CS-27-06-20

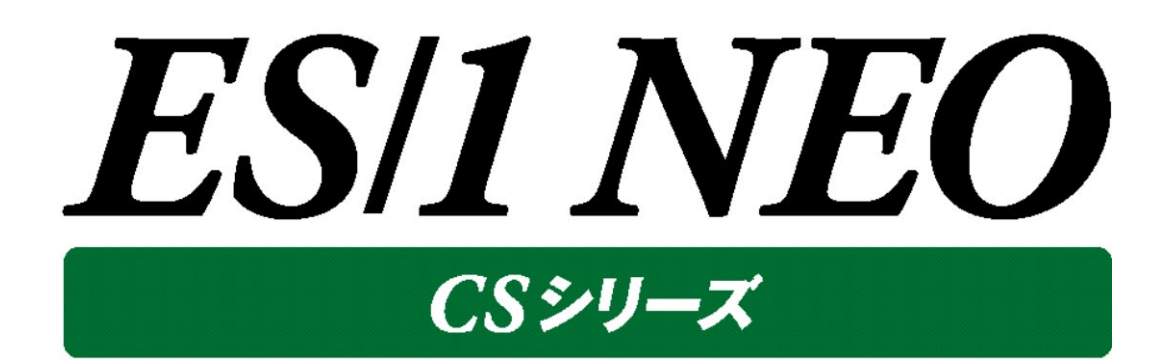

# 出力結果解説書 その6

(VMware, Hyper-V, Virtage, KVM, CIO レポート)

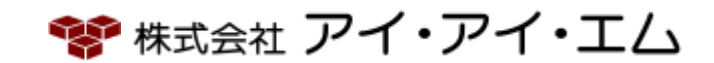

第20版 2022年2月

©版権所有者 株式会社 アイ・アイ・エム 2022年

**© COPYRIGHT IIM CORPORATION, 2022**

**ALL RIGHT RESERVED. NO PART OF THIS PUBLICATION MAY REPRODUCED OR TRANSMITTED IN ANY FORM BY ANY MEANS, ELECTRONIC OR MECHANICAL, INCLUDING PHOTOCOPY RECORDING, OR ANY INFORMATION STORAGE AND RETRIEVAL SYSTEM WITHOUT PERMISSION IN WRITING FROM THE PUBLISHER.**

**"RESTRICTED MATERIAL OF IIM "LICENSED MATERIALS – PROPERTY OF IIM**

# 目 次

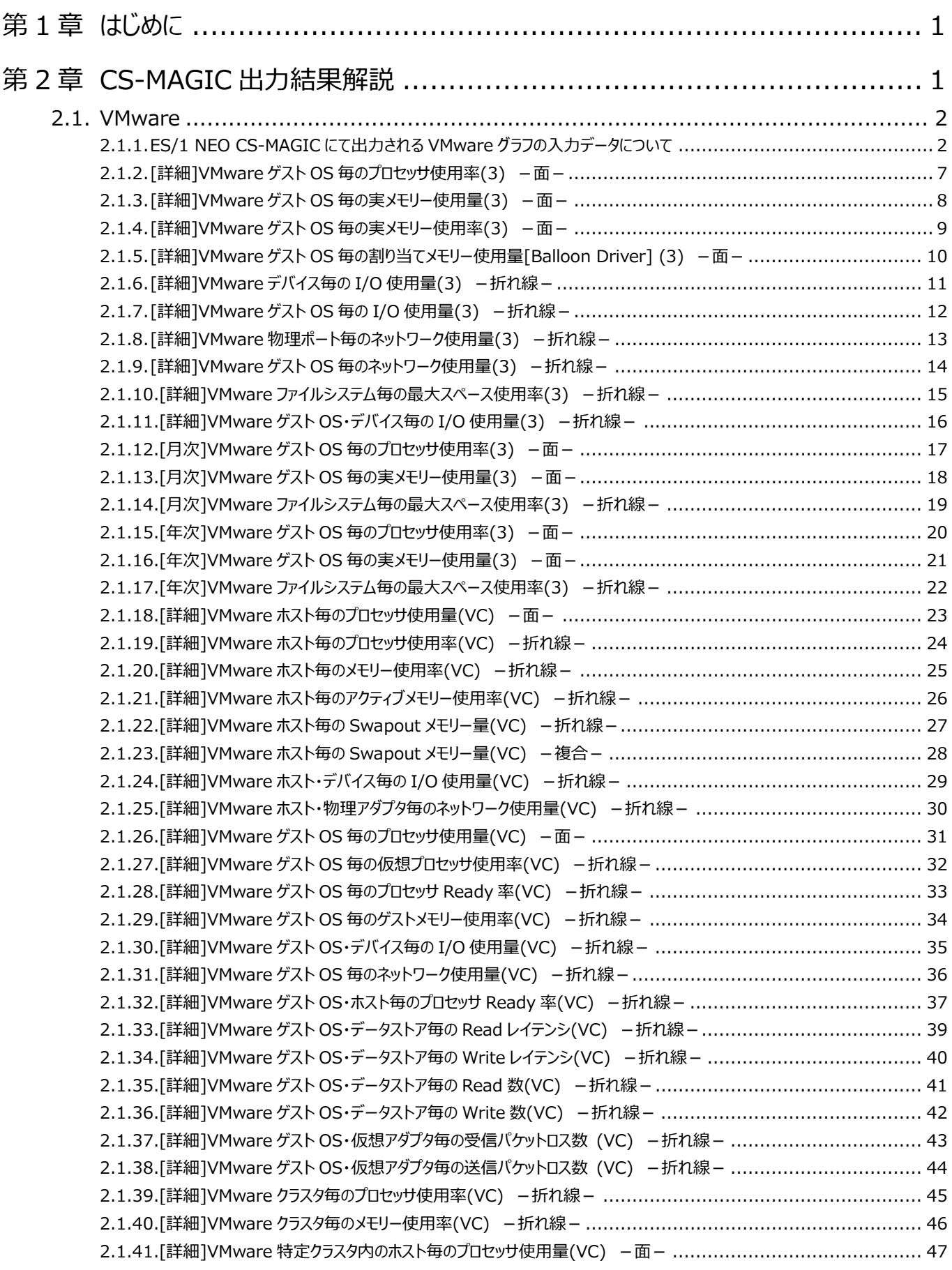

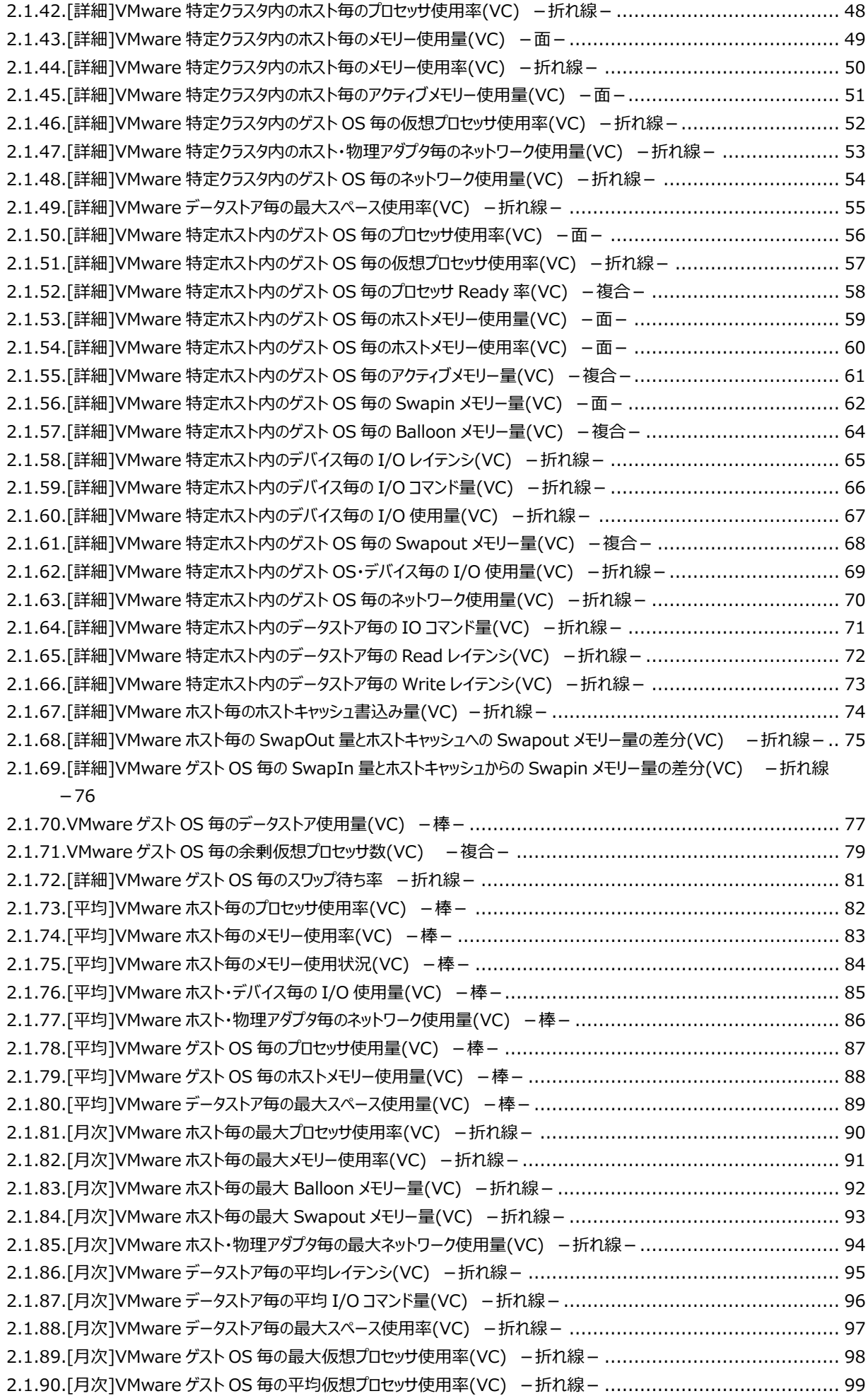

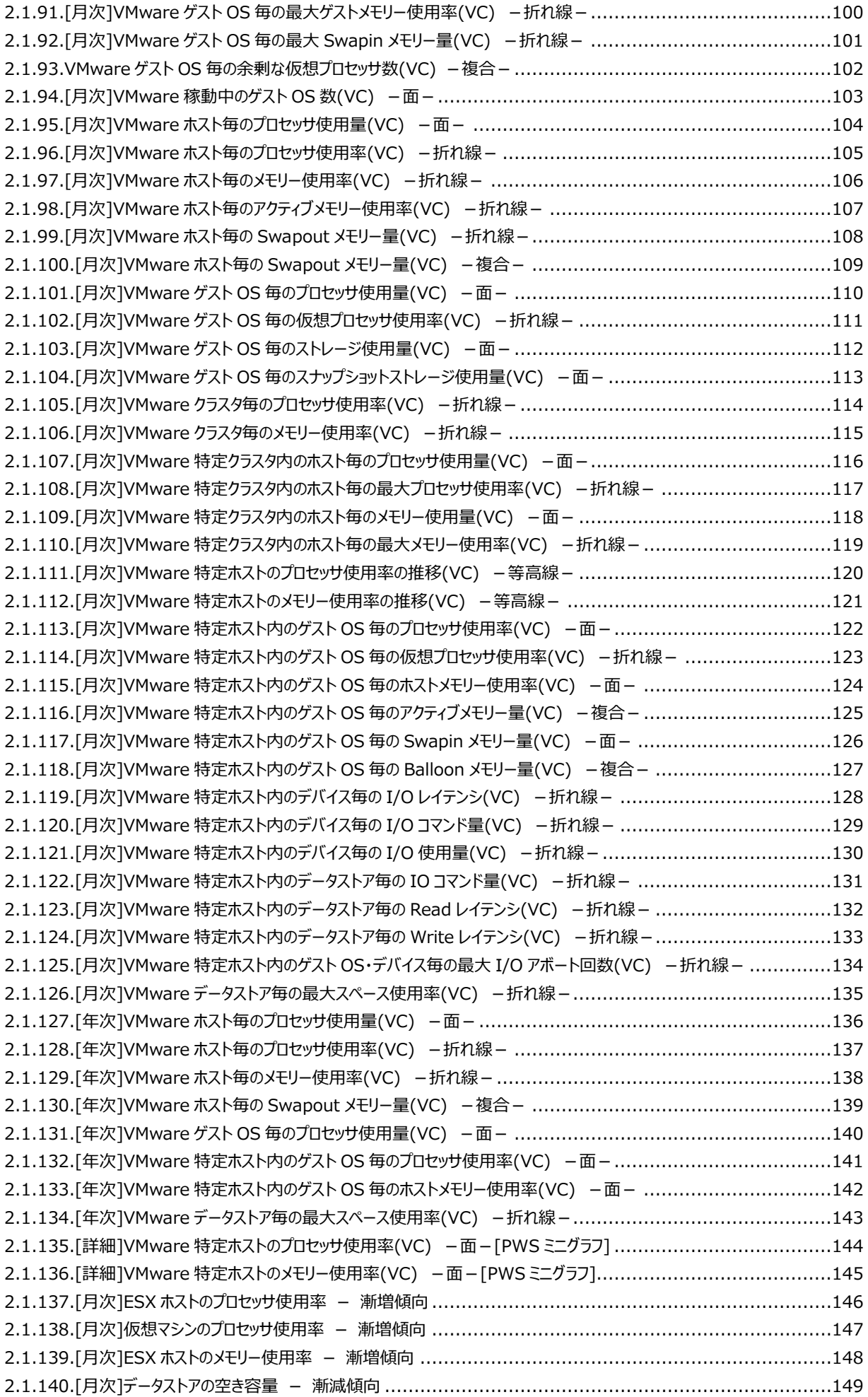

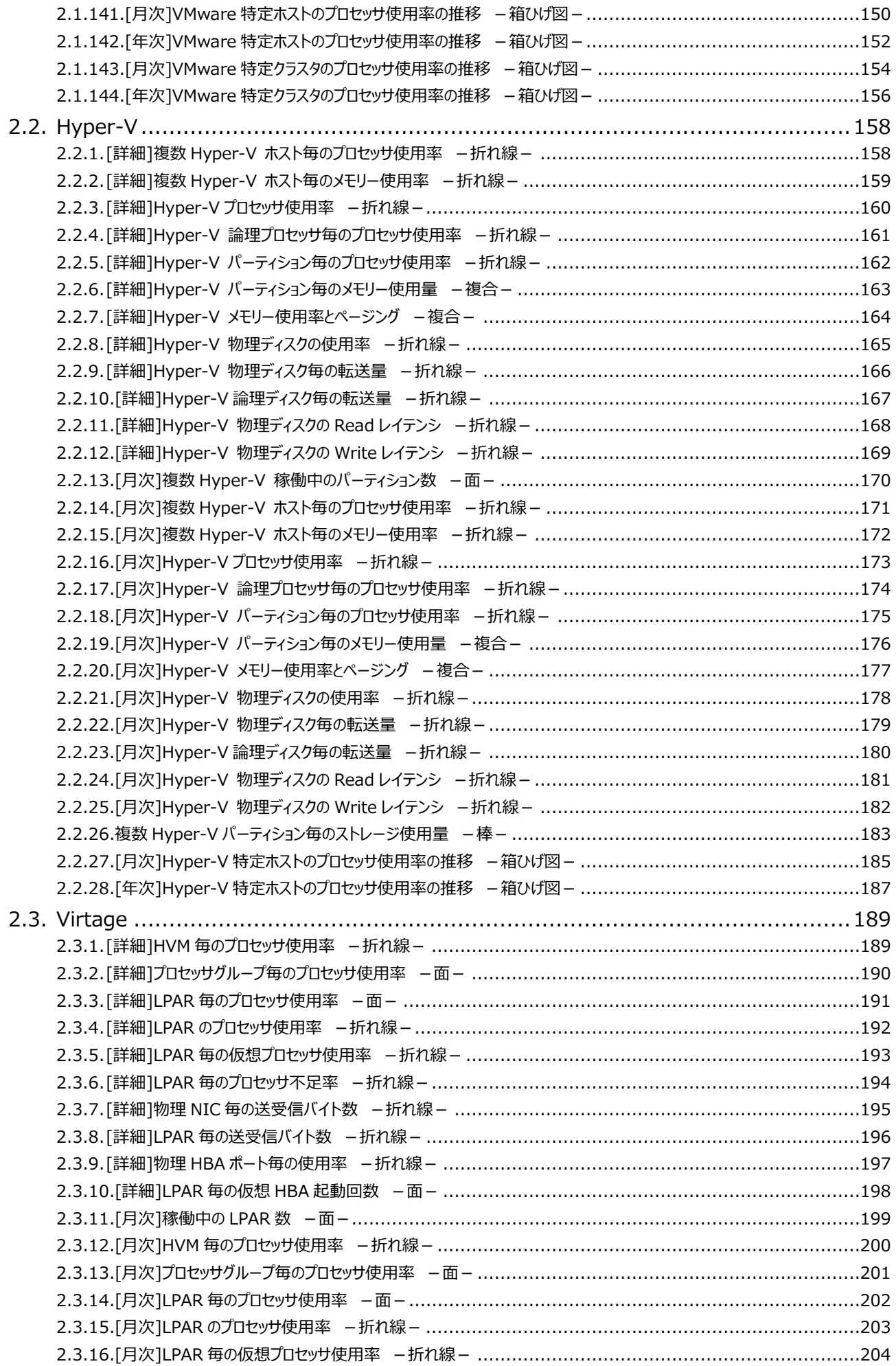

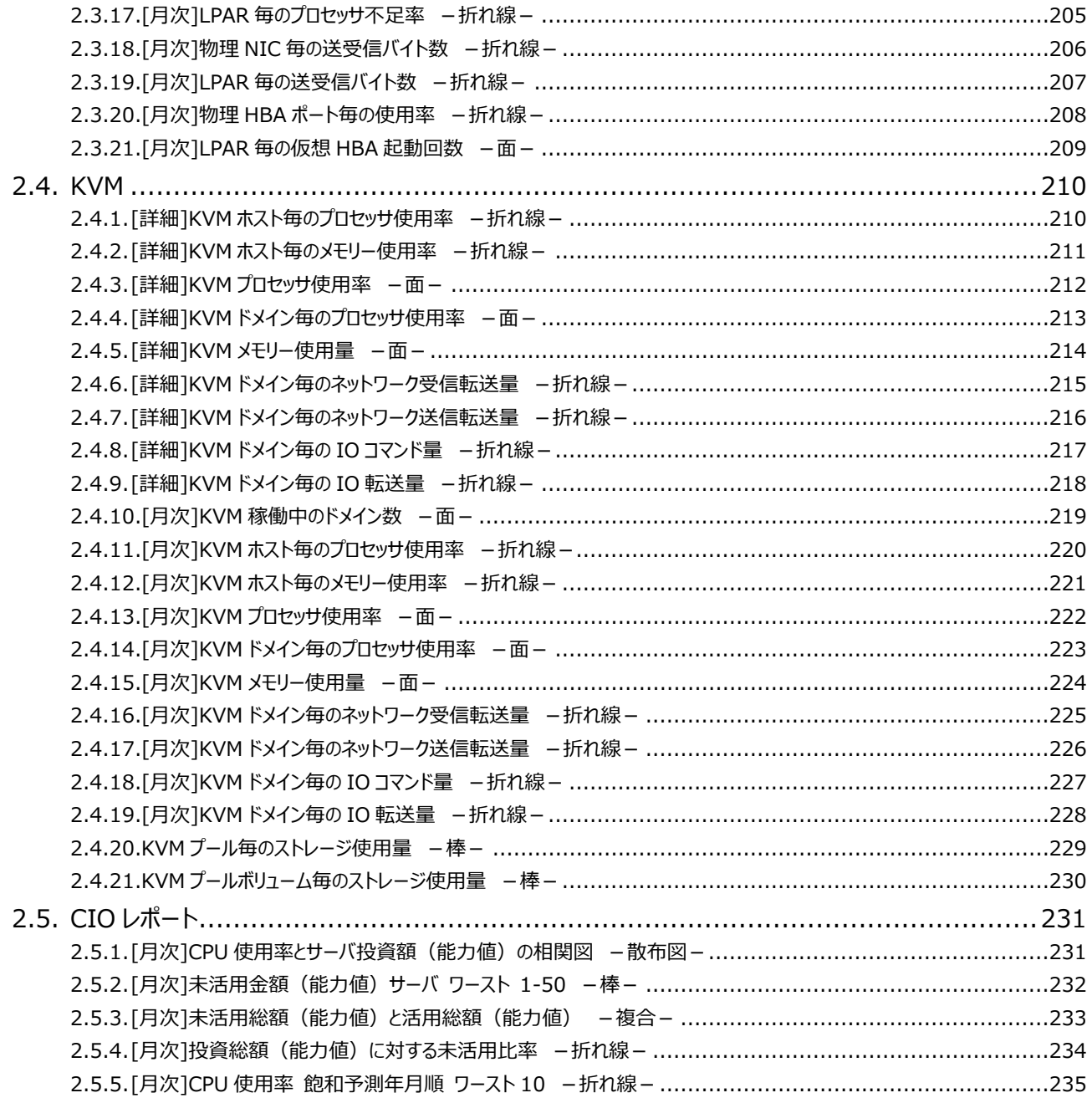

出力結果解説書 その6

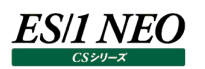

## <span id="page-7-0"></span>第1章 はじめに

本書では、ES/1 NEO CS シリーズ CS-MAGIC の出力結果について解説します。 なお、CS-MAGIC の詳細な使用方法に関しては、別紙マニュアルを参照してください。

<参照マニュアル> CS-MAGIC 使用者の手引き

# <span id="page-7-1"></span>第2章 CS-MAGIC 出力結果解説

ここでは、サーバ資源別に CS-MAGIC が出力するファイルの内容について説明します。以下の構成から成り立っています。

【所属カテゴリー名】 CS-MAGIC の該当クエリーが所属しているカテゴリー名

【クエリー名】 CS-MAGIC の該当クエリー名

【出力ファイル名】 CS-MAGIC の該当クエリーによって出力されるファイル名

【出力形式】 CS-MAGIC の該当クエリーによって出力可能なファイルの種類 (CSV 形式ファイル/Excel グラフ/イメージ形式グラフ)

【対象 OS】 CS-MAGIC の該当クエリーが対象とする OS の種類

【グラフタイトル】 CS-MAGIC の該当クエリーを使用して Excel グラフを出力した場合のグラフタイトル

【グラフ内容/ファイル内容】 CS-MAGIC の該当クエリーを使用して出力される Excel グラフや CSV 形式ファイルの内容に関する説明文

【用語説明】 出力結果の中で使用されている重要な用語に関する説明

【チェックポイント】 出力結果の中で着目すべきポイント

> **メモ! Office のバージョンにより、本書に掲載されているグラフとは見た目に若干の差異が生じることがあります。**

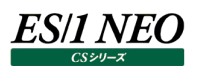

#### <span id="page-8-0"></span>**2.1. VMware**

### <span id="page-8-1"></span>**2.1.1. ES/1 NEO CS-MAGIC にて出力される VMware グラフの入力データについて**

ここでは、CS-MAGIC にて出力される VMware グラフの入力となるデータの種別について説明します。 VMware グラフは、ES/1 NEO CS-VMware によって収集されたフラットファイルを入力データとして作成されます。

ES/1 NEO CS-VMware では 2 種類のフラットファイル (データセンタ単位、ESX ホスト単位) を出力します。 それぞれのグラフに入力可能なフラットファイルは、下記表の「入力フラットファイル」欄を確認ください。

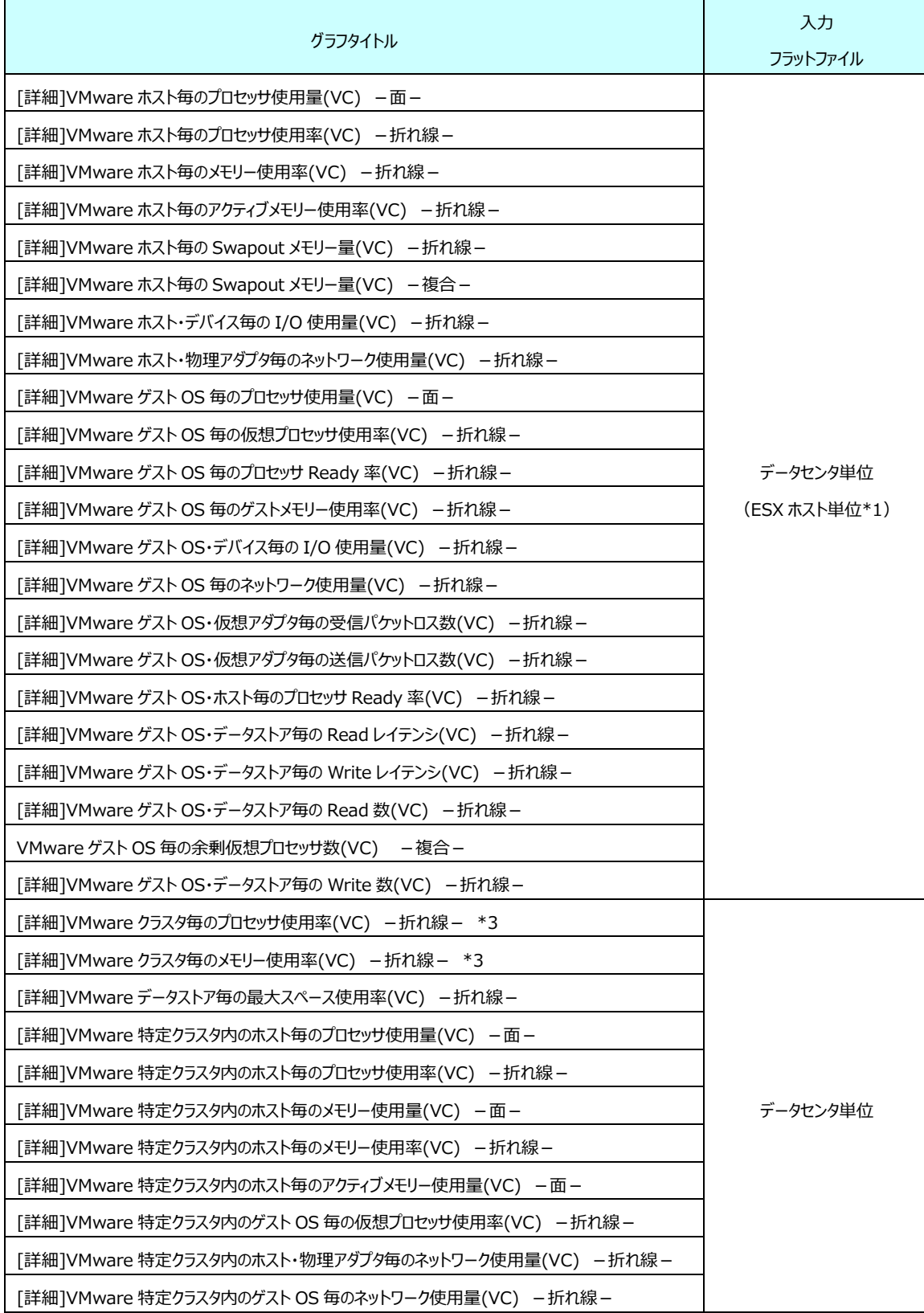

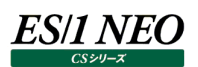

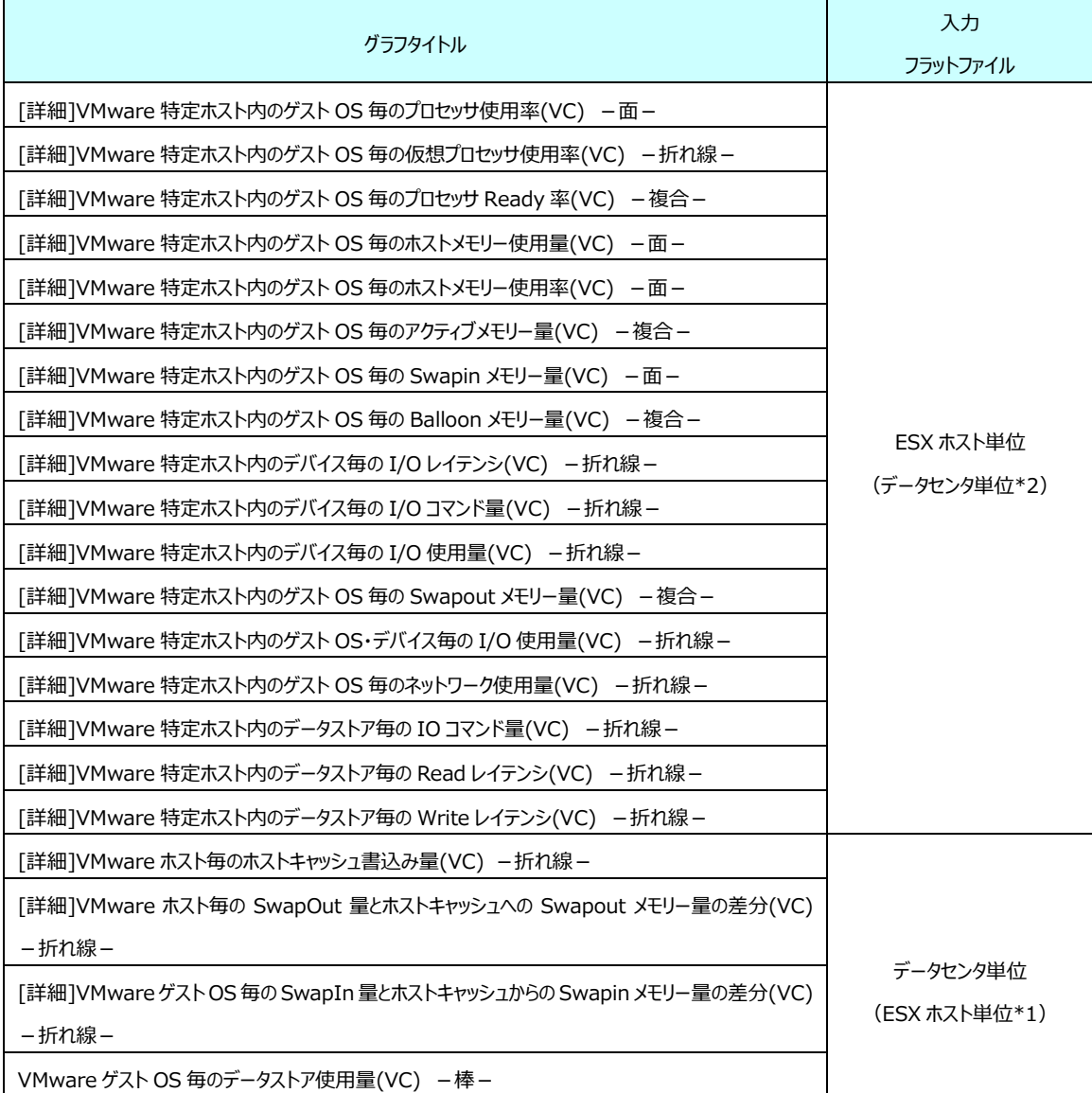

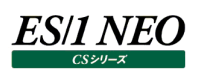

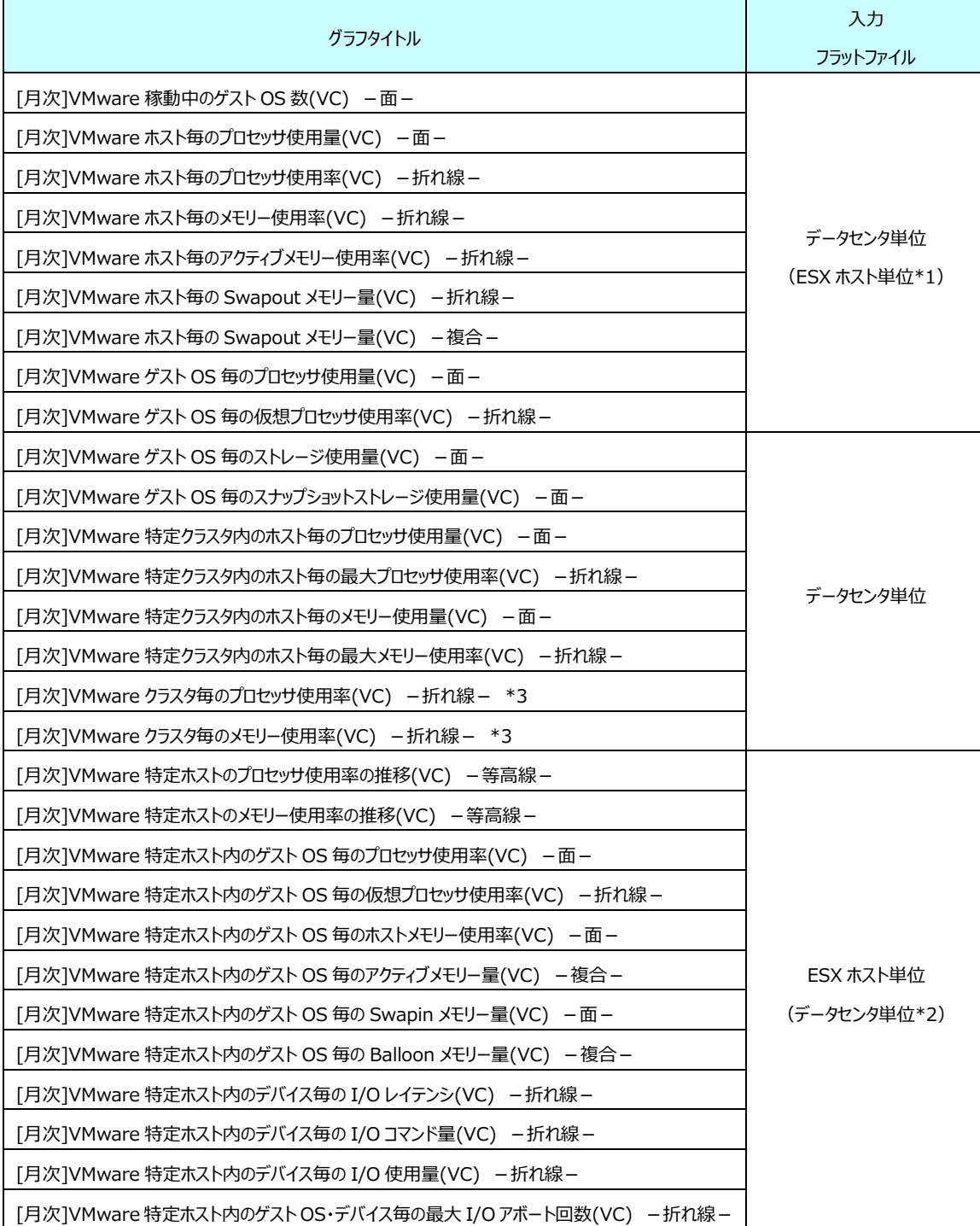

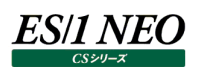

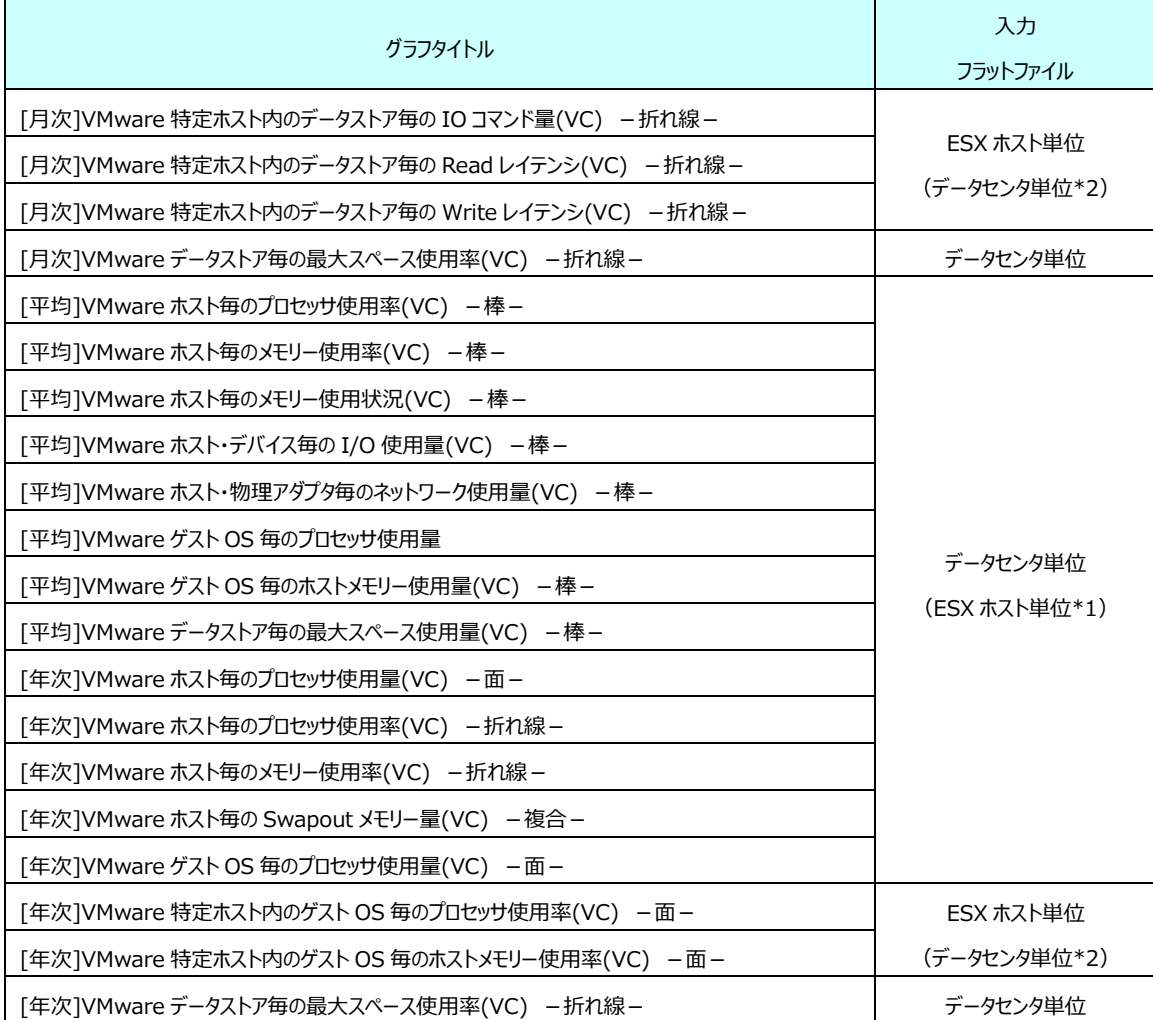

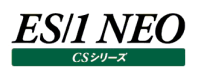

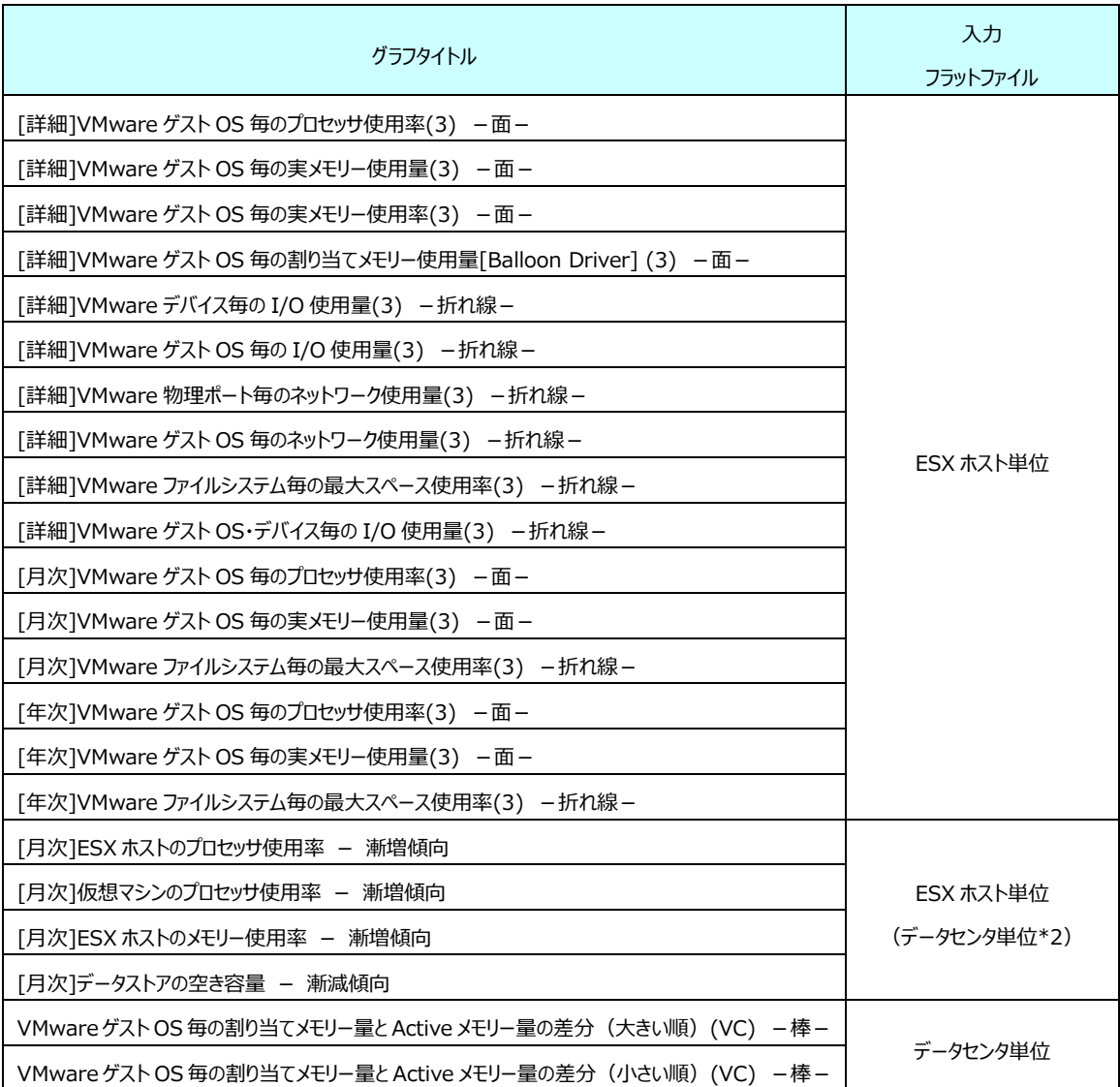

- \*1・・・データセンタ全体の状況を表すグラフです。入力フラットファイルはデータセンタ単位のものを推奨します。ESX ホスト単位 のフラットファイルでもグラフは生成されますが、該当 ESX ホストのみを対象としてグラフが生成されます。
- \*2・・・特定の ESX ホストの状況を表すグラフです。入力フラットファイルは ESX ホスト単位のものを推奨します。データセンタ単 位のフラットファイルでもグラフは生成されますが、グラフのサイト/システム名はデータセンタのフラットファイルのサイト/シ ステム名となります。
- \*3・・・統計情報の収集は選択式のため、収集対象にしている場合のみグラフが出力されます。詳しくはマニュアル 「CS-VMware 使用者の手引き 2.6. vmwmon configuration assistant for VirtualCenter による設定」 を参照ください。

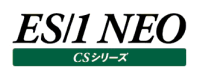

## <span id="page-13-0"></span>**2.1.2. [詳細]VMware ゲスト OS 毎のプロセッサ使用率(3) -面-**

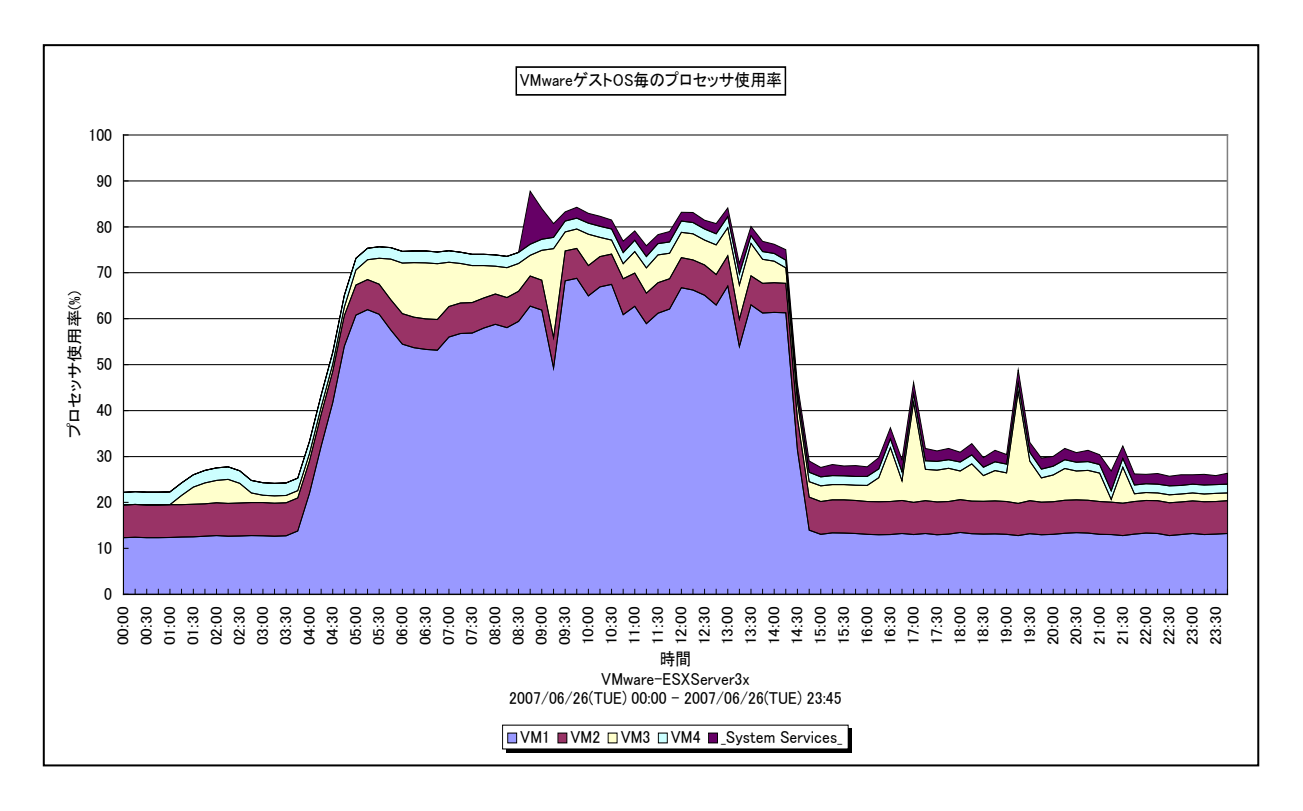

所属カテゴリー名 : VMware

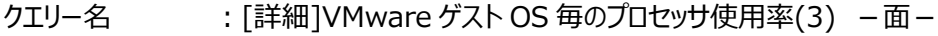

出力ファイル名 : VMware3CPU

- 出力形式 ︓CSV 形式ファイル/Excel グラフ/イメージ形式グラフ
- 入力データ ︓「2.1.1. ES/1 NEO CS-MAGIC にて出力される VMware グラフの入力データについて」を参照してく ださい。
- グラフタイトル : VMware ゲスト OS 毎のプロセッサ使用率

#### 【グラフ内容】

このグラフは、VMware ESX Server3 環境におけるゲスト OS 毎のプロセッサ使用率を時系列に表示しています。

#### 【用語説明】

・(\_System Services\_)

VMware ESX Server 自身のプロセッサ使用率を表しています。

【チェックポイント】

・どのゲスト OS がプロセッサを多く使用しているのか、また、ESX Server にまだ余裕がありゲスト OS を追加することが可能 かどうかを確認してください。

## <span id="page-14-0"></span>**2.1.3. [詳細]VMware ゲスト OS 毎の実メモリー使用量(3) -面-**

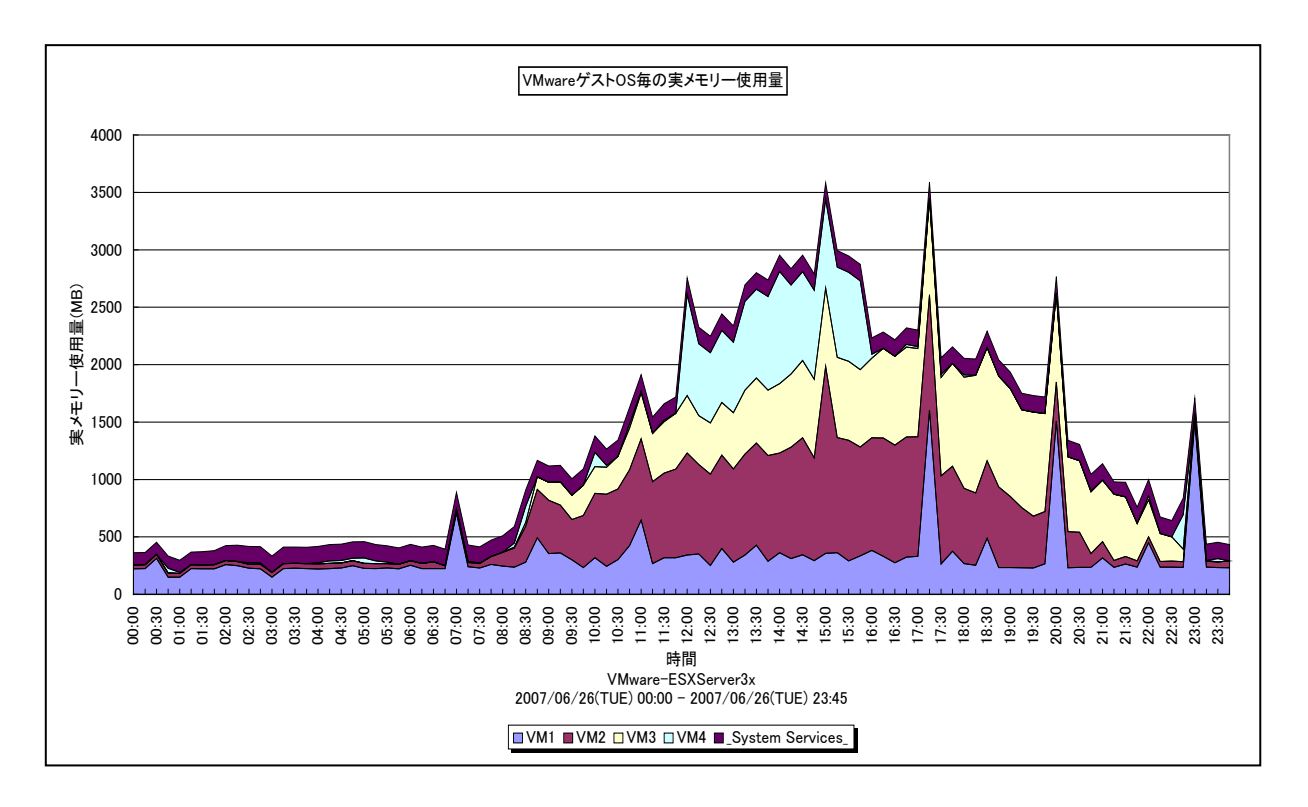

所属カテゴリー名 : VMware

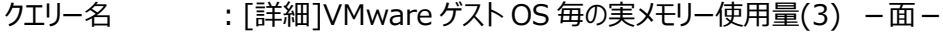

出力ファイル名 : VMware3PhysicMEM

- 出力形式 ︓CSV 形式ファイル/Excel グラフ/イメージ形式グラフ
- 入力データ ︓「2.1.1. ES/1 NEO CS-MAGIC にて出力される VMware グラフの入力データについて」を参照してく ださい。
- グラフタイトル : VMware ゲスト OS 毎の実メモリー使用量

#### 【グラフ内容】

**ES/1 NEO** 

このグラフは、VMware ESX Server3 環境におけるゲスト OS 毎の実メモリー使用量を時系列に表示しています。

#### 【用語説明】

・実メモリー使用量

実メモリーの使用量の内訳を MB で表しています。

【チェックポイント】

・各ゲスト OS がどの程度実メモリーを消費しているのかを確認してください。この筐体にあと何台ゲスト OS を載せることが可 能か、また各ゲスト OS にあとどのくらいメモリーを割り当てることが可能かを判断する材料になります。

## <span id="page-15-0"></span>**2.1.4. [詳細]VMware ゲスト OS 毎の実メモリー使用率(3) -面-**

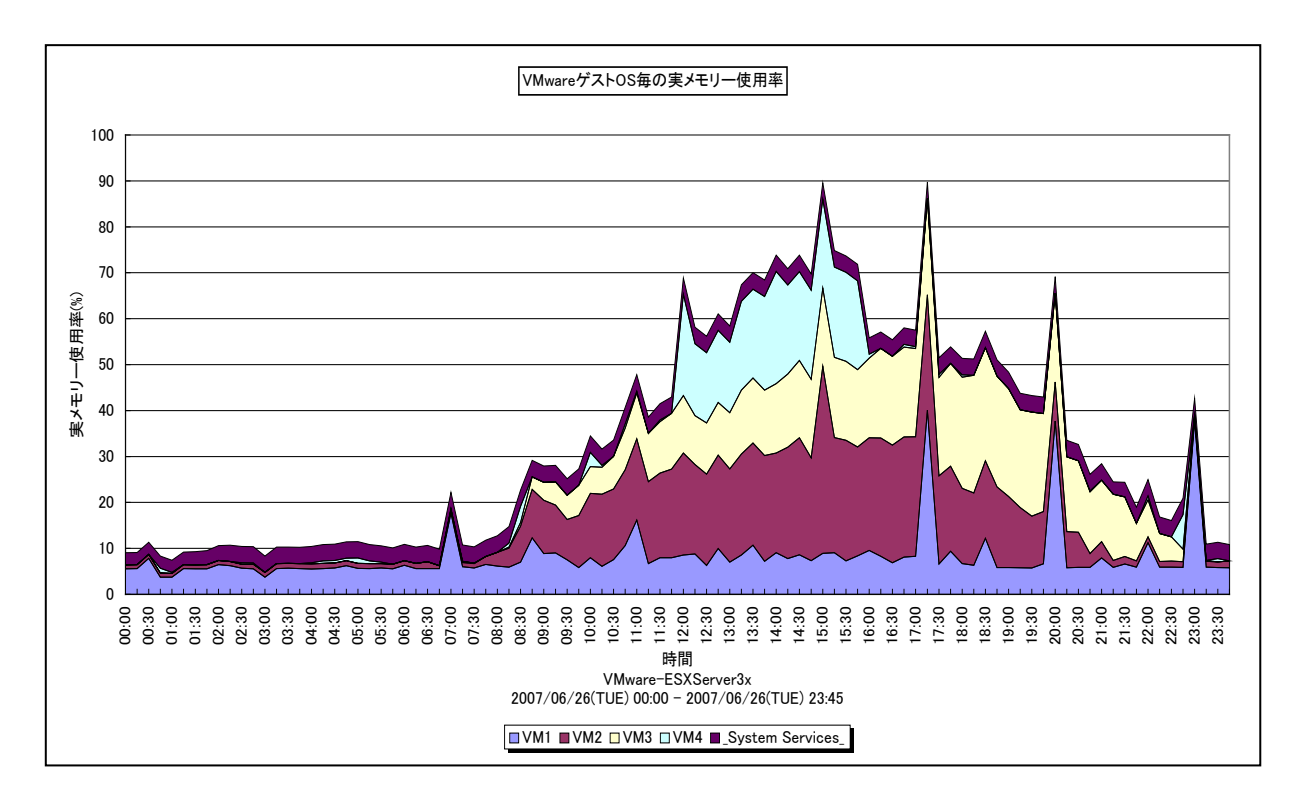

所属カテゴリー名 : VMware

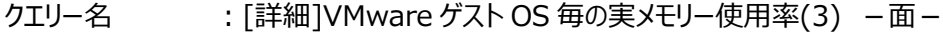

出カファイル名 : VMware3PhysicMEMUsage

- 出力形式 ︓CSV 形式ファイル/Excel グラフ/イメージ形式グラフ
- 入力データ ︓「2.1.1. ES/1 NEO CS-MAGIC にて出力される VMware グラフの入力データについて」を参照してく ださい。
- グラフタイトル : VMware ゲスト OS 毎の実メモリー使用率

#### 【グラフ内容】

*ES/1 NEO* 

このグラフは、VMware ESX Server3 環境におけるゲスト OS 毎の実メモリー使用率を時系列に表示しています。

#### 【用語説明】

・実メモリー使用率

実メモリーにおいて、総容量に対する使用領域の割合を示しています。

【チェックポイント】

・各ゲスト OS がどの程度実メモリーを消費しているのかを確認してください。この筐体にあと何台ゲスト OS を載せることが可 能か、また各ゲスト OS にあとどのくらいメモリーを割り当てることが可能かを判断する材料になります。

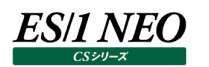

## <span id="page-16-0"></span>**2.1.5. [詳細]VMware ゲスト OS 毎の割り当てメモリー使用量[Balloon Driver] (3) -面-**

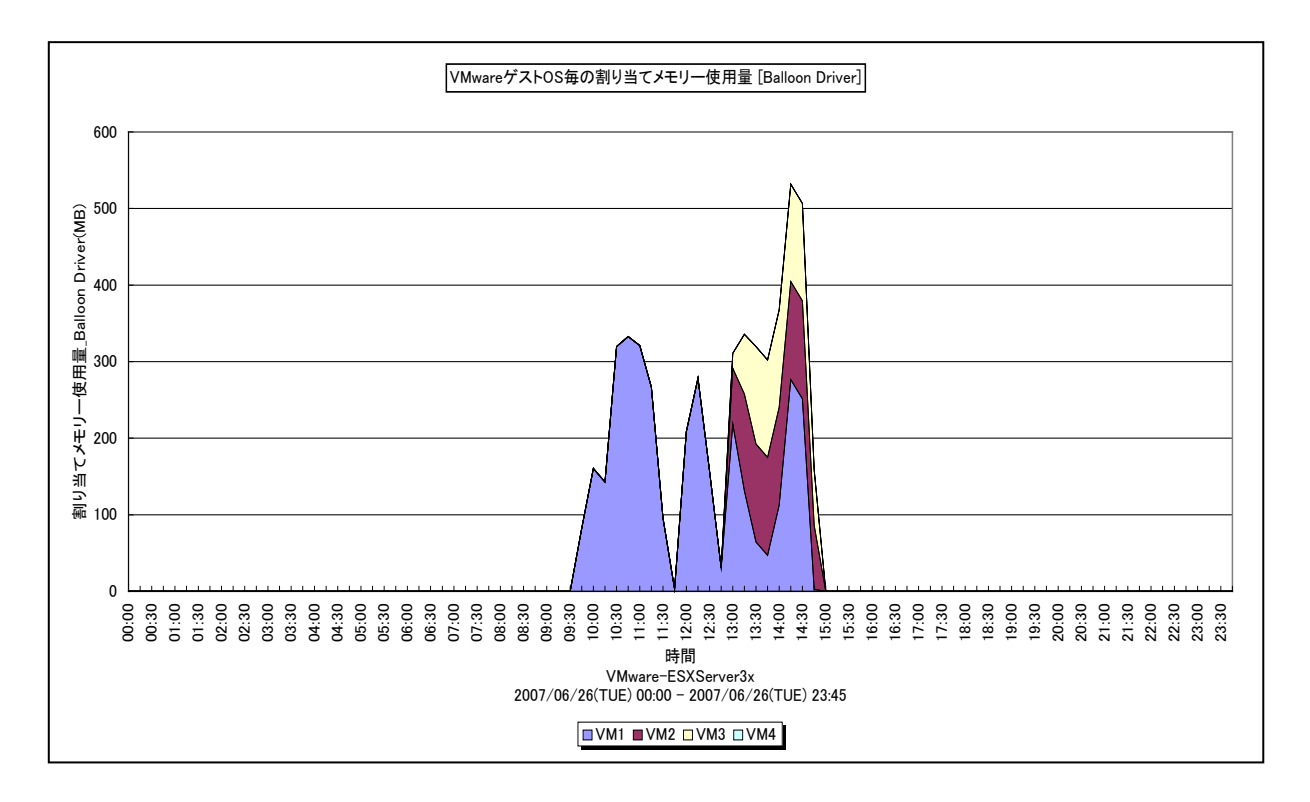

所属カテゴリー名 : VMware

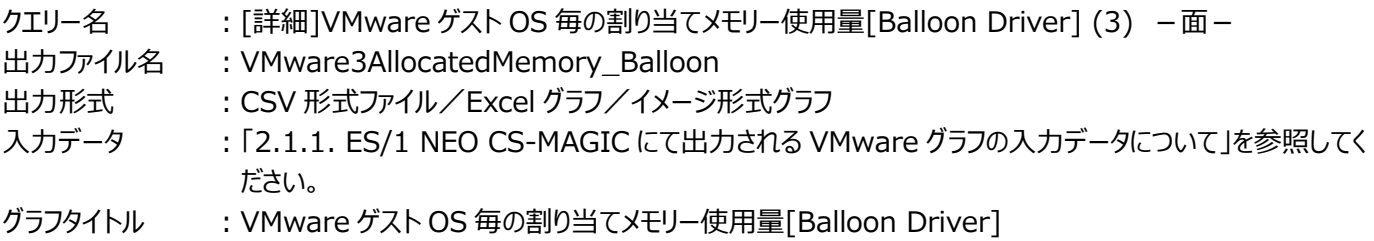

【グラフ内容】

このグラフは、VMware ESX Server3 環境の Balloon Driver メモリーにおけるゲスト OS 毎の割り当て状況を時系列に表 示しています。

## 【用語説明】

・Balloon Driver

筐体内でのメモリーの競合により、バルーンドライバによるメモリープレッシャーが発生していた量を MB で表します。

【チェックポイント】

・一般的に、Balloon Driver は発生していないのが良好な状態と言えます。ESX Server は、最も価値が低いとみなした ものに対しメモリープレッシャーをかけます。

## <span id="page-17-0"></span>**2.1.6. [詳細]VMware デバイス毎の I/O 使用量(3) -折れ線-**

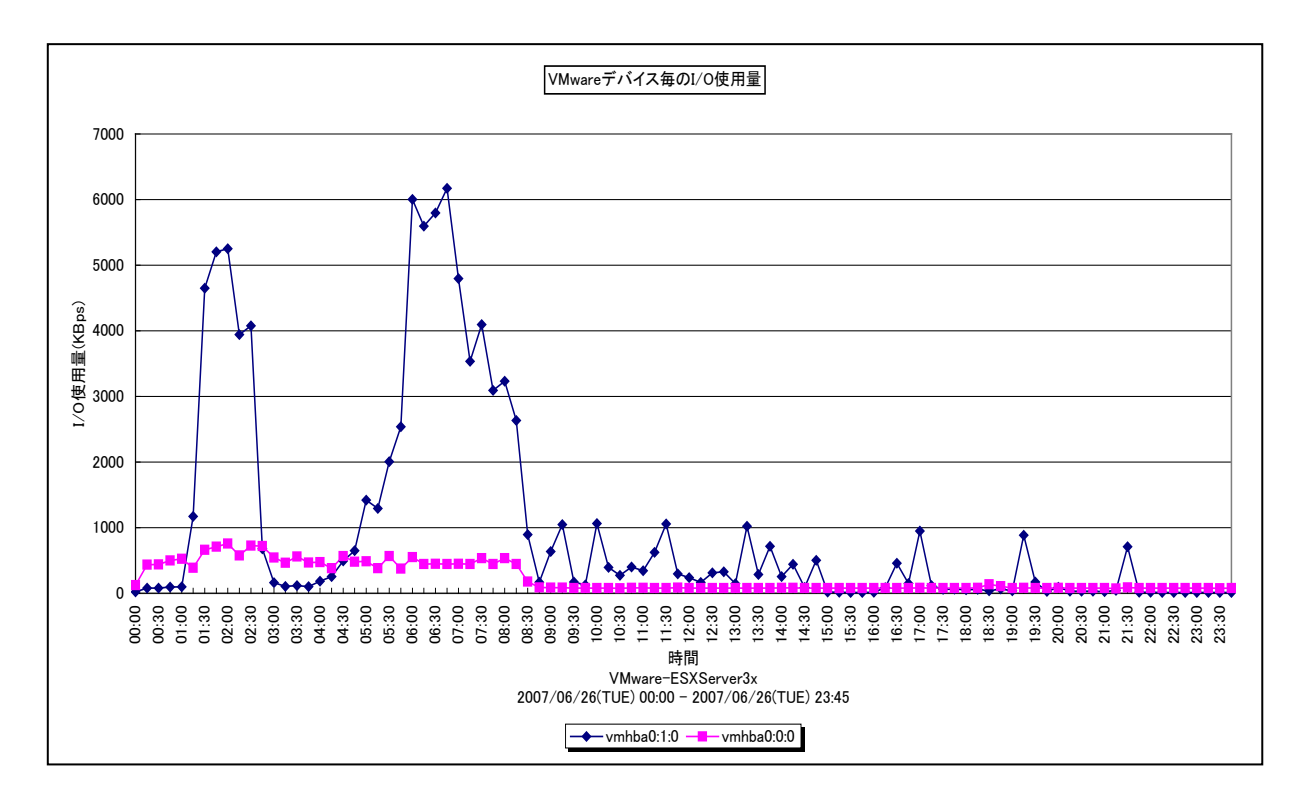

所属カテゴリー名 : VMware

クエリー名 → ∴[詳細]VMware デバイス毎の I/O 使用量(3) –折れ線 –

出カファイル名 : VMware3IOUsageByDevice

出力形式 ︓CSV 形式ファイル/Excel グラフ/イメージ形式グラフ

- 入力データ : [2.1.1. ES/1 NEO CS-MAGIC にて出力される VMware グラフの入力データについて」を参照してく ださい。
- グラフタイトル : VMware デバイス毎の I/O 使用量

## 【グラフ内容】

このグラフは、VMware ESX Server3 環境のデバイス毎の I/O 使用量を時系列に表示しています。

#### 【用語説明】

・I/O 使用量

物理デバイスにアクセスしたデータ量を KBps で表しています。

【チェックポイント】

・物理デバイス毎の I/O 使用量を把握することで、筐体としてどの物理デバイスへアクセスを多く行っているのかを確認してくだ さい。

## <span id="page-18-0"></span>**2.1.7. [詳細]VMware ゲスト OS 毎の I/O 使用量(3) -折れ線-**

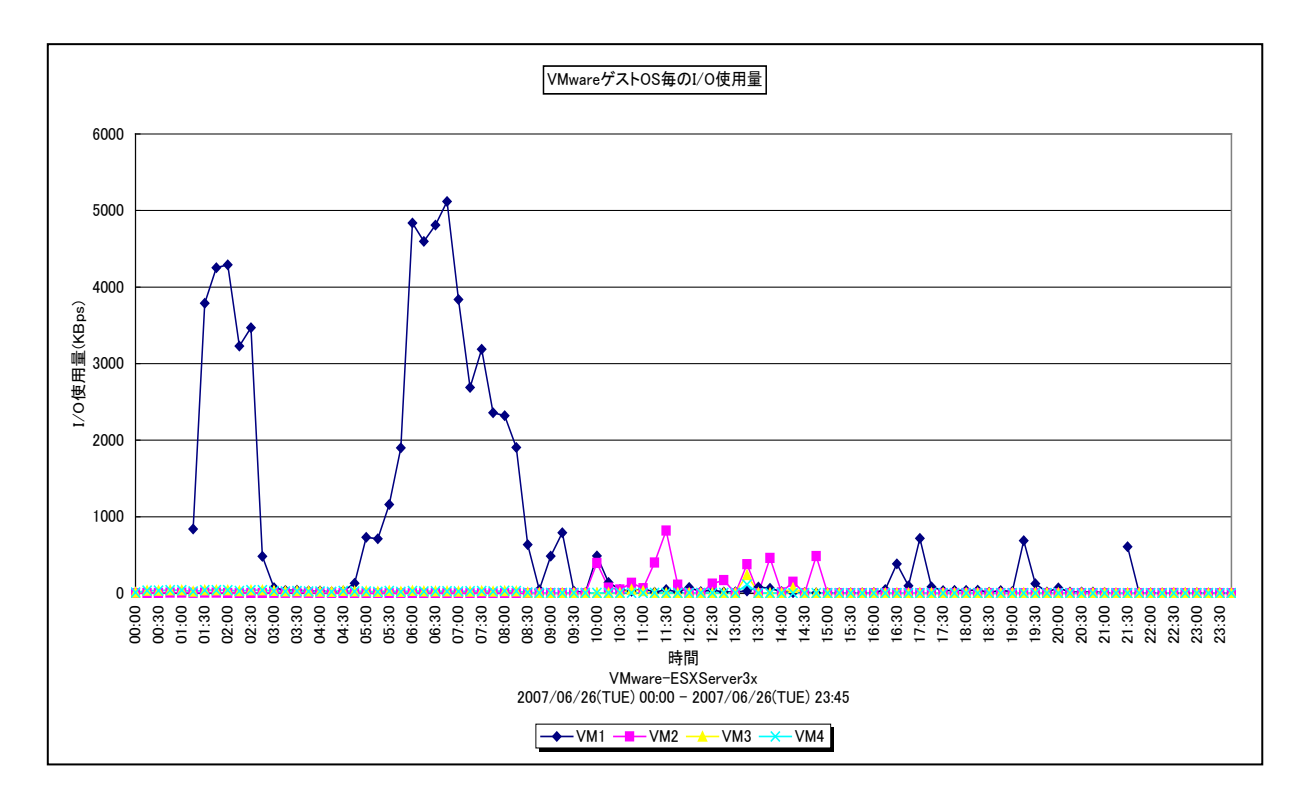

所属カテゴリー名 : VMware

クエリー名 → [詳細]VMware ゲスト OS 毎の I/O 使用量(3) –折れ線 –

出力ファイル名 : VMware3IOUsageByVM

- 出力形式 ︓CSV 形式ファイル/Excel グラフ/イメージ形式グラフ
- 入力データ : [2.1.1. ES/1 NEO CS-MAGIC にて出力される VMware グラフの入力データについて」を参照してく ださい。
- グラフタイトル : VMware ゲスト OS 毎の I/O 使用量

## 【グラフ内容】

このグラフは、VMware ESX Server3 環境のゲスト OS 毎の I/O 使用量を時系列に表示しています。

#### 【用語説明】

・I/O 使用量

物理デバイスにアクセスしたデータ量を KBps で表しています。

#### 【チェックポイント】

・ゲスト OS 毎の I/O 使用量を把握することで、筐体内において I/O を多く行っているゲスト OS を確認してください。

## <span id="page-19-0"></span>**2.1.8. [詳細]VMware 物理ポート毎のネットワーク使用量(3) -折れ線-**

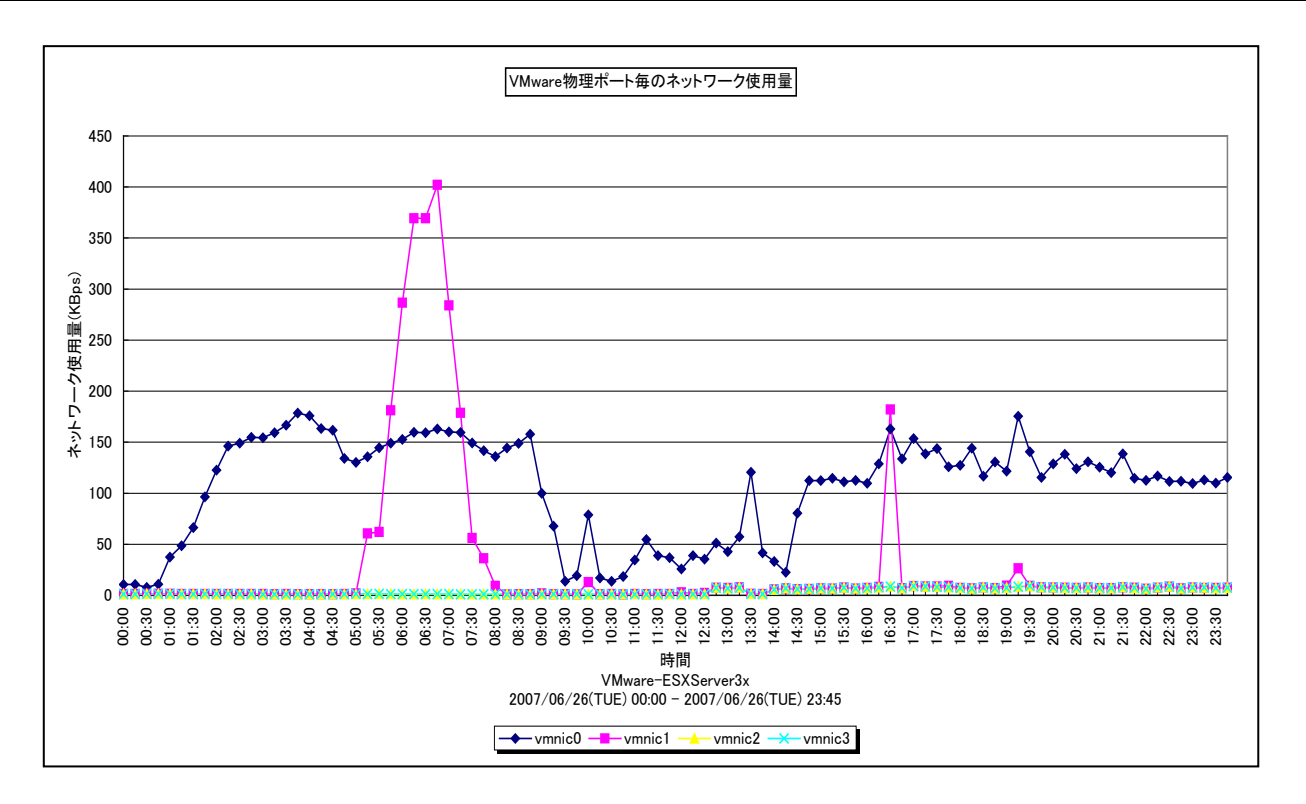

所属カテゴリー名 : VMware

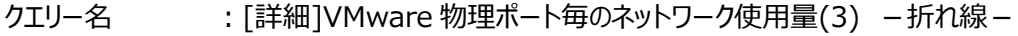

出力ファイル名 : VMware3PhcPort

- 出力形式 ︓CSV 形式ファイル/Excel グラフ/イメージ形式グラフ
- 入力データ ︓「2.1.1. ES/1 NEO CS-MAGIC にて出力される VMware グラフの入力データについて」を参照してく ださい。
- グラフタイトル : VMware 物理ポート毎のネットワーク使用量

#### 【グラフ内容】

**ES/1 NEO** 

このグラフは、VMware ESX Server3 環境の物理ポート毎のネットワーク使用量を時系列に表示しています。

#### 【用語説明】

・ネットワーク使用量

物理ポートのデータ転送量を KBps で表しています。

【チェックポイント】

・ESX Server において、どの物理ポートが多くの通信処理を行っているのかを確認することで、通信処理の偏りが発生して いないかどうかを確認してください。

## **ES/1 NEO**

## <span id="page-20-0"></span>**2.1.9. [詳細]VMware ゲスト OS 毎のネットワーク使用量(3) -折れ線-**

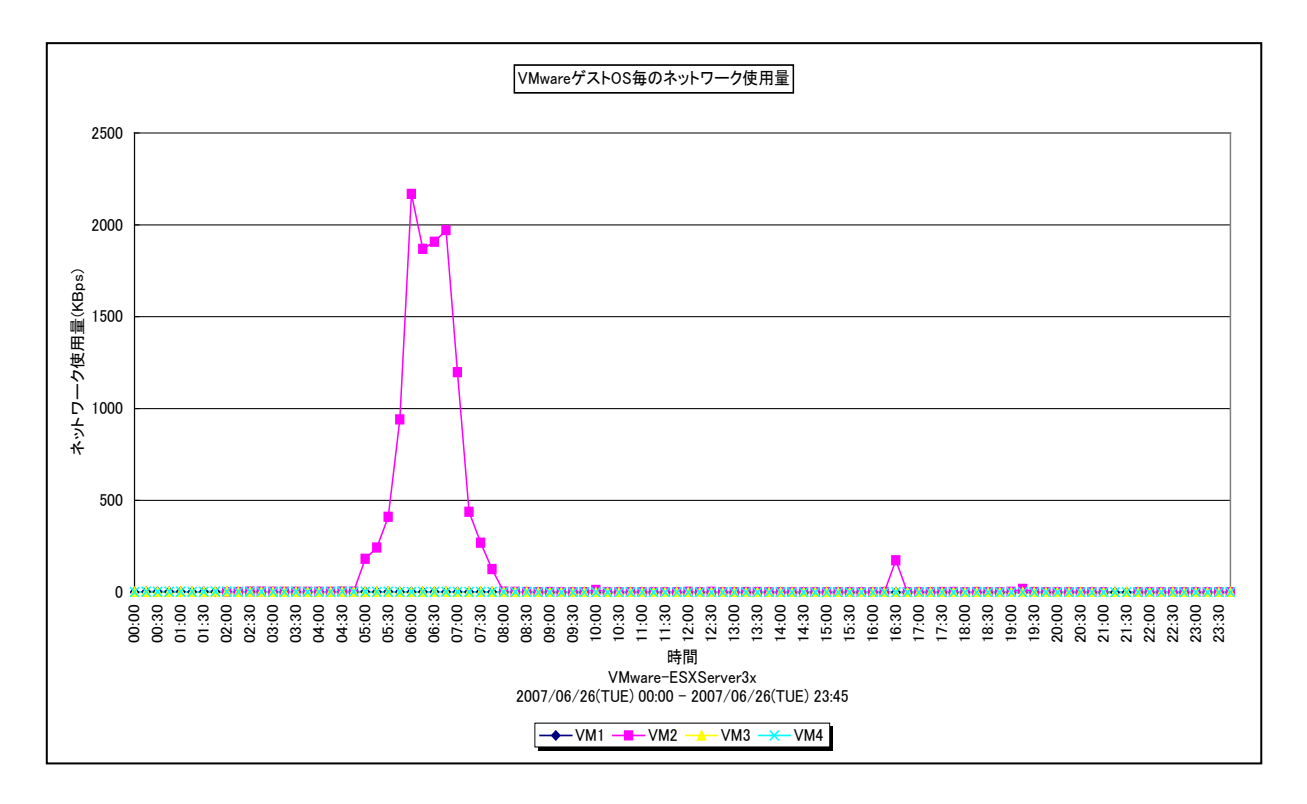

所属カテゴリー名 : VMware

**クエリー名 −−−−−−−−−− : [詳細]VMware ゲスト OS 毎のネットワーク使用量(3) –折れ線–** 

出力ファイル名 : VMware3NtwkUsage

出力形式 ︓CSV 形式ファイル/Excel グラフ/イメージ形式グラフ

- 入力データ : [2.1.1. ES/1 NEO CS-MAGIC にて出力される VMware グラフの入力データについて」を参照してく ださい。
- グラフタイトル : VMware ゲスト OS 毎のネットワーク使用量

## 【グラフ内容】

このグラフは、VMware ESX Server3 環境のゲスト OS 毎のネットワーク使用量を時系列に表示しています。

#### 【用語説明】

・ネットワーク使用量

ゲスト OS 毎のデータ転送量を KBps で表しています。

【チェックポイント】

・ESX Server において、どのゲスト OS が多くの通信処理を行っているのかを確認することで、通信処理の偏りが発生してい ないかどうかを確認してください。

## <span id="page-21-0"></span>**2.1.10. [詳細]VMware ファイルシステム毎の最大スペース使用率(3) -折れ線-**

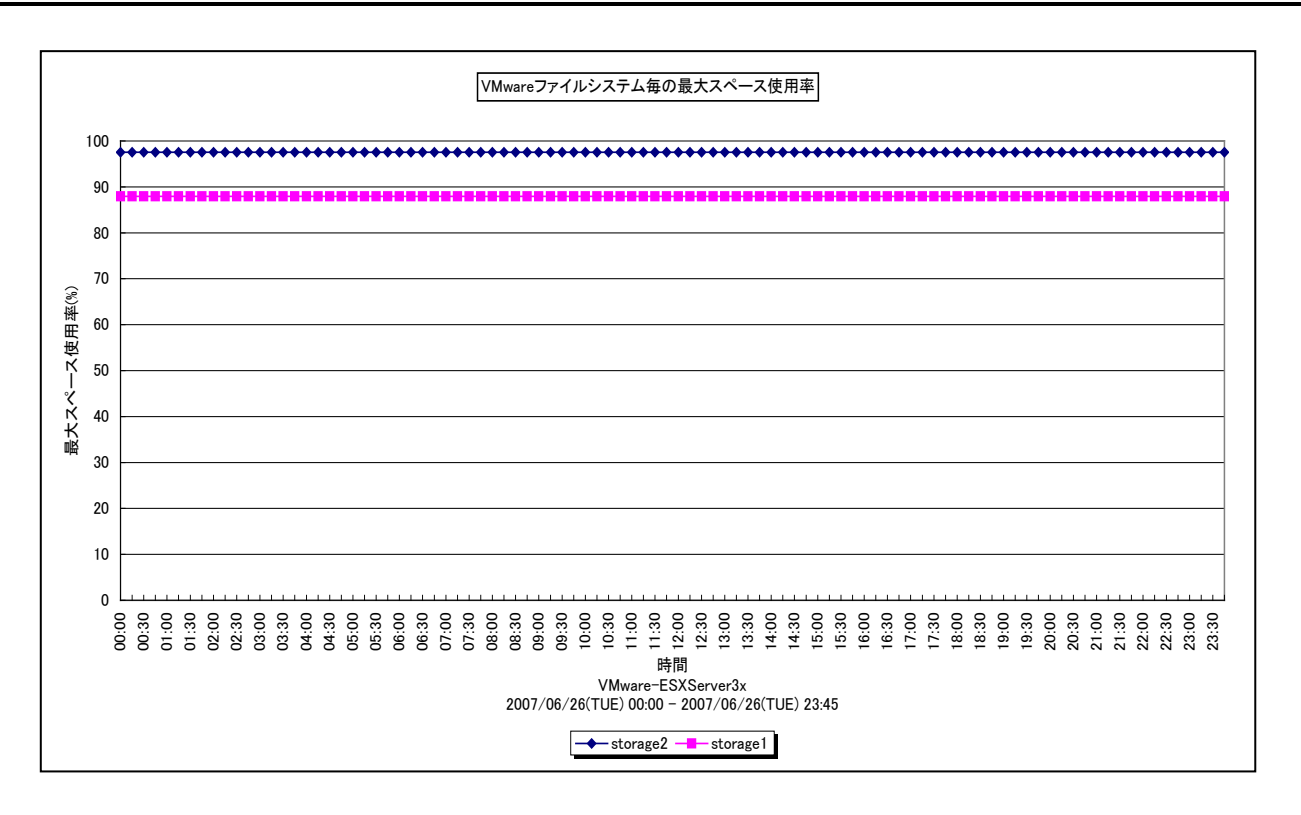

#### 所属カテゴリー名 : VMware

クエリー名 → [詳細]VMware ファイルシステム毎の最大スペース使用率(3) −折れ線−

出カファイル名 : VMware3FsUsage

- 出力形式 ︓CSV 形式ファイル/Excel グラフ/イメージ形式グラフ
- 入力データ : [2.1.1. ES/1 NEO CS-MAGIC にて出力される VMware グラフの入力データについて」を参照してく ださい。
- グラフタイトル : VMware ファイルシステム毎の最大スペース使用率

#### 【グラフ内容】

*ES/1 NEO* 

このグラフは、VMware ESX Server3 環境のファイルシステム毎の最大スペース使用率を時系列に表示しています。

#### 【用語説明】

・スペース使用率

各 VMFS において、総容量に対する使用領域の割合を示しています。

【チェックポイント】

・スペース使用率の増加傾向を確認してください。

## *ES/1 NEO*

## <span id="page-22-0"></span>**2.1.11. [詳細]VMware ゲスト OS・デバイス毎の I/O 使用量(3) -折れ線-**

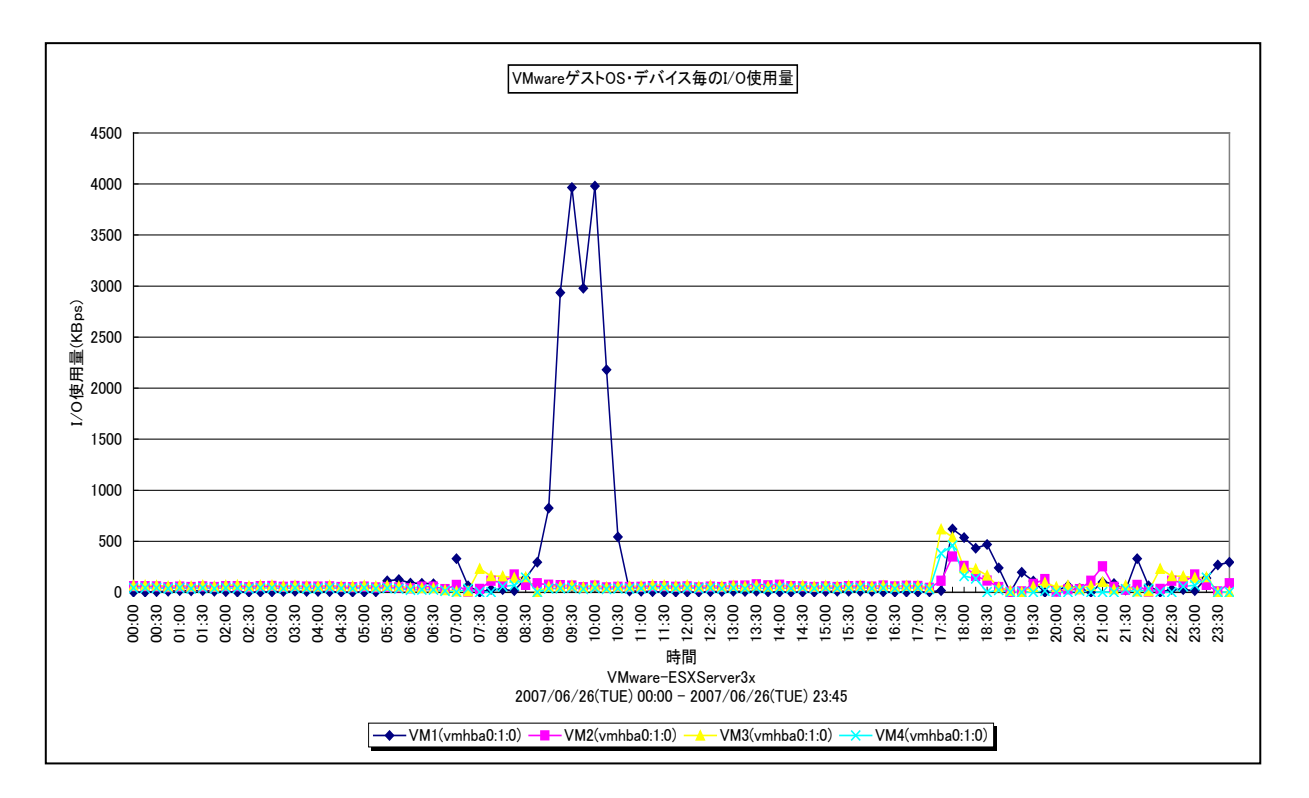

所属カテゴリー名 : VMware

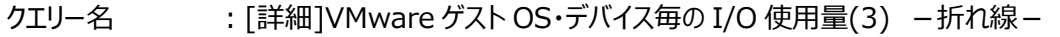

出カファイル名 : VMware3IOUsageByGuestOSDevice

- 出力形式 ︓CSV 形式ファイル/Excel グラフ/イメージ形式グラフ
- 入力データ : [2.1.1. ES/1 NEO CS-MAGIC にて出力される VMware グラフの入力データについて」を参照してく ださい。
- グラフタイトル ︓VMware ゲスト OS・デバイス毎の I/O 使用量

## 【グラフ内容】

このグラフは、VMware ESX Server3 環境のゲスト OS・デバイス毎の I/O 使用量を時系列に表示しています。

#### 【用語説明】

・I/O 使用量

物理デバイスにアクセスしたデータ量を KBps で表しています。

【チェックポイント】

・各ゲストOSがどの物理デバイスに多くアクセスを行っているのかを確認することで、アクセスの偏りが発生していないかどうかを 確認してください。同一のデバイスにアクセスが偏っている場合、ゲスト OS (vmdk ファイル)の配置の見直し等が必要な 可能性があります。

【注意事項】

データストアのバックエンドストレージが NAS 構成で NFS 接続されている場合には、本グラフは作成されません。

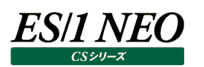

## <span id="page-23-0"></span>**2.1.12. [月次]VMware ゲスト OS 毎のプロセッサ使用率(3) -面-**

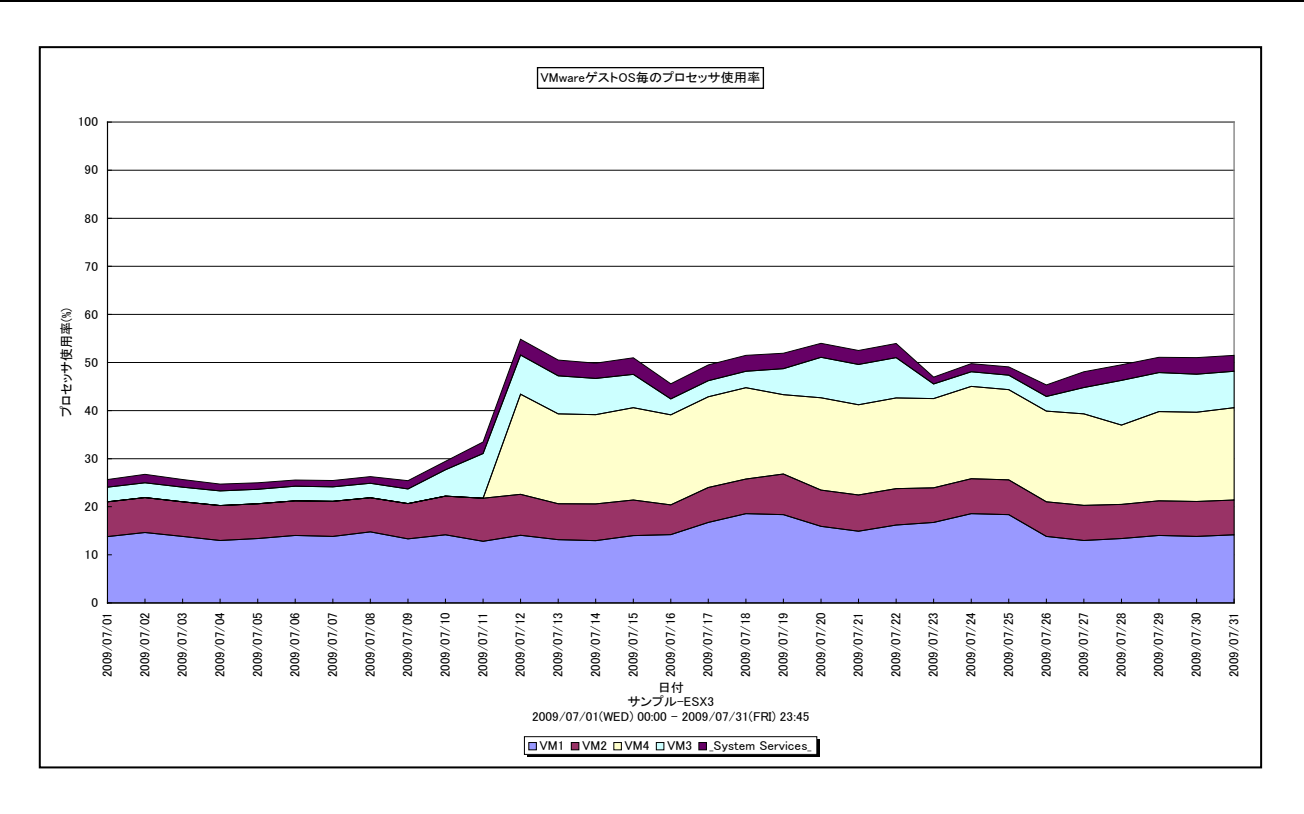

所属カテゴリー名 : VMware

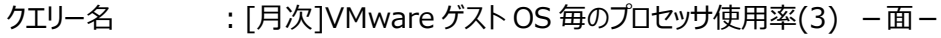

出カファイル名 : VMware3CPUByDay

- 出力形式 ︓CSV 形式ファイル/Excel グラフ/イメージ形式グラフ
- 入力データ ︓「2.1.1. ES/1 NEO CS-MAGIC にて出力される VMware グラフの入力データについて」を参照してく ださい。
- グラフタイトル : VMware ゲスト OS 毎のプロセッサ使用率

【グラフ内容】

このグラフは、VMware ESX Server3 環境におけるゲスト OS 毎のプロセッサ使用率を 1 日毎に集約し、日単位に表示して います。

## 【用語説明】

・(\_System Services\_)

VMware ESX Server 自身のプロセッサ使用率を表しています。

## 【チェックポイント】

・どのゲスト OS がプロセッサを多く使用しているのか、また、ESX Server にまだ余裕がありゲスト OS を追加することが可能 かどうかを確認してください。

## <span id="page-24-0"></span>**2.1.13. [月次]VMware ゲスト OS 毎の実メモリー使用量(3) -面-**

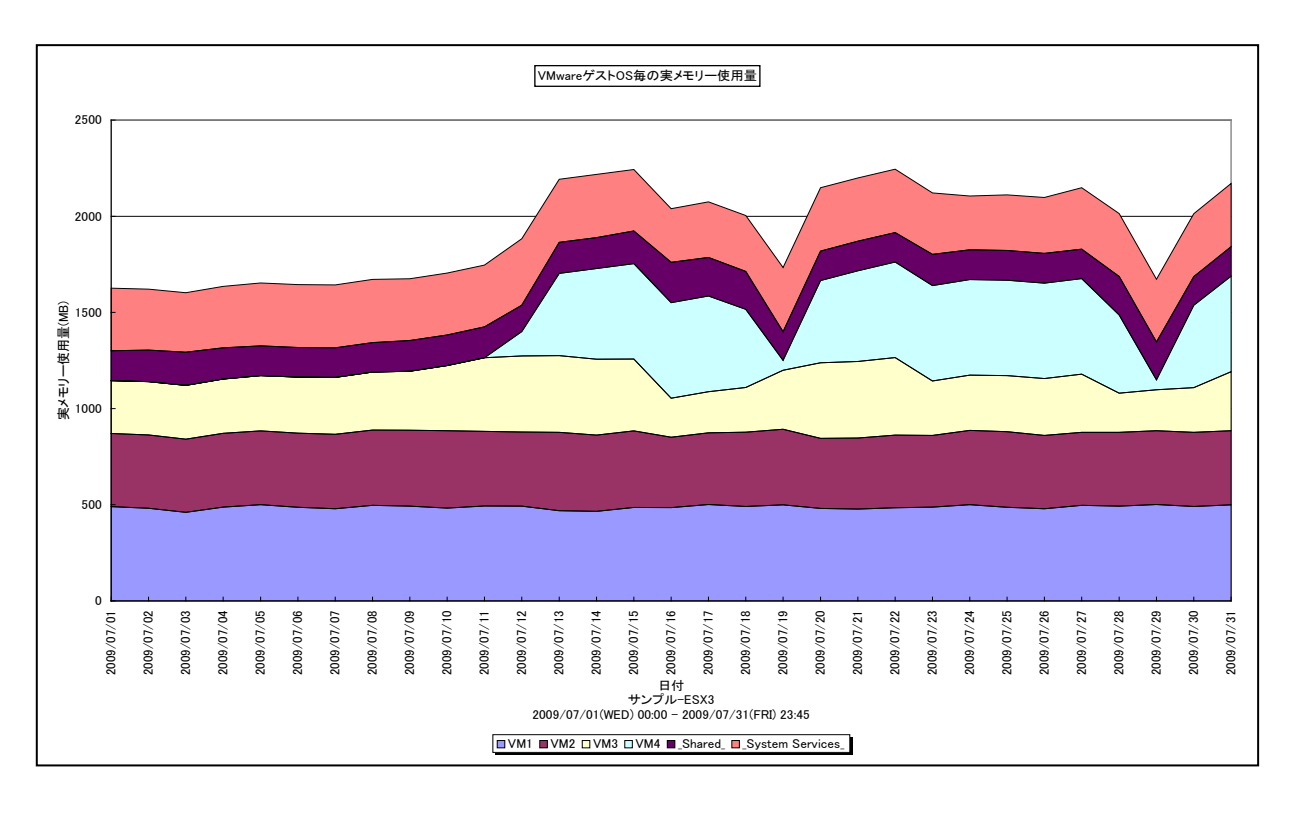

所属カテゴリー名 : VMware

クエリー名 : [月次]VMware ゲスト OS 毎の実メモリー使用量(3) -面-

出カファイル名 : VMware3PhysicMEMByDay

出力形式 ︓CSV 形式ファイル/Excel グラフ/イメージ形式グラフ

入力データ ︓「2.1.1. ES/1 NEO CS-MAGIC にて出力される VMware グラフの入力データについて」を参照してく ださい

グラフタイトル : VMware ゲスト OS 毎の実メモリー使用量

【グラフ内容】

このグラフは、VMware ESX Server3 環境におけるゲスト OS 毎の実メモリー使用量を 1 日毎に集約し、日単位に表示し ています。

#### 【用語説明】

・実メモリー使用量

実メモリーの使用量の内訳を MB で表しています。

【チェックポイント】

・各ゲスト OS がどの程度実メモリーを消費しているのかを確認してください。この筐体にあと何台ゲスト OS を載せることが可 能か、また各ゲスト OS にあとどのくらいメモリーを割り当てることが可能かを判断する材料になります。

## <span id="page-25-0"></span>**2.1.14. [月次]VMware ファイルシステム毎の最大スペース使用率(3) -折れ線-**

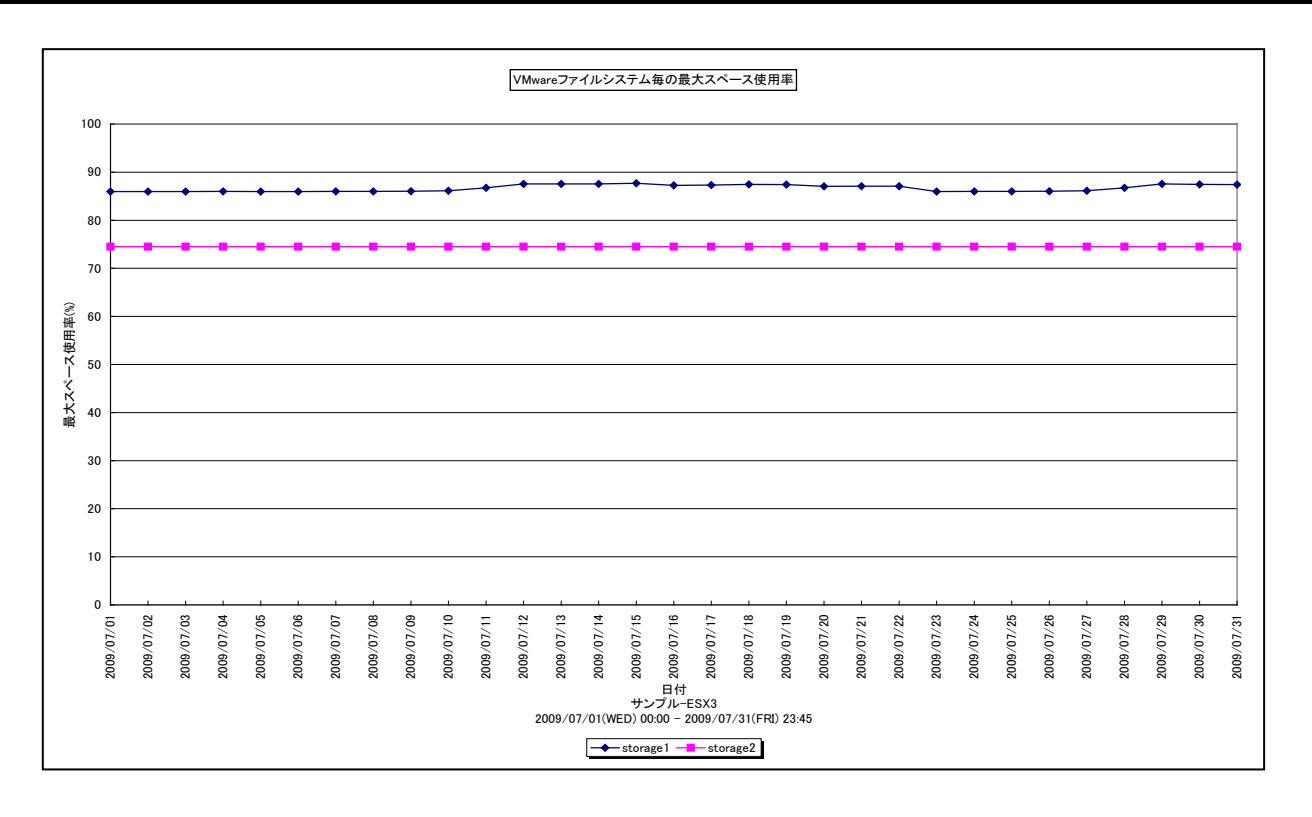

所属カテゴリー名 : VMware

クエリー名 → [月次]VMware ファイルシステム毎の最大スペース使用率(3) −折れ線−

出カファイル名 : VMware3FsUsageByDay

- 出力形式 ︓CSV 形式ファイル/Excel グラフ/イメージ形式グラフ
- 入力データ ︓「2.1.1. ES/1 NEO CS-MAGIC にて出力される VMware グラフの入力データについて」を参照してく ださい。
- グラフタイトル : VMware ファイルシステム毎の最大スペース使用率

#### 【グラフ内容】

**ES/1 NEO** 

このグラフは、VMware ESX Server3 環境のファイルシステム毎の最大スペース使用率を日単位に表示しています。

#### 【用語説明】

・スペース使用率

各 VMFS において、総容量に対する使用領域の割合を示しています。

【チェックポイント】

・スペース使用率の増加傾向を確認してください。

## <span id="page-26-0"></span>**2.1.15. [年次]VMware ゲスト OS 毎のプロセッサ使用率(3) -面-**

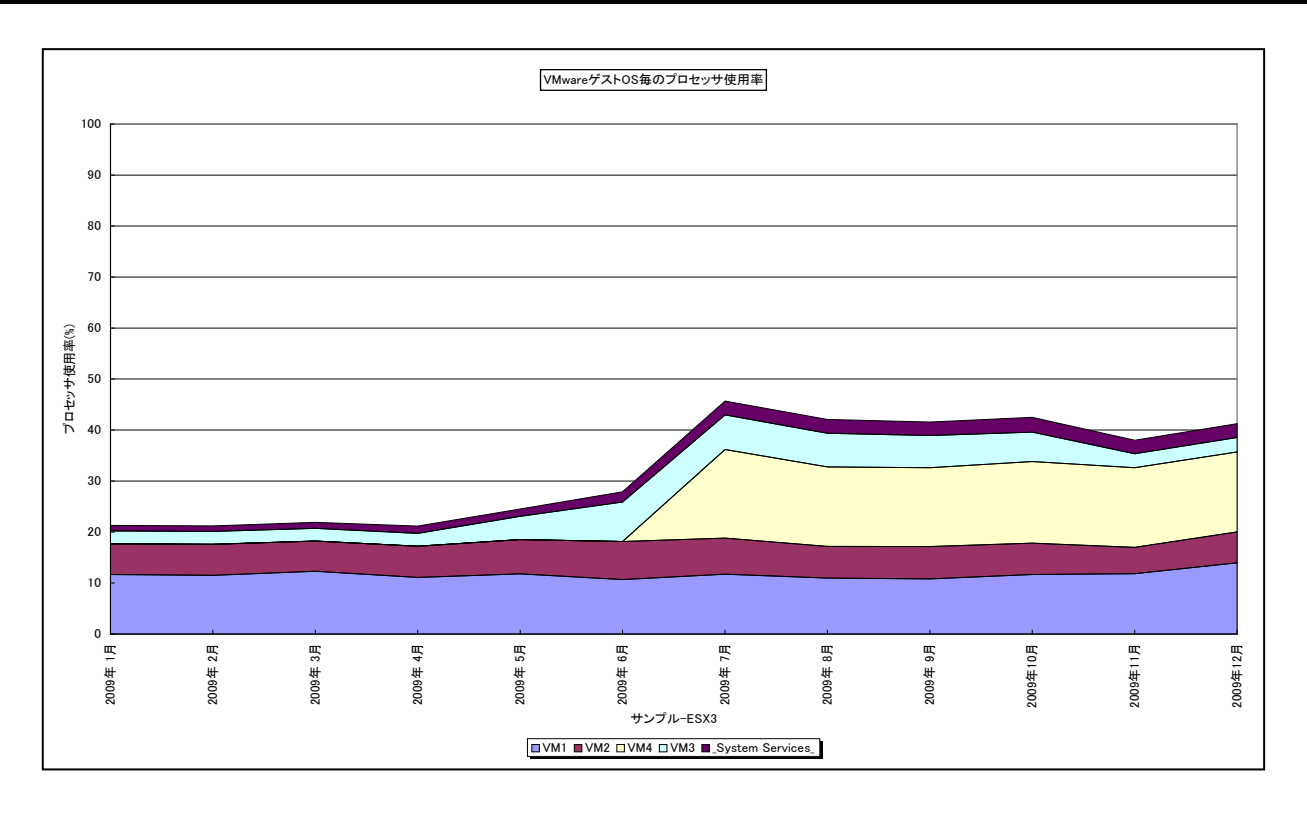

所属カテゴリー名 : VMware

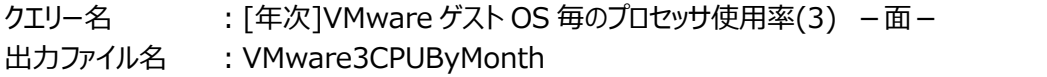

- 出力形式 ︓CSV 形式ファイル/Excel グラフ/イメージ形式グラフ
- 入力データ ︓「2.1.1. ES/1 NEO CS-MAGIC にて出力される VMware グラフの入力データについて」を参照してく ださい。
- グラフタイトル : VMware ゲスト OS 毎のプロセッサ使用率

## 【グラフ内容】

*ES/1 NEO* 

このグラフは、Flatfile Maintenance のデータ集約機能による月単位のサマリーフラットファイルを入力とし、VMware ESX Server3 環境におけるゲスト OS 毎のプロセッサ使用率を月単位に表示しています。

## 【用語説明】

・(\_System Services\_)

VMware ESX Server 自身のプロセッサ使用率を表しています。

## 【チェックポイント】

・長期間においてどのゲスト OS がプロセッサを多く使用しているのか、また、ESX Server にまだ余裕がありゲスト OS を追加 することが可能かどうかを確認してください。

## <span id="page-27-0"></span>**2.1.16. [年次]VMware ゲスト OS 毎の実メモリー使用量(3) -面-**

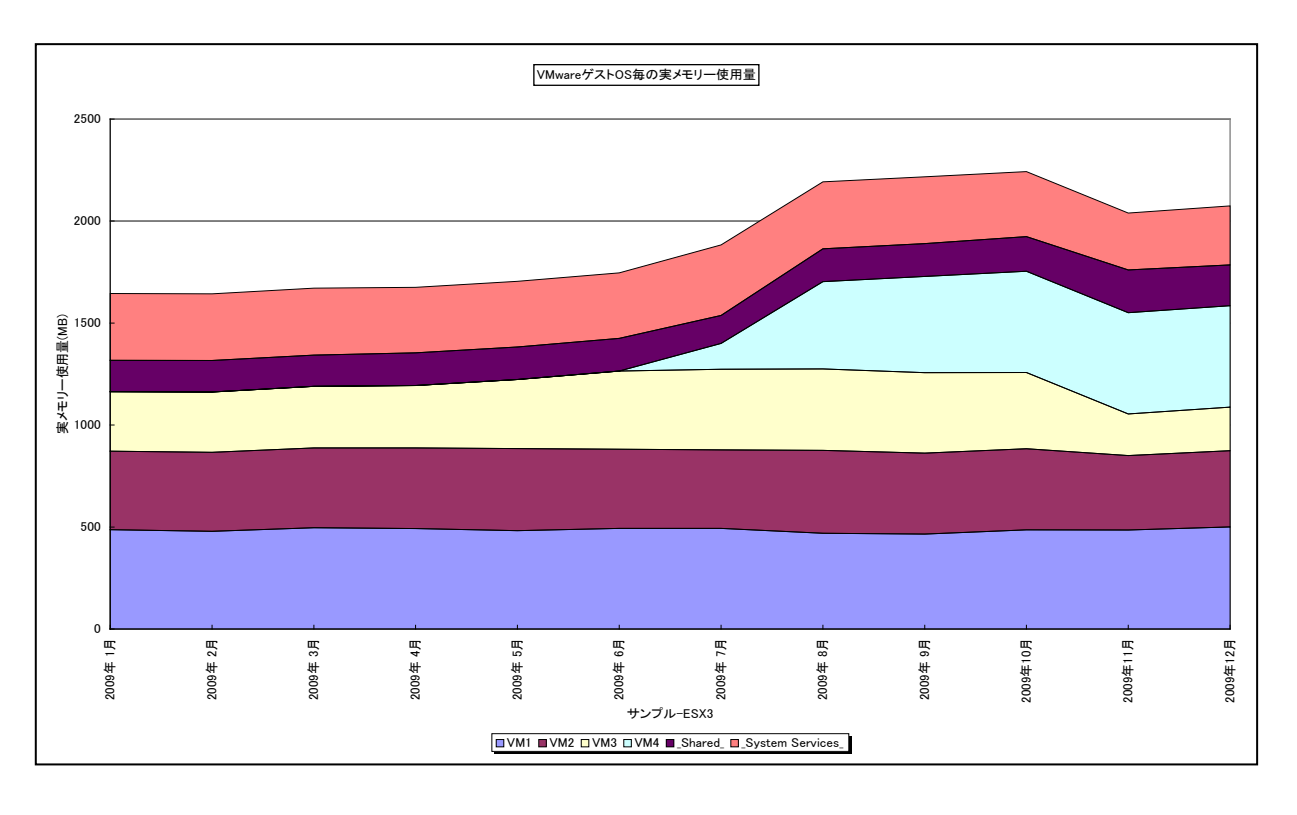

所属カテゴリー名 : VMware

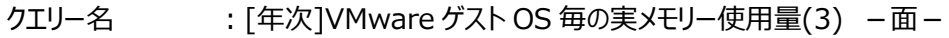

出カファイル名 : VMware3PhysicMEMByMonth

- 出力形式 ︓CSV 形式ファイル/Excel グラフ/イメージ形式グラフ
- 入力データ ︓「2.1.1. ES/1 NEO CS-MAGIC にて出力される VMware グラフの入力データについて」を参照してく ださい。
- グラフタイトル : VMware ゲスト OS 毎の実メモリー使用量

#### 【グラフ内容】

このグラフは、Flatfile Maintenance のデータ集約機能による月単位のサマリーフラットファイルを入力とし、VMware ESX Server3 環境におけるゲスト OS 毎の実メモリー使用量を月単位に表示しています。

## 【用語説明】

・実メモリー使用量

実メモリーの使用量の内訳を MB で表しています。

【チェックポイント】

・長期間において、各ゲスト OS がどの程度実メモリーを消費しているのかを確認してください。この筐体にあと何台ゲスト OS を載せることが可能か、また各ゲスト OS にあとどのくらいメモリーを割り当てることが可能かを判断する材料になります。

## <span id="page-28-0"></span>**2.1.17. [年次]VMware ファイルシステム毎の最大スペース使用率(3) -折れ線-**

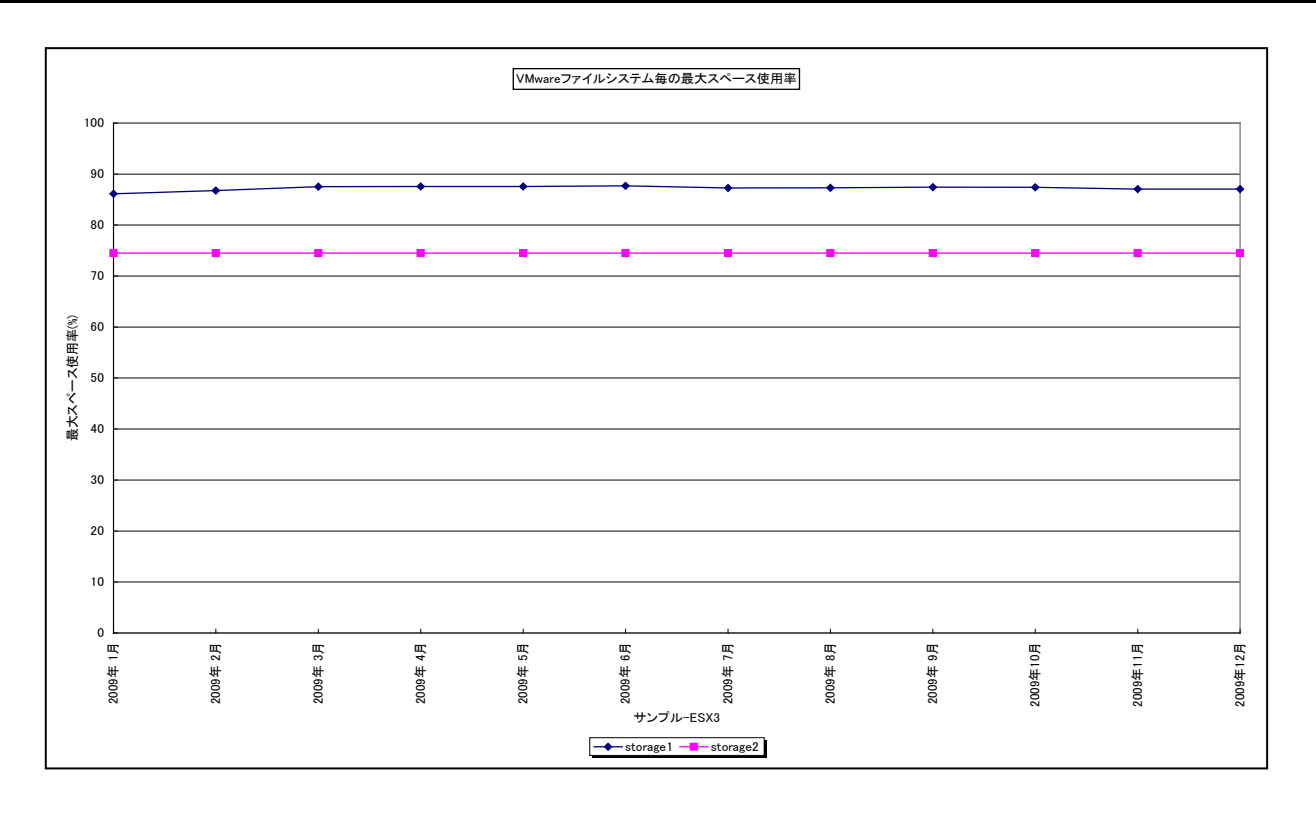

所属カテゴリー名 : VMware

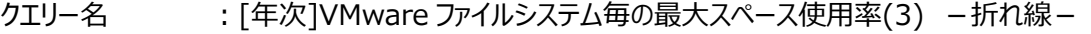

出カファイル名 : VMware3FsUsageByMonth

- 出力形式 ︓CSV 形式ファイル/Excel グラフ/イメージ形式グラフ
- 入力データ ︓「2.1.1. ES/1 NEO CS-MAGIC にて出力される VMware グラフの入力データについて」を参照してく ださい。
- グラフタイトル : VMware ファイルシステム毎の最大スペース使用率

#### 【グラフ内容】

**ES/1 NEO** 

このグラフは、Flatfile Maintenance のデータ集約機能による月単位のサマリーフラットファイルを入力とし、VMware ESX Server3 環境のファイルシステム毎の最大スペース使用率を月単位に表示しています。

#### 【用語説明】

・スペース使用率

各 VMFS において、総容量に対する使用領域の割合を示しています。

【チェックポイント】

・長期的なスペース使用率の増加傾向を確認してください。

## <span id="page-29-0"></span>**2.1.18. [詳細]VMware ホスト毎のプロセッサ使用量(VC) -面-**

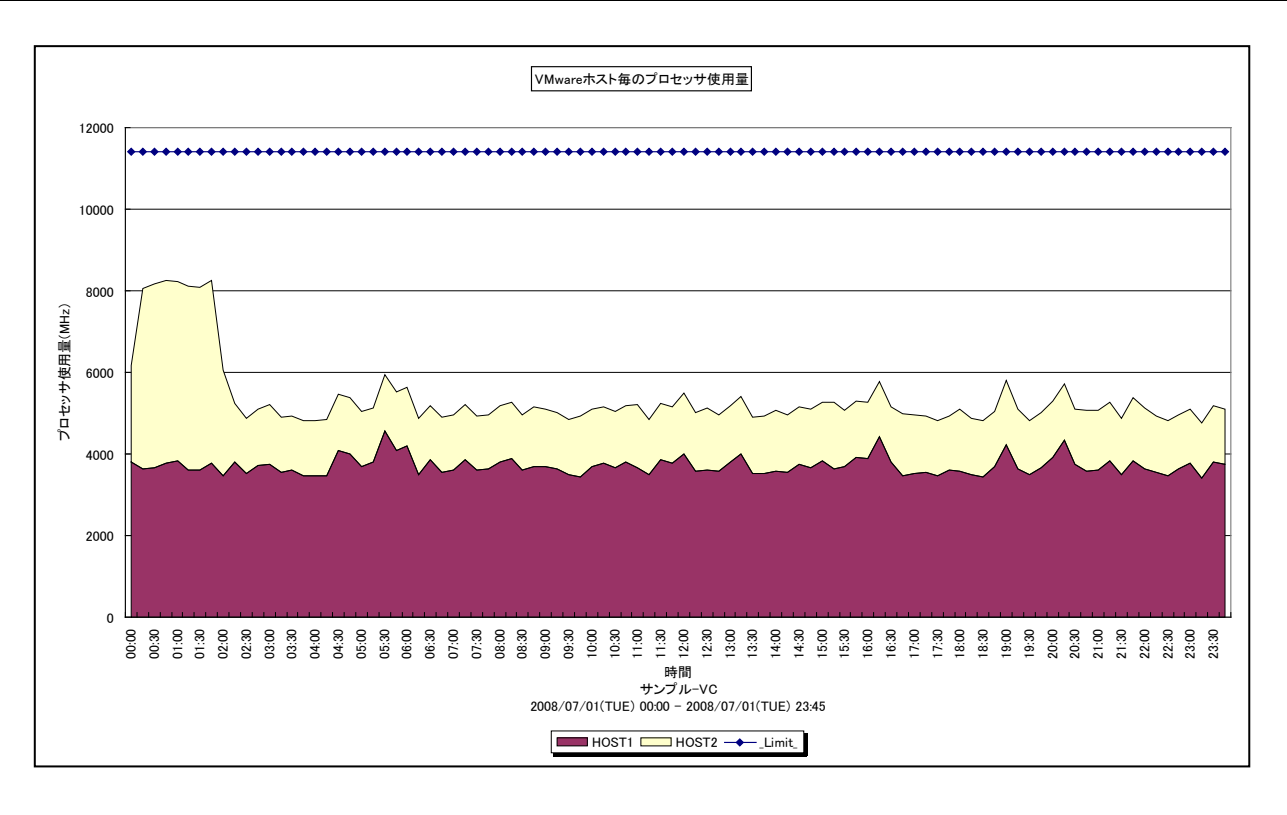

所属カテゴリー名 : VMware

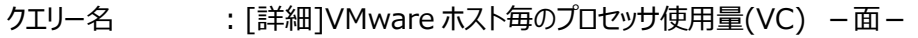

出カファイル名 : VMwareVCCpuUsageMhzByHost

出力形式 ︓CSV 形式ファイル/Excel グラフ/イメージ形式グラフ

入力データ ︓「2.1.1. ES/1 NEO CS-MAGIC にて出力される VMware グラフの入力データについて」を参照してく ださい。システム=データセンタ単位のデータを入力することを推奨します。

グラフタイトル : VMware ホスト毎のプロセッサ使用量

#### 【グラフ内容】

*ES/1 NEO* 

このグラフは、VMware 環境におけるデータセンター内のホスト(VMware ESX Server)毎のプロセッサ使用量を時系列に 表示しています。

## 【用語説明】

・\_Limit\_

データセンター内の各ホストの CPU 処理能力の総和を表しています。

【チェックポイント】

・どのホストがプロセッサを多く使用しているのか、負荷バランスを確認してください。また、データセンター全体として、まだ余裕 があるのかを確認してください。

## <span id="page-30-0"></span>**2.1.19. [詳細]VMware ホスト毎のプロセッサ使用率(VC) -折れ線-**

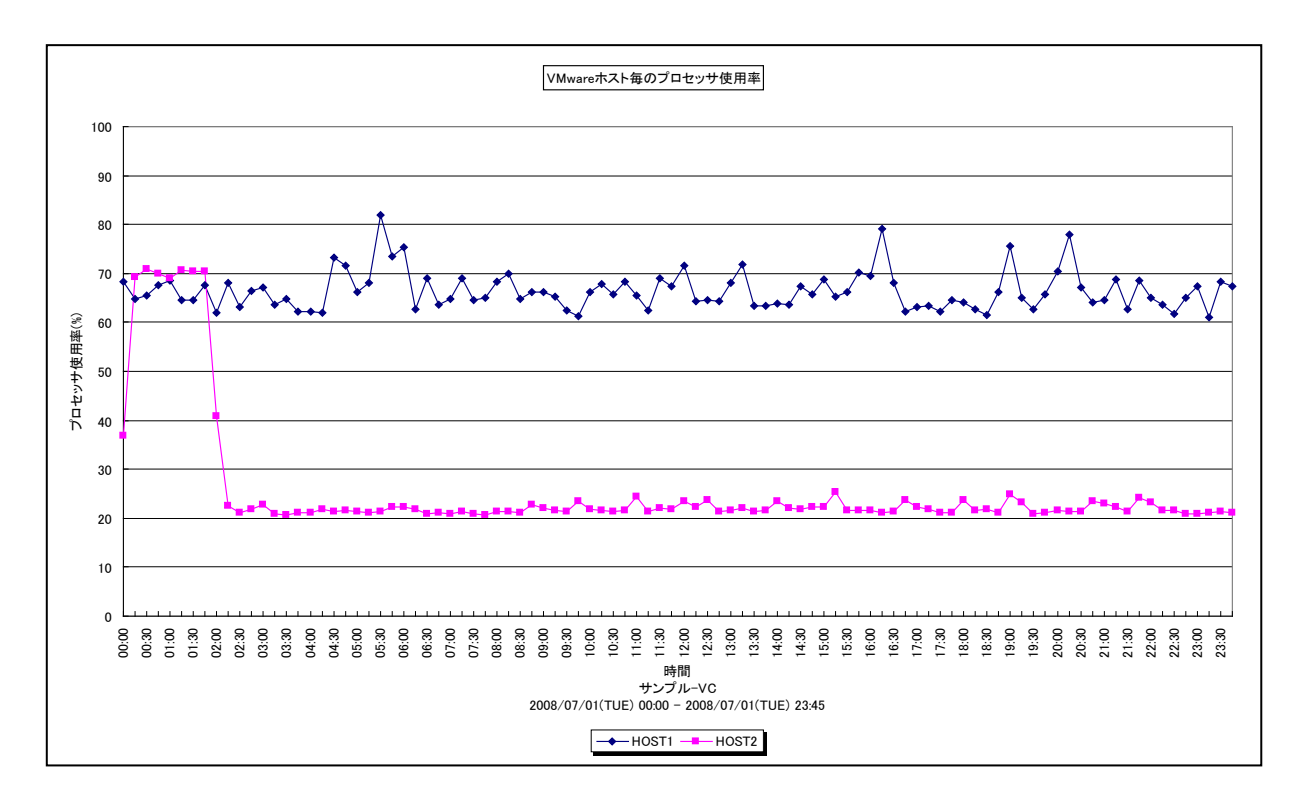

所属カテゴリー名 : VMware

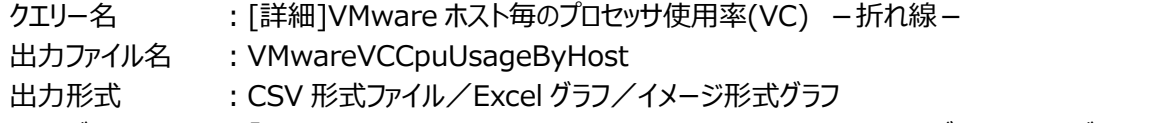

入力データ ︓「2.1.1. ES/1 NEO CS-MAGIC にて出力される VMware グラフの入力データについて」を参照してく ださい。システム=データセンタ単位のデータを入力することを推奨します。

グラフタイトル : VMware ホスト毎のプロセッサ使用率

【グラフ内容】

このグラフは、VMware 環境におけるデータセンター内のホスト(VMware ESX Server)毎のプロセッサ使用率を時系列に 表示しています。

【チェックポイント】

・どのホストがプロセッサを多く使用しているのか、負荷バランスを確認してください。また、データセンター全体として、まだ余裕 があるのかを確認してください。

## <span id="page-31-0"></span>**2.1.20. [詳細]VMware ホスト毎のメモリー使用率(VC) -折れ線-**

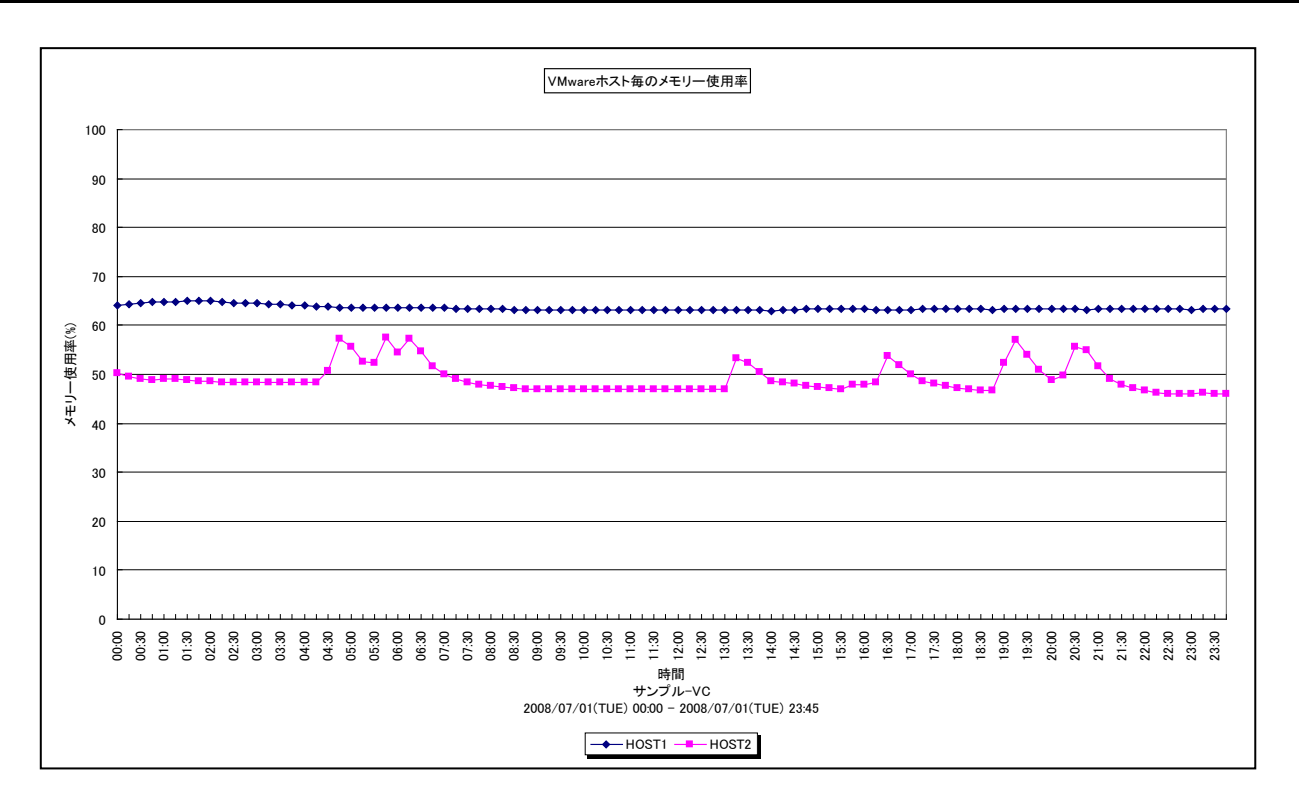

所属カテゴリー名 : VMware

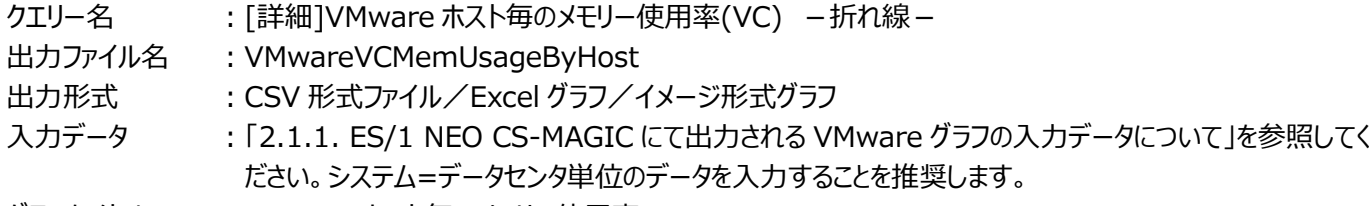

グラフタイトル : VMware ホスト毎のメモリー使用率

【グラフ内容】

**ES/1 NEO** 

このグラフは、VMware 環境におけるデータセンター内のホスト(VMware ESX Server)毎のメモリー使用率を時系列に表 示しています。

【チェックポイント】

・どのホストがメモリーを多く使用しているのか、負荷バランスを確認してください。また、データセンター全体として、まだ余裕が あるのかを確認してください。

## <span id="page-32-0"></span>**2.1.21. [詳細]VMware ホスト毎のアクティブメモリー使用率(VC) -折れ線-**

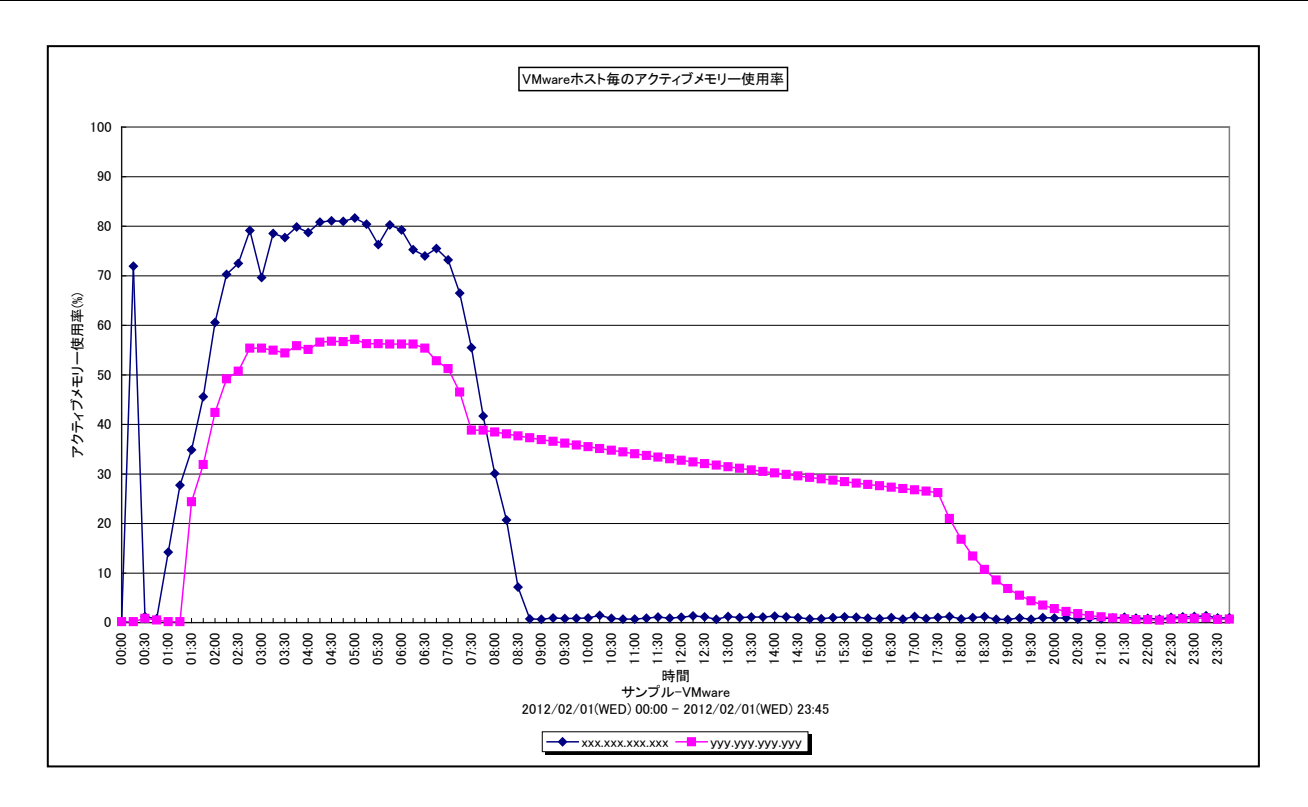

所属カテゴリー名 : VMware

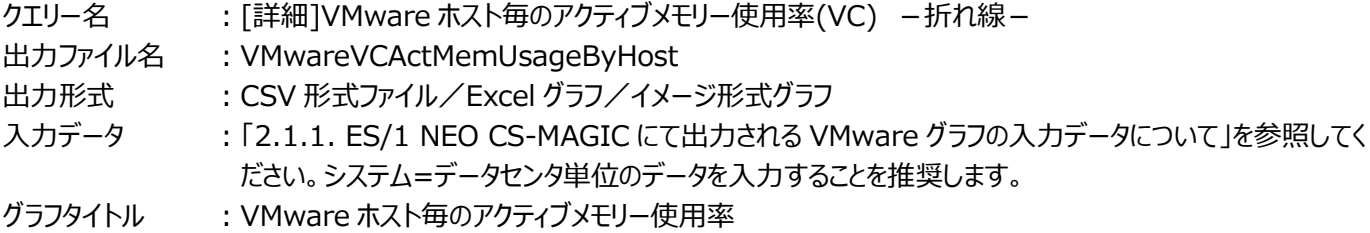

【グラフ内容】

**ES/1 NEO** 

このグラフは、VMware 環境におけるデータセンター内のホスト(VMware ESX)毎のアクティブメモリー使用率を時系列に 表示しています。

#### 【用語説明】

・アクティブメモリー使用率

各ホストのメモリー搭載量の中のアクティブメモリー量の割合です。

・メモリー搭載量

ホストに搭載されているメモリーの総量です。

【チェックポイント】

・アクティブメモリー使用率が高いホストがあるか、ホスト間の負荷バランスが偏っていないかを確認してください。

## <span id="page-33-0"></span>**2.1.22. [詳細]VMware ホスト毎の Swapout メモリー量(VC) -折れ線-**

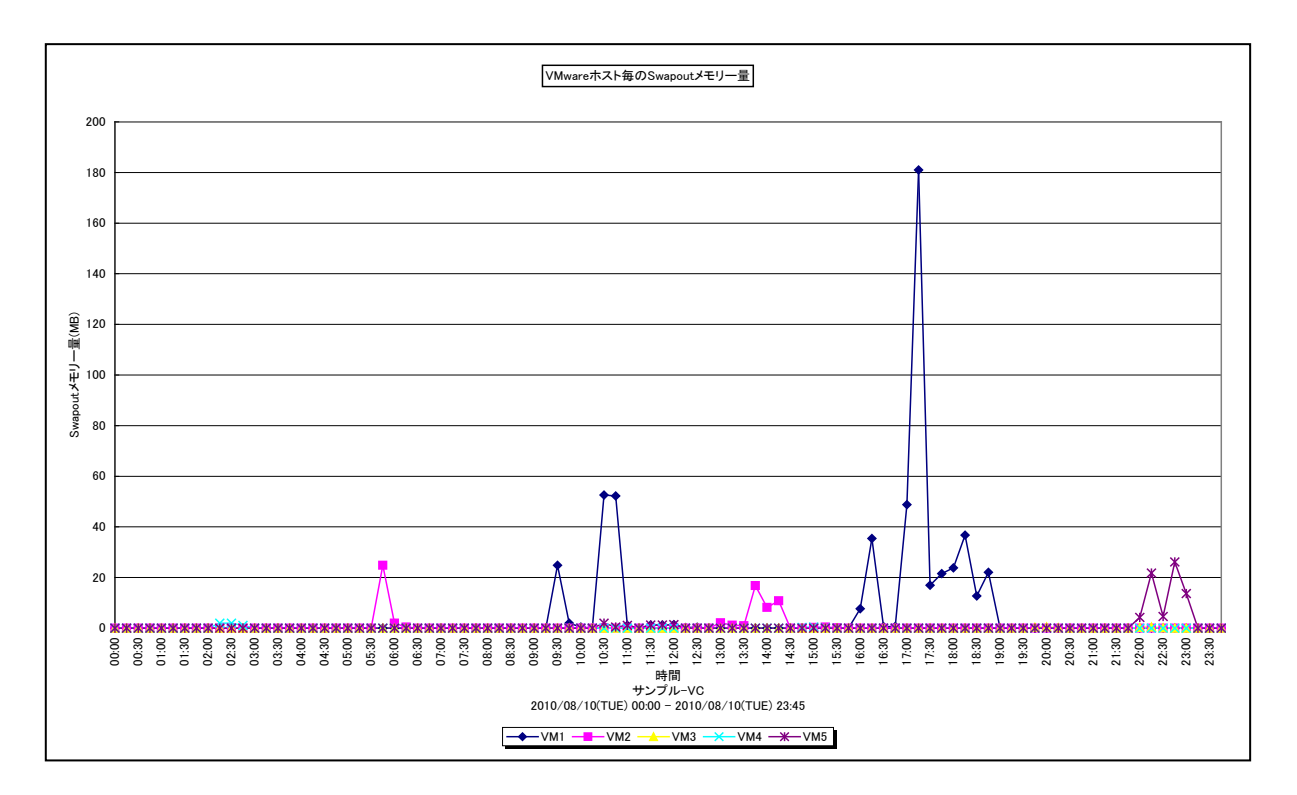

#### 所属カテゴリー名 : VMware

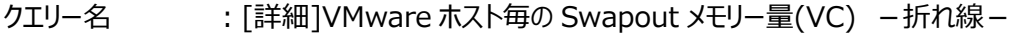

出カファイル名 : VMwareVCMemSwapoutByHost

出力形式 ︓CSV 形式ファイル/Excel グラフ/イメージ形式グラフ

入力データ ︓「2.1.1. ES/1 NEO CS-MAGIC にて出力される VMware グラフの入力データについて」を参照してく ださい。システム=データセンタ単位のデータを入力することを推奨します。

グラフタイトル : VMware ホスト毎の Swapout メモリー量

#### 【グラフ内容】

**ES/1 NEO** 

このグラフは、VMware環境におけるデータセンター内のホスト(VMware ESX)毎の Swapout の発生量を時系列に表示 しています。

#### 【用語説明】

・Swapout

ハイパーバイザーがゲスト OS をスワップアウトさせた量を MB で表します。

【チェックポイント】

・メモリーをオーバーコミットした状態で競合が高まると、ハイパーバイザーは Balloon を発生させ、ゲスト OS から物理メモリー を確保します。それでも足りない場合、ハイパーバイザーはゲスト OS をスワップアウトさせます。Swapout が発生していると、 メモリーは過負荷な状態です。

<span id="page-34-0"></span>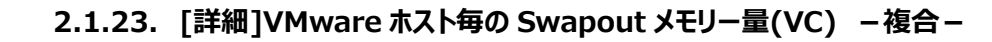

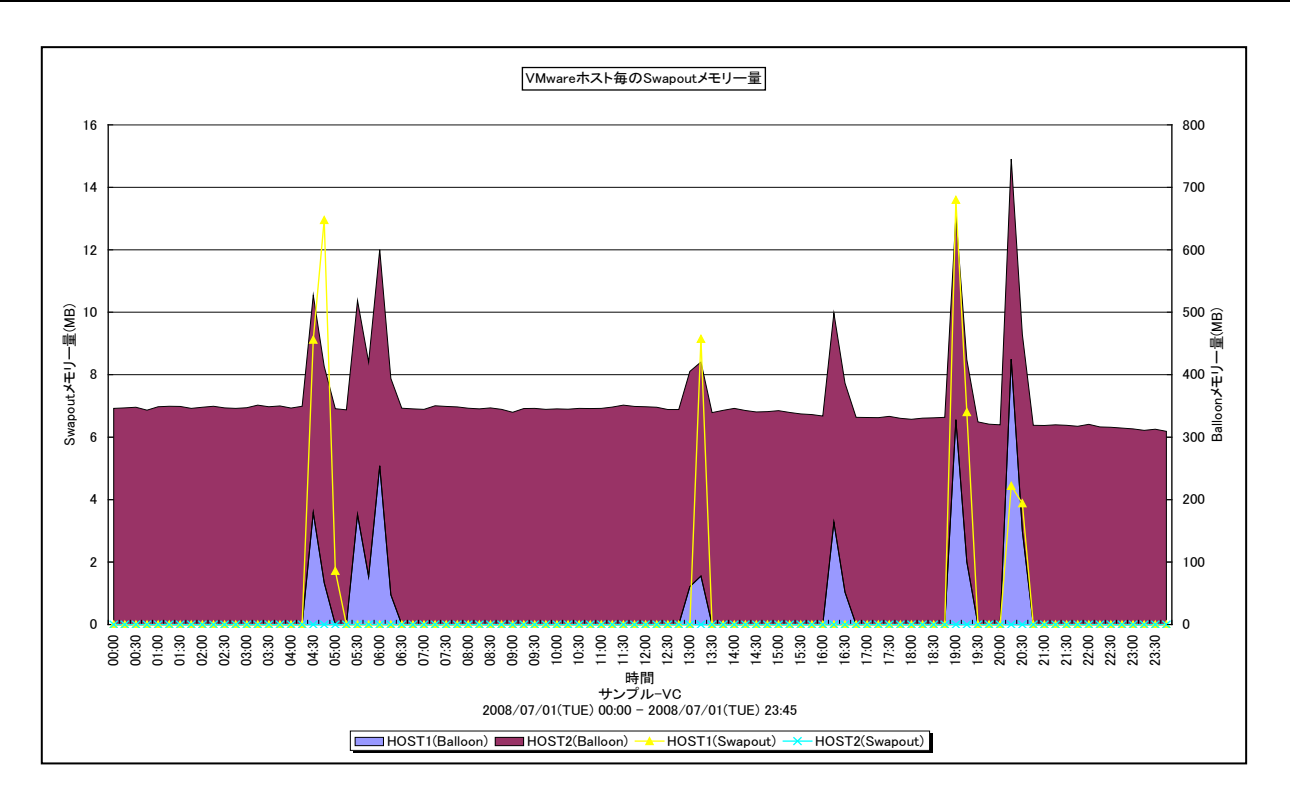

所属カテゴリー名 : VMware

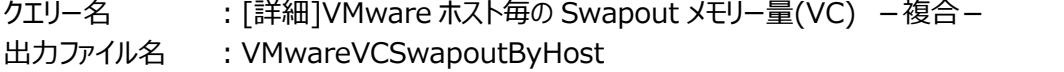

出力形式 ︓CSV 形式ファイル/Excel グラフ/イメージ形式グラフ

入力データ ︓「2.1.1. ES/1 NEO CS-MAGIC にて出力される VMware グラフの入力データについて」を参照してく ださい。システム=データセンタ単位のデータを入力することを推奨します。

グラフタイトル : VMware ホスト毎の Swapout メモリー量

#### 【グラフ内容】

*ES/1 NEO* 

このグラフは、VMware 環境におけるデータセンター内のホスト(VMware ESX Server)毎の Swapout(折れ線)と、 Balloon (面)の発生量を時系列に表示しています。

【用語説明】

・Balloon

ハイパーバイザーが引き起こすメモリー・プレッシャーの量を MB で表します。

・Swapout

ハイパーバイザーがゲスト OS をスワップアウトさせた量を MB で表します。

【チェックポイント】

・メモリーをオーバーコミットした状態で競合が高まると、ハイパーバイザーは Balloon を発生させ、ゲスト OS から物理メモリー を確保します。それでも足りない場合、ハイパーバイザーはゲスト OS をスワップアウトさせます。Swapout が発生していると、 メモリーは過負荷な状態です。

## <span id="page-35-0"></span>**2.1.24. [詳細]VMware ホスト・デバイス毎の I/O 使用量(VC) -折れ線-**

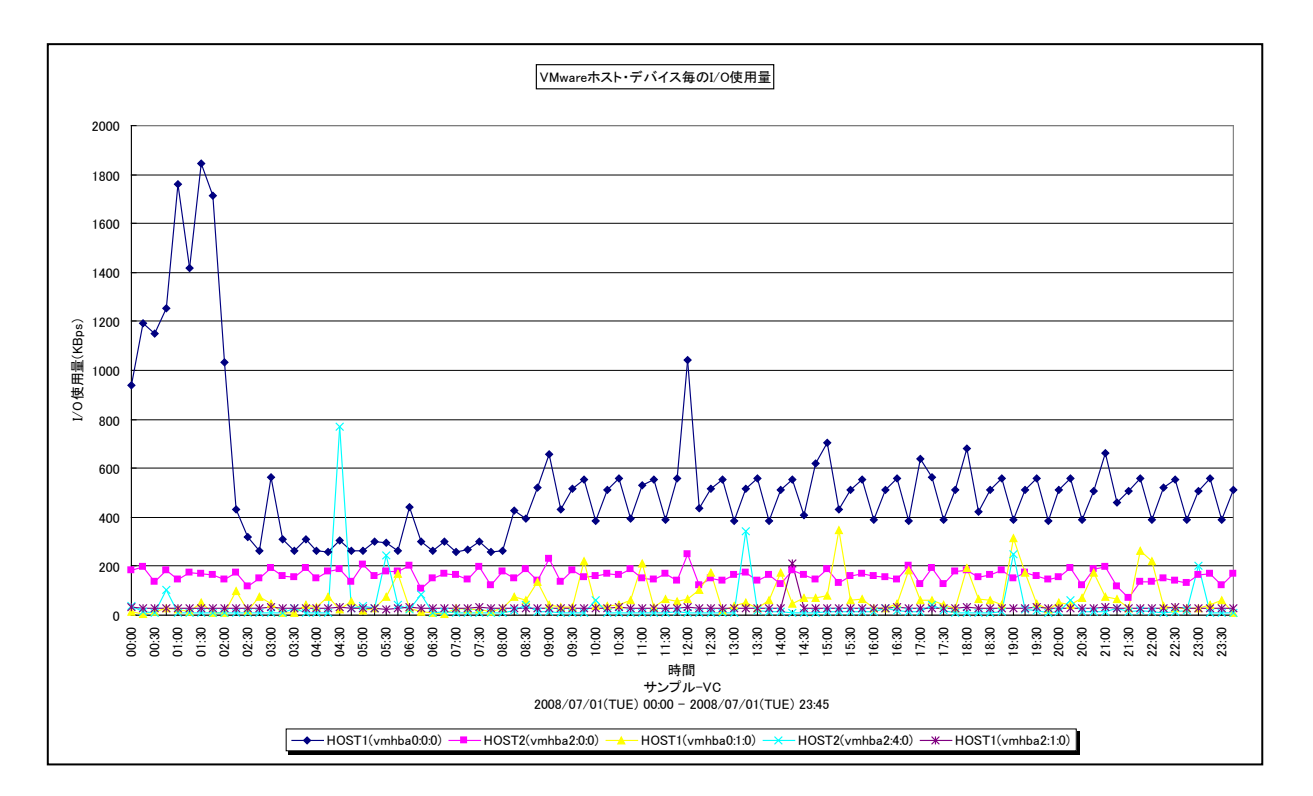

所属カテゴリー名 : VMware

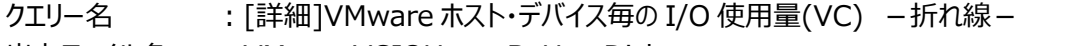

出カファイル名 : VMwareVCIOUsageByHostDisk

出力形式 ︓CSV 形式ファイル/Excel グラフ/イメージ形式グラフ

入力データ : [2.1.1. ES/1 NEO CS-MAGIC にて出力される VMware グラフの入力データについて」を参照してく ださい。システム=データセンタ単位のデータを入力することを推奨します。

グラフタイトル : VMware ホスト・デバイス毎の I/O 使用量

【グラフ内容】

*ES/1 NEO* 

このグラフは、VMware 環境におけるデータセンター内のホスト・デバイス毎の I/O 使用量を時系列に表示しています。

#### 【用語説明】

・デバイス

物理的なストレージデバイスです。1 台の HDD を 2 つのパーティションに分割したとしても、1 台の HDD につき 1 デバイスと なります。

【チェックポイント】

・ホスト間やデバイス間でアクセスの偏りが発生していないかどうかを確認してください。同一のデバイスにアクセスが偏っている 場合、ゲスト OS の配置の見直し等が必要な場合があります。
## **2.1.25. [詳細]VMware ホスト・物理アダプタ毎のネットワーク使用量(VC) -折れ線-**

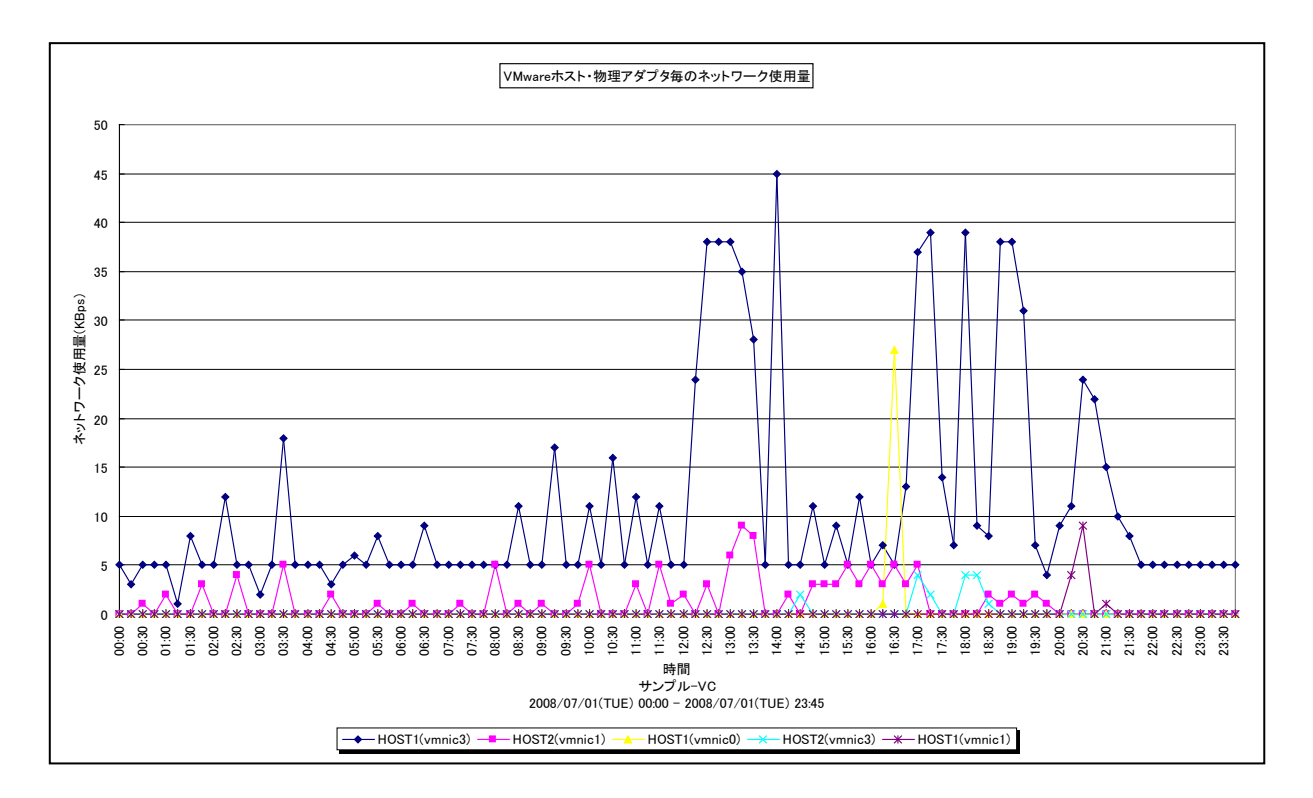

所属カテゴリー名 : VMware

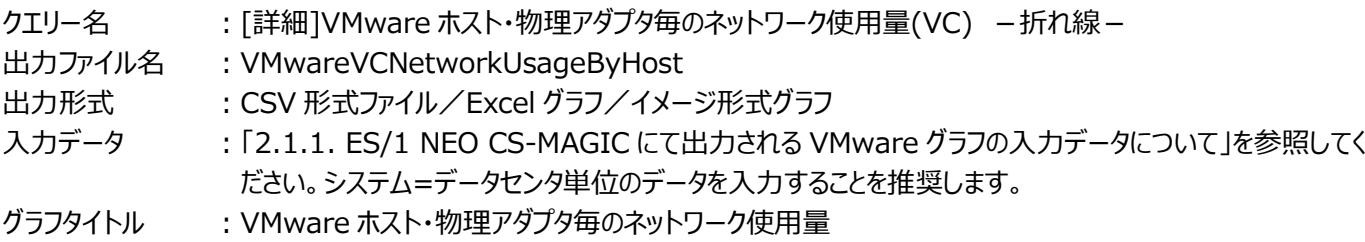

【グラフ内容】

**ES/1 NEO** 

このグラフは、VMware 環境におけるデータセンター内のホスト・物理アダプタ毎のネットワーク使用量を時系列に表示していま す。

#### 【用語説明】

・物理アダプタ

物理的なネットワークアダプタです。1 枚の LAN カードに複数のポートがある場合、1 ポートを 1 物理アダプタとして扱います。

【チェックポイント】

・ホスト間や物理アダプタ間でアクセスの偏りが発生していないかどうかを確認してください。同一のアダプタにアクセスが偏って いる場合、ゲスト OS と仮想スイッチの構成の見直し等が必要な場合があります。

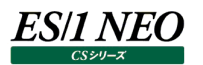

## **2.1.26. [詳細]VMware ゲスト OS 毎のプロセッサ使用量(VC) -面-**

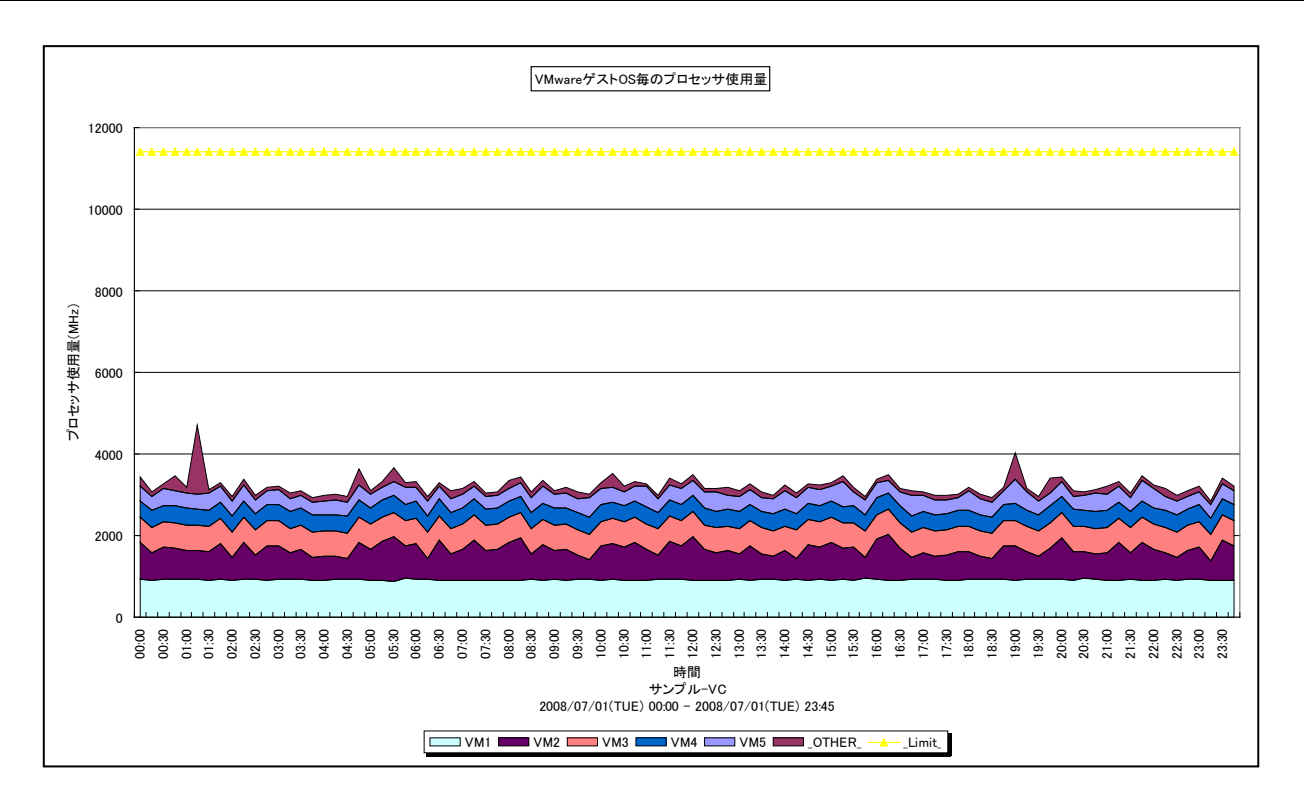

所属カテゴリー名 : VMware

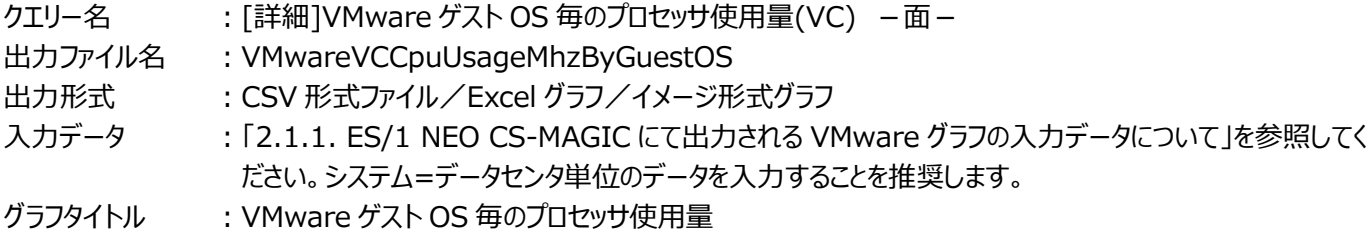

【グラフ内容】

このグラフは、VMware 環境におけるデータセンター内のゲスト OS 毎のプロセッサ使用量を時系列に表示しています。ハイパー バイザーによるオーバーヘッド分は表示していません。そのため、「[詳細]VMware ホスト毎のプロセッサ使用量(VC) –面-」 と比較すると、面グラフの山は低く表示されます。

#### 【用語説明】

・\_Limit\_

データセンター内の各ホストの CPU 処理能力の総和を表しています。

## 【チェックポイント】

・どのゲスト OS がプロセッサを多く使用しているのかを確認してください。

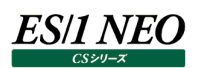

## **2.1.27. [詳細]VMware ゲスト OS 毎の仮想プロセッサ使用率(VC) -折れ線-**

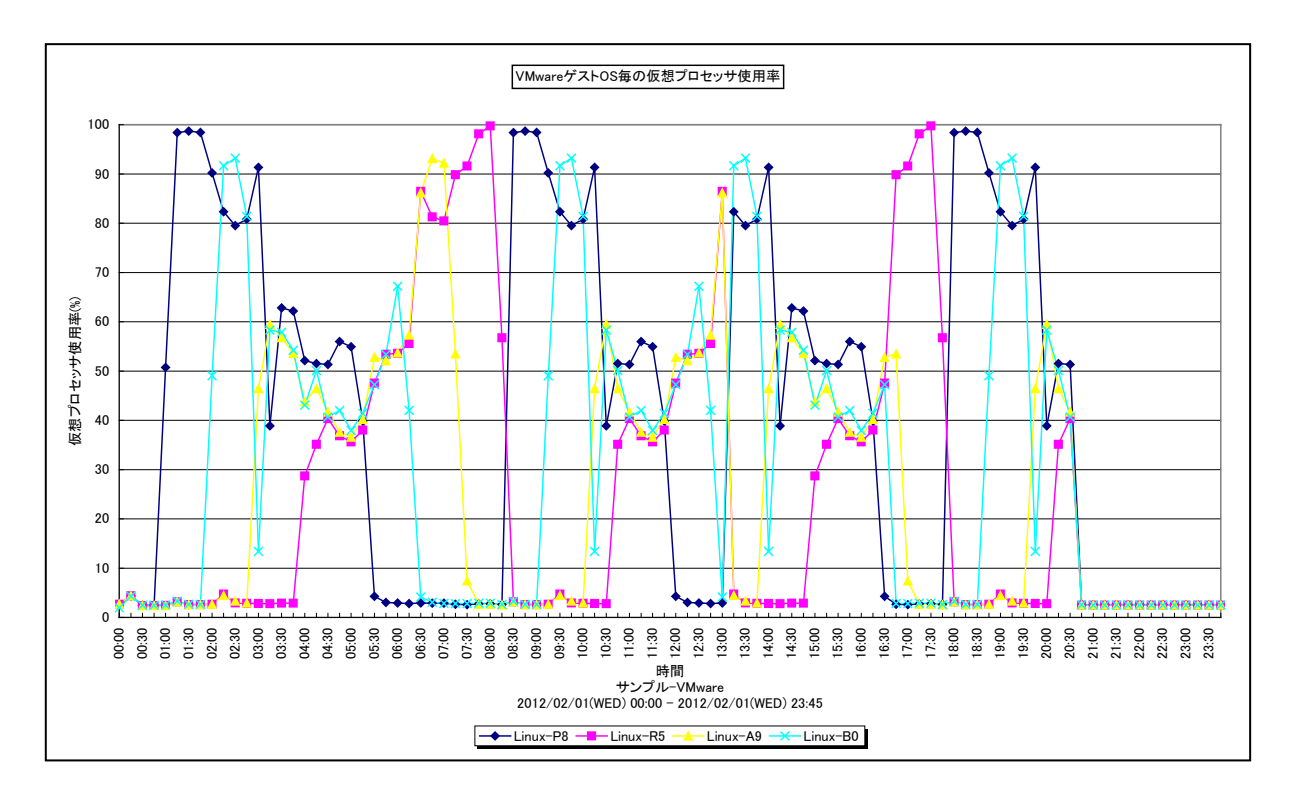

#### 所属カテゴリー名 : VMware

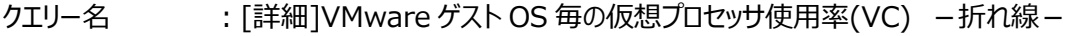

出カファイル名 : VMwareVCCpuUsageByGuestOS

出力形式 ︓CSV 形式ファイル/Excel グラフ/イメージ形式グラフ

入力データ ︓「2.1.1. ES/1 NEO CS-MAGIC にて出力される VMware グラフの入力データについて」を参照してく ださい。システム=データセンタ単位のデータを入力することを推奨します。

グラフタイトル : VMware ゲスト OS 毎の仮想プロセッサ使用率

#### 【グラフ内容】

このグラフは、VMware 環境におけるデータセンター内のゲスト OS 毎の仮想プロセッサ使用率を時系列に表示しています。

#### 【用語説明】

・仮想プロセッサ使用率

ゲスト OS に割り当てられたプロセッサ能力のうち、どのくらいが使用されているのかを表します。

【チェックポイント】

・プロセッサを多く使用しているゲスト OS を確認してください。プロセッサのリソースが不足すると、ゲスト OS 上で稼働する業 務にて遅延が発生する等の懸念があります。

## **2.1.28. [詳細]VMware ゲスト OS 毎のプロセッサ Ready 率(VC) -折れ線-**

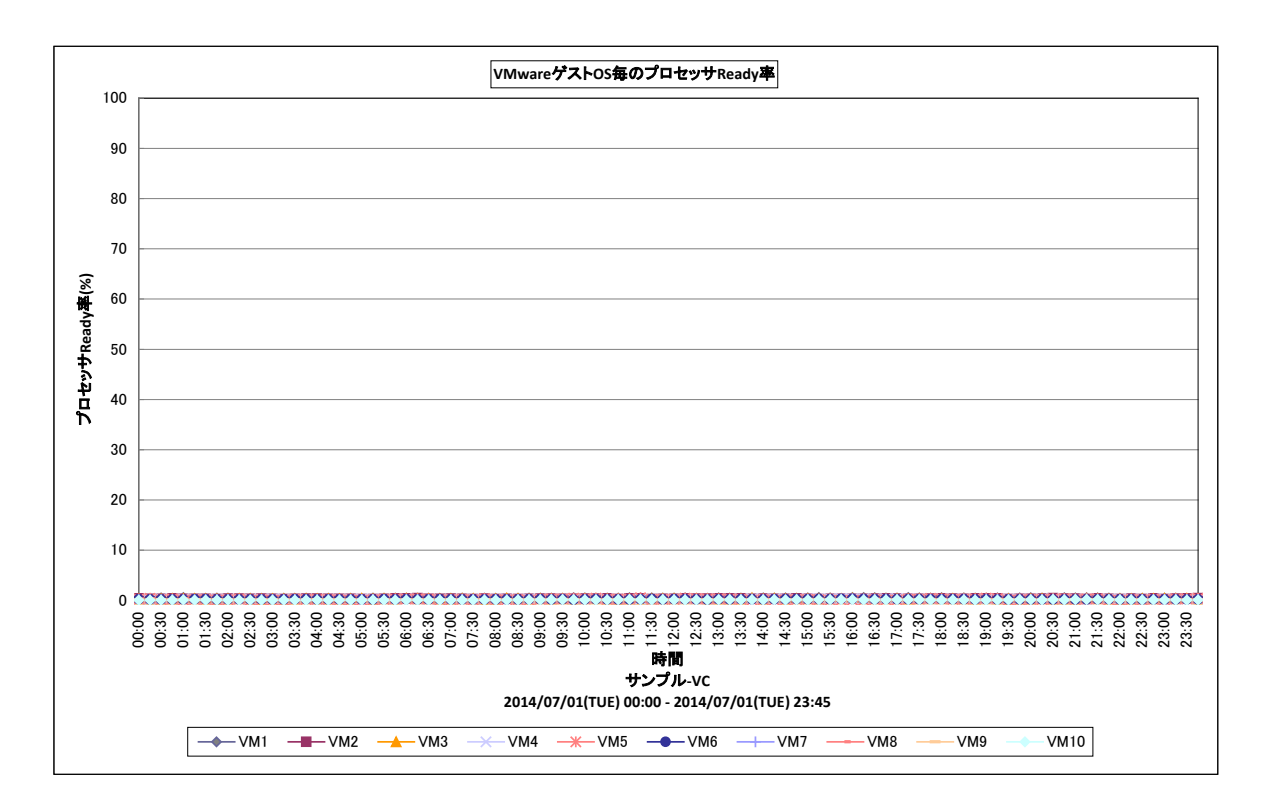

所属カテゴリー名 : VMware

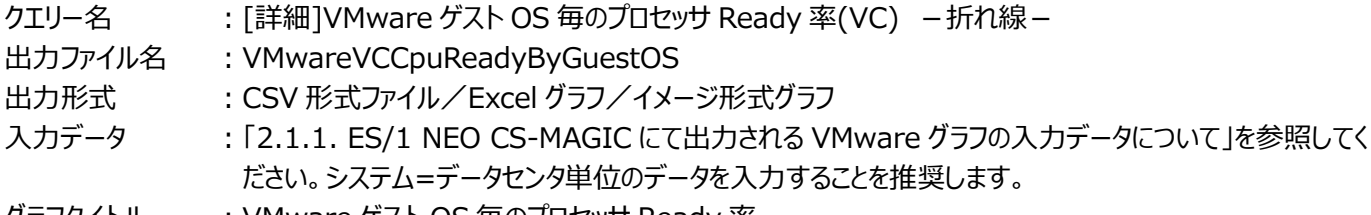

グラフタイトル ︓VMware ゲスト OS 毎のプロセッサ Ready 率

## 【グラフ内容】

**ES/1 NEO** 

このグラフは、VMware 環境におけるデータセンター内のゲスト OS 毎のプロセッサが Ready 状態であった割合を時系列に表 示しています。

## 【用語説明】

・Ready

実行可能状態であるがフリーな物理 CPU が無い状態をパーセンテージで表しています。

## 【チェックポイント】

・プロセッサ使用量/率のグラフと一緒に確認してください。プロセッサが多く消費されていて Ready が多い場合、プロセッサの リソース競合が発生している可能性があります。プロセッサがアイドル状態で Ready が多い場合、ロードバランススケジュー ルの問題で、プロセッサが不足している訳ではありません。

・それぞれの VM の処理内容によって差異がありますが、10~20%になると遅延が発生します。

## **2.1.29. [詳細]VMware ゲスト OS 毎のゲストメモリー使用率(VC) -折れ線-**

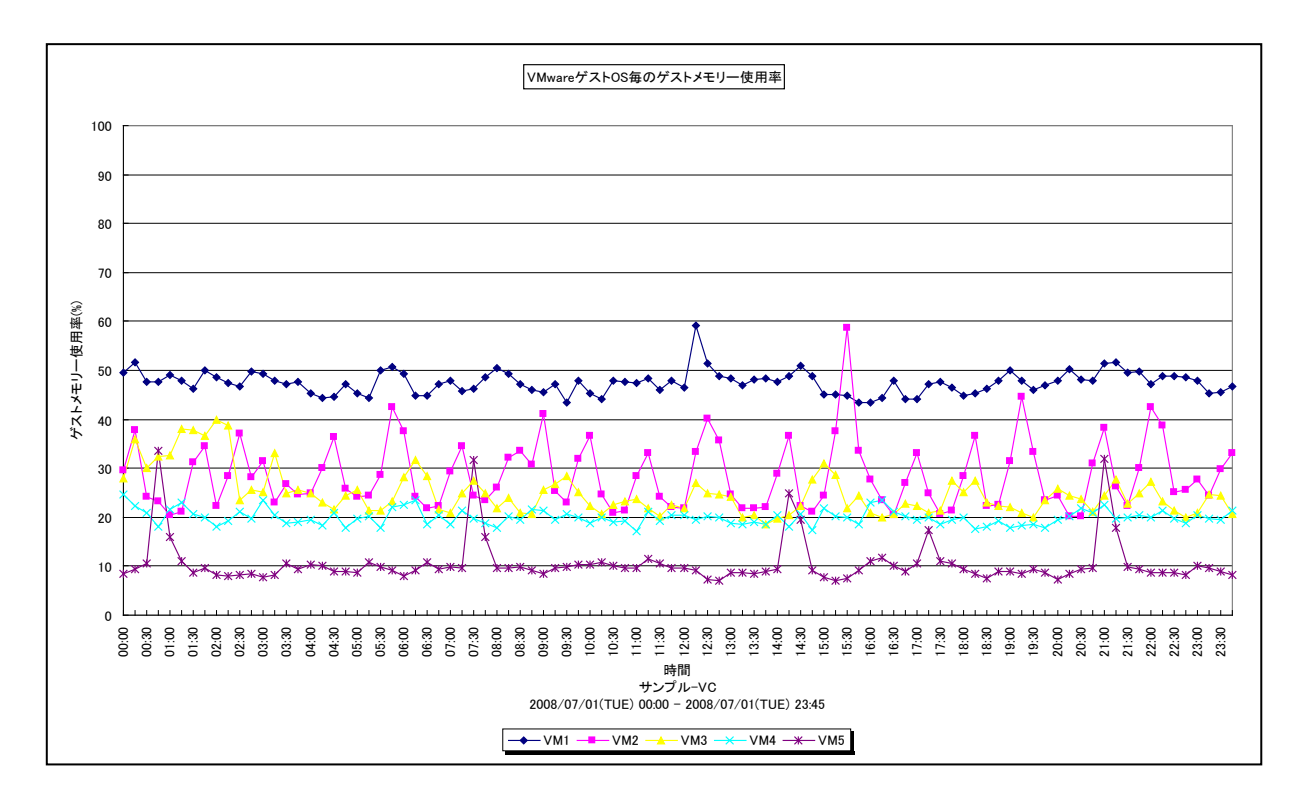

所属カテゴリー名 : VMware

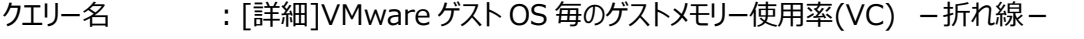

出カファイル名 : VMwareVCGuestMemUsageByGuestOS

出力形式 ︓CSV 形式ファイル/Excel グラフ/イメージ形式グラフ

入力データ ︓「2.1.1. ES/1 NEO CS-MAGIC にて出力される VMware グラフの入力データについて」を参照してく ださい。システム=データセンタ単位のデータを入力することを推奨します。

グラフタイトル : VMware ゲスト OS 毎のゲストメモリー使用率

## 【グラフ内容】

**ES/1 NEO** 

このグラフは、VMware 環境におけるデータセンター内のゲスト OS 毎のゲストメモリー使用率を時系列に表示しています。

#### 【用語説明】

・ホストメモリー

ゲスト OS に配分されたホスト上の実メモリーです。仮想化によるオーバーヘッドも含まれます。

・ゲストメモリー

ホストメモリーの内、アクティビティのあるメモリーです。

## 【チェックポイント】

・どのゲスト OS のメモリーのアクティビティが高いのかを確認してください。

## **2.1.30. [詳細]VMware ゲスト OS・デバイス毎の I/O 使用量(VC) -折れ線-**

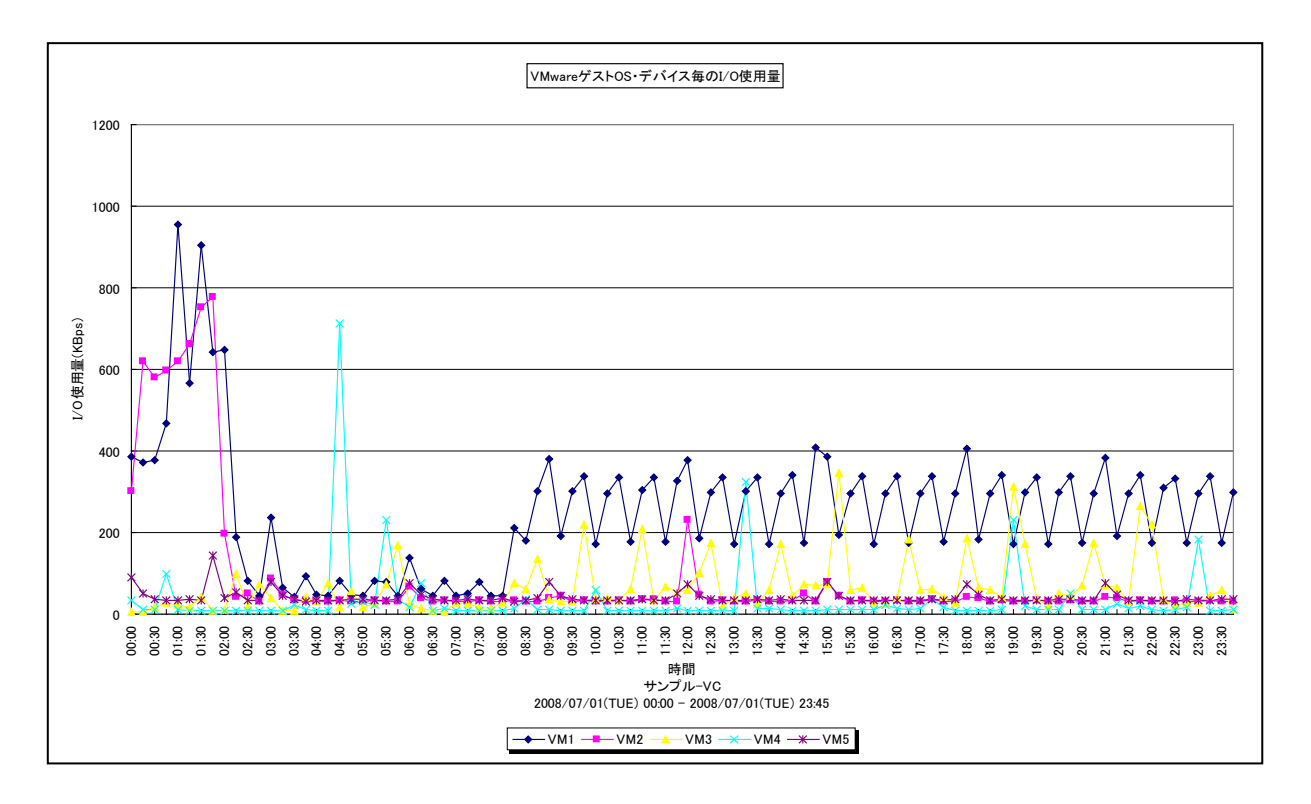

所属カテゴリー名 : VMware

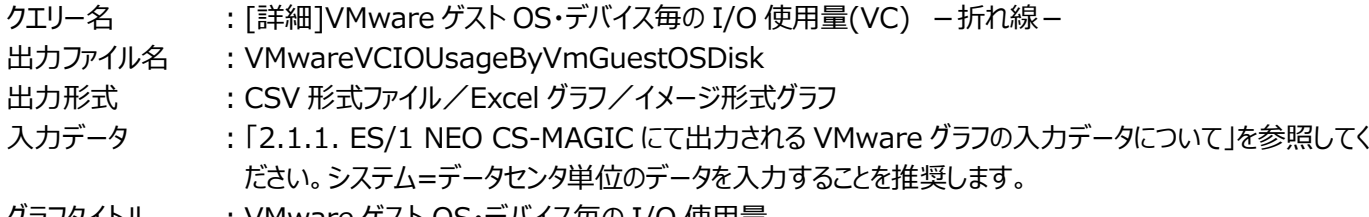

グラフタイトル ︓VMware ゲスト OS・デバイス毎の I/O 使用量

#### 【グラフ内容】

**ES/1 NEO** 

このグラフは、VMware 環境におけるデータセンター内のゲスト OS・デバイス毎の I/O 使用量を時系列に表示しています。

#### 【用語説明】

・デバイス

物理的なストレージデバイスです。1 台の HDD を 2 つのパーティションに分割したとしても、1 台の HDD につき 1 デバイスと なります。

## 【チェックポイント】

・各ゲストOSがどのデバイスに多くアクセスを行っているのかを確認することで、アクセスの偏りが発生していないかどうかを確認 してください。同一のデバイスにアクセスが偏っている場合、ゲスト OS の配置の見直し等が必要な可能性があります。

【注意事項】

データストアのバックエンドストレージが NAS 構成で NFS 接続されている場合には、本グラフは作成されません。

## **2.1.31. [詳細]VMware ゲスト OS 毎のネットワーク使用量(VC) -折れ線-**

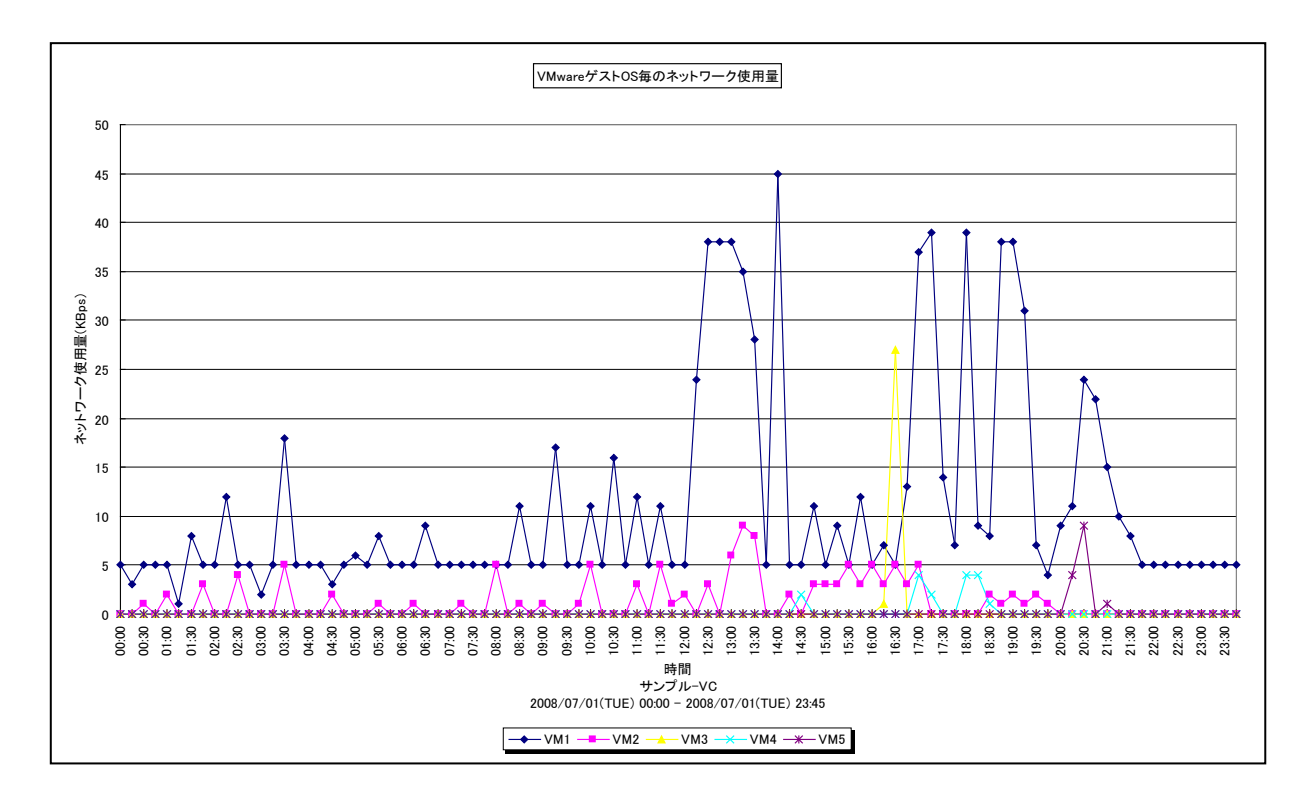

所属カテゴリー名 : VMware

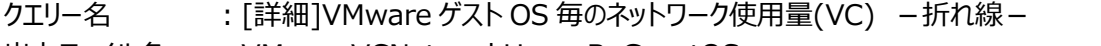

出力ファイル名 : VMwareVCNetworkUsageByGuestOS

出力形式 ︓CSV 形式ファイル/Excel グラフ/イメージ形式グラフ

入力データ ︓「2.1.1. ES/1 NEO CS-MAGIC にて出力される VMware グラフの入力データについて」を参照してく ださい。システム=データセンタ単位のデータを入力することを推奨します。

グラフタイトル : VMware ゲスト OS 毎のネットワーク使用量

【グラフ内容】

**ES/1 NEO** 

このグラフは、VMware 環境におけるデータセンター内のゲスト OS 毎のネットワーク使用量を時系列に表示しています。

【チェックポイント】

・どのゲスト OS が多くの通信処理を行っているのかを確認してください。

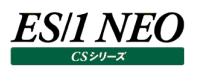

## **2.1.32. [詳細]VMware ゲスト OS・ホスト毎のプロセッサ Ready 率(VC) -折れ線-**

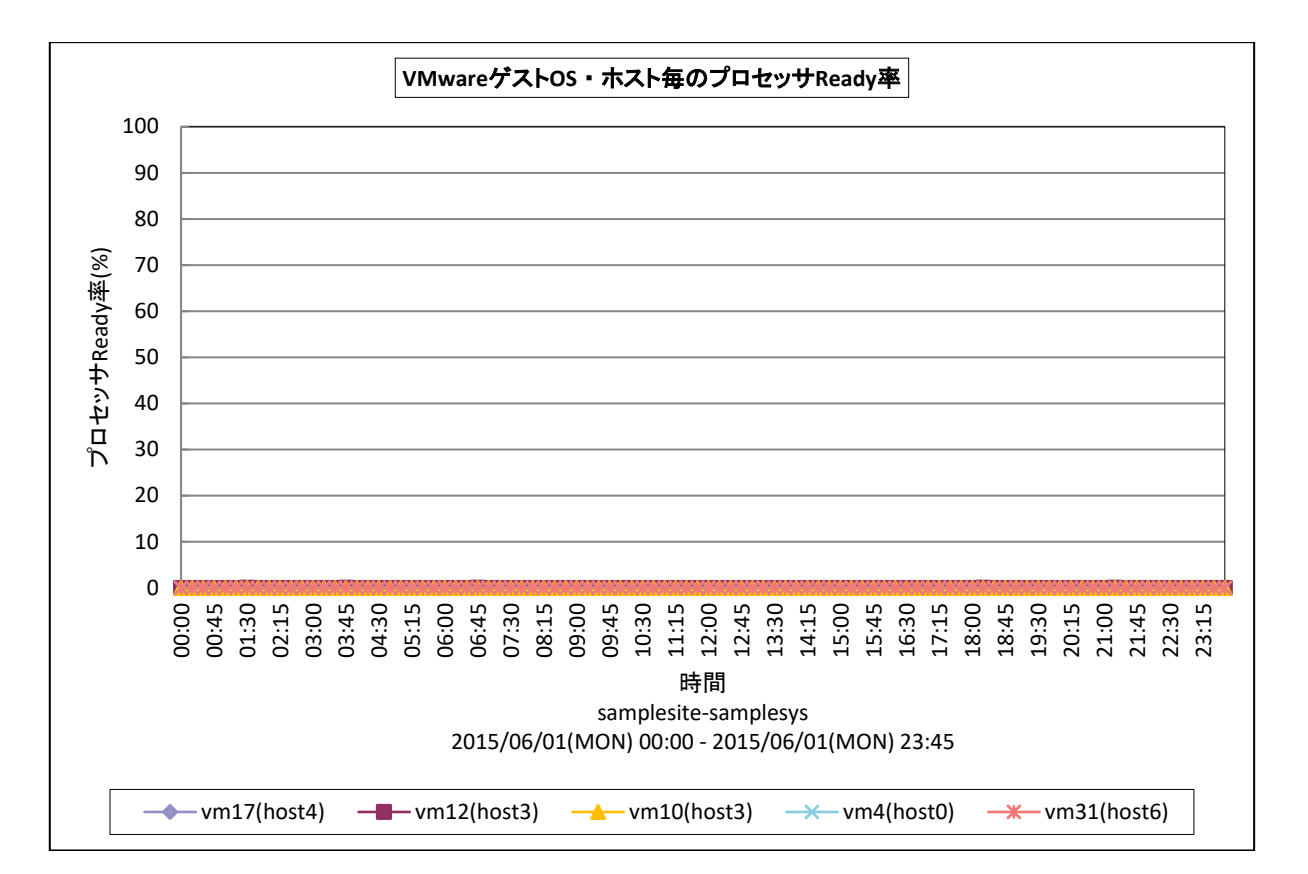

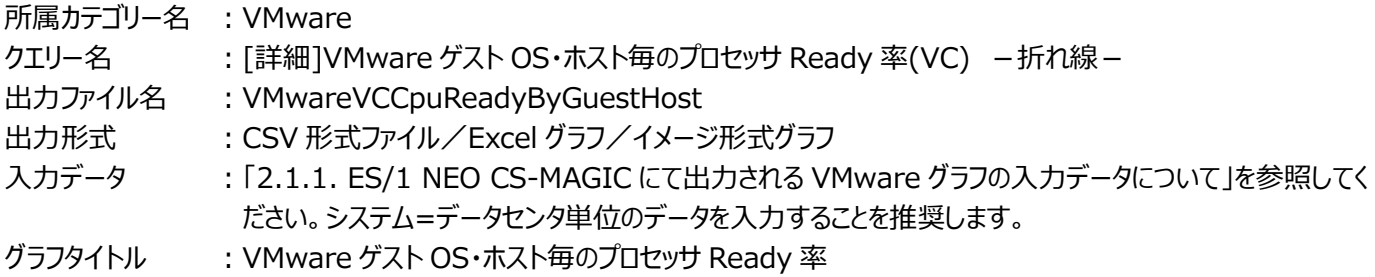

このグラフは下記を拡張し、置き換え用として追加されたものです。 [詳細]VMware ゲスト OS 毎のプロセッサ Ready 率(VC) –折れ線–

#### 【グラフ内容】

このグラフは、VMware 環境におけるデータセンター内のゲスト OS・ホスト毎のプロセッサ Ready を時系列に表示しています。

#### 【用語説明】

・Ready 率

仮想CPUが実行可能状態であるが、物理CPUの競合などで待たされている時間の割合をパーセンテージで表しています。

#### 【チェックポイント】

・VMware ホスト毎のプロセッサ使用率などのプロセッサ使用率のグラフと一緒に確認してください。プロセッサ使用率、 Ready 率ともに高い場合、プロセッサのリソース競合が発生している可能性があります。

・プロセッサ使用率が低く、Ready 率が高い場合、プロセッサが不足している訳ではありません。以下の可能性があります。 ゲスト OS に対して制限がかかっている

ゲスト OS 内でコンテキストスイッチが多い

・それぞれの VM の処理内容によって差異がありますが、10~20%になると遅延が発生します。

**ES/1 NEO** 

·Ready 率が高いゲスト OS について、凡例の()内に表示されている ESX ホストの使用率、制限等の設定を中心に確 認してください。

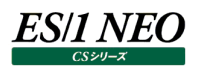

## **2.1.33. [詳細]VMware ゲスト OS・データストア毎の Read レイテンシ(VC) -折れ線-**

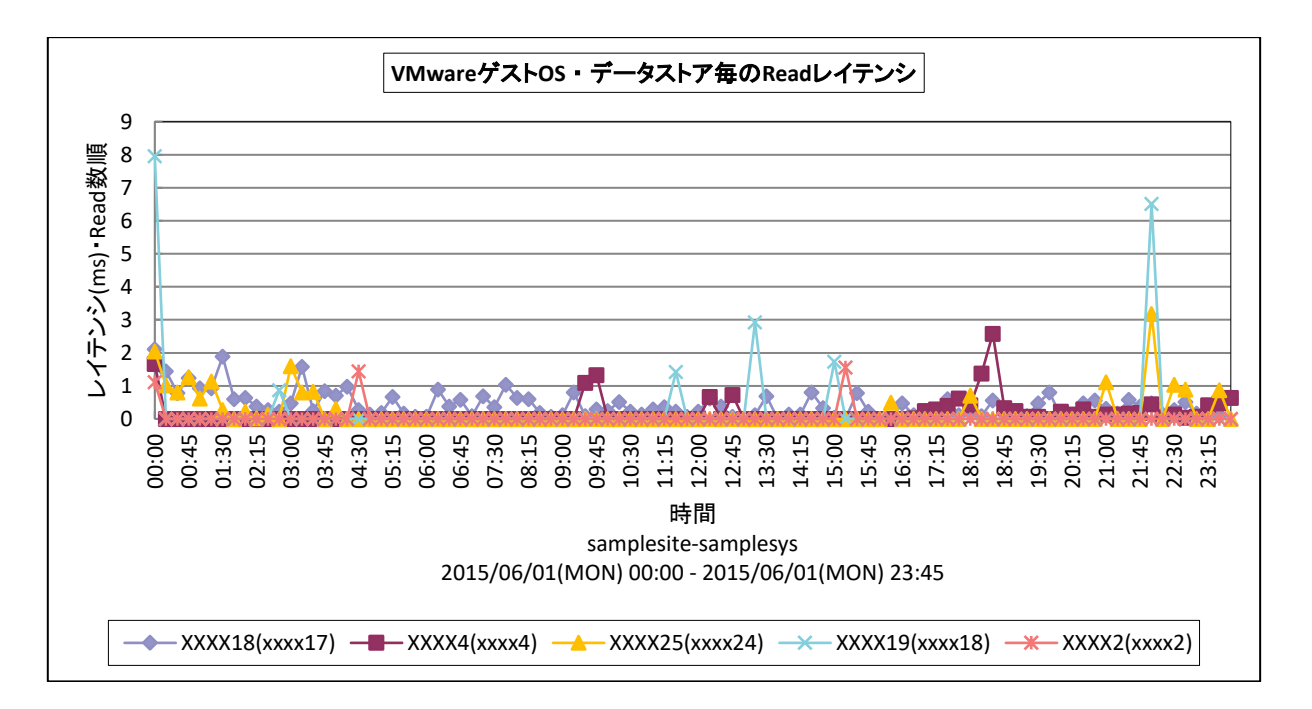

所属カテゴリー名 : VMware

- クエリー名 : [詳細]VMware ゲスト OS・データストア毎の Read レイテンシ(VC) –折れ線 –
- 出力ファイル名 : VMwareVCReadLatencyByGuestDS
- 出力形式 ︓CSV 形式ファイル/Excel グラフ/イメージ形式グラフ
- 入力データ ︓「2.1.1. ES/1 NEO CS-MAGIC にて出力される VMware グラフの入力データについて」を参照してく ださい。システム=データセンタ単位のデータを入力することを推奨します。
- グラフタイトル : VMware ゲスト OS・データストア毎の Read レイテンシ

【グラフ内容】

このグラフは、VMware 環境におけるデータセンター内のゲスト OS・データストア毎の読み取り時間を時系列に表示しています。 ストレージ装置によっては、Read と Write で特性が異なることがあるため、グラフも Read と Write 別個に提供しています。

【チェックポイント】

・特定のゲスト OS で業務が遅延している場合、その原因がストレージ IO にあるのか確認する場合などに使用してください。 レイテンシが特に遅いゲスト OS が同じデータストアを使用している場合、そのデータストアの負荷の偏り性能不足の可能性 があります。

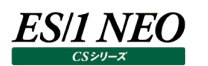

## **2.1.34. [詳細]VMware ゲスト OS・データストア毎の Write レイテンシ(VC) -折れ線-**

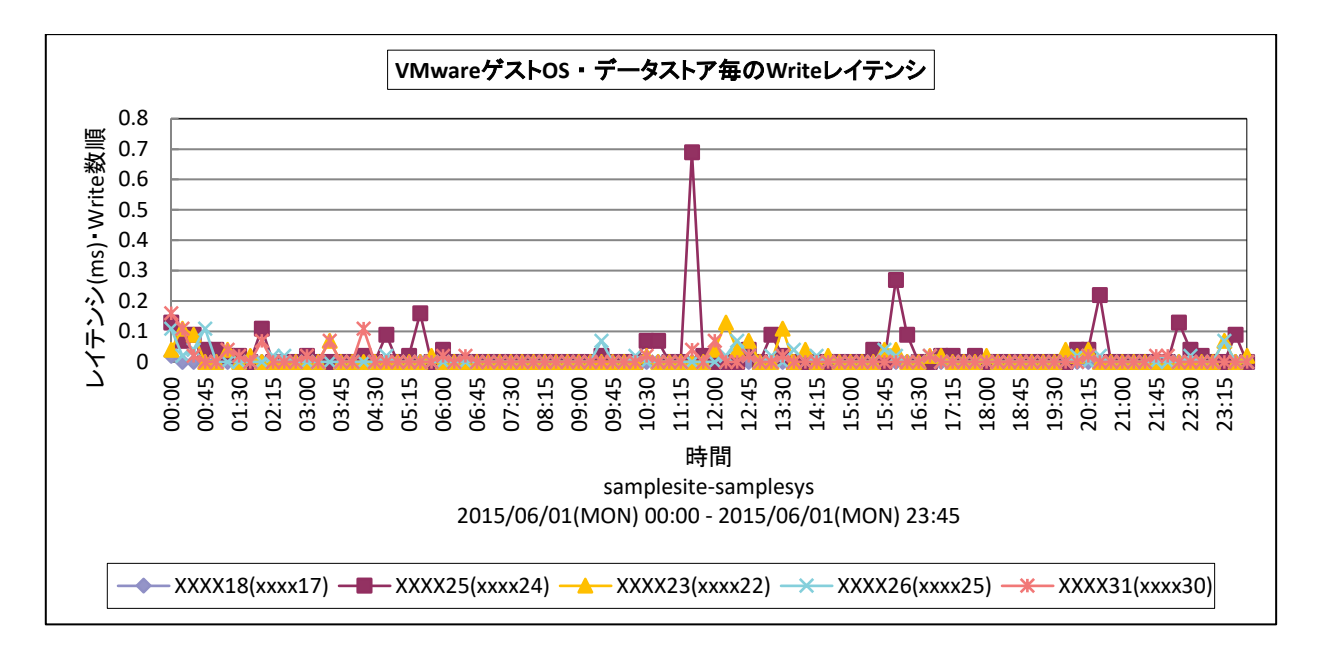

#### 所属カテゴリー名 : VMware

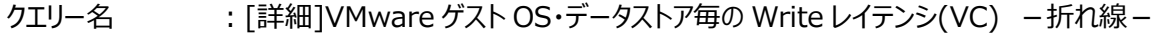

出カファイル名 : VMwareVCWriteLatencyByGuestDS

出力形式 ︓CSV 形式ファイル/Excel グラフ/イメージ形式グラフ

入力データ : [2.1.1. ES/1 NEO CS-MAGIC にて出力される VMware グラフの入力データについて」を参照してく ださい。システム=データセンタ単位のデータを入力することを推奨します。

グラフタイトル : VMware ゲスト OS・データストア毎の Write レイテンシ

【グラフ内容】

このグラフは、VMware 環境におけるデータセンター内のゲスト OS・データストア毎の書き込み時間を時系列に表示しています。 ストレージ装置によっては、Read と Write で特性が異なることがあるため、グラフも Read と Write 別個に提供しています。

【チェックポイント】

・特定のゲスト OS で業務が遅延している場合、その原因がストレージ IO にあるのか確認する場合などに使用してください。 レイテンシが特に遅いゲスト OS が同じデータストアを使用している場合、そのデータストアの負荷の偏り性能不足の可能性 があります。

## **2.1.35. [詳細]VMware ゲスト OS・データストア毎の Read 数(VC) -折れ線-**

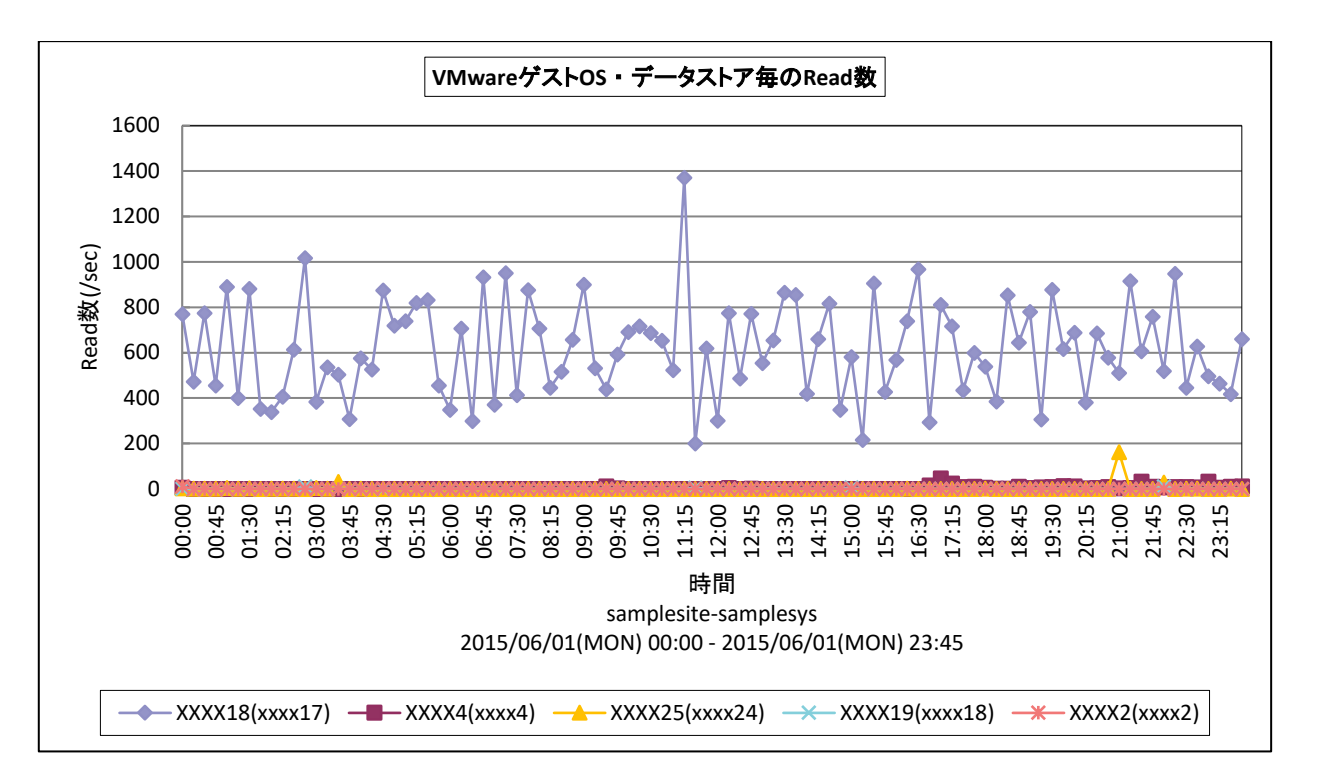

#### 所属カテゴリー名 : VMware

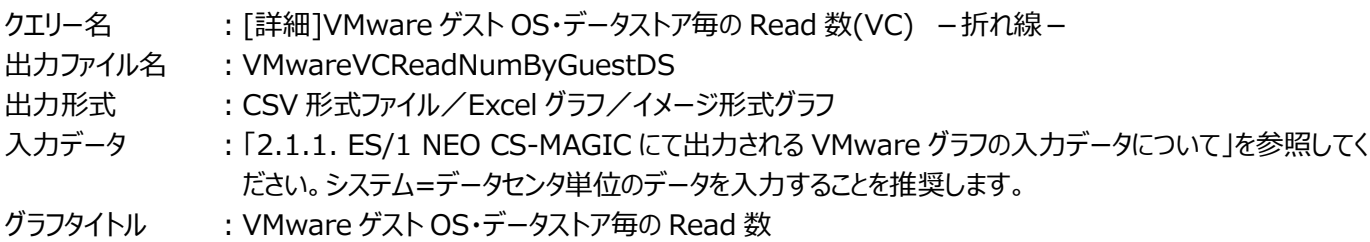

## 【グラフ内容】

このグラフは、VMware 環境におけるデータセンター内のゲスト OS・データストア毎の 1 秒あたりの Read 数を時系列に表示し ています。

【チェックポイント】

・各ゲスト OS がどのデータストアに多くアクセスを行っているのかを確認することで、アクセスの偏りが発生していないかどうかを 確認してください。同一のデータストアにアクセスが偏っている場合、ゲスト OS の配置の見直し等が必要な可能性がありま す。

## **2.1.36. [詳細]VMware ゲスト OS・データストア毎の Write 数(VC) -折れ線-**

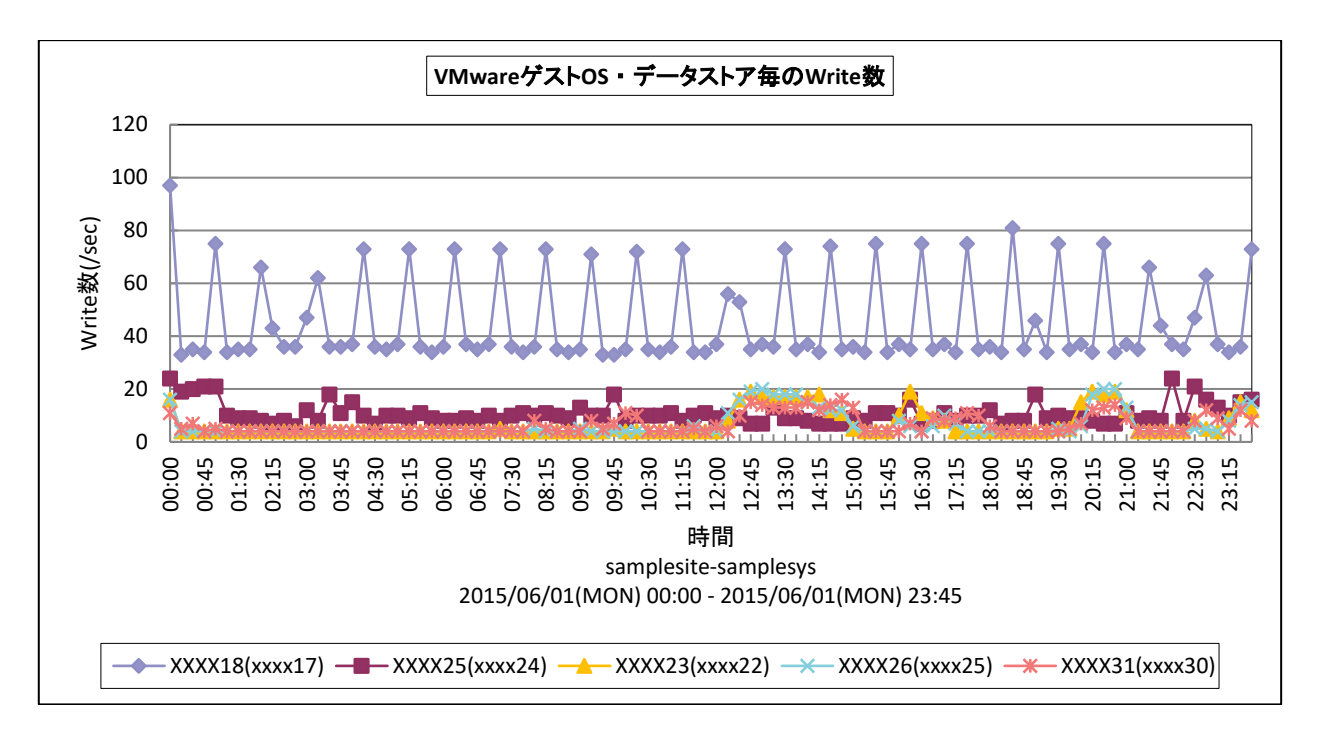

所属カテゴリー名 : VMware

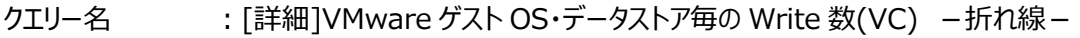

- 出カファイル名 : VMwareVCWriteNumByGuestDS
- 出力形式 ︓CSV 形式ファイル/Excel グラフ/イメージ形式グラフ

入力データ ︓「2.1.1. ES/1 NEO CS-MAGIC にて出力される VMware グラフの入力データについて」を参照してく ださい。システム=データセンタ単位のデータを入力することを推奨します。

グラフタイトル : VMware ゲスト OS・データストア毎の Write 数

#### 【グラフ内容】

このグラフは、VMware 環境におけるデータセンター内のゲスト OS・データストア毎の 1 秒あたりの Write 数を時系列に表示し ています。

【チェックポイント】

・各ゲスト OS がどのデータストアに多くアクセスを行っているのかを確認することで、アクセスの偏りが発生していないかどうかを 確認してください。同一のデータストアにアクセスが偏っている場合、ゲスト OS の配置の見直し等が必要な可能性がありま す。

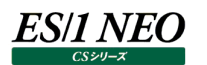

## **2.1.37. [詳細]VMware ゲスト OS・仮想アダプタ毎の受信パケットロス数 (VC) -折れ線-**

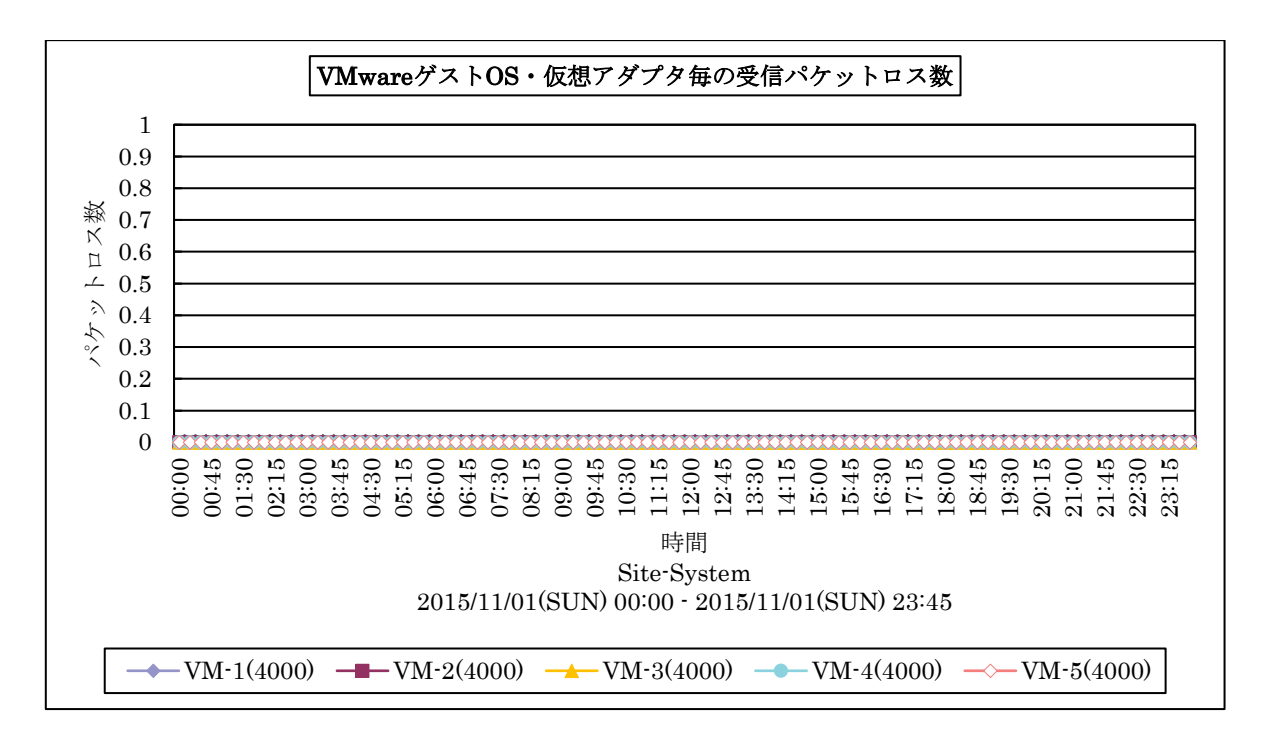

所属カテゴリー名 : VMware

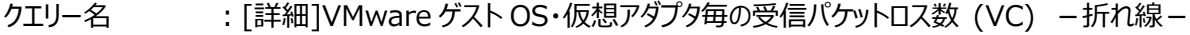

出力ファイル名 : VMwareVCDroppedRxByVmINet

出力形式 ︓CSV 形式ファイル/Excel グラフ/イメージ形式グラフ

入力データ ︓「2.1.1. ES/1 NEO CS-MAGIC にて出力される VMware グラフの入力データについて」を参照してく ださい。システム=データセンタ単位のデータを入力することを推奨します。

グラフタイトル : VMware ゲスト OS・仮想アダプタ毎の受信パケットロス数

#### 【グラフ内容】

このグラフは、VMware 環境におけるデータセンター内のゲスト OS・仮想アダプタ毎の受信パケットロス数を時系列に表示して います。

【用語説明】

・仮想アダプタ

VM に接続された仮想的なネットワークアダプタです。

【チェックポイント】

・ゲスト OS、仮想アダプタに受信パケットロスが発生していないか確認してください。

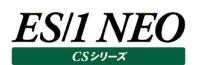

### **2.1.38. [詳細]VMware ゲスト OS・仮想アダプタ毎の送信パケットロス数 (VC) -折れ線-**

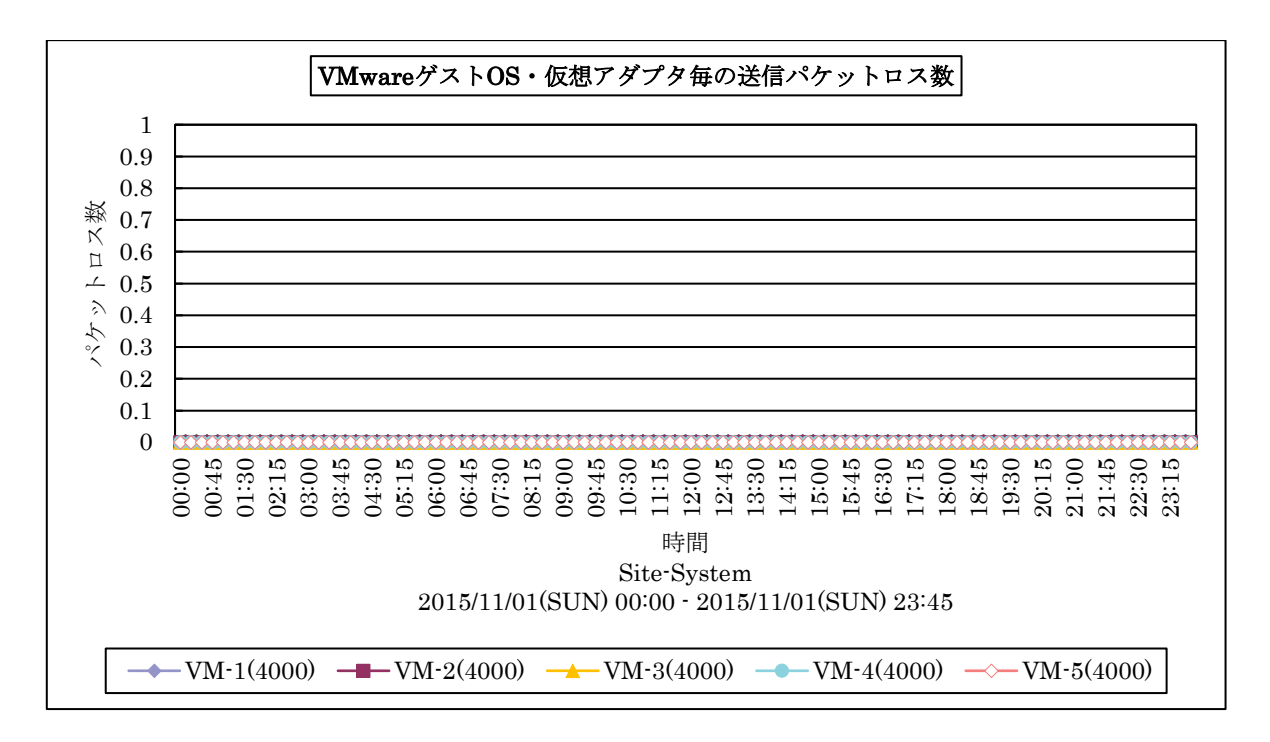

所属カテゴリー名 : VMware

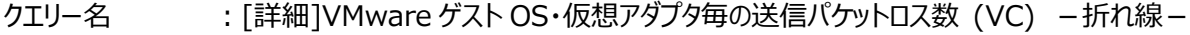

出力ファイル名 : VMwareVCDroppedTxByVmINet

出力形式 ︓CSV 形式ファイル/Excel グラフ/イメージ形式グラフ

入力データ ︓「2.1.1. ES/1 NEO CS-MAGIC にて出力される VMware グラフの入力データについて」を参照してく ださい。システム=データセンタ単位のデータを入力することを推奨します。

グラフタイトル : VMware ゲスト OS・仮想アダプタ毎の送信パケットロス数

#### 【グラフ内容】

このグラフは、VMware 環境におけるデータセンター内のゲスト OS・仮想アダプタ毎の送信パケットロス数を時系列に表示して います。

【用語説明】

・仮想アダプタ

VM に接続された仮想的なネットワークアダプタです。

【チェックポイント】

・ゲスト OS、仮想アダプタに送信パケットロスが発生していないか確認してください。

## **2.1.39. [詳細]VMware クラスタ毎のプロセッサ使用率(VC) -折れ線-**

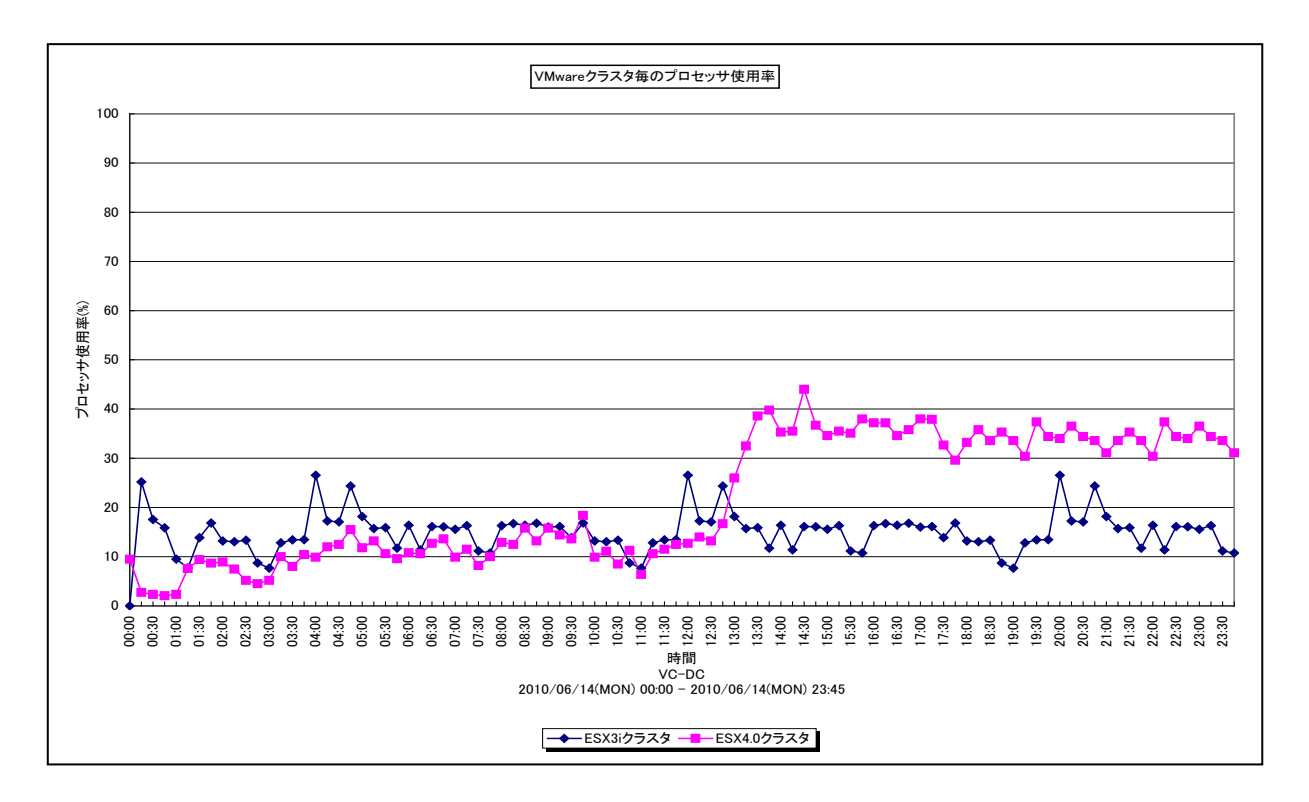

所属カテゴリー名 : VMware

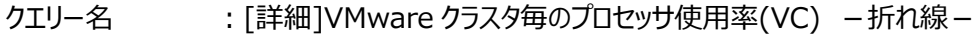

出カファイル名 : VMWVCCPUUsageByCluster

出力形式 ︓CSV 形式ファイル/Excel グラフ/イメージ形式グラフ

入力データ ︓「2.1.1. ES/1 NEO CS-MAGIC にて出力される VMware グラフの入力データについて」を参照してく ださい。システム=データセンタ単位のデータを入力することを推奨します。

グラフタイトル : VMware クラスタ毎のプロセッサ使用率

【グラフ内容】

このグラフは、VMware 環境におけるデータセンター内のクラスタ毎のプロセッサ使用率を時系列に表示しています。

【チェックポイント】

・どのクラスタが多くプロセッサを使用しているのかを確認してください。クラスタにまだゲスト OS を追加可能か判断するのに役 立ちます。

## **2.1.40. [詳細]VMware クラスタ毎のメモリー使用率(VC) -折れ線-**

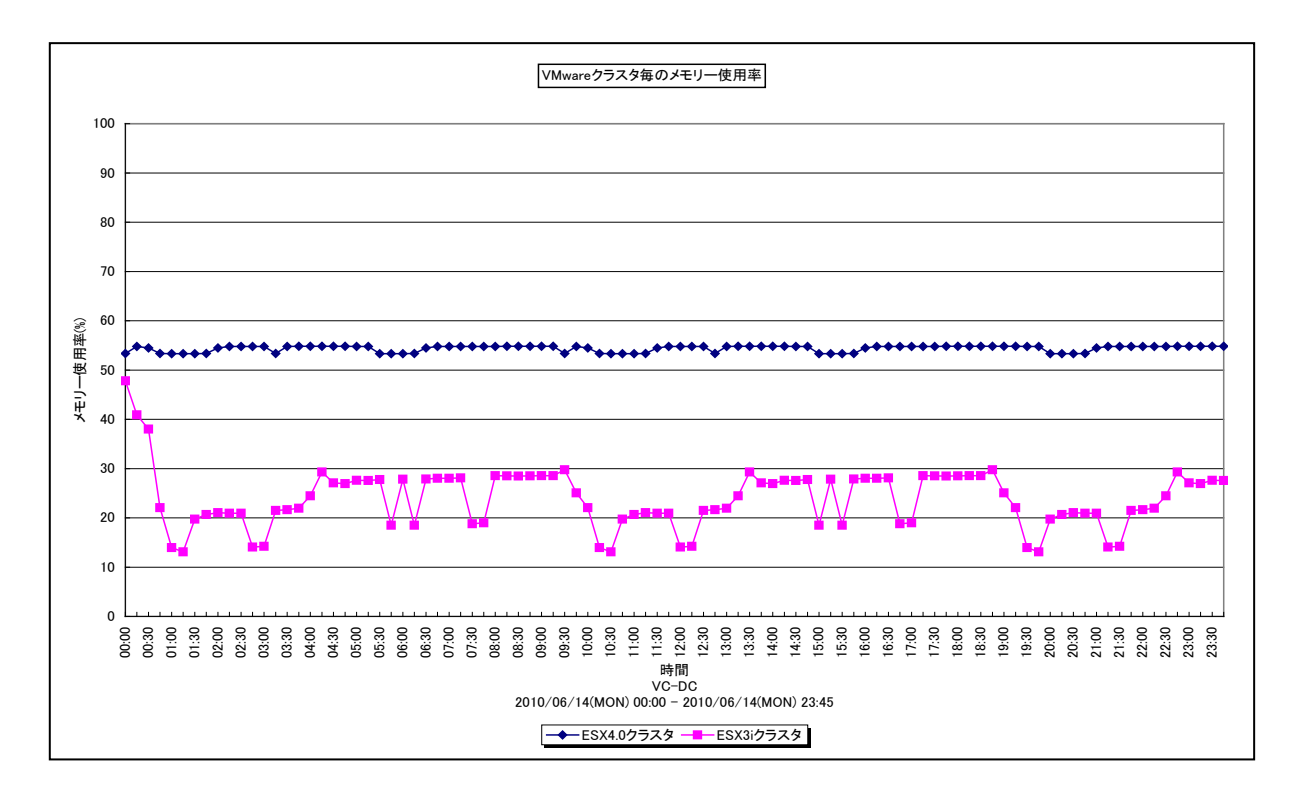

所属カテゴリー名 : VMware

クエリー名 インプ [詳細]VMware クラスタ毎のメモリー使用率(VC) –折れ線 –

出カファイル名 : VMWVCMEMUsageByCluster

出力形式 ︓CSV 形式ファイル/Excel グラフ/イメージ形式グラフ

入力データ ︓「2.1.1. ES/1 NEO CS-MAGIC にて出力される VMware グラフの入力データについて」を参照してく ださい。システム=データセンタ単位のデータを入力することを推奨します。

グラフタイトル : VMware クラスタ毎のメモリー使用率

## 【グラフ内容】

**ES/1 NEO** 

このグラフは、VMware 環境におけるデータセンター内のクラスタ毎のメモリー使用率を時系列に表示しています。

【チェックポイント】

・どのクラスタが多くメモリーを使用しているのかを確認してください。クラスタにまだゲスト OS を追加可能か判断するのに役立 ちます。

# **2.1.41. [詳細]VMware 特定クラスタ内のホスト毎のプロセッサ使用量(VC) -面-**

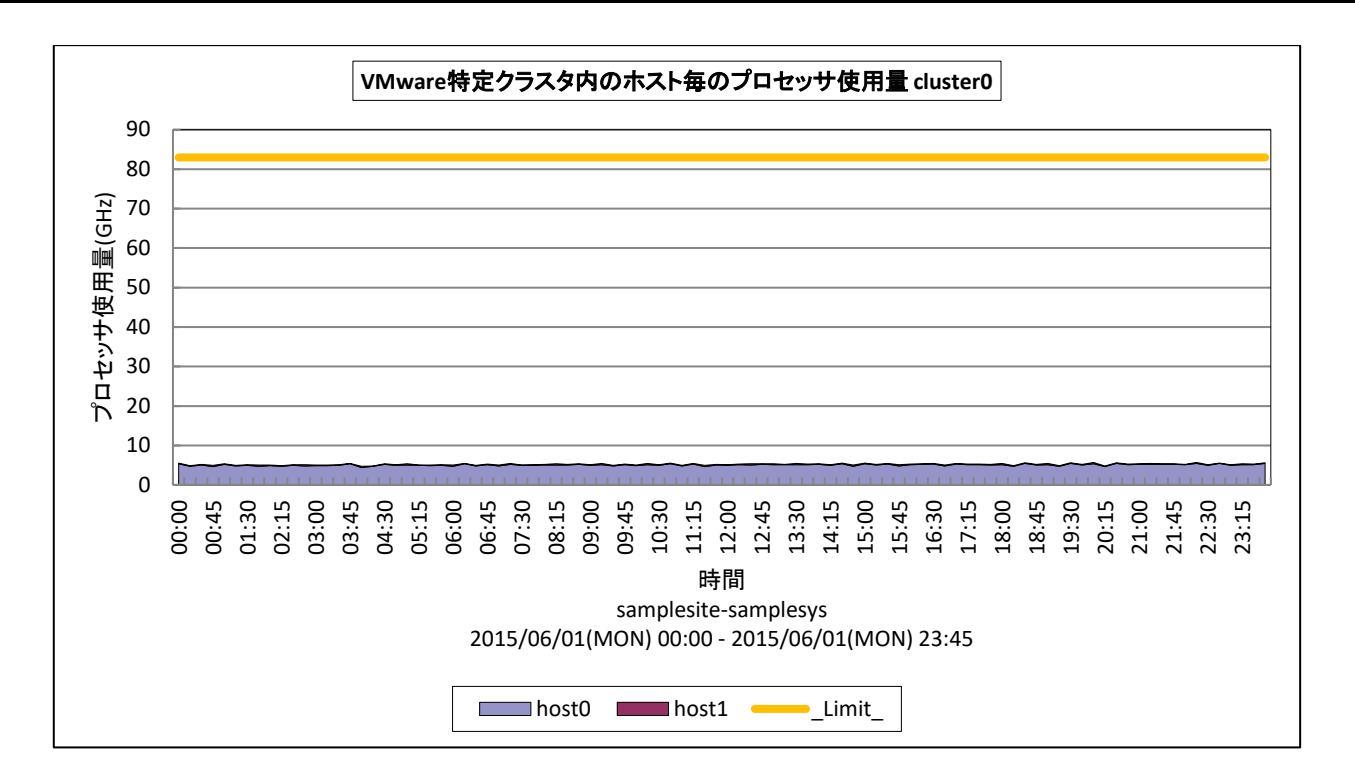

所属カテゴリー名 : VMware

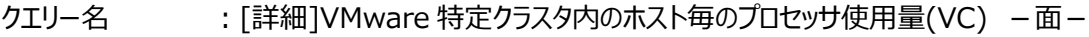

- 出力ファイル名 : {クラスタ名}\_VMwareVCCpuUseHzByHost
- 出力形式 ︓CSV 形式ファイル/Excel グラフ/イメージ形式グラフ
- 入力データ : [2.1.1. ES/1 NEO CS-MAGIC にて出力される VMware グラフの入力データについて」を参照してく ださい。システム=データセンタ単位のデータを入力することを推奨します。
- グラフタイトル : VMware 特定クラスタ内のホスト毎のプロセッサ使用量 {クラスタ名}

## 【グラフ内容】

**ES/1 NEO** 

このグラフは、VMware 環境における特定クラスタ内のプロセッサ使用量を時系列に表示しています。

## 【用語説明】

・\_Limit\_

クラスタ内の各ホストの「コア数」×「CPU 能力(Hz)」の総和を表しています。ギガヘルツ単位です。

【チェックポイント】

・特定クラスタ内において、プロセッサ資源を多く使用しているホストを特定することができます。

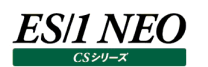

## **2.1.42. [詳細]VMware 特定クラスタ内のホスト毎のプロセッサ使用率(VC) -折れ線-**

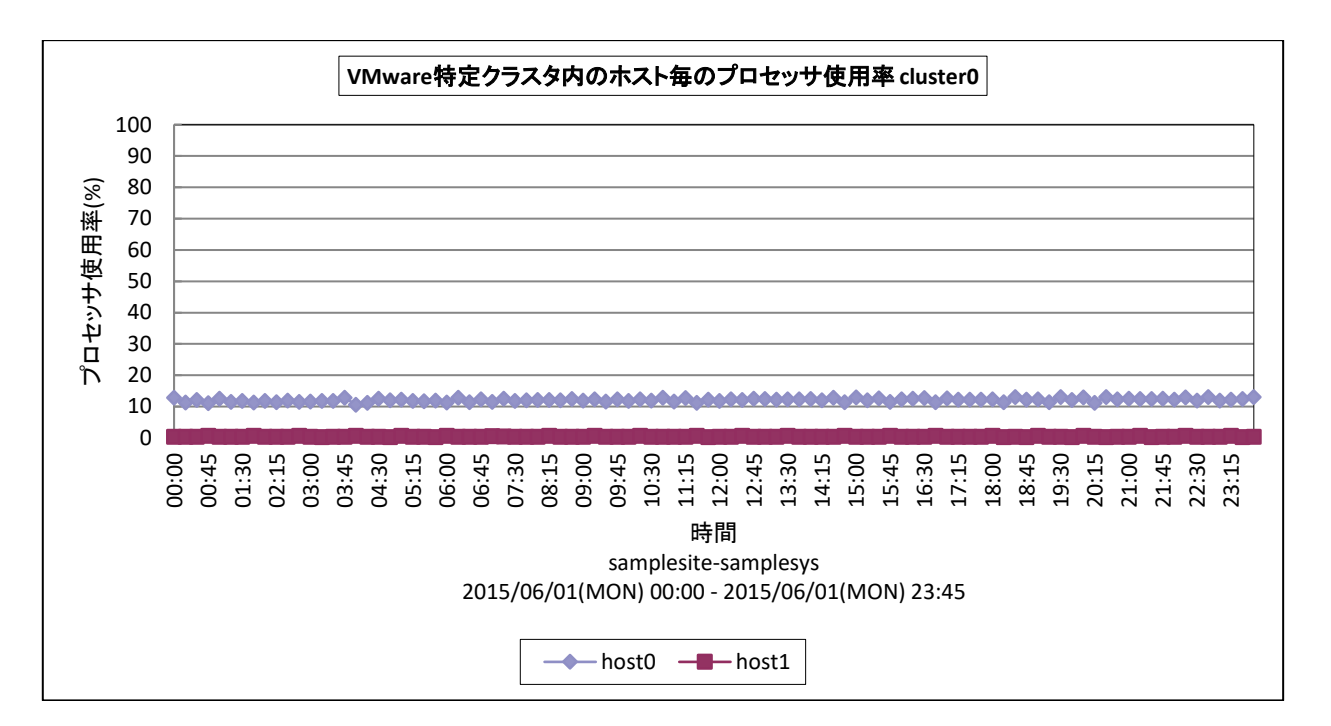

#### 所属カテゴリー名 : VMware

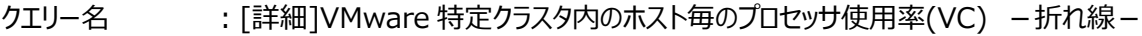

- 出力ファイル名 : {クラスタ名}\_VMwareVCCpuUsePcByHost
- 出力形式 ︓CSV 形式ファイル/Excel グラフ/イメージ形式グラフ
- 入力データ : [2.1.1. ES/1 NEO CS-MAGIC にて出力される VMware グラフの入力データについて」を参照してく ださい。システム=データセンタ単位のデータを入力することを推奨します。
- グラフタイトル : VMware 特定クラスタ内のホスト毎のプロセッサ使用率 {クラスタ名}

#### 【グラフ内容】

このグラフは、VMware 環境における特定クラスタ内のプロセッサ使用率を時系列に表示しています。

【チェックポイント】

・特定クラスタ内において、プロセッサ資源を多く使用しているホストを特定することができます。

## **2.1.43. [詳細]VMware 特定クラスタ内のホスト毎のメモリー使用量(VC) -面-**

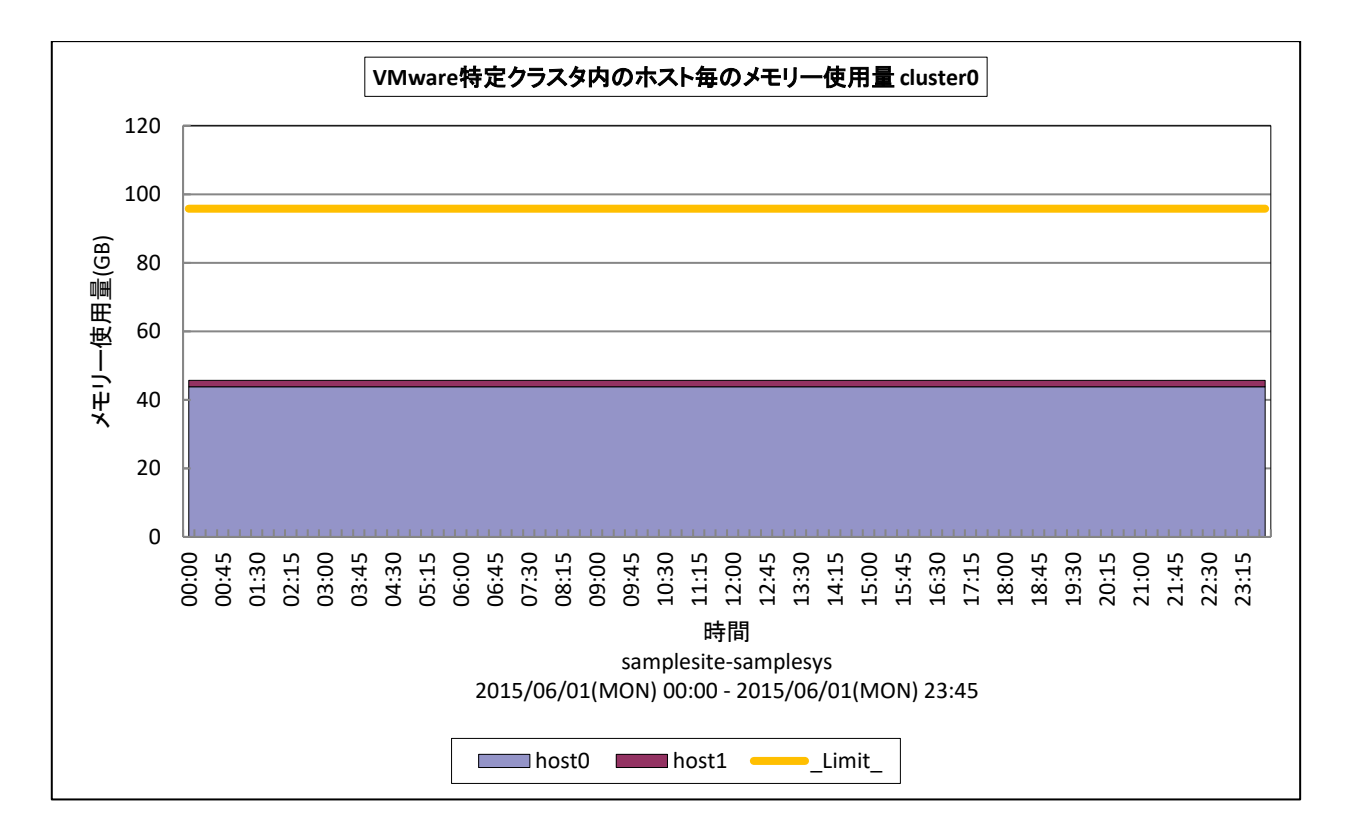

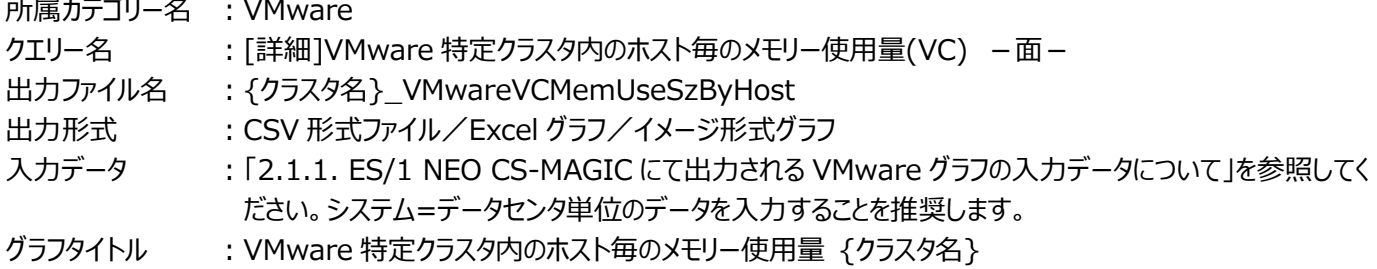

## 【グラフ内容】

**ES/1 NEO** 

このグラフは、VMware 環境における特定クラスタ内のメモリー使用量を時系列に表示しています。

#### 【用語説明】

・\_Limit\_

クラスタ内の各ホストの搭載メモリ量の総和を表しています。ギガバイト単位です。

## 【チェックポイント】

・特定クラスタ内において、メモリー資源を多く使用しているホストを特定することができます。

## **ES/1 NEO**

## **2.1.44. [詳細]VMware 特定クラスタ内のホスト毎のメモリー使用率(VC) -折れ線-**

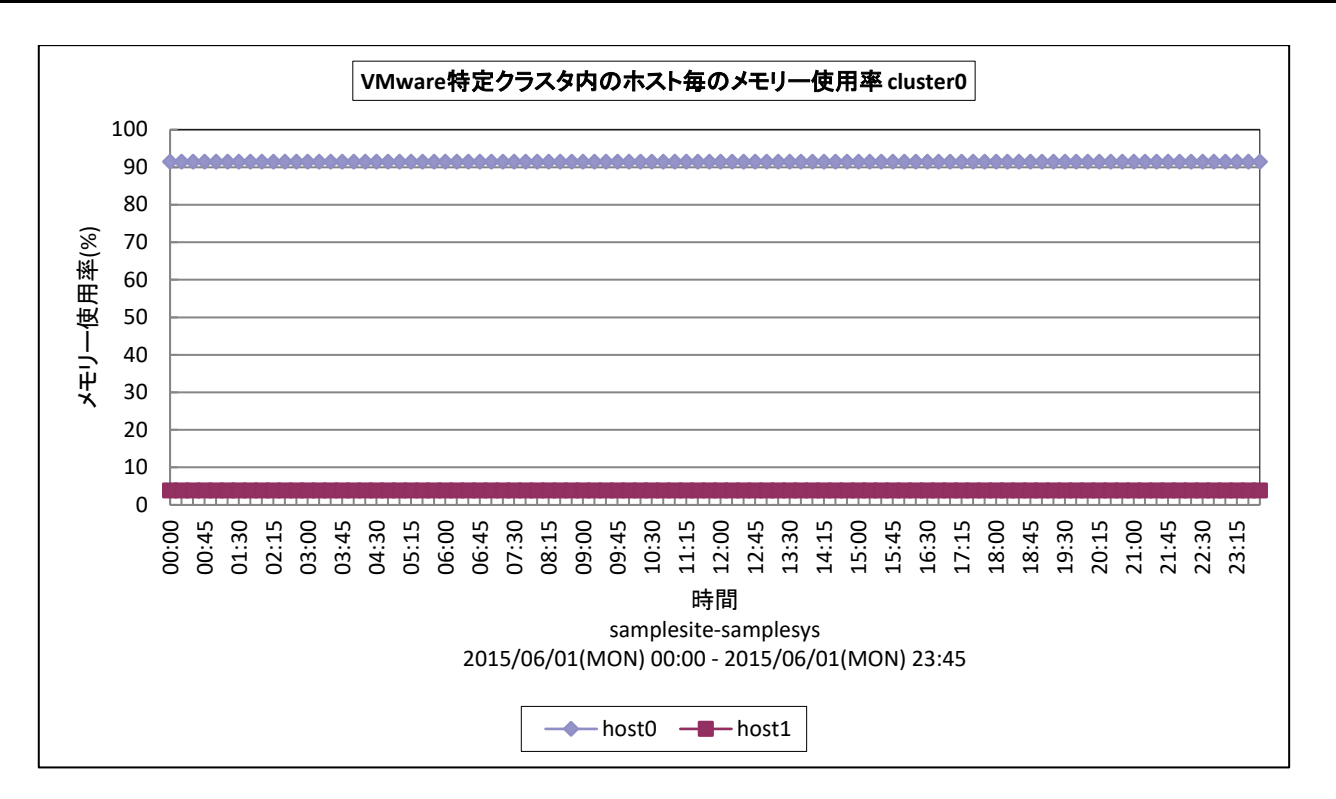

#### 所属カテゴリー名 : VMware

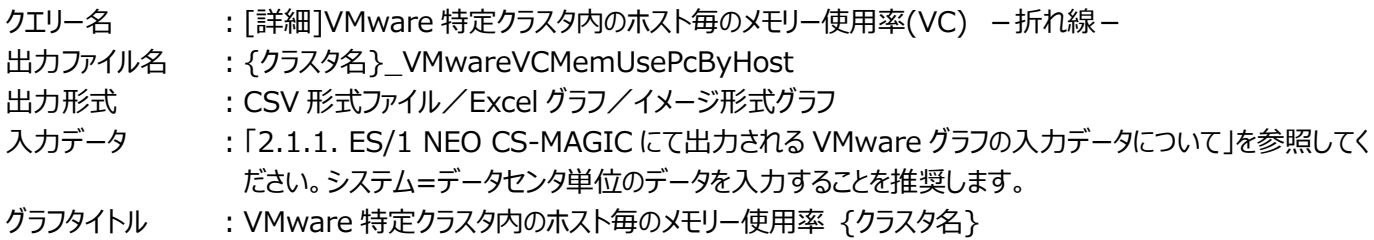

#### 【グラフ内容】

このグラフは、VMware 環境における特定クラスタ内のメモリー使用率を時系列に表示しています。

【チェックポイント】

・特定クラスタ内において、メモリー資源を多く使用しているホストを特定することができます。

## **ES/1 NEO**

## **2.1.45. [詳細]VMware 特定クラスタ内のホスト毎のアクティブメモリー使用量(VC) -面-**

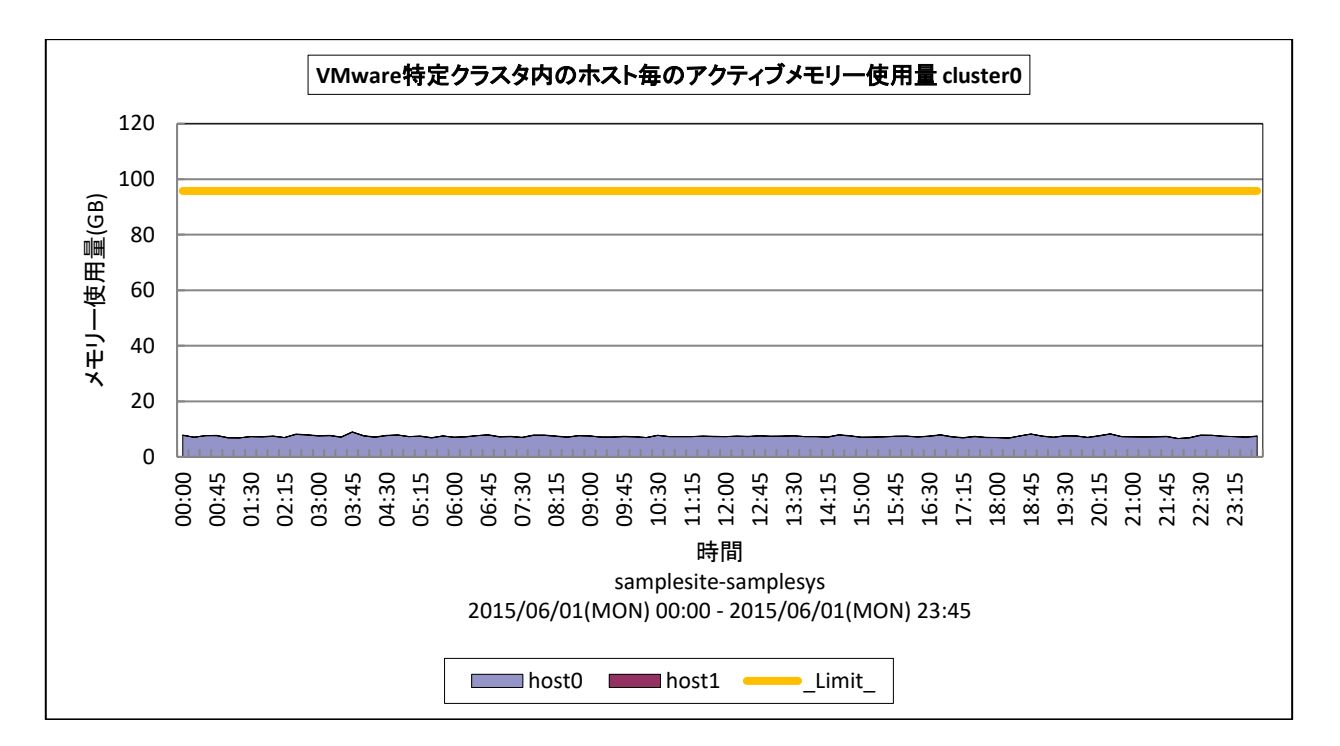

## 所属カテゴリー名 : VMware

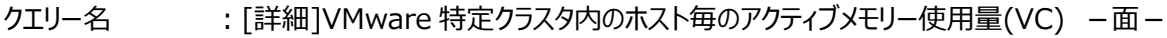

出力ファイル名 : {クラスタ名} VMwareVCActMemSzByHost

出力形式 ︓CSV 形式ファイル/Excel グラフ/イメージ形式グラフ

入力データ : [2.1.1. ES/1 NEO CS-MAGIC にて出力される VMware グラフの入力データについて」を参照してく ださい。システム=データセンタ単位のデータを入力することを推奨します。

グラフタイトル : VMware 特定クラスタ内のホスト毎のアクティブメモリー使用量 {クラスタ名}

#### 【グラフ内容】

このグラフは、VMware 環境における特定クラスタ内のホスト毎のアクティブメモリー使用量を時系列に表示しています。

## 【用語説明】

・アクティブメモリー量

最近アクセスされたマシンメモリー上のページです。ギガバイト単位です。

・\_Limit\_

クラスタ内の各ホストの搭載メモリ量の総和を表しています。ギガバイト単位です。

【チェックポイント】

・アクティブメモリー量が、クラスタの限界値に対してどの程度の量があるか確認してください。アクティブメモリー使用量が多いホ ストがある場合は、該当ホストのメモリーの使用状況を確認してください。

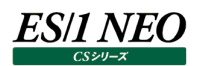

#### **2.1.46. [詳細]VMware 特定クラスタ内のゲスト OS 毎の仮想プロセッサ使用率(VC) -折れ線-**

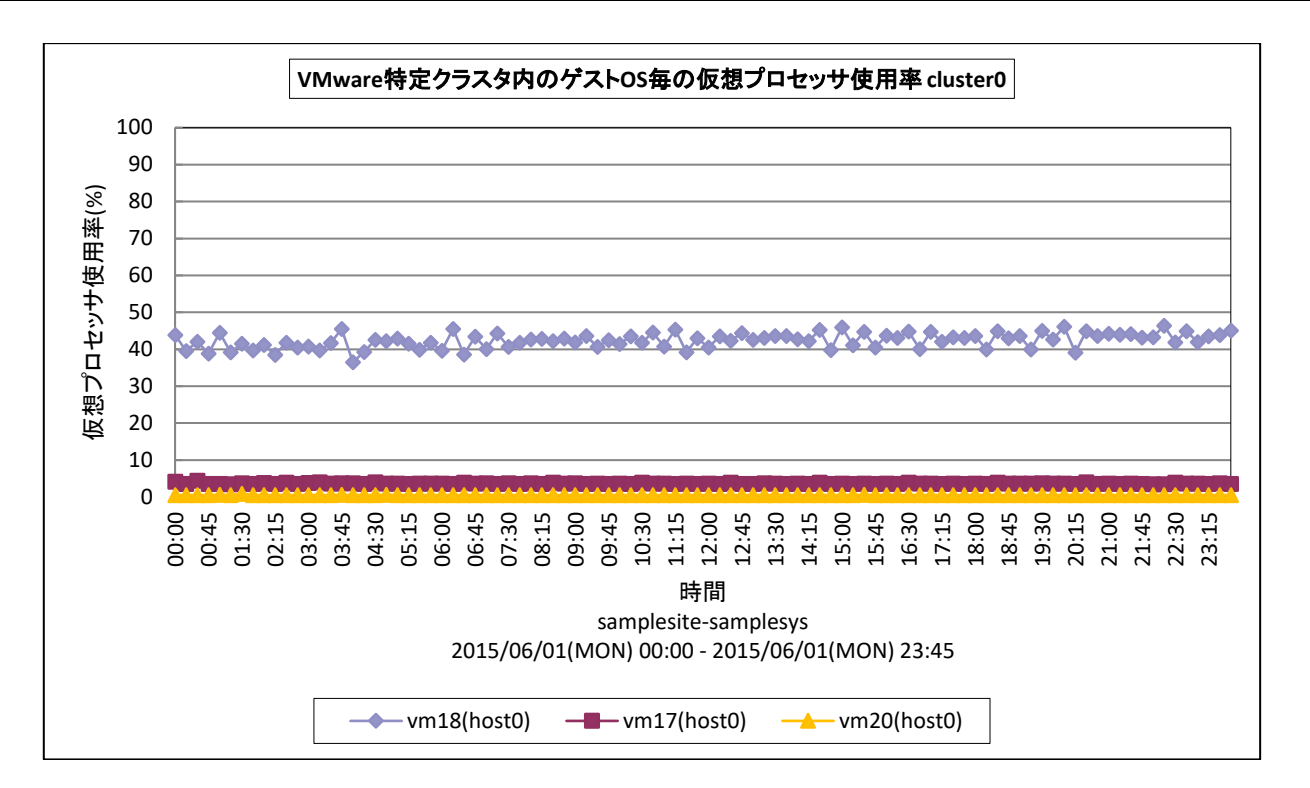

#### 所属カテゴリー名 : VMware

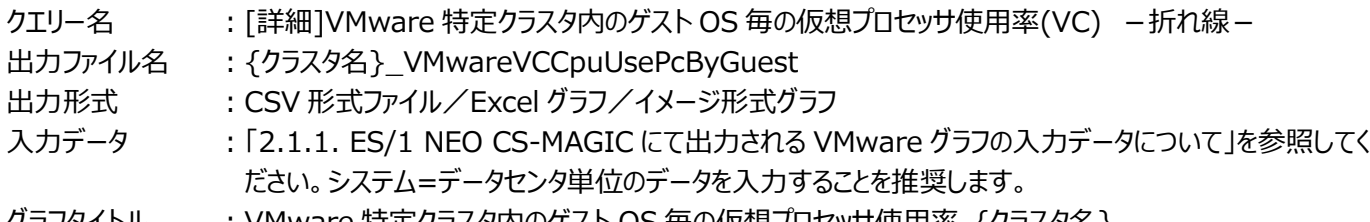

## クラノタイトル   : VMware 特定クラスタ内のケスト OS 毎の仮想ノロセッサ使用率 {クラスタ名}

## 【グラフ内容】

このグラフは、VMware 環境における特定クラスタ内のゲスト OS 毎の仮想プロセッサ使用率を時系列に表示しています。

#### 【用語説明】

・仮想プロセッサ使用率

ゲスト OS に割り当てられたプロセッサ能力のうち、どのくらいが使用されているのかを表します。

【チェックポイント】

・クラスタ内で仮想プロセッサを多く使用しているゲスト OS を確認してください。プロセッサのリソースが不足すると、ゲスト OS 上で稼働する業務にて遅延が発生する等の懸念があります。

## **2.1.47. [詳細]VMware 特定クラスタ内のホスト・物理アダプタ毎のネットワーク使用量(VC) -折れ線-**

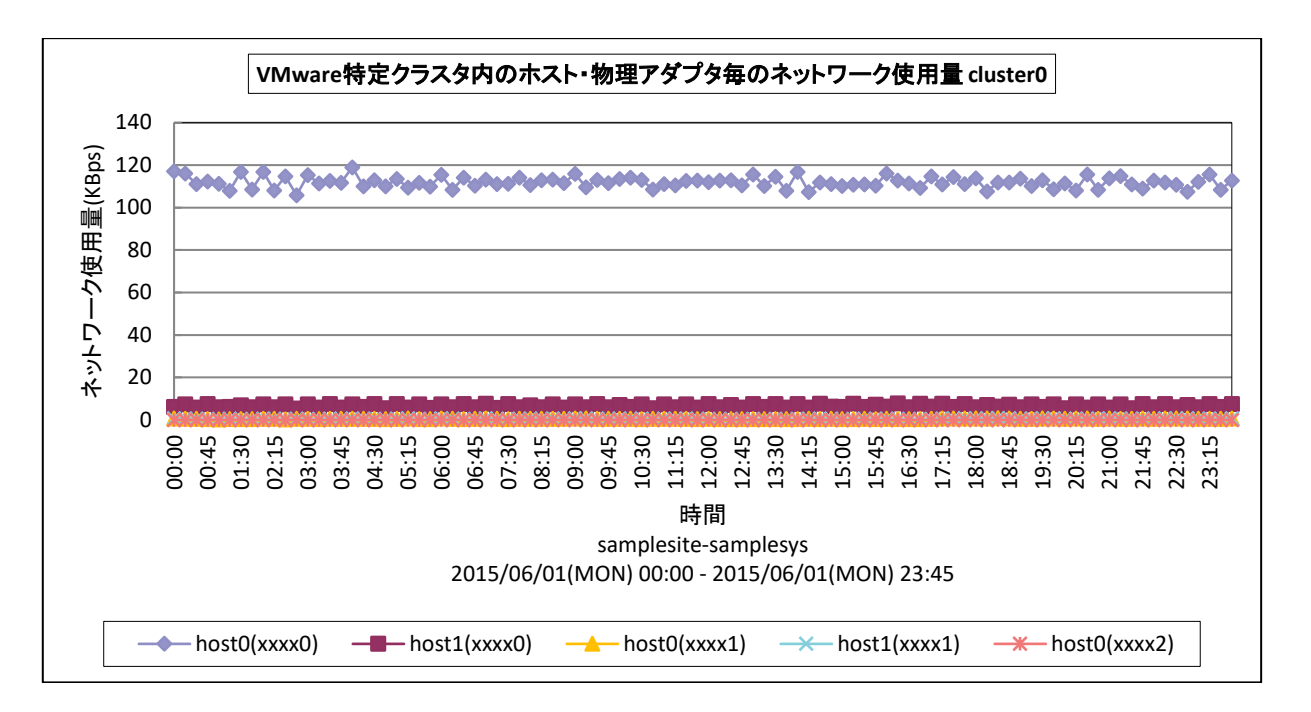

所属カテゴリー名 : VMware

クエリー名 → 【詳細]VMware 特定クラスタ内のホスト・物理アダプタ毎のネットワーク使用量(VC) −折れ線−

- 出力ファイル名 : {クラスタ名}\_VMwareVCNetUseByHostInet
- 出力形式 ︓CSV 形式ファイル/Excel グラフ/イメージ形式グラフ

入力データ ︓「2.1.1. ES/1 NEO CS-MAGIC にて出力される VMware グラフの入力データについて」を参照してく ださい。システム=データセンタ単位のデータを入力することを推奨します。

グラフタイトル : VMware 特定クラスタ内のホスト・物理アダプタ毎のネットワーク使用量 {クラスタ名}

#### 【グラフ内容】

*ES/1 NEO* 

このグラフは、VMware 環境における特定クラスタ内のホスト・物理アダプタ毎のネットワーク使用量を時系列に表示していま す。

#### 【用語説明】

・ESX ホスト(物理アダプタ) 物理的なネットワークアダプタです。1 枚の LAN カードに複数のポートがある場合、1 ポートを 1 物理アダプタとして扱います。

【チェックポイント】

・ホスト間や物理アダプタ間で顕著なアクセスの偏りが発生していないかどうかを確認してください。同一のアダプタにアクセスが 偏っている場合、ゲスト OS と仮想スイッチの構成の見直し等が必要な場合があります。

#### **2.1.48. [詳細]VMware 特定クラスタ内のゲスト OS 毎のネットワーク使用量(VC) -折れ線-**

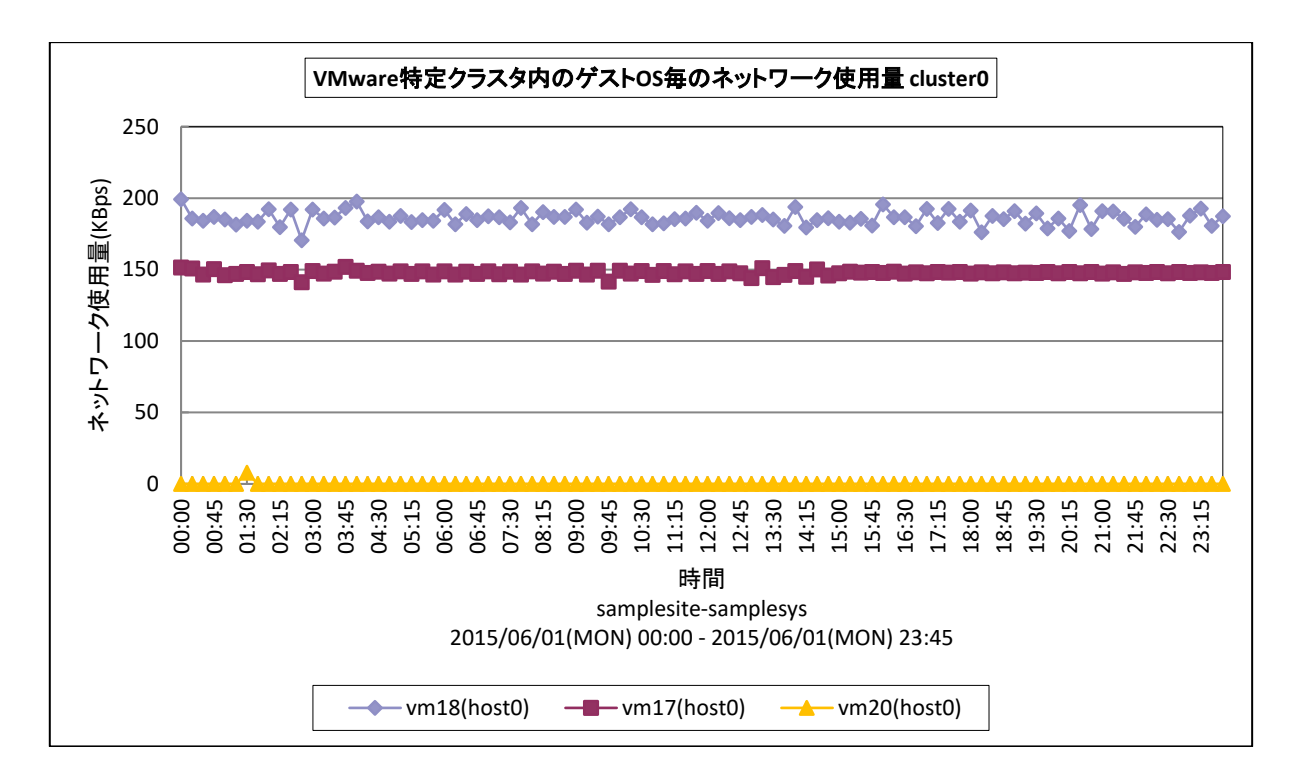

#### 所属カテゴリー名 : VMware

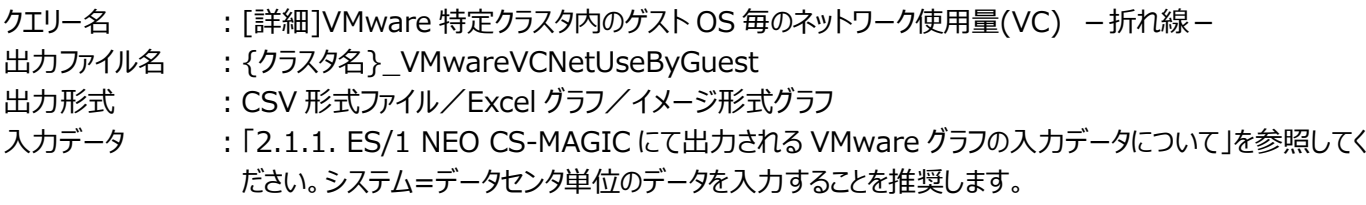

グラフタイトル : VMware 特定クラスタ内のゲスト OS 毎のネットワーク使用量 {クラスタ名}

#### 【グラフ内容】

**ES/1 NEO** 

このグラフは、VMware 環境における特定クラスタ内のゲスト OS 毎のネットワーク使用量を時系列に表示しています。

【チェックポイント】

・どのゲスト OS が多くの通信処理を行っているのかを確認してください。

## **2.1.49. [詳細]VMware データストア毎の最大スペース使用率(VC) -折れ線-**

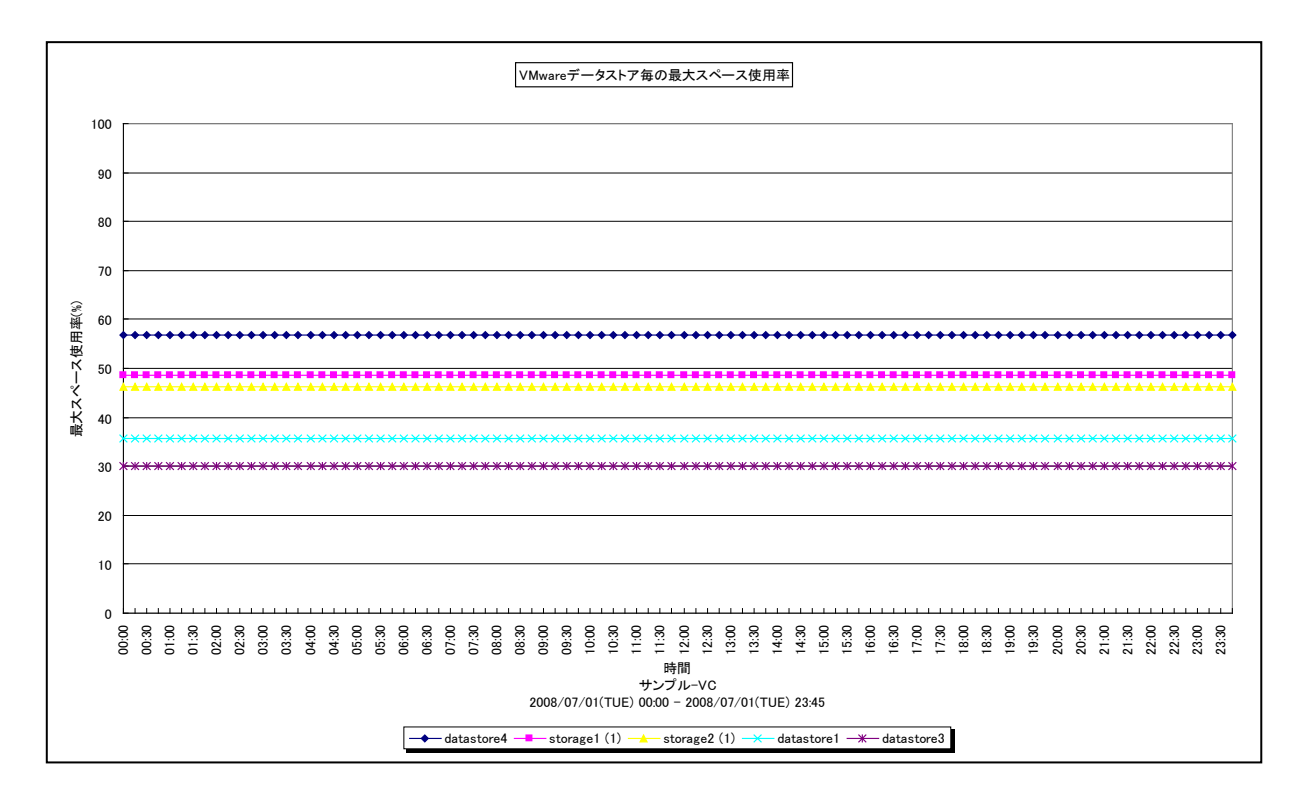

#### 所属カテゴリー名 : VMware

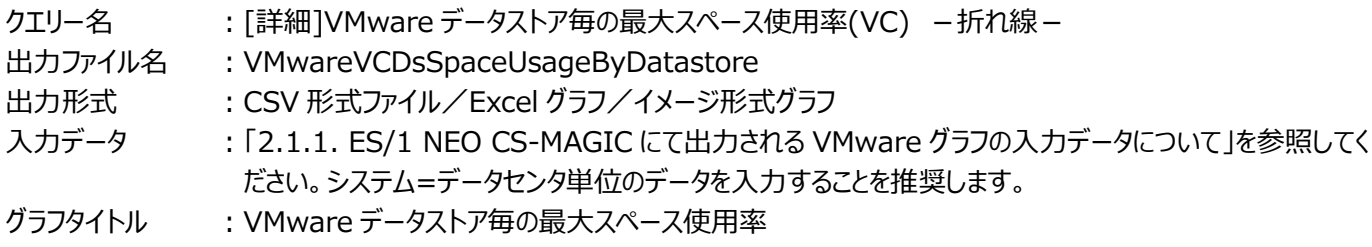

#### 【グラフ内容】

**ES/1 NEO** 

このグラフは、VMware 環境におけるデータセンター内のデータストア毎の最大スペース使用率を時系列に表示しています。

#### 【用語説明】

・データストア

ゲスト OS のファイル用のストレージ場所です。この場所は、仮想マシンの作成時に指定されます。

## 【チェックポイント】

・スペース使用率の増加傾向を確認してください。

#### 【注意事項】

データストアのバックエンドストレージが NAS 構成で NFS 接続されている場合には、本グラフは作成されません。

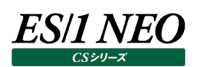

## **2.1.50. [詳細]VMware 特定ホスト内のゲスト OS 毎のプロセッサ使用率(VC) -面-**

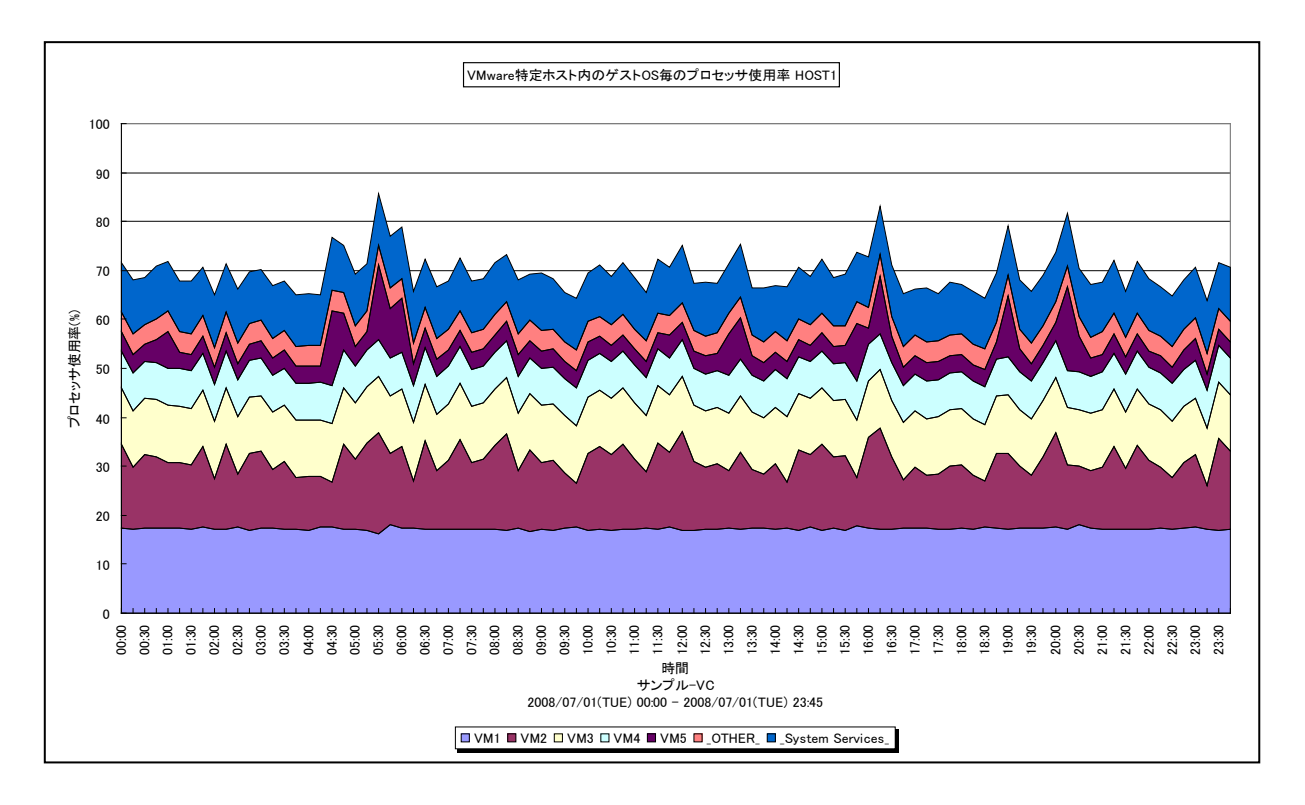

所属カテゴリー名 : VMware

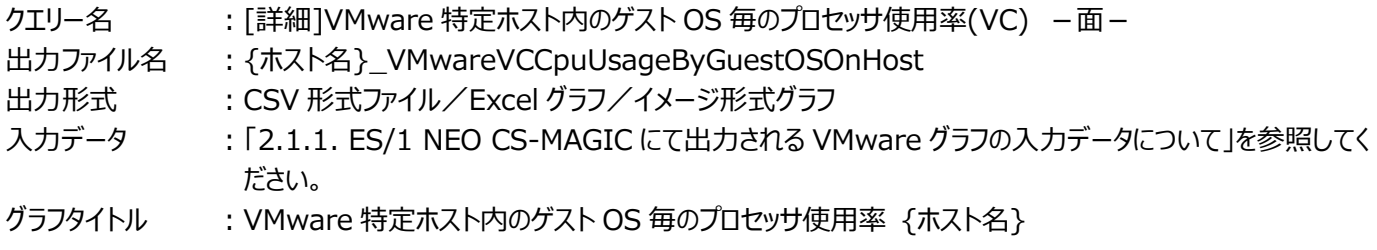

【グラフ内容】

このグラフは、VMware 環境において、ホスト (VMware ESX Server) 毎に 1 枚出力されます。ホスト内のゲスト OS 毎の プロセッサ使用率を時系列に表示しています。ホストの持つ物理プロセッサ全体を 100%として、各ゲスト OS の使用率を表し ています。

#### 【用語説明】

・\_System Services\_

ハイパーバイザーのプロセッサ使用率を表しています。

## 【チェックポイント】

・どのゲスト OS がプロセッサを多く使用しているのか、また、ホストにまだ余裕がありゲスト OS を追加することが可能かどうかを 確認してください。

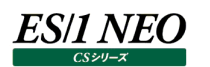

## **2.1.51. [詳細]VMware 特定ホスト内のゲスト OS 毎の仮想プロセッサ使用率(VC) -折れ線-**

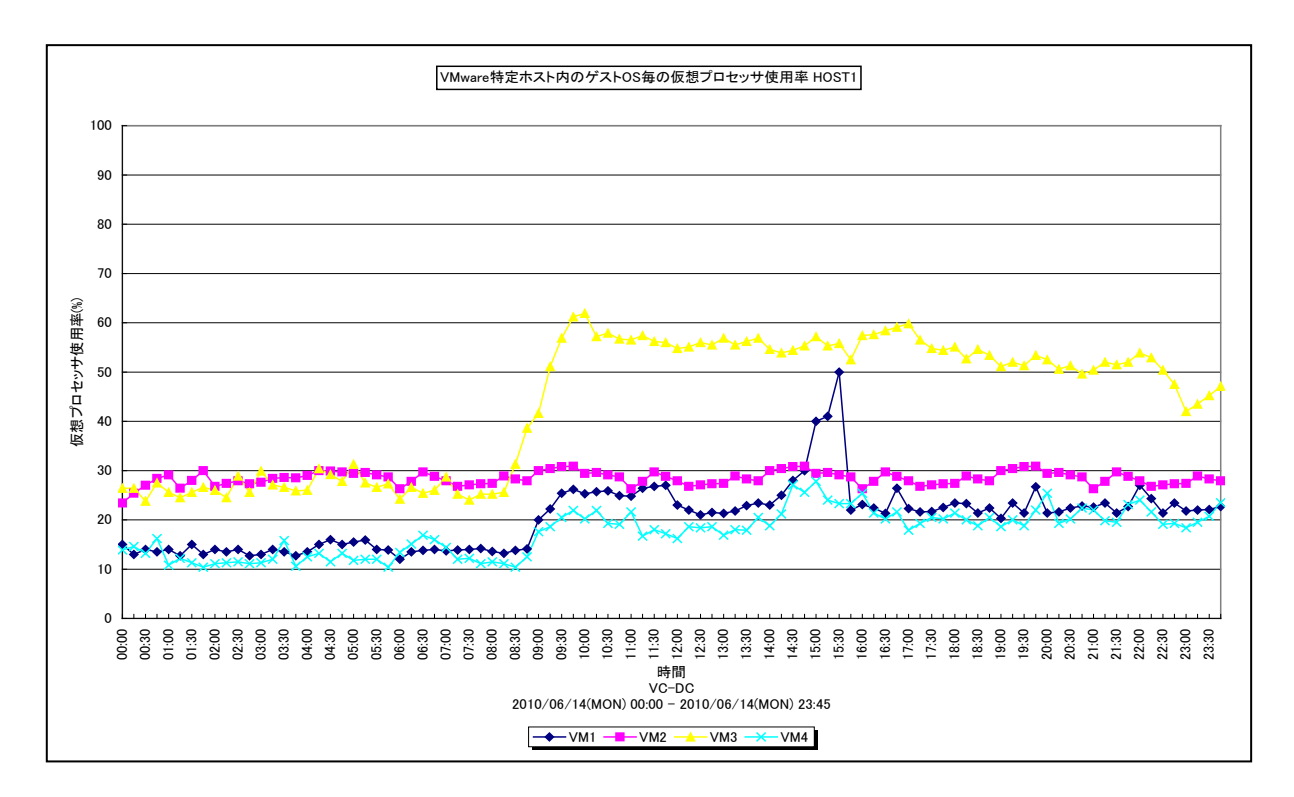

#### 所属カテゴリー名 : VMware

クエリ−名 : 「詳細]VMware 特定ホスト内のゲスト OS 毎の仮想プロセッサ使用率(VC) −折れ線− 出力ファイル名 : {ホスト名}\_VMwareVCCpuUsageByGuestOS

出力形式 ︓CSV 形式ファイル/Excel グラフ/イメージ形式グラフ

入力データ : [2.1.1. ES/1 NEO CS-MAGIC にて出力される VMware グラフの入力データについて」を参照してく ださい。

グラフタイトル : VMware 特定ホスト内のゲスト OS 毎の仮想プロセッサ使用率 {ホスト名}

#### 【グラフ内容】

このグラフは、VMware 環境において、ホスト (VMware ESX Server) 毎に 1 枚出力されます。ホスト内のゲスト OS 毎の 仮想プロセッサ使用率を時系列に表示しています。

#### 【用語説明】

・仮想プロセッサ使用率

ゲスト OS に割り当てられたプロセッサ能力のうち、どのくらいが使用されているのかを表します。

【チェックポイント】

・プロセッサを多く使用しているゲスト OS を確認してください。プロセッサのリソースが不足すると、ゲスト OS 上で稼働する業 務にて遅延が発生する等の懸念があります。

## **2.1.52. [詳細]VMware 特定ホスト内のゲスト OS 毎のプロセッサ Ready 率(VC) -複合-**

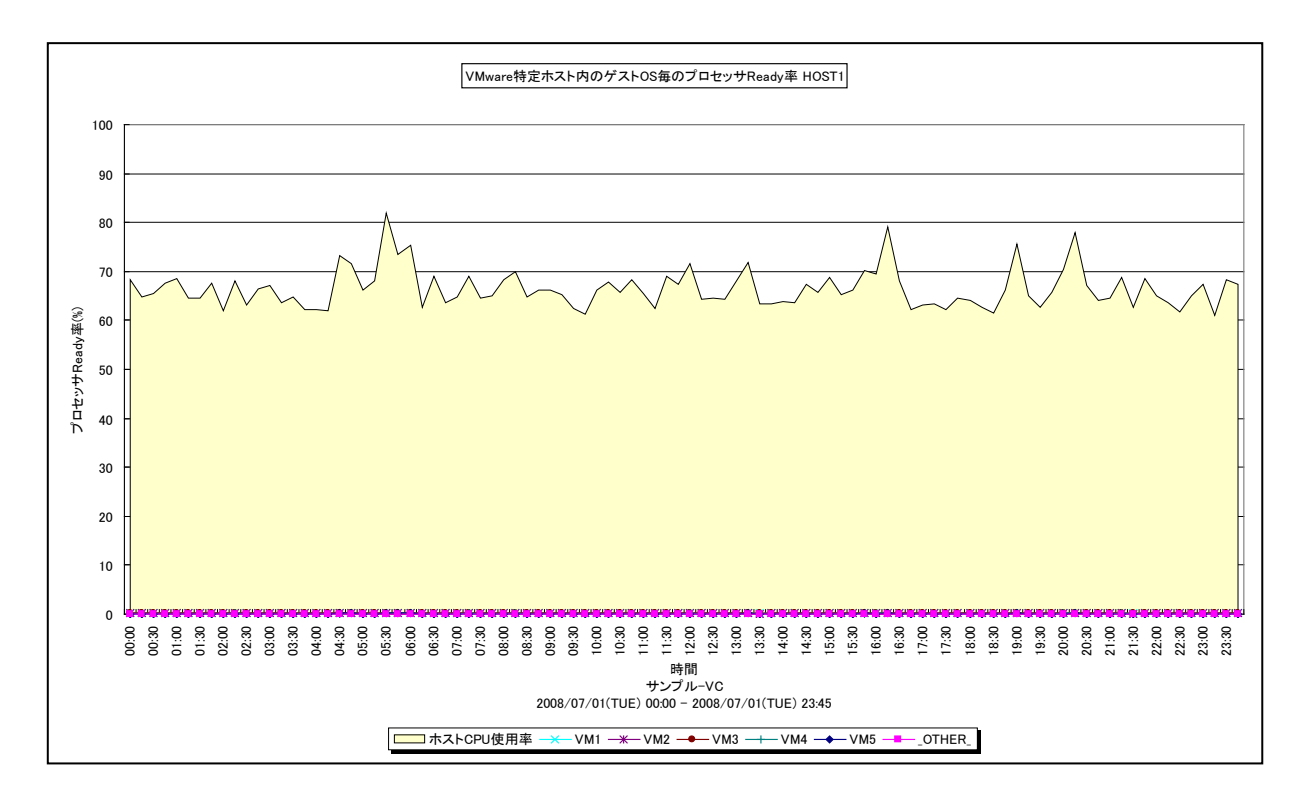

#### 所属カテゴリー名 : VMware

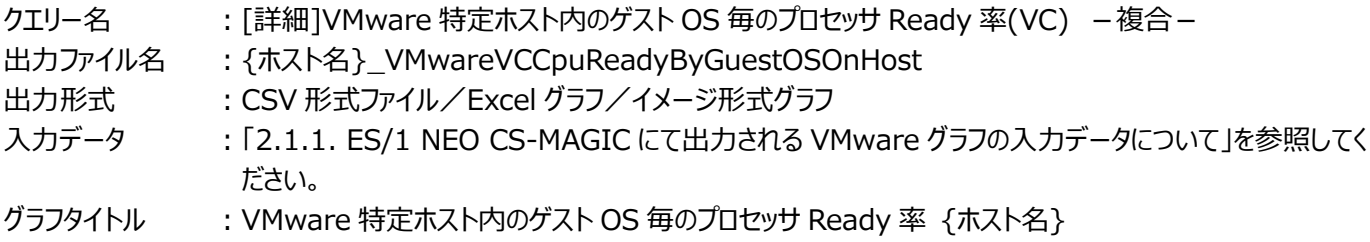

#### 【グラフ内容】

*ES/1 NEO* 

このグラフは、VMware 環境において、ホスト (VMware ESX Server) 毎に 1 枚出力されます。ホスト内のゲスト OS 毎の プロセッサが Ready 状態であった割合を時系列に折れ線で表示しています。面で表示されているのは、ホスト全体のプロセッサ 使用率です。

#### 【用語説明】

・Ready

実行可能状態であるがフリーな物理プロセッサが無い状態をパーセンテージで表しています。

#### 【チェックポイント】

・プロセッサが多く消費されていて Ready が多い場合、プロセッサのリソース競合が発生している可能性があります。プロセッサ がアイドル状態で Ready が多い場合、ロードバランススケジュールの問題で、プロセッサが不足している訳ではありません。

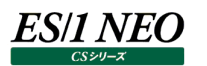

## **2.1.53. [詳細]VMware 特定ホスト内のゲスト OS 毎のホストメモリー使用量(VC) -面-**

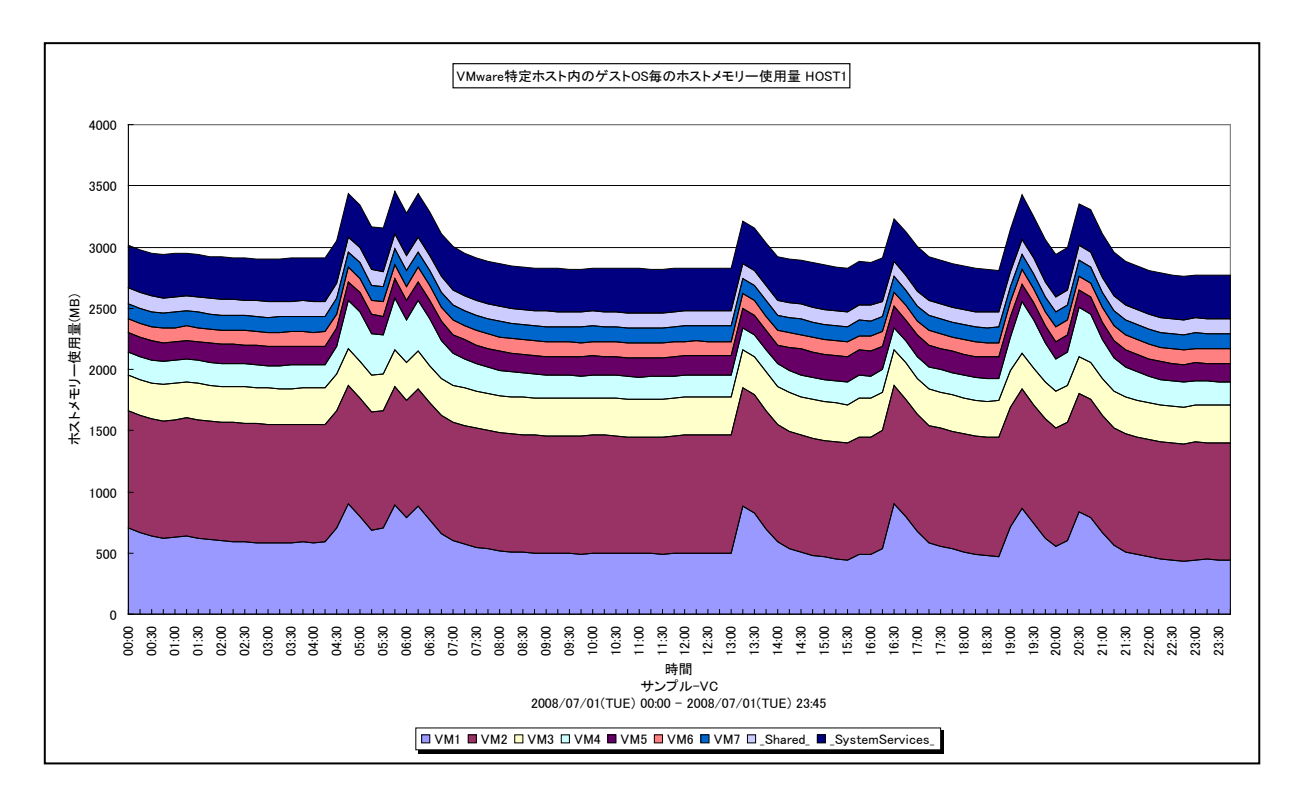

所属カテゴリー名 : VMware

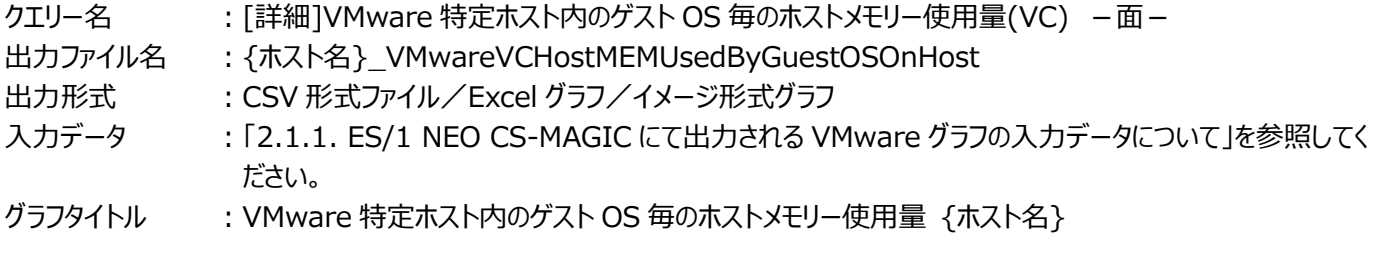

【グラフ内容】

このグラフは、VMware 環境において、ホスト (VMware ESX Server) 毎に 1 枚出力されます。ホスト内のゲスト OS 毎の ホストメモリー使用量を時系列に表示しています。

【用語説明】

・ホストメモリー

ゲスト OS に配分されたホスト上の実メモリーです。仮想化によるオーバーヘッドも含まれます。

・\_Shared\_

透過的ページ共有されているメモリー領域です。

・\_System Services\_

ハイパーバイザーが使用しているメモリー領域です。

【チェックポイント】

・各ゲスト OS がどの程度実メモリーを消費しているのかを確認してください。この筐体にあと何台ゲスト OS を載せることが可能 か、また各ゲスト OS にあとどのくらいメモリーを割り当てることが可能かを判断する材料になります。また、\_Shared\_が大きい 場合、ゲスト OS 間で効率よくメモリーが共有されています。

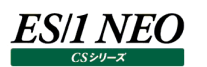

## **2.1.54. [詳細]VMware 特定ホスト内のゲスト OS 毎のホストメモリー使用率(VC) -面-**

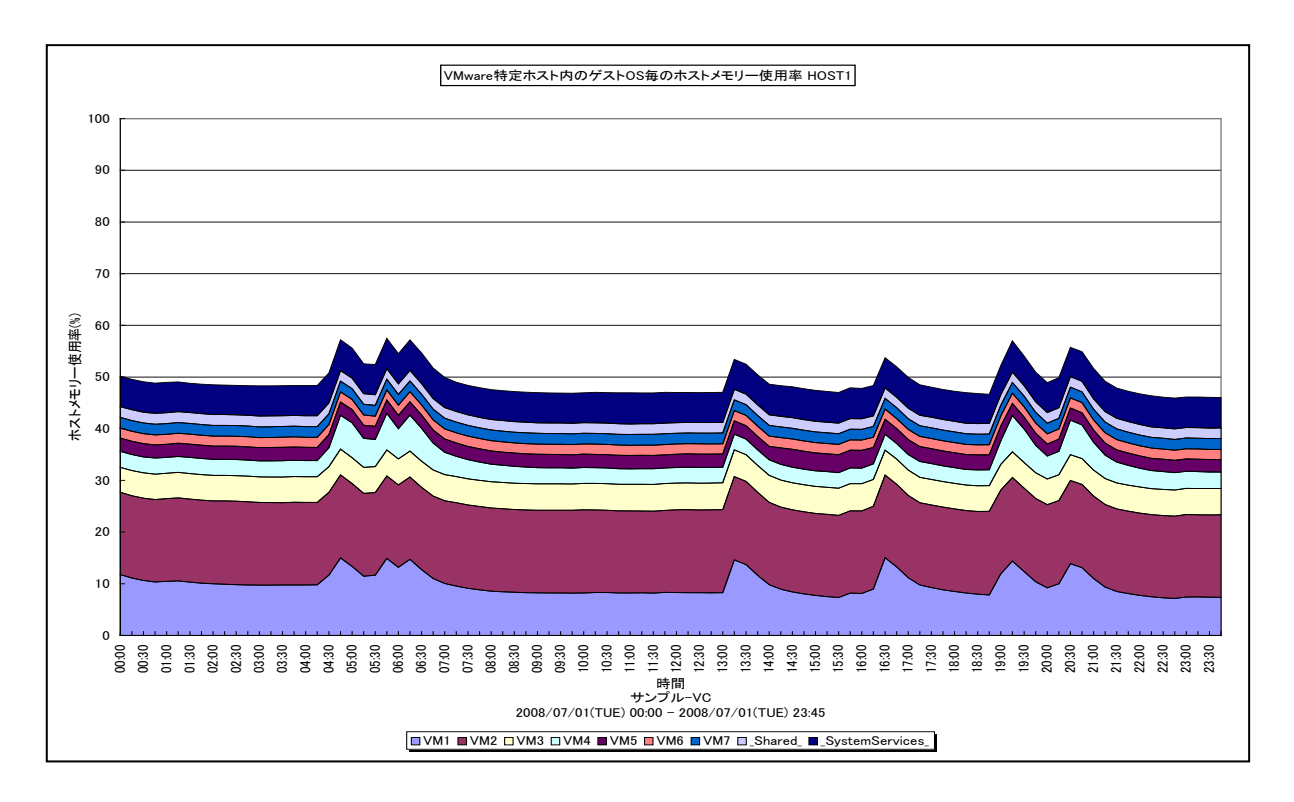

所属カテゴリー名 : VMware

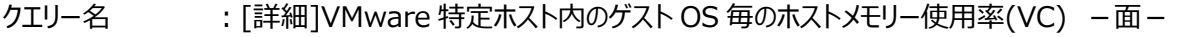

出力ファイル名 : {ホスト名}\_VMwareVCHostMEMUsageByGuestOSOnHost

出力形式 ︓CSV 形式ファイル/Excel グラフ/イメージ形式グラフ

- 入力データ ︓「2.1.1. ES/1 NEO CS-MAGIC にて出力される VMware グラフの入力データについて」を参照してく ださい。
- グラフタイトル : VMware 特定ホスト内のゲスト OS 毎のホストメモリー使用率 {ホスト名}

#### 【グラフ内容】

このグラフは、VMware 環境において、ホスト (VMware ESX Server) 毎に 1 枚出力されます。ホスト内のゲスト OS 毎の ホストメモリー使用率を時系列に表示しています。ホストの持つ物理メモリー全体を 100%として、各ゲスト OS の使用率を表 しています。

#### 【用語説明】

・ホストメモリー

ゲスト OS に配分されたホスト上の実メモリーです。仮想化によるオーバーヘッドも含まれます。

・\_Shared\_

透過的ページ共有されているメモリー領域です。

・\_System Services\_

ハイパーバイザーが使用しているメモリー領域です。

【チェックポイント】

・各ゲスト OS がどの程度実メモリーを消費しているのかを確認してください。この筐体にあと何台ゲスト OS を載せることが可 能か、また各ゲスト OS にあとどのくらいメモリーを割り当てることが可能かを判断する材料になります。また、\_Shared\_が大 きい場合、ゲスト OS 間で効率よくメモリーが共有されています。

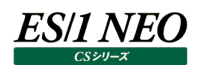

## **2.1.55. [詳細]VMware 特定ホスト内のゲスト OS 毎のアクティブメモリー量(VC) -複合-**

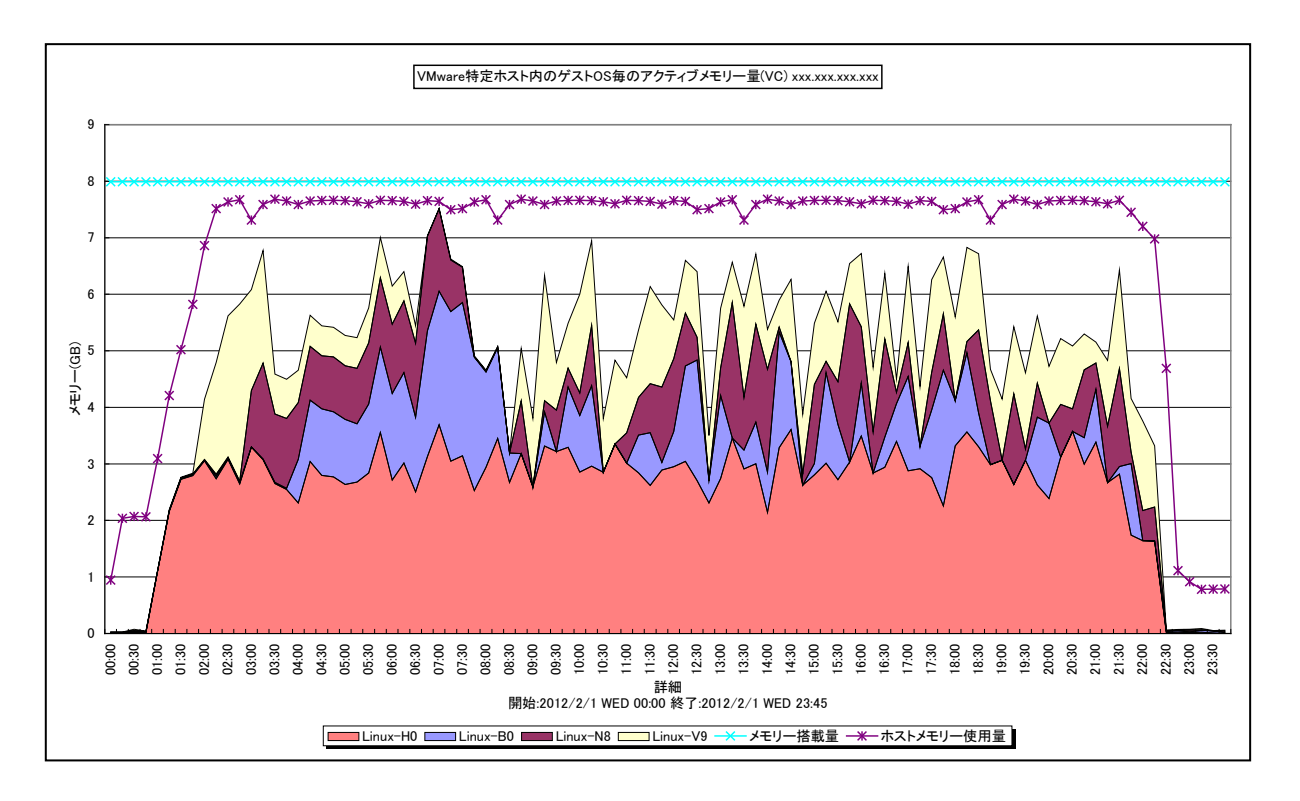

所属カテゴリー名 : VMware

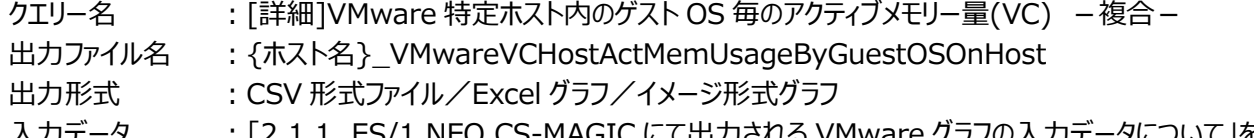

- 入力データ ︓「2.1.1. ES/1 NEO CS-MAGIC にて出力される VMware グラフの入力データについて」を参照してく ださい。
- グラフタイトル : VMware 特定ホスト内のゲスト OS 毎のアクティブメモリー量(VC)\_{ホスト名}

#### 【グラフ内容】

このグラフは、VMware 環境において、ホスト(VMware ESX)毎に 1 枚出力されます。ホスト内のゲスト OS 毎のアクティ ブメモリー量を時系列に表示しています。

#### 【用語説明】

・アクティブメモリー量

最近アクセスされたマシンメモリー上のページです。ギガバイト単位です。

・メモリー搭載量

ホストに搭載されているメモリーの総量です。

・ホストメモリー使用量

ホストの搭載メモリーのうち未使用域以外の量です。つまり、ホストで使用されていたメモリー量です。このメモリー量には、 VMware ESX のオーバーヘッドメモリー量も含まれています。

【チェックポイント】

・アクティブメモリー量が、メモリー搭載量やホストメモリー使用量に対してどの程度の量があるか確認してください。アクティブメ モリー量がほとんどない場合は、このホストの統合率を現状よりも上げられる可能性があります。VMkernel スワップが発生 している時間帯においては、アクティブメモリー量が高いゲスト OS がその原因と推測できます。アクティブメモリー量が多く、ゲ ストOS内でページングやスワッピングが発生している場合は、そのゲストOSに割る当てるメモリー量を増加させることを検討 してください。

## **2.1.56. [詳細]VMware 特定ホスト内のゲスト OS 毎の Swapin メモリー量(VC) -面-**

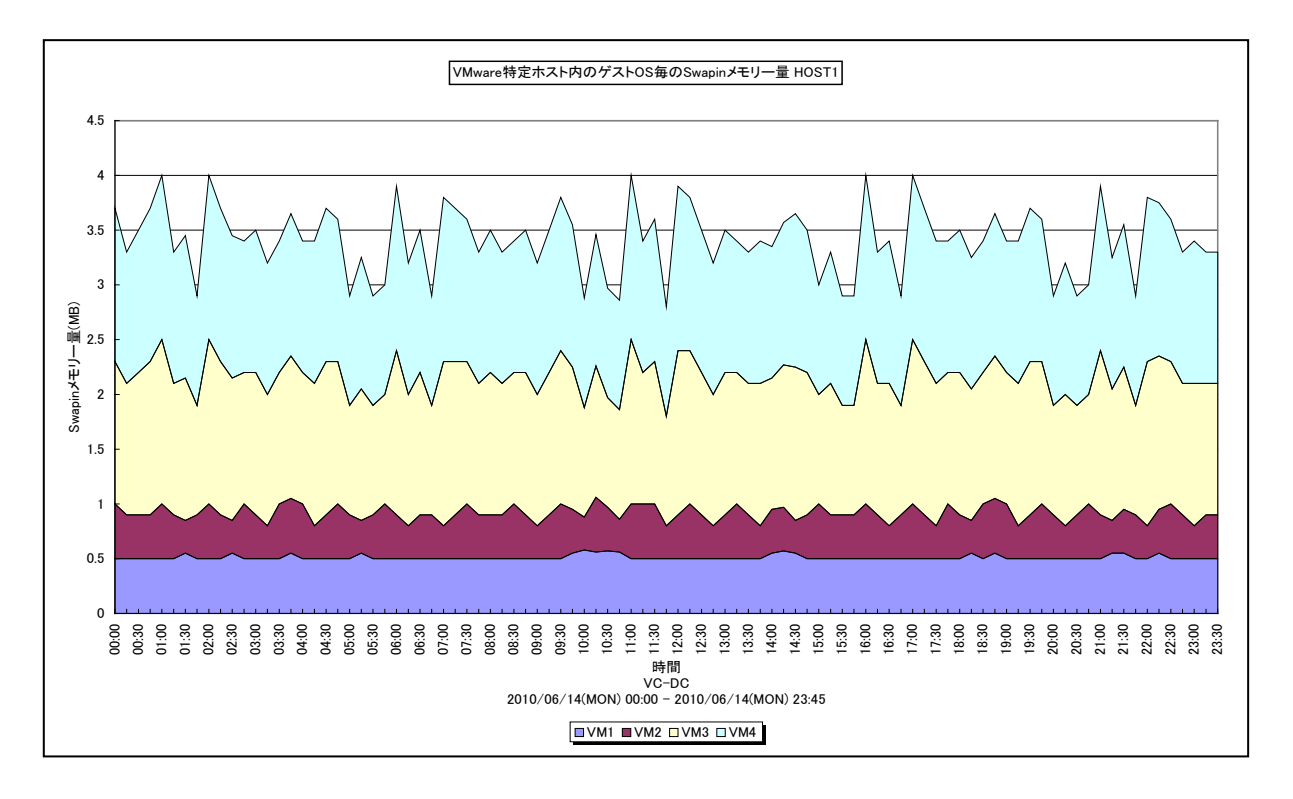

所属カテゴリー名 : VMware

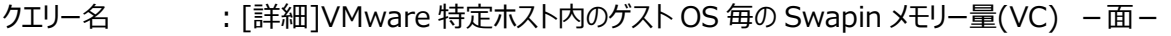

- 出力ファイル名 : {ホスト名}\_VMwareVCSwapinByGuestOSOnHost
- 出力形式 ︓CSV 形式ファイル/Excel グラフ/イメージ形式グラフ
- 入力データ ︓「2.1.1. ES/1 NEO CS-MAGIC にて出力される VMware グラフの入力データについて」を参照してく ださい。
- グラフタイトル : VMware 特定ホスト内のゲスト OS 毎の Swapin メモリー量 {ホスト名}

#### 【グラフ内容】

このグラフは、VMware 環境において、ESX ホスト毎に 1 枚出力されます。ゲスト OS 毎に、VM カーネルによってスワップアウト されたページに要求があり、スワップインした量を MB で表します。

#### 【用語解説】

・Swapin

VM カーネルによってスワップインされたメモリ量です。インターバルに発生した量(累積差分)です。 スワップインが発生しているゲスト OS においては、アクセスしたメモリ域がスワップアウトされていたため、ディスクからスワップイン が完了するまでゲスト OS の動作が停止されています。

## *ES/1 NEO*

【チェックポイント】

・スワップインは発生していないことが望ましい状態です。

スワップインが発生している場合、下記について確認してください。

①同じ時間帯にスワップアウトが発生しているか?

同じ時間帯にスワップアウトが発生している場合、その時間帯のマシンメモリは過負荷です。マシンメモリの追加やゲスト OS の削減を検討してください。

同じ時間帯にスワップアウトが発生していない場合、以前スワップアウトされたページがたまたまその時間帯に要求された ことになります。

2グスト OS の起動時か?

ESX ホストとその上のゲスト OS 全てを同時に起動した場合、スワップが発生しやすくなります。起動時のみ発生するよ うでしたら、特に問題ありません。

## 3オーバーコミットしているか?

オーバーコミットしていないにも関わらず発生していた場合、メモリの制限が原因である可能性があります。メモリの制限 を解除することを検討してください。

## **2.1.57. [詳細]VMware 特定ホスト内のゲスト OS 毎の Balloon メモリー量(VC) -複合-**

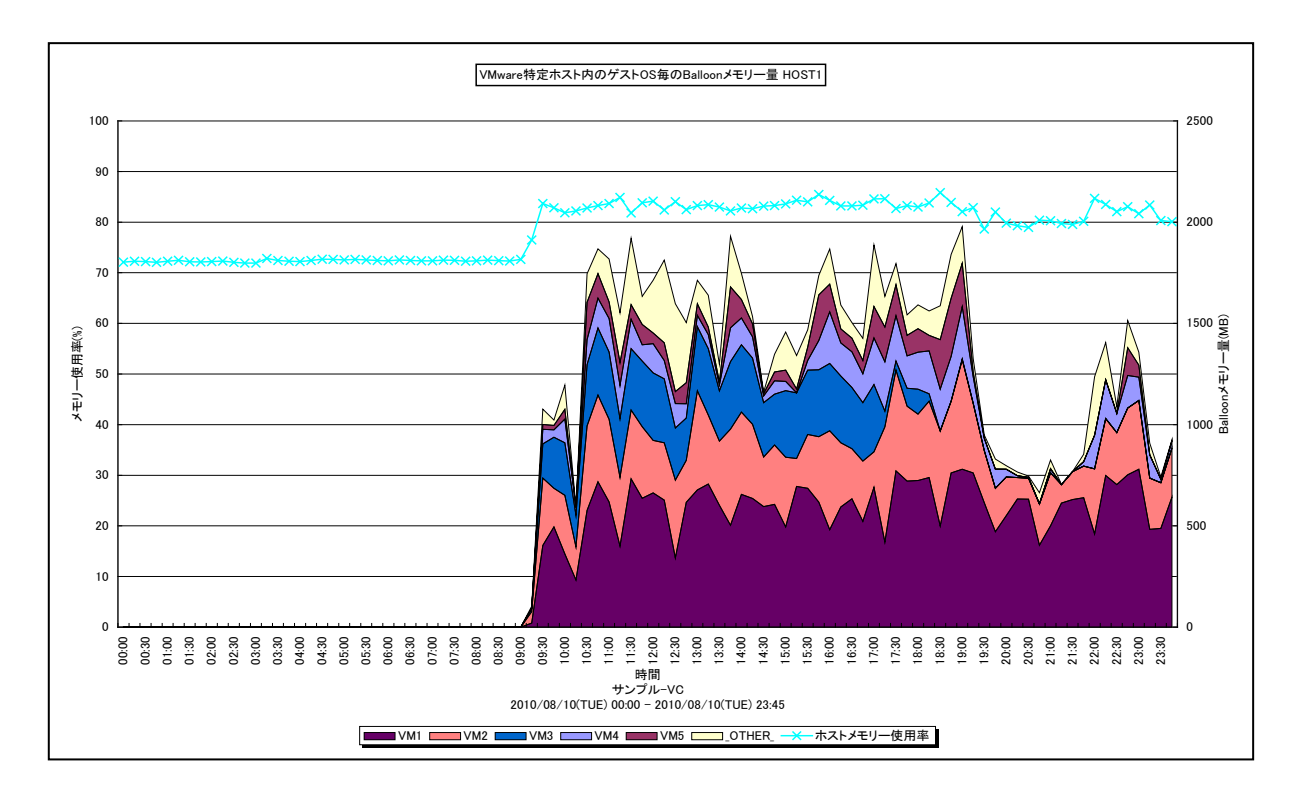

所属カテゴリー名 : VMware

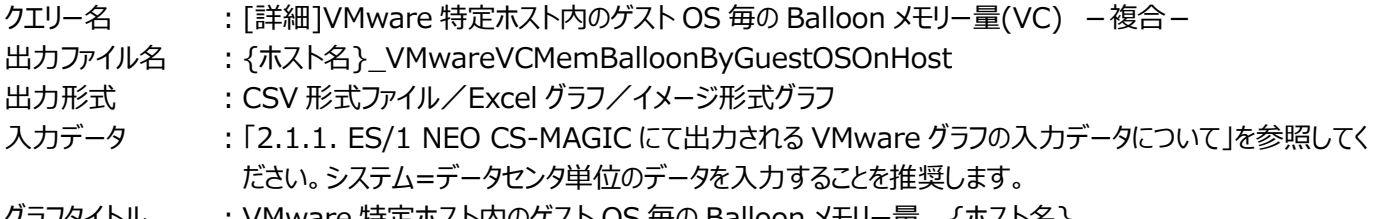

クラノタイトル   : VMware 特定ホスト内のケスト OS 毎の Balloon メモリー量 {ホスト名}

#### 【グラフ内容】

**ES/1 NEO** 

このグラフは、VMware環境において、ホスト (VMware ESX) 毎に1枚出力されます。ホスト内のゲストOS毎の Balloon (面)の発生量を時系列に表示しています。またホストのメモリー使用率(折れ線)を時系列に表示しています。

#### 【用語説明】

・Balloon

ハイパーバイザーが引き起こすメモリー・プレッシャーの量を MB で表します。

【チェックポイント】

・メモリーをオーバーコミットした状態で競合が高まると、ハイパーバイザーは Balloon を発生させ、ゲスト OS から物理メモリー を確保します。それでも足りない場合、ハイパーバイザーはゲスト OS をスワップアウトさせます。Balloon が発生している状 況は、メモリーの負荷が高まってきている状態です。

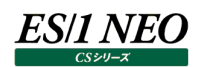

## **2.1.58. [詳細]VMware 特定ホスト内のデバイス毎の I/O レイテンシ(VC) -折れ線-**

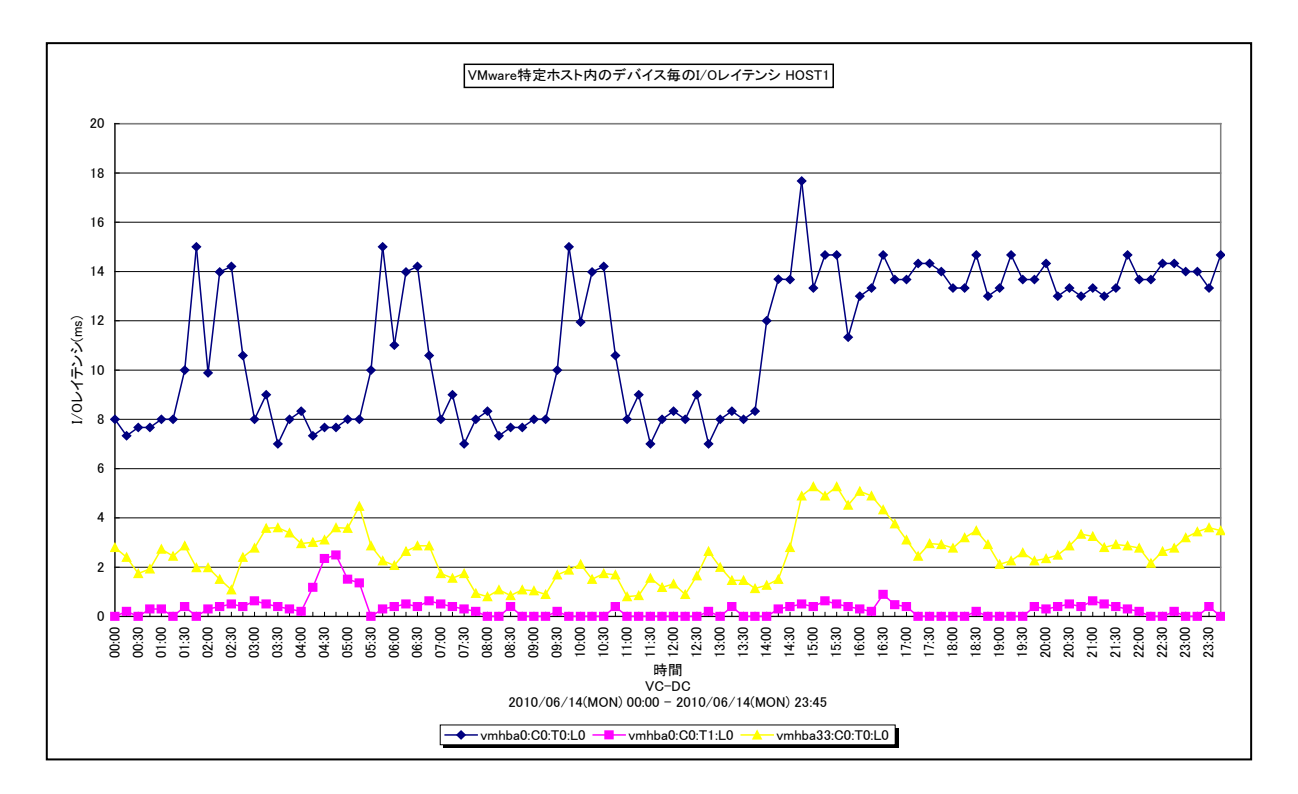

#### 所属カテゴリー名 : VMware

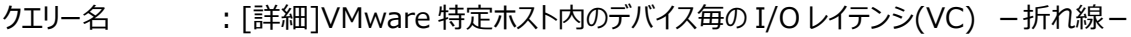

- 出カファイル名 : {ホスト名}\_VMwareIOLatencyByDeviceOnHost
- 出力形式 ︓CSV 形式ファイル/Excel グラフ/イメージ形式グラフ
- 入力データ ︓「2.1.1. ES/1 NEO CS-MAGIC にて出力される VMware グラフの入力データについて」を参照してく ださい。
- グラフタイトル : VMware 特定ホスト内のデバイス毎の I/O レイテンシ {ホスト名}

#### 【グラフ内容】

このグラフは、VMware 環境において、ホスト (VMware ESX Server) 毎に 1 枚出力されます。ホスト内のデバイス毎に、 レイテンシをミリ秒で表します。

【チェックポイント】

・重要業務を行うゲスト OS がアクセスするデバイスのレイテンシが遅くなっていないかを確認してください。同一のデバイスへの アクセス集中によりレイテンシが遅くなっている場合、ゲスト OS の配置の見直し等が必要な可能性があります。
# **2.1.59. [詳細]VMware 特定ホスト内のデバイス毎の I/O コマンド量(VC) -折れ線-**

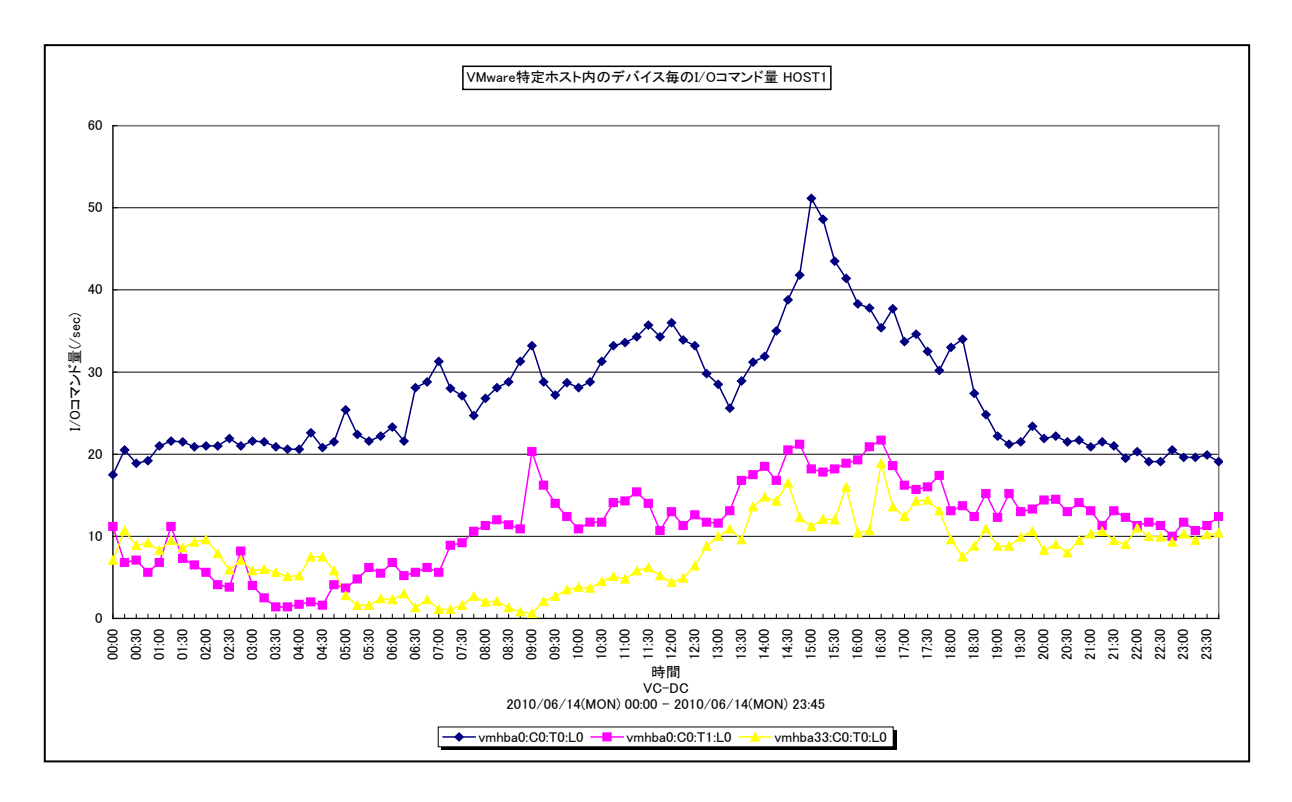

所属カテゴリー名 : VMware

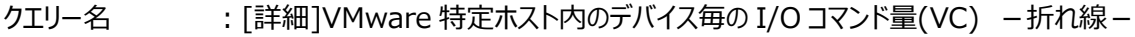

出力ファイル名 : {ホスト名}\_VMwareIOpsByDeviceOnHost

出力形式 ︓CSV 形式ファイル/Excel グラフ/イメージ形式グラフ

- 入力データ ︓「2.1.1. ES/1 NEO CS-MAGIC にて出力される VMware グラフの入力データについて」を参照してく ださい。
- グラフタイトル : VMware 特定ホスト内のデバイス毎の I/O コマンド量 {ホスト名}

# 【グラフ内容】

*ES/1 NEO* 

このグラフは、VMware 環境において、ホスト (VMware ESX Server) 毎に 1 枚出力されます。ホスト内のデバイス毎に、 I/O コマンド量を IOps で表します。

【チェックポイント】

・どのデバイスに多くアクセスを行っているのかを確認することで、アクセスの偏りが発生していないかどうかを確認してください。 同一のデバイスにアクセスが偏っている場合、ゲスト OS の配置の見直し等が必要な可能性があります。

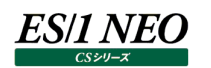

# **2.1.60. [詳細]VMware 特定ホスト内のデバイス毎の I/O 使用量(VC) -折れ線-**

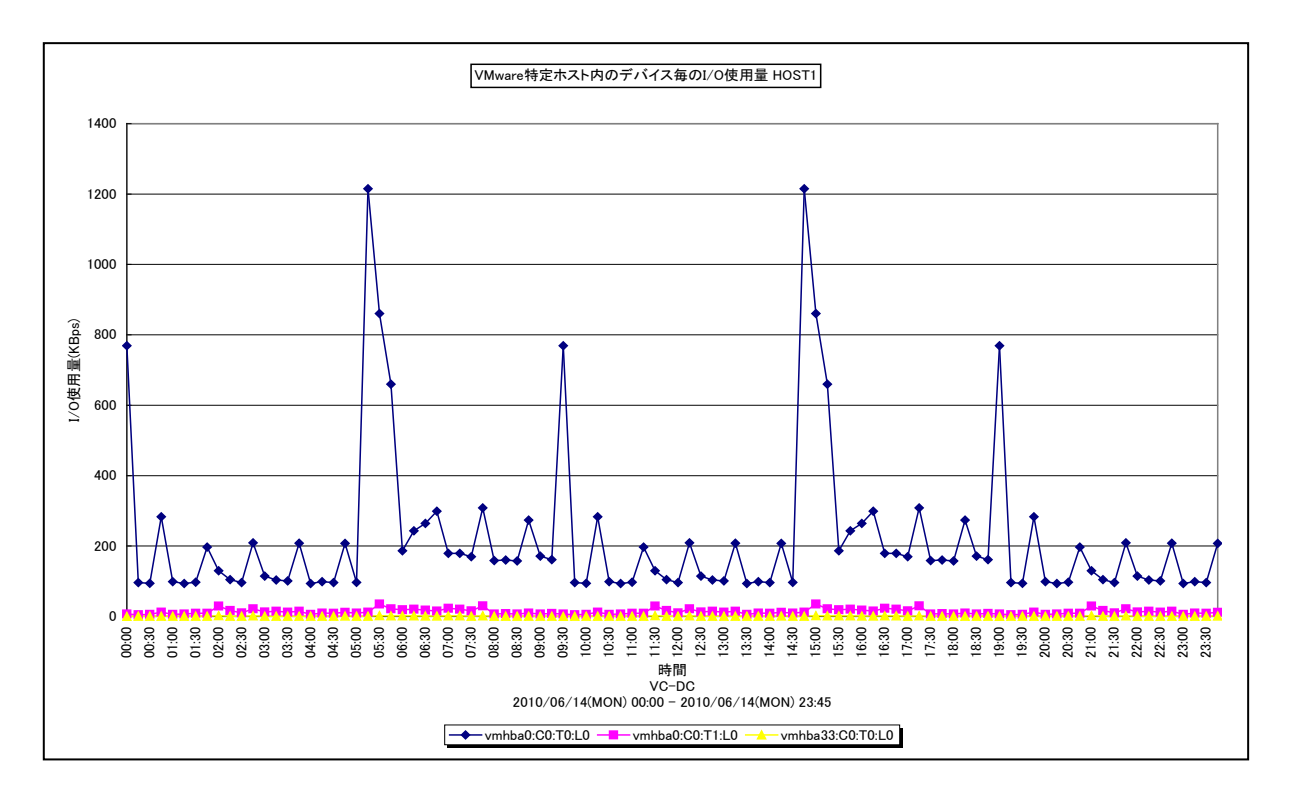

#### 所属カテゴリー名 : VMware

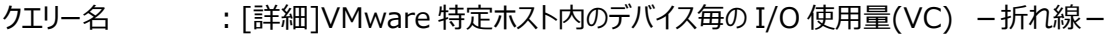

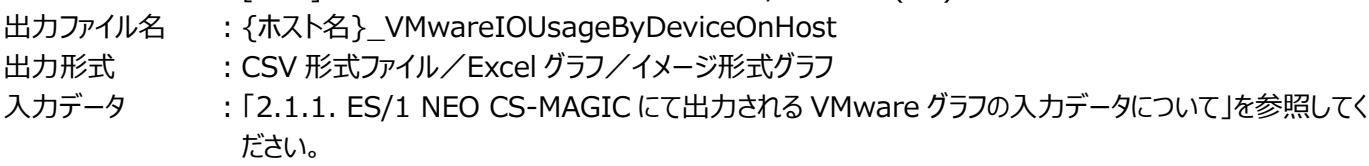

グラフタイトル : VMware 特定ホスト内のデバイス毎の I/O 使用量 {ホスト名}

#### 【グラフ内容】

このグラフは、VMware 環境において、ホスト (VMware ESX Server) 毎に 1 枚出力されます。ホスト内のデバイス毎に、 I/O 使用量を KBps で表します。

【チェックポイント】

・どのデバイスに多くアクセスを行っているのかを確認することで、アクセスの偏りが発生していないかどうかを確認してください。 同一のデバイスにアクセスが偏っている場合、ゲスト OS の配置の見直し等が必要な可能性があります。

# **2.1.61. [詳細]VMware 特定ホスト内のゲスト OS 毎の Swapout メモリー量(VC) -複合-**

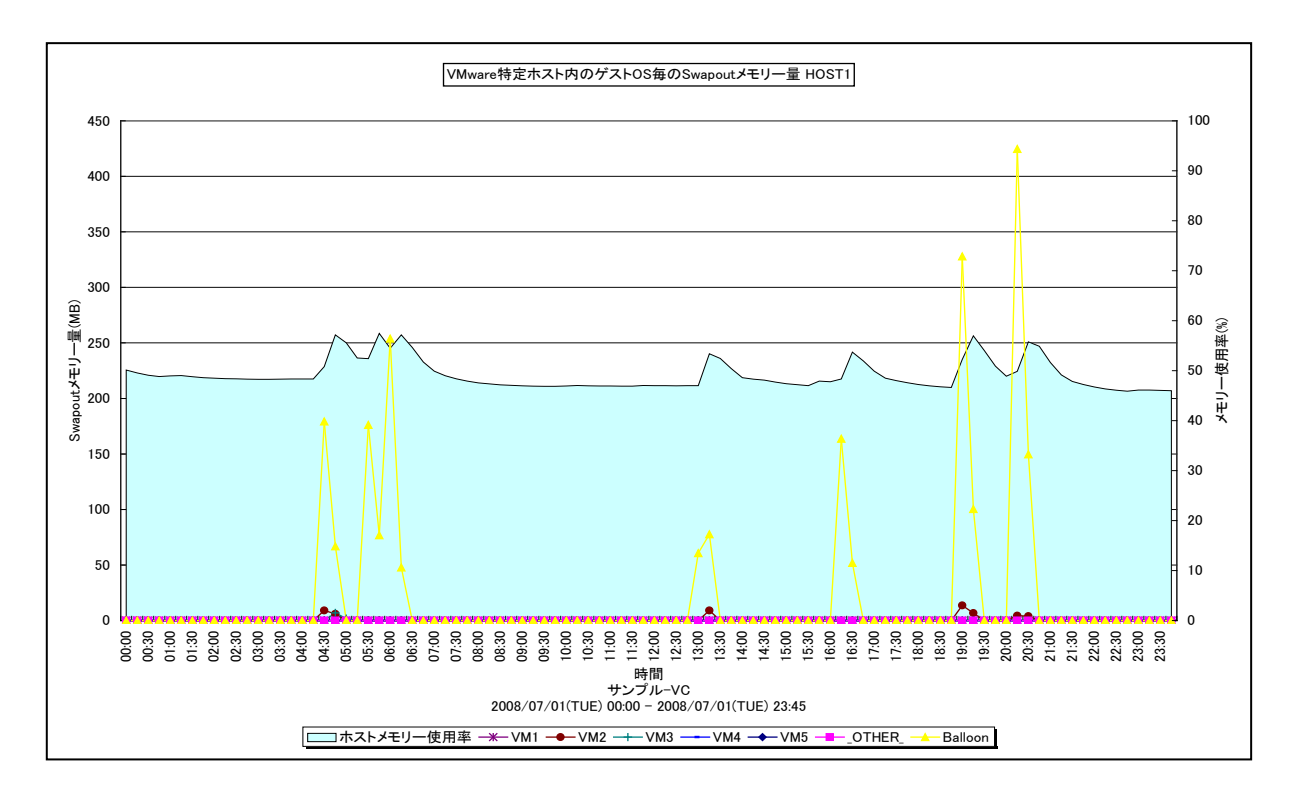

#### 所属カテゴリー名 : VMware

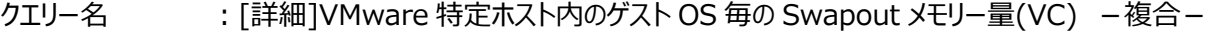

- 出カファイル名 : {ホスト名}\_VMwareVCSwapoutByGuestOSOnHost
- 出力形式 ︓CSV 形式ファイル/Excel グラフ/イメージ形式グラフ
- 入力データ ︓「2.1.1. ES/1 NEO CS-MAGIC にて出力される VMware グラフの入力データについて」を参照してく ださい。
- グラフタイトル : VMware 特定ホスト内のゲスト OS 毎の Swapout メモリー量 {ホスト名}

#### 【グラフ内容】

*ES/1 NEO* 

このグラフは、VMware 環境において、ホスト (VMware ESX Server) 毎に 1 枚出力されます。ホスト内のゲスト OS 毎の Swapout (折れ線) とホスト全体での Balloon (面) の発生量を時系列に表示しています。

#### 【用語説明】

・Balloon

ハイパーバイザーが引き起こすメモリー・プレッシャーの量を MB で表します。

・Swapout

ハイパーバイザーがゲスト OS をスワップアウトさせた量を MB で表します。

【チェックポイント】

・メモリーをオーバーコミットした状態で競合が高まると、ハイパーバイザーは Balloon を発生させ、ゲスト OS から物理メモリー を確保します。それでも足りない場合、ハイパーバイザーはゲスト OS をスワップアウトさせます。Swapout が発生していると、 メモリーは過負荷な状態です。

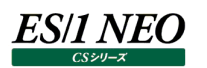

# **2.1.62. [詳細]VMware 特定ホスト内のゲスト OS・デバイス毎の I/O 使用量(VC) -折れ線-**

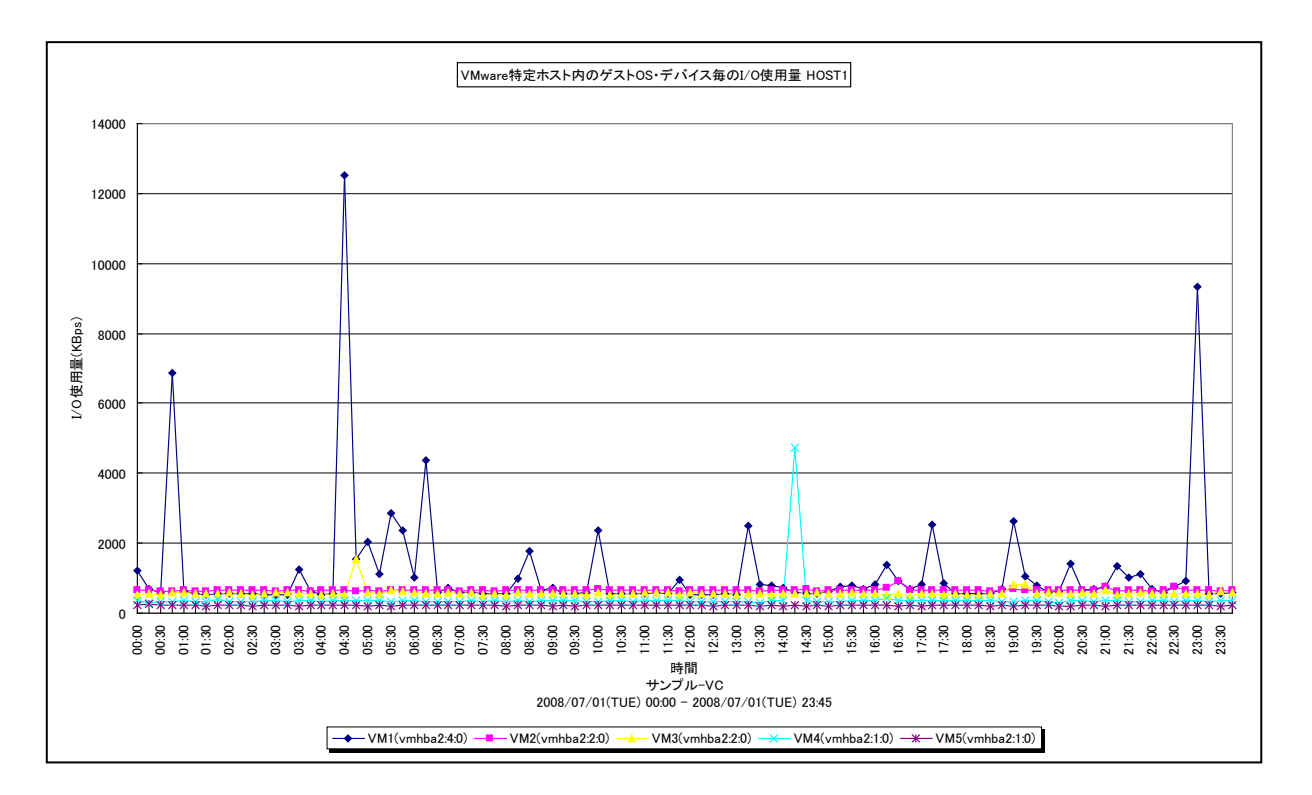

所属カテゴリー名 : VMware

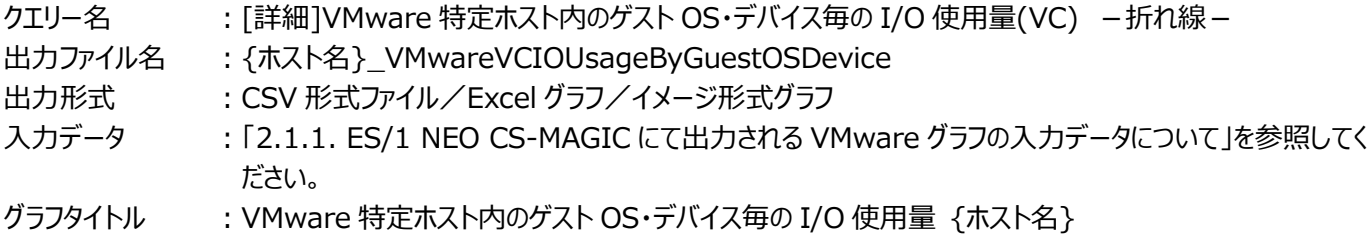

# 【グラフ内容】

このグラフは、VMware 環境において、ホスト (VMware ESX Server) 毎に 1 枚出力されます。ホスト内のゲスト OS・デ バイス毎の I/O 使用量を時系列に表示しています。

# 【用語説明】

・デバイス

物理的なストレージデバイスです。1 台の HDD を 2 つのパーティションに分割したとしても、1 台の HDD につき 1 デバイスと なります。

# 【チェックポイント】

・各ゲストOSがどのデバイスに多くアクセスを行っているのかを確認することで、アクセスの偏りが発生していないかどうかを確認 してください。同一のデバイスにアクセスが偏っている場合、ゲスト OS の配置の見直し等が必要な可能性があります。

# **2.1.63. [詳細]VMware 特定ホスト内のゲスト OS 毎のネットワーク使用量(VC) -折れ線-**

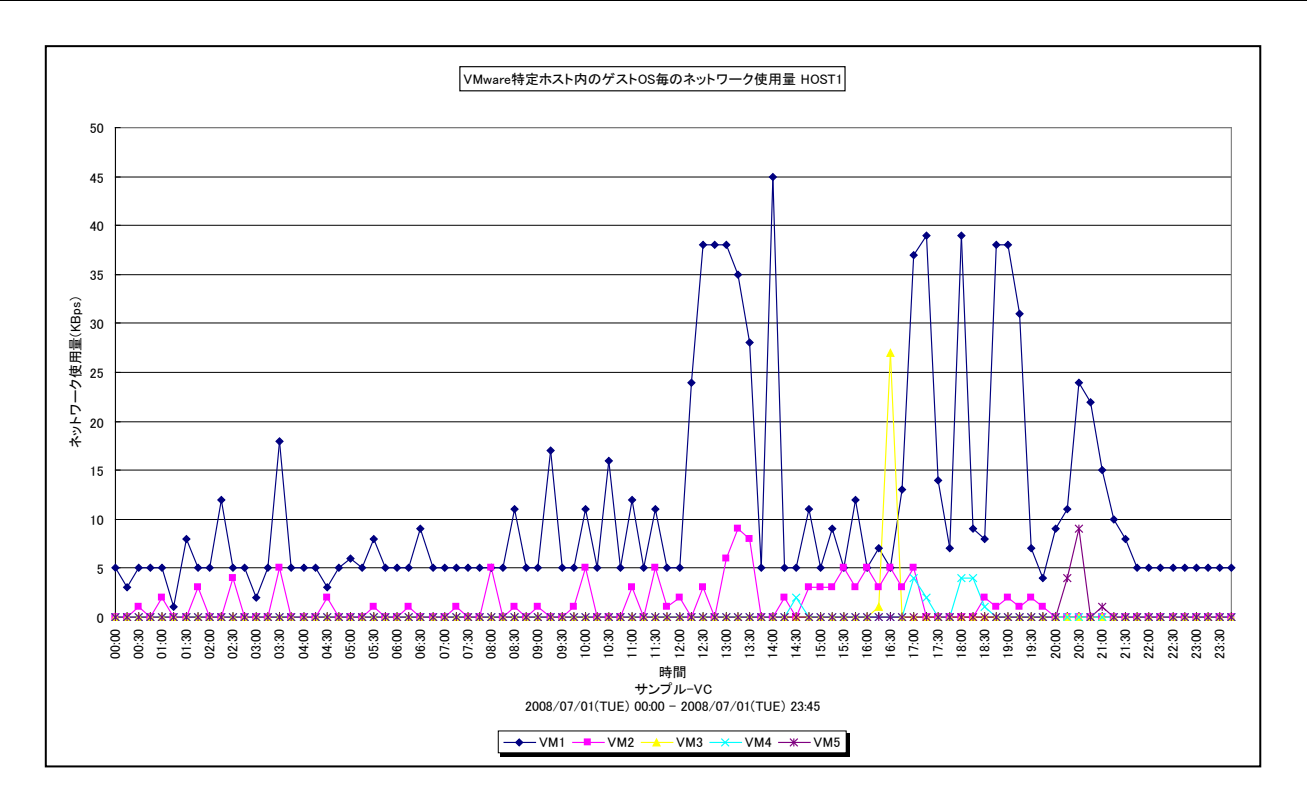

所属カテゴリー名 : VMware

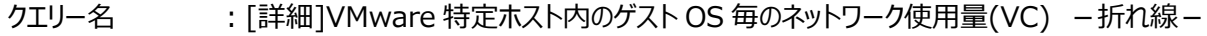

出力ファイル名 : {ホスト名}\_VMwareVCNetUsageByGuestOS

出力形式 ︓CSV 形式ファイル/Excel グラフ/イメージ形式グラフ

- 入力データ ︓「2.1.1. ES/1 NEO CS-MAGIC にて出力される VMware グラフの入力データについて」を参照してく ださい。
- グラフタイトル : VMware 特定ホスト内のゲスト OS 毎のネットワーク使用量 {ホスト名}

#### 【グラフ内容】

**ES/1 NEO** 

このグラフは、VMware 環境において、ホスト (VMware ESX Server) 毎に 1 枚出力されます。ホスト内のゲスト OS 毎の ネットワーク使用量を時系列に表示しています。

【チェックポイント】

・どのゲスト OS が多くの通信処理を行っているのかを確認してください。

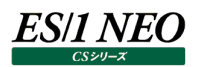

# **2.1.64. [詳細]VMware 特定ホスト内のデータストア毎の IO コマンド量(VC) -折れ線-**

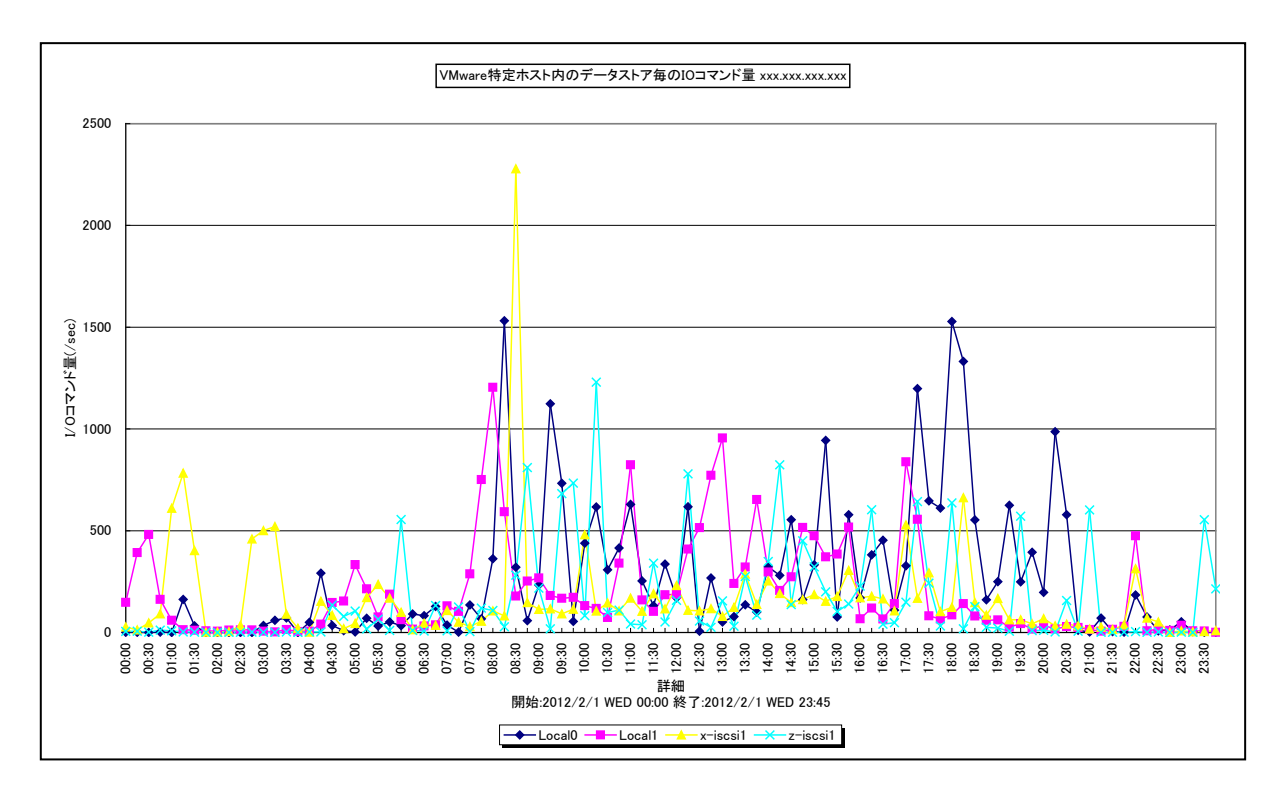

所属カテゴリー名 : VMware

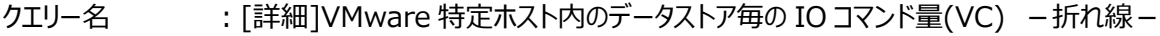

出力ファイル名 : {ホスト名}\_VMwareVCIOComByDataStoreOnHost

出力形式 ︓CSV 形式ファイル/Excel グラフ/イメージ形式グラフ

- 入力データ ︓「2.1.1. ES/1 NEO CS-MAGIC にて出力される VMware グラフの入力データについて」を参照してく ださい。
- グラフタイトル : VMware 特定ホスト内のデータストア毎の IO コマンド量 {ホスト名}

#### 【グラフ内容】

このグラフは、VMware 環境において、ホスト (VMware ESX) 毎に 1 枚出力されます。データストア毎の 1 秒あたりの I/O コマンド量を時系列に表示しています。

# 【用語説明】

・I/O コマンド量

1 秒あたりの I/O コマンド量です。

【チェックポイント】

・「VMware 特定ホスト内のデータストア毎の Read レイテンシ」「VMware 特定ホスト内のデータストア毎の Write レイテ ンシ」と合わせて確認してください。レイテンシが遅く、I/Oコマンド量が多いデータストアがあれば、ゲストOS の配置の見直し などによる負荷分散を図ってください。

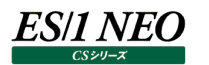

# **2.1.65. [詳細]VMware 特定ホスト内のデータストア毎の Read レイテンシ(VC) -折れ線-**

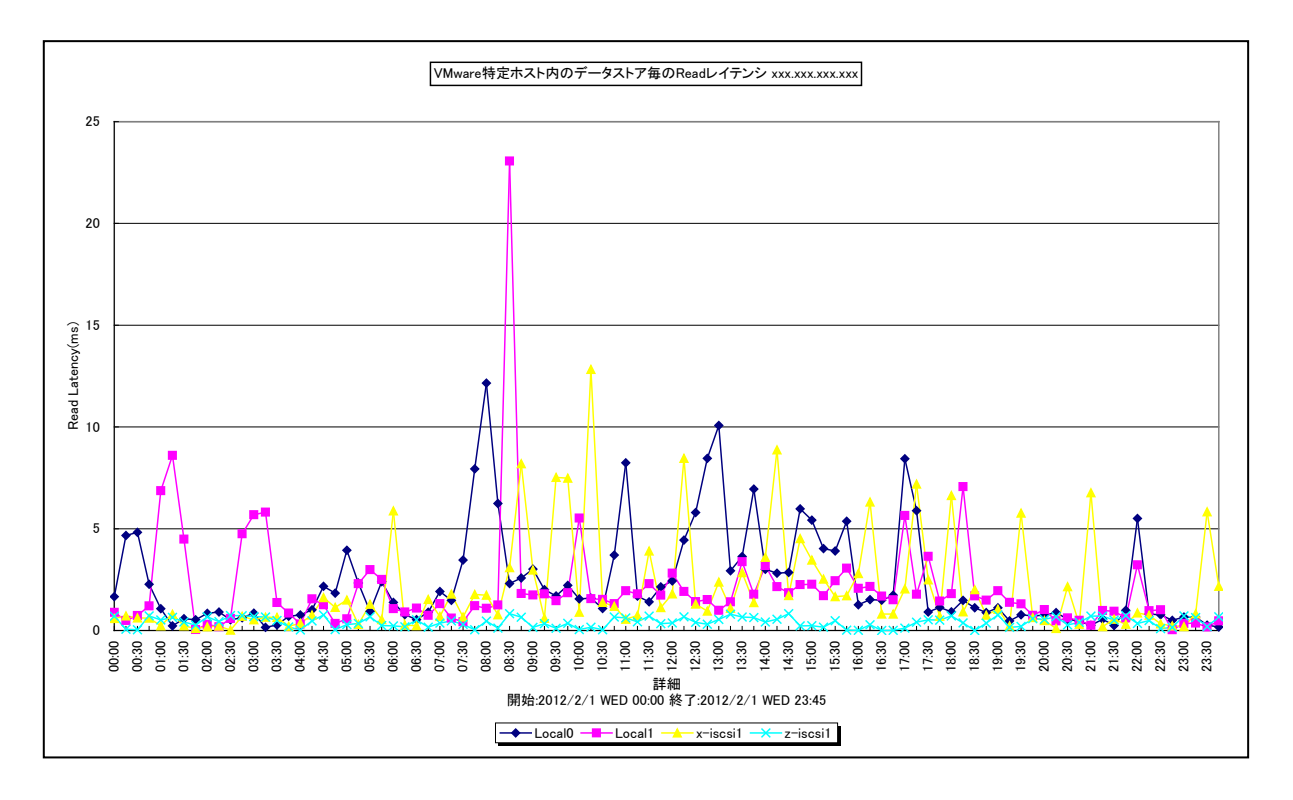

所属カテゴリー名 : VMware

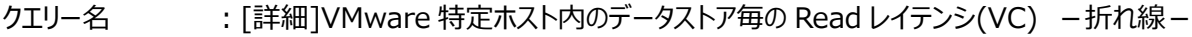

出力ファイル名 : {ホスト名}\_VMwareVCReadLatencyByDataStoreOnHost

出力形式 ︓CSV 形式ファイル/Excel グラフ/イメージ形式グラフ

- 入力データ ︓「2.1.1. ES/1 NEO CS-MAGIC にて出力される VMware グラフの入力データについて」を参照してく ださい。
- グラフタイトル : VMware 特定ホスト内のデータストア毎の Read レイテンシ {ホスト名}

#### 【グラフ内容】

このグラフは、VMware 環境において、ホスト (VMware ESX) 毎に 1 枚出力されます。データストア毎に 1 コマンドあたりの 読み込み時間を時系列に表示しています。

#### 【用語説明】

・Read レイテンシ

各データストアへの 1 コマンドあたりの読み込み時間です。

# 【チェックポイント】

・「VMware 特定ホスト内のデータストア毎の I/O コマンド量」と合わせて確認してください。レイテンシが遅く、I/O コマンド量 が多いストレージの場合は、ゲスト OS の配置の見直しなどによる負荷分散によって、レイテンシが改善できます。I/O コマン ド量が少ないのにレイテンシが遅い場合は、2 つの可能性があります。1 つは、該当のデータストアにはアクセスが少ないので すが、同じデバイス(LUN)上の他のデータストアへの I/O コマンド量が多い場合です。この場合は、デバイス単位で負荷 分散を図ることによってレイテンシが改善できます。もう 1 つは、該当のデータストアが配置されているデバイス自体の性能が 良くない場合です。この場合は、レイテンシの遅いデータストアに重要なゲスト OS が配置しないよう、構成を見直します。

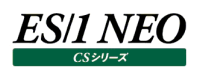

# **2.1.66. [詳細]VMware 特定ホスト内のデータストア毎の Write レイテンシ(VC) -折れ線-**

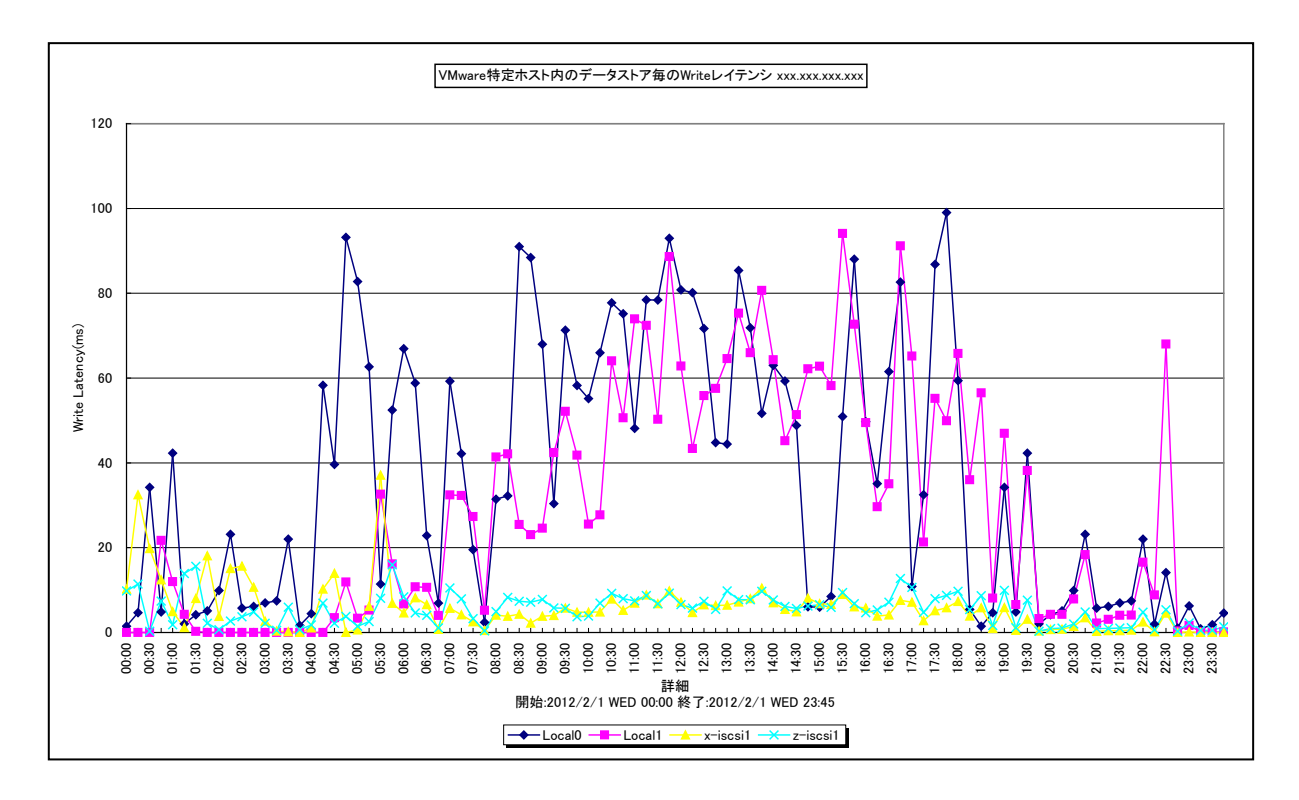

所属カテゴリー名 : VMware

クエリー名 ︓[詳細]VMware 特定ホスト内のデータストア毎の Write レイテンシ(VC) -折れ線-

出力ファイル名 : {ホスト名}\_VMwareVCWriteLatencyByDataStoreOnHost

出力形式 ︓CSV 形式ファイル/Excel グラフ/イメージ形式グラフ

入力データ ︓「2.1.1. ES/1 NEO CS-MAGIC にて出力される VMware グラフの入力データについて」を参照してく ださい。

グラフタイトル : VMware 特定ホスト内のデータストア毎の Write レイテンシ {ホスト名}

# 【グラフ内容】

このグラフは、VMware 環境において、ホスト (VMware ESX) 毎に 1 枚出力されます。データストア毎に 1 コマンドあたりの 書き込み時間を時系列に表示しています。

#### 【用語説明】

・Write レイテンシ

各データストアへの 1 コマンドあたりの書き込み時間です。

# 【チェックポイント】

・「VMware 特定ホスト内のデータストア毎の I/O コマンド量」と合わせて確認してください。レイテンシが遅く、I/O コマンド量 が多いストレージの場合は、ゲスト OS の配置の見直しなどによる負荷分散によって、レイテンシが改善できます。I/O コマン ド量が少ないのにレイテンシが遅い場合は、2 つの可能性があります。1 つは、該当のデータストアにはアクセスが少ないので すが、同じデバイス(LUN)上の他のデータストアへの I/O コマンド量が多い場合です。この場合は、デバイス単位で負荷 分散を図ることによってレイテンシが改善できます。もう 1 つは、該当のデータストアが配置されているデバイス自体の性能が 良くない場合です。この場合は、レイテンシの遅いデータストアに重要なゲスト OS が配置しないよう、構成を見直します。

# **2.1.67. [詳細]VMware ホスト毎のホストキャッシュ書込み量(VC) -折れ線-**

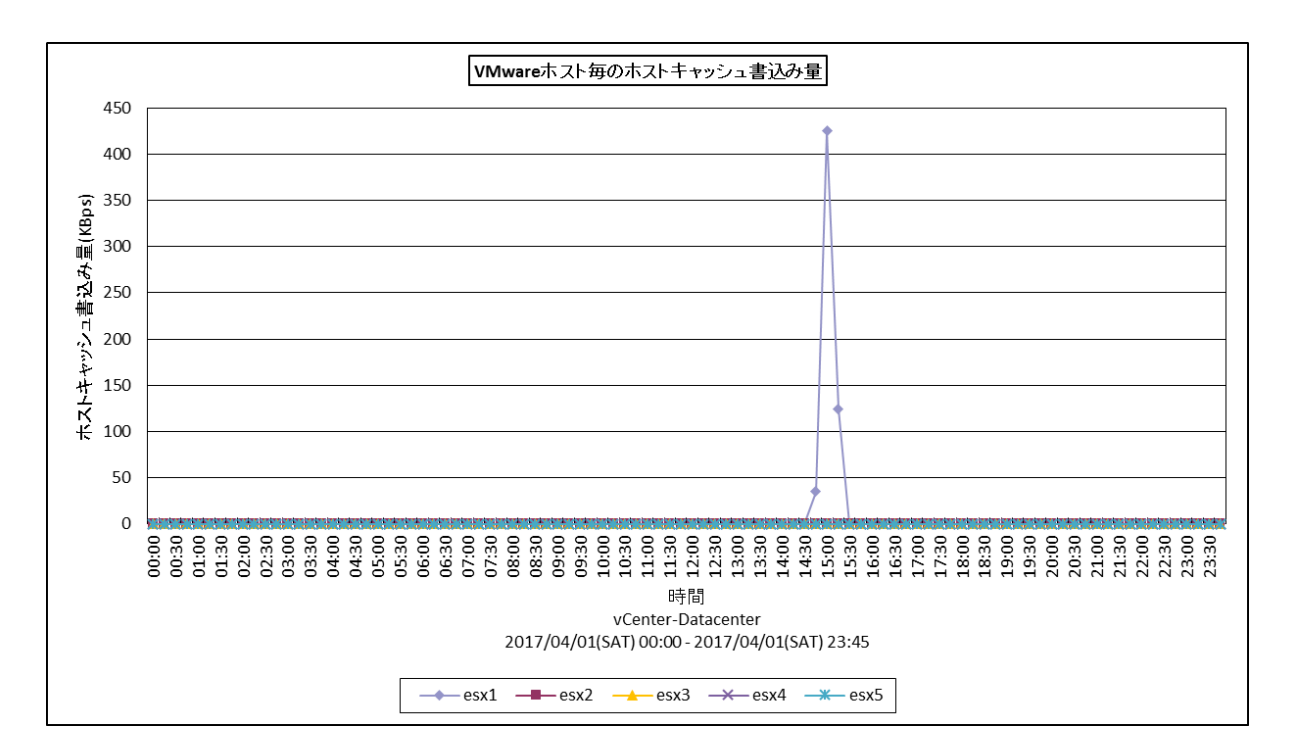

所属カテゴリー名 : VMware

- クエリー名 → [詳細]VMware ホスト毎のホストキャッシュ書込み量(VC) −折れ線−
- 出カファイル名 : VMwarellSwapOutRateByHost
- 出力形式 ︓CSV 形式ファイル/Excel グラフ/イメージ形式グラフ
- 入力データ : [2.1.1. ES/1 NEO CS-MAGIC にて出力される VMware グラフの入力データについて」を参照してく ださい。
- グラフタイトル : VMware ホスト毎のホストキャッシュ書込み量
- 【グラフ内容】

*ES/1 NEO* 

このグラフは、VMware環境におけるデータセンター内のホスト(VMware ESXi)毎のホストキャッシュに対する書き込み量を 時系列に表示しています。

#### 【用語説明】

・ホストキャッシュ

ESXi 5 以降追加された機能です。SSD をメモリのスワップ置き場にすることで、メモリスワップ時の速度低下を軽減させること ができます。

【チェックポイント】

・「VMware ホスト毎の Swapout メモリー量」と合わせて確認してください。ホストキャッシュは、vmkenel スワップの発生に よりパフォーマンス劣化が起きるのを緩和するために使用されます。より I/O 性能に長けたフラッシュデバイスに対してスワップ 操作を行うことでパフォーマンスにたいするインパクトを抑える働きがあります。ホストキャッシュに対する書き込みが多く、 vmkernel スワップが発生しているホストはメモリー過負荷な状態です。

# **2.1.68. [詳細]VMware ホスト毎の SwapOut 量とホストキャッシュへの Swapout メモリー量の差分(VC) -折れ線-**

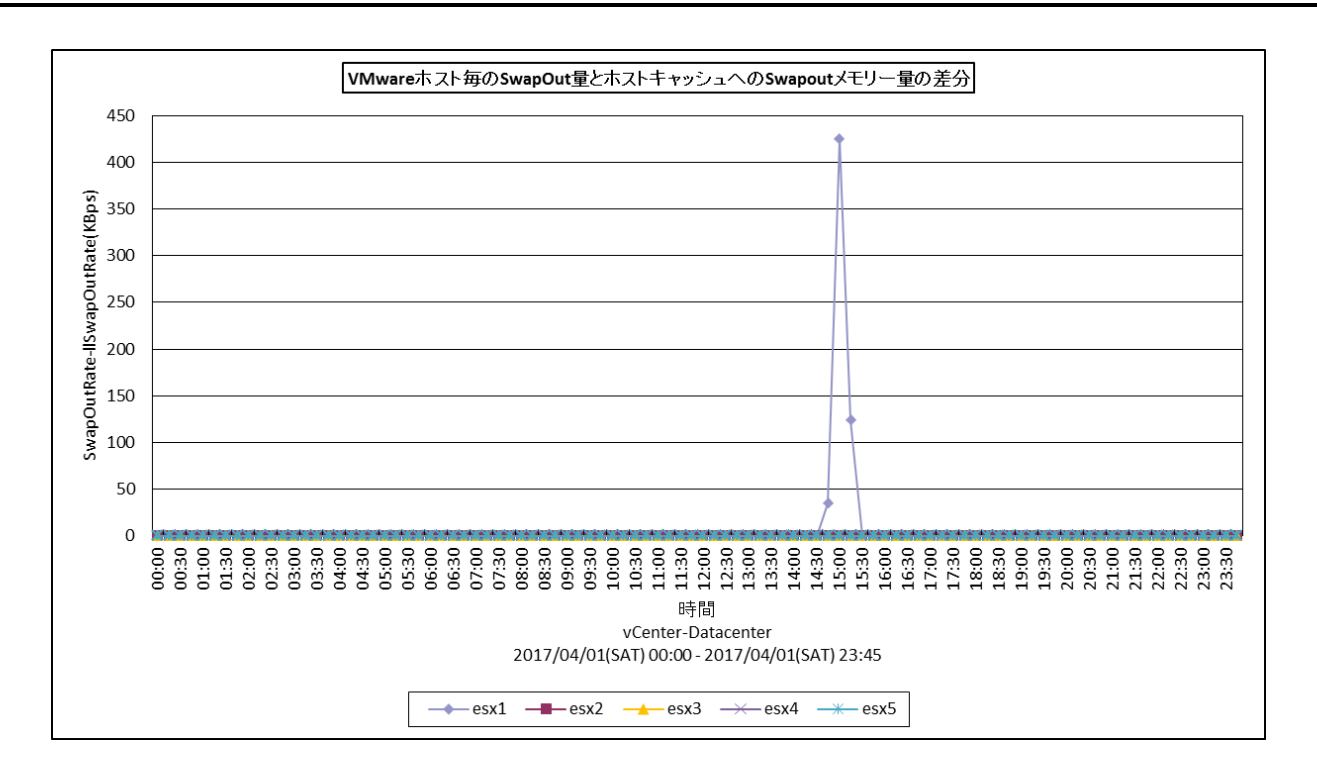

#### 所属カテゴリー名 : VMware

クエリー名 : [詳細]VMware ホスト毎の SwapOut 量とホストキャッシュへの Swapout メモリー量の差分(VC) -折れ線-

- 出カファイル名 : VMwareSwapoutRateMinusllSwapOutRateByHost
- 出力形式 ︓CSV 形式ファイル/Excel グラフ/イメージ形式グラフ
- 入力データ ︓「2.1.1. ES/1 NEO CS-MAGIC にて出力される VMware グラフの入力データについて」を参照してく ださい。
- グラフタイトル ︓VMware ホスト毎の SwapOut 量とホストキャッシュへの Swapout メモリー量の差分

#### 【グラフ内容】

*ES/1 NEO* 

このグラフは、 VMware 環境におけるデータセンター内のホスト(VMware ESXi)毎に、vmkernel スワップアウトされたメモ リー量とホストキャッシュに対してスワップアウトされたメモリー量の差分を時系列に表示しています。

#### 【用語説明】

・ホストキャッシュ

ESXi 5 以降追加された機能です。SSD をメモリのスワップ置き場にすることで、メモリスワップ時の速度低下を軽減させること ができます。

#### 【チェックポイント】

・Swapout 量とホストキャッシュへの Swapout メモリー量の差分が大きい場合、ホストキャッシュとして使用している SSD の 容量が不足している可能性があります。

Swapout 量を減らすため ESX ホストのメモリーの負荷を軽減するまたは、ホストキャッシュとして使用する SSD の増強をご 検討ください。

# **2.1.69. [詳細]VMware ゲスト OS 毎の SwapIn 量とホストキャッシュからの Swapin メモリー量の差分(VC) -折れ線-**

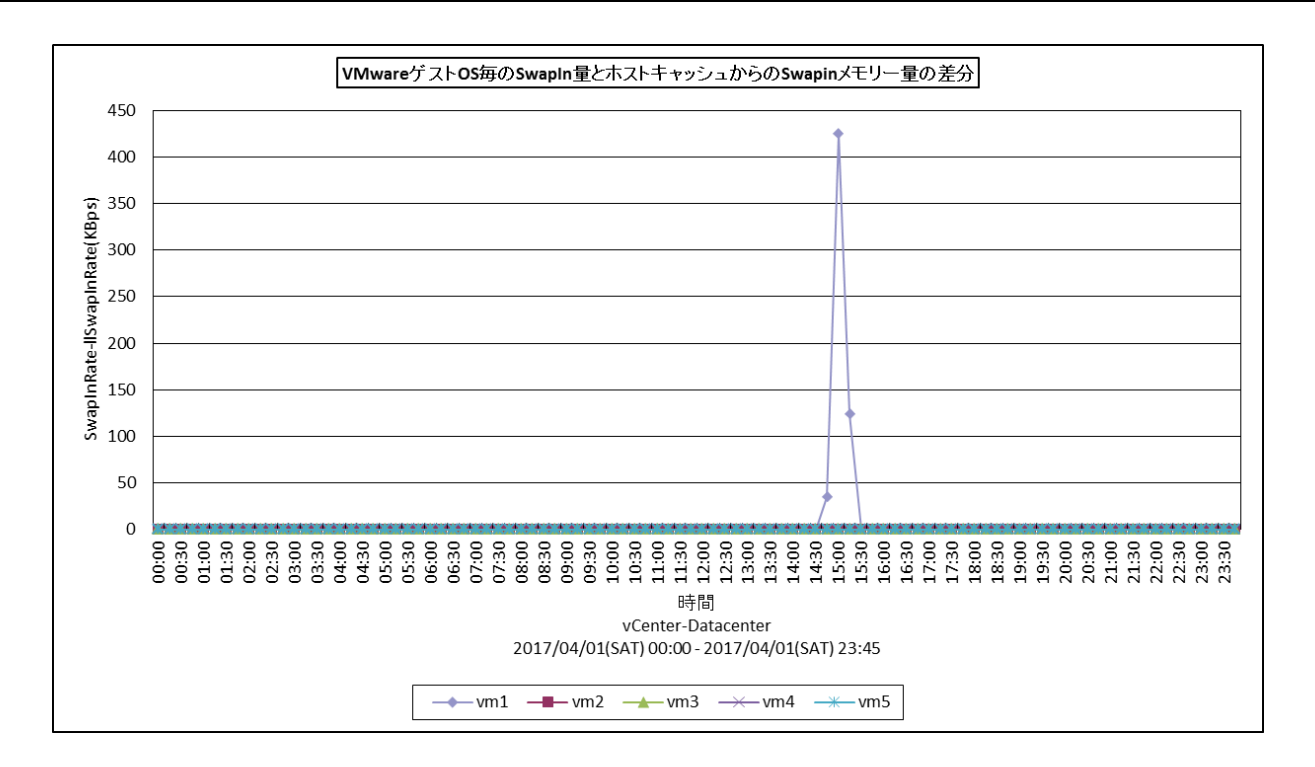

所属カテゴリー名 : VMware

クエリー名 ︓[詳細]VMware ゲスト OS 毎の SwapIn 量とホストキャッシュからの Swapin メモリー量の差分(VC) -折れ線-

- 出カファイル名 : VMwareSwapinRateMinusllSwapInRateByVM
- 出力形式 ︓CSV 形式ファイル/Excel グラフ/イメージ形式グラフ
- 入力データ ︓「2.1.1. ES/1 NEO CS-MAGIC にて出力される VMware グラフの入力データについて」を参照してく ださい。
- グラフタイトル その YMware ゲスト OS 毎の SwapIn 量とホストキャッシュからの Swapin メモリー量の差分

#### 【グラフ内容】

*ES/1 NEO* 

このグラフは、VMware 環境におけるデータセンター内の仮想マシン (ゲスト OS) 毎に、vmkernel スワップインされたメモリー 量とホストキャッシュからスワップインされたメモリー量の差分を時系列に表示しています。

#### 【用語説明】

・ホストキャッシュ

ESXi 5 以降追加された機能です。SSD をメモリのスワップ置き場にすることで、メモリスワップ時の速度低下を軽減させること ができます。

# 【チェックポイント】

・Swapin量とホストキャッシュからのSwapinメモリー量に差があるゲストOSはディスクからのSwapinが発生しているため、 該当時間帯にパフォーマンスが低下していた可能性があります。

Swapin 量を減らすため ESX ホストのメモリーの負荷を軽減するまたは、ホストキャッシュとして使用する SSD の増強をご 検討ください。

# **2.1.70. VMware ゲスト OS 毎のデータストア使用量(VC) -棒-**

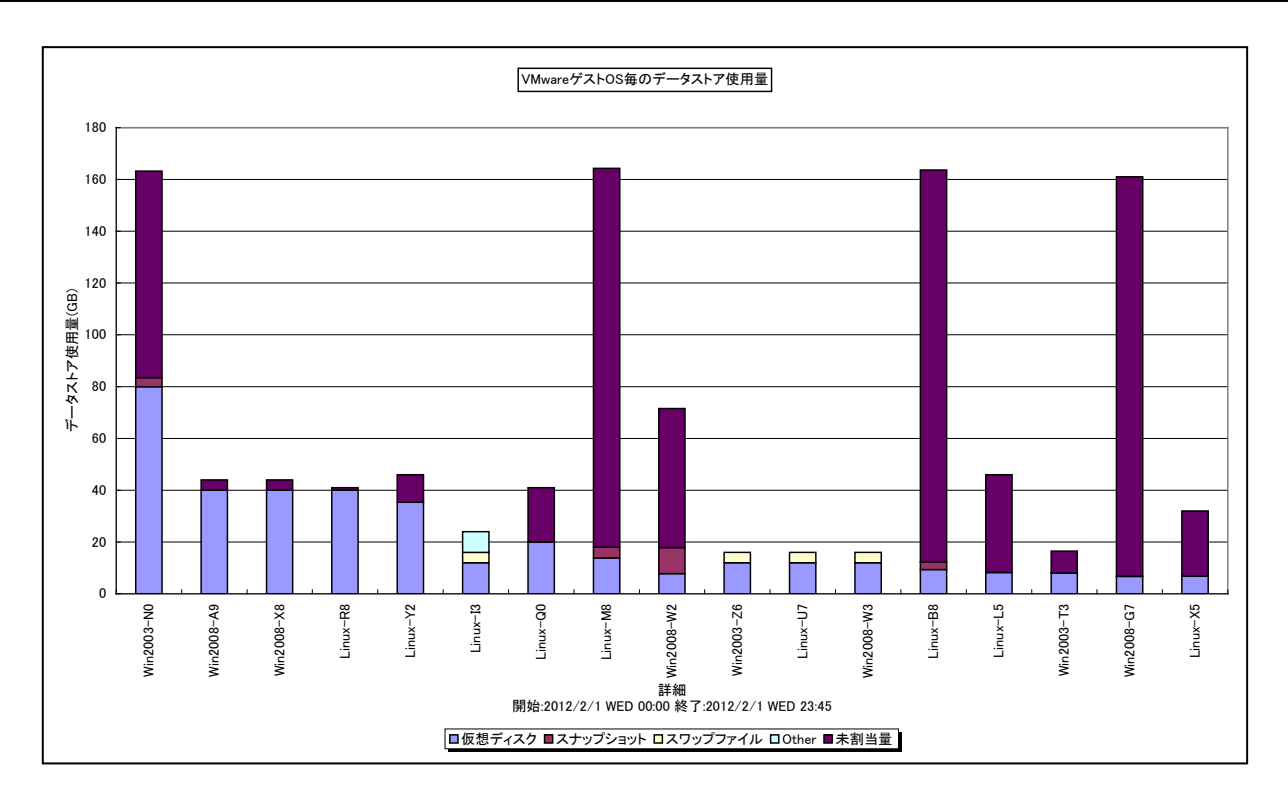

#### 所属カテゴリー名 : VMware

クエリー名 : VMware ゲスト OS 毎のデータストア使用量(VC) –棒 –

出カファイル名 : VMwareDataStoreUsageByGuestOS

出力形式 ︓CSV 形式ファイル/Excel グラフ/イメージ形式グラフ

入力データ ︓「2.1.1. ES/1 NEO CS-MAGIC にて出力される VMware グラフの入力データについて」を参照してく ださい。システム=データセンタ単位のデータを入力することを推奨します。

グラフタイトル : VMware ゲスト OS 毎のデータストア使用量

【グラフ内容】

**ES/1 NEO** 

このグラフは、VMware 環境におけるデータセンター内のゲスト OS 毎のデータストア使用量とその内訳を表示しています。値は 入力データの最終インターバルのものを出力しています。

#### 【用語説明】

・仮想ディスク

仮想ディスクとして、実際にデータストア上に確保された領域です。

・スナップショット

スナップショットを使用した際に確保される差分データの領域です。

・スワップファイル

VMKernel スワップ用のディスク領域です。ゲスト OS の電源がオンになった時に確保されます。

・Other

ゲスト OS 用の設定ファイルやログファイルなどの領域です。

・未割当量

シン・プロビジョニングの予約量から確保された量を引いた値です。シック・プロビジョニングの場合や、シン・プロビジョニングで予 約量分が全て確保されている場合は 0 となります。

【チェックポイント】

・ストレージのサイズや、仮想ディスクの配置などを検討する時の基礎データとして使用します。またスナップショットのサイズが 多い場合は、スナップショットの削減をすることで、ストレージの領域の有効活用が期待できます。

# **2.1.71. VMware ゲスト OS 毎の余剰仮想プロセッサ数(VC) -複合-**

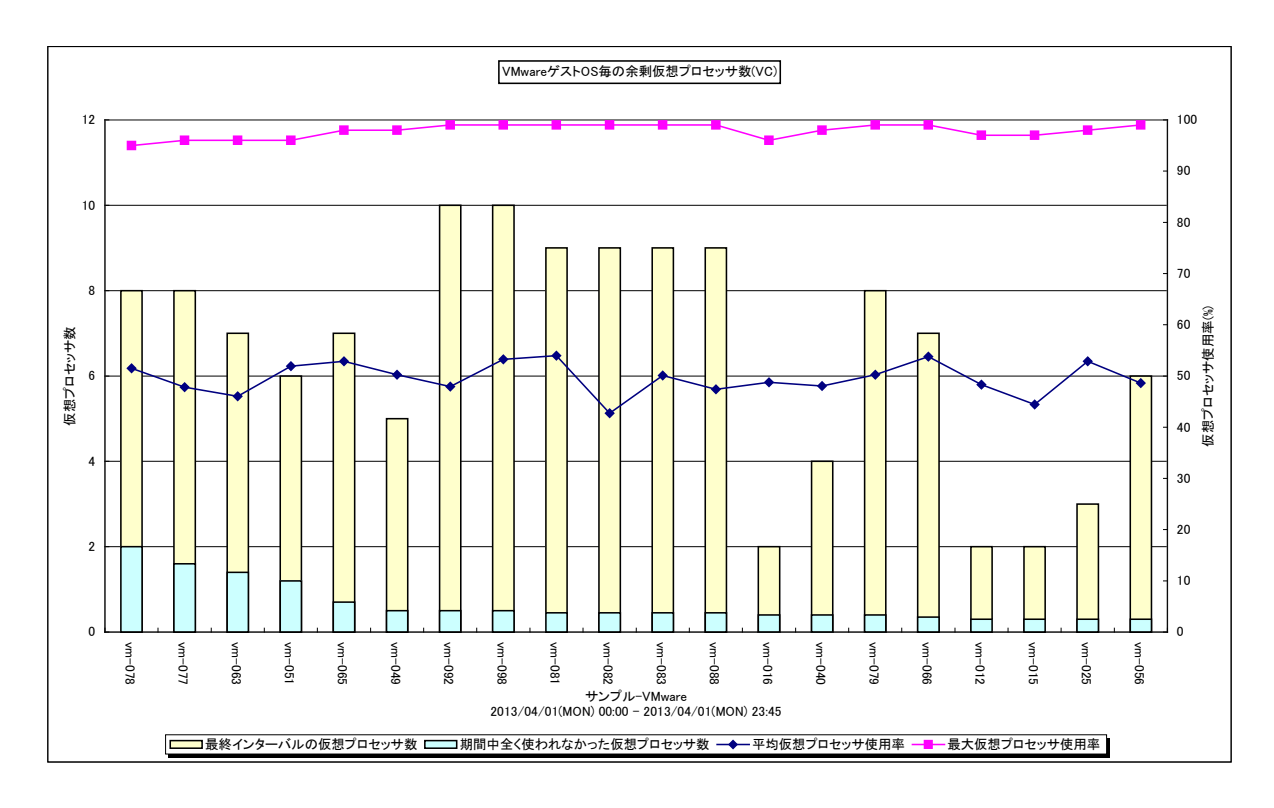

所属カテゴリー名 : VMware クエリー名 : VMware ゲスト OS 毎の余剰仮想プロセッサ数(VC) –複合 – 出力ファイル名 : VMwareVCPUAllocByVM 出力形式 ︓CSV 形式ファイル/Excel グラフ/イメージ形式グラフ 入力データ : [2.1.1. ES/1 NEO CS-MAGIC にて出力される VMware グラフの入力データについて」を参照してく ださい。システム=データセンタ単位のデータを入力することを推奨します。 グラフタイトル : VMware ゲスト OS 毎の余剰仮想プロセッサ数(VC)

【グラフ内容】

**ES/1 NEO** 

余剰に割り当てた仮想プロセッサ数を確認し、その適正数を把握するためのグラフです。

横軸には、ゲスト OS 名が余剰に割り当てた仮想プロセッサ数が多い順に並んでいます。縦左軸の棒グラフ全体で各ゲスト OS に割り当てた仮想プロセッサ数を表します。棒グラフは 2 段に分かれています。下段は期間中全く使われなかった仮想プロセッサ 数です。

グラフに表示されるゲスト OS 数 (TOPn)は、「動作環境設定(共通)→CSV/グラフオプション 2→デバイス、コマンド情報 等の表示制限(N)」で指定した数になります。なお、以下の条件に合致するゲスト OS は、仮想プロセッサを削減できないため 表示されません。

・割り当て仮想プロセッサ数が 1 以下の仮想マシン

・最終インターバルにおいて存在しなかった仮想マシン

# **ES/1 NEO**

#### 【用語説明】

・期間中全く使われなかった仮想プロセッサ数

期間中の最大仮想プロセッサ使用率から以下の通り計算しています。

割り当てた仮想プロセッサ数 - (割り当てた仮想プロセッサ数 × 最大仮想プロセッサ使用率 ÷ 100)

・期間中の最大使用仮想プロセッサ数

期間中の最大仮想プロセッサ使用率から以下の通り計算しています。

割り当てた仮想プロセッサ数 × 最大仮想プロセッサ使用率 ÷ 100

・仮想プロセッサ使用率

ゲスト OS に割り当てられたプロセッサ能力のうち、どのくらいが使用されているのかを表します。

【チェックポイント】

3 ヶ月間のデータを対象にしてこのグラフを出力した結果、あるゲスト OS の期間中全く使われなかった仮想プロセッサ数が 8 以 上と報告された場合、過去 3 ヶ月の実績から、仮想プロセッサ数を 8 減らしても問題ないことが分ります。数カ月に 1 回、余剰 に割り当てた仮想 CPU 数を見直すことにより、ESX ホスト全体での CPU の効率的使用やオーバーヘッドメモリー量削減が期 待できます。

### ①ESX ホスト全体での CPU の効率的使用

ゲスト OS に 2 つの仮想プロセッサを割り当てていた場合、2 つの物理プロセッサが空いていない限りゲスト OS にプロセッサを スケジューリングできないとなると、無駄が生じます。しかし、2 つの仮想プロセッサ間で時間のずれが大きくなりすぎると、動作 上致命的な問題が生じる可能性が出てきます。この最適化と確実性が両立するように、VMware はプロセッサのスケジュー リングをします。

各ゲスト OS の仮想プロセッサ数が多くなると、スケジューリングが難しくなり、プロセッサの割り当て待ちが増加します。仮想プ ロセッサ数を必要最低限の値にすることで、不要にプロセッサの割り当てを待たされることが少なくなり、物理プロセッサリソース を有効活用できます。

②オーバーヘッドメモリー量の削減

VMware では、 ESX ホスト自身のコードとデータ構造のために ESX ホストが必要とする、各ゲスト OS に割り当てられたメ モリーを超える余分のスペースが必要となります。各ゲスト OS の追加のオーバーヘッドメモリーは、仮想プロセッサ数とゲスト OS 用に構成されたメモリー量に依存します。下記は、仮想マシンに割り当てた仮想プロセッサ数やメモリー量によって追加さ れるオーバーヘッドメモリー量です。

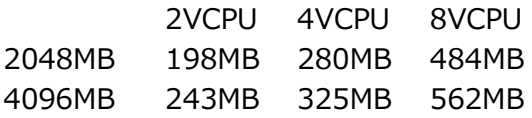

無駄に割り当てた仮想 CPU 数が少ないほど、余分なオーバーヘッドメモリー量も少なくなります。 VMware 環境では、CPU 使用率は低いのですが、メモリースペースがボトルネックとなり、統合率を上げられないことがよくあ ります。無駄に割り当てた仮想プロセッサ数の見直しは、メモリースペースの節約という面でも効果があります。

# **2.1.72. [詳細]VMware ゲスト OS 毎のスワップ待ち率 -折れ線-**

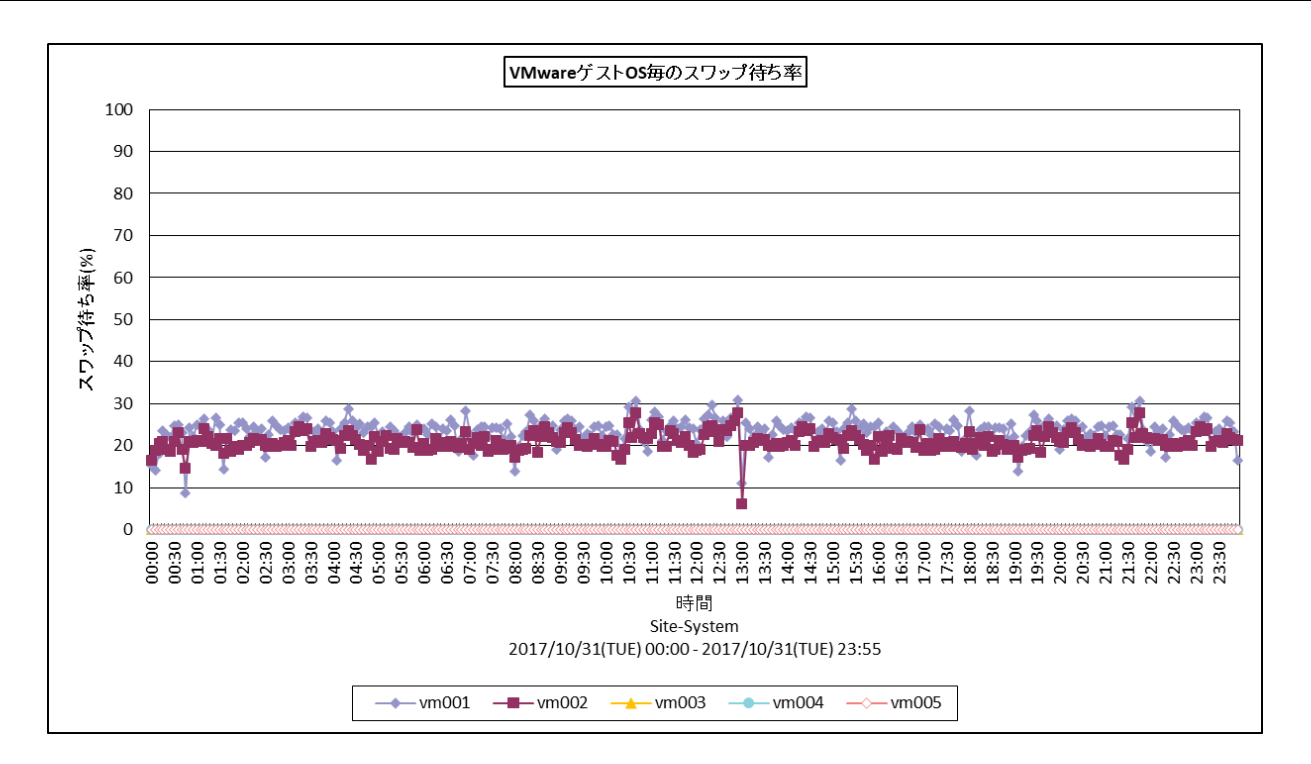

- 所属カテゴリー名 : VMware
- クエリー名 : [詳細]VMware ゲスト OS 毎のスワップ待ち率 –折れ線 –
- 出カファイル名 : VMwareSwapwaitByVM
- 出力形式 ︓CSV 形式ファイル/Excel グラフ/イメージ形式グラフ
- 入力データ ︓「2.1.1. ES/1 NEO CS-MAGIC にて出力される VMware グラフの入力データについて」を参照してく ださい。
- グラフタイトル : VMware ゲスト OS 毎のスワップ待ち率
- 【グラフ内容】

*ES/1 NEO* 

このグラフは、VMware環境におけるデータセンター内の仮想マシン(ゲストOS)毎に、vmkernelスワップの発生により仮想 マシンが待ち状態となった時間の割合を時系列に表示しています。

【チェックポイント】

・仮想マシンに vmkernel スワップによる待ち時間が発生していないか確認してください。発生している場合、過度なオーバコ ミット、または仮想マシンや仮想マシンのリソースグループに対してメモリリソース制限がかかっていない確認してください。

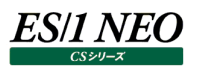

# **2.1.73. [平均]VMware ホスト毎のプロセッサ使用率(VC) -棒-**

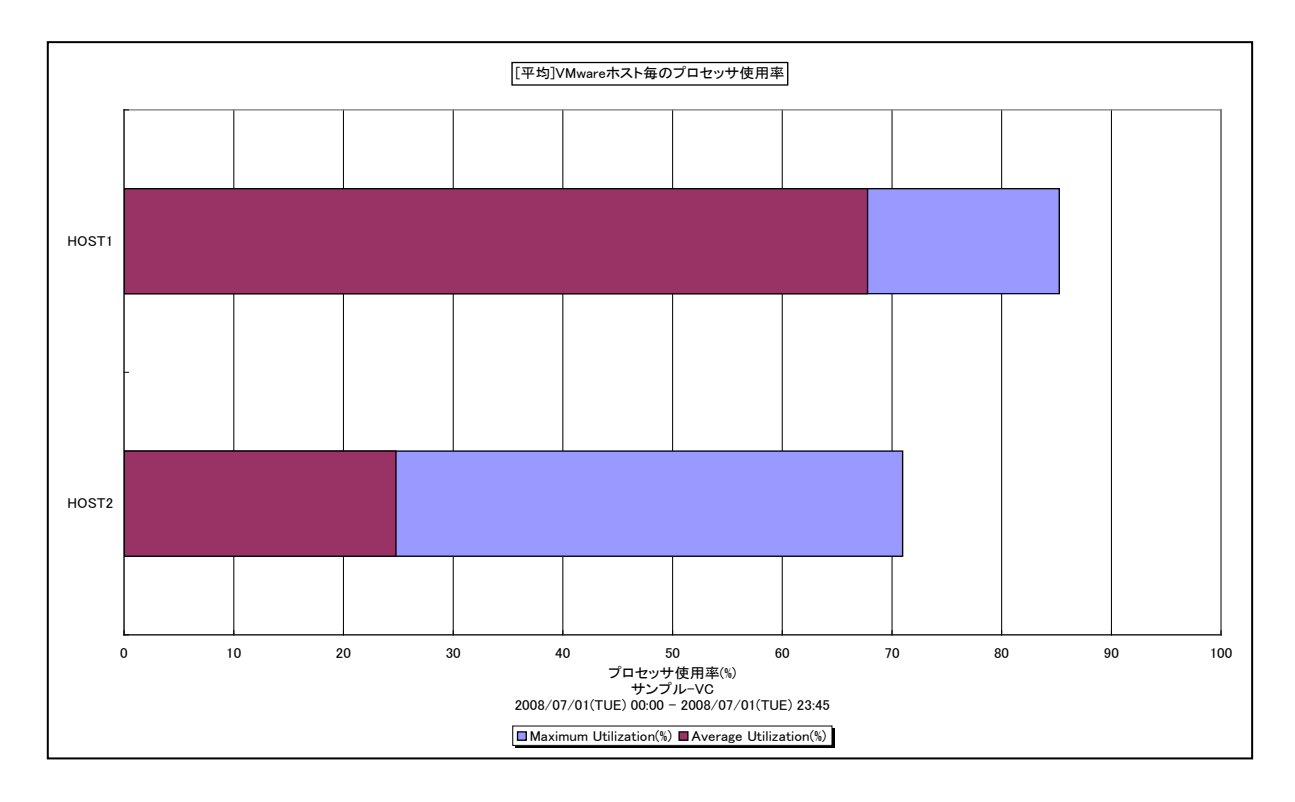

所属カテゴリー名 : VMware

クエリー名 → [平均]VMware ホスト毎のプロセッサ使用率(VC) -棒-

出カファイル名 : VMwareVCAvgCpuUsageByHost

出力形式 ︓CSV 形式ファイル/Excel グラフ/イメージ形式グラフ

入力データ ︓「2.1.1. ES/1 NEO CS-MAGIC にて出力される VMware グラフの入力データについて」を参照してく ださい。システム=データセンタ単位のデータを入力することを推奨します。

グラフタイトル : [平均]VMware ホスト毎のプロセッサ使用率

# 【グラフ内容】

このグラフは、VMware 環境におけるデータセンター内のホスト(VMware ESX Server)毎のプロセッサ使用率の平均と最 大を表示しています。

【チェックポイント】

・どのホストがプロセッサを多く使用しているのか、負荷バランスを確認してください。

# **2.1.74. [平均]VMware ホスト毎のメモリー使用率(VC) -棒-**

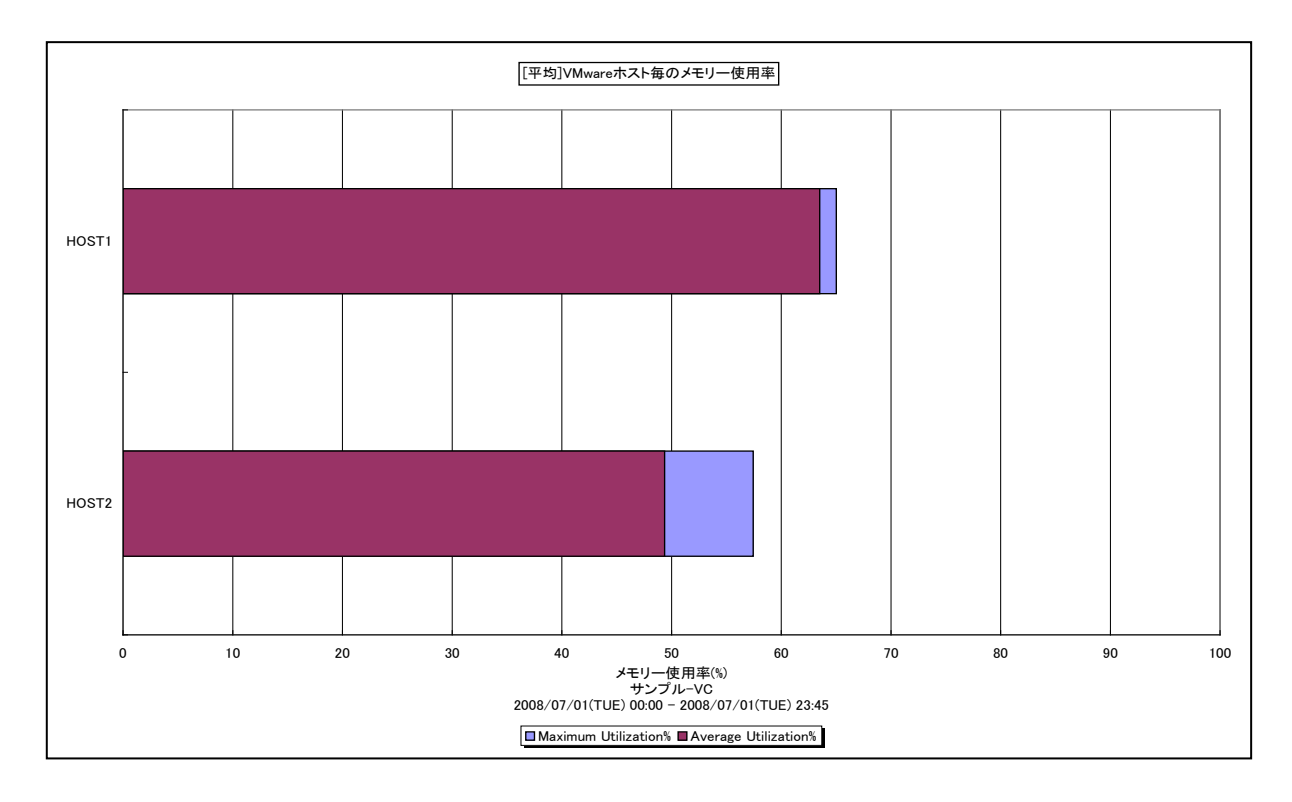

所属カテゴリー名 : VMware

クエリー名 → :[平均]VMware ホスト毎のメモリー使用率(VC) -棒-

出カファイル名 : VMwareVCAvgMemUsageByHost

出力形式 ︓CSV 形式ファイル/Excel グラフ/イメージ形式グラフ

入力データ ︓「2.1.1. ES/1 NEO CS-MAGIC にて出力される VMware グラフの入力データについて」を参照してく ださい。システム=データセンタ単位のデータを入力することを推奨します。

グラフタイトル : [平均]VMware ホスト毎のメモリー使用率

# 【グラフ内容】

このグラフは、VMware 環境における、データセンター内のホスト(VMware ESX Server)毎のメモリー使用率の平均と最 大を表示しています。

【チェックポイント】

・どのホストがメモリーを多く使用しているのか、負荷バランスを確認してください。

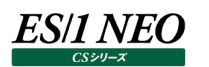

# **2.1.75. [平均]VMware ホスト毎のメモリー使用状況(VC) -棒-**

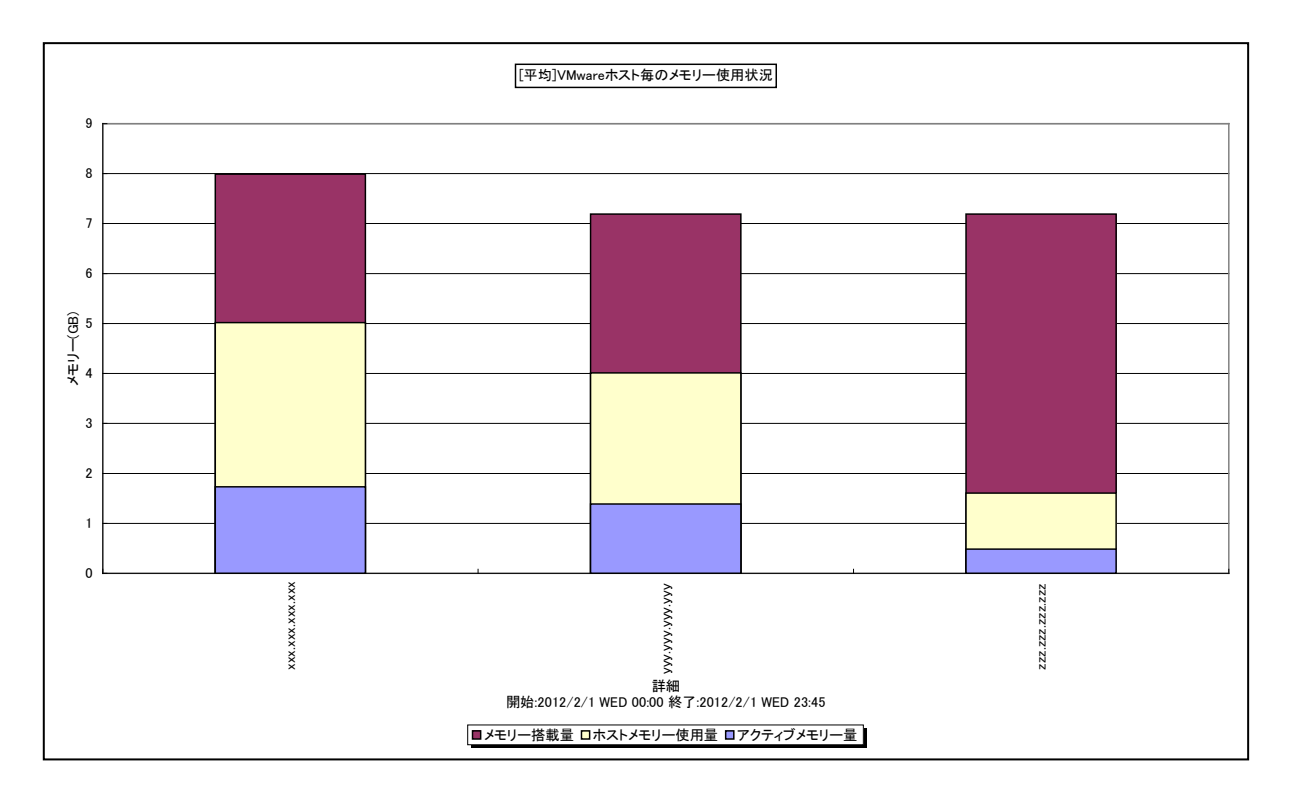

#### 所属カテゴリー名 : VMware

クエリー名 ︓[平均]VMware ホスト毎のメモリー使用状況(VC) -棒-

出カファイル名 : VMwareVCAvgMemUsageByHost

出力形式 ︓CSV 形式ファイル/Excel グラフ/イメージ形式グラフ

入力データ ︓「2.1.1. ES/1 NEO CS-MAGIC にて出力される VMware グラフの入力データについて」を参照してく ださい。システム=データセンタ単位のデータを入力することを推奨します。

グラフタイトル : [平均]VMware ホスト毎のメモリー使用状況

#### 【グラフ内容】

このグラフは、VMware 環境におけるデータセンター内のホスト(VMware ESX)毎のメモリー搭載量とその内訳を、データ入 力期間の平均値で表示しています。

#### 【用語説明】

・アクティブメモリー量

最近アクセスされたマシンメモリー上のページです。ギガバイト単位です。

・メモリー搭載量

ホストに搭載されているメモリーの総量です。

・ホストメモリー使用量

ホストの搭載メモリーのうち未使用域以外の量です。つまり、ホストで使用されていたメモリー量です。このメモリー量には、 VMware ESX のオーバーヘッドメモリー量も含まれています。

【チェックポイント】

・アクティブメモリー使用量が高いホストがあるか、ホスト間のメモリー使用量やアクティブメモリー量のバランスが偏っていないか を確認してください。

# **2.1.76. [平均]VMware ホスト・デバイス毎の I/O 使用量(VC) -棒-**

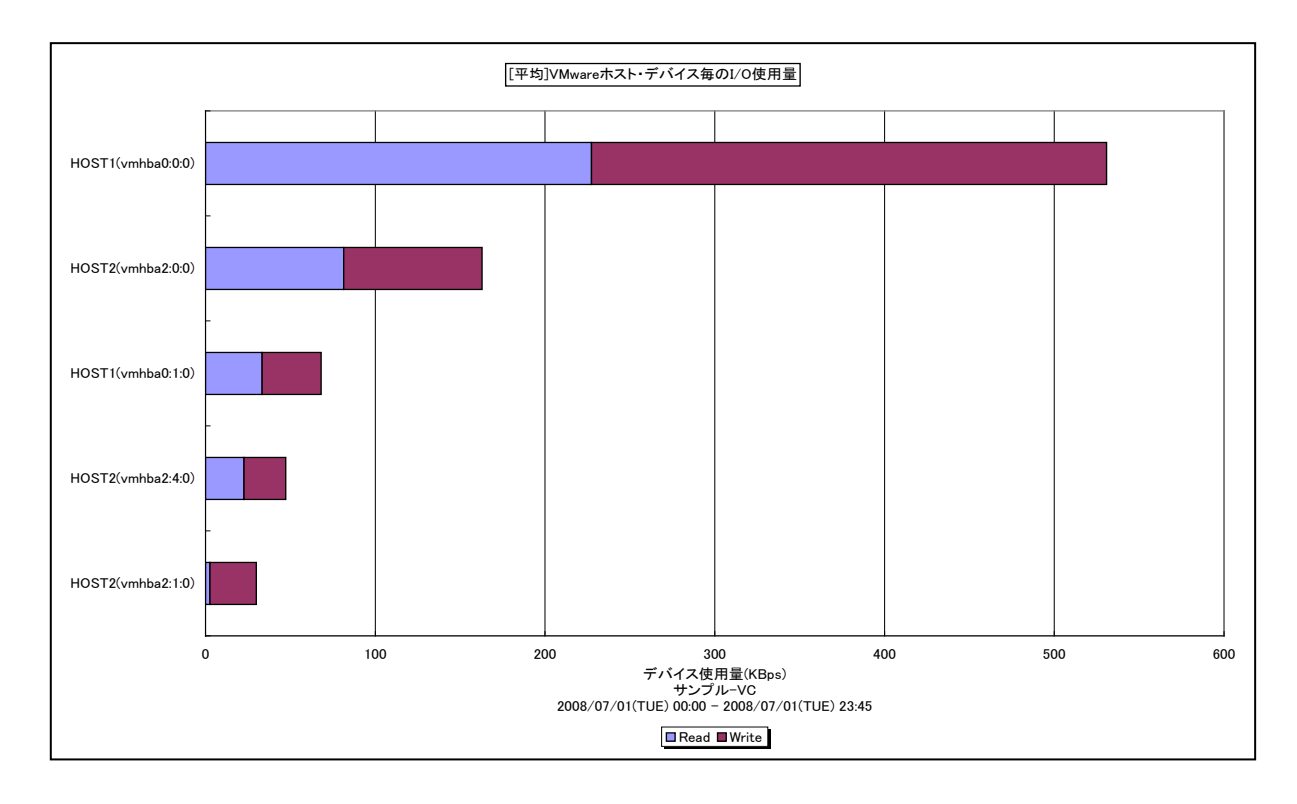

#### 所属カテゴリー名 : VMware

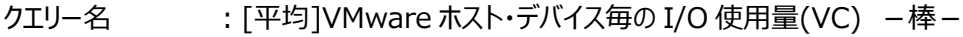

出カファイル名 : VMwareVCAvgIOUsageByHostDisk

出力形式 ︓CSV 形式ファイル/Excel グラフ/イメージ形式グラフ

入力データ ︓「2.1.1. ES/1 NEO CS-MAGIC にて出力される VMware グラフの入力データについて」を参照してく ださい。システム=データセンタ単位のデータを入力することを推奨します。

グラフタイトル ︓[平均]VMware ホスト・デバイス毎の I/O 使用量

### 【グラフ内容】

このグラフは、VMware 環境におけるデータセンター内のホスト・デバイス毎の読み込み量と書き込み量の平均を表示していま す。

# 【用語説明】

・デバイス

物理的なストレージデバイスです。1 台の HDD を 2 つのパーティションに分割したとしても、1 台の HDD につき 1 デバイスと なります。

# 【チェックポイント】

・ホスト間やデバイス間でアクセスの偏りが発生していないかどうかを確認してください。同一のデバイスにアクセスが偏っている 場合、ゲスト OS の配置の見直し等が必要な場合があります。

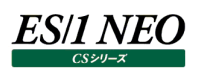

# **2.1.77. [平均]VMware ホスト・物理アダプタ毎のネットワーク使用量(VC) -棒-**

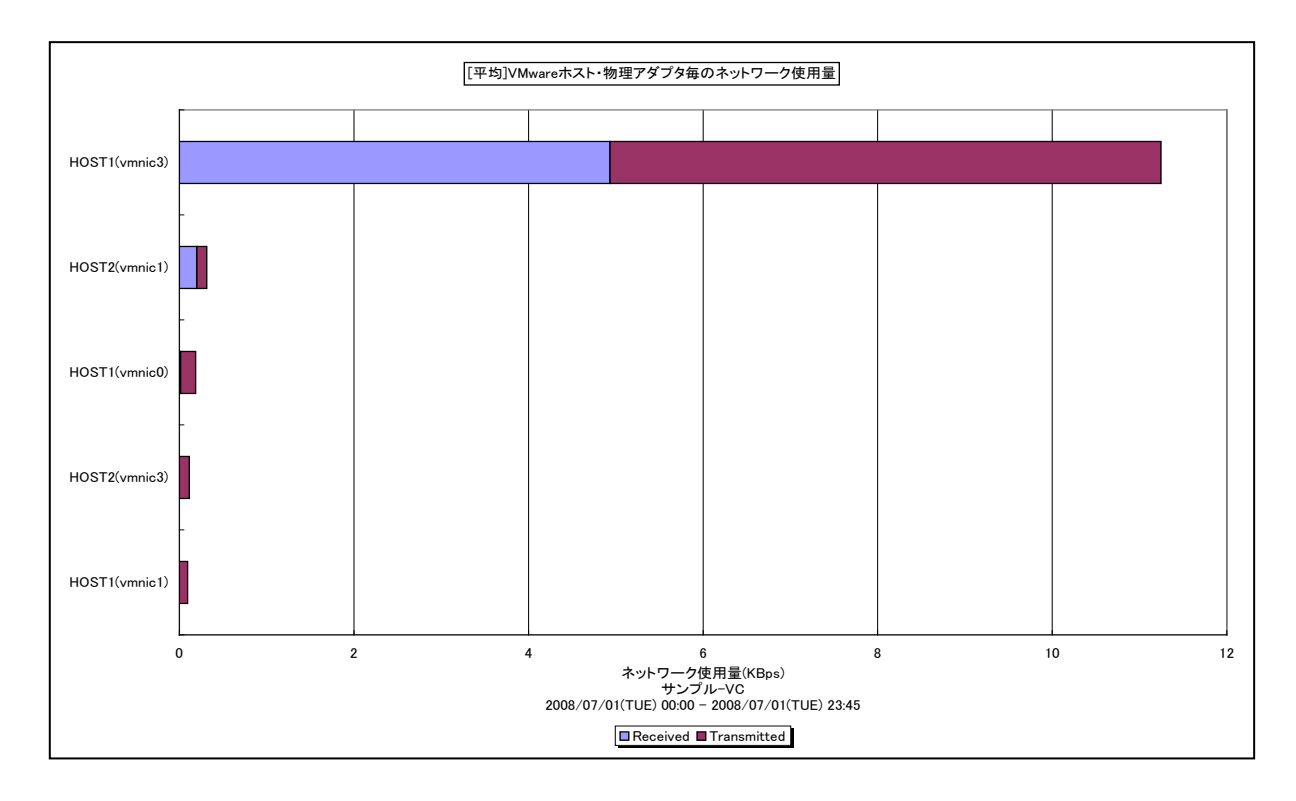

#### 所属カテゴリー名 : VMware

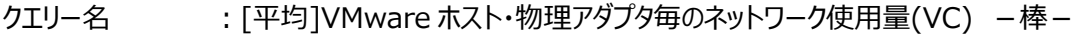

出力ファイル名 : VMwareVCAvgNetworkUsageByHost

出力形式 ︓CSV 形式ファイル/Excel グラフ/イメージ形式グラフ

入力データ ︓「2.1.1. ES/1 NEO CS-MAGIC にて出力される VMware グラフの入力データについて」を参照してく ださい。システム=データセンタ単位のデータを入力することを推奨します。

グラフタイトル : [平均]VMware ホスト・物理アダプタ毎のネットワーク使用量

#### 【グラフ内容】

このグラフは、VMware 環境におけるデータセンター内のホスト・物理アダプタ毎のネットワーク送受信量の平均を表示していま す。

#### 【用語説明】

・物理アダプタ

物理的なネットワークアダプタです。1 枚の LAN カードに複数のポートがある場合、1 ポートを 1 物理アダプタとして扱います。

【チェックポイント】

・ホスト間や物理アダプタ間でアクセスの偏りが発生していないかどうかを確認してください。同一のアダプタにアクセスが偏って いる場合、ゲスト OS と仮想スイッチの構成の見直し等が必要な場合があります。

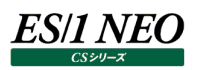

# **2.1.78. [平均]VMware ゲスト OS 毎のプロセッサ使用量(VC) -棒-**

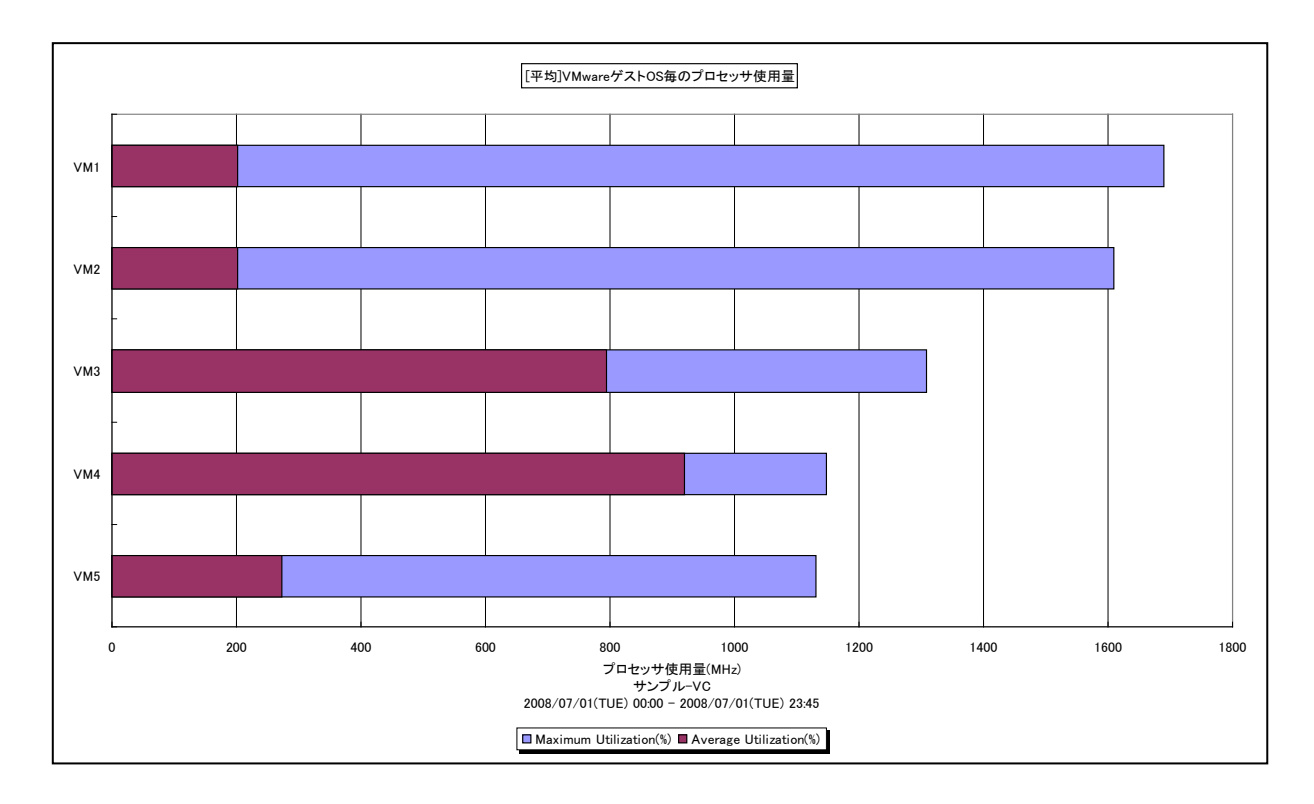

所属カテゴリー名 : VMware

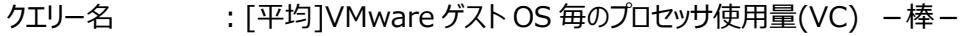

出カファイル名 : VMwareVCAvgCpuUsageMHzByGuestOS

出力形式 ︓CSV 形式ファイル/Excel グラフ/イメージ形式グラフ

入力データ ︓「2.1.1. ES/1 NEO CS-MAGIC にて出力される VMware グラフの入力データについて」を参照してく ださい。システム=データセンタ単位のデータを入力することを推奨します。

グラフタイトル : [平均]VMware ゲスト OS 毎のプロセッサ使用量

【グラフ内容】

このグラフは、VMware 環境におけるデータセンター内のゲスト OS 毎のプロセッサ使用量の平均と最大を表示しています。

【チェックポイント】

・どのゲスト OS がプロセッサを多く使用しているのかを確認してください。

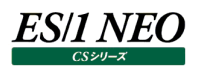

# **2.1.79. [平均]VMware ゲスト OS 毎のホストメモリー使用量(VC) -棒-**

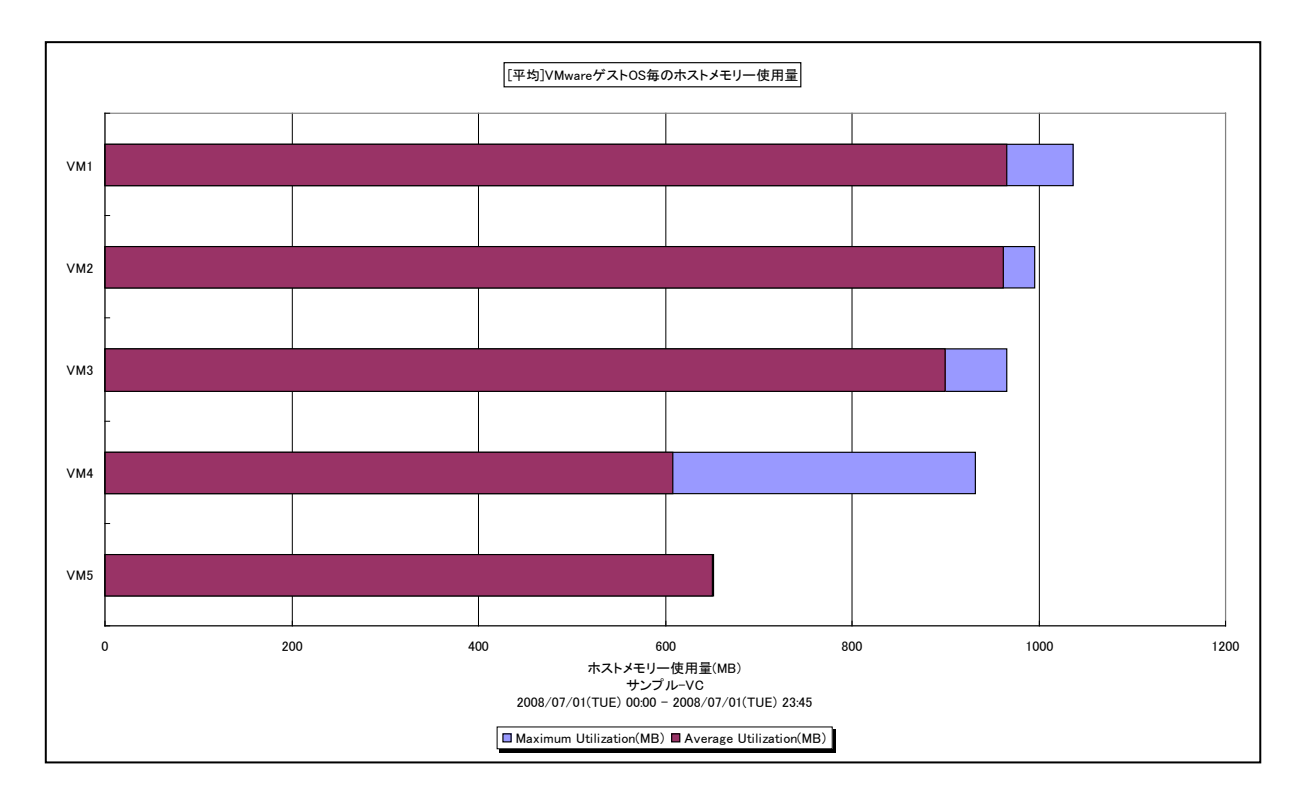

所属カテゴリー名 : VMware

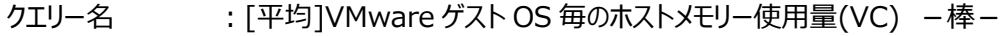

出カファイル名 : VMwareVCAvgMemUsageMbByGuestOS

出力形式 ︓CSV 形式ファイル/Excel グラフ/イメージ形式グラフ

入力データ ︓「2.1.1. ES/1 NEO CS-MAGIC にて出力される VMware グラフの入力データについて」を参照してく ださい。システム=データセンタ単位のデータを入力することを推奨します。

グラフタイトル ︓[平均]VMware ゲスト OS 毎のホストメモリー使用量

【グラフ内容】

このグラフは、VMware 環境におけるデータセンター内のゲスト OS 毎のホストメモリー使用量の平均と最大を表示しています。

#### 【用語説明】

・ホストメモリー

ゲスト OS に配分されたホスト上の実メモリーです。仮想化によるオーバーヘッドも含まれます。

【チェックポイント】

・どのゲスト OS がホストメモリーを多く使用しているのかを確認してください。

# **2.1.80. [平均]VMware データストア毎の最大スペース使用量(VC) -棒-**

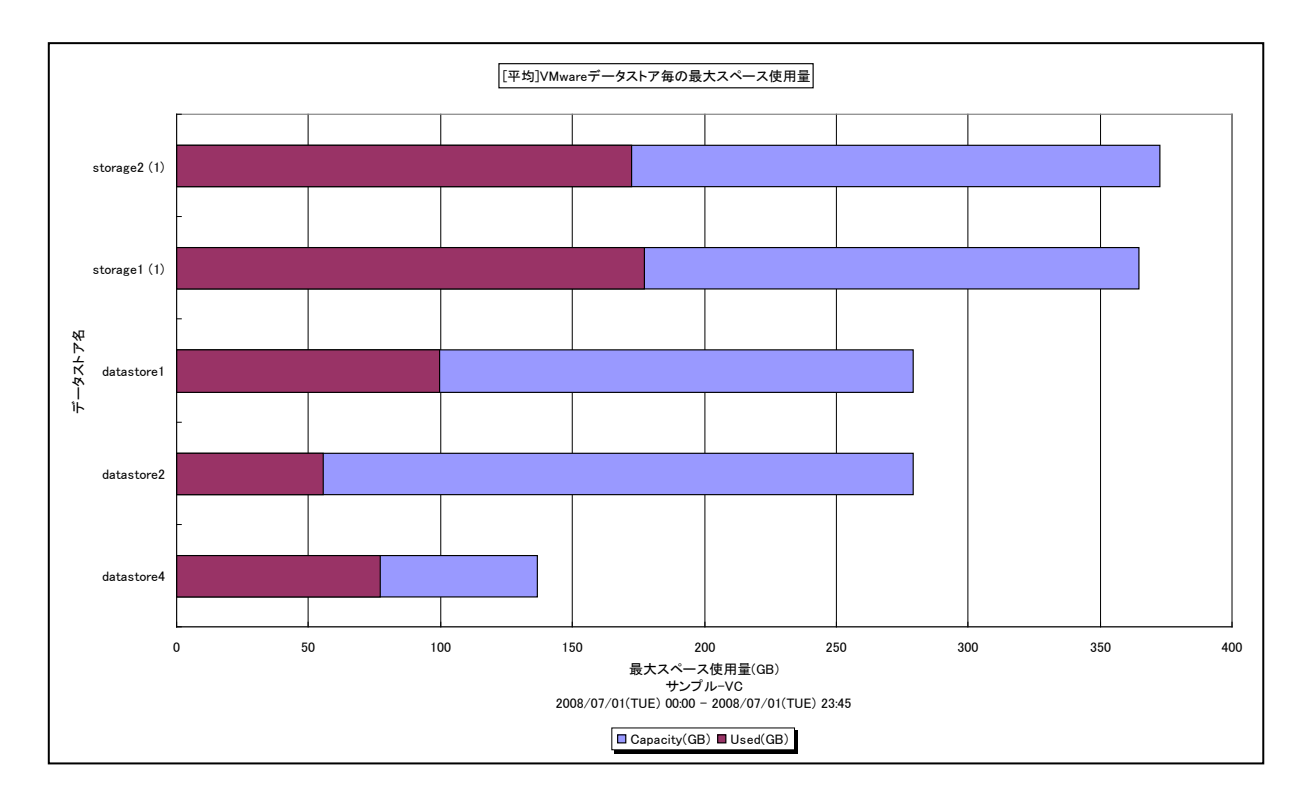

所属カテゴリー名 : VMware

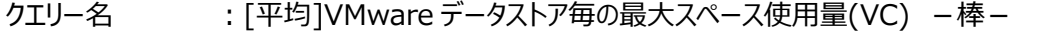

出力ファイル名 : VMwareVCAvgDsSpaceUsageByDatastore

出力形式 ︓CSV 形式ファイル/Excel グラフ/イメージ形式グラフ

入力データ : [2.1.1. ES/1 NEO CS-MAGIC にて出力される VMware グラフの入力データについて」を参照してく ださい。システム=データセンタ単位のデータを入力することを推奨します。

グラフタイトル : [平均]VMware データストア毎の最大スペース使用量

#### 【グラフ内容】

このグラフは、VMware 環境におけるデータセンター内のデータストア毎の容量と使用量の平均を表示しています。

#### 【用語説明】

・データストア

ゲスト OS のファイル用のストレージ場所です。この場所は、仮想マシンの作成時に指定されます。

### 【チェックポイント】

・使用量が容量近くになっている場合、空き領域の不足による問題を引き起こす可能性がありますので注意してください。

# **2.1.81. [月次]VMware ホスト毎の最大プロセッサ使用率(VC) -折れ線-**

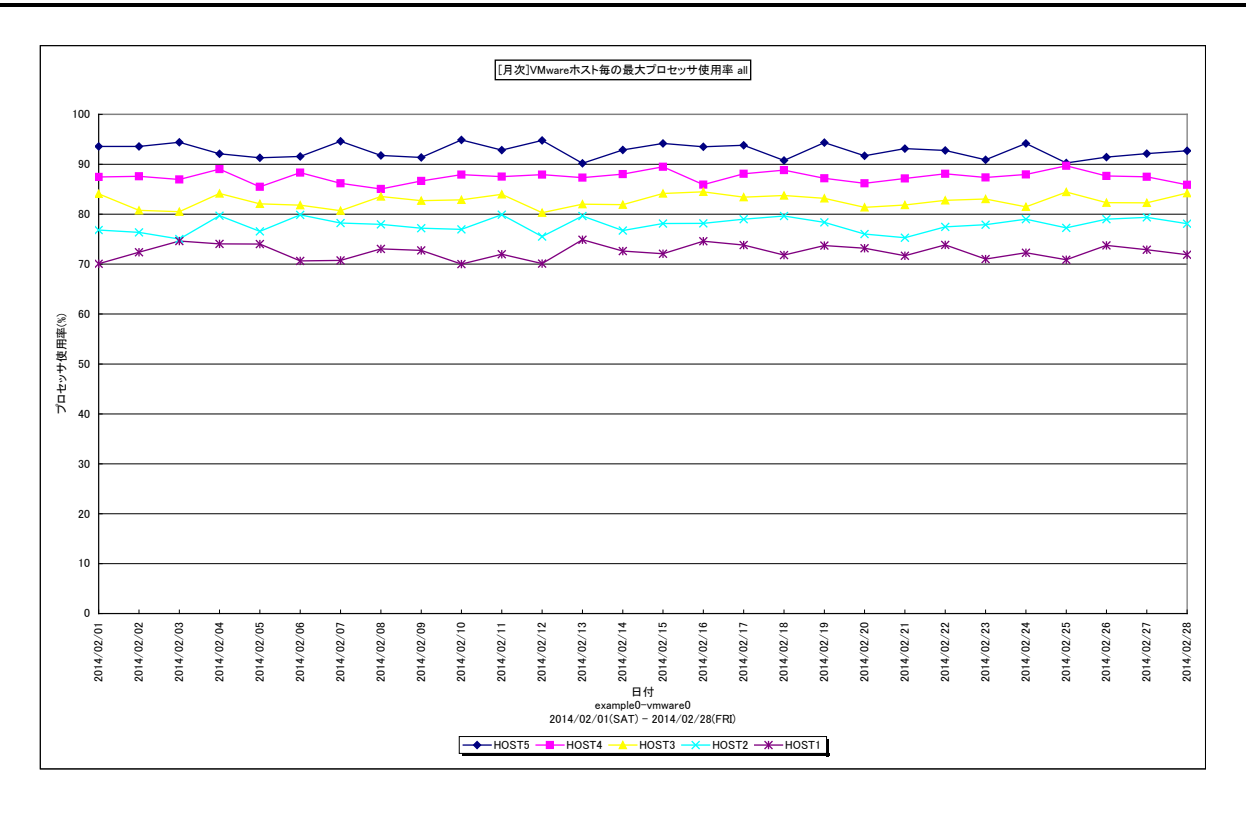

所属カテゴリー名 : VMware

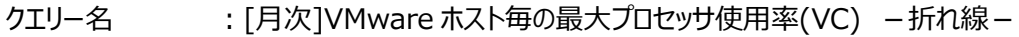

出力ファイル名 : VMwareMsumVCCpuMaxUseByHostByDay\_{対象時間帯識別名}

出力形式 ︓CSV 形式ファイル/Excel グラフ/イメージ形式グラフ

- 入力データ : Flatfile Maintenance の日毎集約機能データの集約結果
- グラフタイトル : [月次]VMware ホスト毎の最大プロセッサ使用率

#### 【グラフ内容】

**ES/1 NEO** 

このグラフは、VMware 環境におけるデータセンタ内の ESX ホスト毎の最大プロセッサ使用率を日毎に表示しています。

# 【チェックポイント】

・どの ESX ホストがプロセッサを多く使用しているのか、負荷バランスを確認してください。また、データセンタ全体として、余裕 があるかを確認してください。

# **2.1.82. [月次]VMware ホスト毎の最大メモリー使用率(VC) -折れ線-**

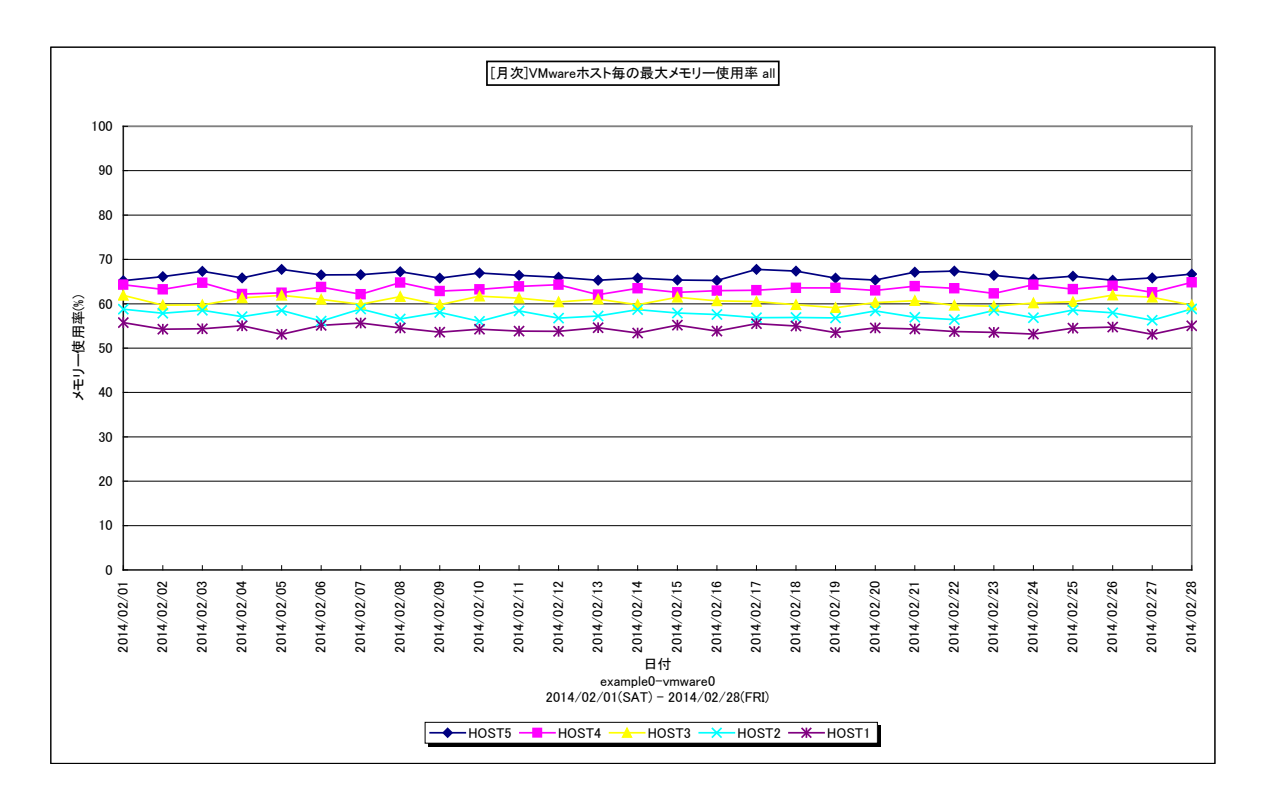

所属カテゴリー名 : VMware

- クエリー名 :[月次]VMware ホスト毎の最大メモリー使用率(VC) −折れ線 −
- 出力ファイル名 : VMwareMsumVCMemMaxUseByHostByDay\_{対象時間帯識別名}
- 出力形式 ︓CSV 形式ファイル/Excel グラフ/イメージ形式グラフ
- 入力データ : Flatfile Maintenance の日毎集約機能データの集約結果
- グラフタイトル : [月次]VMware ホスト毎の最大メモリー使用率
- 【グラフ内容】

**ES/1 NEO** 

このグラフは、VMware 環境におけるデータセンタ内の ESX ホスト毎のメモリー使用率を日毎に表示しています。

#### 【チェックポイント】

・どのホストがメモリーを多く使用しているのか、負荷バランスを確認してください。また、データセンタ全体として、余裕があるか を確認してください。

# **2.1.83. [月次]VMware ホスト毎の最大 Balloon メモリー量(VC) -折れ線-**

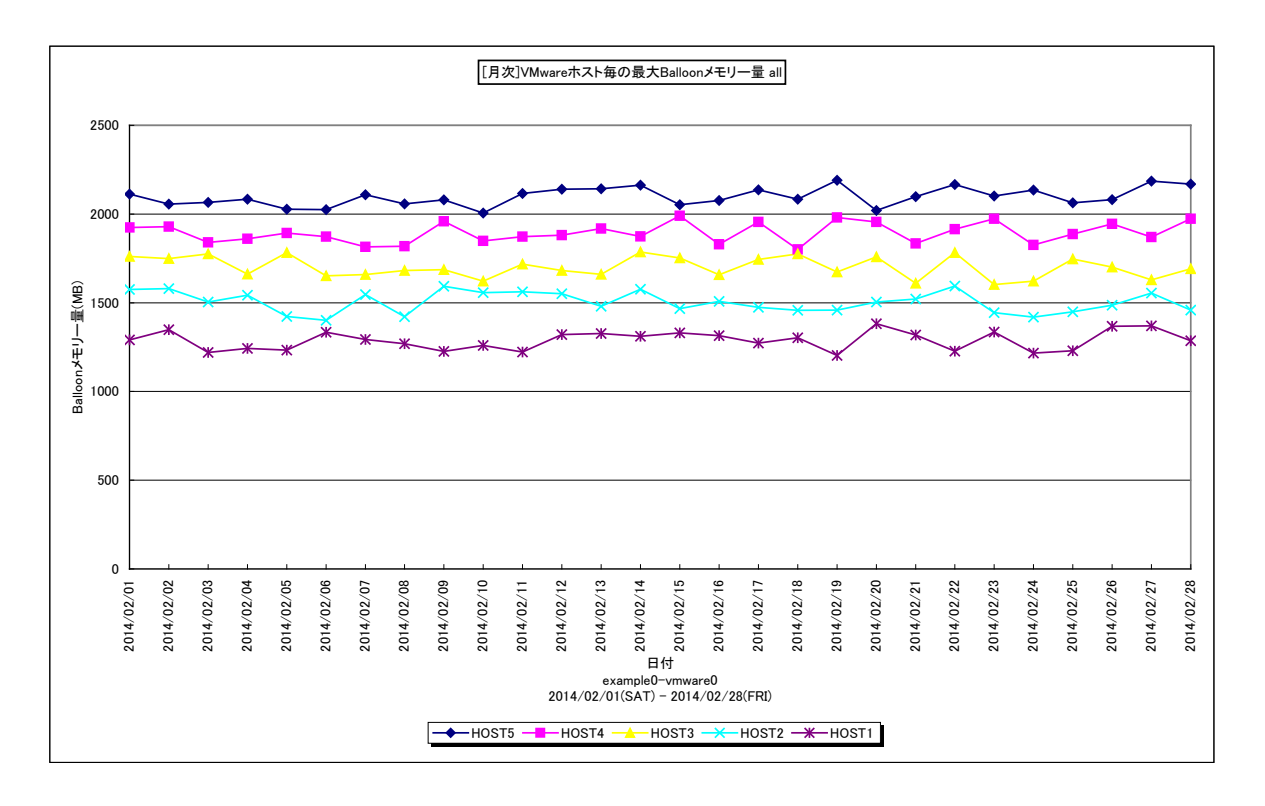

所属カテゴリー名 : VMware

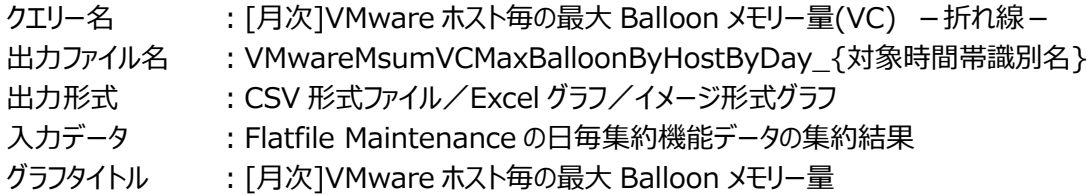

#### 【グラフ内容】

**ES/1 NEO** 

このグラフは、VMware 環境におけるデータセンタ内において、ESX ホスト毎の Balloon メモリー量を日毎に表示しています。 ゲスト OS 内で発生している Balloon の量を ESX ホスト単位で合計した値となります。

#### 【用語説明】

・Balloon

ハイパーバイザーが引き起こすメモリー・プレッシャーの量を MB で表します。

【チェックポイント】

・メモリーをオーバーコミットした状態で競合が高まると、ハイパーバイザーは Balloon を発生させ、ゲスト OS から物理メモリー を確保します。それでも足りない場合、ハイパーバイザーはゲスト OS をスワップアウトさせます。Balloon が発生している状 況は、メモリーの負荷が高まってきている状態です。

# **2.1.84. [月次]VMware ホスト毎の最大 Swapout メモリー量(VC) -折れ線-**

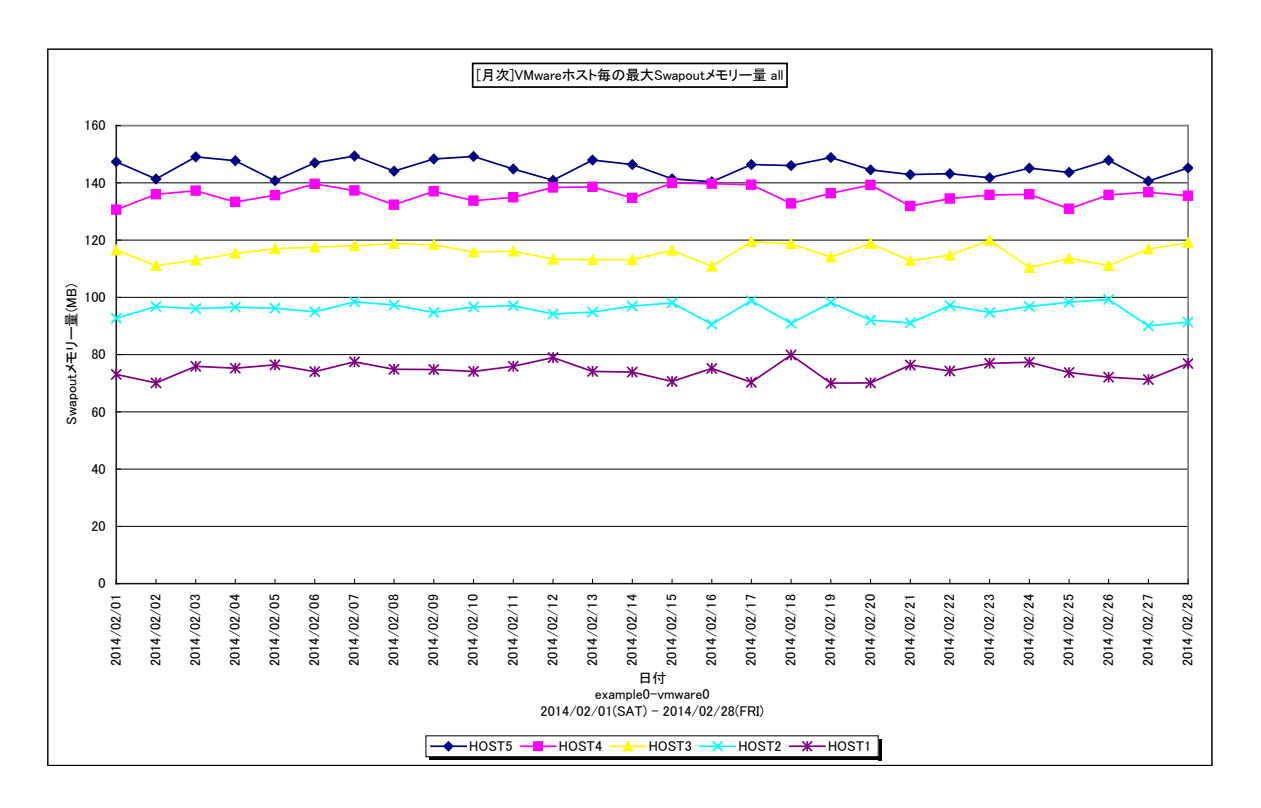

所属カテゴリー名 : VMware

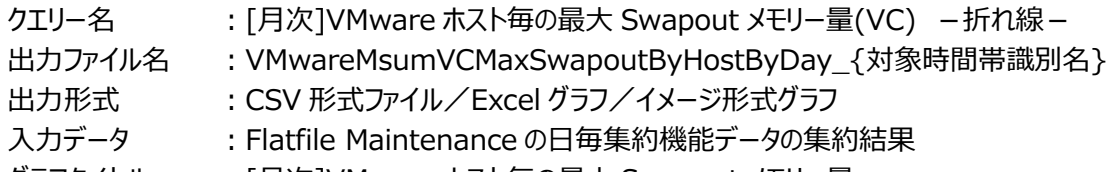

グラフタイトル ︓[月次]VMware ホスト毎の最大 Swapout メモリー量

#### 【グラフ内容】

**ES/1 NEO** 

このグラフは、VMware 環境におけるデータセンタ内の ESX ホスト毎の Swapout の発生量を日毎に表示しています。1 日の うち最も数値が大きかった時間帯(インターバル)の累計値になります。

#### 【用語説明】

・Swapout

ハイパーバイザーがゲスト OS に割り当てたマシンメモリーをスワップアウトさせた量を MB で表します。

# 【チェックポイント】

・Swapout はパフォーマンスへの影響が大きいため、発生していないことを確認してください。 Swapout が発生している ESX ホストは、下記の状態になっている可能性があります。 -ESX ホストのマシンメモリーが枯渇している -クラスタ、リソースプール、VM に対してメモリーの制限をかけている

# **2.1.85. [月次]VMware ホスト・物理アダプタ毎の最大ネットワーク使用量(VC) -折れ線-**

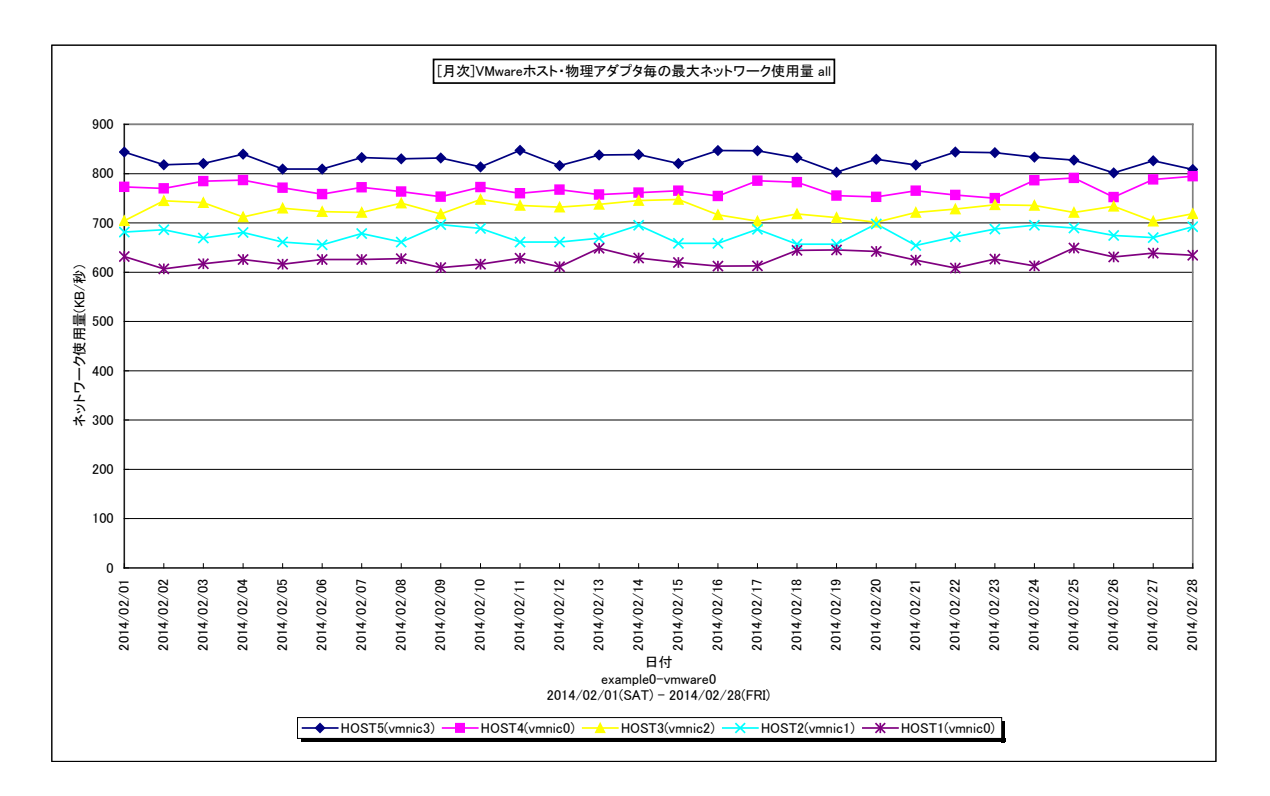

所属カテゴリー名 : VMware

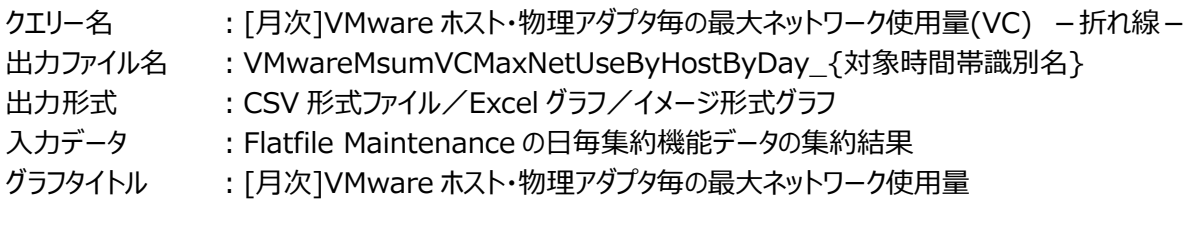

【グラフ内容】

**ES/1 NEO** 

このグラフは、VMware 環境におけるデータセンタ内のホスト・物理アダプタ毎のネットワーク使用量を日毎に表示しています。

#### 【用語説明】

・ESX ホスト(物理アダプタ) 物理的なネットワークアダプタです。1 枚の LAN カードに複数のポートがある場合、1 ポートを 1 物理アダプタとして扱います。

【チェックポイント】

・ホスト間や物理アダプタ間で顕著なアクセスの偏りが発生していないかどうかを確認してください。同一のアダプタにアクセスが 偏っている場合、ゲスト OS と仮想スイッチの構成の見直し等が必要な場合があります。

# **2.1.86. [月次]VMware データストア毎の平均レイテンシ(VC) -折れ線-**

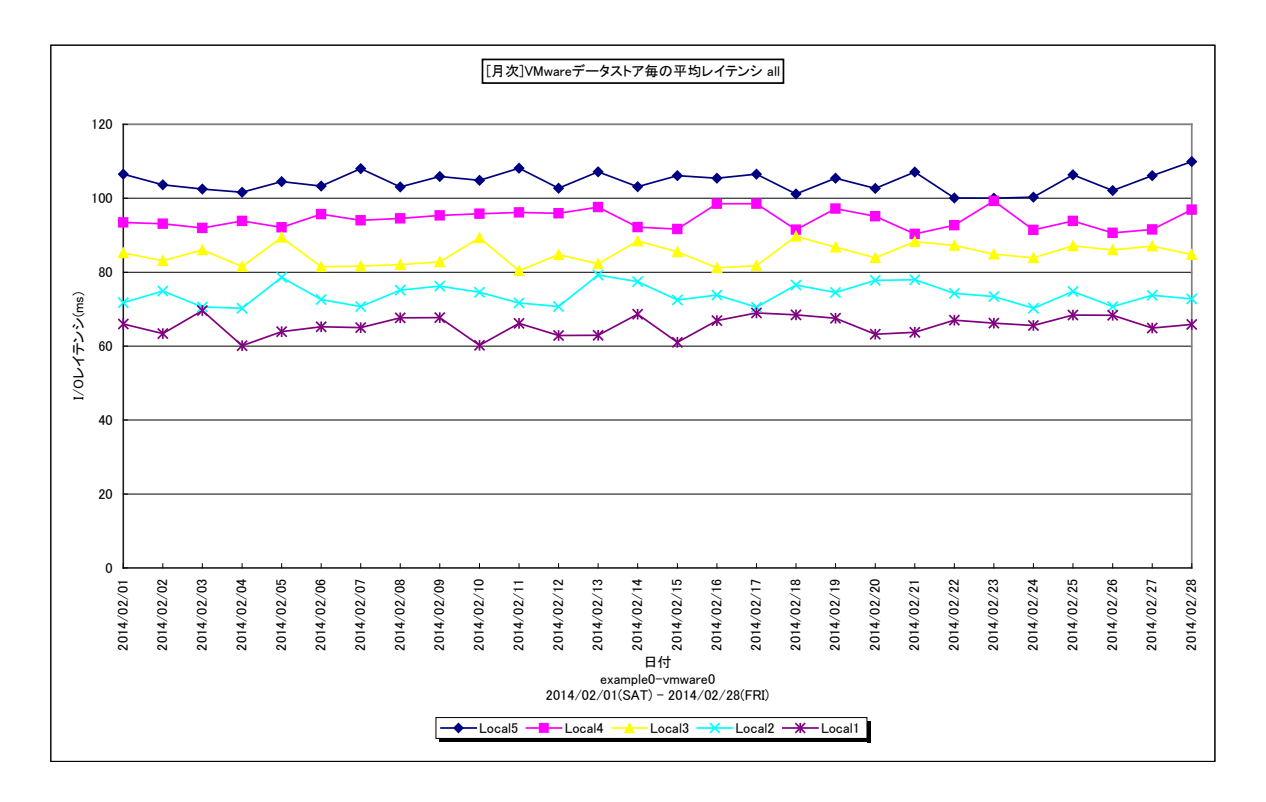

所属カテゴリー名 : VMware

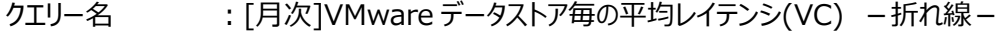

出力ファイル名 : VMwareMsumVCAvgLatencyByDSByDay\_{対象時間帯識別名}

出力形式 ︓CSV 形式ファイル/Excel グラフ/イメージ形式グラフ

入力データ : Flatfile Maintenance の日毎集約機能データの集約結果

グラフタイトル ︓[月次]VMware データストア毎の平均レイテンシ

【グラフ内容】

**ES/1 NEO** 

このグラフは、VMware 環境におけるデータセンタ内のデータストア毎のレイテンシを日毎に表示しています。 インターバル毎に 報告される Read レイテンシ、Write レイテンシ、Read 数、Write 数から日毎の加重平均を計算して報告しています。

#### 【用語説明】

・レイテンシ

1 コマンドあたりの I/O 時間です。転送時間の他、ハイパーバイザ、HBA、ストレージ措置内での待ちも含まれます。

【チェックポイント】

・「[月次]VMware データストア毎の平均 I/O コマンド量」と合わせて確認してください。レイテンシが遅く、I/O コマン ド量 が多いストレージの場合は、ゲスト OS の配置の見直しなどによる負荷分散によって、レイテンシが改善できます。 ・特定日だけレイテンシが遅い場合、その日の状況を詳細グラフでご確認ください。

# **2.1.87. [月次]VMware データストア毎の平均 I/O コマンド量(VC) -折れ線-**

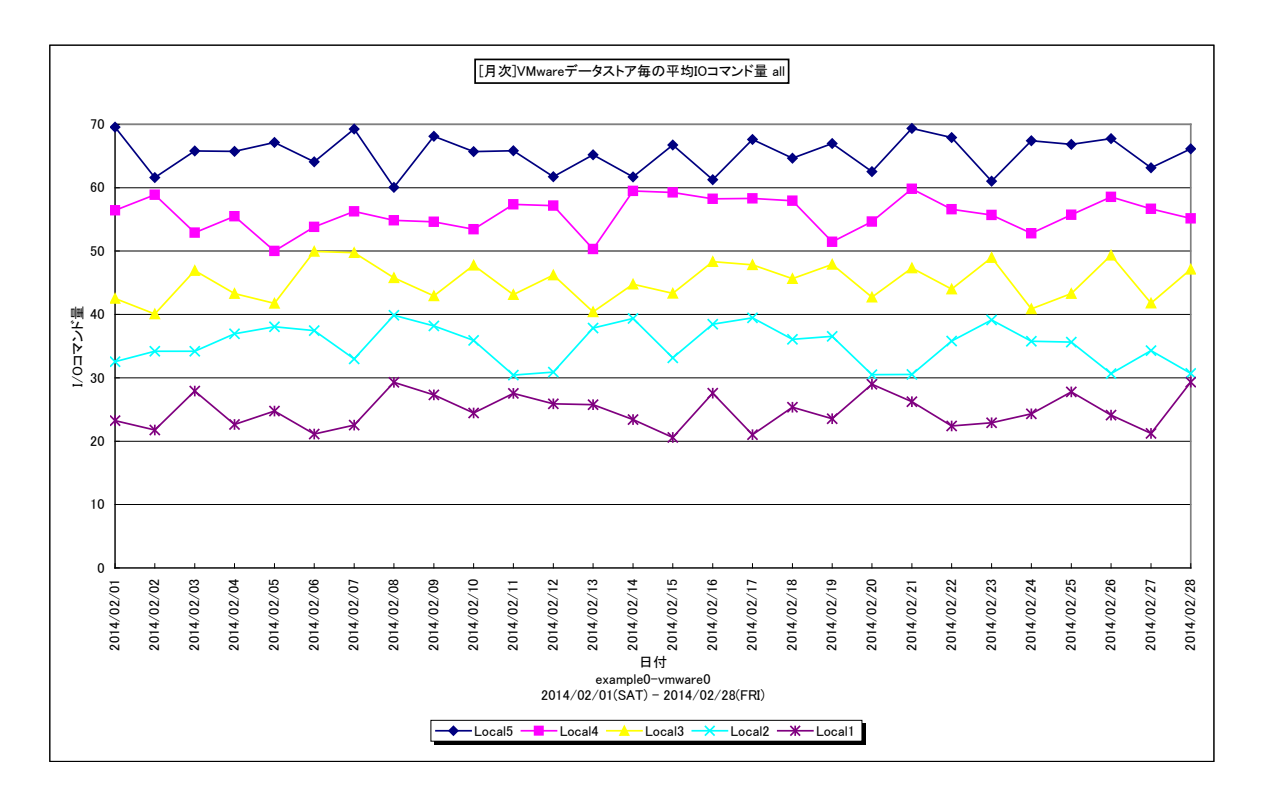

所属カテゴリー名 : VMware

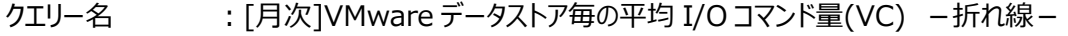

出力ファイル名 : VMwareMsumVCAvgIOComByDSByDay\_{対象時間帯識別名}

出力形式 ︓CSV 形式ファイル/Excel グラフ/イメージ形式グラフ

入力データ : Flatfile Maintenance の日毎集約機能データの集約結果

グラフタイトル ︓[月次]VMware データストア毎の平均 I/O コマンド量

【グラフ内容】

**ES/1 NEO** 

このグラフは、VMware 環境におけるデータセンタ内のデータストア毎の 1 秒あたりの I/O コマンド量の平均値を日毎に表示し ています。

【用語説明】

・I/O コマンド量

1 秒あたりの I/O コマンド量です。 IOPS と同義です。

【チェックポイント】

・「[月次]VMware データストア毎の平均レイテンシ」と合わせて確認してください。レイテンシが遅く、I/O コマンド量が多いデ ータストアがあれば、ゲスト OS の配置の見直しなどによる負荷分散を図ってください。

# **2.1.88. [月次]VMware データストア毎の最大スペース使用率(VC) -折れ線-**

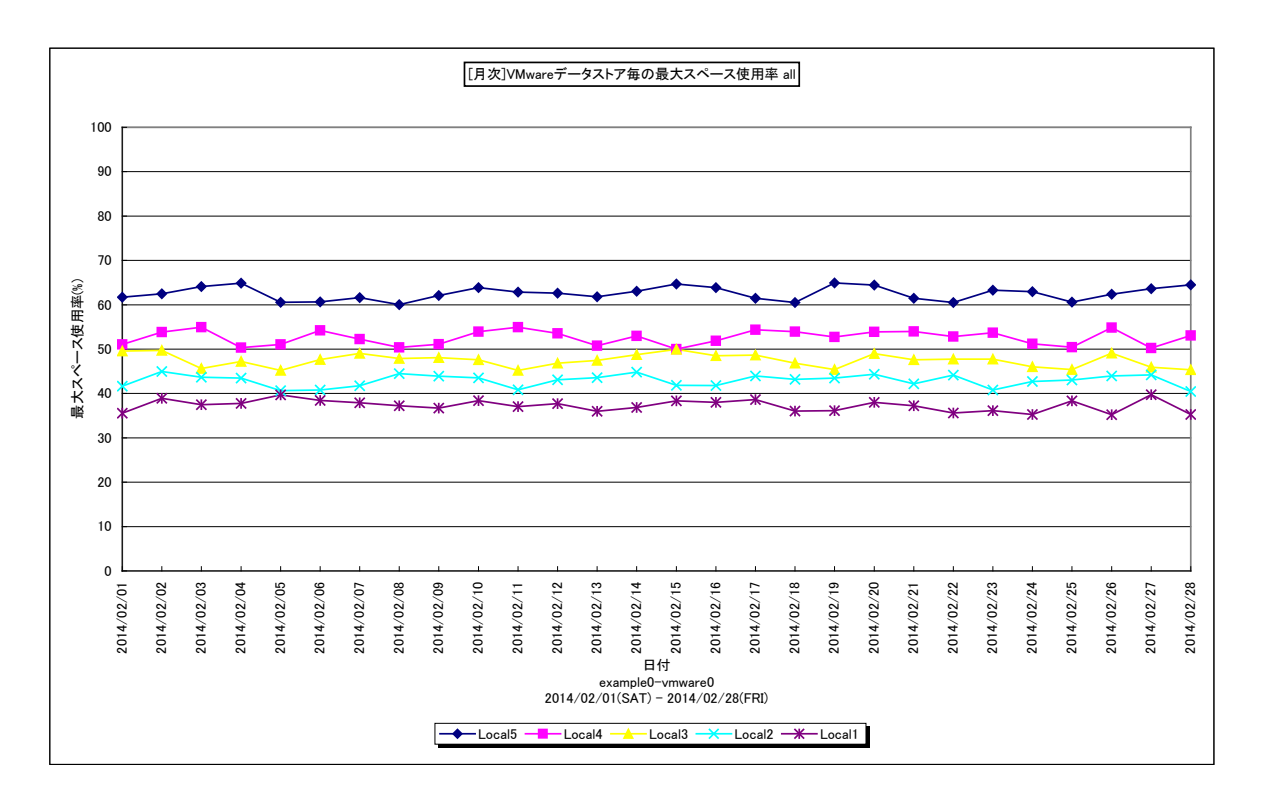

所属カテゴリー名 : VMware

- クエリー名 → [月次]VMware データストア毎の最大スペース使用率(VC) −折れ線 −
- 出力ファイル名 : VMwareMsumVCDsSpaceUsageByDSByDay\_{対象時間帯識別名}
- 出力形式 ︓CSV 形式ファイル/Excel グラフ/イメージ形式グラフ
- 入力データ : Flatfile Maintenance の日毎集約機能データの集約結果
- グラフタイトル : [月次]VMware データストア毎の最大スペース使用率
- 【グラフ内容】

*ES/1 NEO* 

このグラフは、VMware 環境におけるデータセンタ内のデータストア毎の最大スペース使用率を日毎に表示しています。

#### 【用語説明】

・データストア

仮想ディスクなどを保存する領域です。

【チェックポイント】

・使用率が増加傾向にあるデータストアをご確認ください。段階的に増加している場合、仮想ディスクの数が増加している可 能性が高いです。直線的に増加している場合、スナップショットが原因の可能性が高いです。

# **2.1.89. [月次]VMware ゲスト OS 毎の最大仮想プロセッサ使用率(VC) -折れ線-**

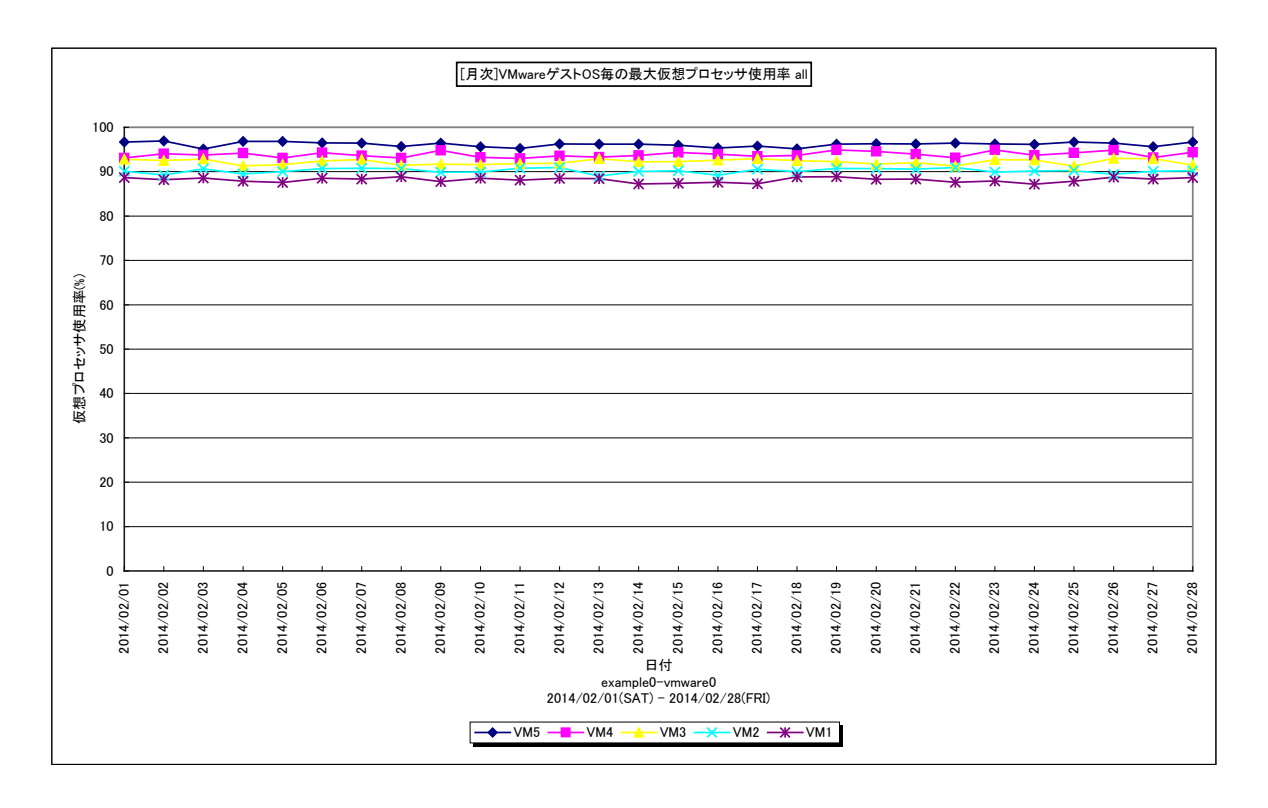

所属カテゴリー名 : VMware

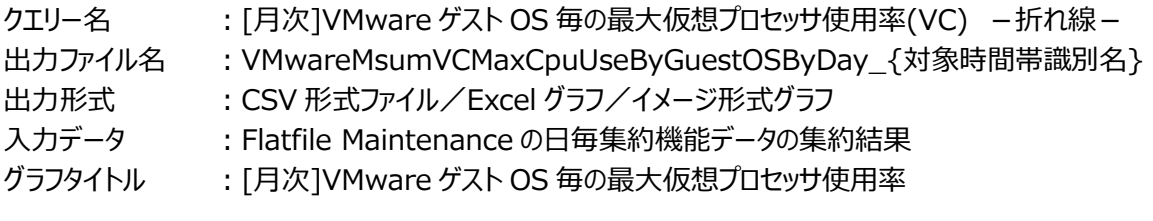

【グラフ内容】

**ES/1 NEO** 

このグラフは、VMware 環境におけるデータセンタ内のゲスト OS 毎の仮想プロセッサ使用率の最大値を日毎に表示していま す。

#### 【用語説明】

・仮想プロセッサ使用率

ゲスト OS に割り当てられたプロセッサ能力(仮想プロセッサ数)のうち、どのくらいが使用されているのかを表します。

【チェックポイント】

・仮想プロセッサを 100%近く使用しているゲスト OS があるか確認してください。仮想プロセッサが不足すると、ゲスト OS 上 で稼働する業務が CPU 待ちによって遅延する可能性があります。

# **2.1.90. [月次]VMware ゲスト OS 毎の平均仮想プロセッサ使用率(VC) -折れ線-**

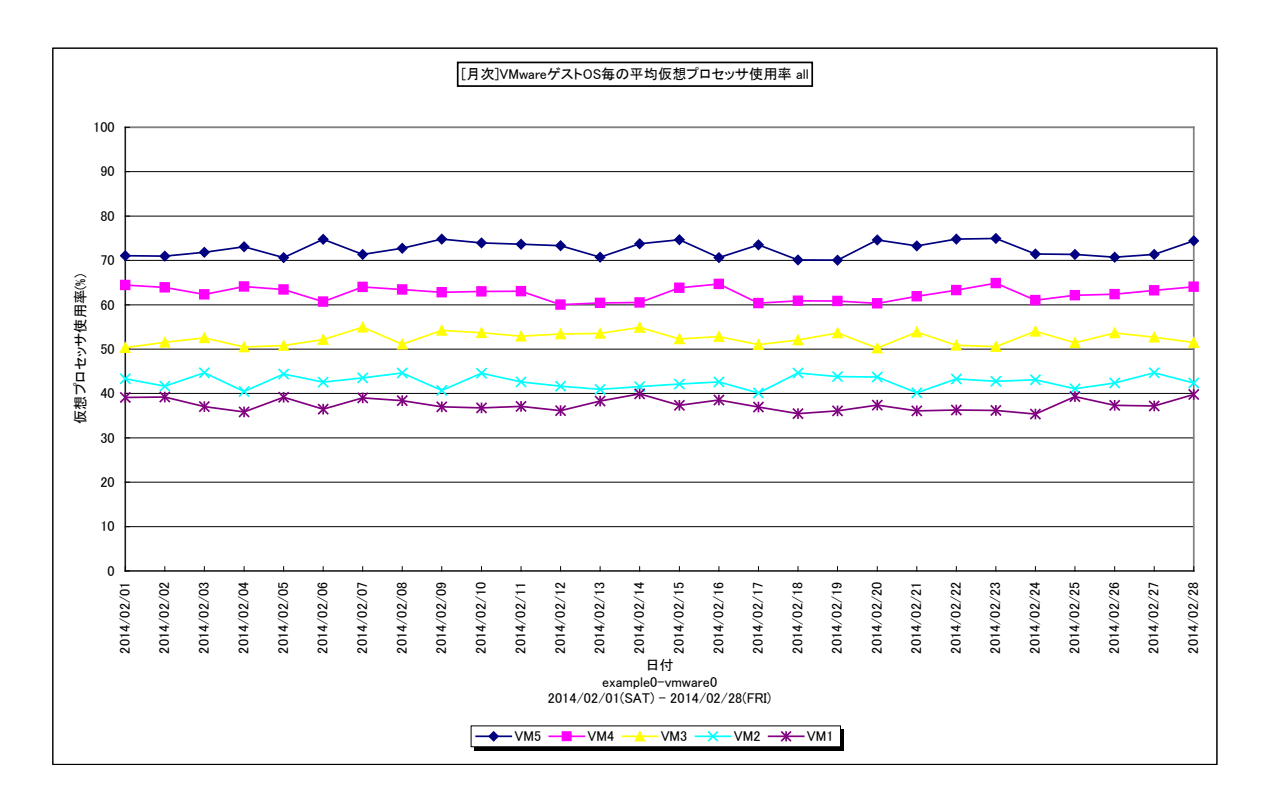

所属カテゴリー名 : VMware

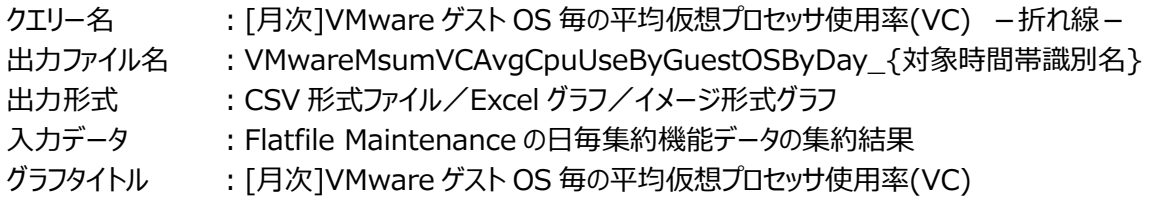

【グラフ内容】

**ES/1 NEO** 

このグラフは、VMware 環境におけるデータセンタ内のゲスト OS 毎の仮想プロセッサ使用率の平均値を時系列に表示し て います。

# 【用語説明】

・仮想プロセッサ使用率

ゲスト OS に割り当てられたプロセッサ能力(仮想プロセッサ数)のうち、どのくらいが使用されているのかを表します。

【チェックポイント】

・平均仮想プロセッサ使用率が 100%近くで推移している場合、ゲスト OS 内のプロセスがループしていないか確認してくださ い。同じように、毎日 50%、25%、12.5%で推移しているゲスト OS についてもプロセスのループの懸念があります。

# **2.1.91. [月次]VMware ゲスト OS 毎の最大ゲストメモリー使用率(VC) -折れ線-**

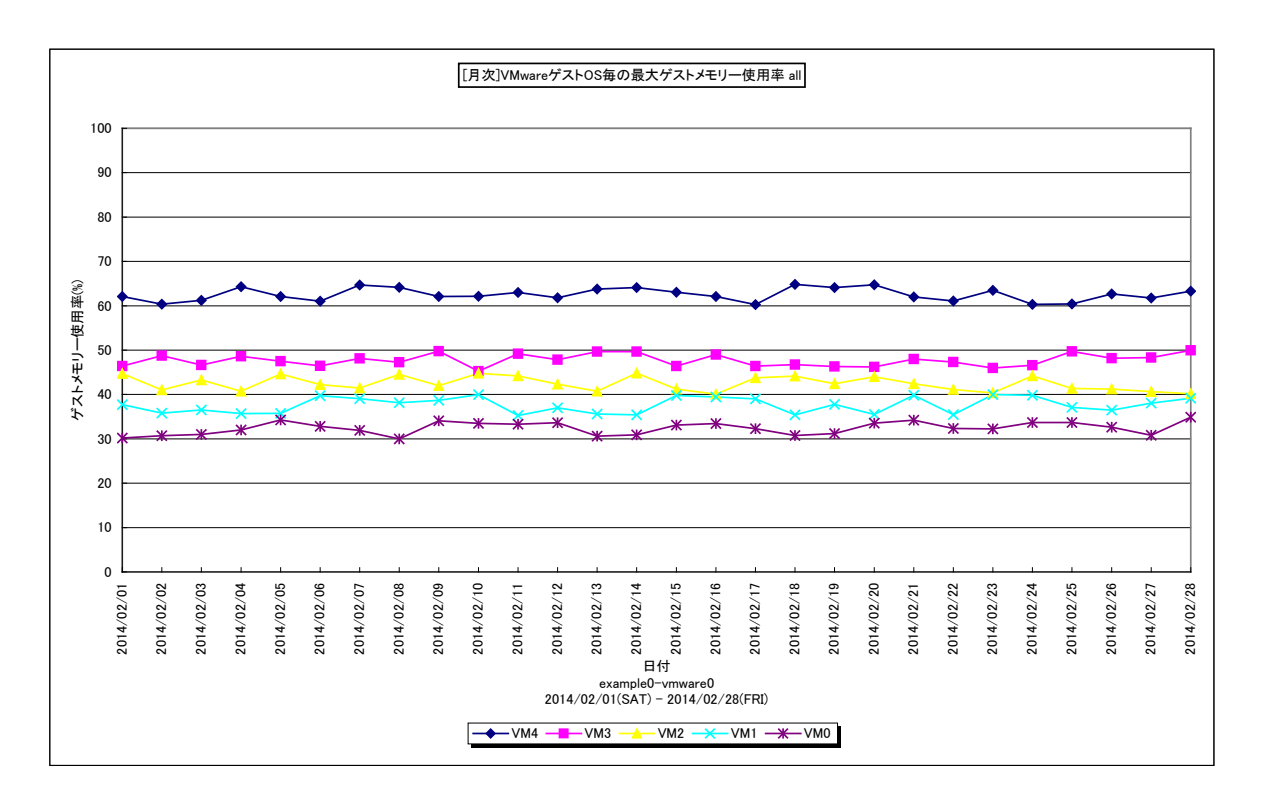

所属カテゴリー名 : VMware

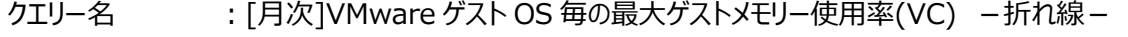

出力ファイル名 : VMwareMsumVCMaxMemUseByGuestOSByDay\_{対象時間帯識別名}

出力形式 ︓CSV 形式ファイル/Excel グラフ/イメージ形式グラフ

入力データ : Flatfile Maintenance の日毎集約機能データの集約結果

グラフタイトル : [月次]VMware ゲスト OS 毎の最大ゲストメモリー使用率

【グラフ内容】

**ES/1 NEO** 

このグラフは、VMware 環境におけるデータセンタ内のゲスト OS 毎のゲストメモリー使用率を日毎に表示しています。

#### 【用語説明】

・ホストメモリー

ゲスト OS に配分されたマシンメモリー(実メモリー)です。仮想化によるオーバーヘッドも含まれます。

・ゲストメモリー

ホストメモリーの内、アクティビティのあるメモリーです。

【チェックポイント】

・大量のゲスト OS の中から、割り当てたメモリー量が枯渇している可能性があるゲスト OS を絞り出すのに使います。90%を 超えるものについては、ゲスト OS 内でページアウトやスワップアウトが発生していないかご確認ください。

・直線的に右肩上がりになっているものについては、ゲスト OS 内で何らかのプロセスがメモリーリークしている可能性がありま す。

### **2.1.92. [月次]VMware ゲスト OS 毎の最大 Swapin メモリー量(VC) -折れ線-**

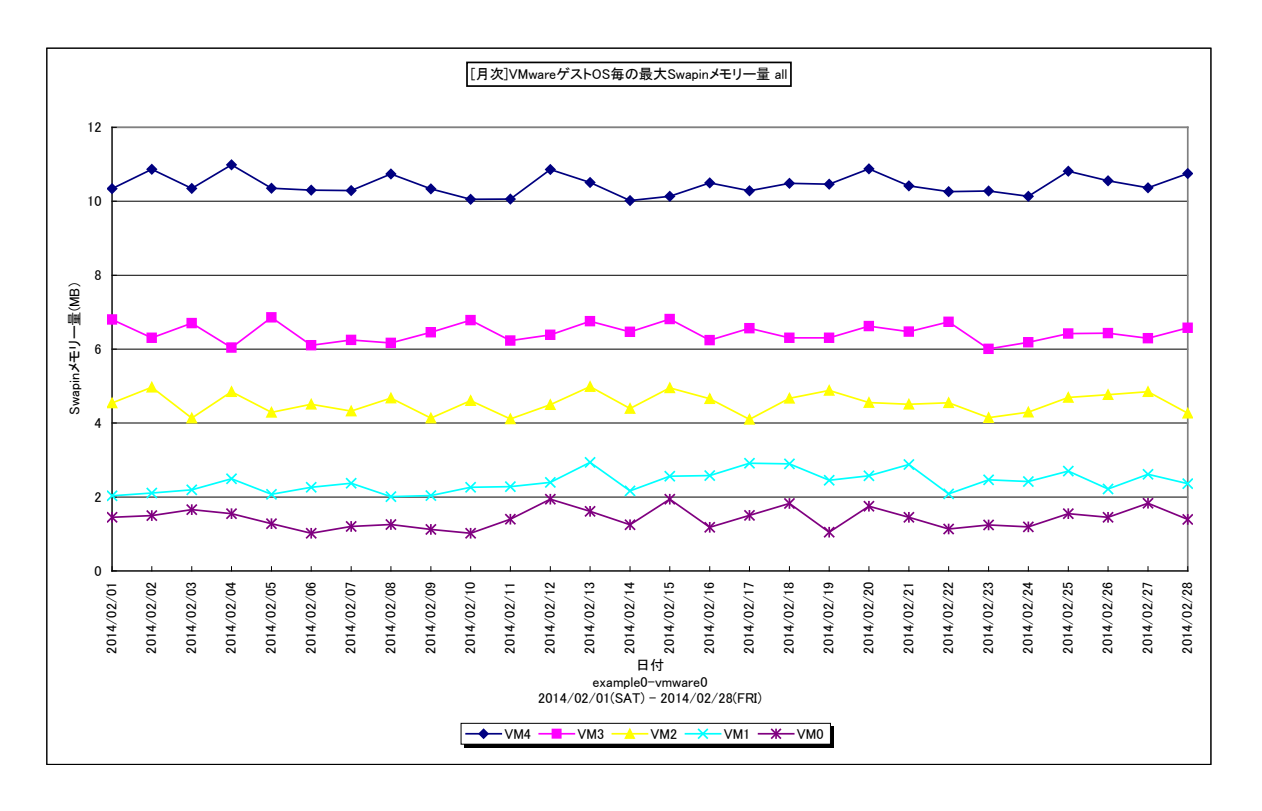

所属カテゴリー名 : VMware

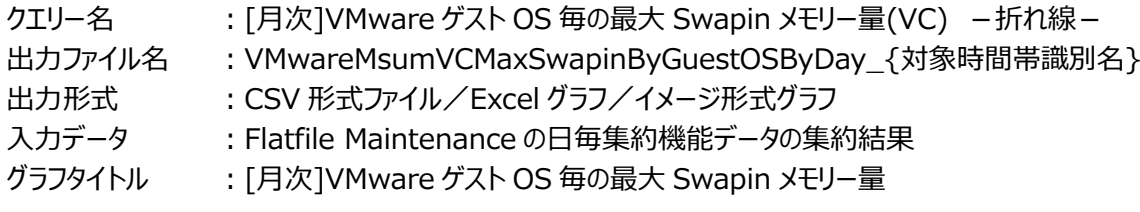

### 【グラフ内容】

**ES/1 NEO** 

このグラフは、VMware 環境におけるデータセンタ内において、ゲスト OS 毎の Swapin 量を日毎に表示しています。 1 日のう ち最も数値が大きかった時間帯(インターバル)の累計値になります。

【チェックポイント】

・Swapin はパフォーマンスへの影響が大きいため、発生していないことを確認してください。
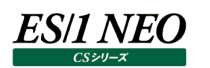

### **2.1.93. VMware ゲスト OS 毎の余剰な仮想プロセッサ数(VC) -複合-**

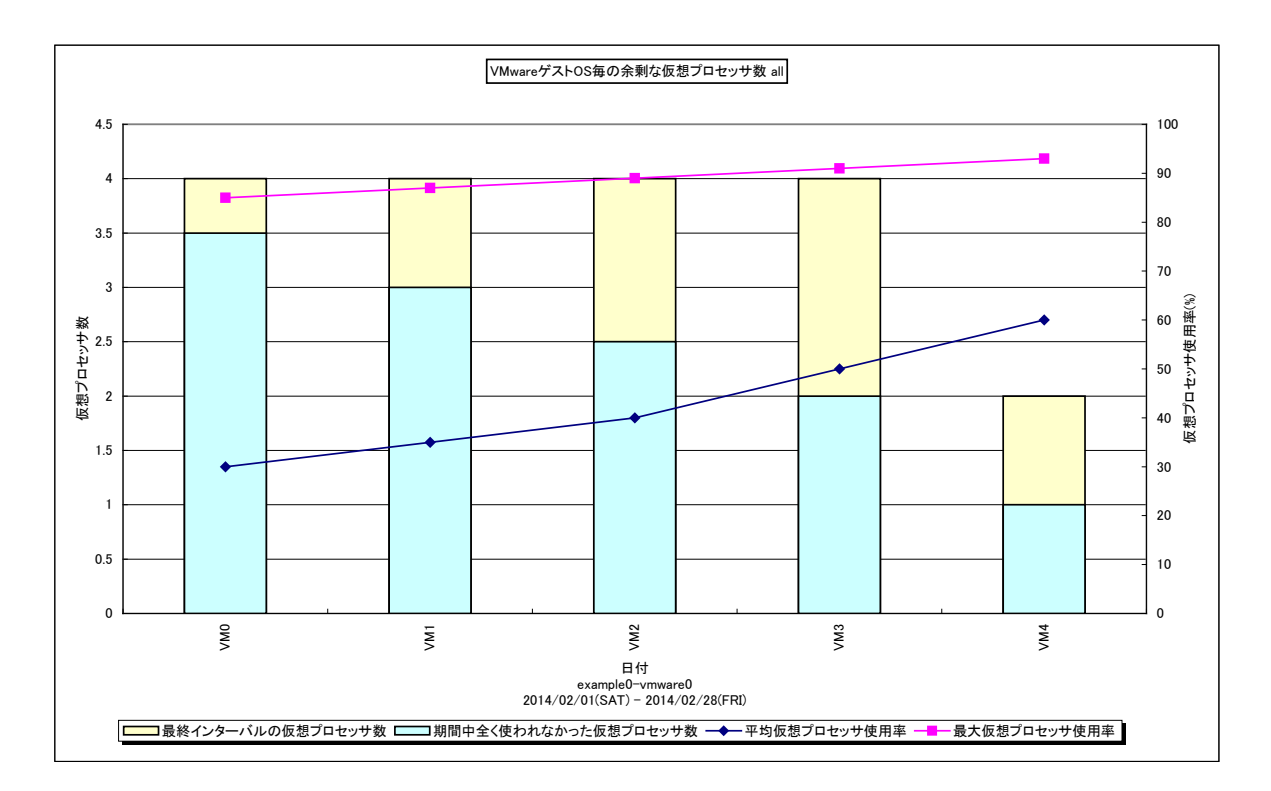

所属カテゴリー名 : VMware

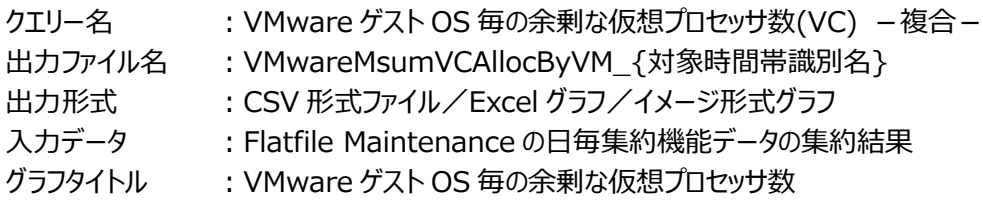

【グラフ内容】

余剰に割り当てた仮想プロセッサ数を確認し、その適正数を把握するためのグラフです。

横軸には、ゲスト OS 名が余剰に割り当てた仮想プロセッサ数が多い順に並んでいます。縦左軸の棒グラフ全体で各ゲスト OS に割り当てた仮想プロセッサ数を表します。棒グラフは 2 段に分かれています。下段は期間中全く使われなかった仮想プロセッサ 数です。定期的に余剰仮想プロセッサを削減する事で仮想化環境の利用効率を高められます。

グラフに表示されるゲストOS数(TOPn)は、「動作環境設定(共通)→CSV/グラフオプション 2→デバイス、コマンド情報 等の表示制限(N)」で指定した数になります。なお、以下の条件に合致するゲスト OS は、仮想プロセッサを削減できないため 表示されません。

・割り当て仮想プロセッサ数が 1 以下の仮想マシン

・最終インターバルにおいて存在しなかった仮想マシン

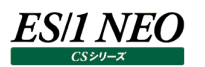

#### **2.1.94. [月次]VMware 稼動中のゲスト OS 数(VC) -面-**

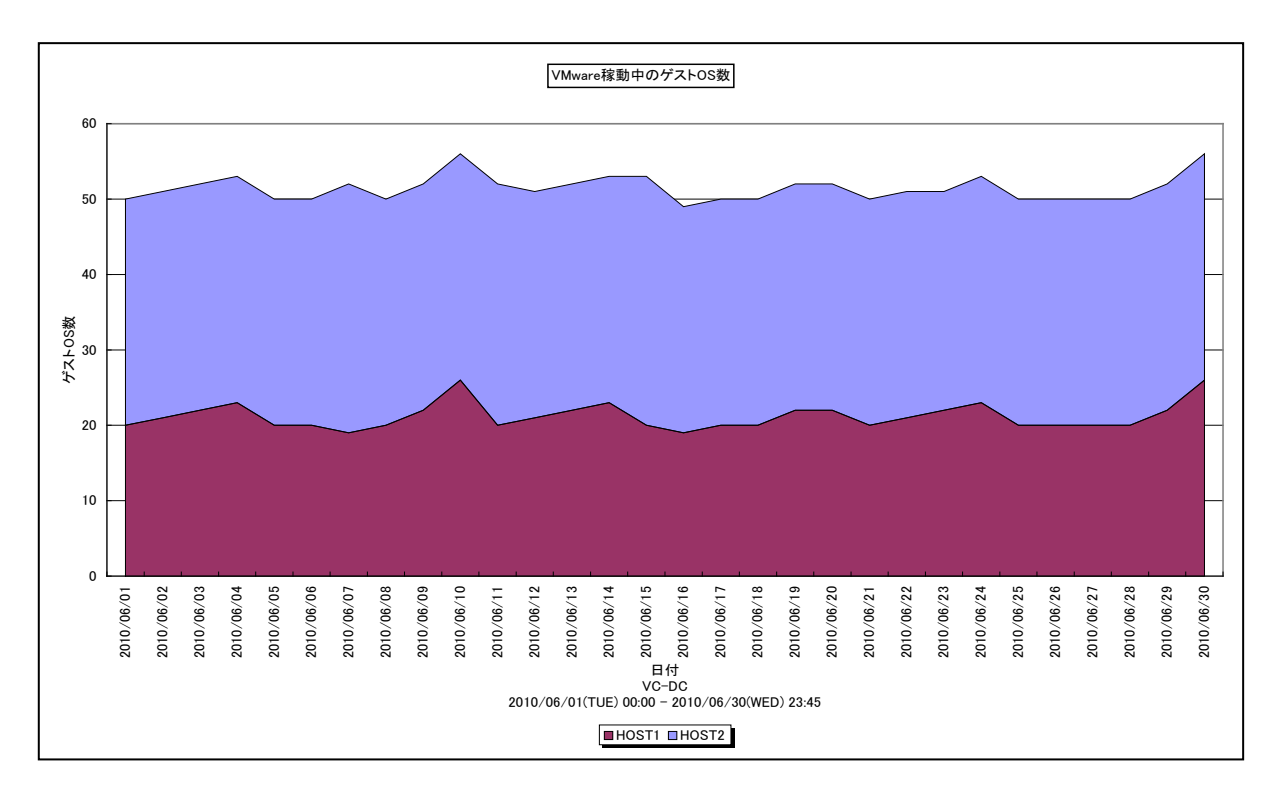

#### 所属カテゴリー名 : VMware

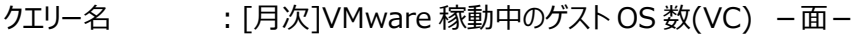

出力ファイル名 : VMWVCLiveVMCountByDay

出力形式 ︓CSV 形式ファイル/Excel グラフ/イメージ形式グラフ

入力データ ︓「2.1.1. ES/1 NEO CS-MAGIC にて出力される VMware グラフの入力データについて」を参照してく ださい。システム=データセンタ単位のデータを入力することを推奨します。

グラフタイトル : VMware 稼動中のゲスト OS 数

#### 【グラフ内容】

このグラフは、VMware 環境において、ホスト(VMware ESX Server)毎に稼働中のゲスト OS 数を日単位に表示してい ます。

【チェックポイント】

・全体として稼働中のゲスト OS 数が増加傾向にあるか確認してください。ゲスト OS 数が増加するとプロセッサやメモリーとい ったリソースが多く使用されるようになります。

# **2.1.95. [月次]VMware ホスト毎のプロセッサ使用量(VC) -面-**

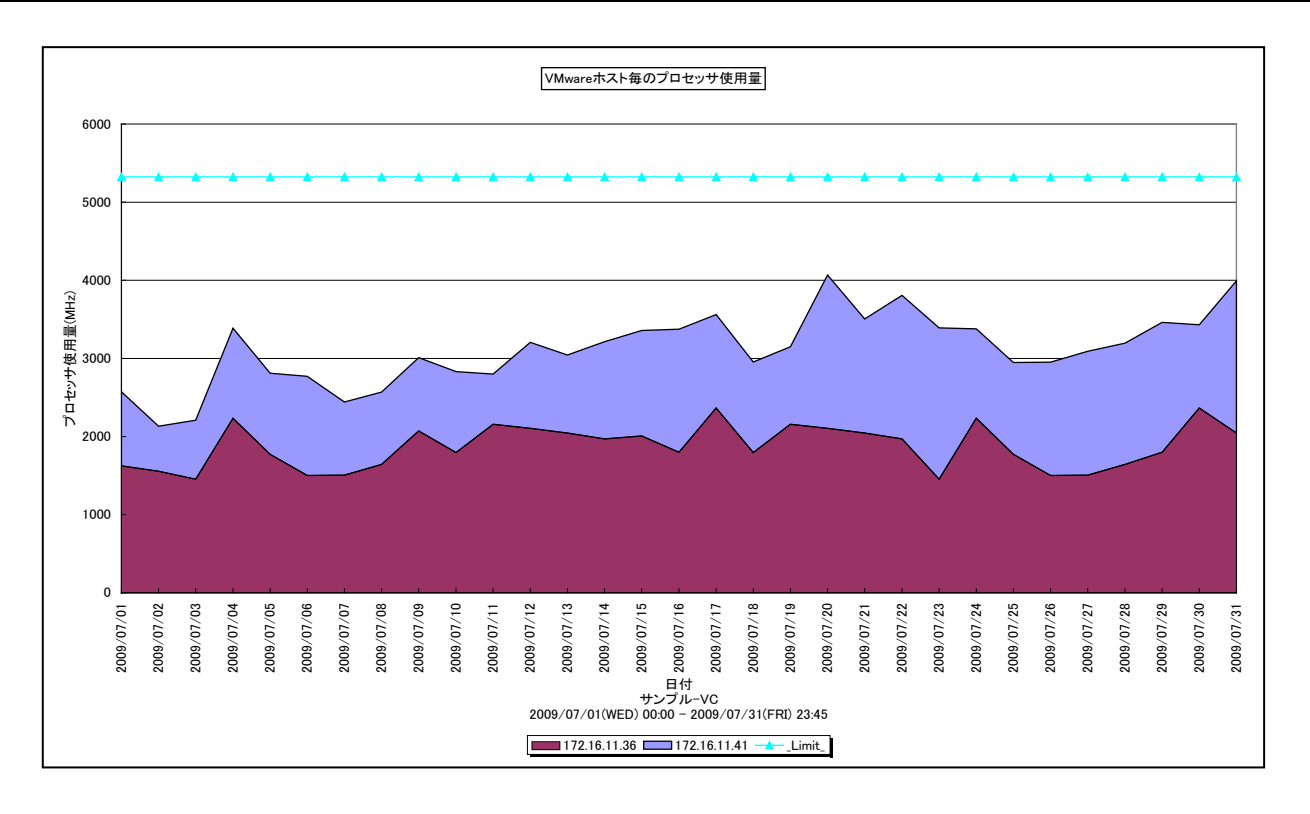

所属カテゴリー名 : VMware クエリー名 → ∴[月次]VMware ホスト毎のプロセッサ使用量(VC) –面− 出力ファイル名 : VMWVCCpuUsageMhzByHostByDay 出力形式 ︓CSV 形式ファイル/Excel グラフ/イメージ形式グラフ 入力データ ︓「2.1.1. ES/1 NEO CS-MAGIC にて出力される VMware グラフの入力データについて」を参照してく ださい。システム=データセンタ単位のデータを入力することを推奨します。 グラフタイトル : VMware ホスト毎のプロセッサ使用量

【グラフ内容】

このグラフは、VMware 環境におけるデータセンター内のホスト(VMware ESX Server)毎のプロセッサ使用量を日単位に 表示しています。

## 【用語説明】

・\_Limit\_

データセンター内の各ホストの CPU 処理能力の総和を表しています。

【チェックポイント】

・どのホストがプロセッサを多く使用しているのか、負荷バランスを確認してください。また、データセンター全体として、まだ余裕 があるのかを確認してください。

# **2.1.96. [月次]VMware ホスト毎のプロセッサ使用率(VC) -折れ線-**

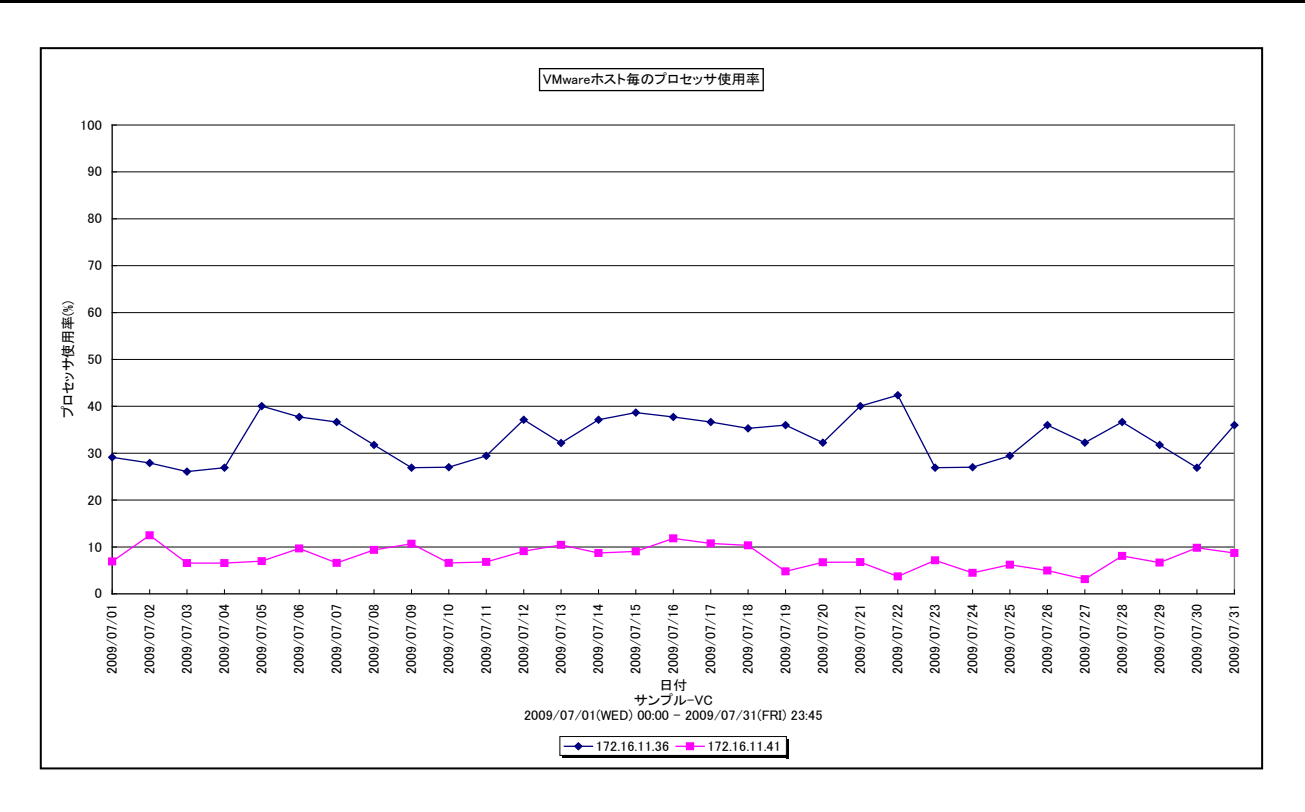

所属カテゴリー名 : VMware クエリー名 → [月次]VMware ホスト毎のプロセッサ使用率(VC) −折れ線− 出カファイル名 : VMWVCCpuUsageByHostByDay 出力形式 ︓CSV 形式ファイル/Excel グラフ/イメージ形式グラフ 入力データ ︓「2.1.1. ES/1 NEO CS-MAGIC にて出力される VMware グラフの入力データについて」を参照してく ださい。システム=データセンタ単位のデータを入力することを推奨します。 グラフタイトル : VMware ホスト毎のプロセッサ使用率

【グラフ内容】

**ES/1 NEO** 

このグラフは、VMware 環境におけるデータセンター内のホスト(VMware ESX Server)毎のプロセッサ使用率を日単位に 表示しています。

【チェックポイント】

・どのホストがプロセッサを多く使用しているのか、負荷バランスを確認してください。また、データセンター全体として、まだ余裕 があるのかを確認してください。

# **2.1.97. [月次]VMware ホスト毎のメモリー使用率(VC) -折れ線-**

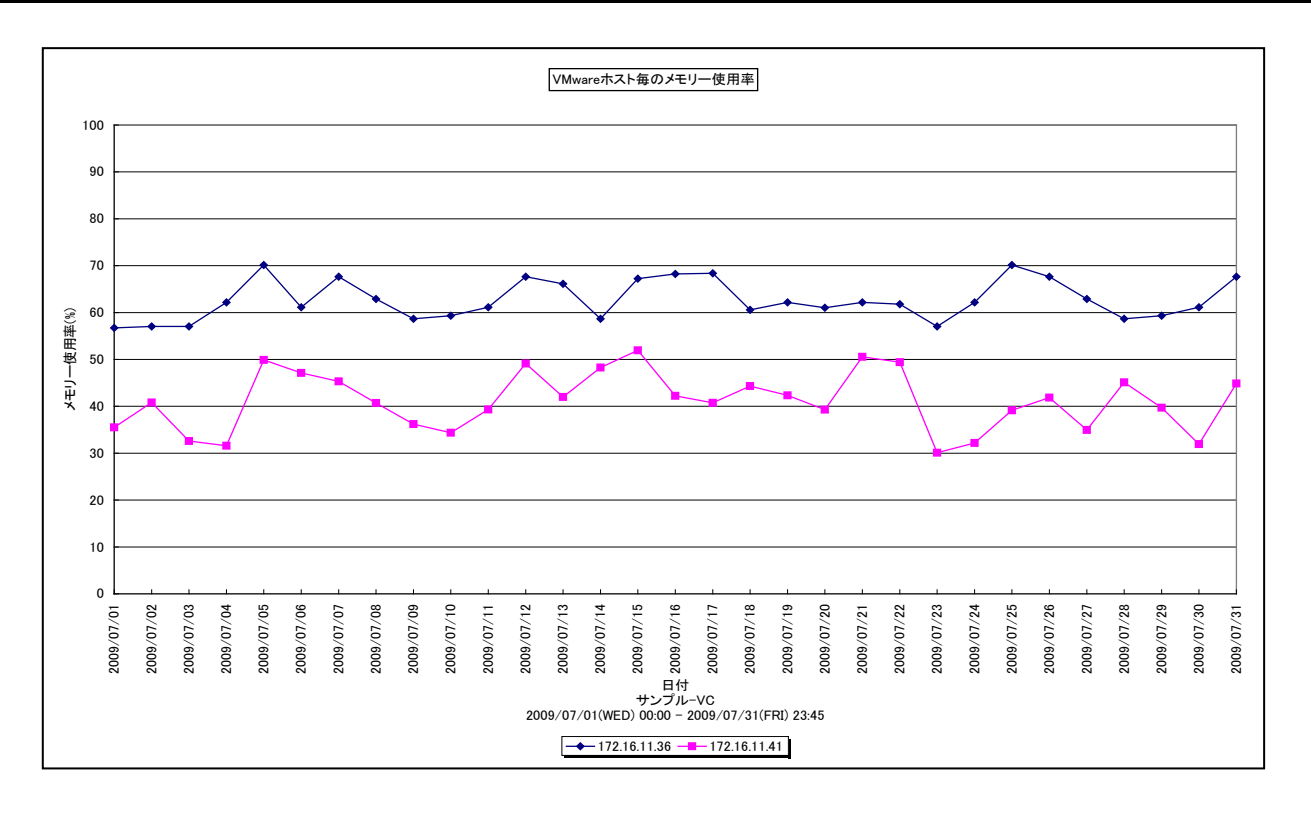

所属カテゴリー名 : VMware

クエリー名 → ∴[月次]VMware ホスト毎のメモリー使用率(VC) –折れ線 –

出カファイル名 : VMWVCMemUsageByHostByDay

出力形式 ︓CSV 形式ファイル/Excel グラフ/イメージ形式グラフ

入力データ ︓「2.1.1. ES/1 NEO CS-MAGIC にて出力される VMware グラフの入力データについて」を参照してく ださい。システム=データセンタ単位のデータを入力することを推奨します。

グラフタイトル : VMware ホスト毎のメモリー使用率

【グラフ内容】

**ES/1 NEO** 

このグラフは、VMware 環境におけるデータセンター内のホスト(VMware ESX Server)毎のメモリー使用率を日単位に表 示しています。

【チェックポイント】

・どのホストがメモリーを多く使用しているのか、負荷バランスを確認してください。また、データセンター全体として、まだ余裕が あるのかを確認してください。

# **2.1.98. [月次]VMware ホスト毎のアクティブメモリー使用率(VC) -折れ線-**

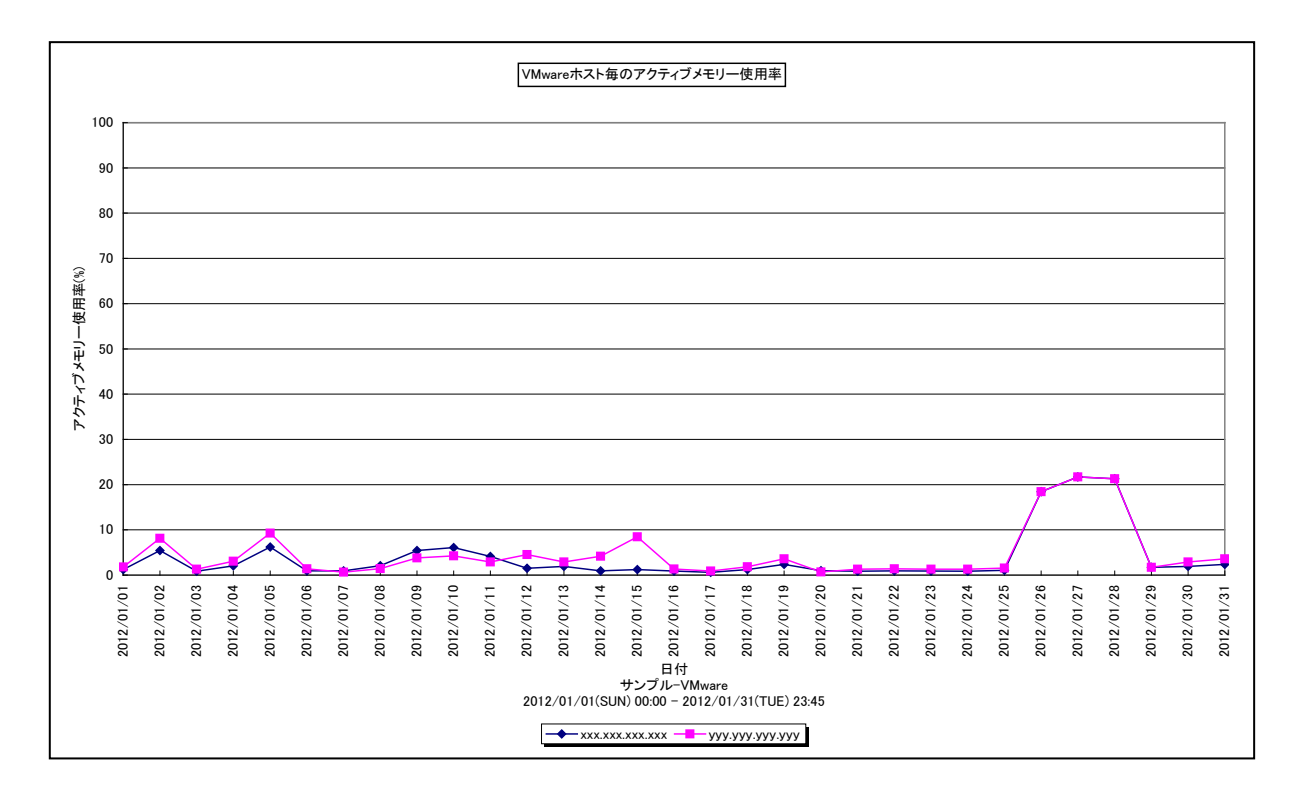

所属カテゴリー名 : VMware

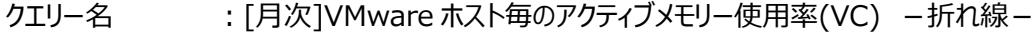

出カファイル名 : VMWVCActMemUsageByHostByDay

出力形式 ︓CSV 形式ファイル/Excel グラフ/イメージ形式グラフ

入力データ ︓「2.1.1. ES/1 NEO CS-MAGIC にて出力される VMware グラフの入力データについて」を参照してく ださい。システム=データセンタ単位のデータを入力することを推奨します。

グラフタイトル : VMware ホスト毎のアクティブメモリー使用率

【グラフ内容】

*ES/1 NEO* 

このグラフは、VMware 環境におけるデータセンター内のホスト(VMware ESX)毎のアクティブメモリー使用率を時系列に 表示しています。

#### 【用語説明】

・アクティブメモリー使用率

各ホストのメモリー搭載量の中のアクティブメモリー量の割合です。

- ・メモリー搭載量
- ホストに搭載されているメモリーの総量です。
- ・アクティブメモリー量
- 最近アクセスされたマシンメモリー上のページです。ギガバイト単位です。

【チェックポイント】

・アクティブメモリー使用率が高くなってきているホストがあるか、ホスト間の負荷バランスが偏ってきていないか、傾向を確認し てください。アクティブメモリー使用率が高くなってきているホストがある場合、そのホストで VMKernel によるスワップアウトが 発生していないか合わせて確認してください。

# **2.1.99. [月次]VMware ホスト毎の Swapout メモリー量(VC) -折れ線-**

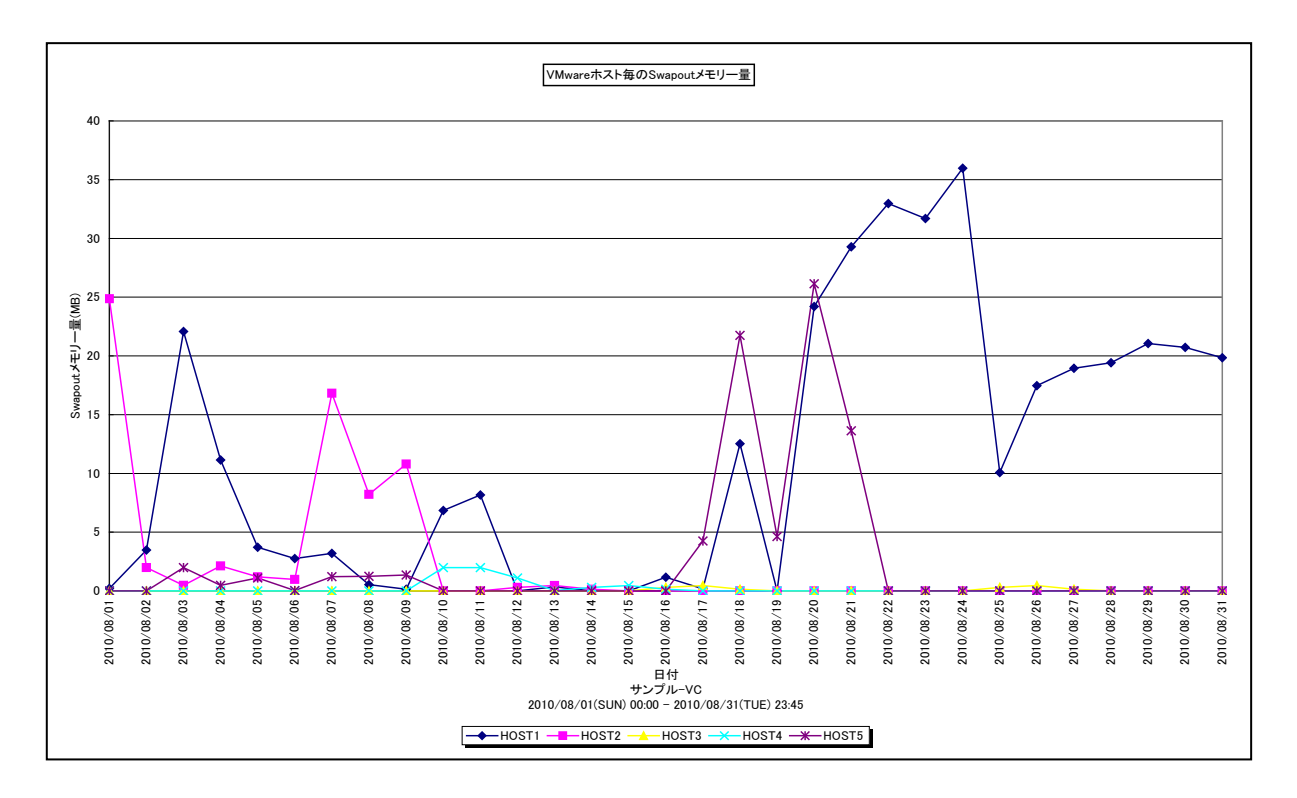

#### 所属カテゴリー名 : VMware

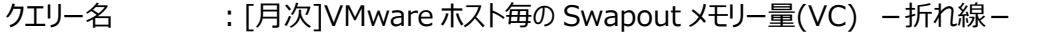

出カファイル名 : VMwareVCMemSwapoutByHostByDay

出力形式 ︓CSV 形式ファイル/Excel グラフ/イメージ形式グラフ

入力データ ︓「2.1.1. ES/1 NEO CS-MAGIC にて出力される VMware グラフの入力データについて」を参照してく ださい。システム=データセンタ単位のデータを入力することを推奨します。

グラフタイトル : VMware ホスト毎の Swapout メモリー量

#### 【グラフ内容】

このグラフは、VMware環境におけるデータセンター内のホスト(VMware ESX)毎の Swapout の発生量を日単位に表示 しています。

## 【用語説明】

・Swapout

ハイパーバイザーがゲスト OS をスワップアウトさせた量を MB で表します。

【チェックポイント】

・メモリーをオーバーコミットした状態で競合が高まると、ハイパーバイザーは Balloon を発生させ、ゲスト OS から物理メモリー を確保します。それでも足りない場合、ハイパーバイザーはゲスト OS をスワップアウトさせます。Swapout が発生していると、 メモリーは過負荷な状態です。

# **2.1.100.[月次]VMware ホスト毎の Swapout メモリー量(VC) -複合-**

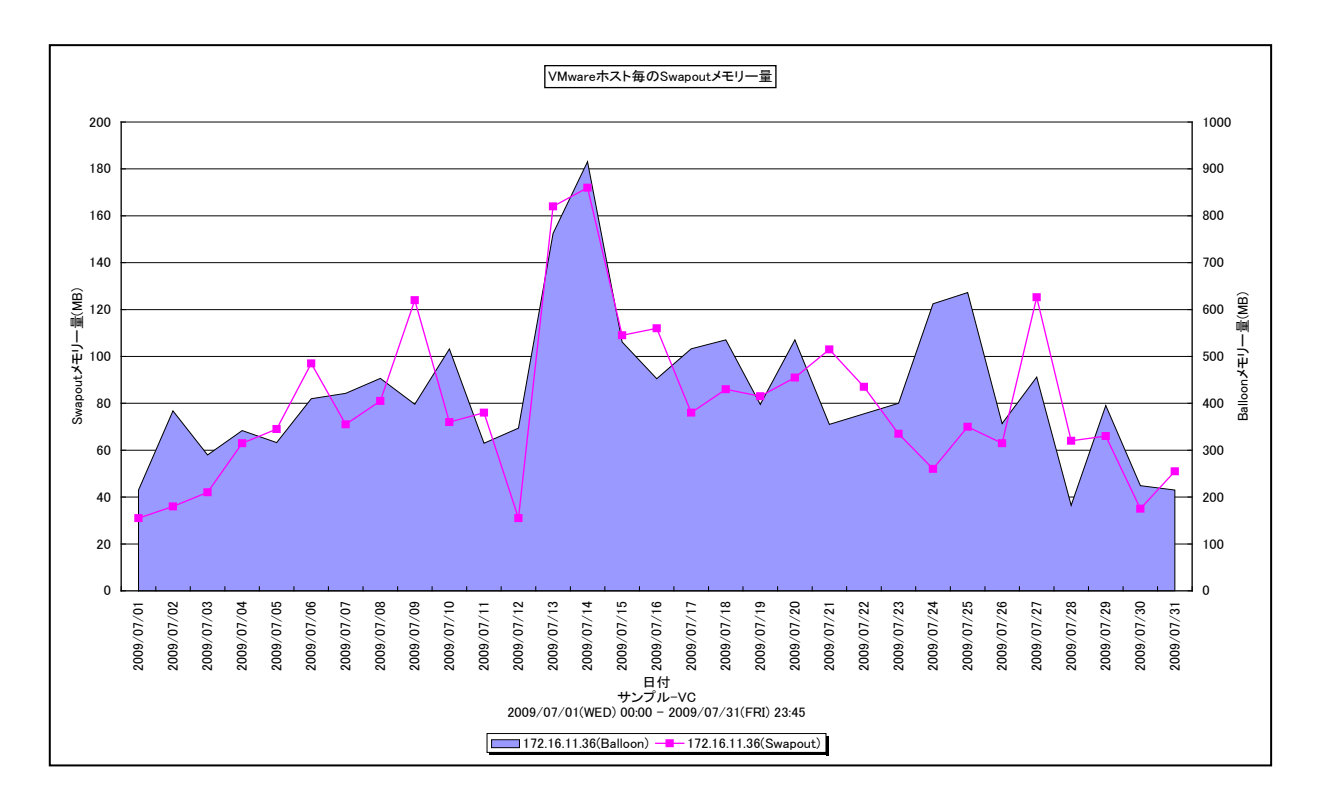

所属カテゴリー名 : VMware クエリー名 : [月次]VMware ホスト毎の Swapout メモリー量(VC) –複合-出カファイル名 : VMWVCSwapoutByHostByDay 出力形式 ︓CSV 形式ファイル/Excel グラフ/イメージ形式グラフ 入力データ : [2.1.1. ES/1 NEO CS-MAGIC にて出力される VMware グラフの入力データについて」を参照してく ださい。システム=データセンタ単位のデータを入力することを推奨します。 グラフタイトル : VMware ホスト毎の Swapout メモリー量

#### 【グラフ内容】

このグラフは、VMware 環境におけるデータセンター内のホスト(VMware ESX Server)毎の Swapout (折れ線) と、 Balloon (面)の発生量を日単位に表示しています。

【用語説明】

・Balloon

ハイパーバイザーが引き起こすメモリー・プレッシャーの量を MB で表します。

・Swapout

ハイパーバイザーがゲスト OS をスワップアウトさせた量を MB で表します。

【チェックポイント】

・メモリーをオーバーコミットした状態で競合が高まると、ハイパーバイザーは Balloon を発生させ、ゲスト OS から物理メモリー を確保します。それでも足りない場合、ハイパーバイザーはゲスト OS をスワップアウトさせます。Swapout が発生していると、 メモリーは過負荷な状態です。

# **2.1.101.[月次]VMware ゲスト OS 毎のプロセッサ使用量(VC) -面-**

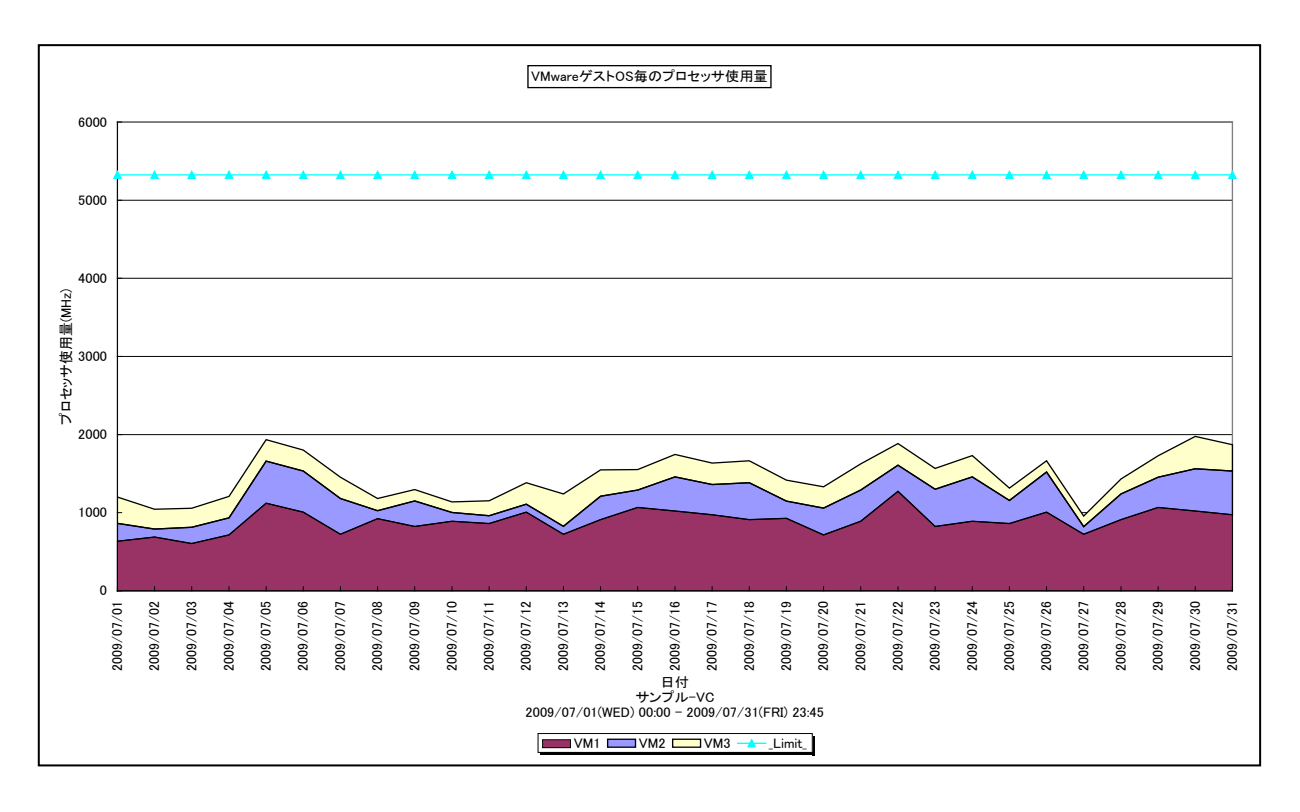

所属カテゴリー名 : VMware

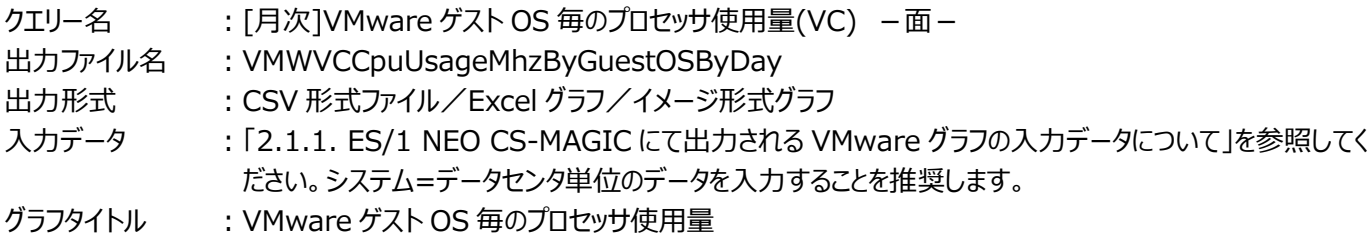

【グラフ内容】

このグラフは、VMware 環境におけるデータセンター内のゲスト OS 毎のプロセッサ使用量を日単位に表示しています。ハイパー バイザーによるオーバーヘッド分は表示していません。そのため、「[月次]VMware ホスト毎のプロセッサ使用量(VC) -面-」 と比較すると、面グラフの山は低く表示されます。

## 【用語説明】

・\_Limit\_

データセンター内の各ホストの CPU 処理能力の総和を表しています。

## 【チェックポイント】

・どのゲスト OS がプロセッサを多く使用しているのかを確認してください。

# **2.1.102.[月次]VMware ゲスト OS 毎の仮想プロセッサ使用率(VC) -折れ線-**

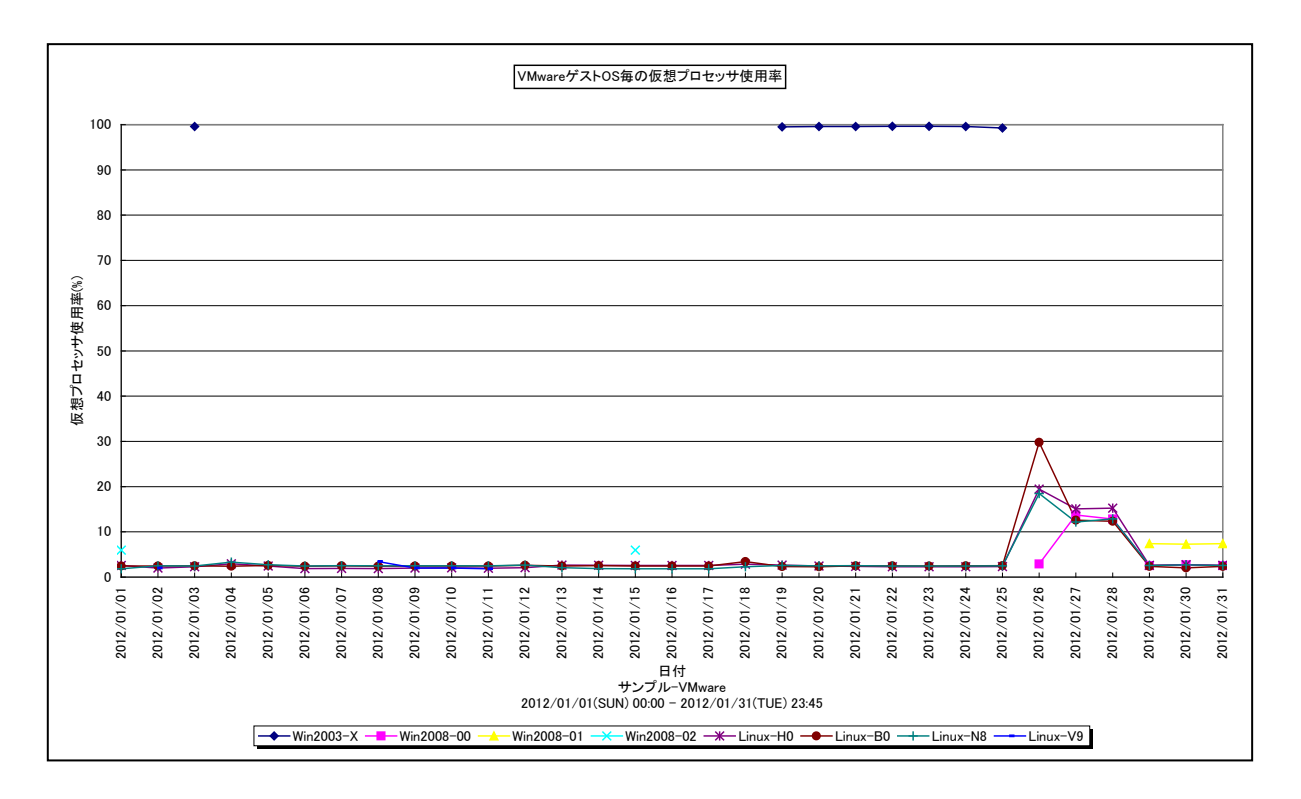

所属カテゴリー名 : VMware

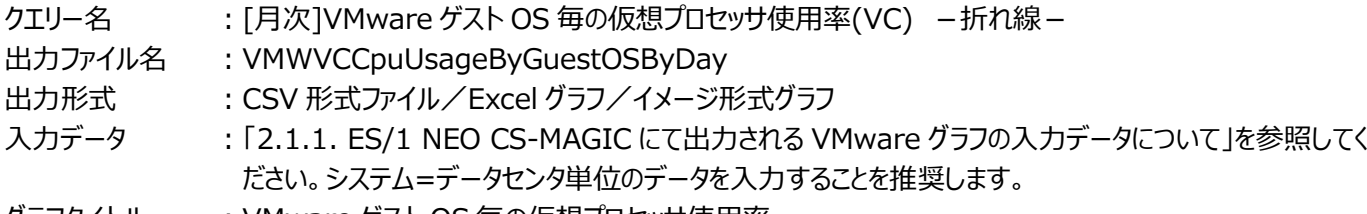

グラフタイトル : VMware ゲスト OS 毎の仮想プロセッサ使用率

#### 【グラフ内容】

**ES/1 NEO** 

このグラフは、VMware 環境におけるデータセンター内のゲスト OS 毎の仮想プロセッサ使用率を時系列に表示しています。

#### 【用語説明】

・仮想プロセッサ使用率

ゲスト OS に割り当てられたプロセッサ能力のうち、どのくらいが使用されているのかを表します。

【チェックポイント】

・仮想プロセッサ使用率が高くなる傾向にあるゲスト OS を確認してください。仮想プロセッサ使用率が 100%近くになると、 ゲスト OS 内部でプロセッサ待ちが発生し、処理遅延が発生する場合があります。傾向を把握し、100%近くになる前に仮 想プロセッサの追加を検討してください。

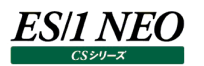

# **2.1.103.[月次]VMware ゲスト OS 毎のストレージ使用量(VC) -面-**

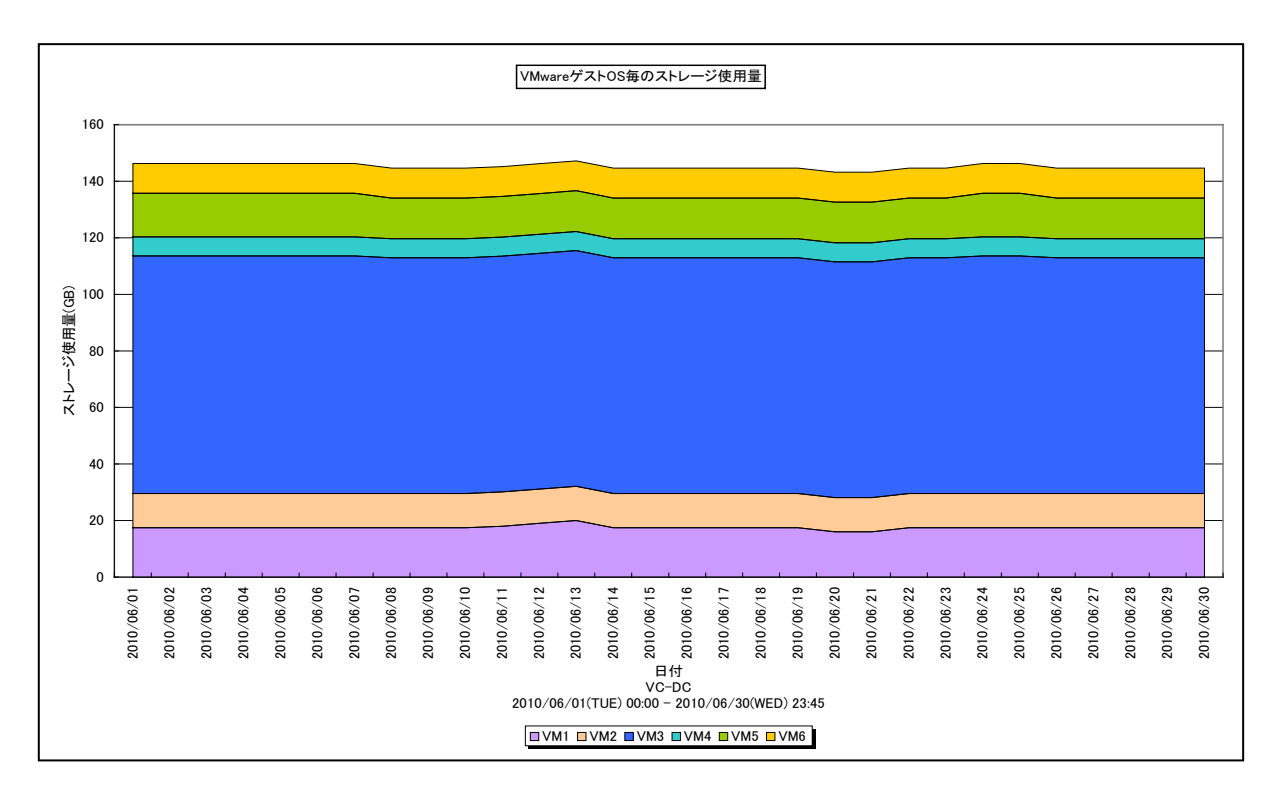

所属カテゴリー名 : VMware

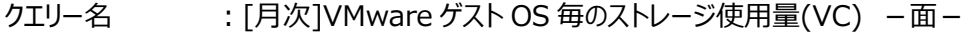

出力ファイル名 : VMWVCStorageUsageByVMByDay

出力形式 ︓CSV 形式ファイル/Excel グラフ/イメージ形式グラフ

入力データ ︓「2.1.1. ES/1 NEO CS-MAGIC にて出力される VMware グラフの入力データについて」を参照してく ださい。システム=データセンタ単位のデータを入力することを推奨します。

グラフタイトル : VMware ゲスト OS 毎のストレージ使用量

【グラフ内容】

このグラフは、VMware 環境におけるデータセンター内のゲスト OS 毎のストレージ使用量を日単位に表示しています。

【チェックポイント】

・全体としてストレージ使用量が増加傾向にあるのかを確認してください。

・インパクトの大きなゲスト OS はどれか、その割合を確認してください。

・既に使用されていない等の不要なゲスト OS によって、ストレージ領域が使用されていないかどうかを確認してください。

# **2.1.104.[月次]VMware ゲスト OS 毎のスナップショットストレージ使用量(VC) -面-**

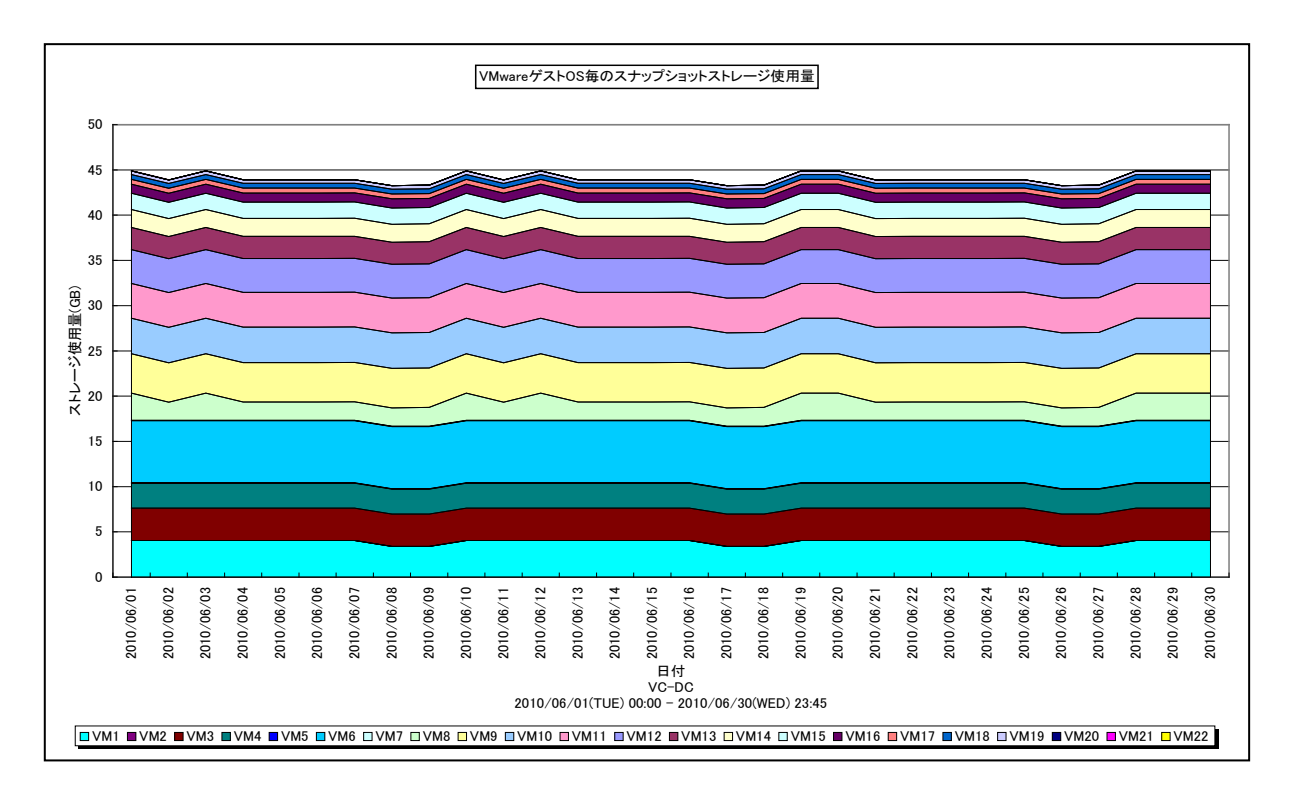

所属カテゴリー名 : VMware

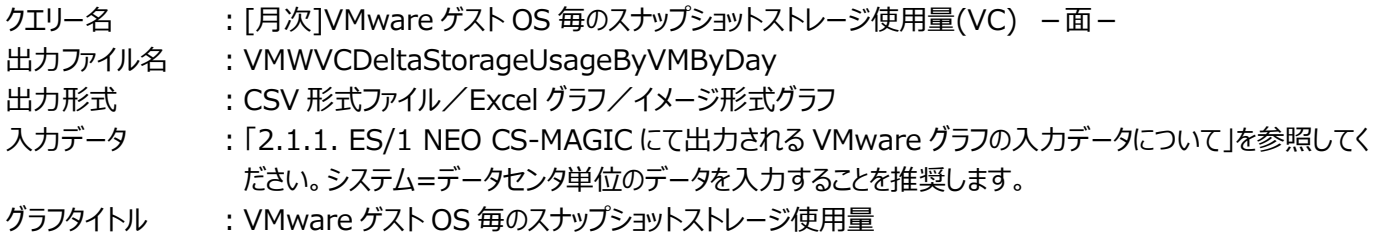

【グラフ内容】

**ES/1 NEO** 

このグラフは、VMware環境におけるデータセンター内のゲストOS毎のスナップショットによるストレージ使用量を日単位に表示 しています。

【チェックポイント】

・全体としてスナップショットによるストレージ使用量が増加傾向にあるのかを確認してください。

・インパクトの大きなゲスト OS はどれか、その割合を確認してください。場合によっては、ゲスト OS に対して取得されたスナッ プショットを確認し、不要なものがあれば削除等をすることでストレージの空きスペースを最適化することができます。

# **2.1.105.[月次]VMware クラスタ毎のプロセッサ使用率(VC) -折れ線-**

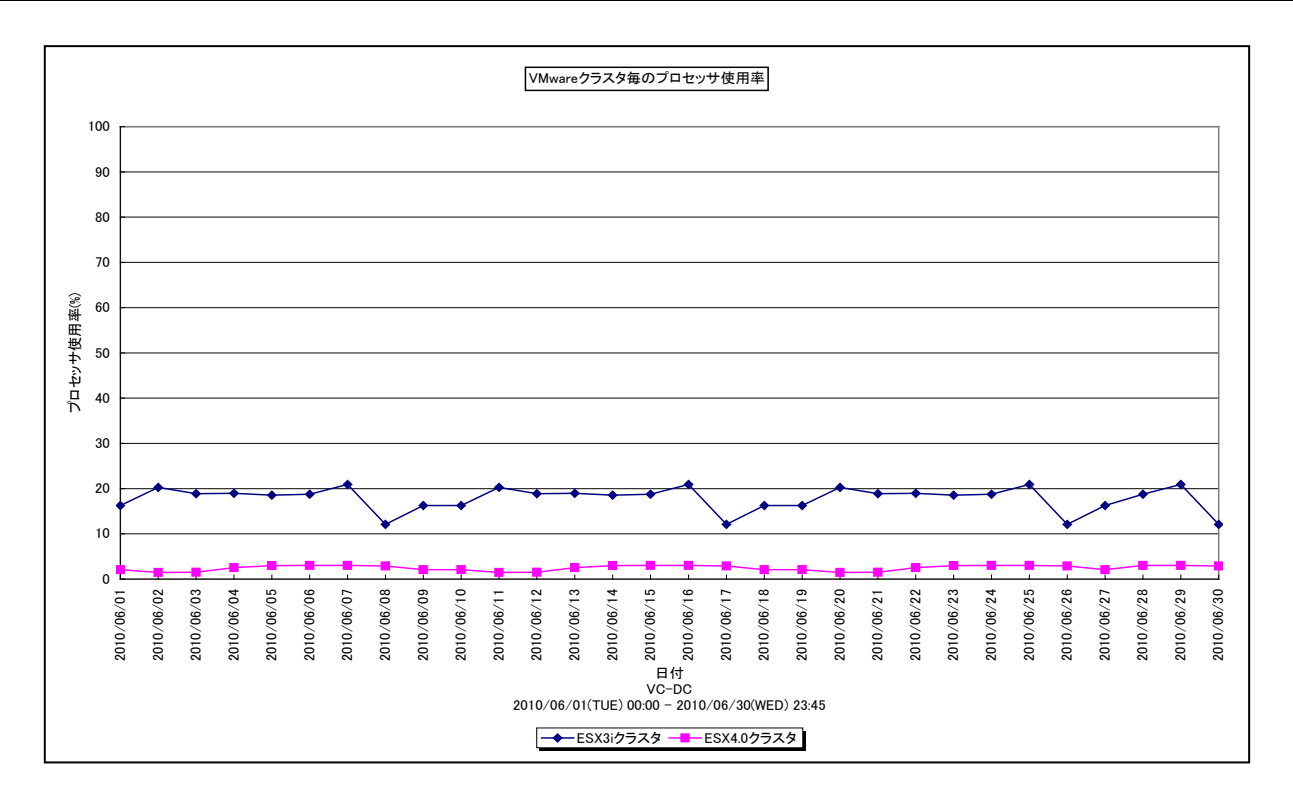

所属カテゴリー名 : VMware

クエリー名 : [月次]VMware クラスタ毎のプロセッサ使用率(VC) −折れ線-

出力ファイル名 : VMWVCCPUUsageByClusterByDay

出力形式 ︓CSV 形式ファイル/Excel グラフ/イメージ形式グラフ

入力データ : [2.1.1. ES/1 NEO CS-MAGIC にて出力される VMware グラフの入力データについて」を参照してく ださい。システム=データセンタ単位のデータを入力することを推奨します。

グラフタイトル : VMware クラスタ毎のプロセッサ使用率

#### 【グラフ内容】

**ES/1 NEO** 

このグラフは、VMware 環境におけるデータセンター内のクラスタ毎のプロセッサ使用率を日単位に表示しています。

【チェックポイント】

・どのクラスタが多くプロセッサを使用しているのかを確認してください。クラスタにまだゲスト OS を追加可能か判断するのに役 立ちます。

# **2.1.106.[月次]VMware クラスタ毎のメモリー使用率(VC) -折れ線-**

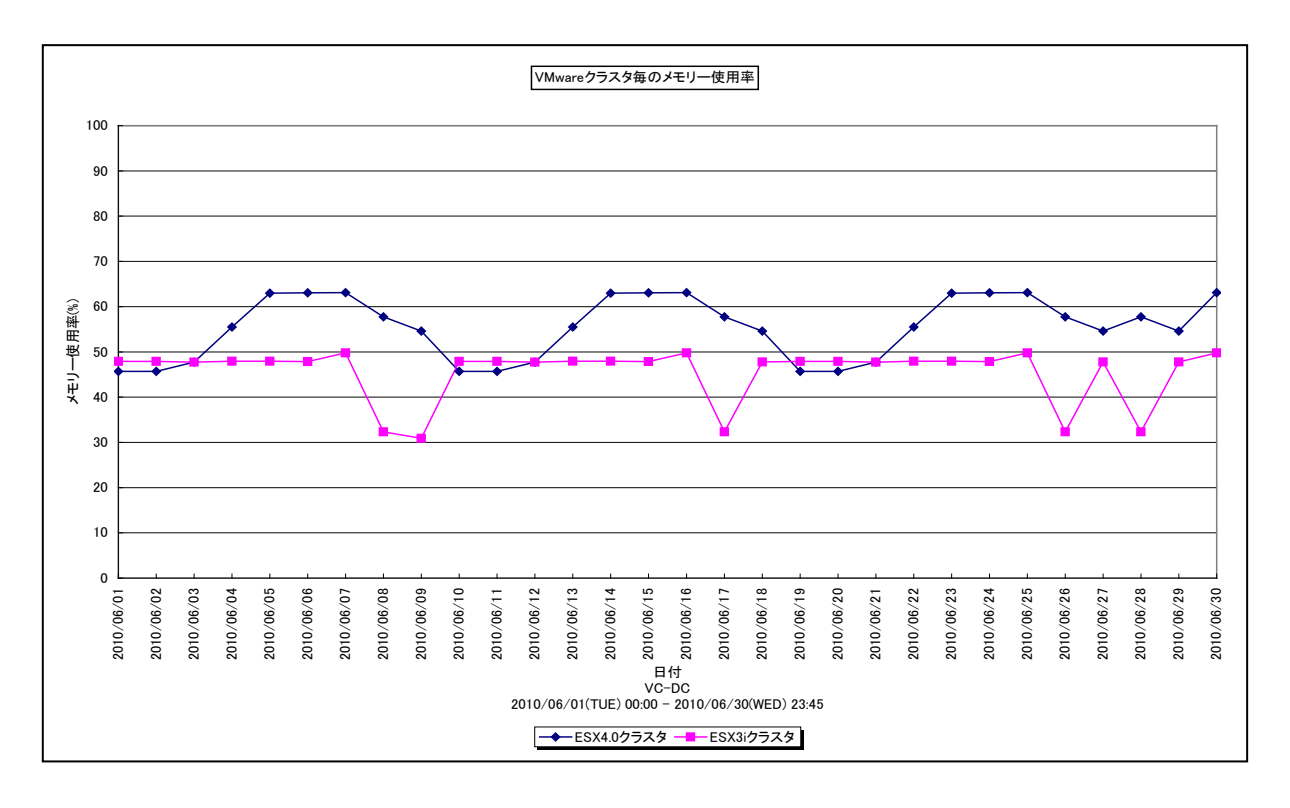

所属カテゴリー名 : VMware

クエリー名 : [月次]VMware クラスタ毎のメモリー使用率(VC) -折れ線-

出カファイル名 : VMWVCMEMUsageByClusterByDay

出力形式 ︓CSV 形式ファイル/Excel グラフ/イメージ形式グラフ

入力データ ︓「2.1.1. ES/1 NEO CS-MAGIC にて出力される VMware グラフの入力データについて」を参照してく ださい。システム=データセンタ単位のデータを入力することを推奨します。

グラフタイトル : VMware クラスタ毎のメモリー使用率

#### 【グラフ内容】

**ES/1 NEO** 

このグラフは、VMware 環境におけるデータセンター内のクラスタ毎のメモリー使用率を日単位に表示しています。

【チェックポイント】

・どのクラスタが多くメモリーを使用しているのかを確認してください。クラスタにまだゲスト OS を追加可能か判断するのに役立 ちます。

# **2.1.107.[月次]VMware 特定クラスタ内のホスト毎のプロセッサ使用量(VC) -面-**

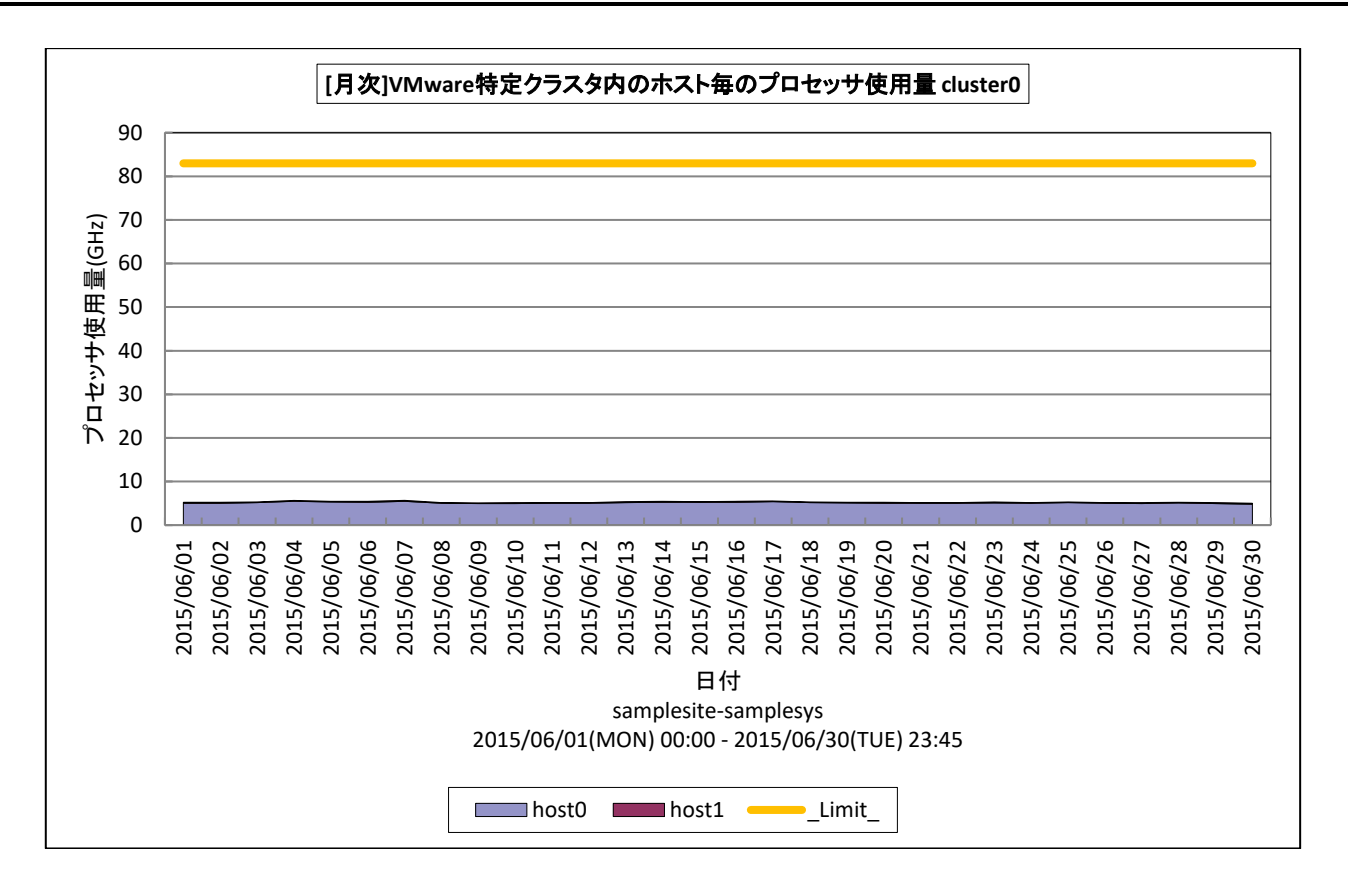

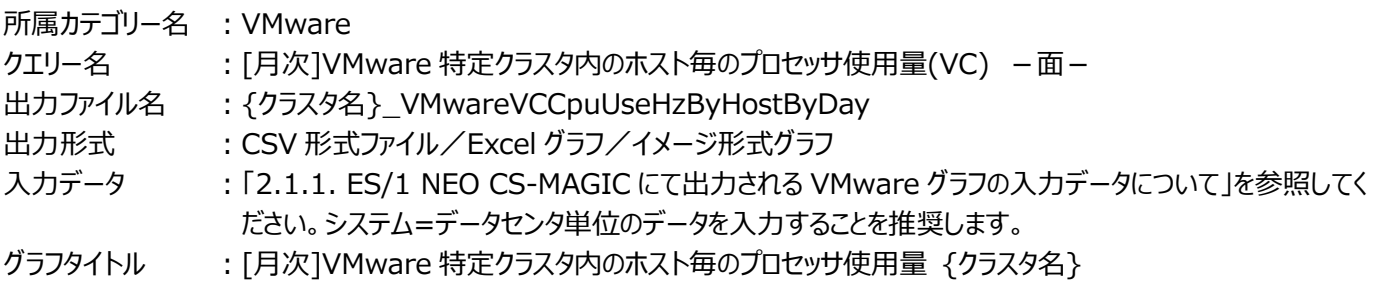

【グラフ内容】

**ES/1 NEO** 

このグラフは、VMware 環境における特定クラスタ内のプロセッサ使用量を時系列に表示しています。

#### 【用語説明】

・\_Limit\_

クラスタ内の各ホストの「コア数」×「CPU 能力(Hz)」の総和を表しています。ギガヘルツ単位です。

## 【チェックポイント】

・特定クラスタ内において、プロセッサ資源を多く使用しているホストを特定することができます。

# **2.1.108.[月次]VMware 特定クラスタ内のホスト毎の最大プロセッサ使用率(VC) -折れ線-**

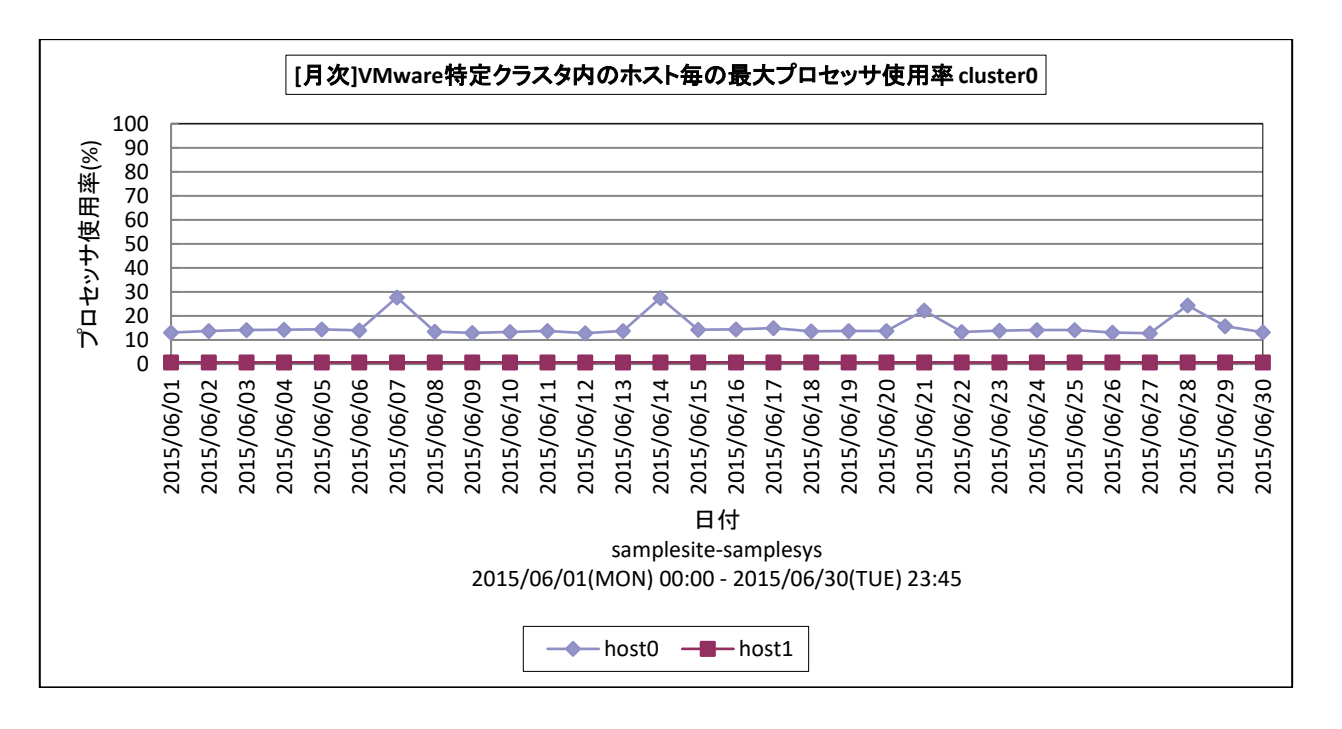

所属カテゴリー名 : VMware

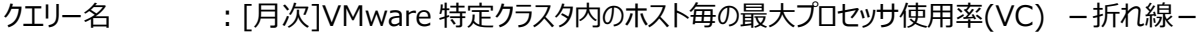

- 出カファイル名 : {クラスタ名}\_VMwareVCMaxCpuUsePcByHostByDay
- 出力形式 ︓CSV 形式ファイル/Excel グラフ/イメージ形式グラフ

入力データ ︓「2.1.1. ES/1 NEO CS-MAGIC にて出力される VMware グラフの入力データについて」を参照してく ださい。システム=データセンタ単位のデータを入力することを推奨します。

グラフタイトル : [月次]VMware 特定クラスタ内のホスト毎の最大プロセッサ使用率 {クラスタ名}

#### 【グラフ内容】

**ES/1 NEO** 

このグラフは、VMware 環境における特定クラスタ内のプロセッサ使用率を時系列に表示しています。

【チェックポイント】

・特定クラスタ内において、プロセッサ資源を多く使用しているホストを特定することができます。

# **2.1.109.[月次]VMware 特定クラスタ内のホスト毎のメモリー使用量(VC) -面-**

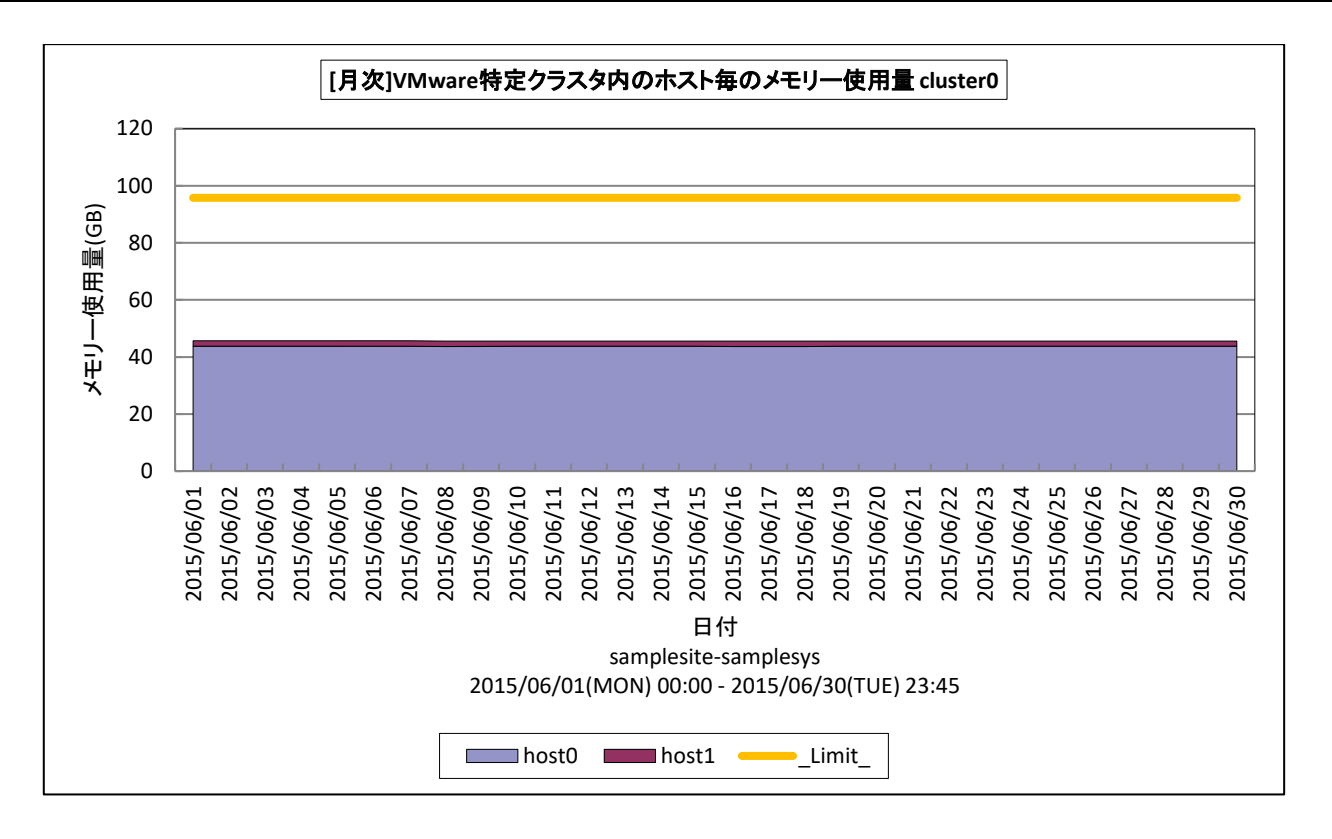

所属カテゴリー名 : VMware

- クエリー名 → : 「月次]VMware 特定クラスタ内のホスト毎のメモリー使用量(VC) -面-
- 出カファイル名 : {クラスタ名}\_VMwareVCMemUseSzByHostByDay
- 出力形式 ︓CSV 形式ファイル/Excel グラフ/イメージ形式グラフ
- 入力データ ︓「2.1.1. ES/1 NEO CS-MAGIC にて出力される VMware グラフの入力データについて」を参照してく ださい。システム=データセンタ単位のデータを入力することを推奨します。
- グラフタイトル : [月次]VMware 特定クラスタ内のホスト毎のメモリー使用量 {クラスタ名}

【グラフ内容】

*ES/1 NEO* 

このグラフは、VMware 環境における特定クラスタ内のメモリー使用量を時系列に表示しています。

【用語説明】

・\_Limit\_

クラスタ内の各ホストの搭載メモリ量の総和を表しています。ギガバイト単位です。

【チェックポイント】

・特定クラスタ内において、メモリー資源を多く使用しているホストを特定することができます。

### **2.1.110.[月次]VMware 特定クラスタ内のホスト毎の最大メモリー使用率(VC) -折れ線-**

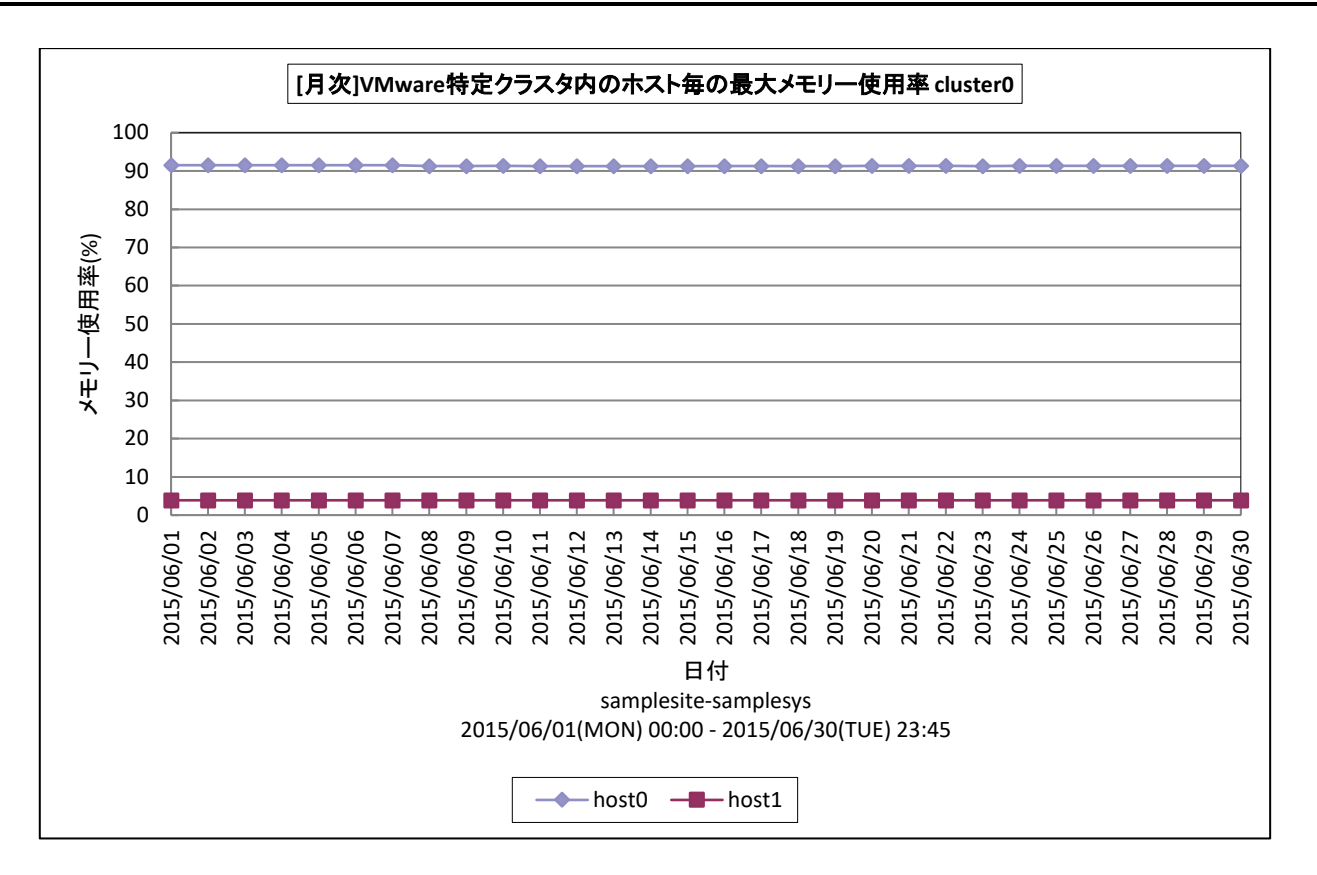

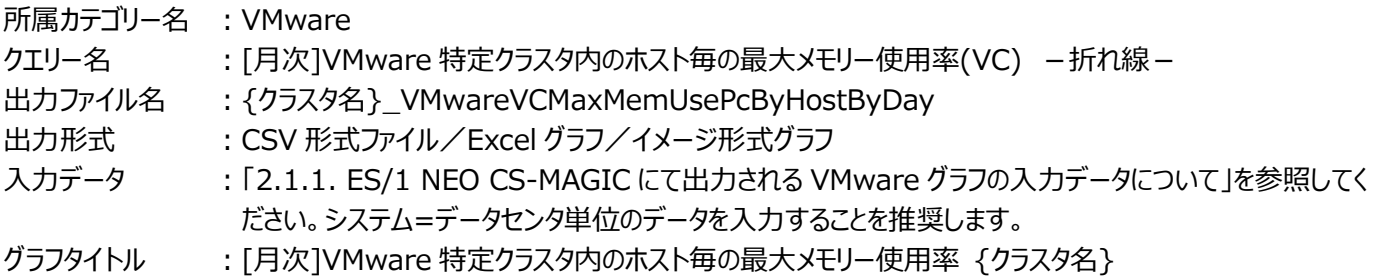

#### 【グラフ内容】

**ES/1 NEO** 

このグラフは、VMware 環境における特定クラスタ内の最大メモリー使用率を時系列に表示しています。

【チェックポイント】

・特定クラスタ内において、メモリー資源を多く使用しているホストを特定することができます。

# **2.1.111.[月次]VMware 特定ホストのプロセッサ使用率の推移(VC) -等高線-**

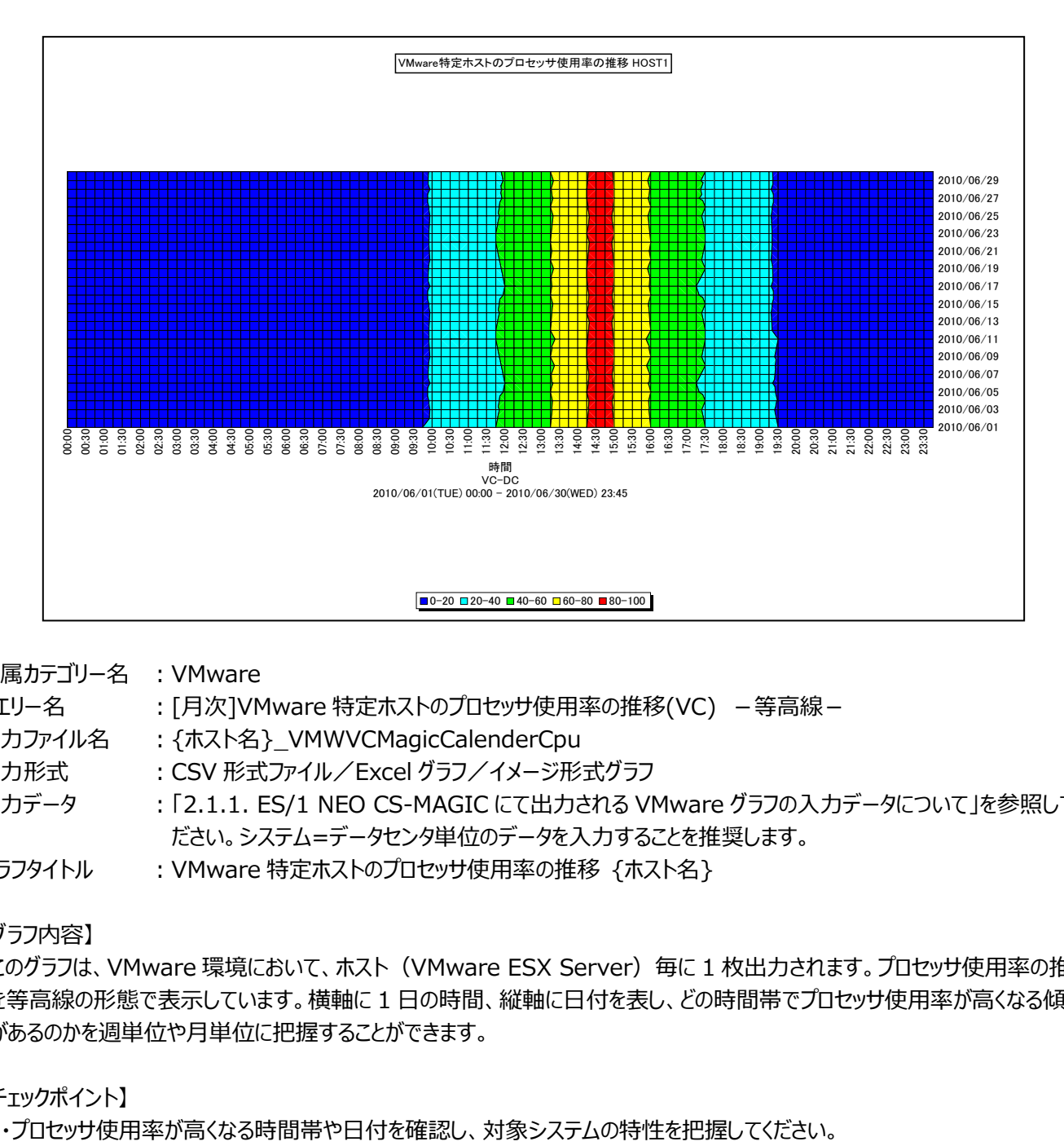

所属カテゴリー名 : VMware

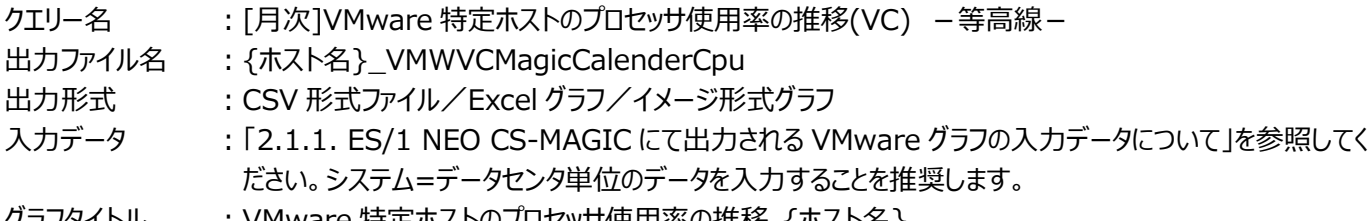

クラノタイトル   : VMware 特定ホストのノロセッサ使用率の推移 {ホスト名}

【グラフ内容】

**ES/1 NEO** 

このグラフは、VMware 環境において、ホスト (VMware ESX Server) 毎に 1 枚出力されます。プロセッサ使用率の推移 を等高線の形態で表示しています。横軸に 1 日の時間、縦軸に日付を表し、どの時間帯でプロセッサ使用率が高くなる傾向 があるのかを週単位や月単位に把握することができます。

【チェックポイント】

# **2.1.112.[月次]VMware 特定ホストのメモリー使用率の推移(VC) -等高線-**

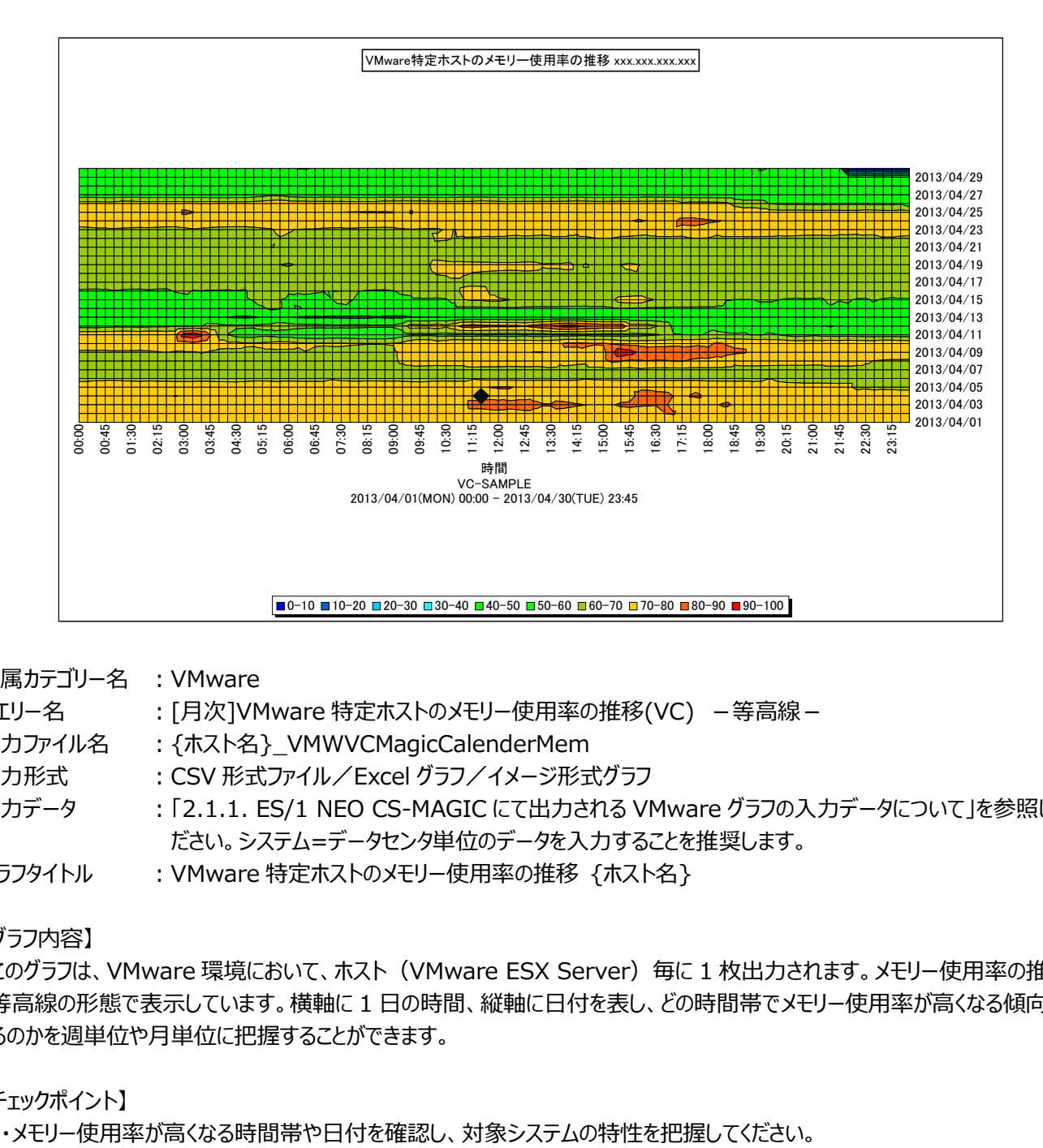

所属カテゴリー名 : VMware

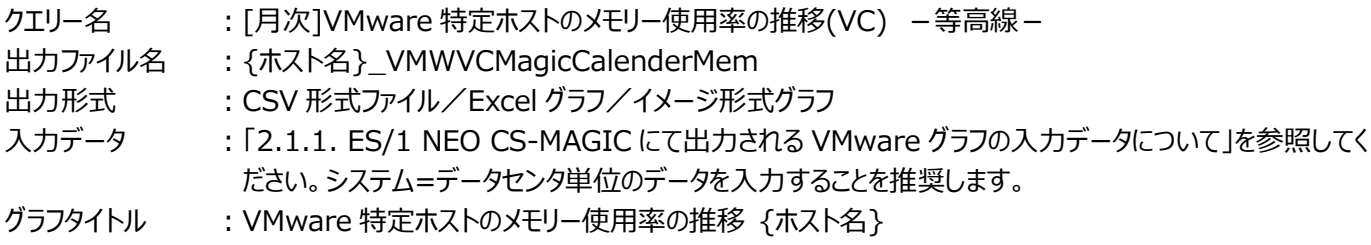

【グラフ内容】

**ES/1 NEO** 

このグラフは、VMware 環境において、ホスト (VMware ESX Server) 毎に 1 枚出力されます。メモリー使用率の推移を 等高線の形態で表示しています。横軸に 1 日の時間、縦軸に日付を表し、どの時間帯でメモリー使用率が高くなる傾向があ るのかを週単位や月単位に把握することができます。

【チェックポイント】

# **2.1.113.[月次]VMware 特定ホスト内のゲスト OS 毎のプロセッサ使用率(VC) -面-**

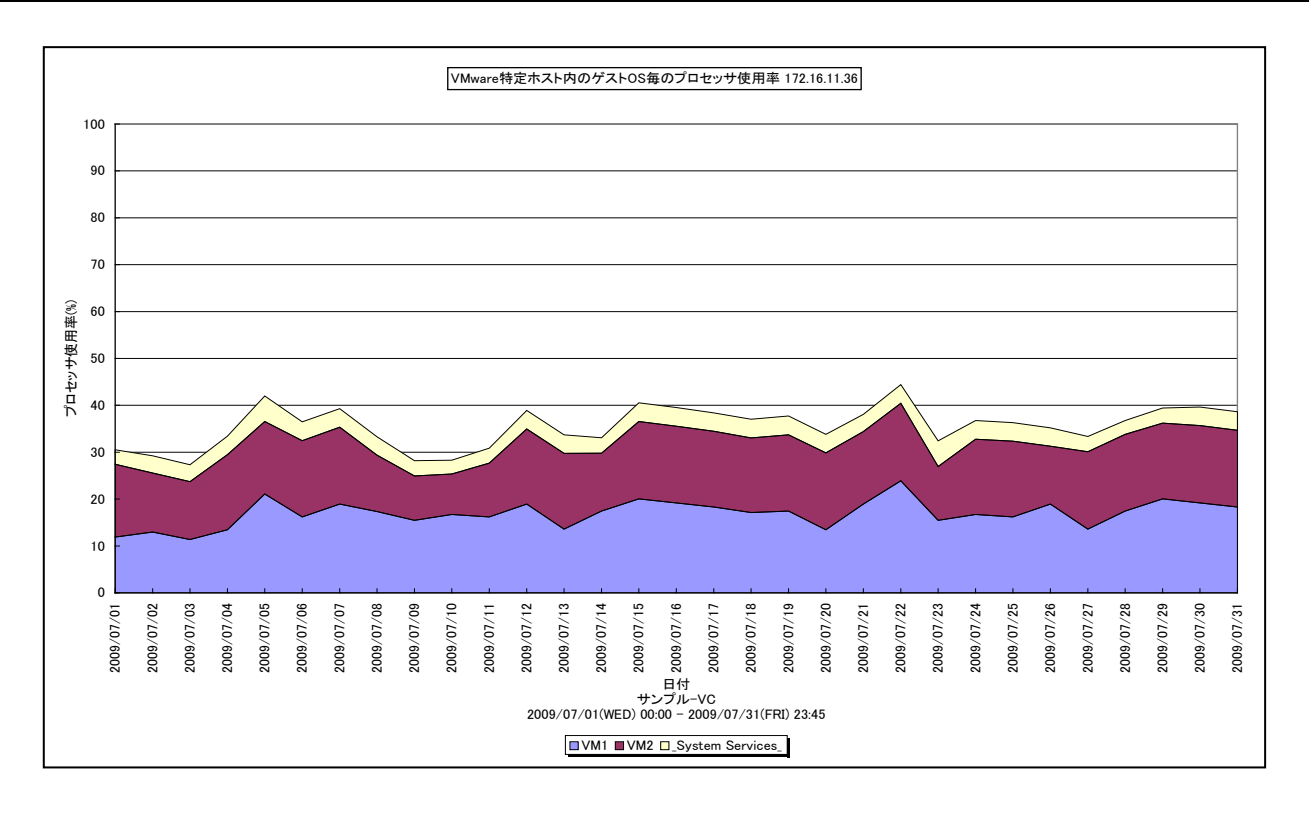

所属カテゴリー名 : VMware クエリー名 → ∴[月次]VMware 特定ホスト内のゲスト OS 毎のプロセッサ使用率(VC) –面− 出カファイル名 : {ホスト名}\_VMWVCCpuUsageByGuestOSOnHostByDay 出力形式 ︓CSV 形式ファイル/Excel グラフ/イメージ形式グラフ 入力データ : [2.1.1. ES/1 NEO CS-MAGIC にて出力される VMware グラフの入力データについて」を参照してく ださい。システム=データセンタ単位のデータを入力することを推奨します。 グラフタイトル : VMware 特定ホスト内のゲスト OS 毎のプロセッサ使用率 {ホスト名}

【グラフ内容】

*ES/1 NEO* 

このグラフは、VMware 環境において、ホスト(VMware ESX Server)毎に 1 枚出力されます。ホスト内のゲスト OS 毎の プロセッサ使用率を日単位に表示しています。ホストの持つ物理プロセッサ全体を 100%として、各ゲスト OS の使用率を表し ています。

#### 【用語説明】

・\_System Services\_

ハイパーバイザーのプロセッサ使用率を表しています。

## 【チェックポイント】

・どのゲスト OS がプロセッサを多く使用しているのか、また、ホストにまだ余裕がありゲスト OS を追加することが可能かどうかを 確認してください。

# **2.1.114.[月次]VMware 特定ホスト内のゲスト OS 毎の仮想プロセッサ使用率(VC) -折れ線-**

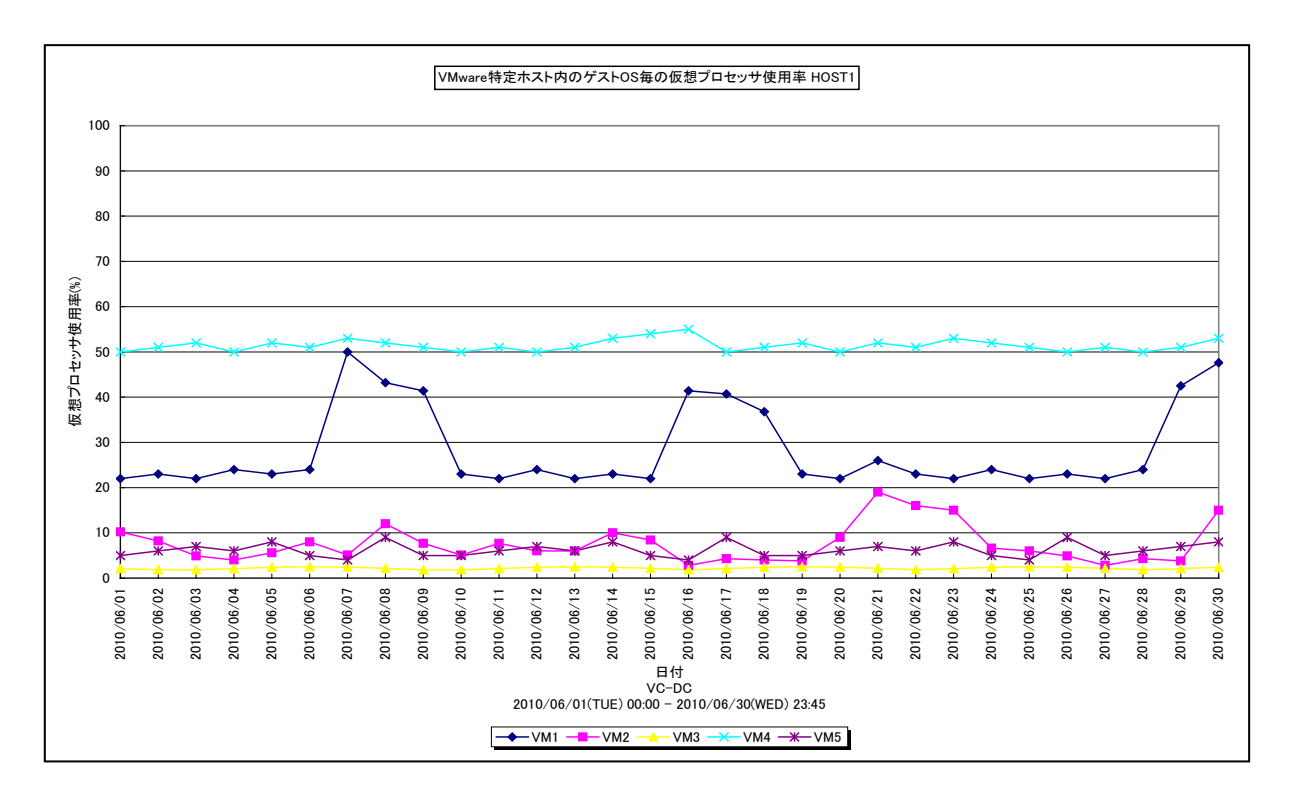

#### 所属カテゴリー名 : VMware

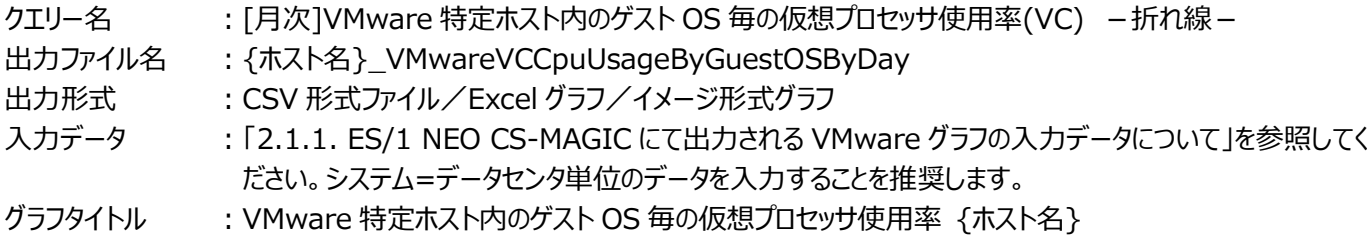

#### 【グラフ内容】

**ES/1 NEO** 

このグラフは、VMware 環境において、ホスト (VMware ESX Server) 毎に 1 枚出力されます。ホスト内のゲスト OS 毎の 仮想プロセッサの使用率を日単位に表示しています。

#### 【用語説明】

・仮想プロセッサ使用率

ゲスト OS に割り当てされたプロセッサ能力のうち、どのくらいが使用されているのかを表します。

## 【チェックポイント】

・プロセッサを多く使用しているゲストOSを確認してください。プロセッサのリソースが不足すると、ゲストOS上に稼働する業務 にて遅延が発生する等の懸念があります。

# **2.1.115.[月次]VMware 特定ホスト内のゲスト OS 毎のホストメモリー使用率(VC) -面-**

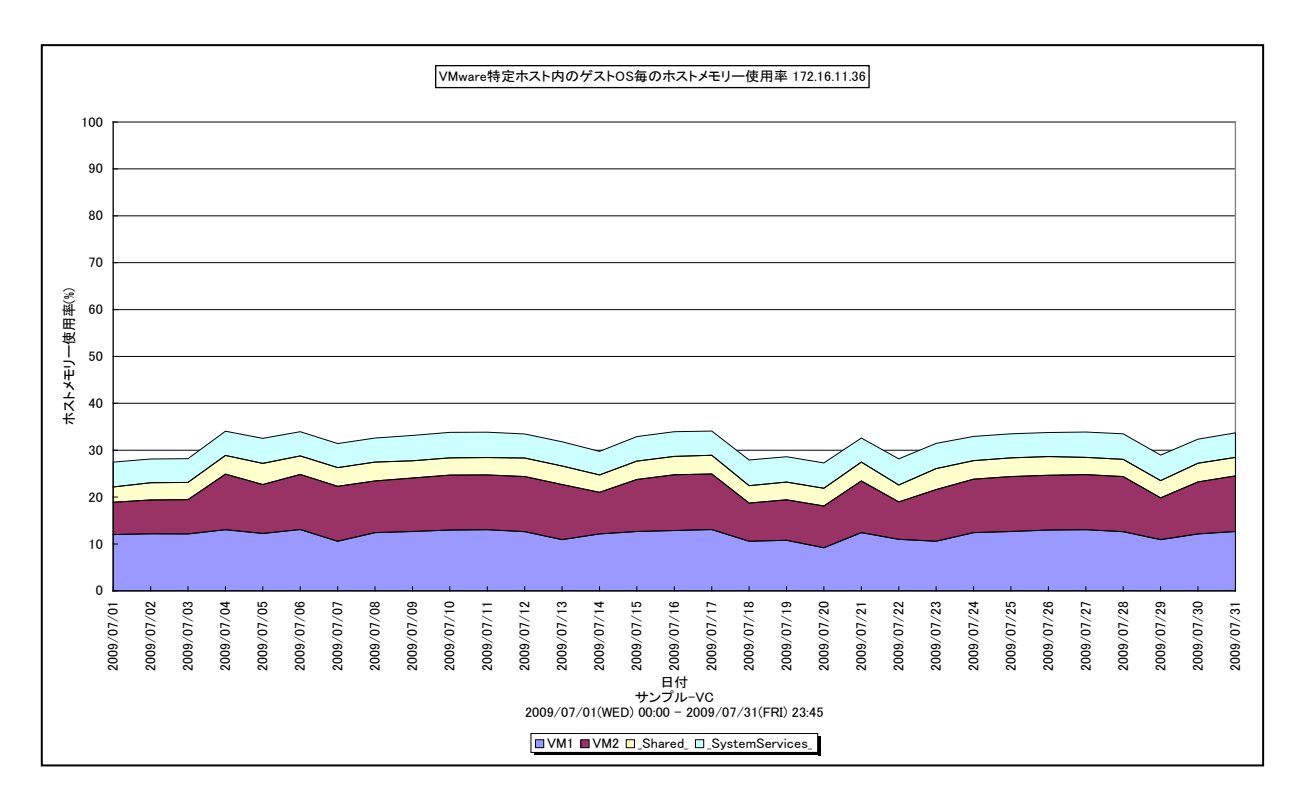

所属カテゴリー名 : VMware

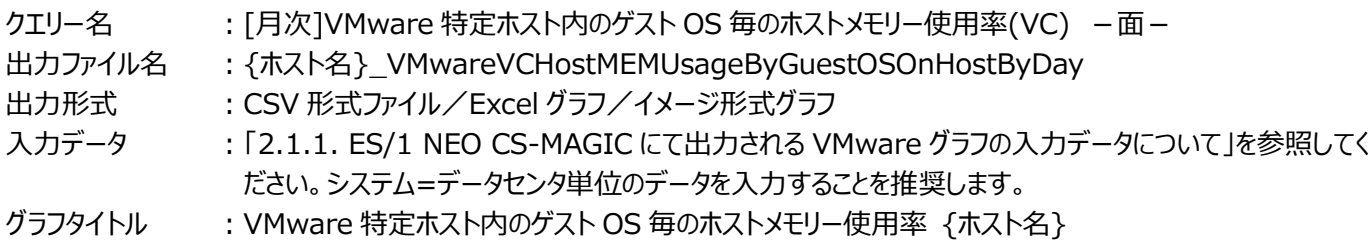

【グラフ内容】

**ES/1 NEO** 

このグラフは、VMware 環境において、ホスト (VMware ESX Server) 毎に 1 枚出力されます。ホスト内のゲスト OS 毎の ホストメモリー使用率を日単位に表示しています。ホストの持つ物理メモリー全体を 100%として、各ゲスト OS の使用率を表 しています。

【用語説明】

・ホストメモリー

ゲスト OS に配分されたホスト上の実メモリーです。仮想化によるオーバーヘッドも含まれます。

・\_Shared\_

透過的ページ共有されているメモリー領域です。

・\_System Services\_

ハイパーバイザーが使用しているメモリー領域です。

【チェックポイント】

・各ゲスト OS がどの程度実メモリーを消費しているのかを確認してください。この筐体にあと何台ゲスト OS を載せることが可 能か、また各ゲスト OS にあとどのくらいメモリーを割り当てることが可能かを判断する材料になります。また、 Shared が大 きい場合、ゲスト OS 間で効率よくメモリーが共有されています。

### **2.1.116.[月次]VMware 特定ホスト内のゲスト OS 毎のアクティブメモリー量(VC) -複合-**

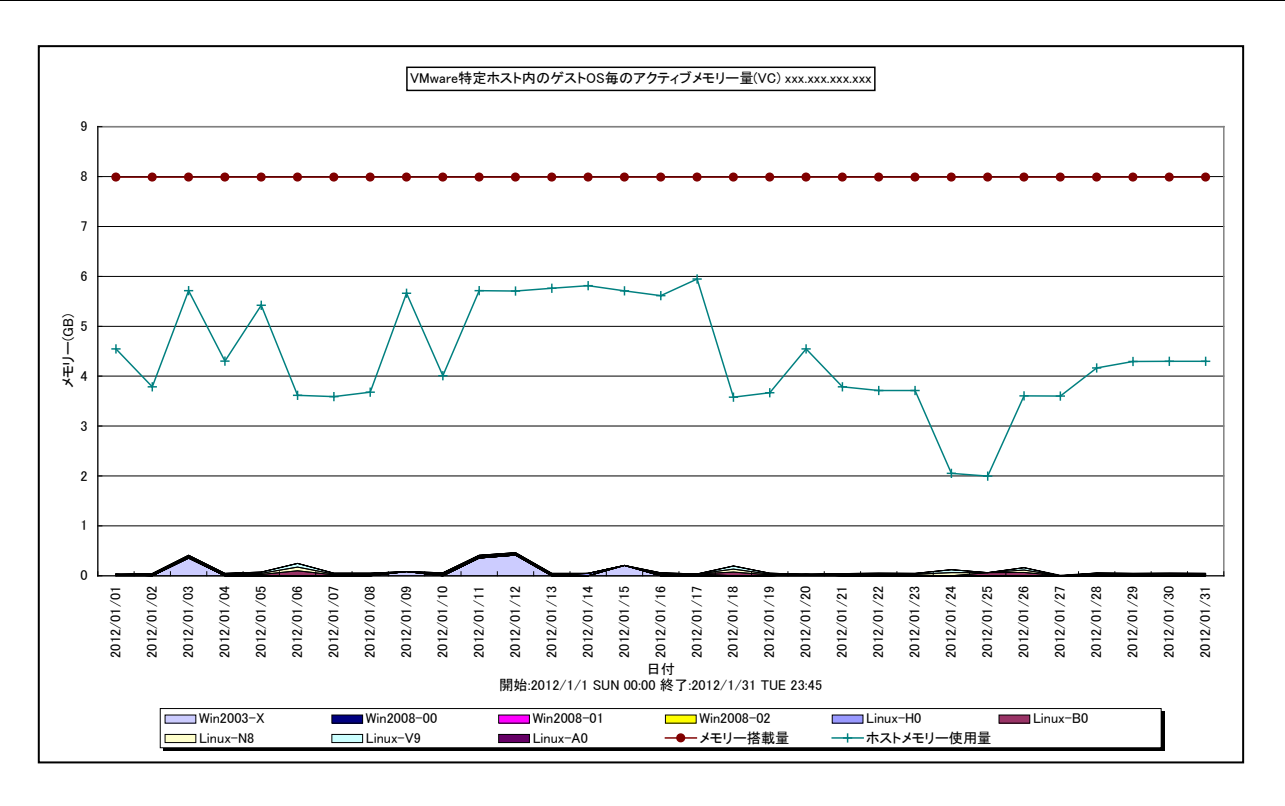

所属カテゴリー名 : VMware

クエリー名 インプ : 「月次1VMware 特定ホスト内のゲスト OS 毎のアクティブメモリー量(VC) –複合 –

- 出力ファイル名 : {ホスト名}\_VMWVCHostActMemUsageByGuestOSOnHostByDay
- 出力形式 ︓CSV 形式ファイル/Excel グラフ/イメージ形式グラフ
- 入力データ ︓「2.1.1. ES/1 NEO CS-MAGIC にて出力される VMware グラフの入力データについて」を参照してく ださい。
- グラフタイトル : VMware 特定ホスト内のゲスト OS 毎のアクティブメモリー量(VC) {ホスト名}

#### 【グラフ内容】

**ES/1 NEO** 

このグラフは、VMware 環境において、ホスト(VMware ESX)毎に 1 枚出力されます。ホスト内のゲスト OS 毎のアクティ ブメモリー量を時系列に表示しています。

#### 【用語説明】

・アクティブメモリー量

最近アクセスされたマシンメモリー上のページです。ギガバイト単位です。

・メモリー搭載量

ホストに搭載されているメモリーの総量です。

・ホストメモリー使用量

ホストの搭載メモリーのうち未使用域以外の量です。つまり、ホストで使用されていたメモリー量です。このメモリー量には、 VMware ESX のオーバーヘッドメモリー量も含まれています。

【チェックポイント】

・ホスト全体でアクティブメモリー量が増加傾向にあるか、アクティブメモリー量が増加傾向にあるゲスト OS があるか確認してく ださい。ホスト全体や特定のゲスト OS が増加傾向にある場合、ホスト全体で VMKernel によるスワップアウトが発生して いないか合わせて確認してください。アクティブメモリー量が増加傾向にあるゲスト OS について、可能であればゲスト OS 内 部でページングやスワッピングが発生していないか確認してください。ページングやスワッピングの発生量も増加傾向にある場 合は、ゲスト OS へ割り当てるメモリー量の追加を検討してください。

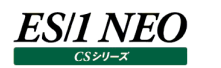

# **2.1.117.[月次]VMware 特定ホスト内のゲスト OS 毎の Swapin メモリー量(VC) -面-**

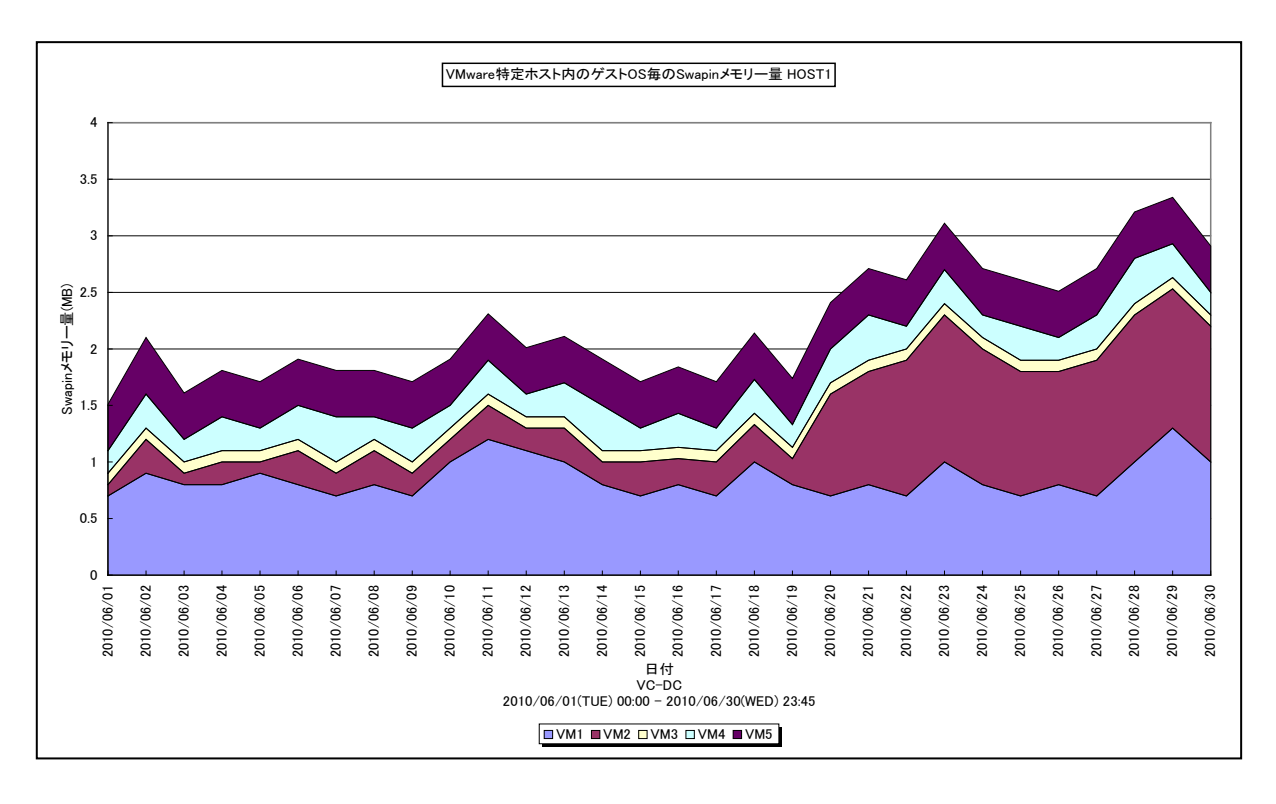

#### 所属カテゴリー名 : VMware

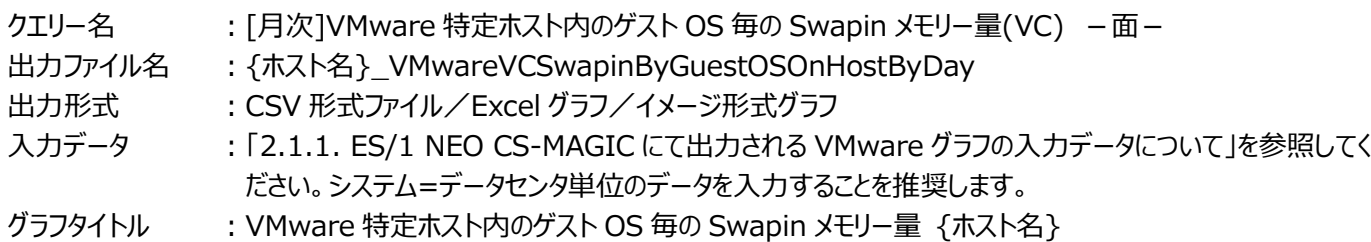

このグラフは、VMware 環境において、ホスト (VMware ESX Server) 毎に 1 枚出力されます。ホスト内のゲスト OS 毎に、 ハイパーバイザーによりスワップアウトされたメモリーにアクセスがあり、スワップインした量を MB で表します。

【チェックポイント】

【グラフ内容】

・メモリーをオーバーコミットした状態で競合が高まると、ハイパーバイザーは Balloon を発生させ、ゲスト OS から物理メモリー を確保します。それでも足りない場合、ハイパーバイザーはゲスト OS をスワップアウトさせます。スワップインが発生しているゲ スト OS においては、アクセスしたメモリー領域がスワップアウトされていたため、外部ディスクからスワップインが完了するまでハ イパーバイザーに処理が切り替わりゲスト OS の動作が停止されています。

# **2.1.118.[月次]VMware 特定ホスト内のゲスト OS 毎の Balloon メモリー量(VC) -複合-**

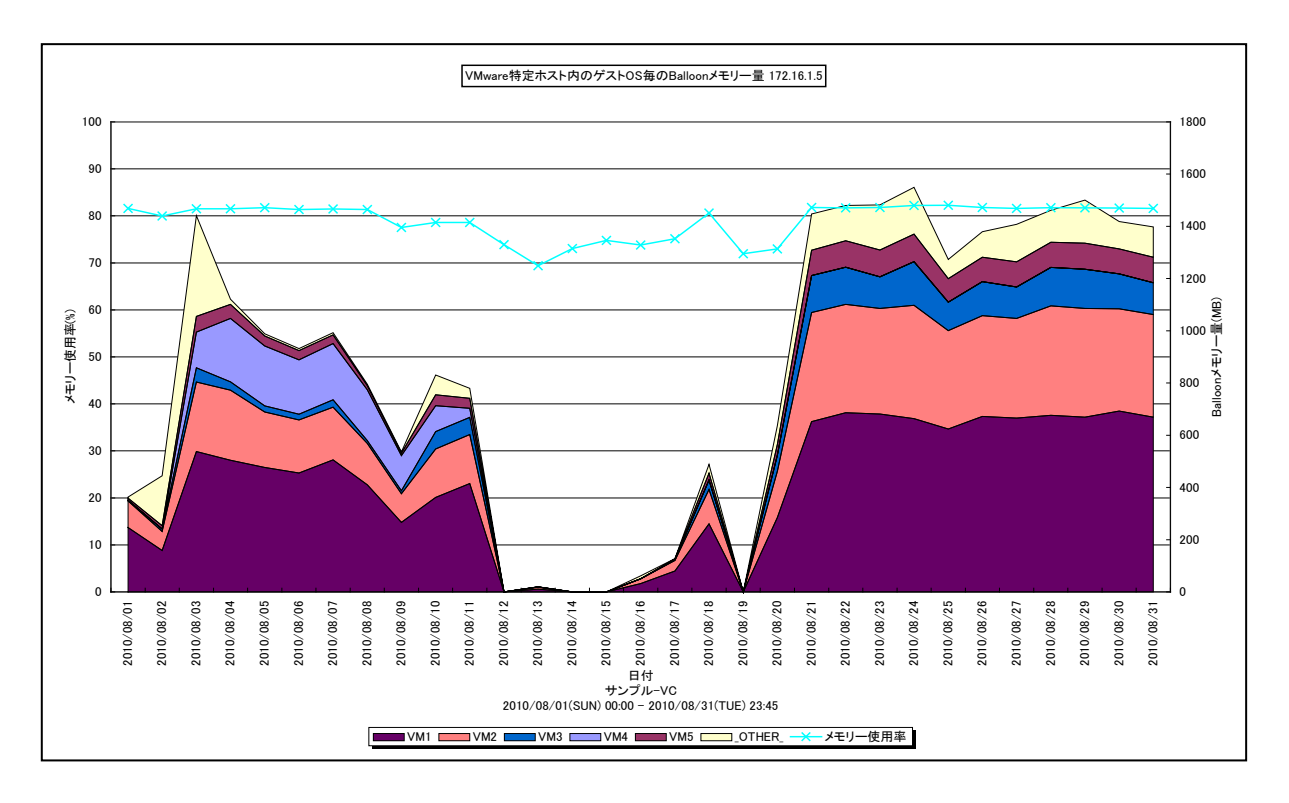

所属カテゴリー名 : VMware

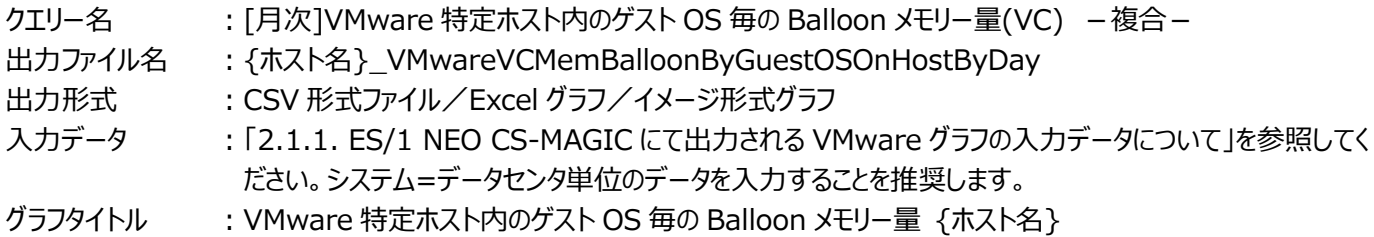

【グラフ内容】

このグラフは、VMware環境において、ホスト (VMware ESX) 毎に1枚出力されます。ホスト内のゲストOS毎の Balloon (面)の発生量を日単位に表示しています。またホストのメモリー使用率(折れ線)を日単位に表示しています。

## 【用語説明】

・Balloon

ハイパーバイザーが引き起こすメモリー・プレッシャーの量を MB で表します。

【チェックポイント】

・メモリーをオーバーコミットした状態で競合が高まると、ハイパーバイザーは Balloon を発生させ、ゲスト OS から物理メモリー を確保します。それでも足りない場合、ハイパーバイザーはゲスト OS をスワップアウトさせます。Balloon が発生している状 況は、メモリーの負荷が高まってきている状態です。

# **2.1.119.[月次]VMware 特定ホスト内のデバイス毎の I/O レイテンシ(VC) -折れ線-**

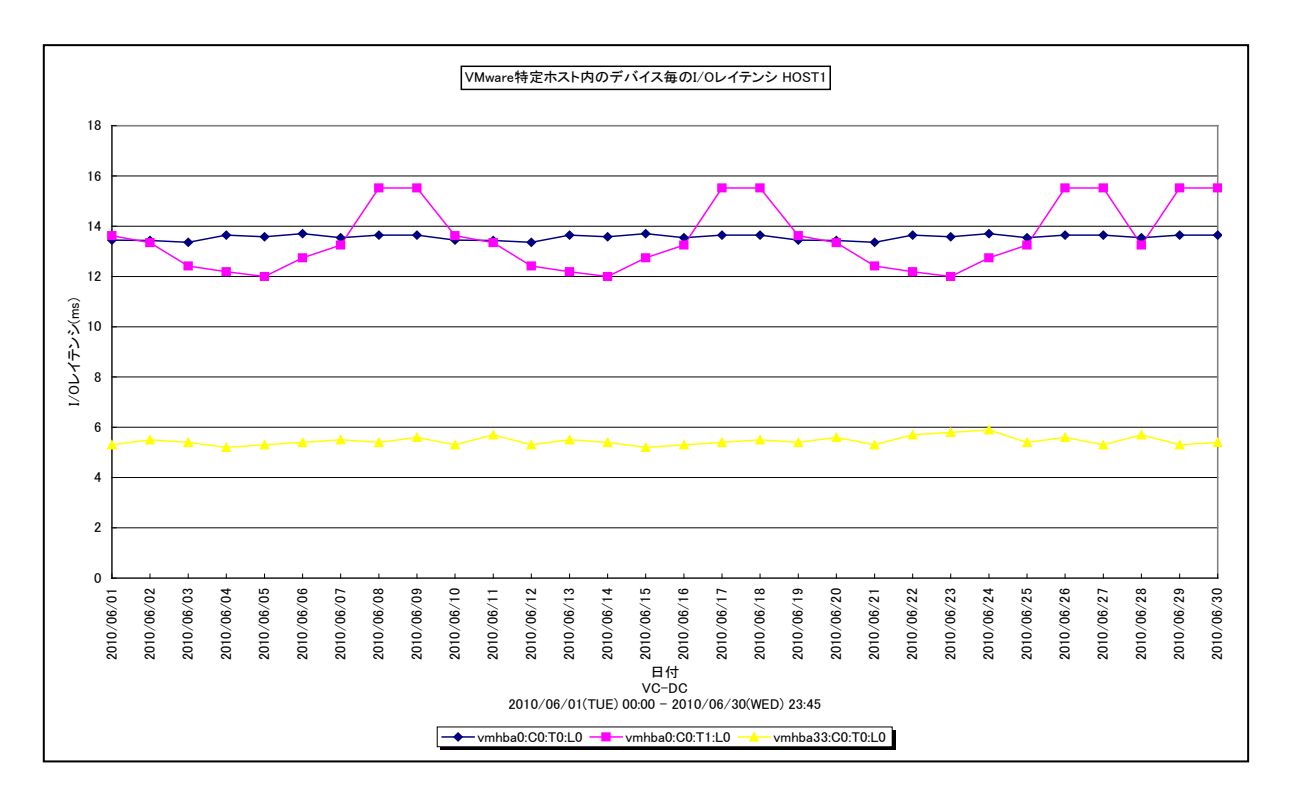

#### 所属カテゴリー名 : VMware

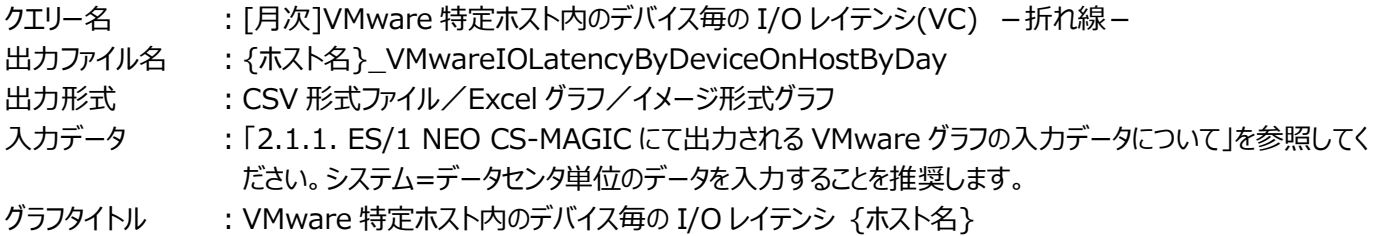

#### 【グラフ内容】

**ES/1 NEO** 

このグラフは、VMware 環境において、ホスト (VMware ESX Server) 毎に 1 枚出力されます。ホスト内のデバイス毎に、 レイテンシをミリ秒で表します。

【チェックポイント】

・重要業務を行うゲスト OS のアクセスするデバイスのレイテンシが遅くなっていないかを確認してください。同一のデバイスへの アクセス集中によりレイテンシが遅くなっている場合、ゲスト OS の配置の見直し等が必要な可能性があります。

# **2.1.120.[月次]VMware 特定ホスト内のデバイス毎の I/O コマンド量(VC) -折れ線-**

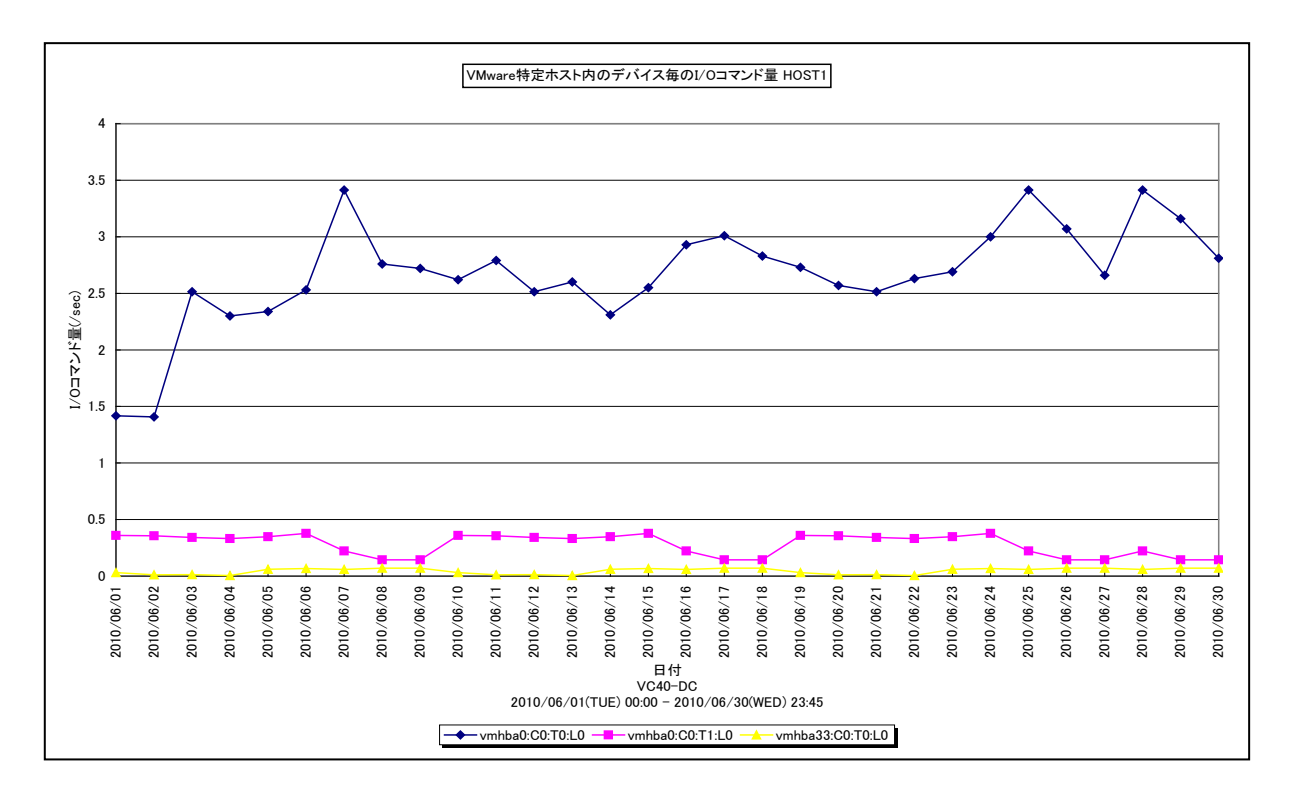

#### 所属カテゴリー名 : VMware

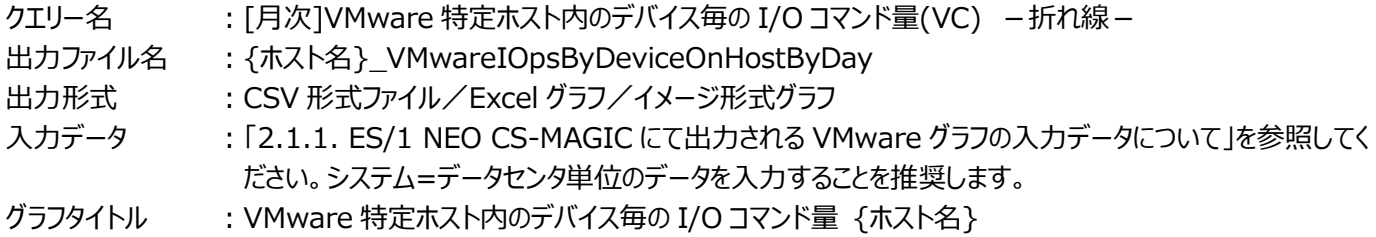

#### 【グラフ内容】

**ES/1 NEO** 

このグラフは、VMware 環境において、ホスト (VMware ESX Server) 毎に 1 枚出力されます。ホスト内のデバイス毎に、 I/O コマンド量を IOps で表します。

【チェックポイント】

・どのデバイスに多くアクセスを行っているのかを確認することで、アクセスの偏りが発生していないかどうかを確認してください。 同一のデバイスにアクセスが偏っている場合、ゲスト OS の配置の見直し等が必要な可能性があります。

# **2.1.121.[月次]VMware 特定ホスト内のデバイス毎の I/O 使用量(VC) -折れ線-**

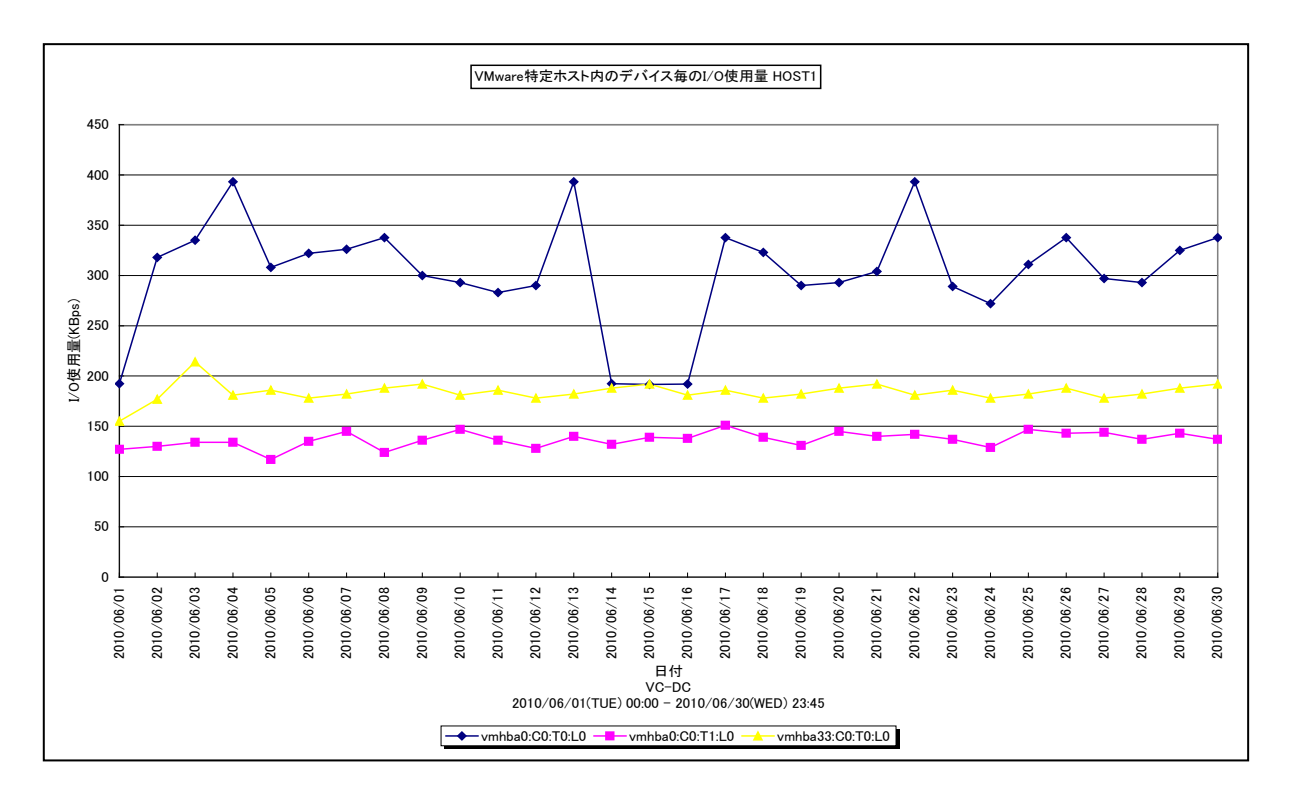

所属カテゴリー名 : VMware

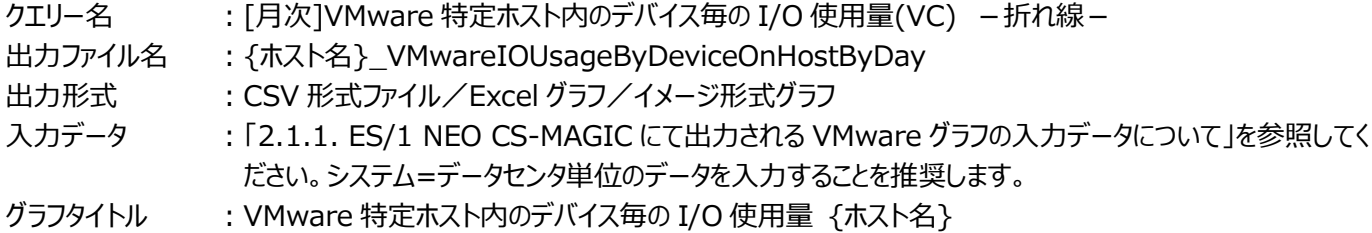

【グラフ内容】

**ES/1 NEO** 

このグラフは、VMware 環境において、ホスト (VMware ESX Server) 毎に 1 枚出力されます。ホスト内のデバイス毎に、 I/O 使用量を KBps で表します。

【チェックポイント】

・どのデバイスに多くアクセスを行っているのかを確認することで、アクセスの偏りが発生していないかどうかを確認してください。 同一のデバイスにアクセスが偏っている場合、ゲスト OS の配置の見直し等が必要な可能性があります。

# **2.1.122.[月次]VMware 特定ホスト内のデータストア毎の IO コマンド量(VC) -折れ線-**

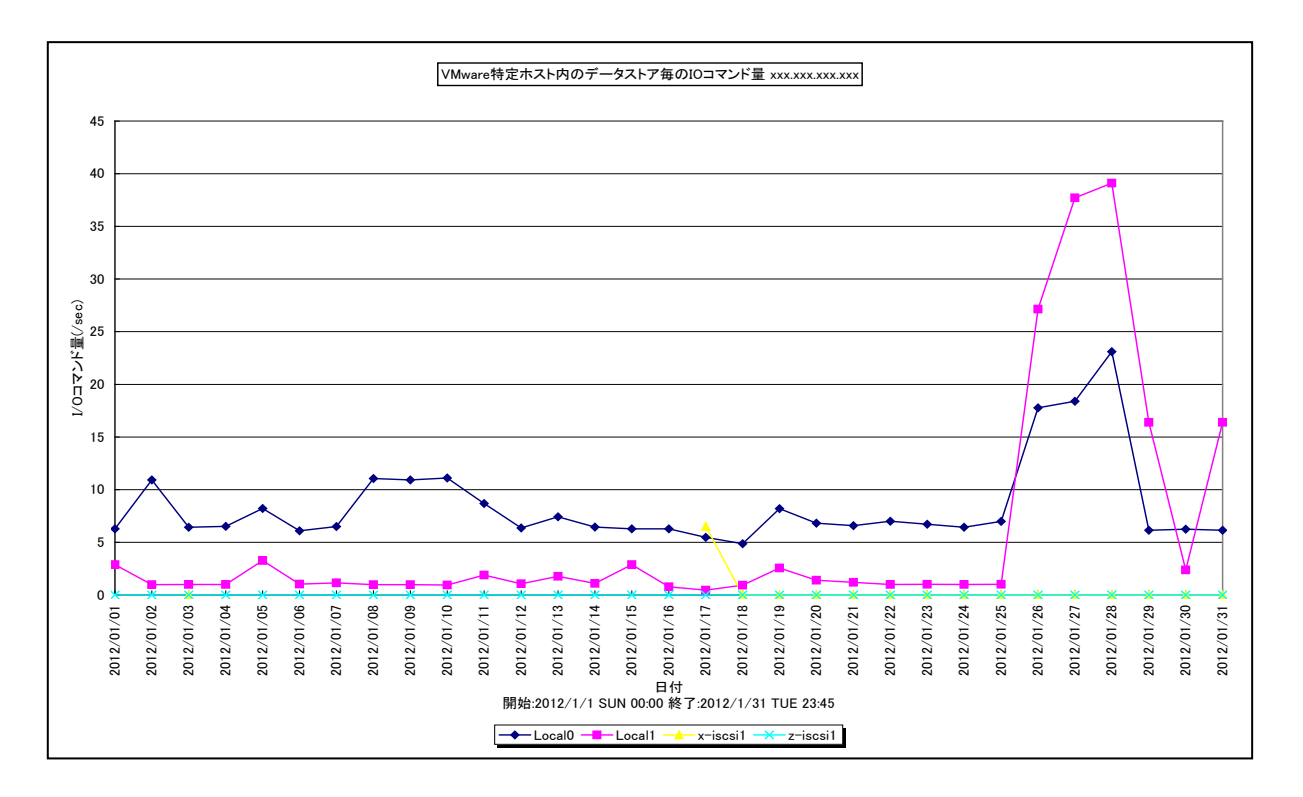

所属カテゴリー名 : VMware

クエリ−名 : [月次]VMware 特定ホスト内のデ−タストア毎の IO コマンド量(VC) –折れ線−

出力ファイル名 ︓{ホスト名}\_VMwareVCIOComByDataStoreOnHostByDay

出力形式 ︓CSV 形式ファイル/Excel グラフ/イメージ形式グラフ

入力データ ︓「2.1.1. ES/1 NEO CS-MAGIC にて出力される VMware グラフの入力データについて」を参照してく ださい。

グラフタイトル : VMware 特定ホスト内のデータストア毎の IO コマンド量 {ホスト名}

#### 【グラフ内容】

**ES/1 NEO** 

このグラフは、VMware 環境において、ホスト (VMware ESX) 毎に 1 枚出力されます。データストア毎の 1 秒あたりの I/O コマンド量を時系列に表示しています。

## 【用語説明】

・I/O コマンド量

1 秒あたりの I/O コマンド量です。

【チェックポイント】

・「VMware 特定ホスト内のデータストア毎の Read レイテンシ」「VMware 特定ホスト内のデータストア毎の Write レイテ ンシ」と合わせて確認してください。レイテンシと、I/O コマンド量がともに増加傾向にあるデータストアがあれば、ゲスト OS の 配置の見直しなどによる負荷分散を検討してください。

# **2.1.123.[月次]VMware 特定ホスト内のデータストア毎の Read レイテンシ(VC) -折れ線-**

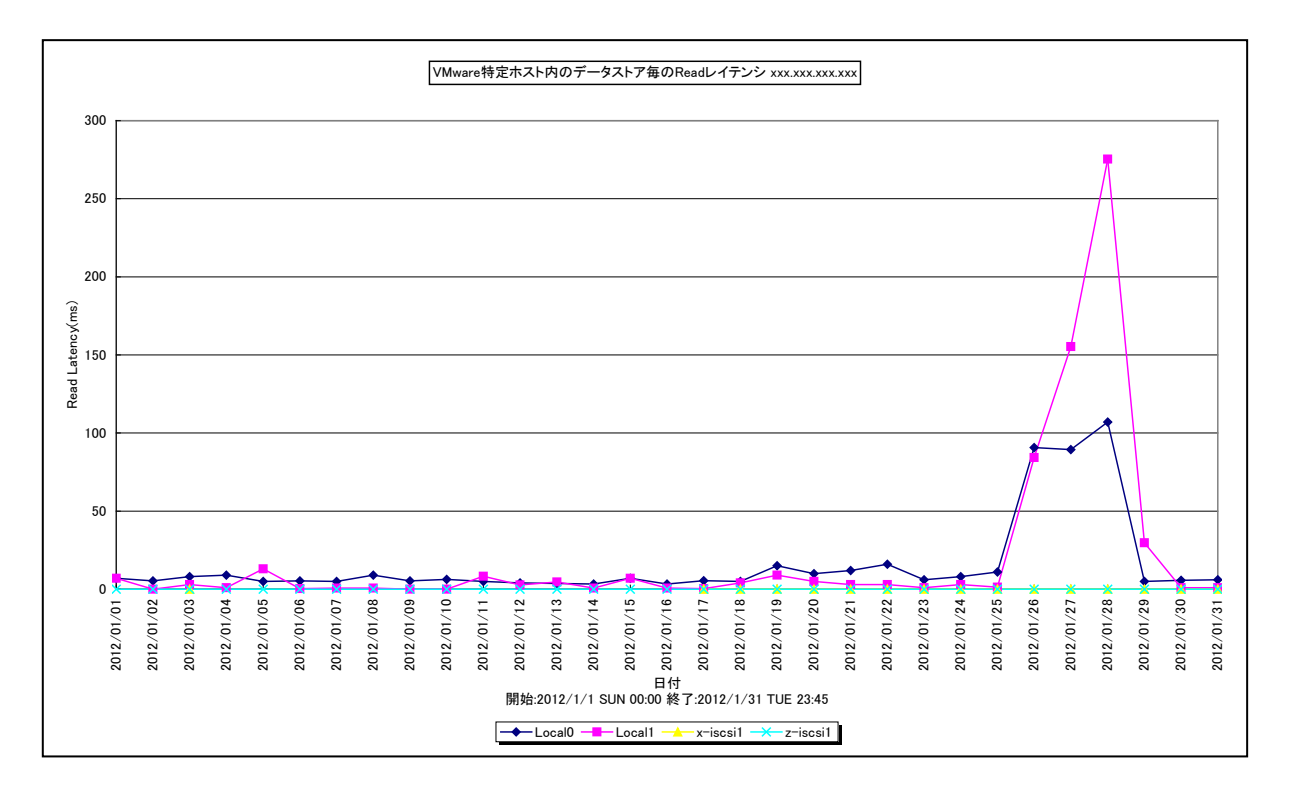

#### 所属カテゴリー名 : VMware

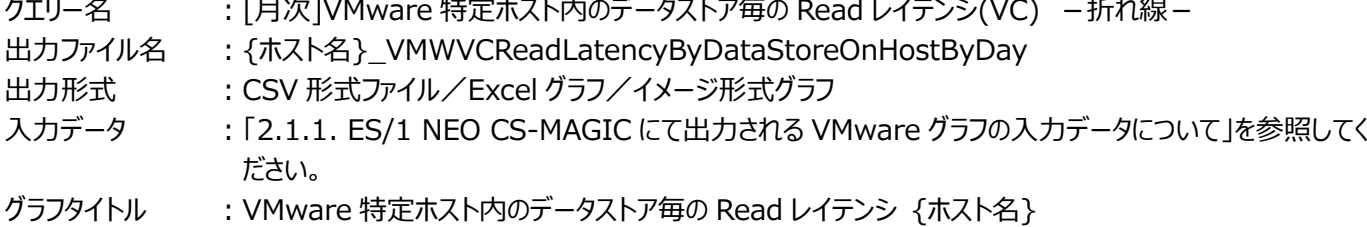

#### 【グラフ内容】

**ES/1 NEO** 

このグラフは、VMware 環境において、ホスト (VMware ESX) 毎に 1 枚出力されます。データストア毎に 1 コマンドあたりの 読み込み時間を時系列に表示しています。

#### 【用語説明】

・Read レイテンシ

各データストアへの 1 コマンドあたりの読み込み時間です。

【チェックポイント】

・「VMware 特定ホスト内のデータストア毎の IO コマンド量」と合わせて確認してください。レイテンシと I/O コマンド量が共に 増加傾向にあるデータストアを確認してください。両方が増加傾向にある場合は、アクセスの増加に伴ってレイテンシが悪化 している可能性が高いです。レイテンシについて閾値を用いて管理している場合は、閾値に到達する前にゲスト OS の配置 の見直しによる負荷分散などを検討してください。

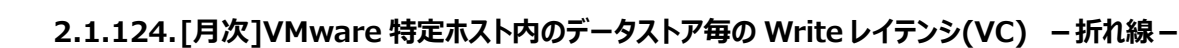

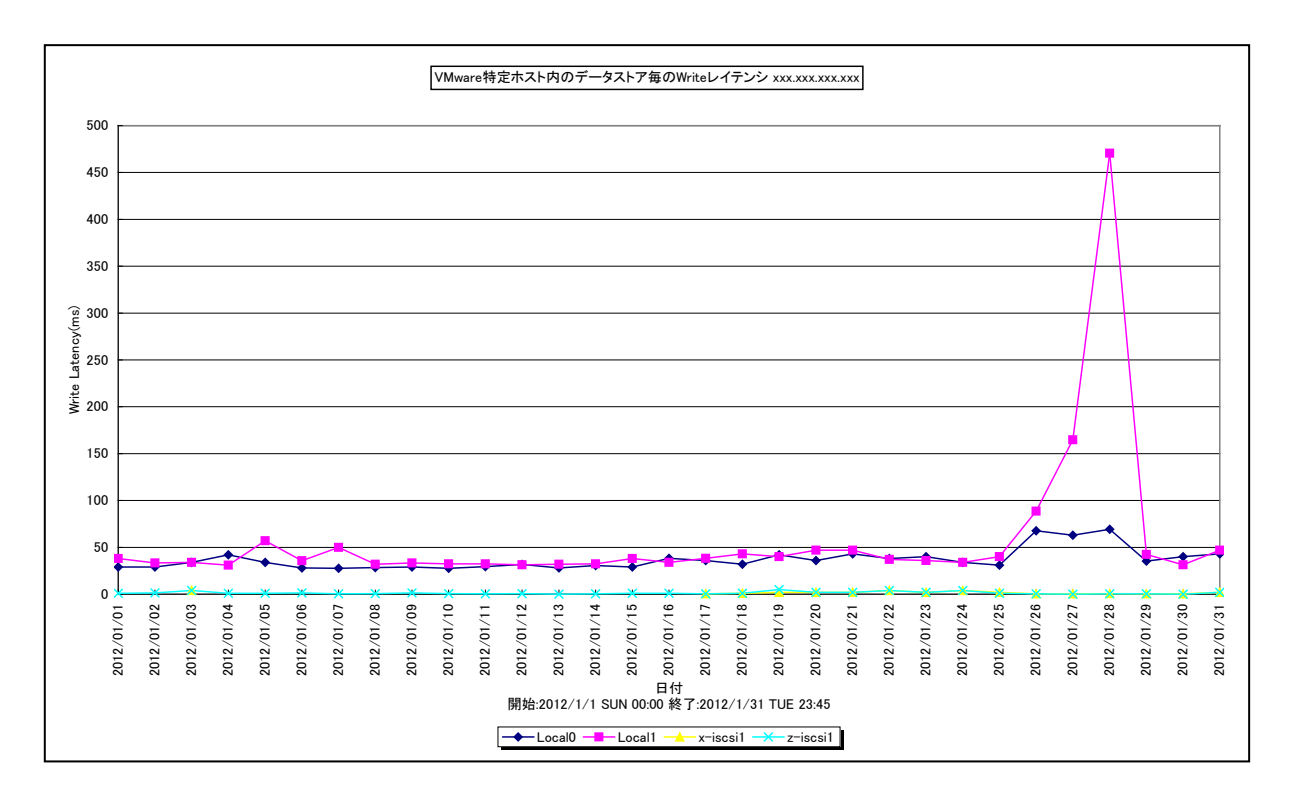

所属カテゴリー名 : VMware

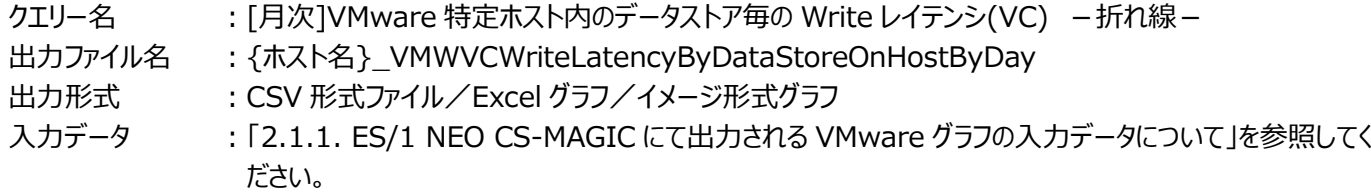

グラフタイトル : VMware 特定ホスト内のデータストア毎の Write レイテンシ {ホスト名}

# 【グラフ内容】

**ES/1 NEO** 

このグラフは、VMware 環境において、ホスト (VMware ESX) 毎に 1 枚出力されます。データストア毎に 1 コマンドあたりの 書き込み時間を時系列に表示しています。

## 【用語説明】

・Write Latency

各データストアへの 1 コマンドあたりの書き込み時間です。

【チェックポイント】

・「VMware 特定ホスト内のデータストア毎の IO コマンド量」と合わせて確認してください。Latency と I/O コマンド量が共に 増加傾向にあるデータストアを確認してください。両方が増加傾向にある場合は、アクセスの増加に伴って Latency が悪 化している可能性が高いです。Latency について閾値を用いて管理している場合は、閾値に到達する前にゲスト OS の配 置の見直しによる負荷分散などを検討してください。

# ES/1 NEO

# **2.1.125.[月次]VMware 特定ホスト内のゲスト OS・デバイス毎の最大 I/O アボート回数(VC) -折れ線-**

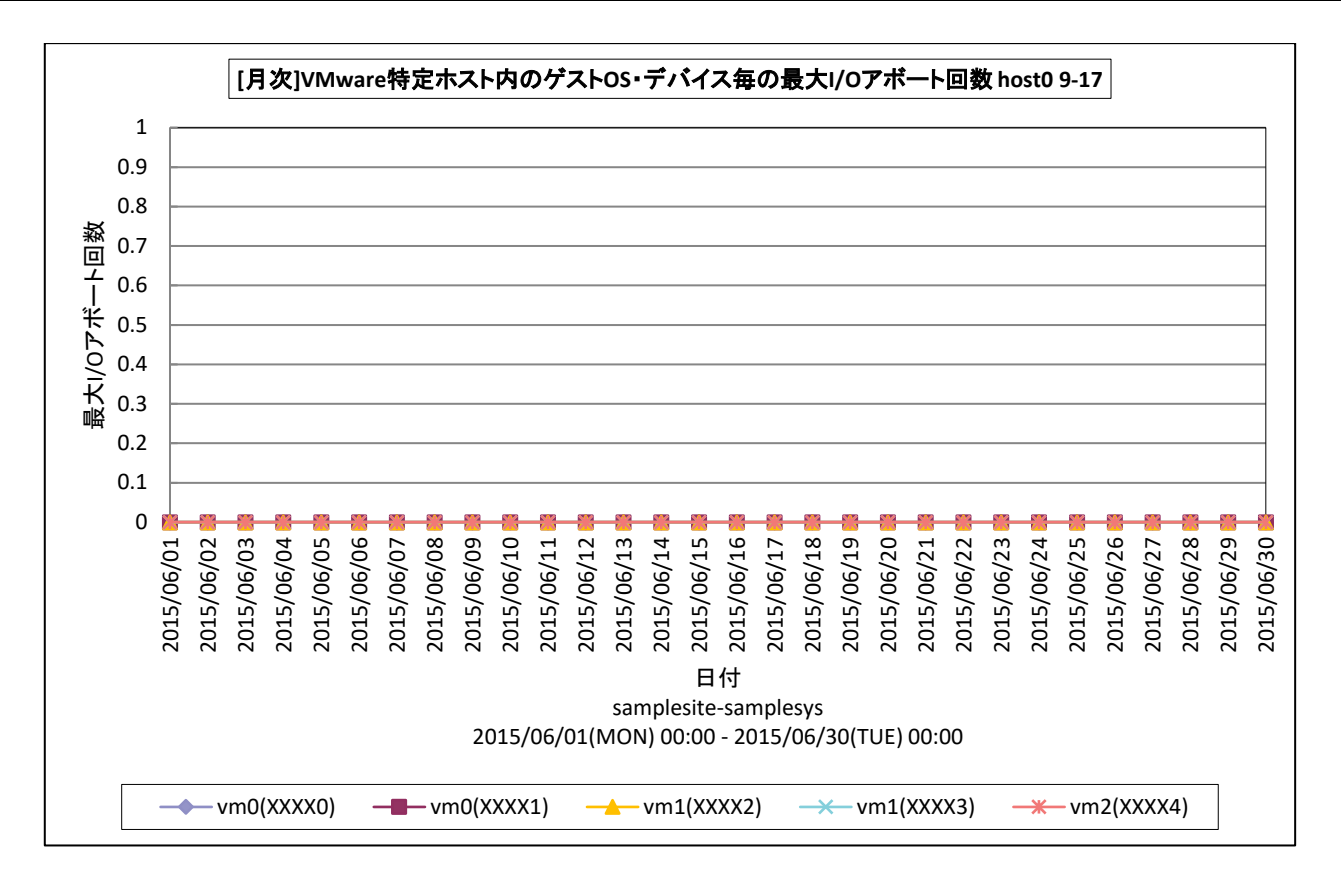

所属カテゴリー名 : VMware

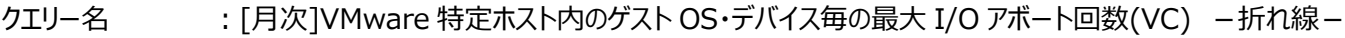

出力ファイル名 : {ホスト名}\_VMWMsumVCMaxIOAbortByGuestDeviceByDay\_{対象時間帯識別名}

- 出力形式 ︓CSV 形式ファイル/Excel グラフ/イメージ形式グラフ
- 入力データ ︓「2.1.1. ES/1 NEO CS-MAGIC にて出力される VMware グラフの入力データについて」を参照してく ださい。システム=データセンタ単位のデータを入力することを推奨します。
- グラフタイトル ︓[月次]VMware 特定ホスト内のゲスト OS・デバイス毎の最大 I/O アボート回数 {ホスト名} {対象 時間帯識別名}

【グラフ内容】

このグラフは、VMware 環境において、ホスト(VMware ESX Server)毎に 1 枚出力されます。ホスト内のゲスト OS・デ バイス毎の 1 日の最大アボート回数を日毎に表示しています。

【チェックポイント】

・I/O アボートが発生していた場合、当該デバイスの I/O 使用量、I/O レイテンシを確認し、ストレージ装置の過負荷による ものかご確認ください。特定のデバイスにアクセスが偏っている場合、ゲスト OS の配置の見直し等が必要な可能性がありま す。

# **2.1.126.[月次]VMware データストア毎の最大スペース使用率(VC) -折れ線-**

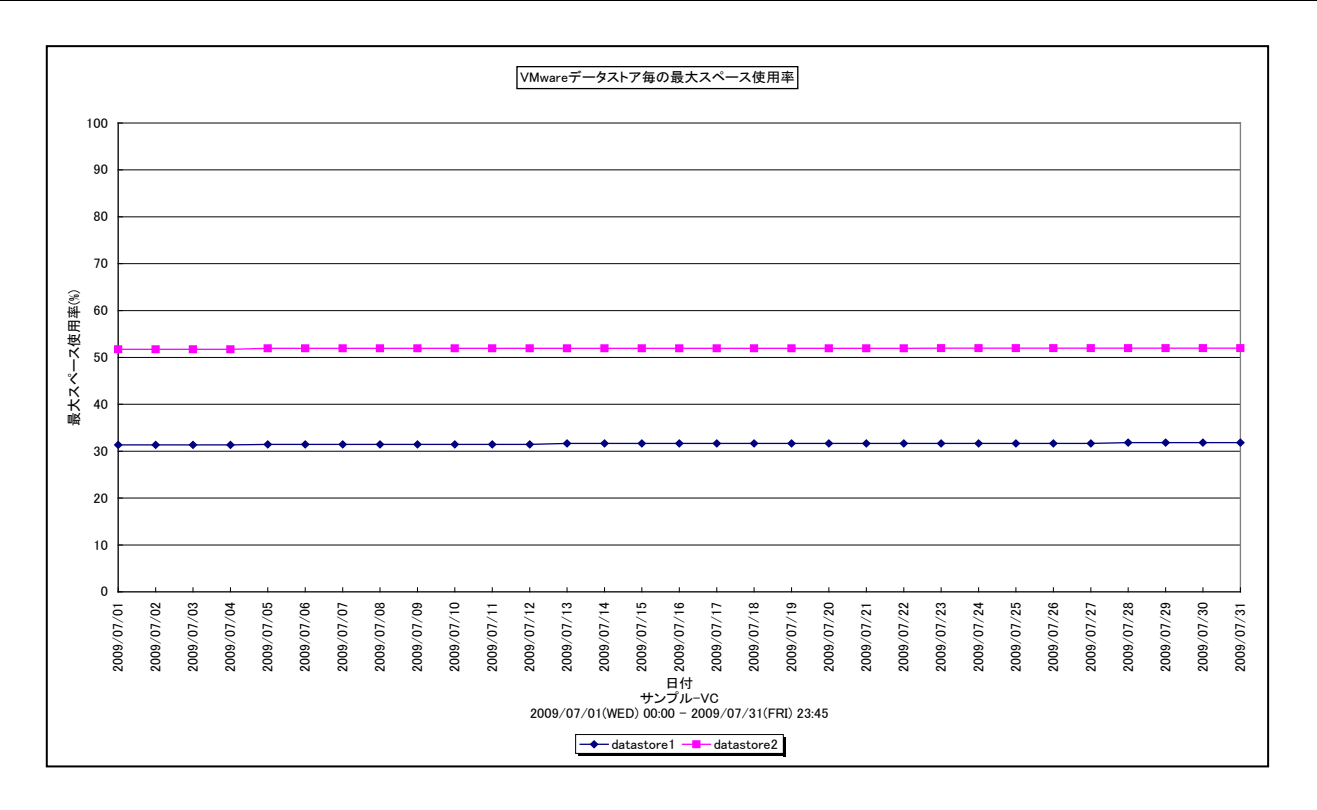

所属カテゴリー名 : VMware

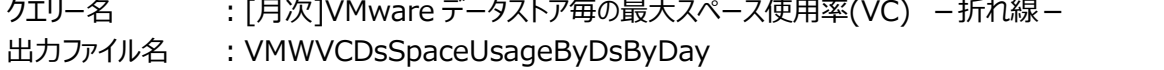

出力形式 ︓CSV 形式ファイル/Excel グラフ/イメージ形式グラフ

入力データ : [2.1.1. ES/1 NEO CS-MAGIC にて出力される VMware グラフの入力データについて」を参照してく ださい。システム=データセンタ単位のデータを入力することを推奨します。

グラフタイトル : VMware データストア毎の最大スペース使用率

【グラフ内容】

このグラフは、VMware 環境におけるデータセンター内のデータストア毎の最大スペース使用率を日単位に表示しています。

#### 【用語説明】

・データストア

ゲスト OS のファイル用のストレージ場所です。この場所は、仮想マシンの作成時に指定されます。

【チェックポイント】

・スペース使用率の増加傾向を確認してください。

# **2.1.127.[年次]VMware ホスト毎のプロセッサ使用量(VC) -面-**

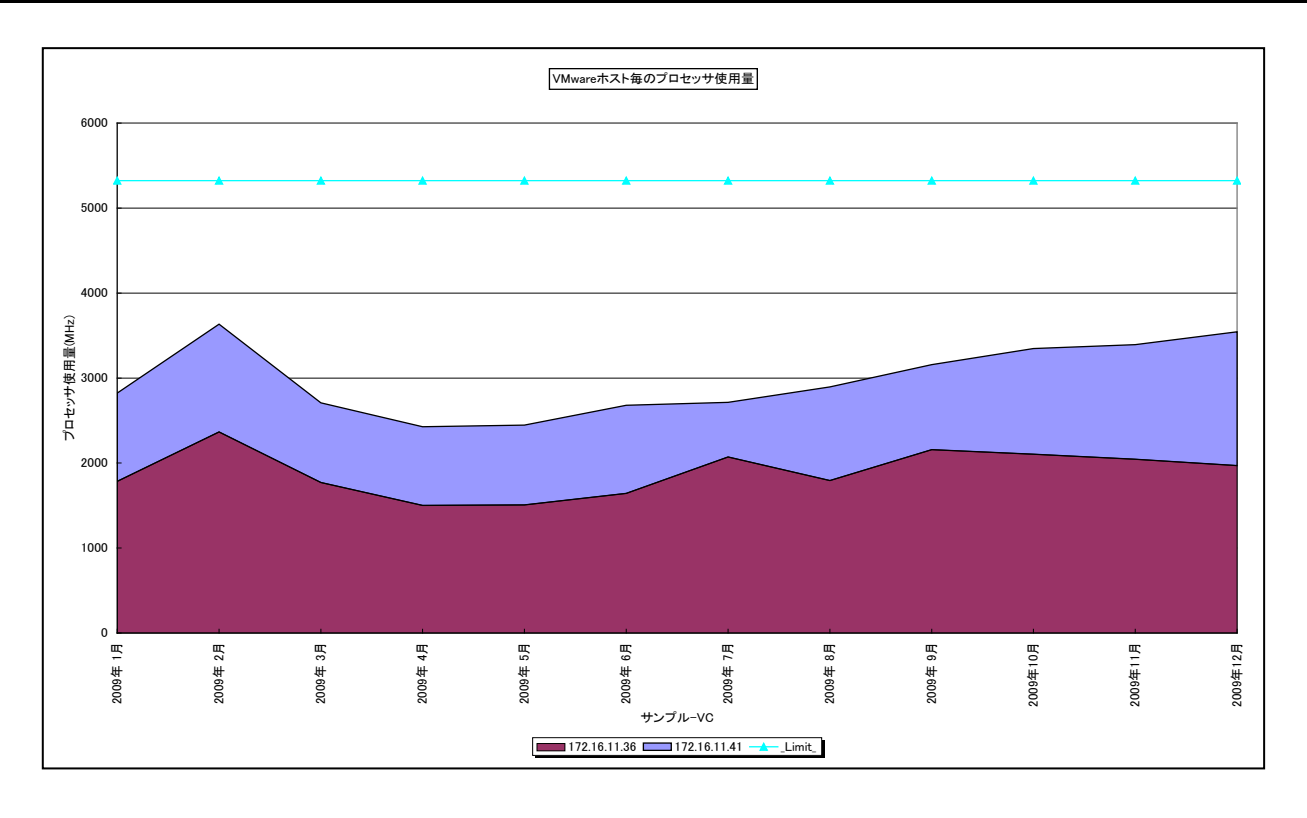

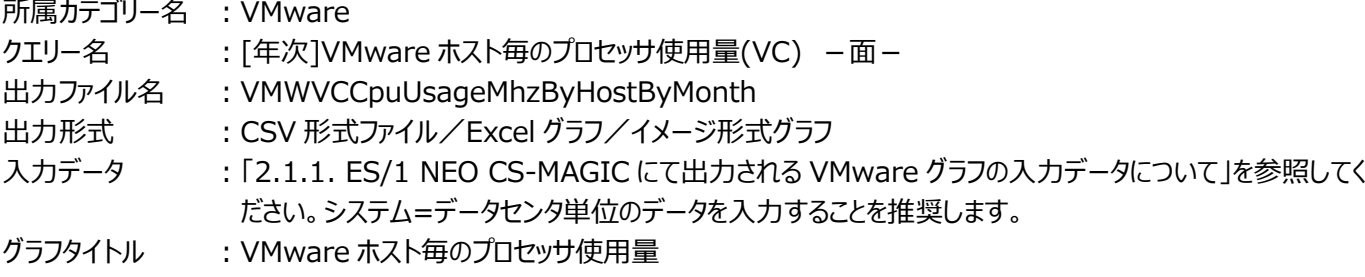

#### 【グラフ内容】

**ES/1 NEO** 

このグラフは、Flatfile Maintenance のデータ集約機能による月単位のサマリーフラットファイルを入力とし、VMware 環境に おけるデータセンター内のホスト (VMware ESX Server) 毎のプロセッサ使用量を月単位に表示しています。

## 【用語説明】

・\_Limit\_

データセンター内の各ホストの CPU 処理能力の総和を表しています。

# 【チェックポイント】

・長期間において、どのホストがプロセッサを多く使用しているのか、負荷バランスを確認してください。また、データセンター全体 として、まだ余裕があるのかを確認してください。

# **2.1.128.[年次]VMware ホスト毎のプロセッサ使用率(VC) -折れ線-**

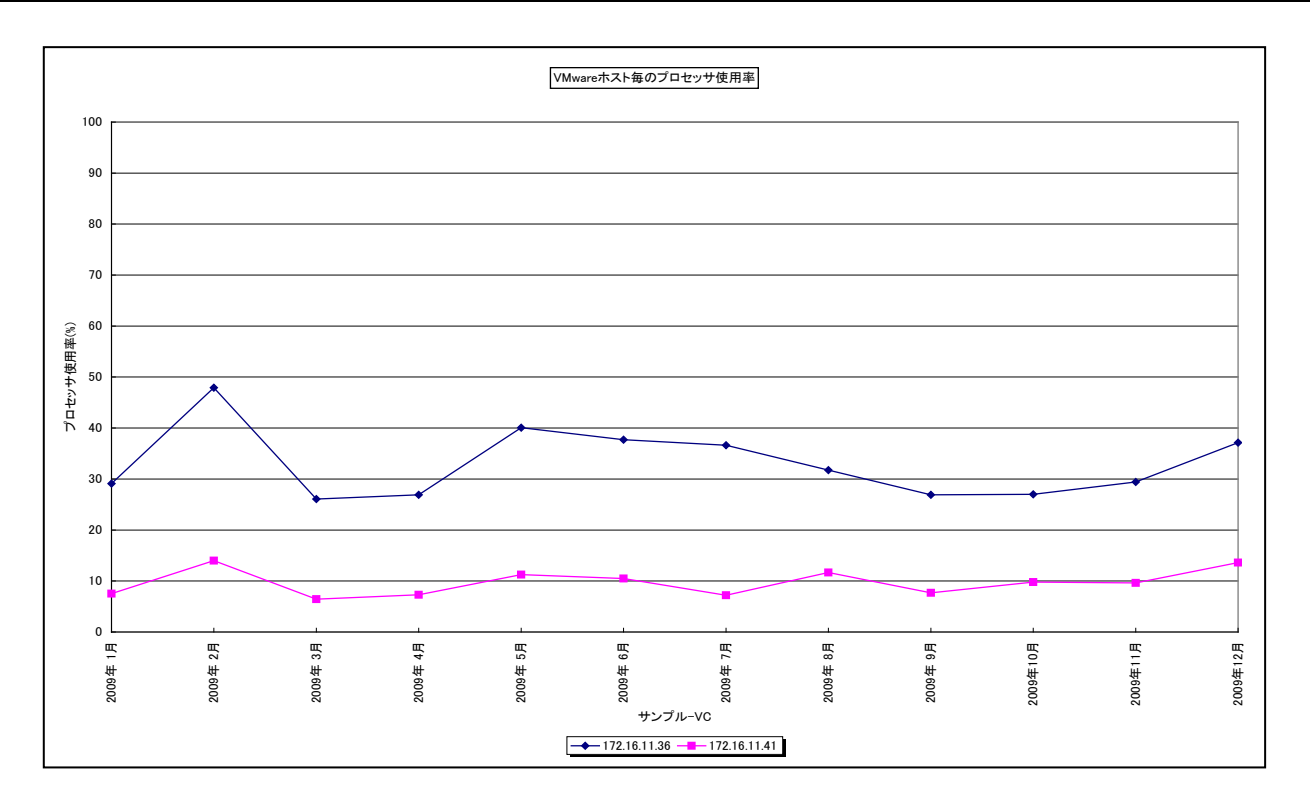

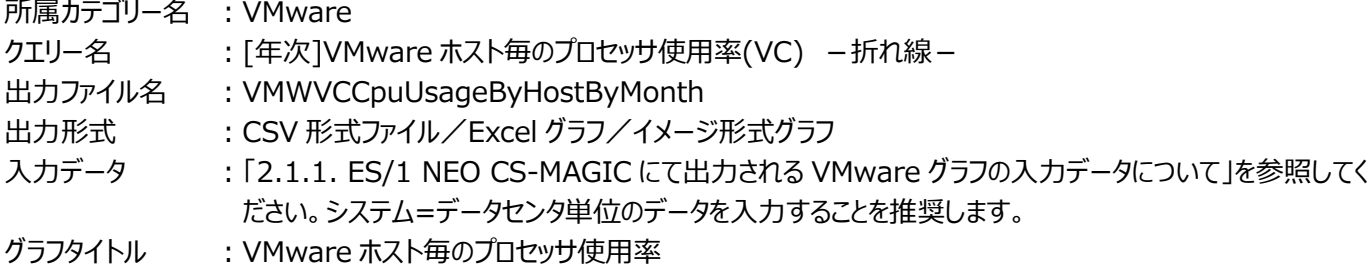

#### 【グラフ内容】

**ES/1 NEO** 

このグラフは、Flatfile Maintenance のデータ集約機能による月単位のサマリーフラットファイルを入力とし、VMware 環境に おけるデータセンター内のホスト (VMware ESX Server) 毎のプロセッサ使用率を月単位に表示しています。

【チェックポイント】

・長期間において、どのホストがプロセッサを多く使用しているのか、負荷バランスを確認してください。また、データセンター全体 として、まだ余裕があるのかを確認してください。
# **2.1.129.[年次]VMware ホスト毎のメモリー使用率(VC) -折れ線-**

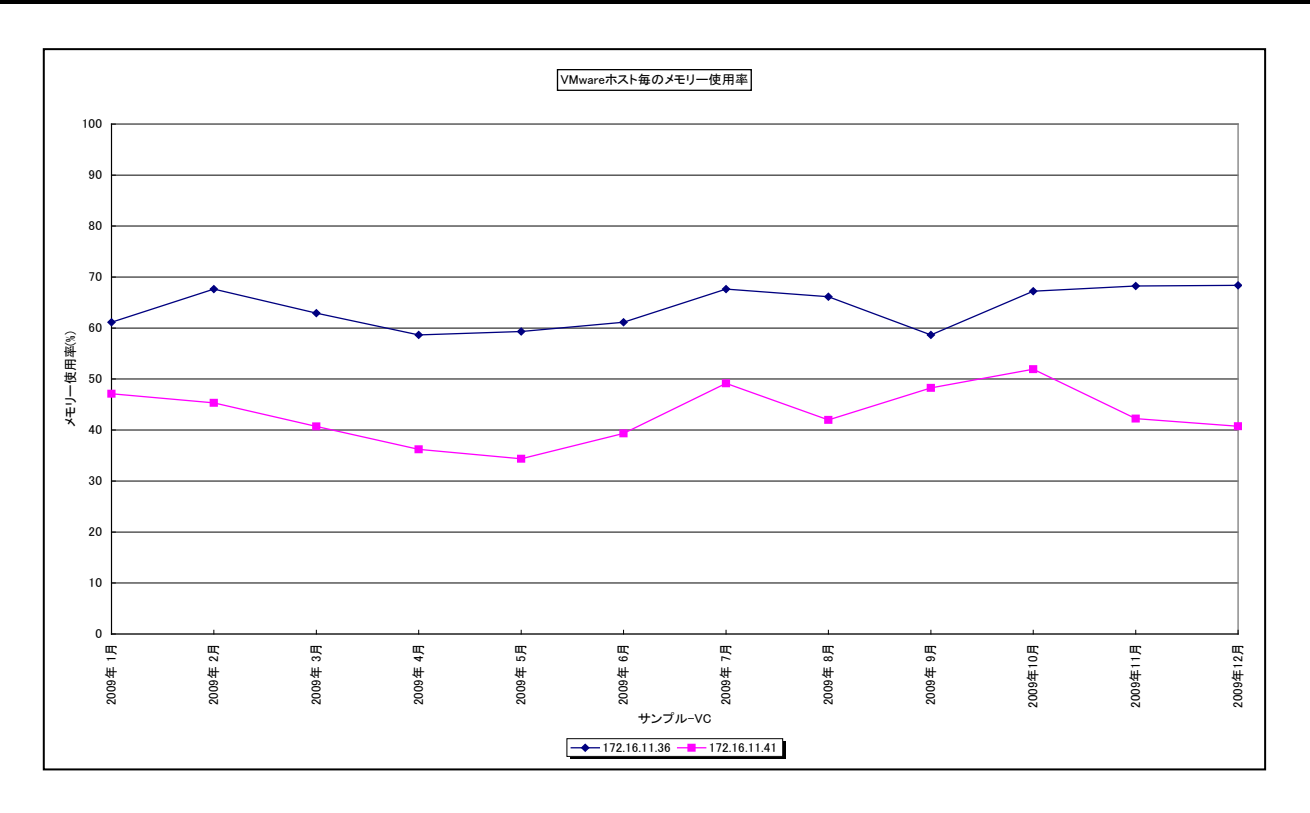

所属カテゴリー名 : VMware

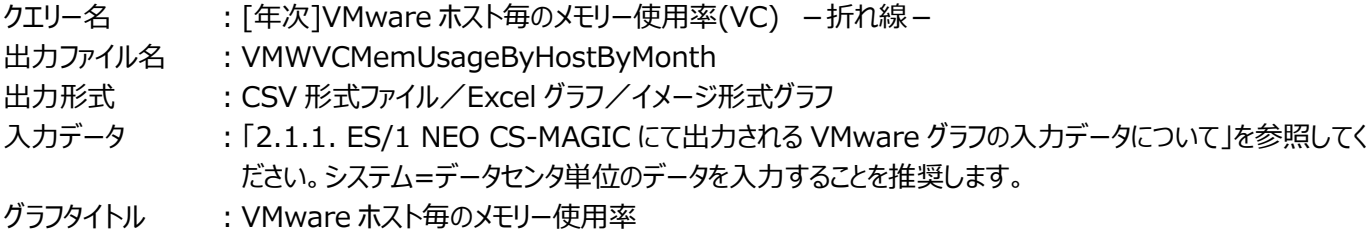

#### 【グラフ内容】

**ES/1 NEO** 

このグラフは、Flatfile Maintenance のデータ集約機能による月単位のサマリーフラットファイルを入力とし、VMware 環境に おけるデータセンター内のホスト (VMware ESX Server) 毎のメモリー使用率を月単位に表示しています。

【チェックポイント】

・長期間において、どのホストがメモリーを多く使用しているのか、負荷バランスを確認してください。また、データセンター全体と して、まだ余裕があるのかを確認してください。

# **2.1.130.[年次]VMware ホスト毎の Swapout メモリー量(VC) -複合-**

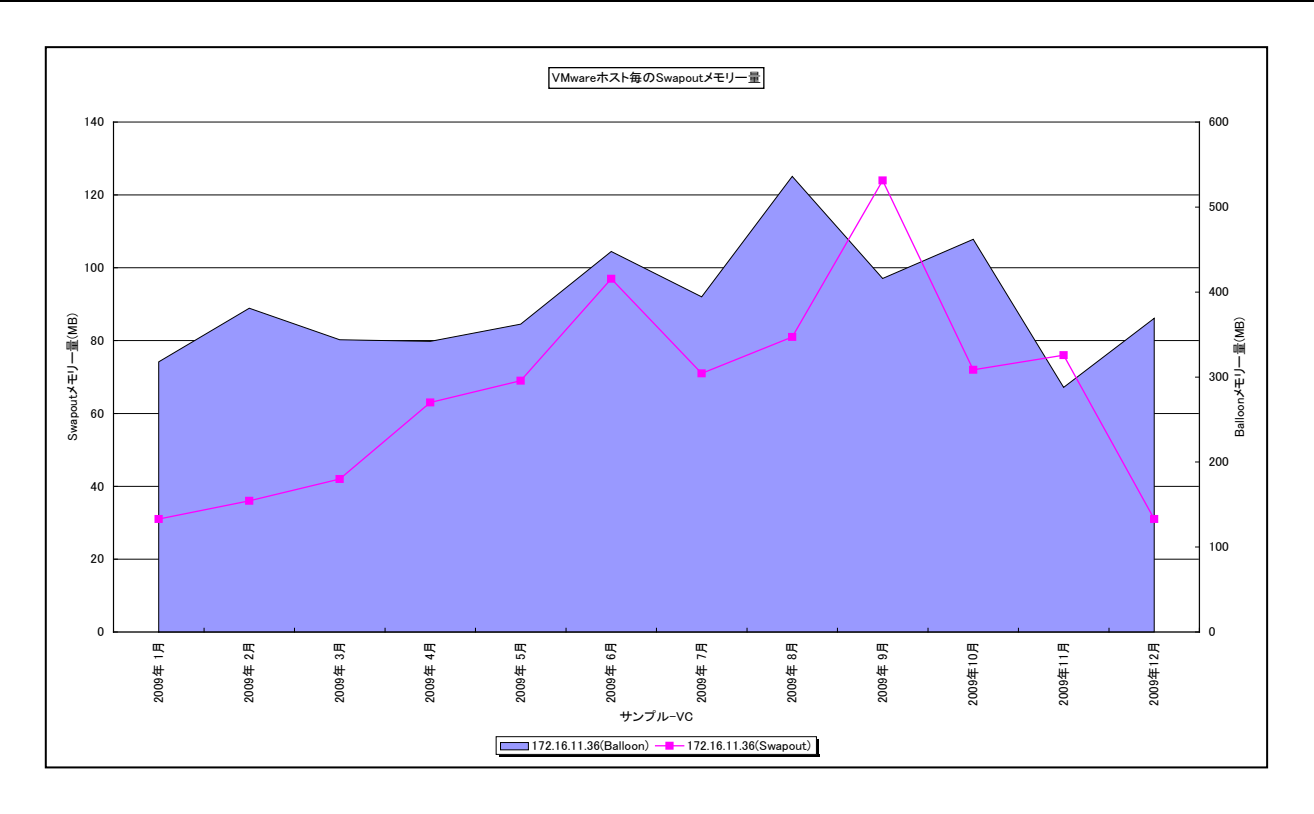

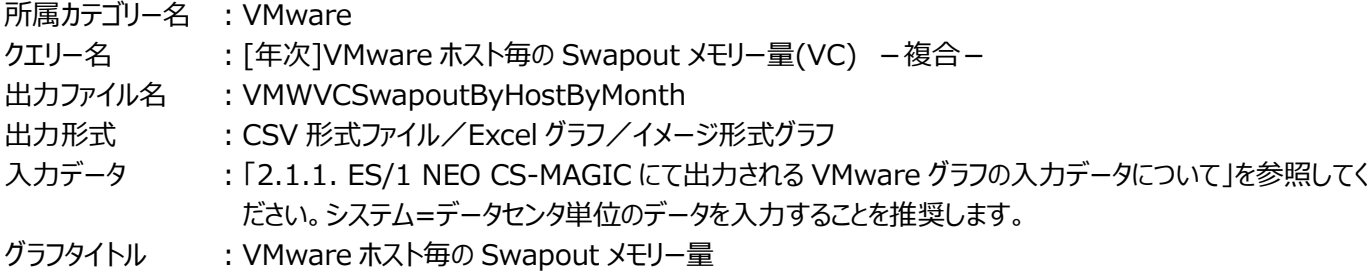

#### 【グラフ内容】

このグラフは、Flatfile Maintenance のデータ集約機能による月単位のサマリーフラットファイルを入力とし、VMware 環境に おけるデータセンター内のホスト (VMware ESX Server) 毎の Swapout (折れ線) と、Balloon (面) の発生量を月 単位に表示しています。

## 【用語説明】

・Balloon

ハイパーバイザーが引き起こすメモリー・プレッシャーの量を MB で表します。

・Swapout

ハイパーバイザーがゲスト OS をスワップアウトさせた量を MB で表します。

【チェックポイント】

・メモリーをオーバーコミットした状態で競合が高まると、ハイパーバイザーは Balloon を発生させ、ゲスト OS から物理メモリー を確保します。それでも足りない場合、ハイパーバイザーはゲスト OS をスワップアウトさせます。Swapout が発生していると、 メモリーは過負荷な状態です。

# **2.1.131.[年次]VMware ゲスト OS 毎のプロセッサ使用量(VC) -面-**

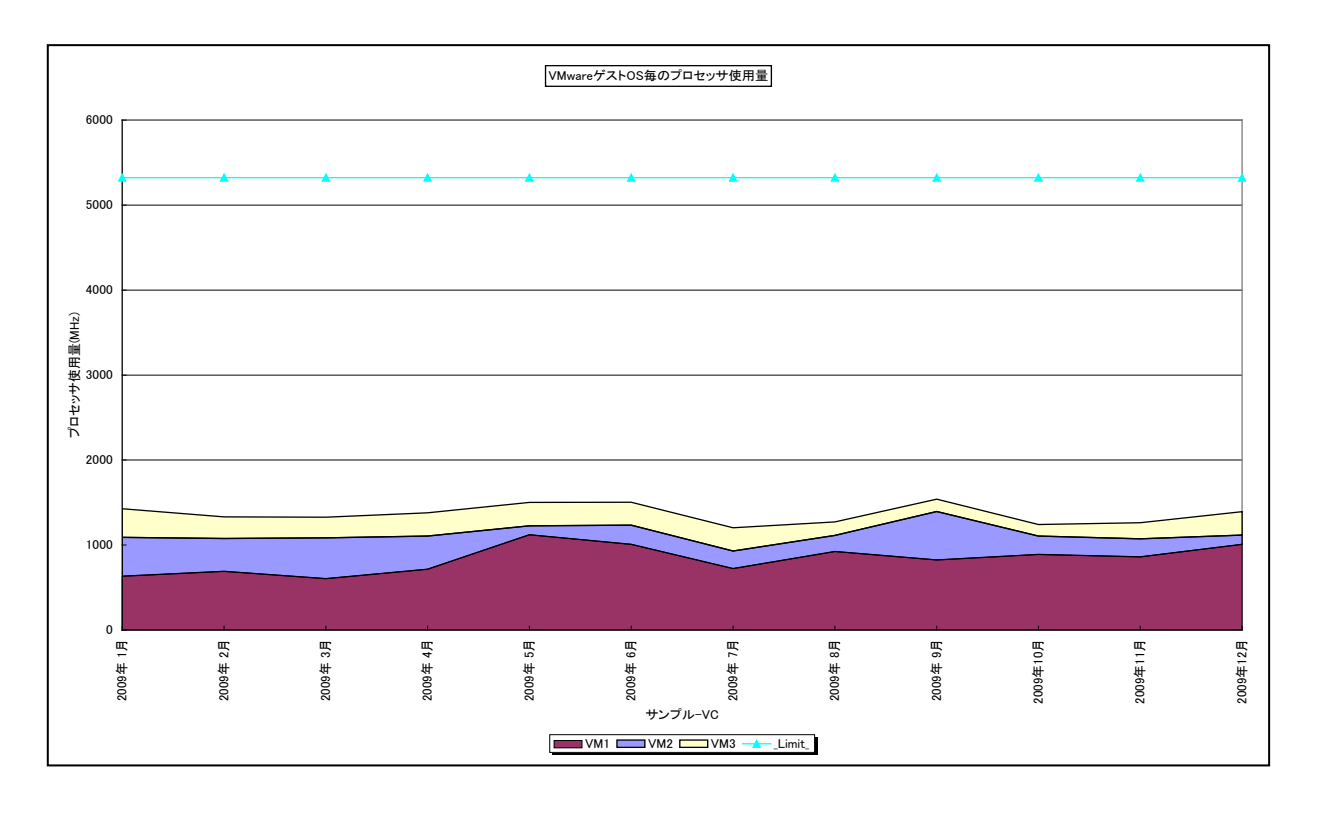

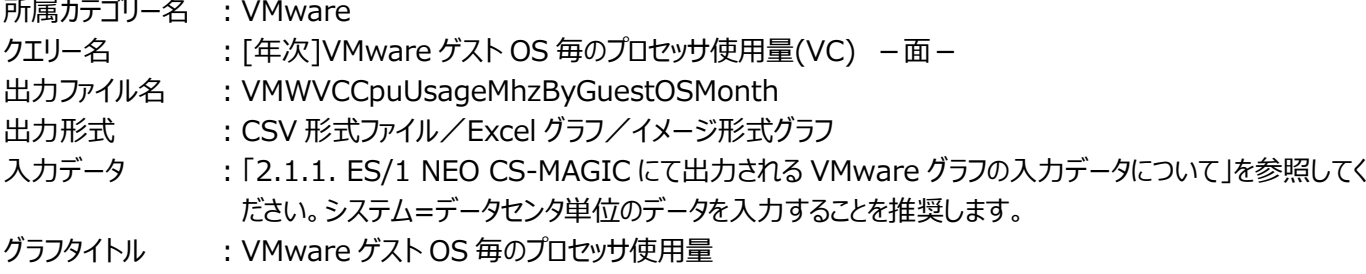

## 【グラフ内容】

このグラフは、Flatfile Maintenance のデータ集約機能による月単位のサマリーフラットファイルを入力とし、VMware 環境に おけるデータセンター内のゲスト OS 毎のプロセッサ使用量を月単位に表示しています。ハイパーバイザーによるオーバーヘッド分 は表示していません。そのため、「[年次]VMware ホスト毎のプロセッサ使用量(VC) –面 – 」と比較すると、面グラフの山は 低く表示されます。

## 【用語説明】

・\_Limit\_

データセンター内の各ホストの CPU 処理能力の総和を表しています。

# 【チェックポイント】

・長期間において、どのゲスト OS がプロセッサを多く使用しているのかを確認してください。

# **2.1.132.[年次]VMware 特定ホスト内のゲスト OS 毎のプロセッサ使用率(VC) -面-**

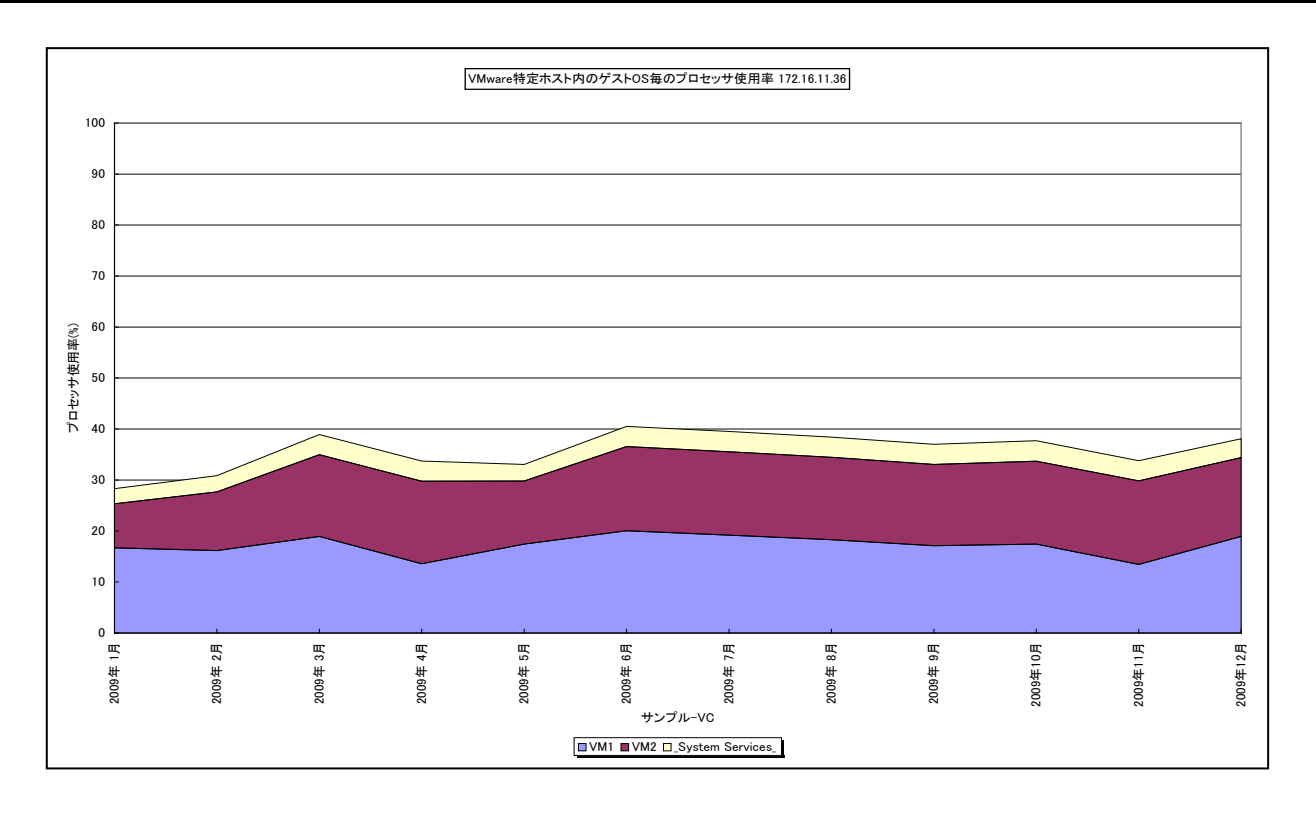

所属カテゴリー名 : VMware クエリー名 → ∴[年次]VMware 特定ホスト内のゲスト OS 毎のプロセッサ使用率(VC) –面− 出力ファイル名 : {ホスト名}\_VMWVCCpuUsageByGuestOSOnHostByMonth 出力形式 ︓CSV 形式ファイル/Excel グラフ/イメージ形式グラフ 入力データ : [2.1.1. ES/1 NEO CS-MAGIC にて出力される VMware グラフの入力データについて」を参照してく ださい。システム=データセンタ単位のデータを入力することを推奨します。 グラフタイトル : VMware 特定ホスト内のゲスト OS 毎のプロセッサ使用率 {ホスト名}

【グラフ内容】

*ES/1 NEO* 

このグラフは、Flatfile Maintenance のデータ集約機能による月単位のサマリーフラットファイルを入力とし、VMware 環境に おけるホスト内のゲスト OS 毎のプロセッサ使用率を月単位に表示しています。ホスト (VMware ESX Server) 毎に 1 枚 出力されます。ホストの持つ物理プロセッサ全体を 100%として、各ゲスト OS の使用率を表しています。

## 【用語説明】

・\_System Services\_

ハイパーバイザーのプロセッサ使用率を表しています。

## 【チェックポイント】

・長期間においてどのゲスト OS がプロセッサを多く使用しているのか、また、ホストにまだ余裕がありゲスト OS を追加すること が可能かどうかを確認してください。

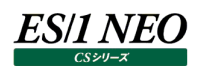

# **2.1.133.[年次]VMware 特定ホスト内のゲスト OS 毎のホストメモリー使用率(VC) -面-**

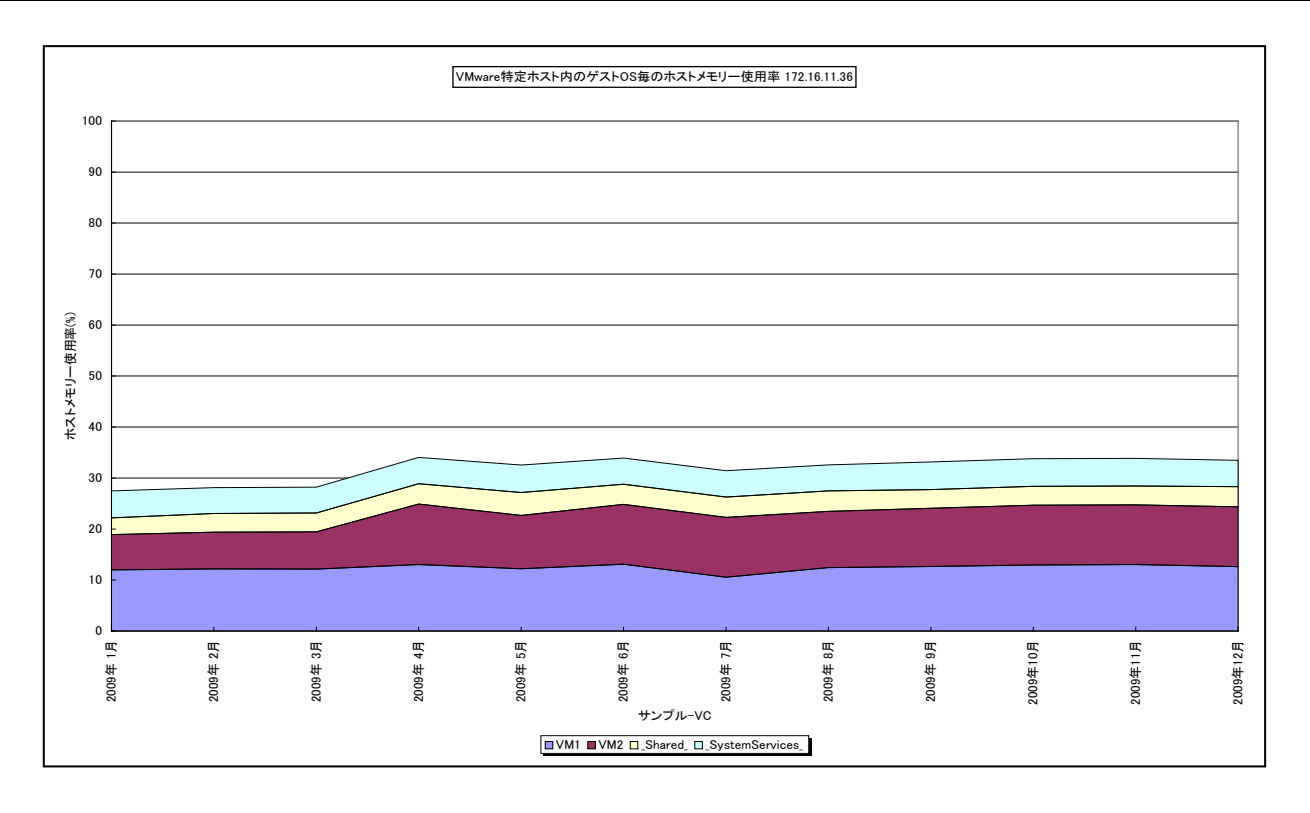

所属カテゴリー名 : VMware

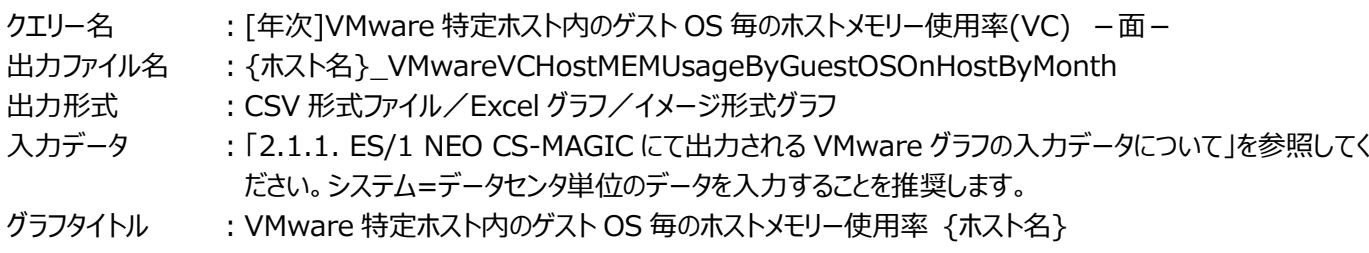

【グラフ内容】

このグラフは、Flatfile Maintenance のデータ集約機能による月単位のサマリーフラットファイルを入力とし、VMware 環境に おけるホスト内のゲスト OS 毎のホストメモリー使用率を月単位に表示しています。ホスト (VMware ESX Server) 毎に 1 枚出力されます。ホストの持つ物理メモリー全体を 100%として、各ゲスト OS の使用率を表しています。

## 【用語説明】

・ホストメモリー

ゲスト OS に配分されたホスト上の実メモリーです。仮想化によるオーバーヘッドも含まれます。

・\_Shared\_

透過的ページ共有されているメモリー領域です。

・\_System Services\_

ハイパーバイザーが使用しているメモリー領域です。

【チェックポイント】

・各ゲスト OS がどの程度実メモリーを消費しているのかを確認してください。この筐体にあと何台ゲスト OS を載せることが可 能か、また各ゲスト OS にあとどのくらいメモリーを割り当てることが可能かを判断する材料になります。また、 Shared が大 きい場合、ゲスト OS 間で効率よくメモリーが共有されています。

# **2.1.134.[年次]VMware データストア毎の最大スペース使用率(VC) -折れ線-**

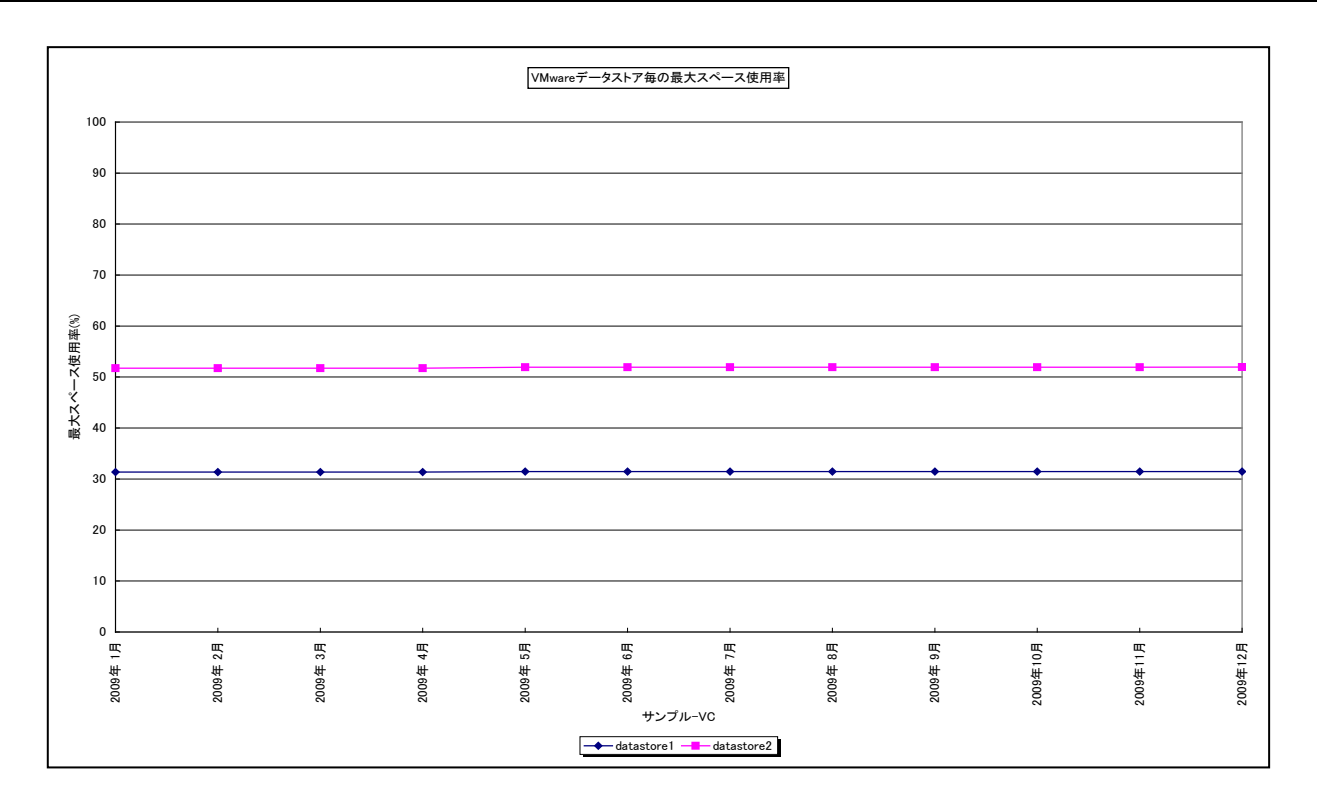

所属カテゴリー名 : VMware

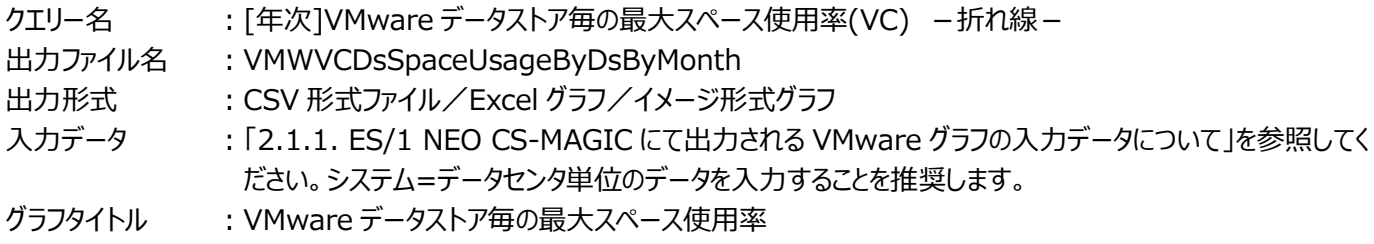

#### 【グラフ内容】

**ES/1 NEO** 

このグラフは、Flatfile Maintenance のデータ集約機能による月単位のサマリーフラットファイルを入力とし、VMware 環境に おけるデータセンター内のデータストア毎の最大スペース使用率を月単位に表示しています。

#### 【用語説明】

・データストア

ゲスト OS のファイル用のストレージ場所です。この場所は、仮想マシンの作成時に指定されます。

# 【チェックポイント】

・長期的なスペース使用率の増加傾向を確認してください。

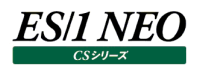

# **2.1.135.[詳細]VMware 特定ホストのプロセッサ使用率(VC) -面-[PWS ミニグラフ]**

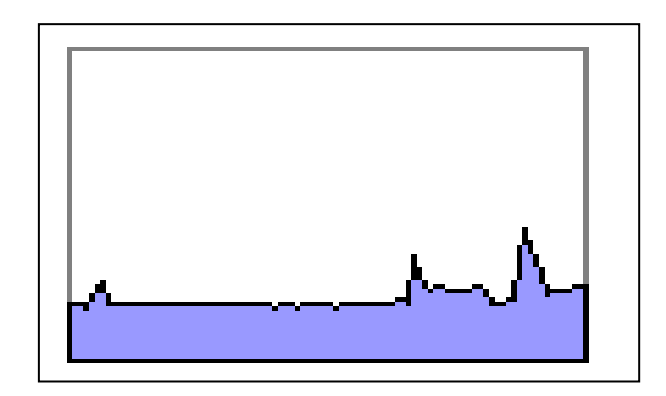

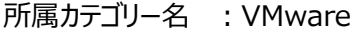

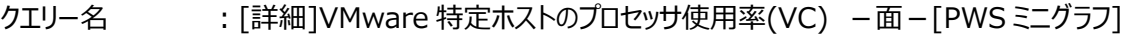

出力ファイル名 : {ホスト名}\_VMWVCIntervalSummaryCPU\_PWS

出力形式 : イメージ形式グラフ

入力データ ︓システム=ESX ホスト単位のデータのみが対象となります。「2.1.1. ES/1 NEO CS-MAGIC にて出力 される VMware グラフの入力データについて」を参照してください。

【グラフ内容】

「Performance Web Service ミニグラフ一覧」で閲覧するための専用グラフです。VMware 環境において、ホスト (VMware ESX Server)毎に 1 枚出力されます。ホスト全体のプロセッサ使用率をコンパクトなサイズ(ミニグラフ)で表 現したイメージ形式のファイルになります。

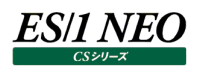

# **2.1.136.[詳細]VMware 特定ホストのメモリー使用率(VC) -面-[PWS ミニグラフ]**

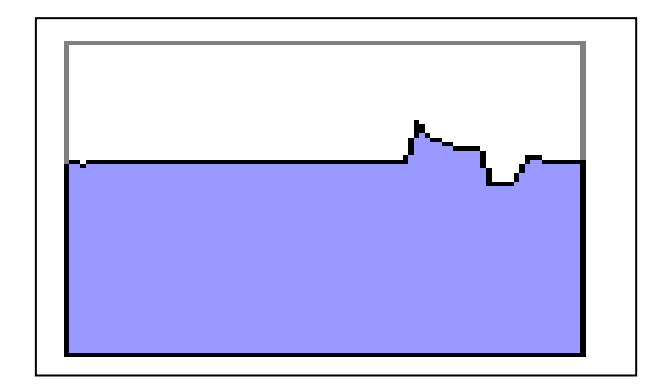

所属カテゴリー名<br>
: VMware

- クエリー名 → [詳細]VMware 特定ホストのメモリー使用率(VC) −面−[PWS ミニグラフ]
- 出カファイル名 : {ホスト名}\_VMWVCIntervalSummaryMEM\_PWS

出力形式<br>入力データ : システム=ESX ホフ

: システム=ESX ホスト単位のデータのみが対象となります。「2.1.1. ES/1 NEO CS-MAGIC にて出力 される VMware グラフの入力データについて」を参照してください。

【グラフ内容】

「Performance Web Service ミニグラフ一覧」で閲覧するための専用グラフです。VMware 環境において、ホスト (VMware ESX Server) 毎に1枚出力されます。ホスト全体のメモリー使用率をコンパクトなサイズ (ミニグラフ) で表現し たイメージ形式のファイルになります。

# **2.1.137.[月次]ESX ホストのプロセッサ使用率 - 漸増傾向**

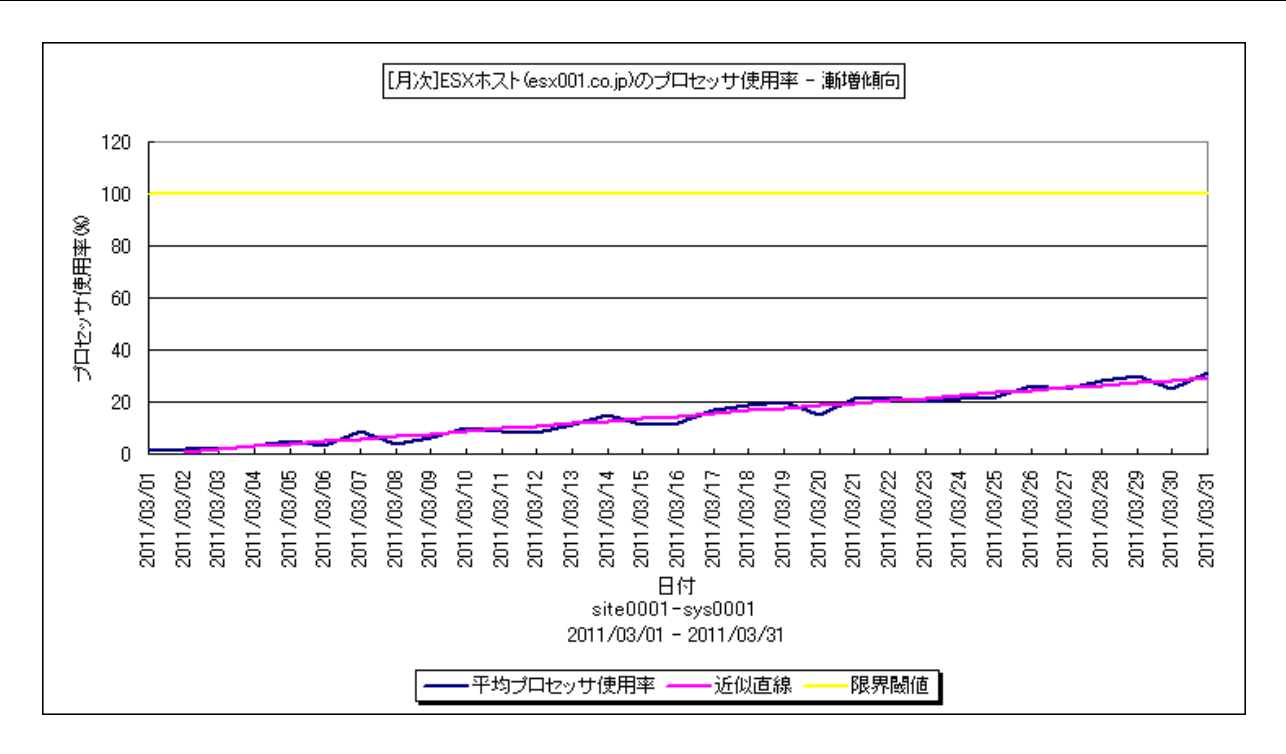

- 所属カテゴリー名 : VMware
- クエリー名 : なし
- 出カファイル名 : Increase EsxCpuUse
- 出力形式 ︓CSV 形式ファイル/Excel グラフ/イメージ形式グラフ/HTML ファイル
- 入力データ ︓「2.1.1. ES/1 NEO CS-MAGIC にて出力される VMware グラフの入力データについて」を参照してく ださい。システム=データセンタ単位のデータを入力することを推奨します。
- グラフタイトル : 「月次1ESX ホストのプロセッサ使用率 漸増傾向

## 【グラフ内容】

このグラフは、ESX ホストのプロセッサ使用率を 1 日毎に集約し、日単位に表示しています。近似直線は、ESX ホストのプロセ ッサ使用率から最小 2 乗法により求め出した近似直線式のグラフです。限界閾値はパラメータで与えた値を示すグラフです。

【チェックポイント】

・ESX ホストのプロセッサの使用率が漸増傾向になっていないかを確認してください。

・他の ESX ホストとも比較し、余裕のある ESX ホストへの仮想マシンのマイグレーションを検討してください。

# **2.1.138.[月次]仮想マシンのプロセッサ使用率 - 漸増傾向**

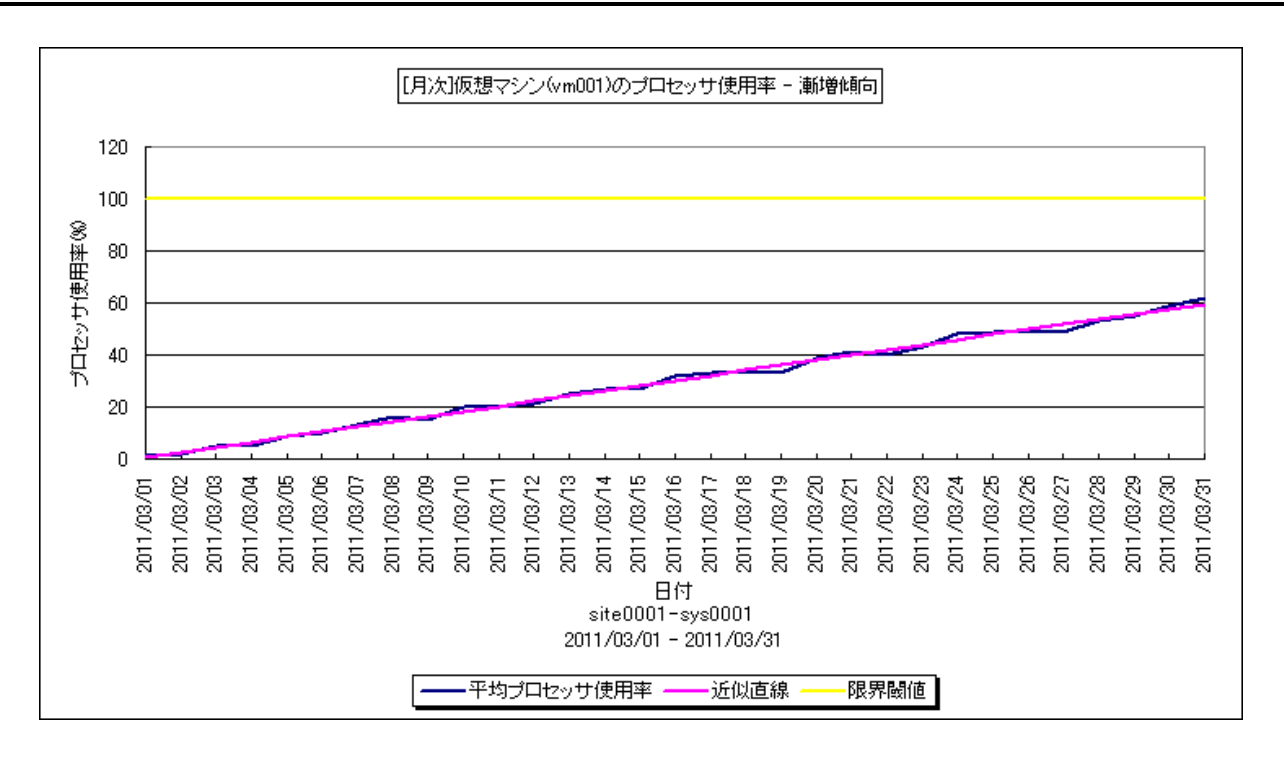

所属カテゴリー名 : VMware

- クエリー名 : なし
- 出カファイル名 : Increase VmCpuUse
- 出力形式 ︓CSV 形式ファイル/Excel グラフ/イメージ形式グラフ/HTML ファイル
- 入力データ ︓「2.1.1. ES/1 NEO CS-MAGIC にて出力される VMware グラフの入力データについて」を参照してく ださい。システム=データセンタ単位のデータを入力することを推奨します。
- グラフタイトル :「月次1仮想マシンのプロセッサ使用率 漸増傾向

## 【グラフ内容】

このグラフは、仮想マシンのプロセッサ使用率を 1 日毎に集約し、日単位に表示しています。近似直線は、仮想マシンのプロセ ッサ使用率から最小 2 乗法により求め出した近似直線式のグラフです。限界閾値はパラメータで与えた値を示すグラフです。

【チェックポイント】

・仮想マシンのプロセッサの使用率が漸増傾向になっていないかを確認してください。プロセッサのリソースが不足すると、仮想 マシン上で稼働する業務にて遅延が発生する等の懸念があります。

# **2.1.139.[月次]ESX ホストのメモリー使用率 - 漸増傾向**

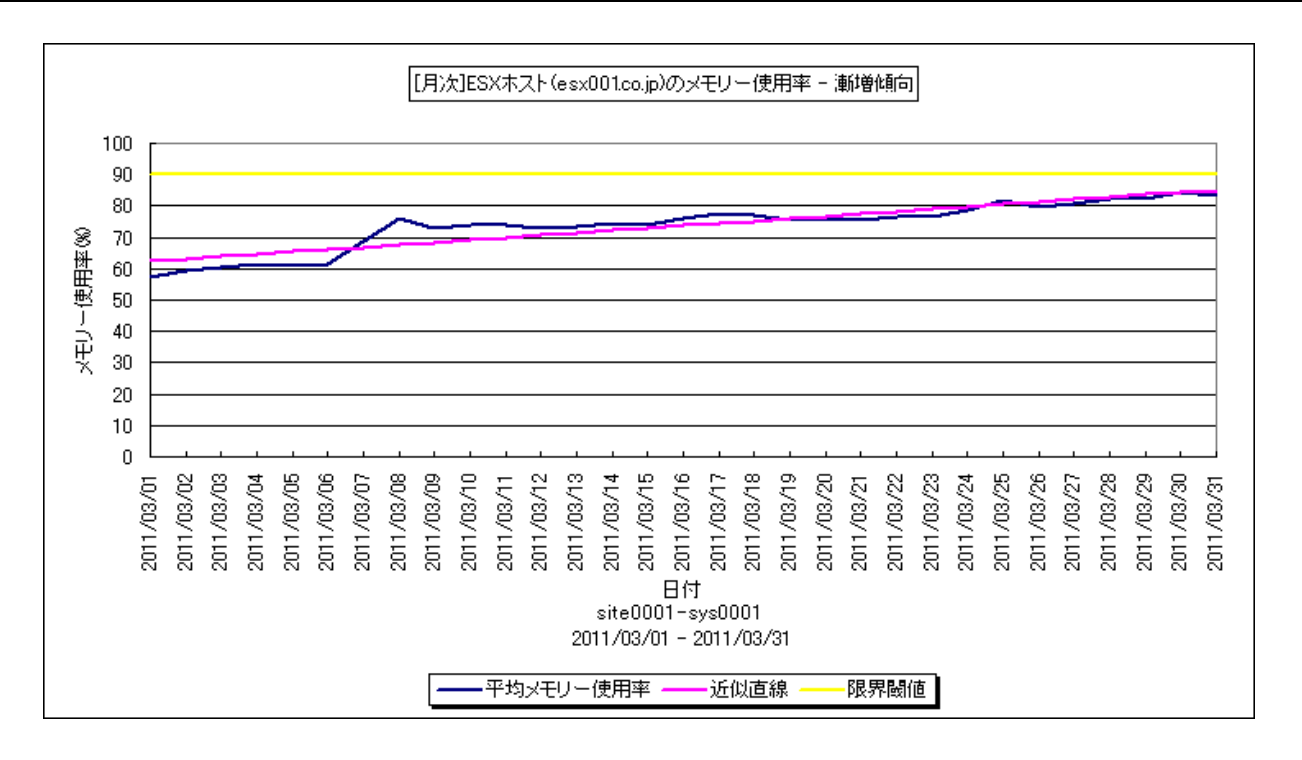

- 所属カテゴリー名 : VMware
- クエリー名 :なし
- 出カファイル名 : Increase\_EsxMemUse
- 出力形式 ︓CSV 形式ファイル/Excel グラフ/イメージ形式グラフ/HTML ファイル
- 入力データ ︓「2.1.1. ES/1 NEO CS-MAGIC にて出力される VMware グラフの入力データについて」を参照してく ださい。システム=データセンタ単位のデータを入力することを推奨します。
- グラフタイトル : [月次]ESX ホストのメモリー使用率 漸増傾向
- 【グラフ内容】

このグラフは、ESX ホストのメモリー使用率を 1 日毎に集約し、日単位に表示しています。近似直線は、ESX ホストのメモリー 使用率から最小 2 乗法により求め出した近似直線式のグラフです。限界閾値はパラメータで与えた値を示すグラフです。

【チェックポイント】

・ESX ホストのメモリー使用率が漸増傾向になっていないかを確認してください。

・他の ESX ホストとも比較し、余裕のある ESX ホストへの仮想マシンのマイグレーションを検討してください。

# **2.1.140.[月次]データストアの空き容量 - 漸減傾向**

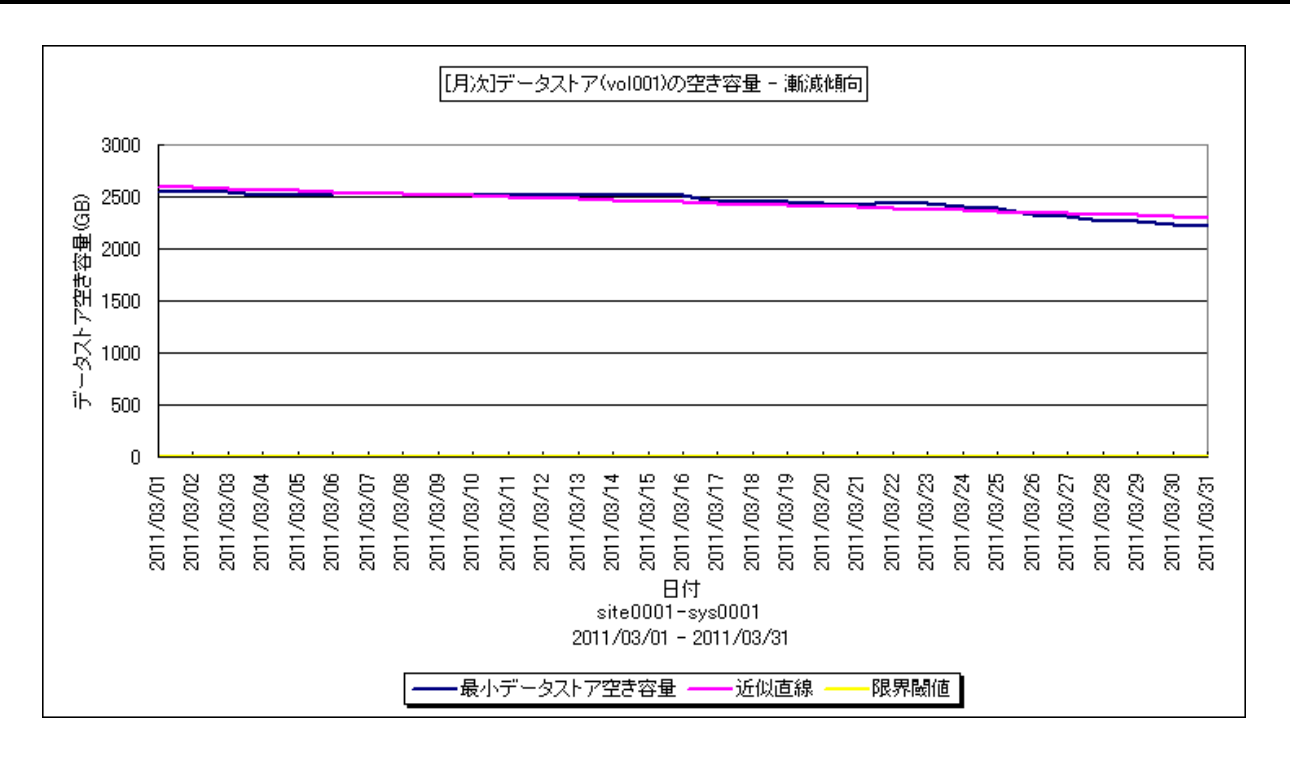

- 所属カテゴリー名 : VMware
- クエリー名 : なし
- 出力ファイル名 : Increase DsFree
- 出力形式 ︓CSV 形式ファイル/Excel グラフ/イメージ形式グラフ/HTML ファイル
- 入力データ ︓「2.1.1. ES/1 NEO CS-MAGIC にて出力される VMware グラフの入力データについて」を参照してく ださい。システム=データセンタ単位のデータを入力することを推奨します。
- グラフタイトル : 「月次1データストアの空き容量 漸減傾向

【グラフ内容】

このグラフは、データストアの空き容量を1日毎に集約し、日単位に表示しています。近似直線は、データストアの空き容量から 最小 2 乗法により求め出した近似直線式のグラフです。限界閾値はパラメータで与えた値を示すグラフです。

【チェックポイント】

・データストアの空き容量が漸減傾向になっていないかを確認してください。

・該当のデータストアを利用している仮想マシンのストレージマイグレーションを検討してください。

# **2.1.141.[月次]VMware 特定ホストのプロセッサ使用率の推移 -箱ひげ図-**

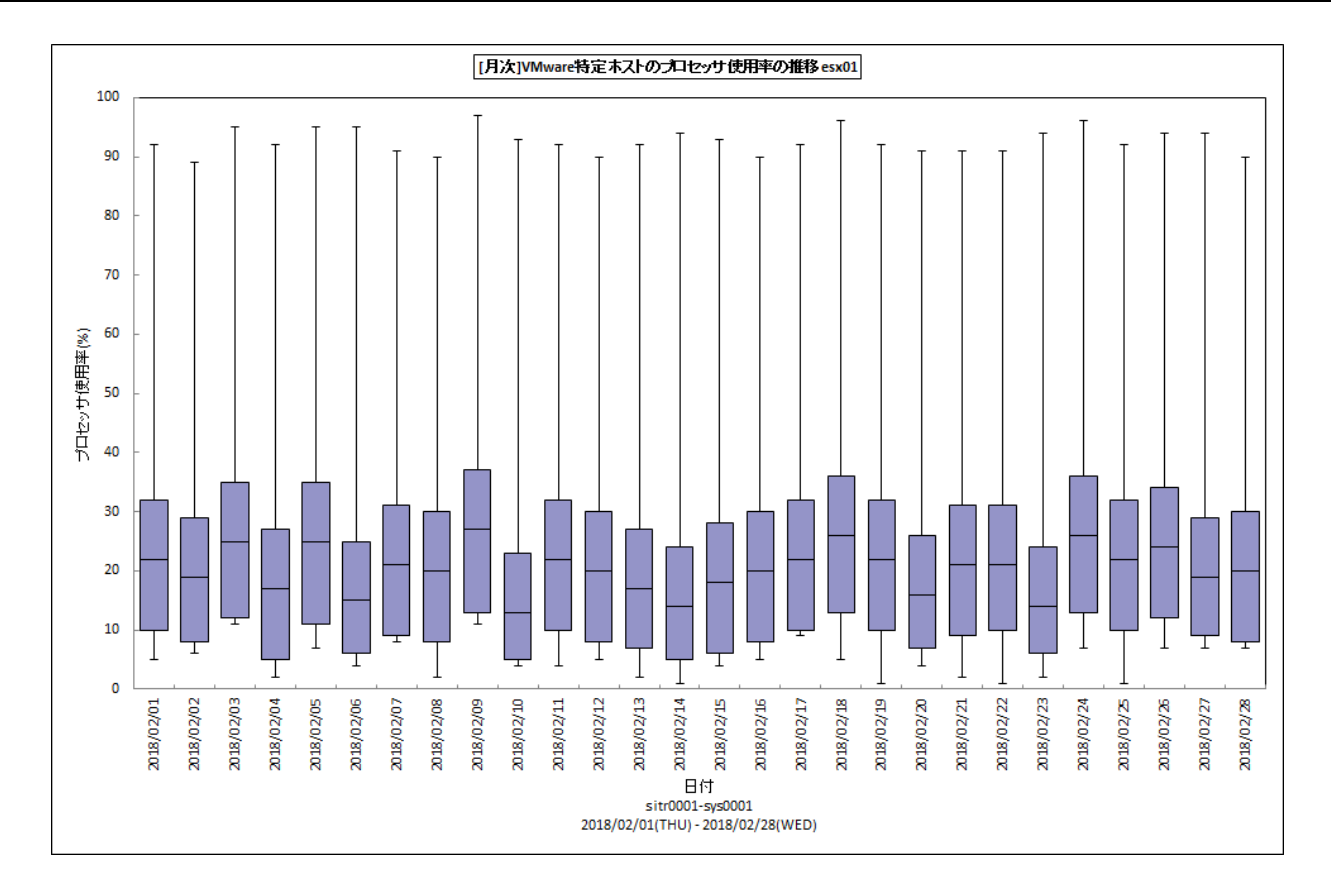

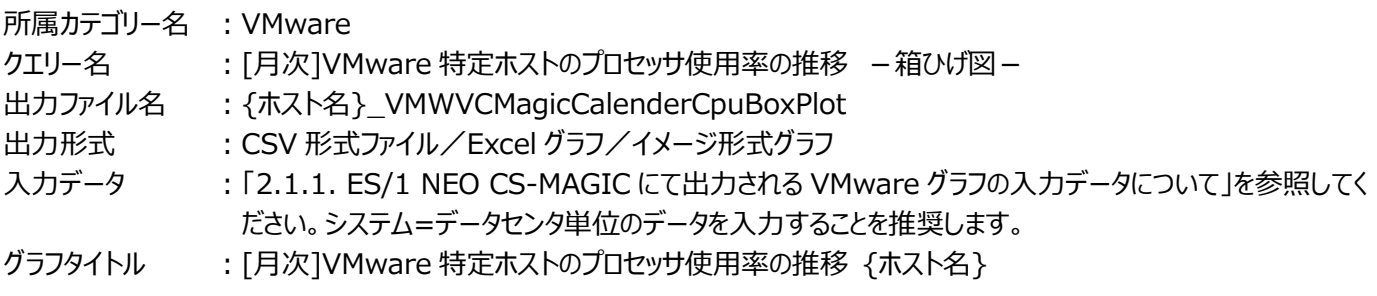

【グラフ内容】

**ES/1 NEO** 

このグラフは、VMware 環境において、ホスト(VMware ESX Server)毎に 1 枚出力されます。Flatfile Maintenance の データ集約機能による日単位のサマリーフラットファイルを入力とし、プロセッサ使用率の推移を箱ひげ図の形態で表示していま す。

# **ES/1 NEO**

## 【チェックポイント】

- ・日毎のプロセッサ使用状況の傾向分析にご利用ください。
- ・箱ひげ図のグラフの見方は以下の通りです。

箱の上端、箱の下端、箱の中央の線と、箱から伸びているひげの部分は、以下の数値を示しています。箱ひげ図を見ること により、データのばらつきがわかりやすくなります。

ひげの上端············ 最大値 箱の上端 ············· 75 パーセンタイル値 箱の中央の線 ········ 中央値(50 パーセンタイル値) 箱の下端 ············· 25 パーセンタイル値 ひげの下端············ 最小値

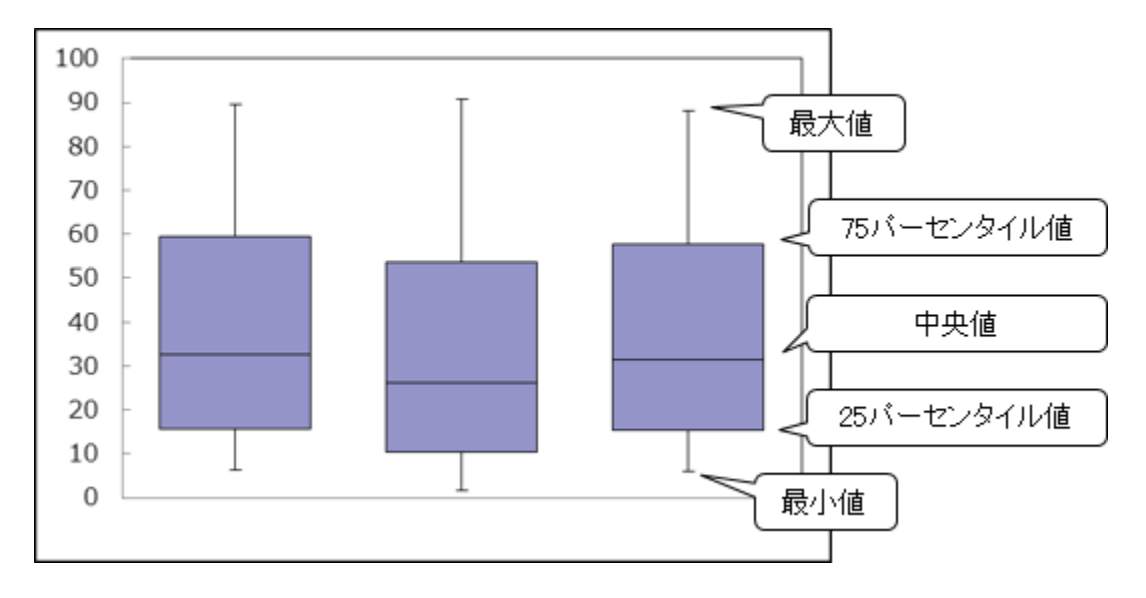

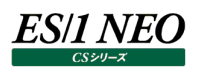

# **2.1.142.[年次]VMware 特定ホストのプロセッサ使用率の推移 -箱ひげ図-**

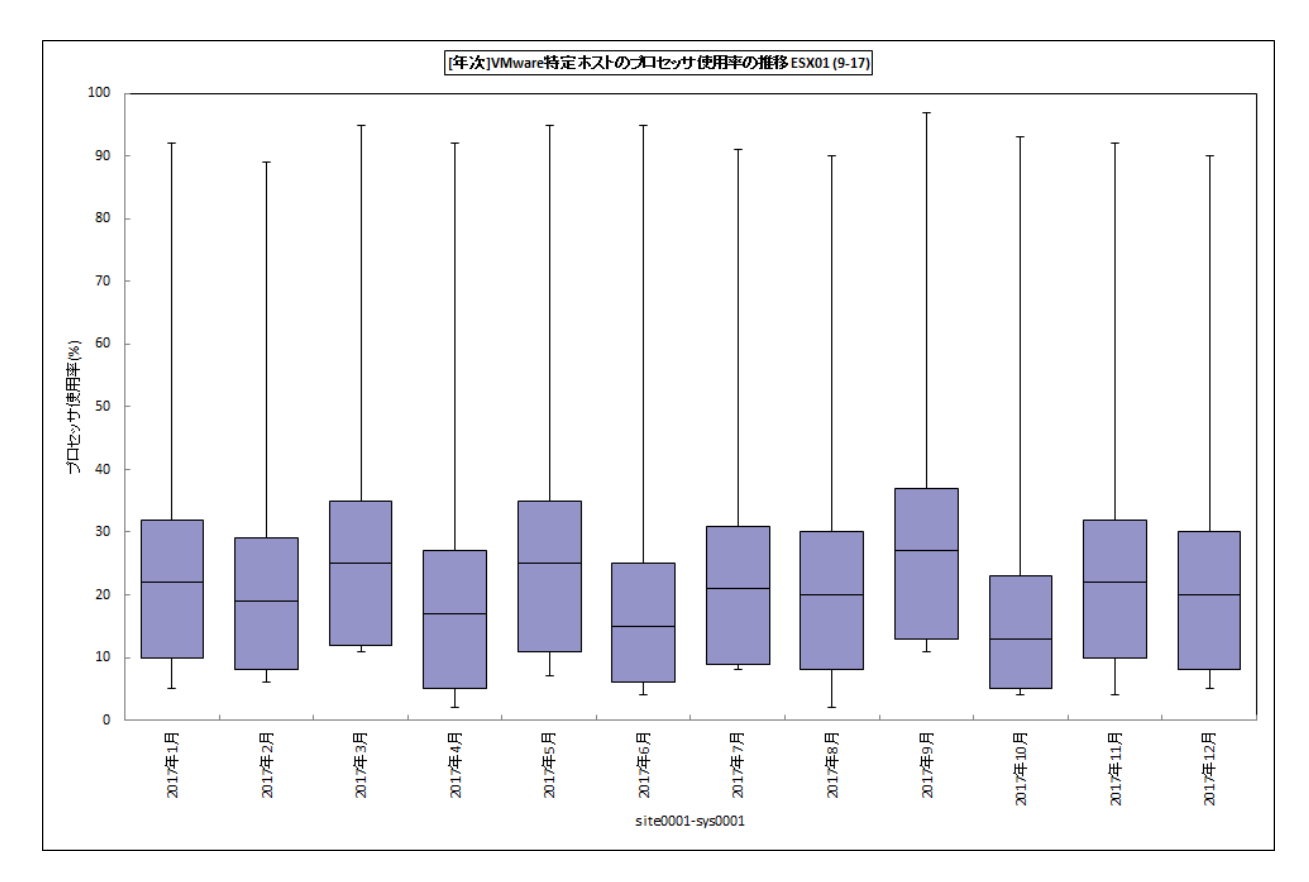

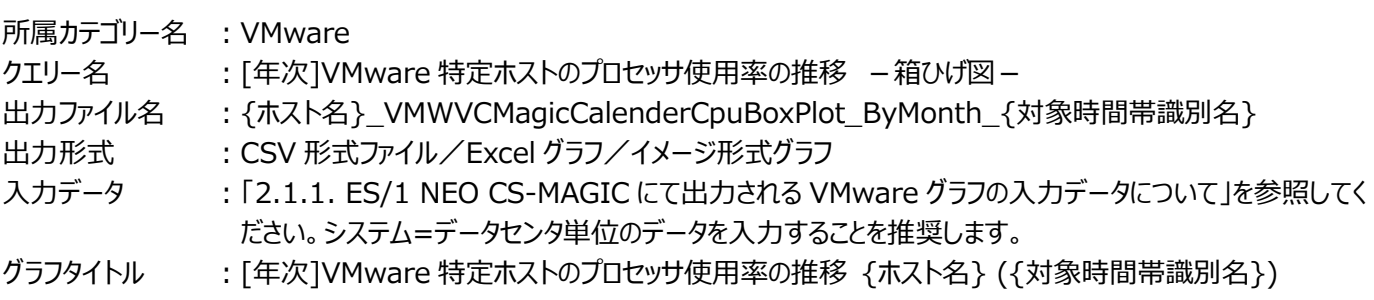

【グラフ内容】

このグラフは、VMware 環境において、ホスト(VMware ESX Server)毎に 1 枚出力されます。Flatfile Maintenance の データ集約機能による月単位のサマリーフラットファイルを入力とし、プロセッサ使用率の推移を箱ひげ図の形態で表示していま す。

# **ES/1 NEO**

#### 【チェックポイント】

・月毎のプロセッサ使用状況の傾向分析にご利用ください。

・箱ひげ図のグラフの見方は以下の通りです。

箱の上端、箱の下端、箱の中央の線と、箱から伸びているひげの部分は、以下の数値を示しています。箱ひげ図を見ることに より、データのばらつきがわかりやすくなります。

ひげの上端············ 最大値 箱の上端 ············· 75 パーセンタイル値 箱の中央の線 ········ 中央値(50 パーセンタイル値) 箱の下端 ············· 25 パーセンタイル値 ひげの下端············ 最小値

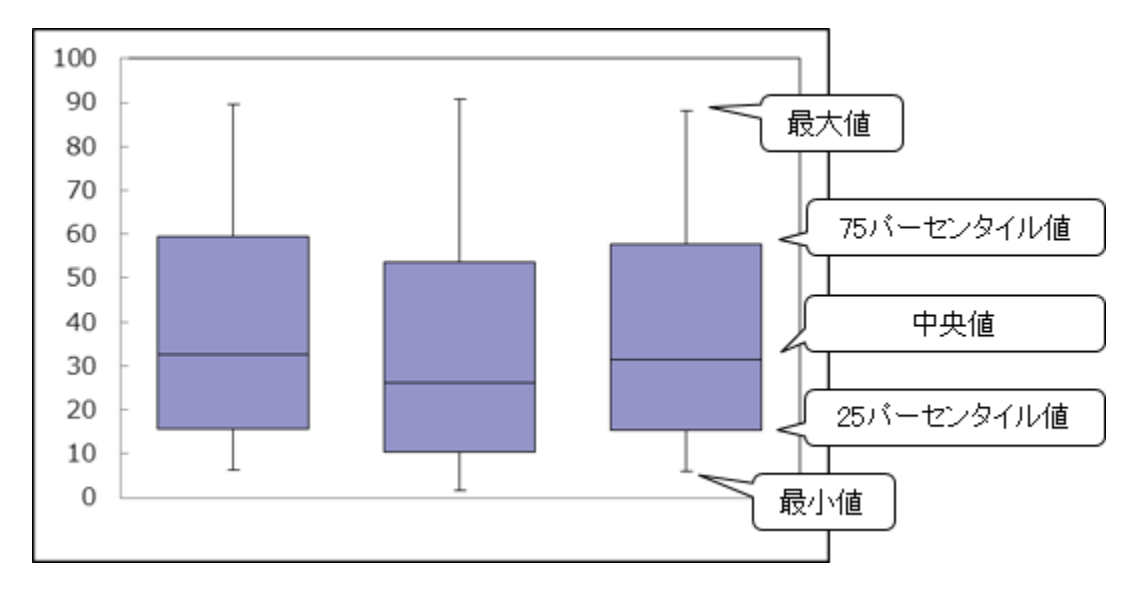

# **2.1.143.[月次]VMware 特定クラスタのプロセッサ使用率の推移 -箱ひげ図-**

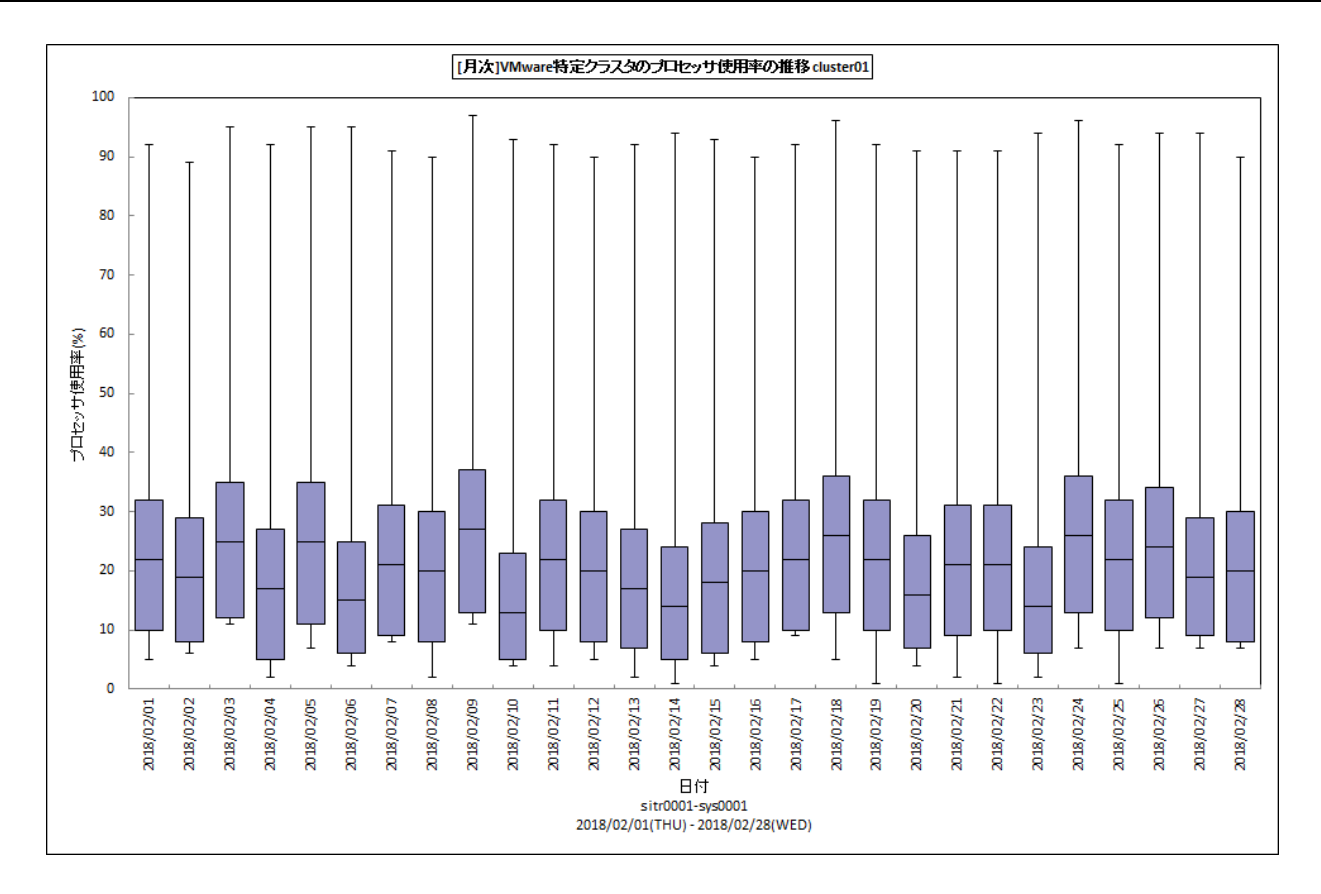

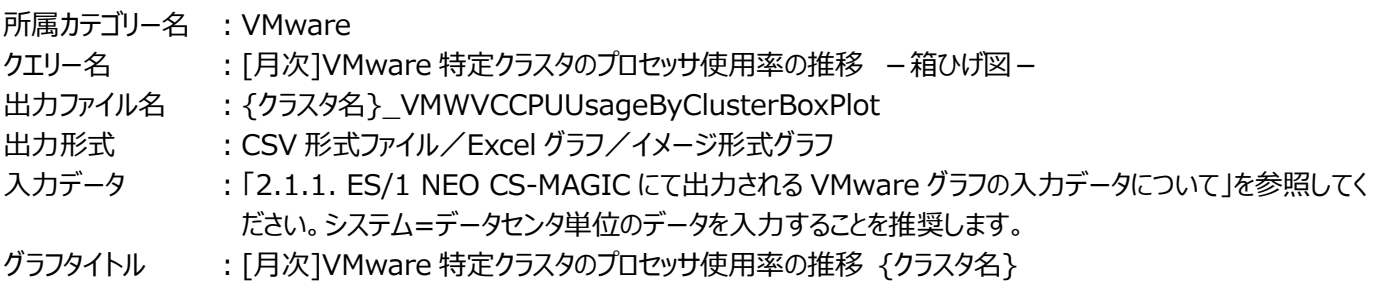

# 【グラフ内容】

**ES/1 NEO** 

このグラフは、VMware環境において、クラスタ毎に1枚出力されます。Flatfile Maintenance のデータ集約機能による日単 位のサマリーフラットファイルを入力とし、プロセッサ使用率の推移を箱ひげ図の形態で表示しています。

# **ES/1 NEO**

#### 【チェックポイント】

・日毎のプロセッサ使用状況の傾向分析にご利用ください。

・箱ひげ図のグラフの見方は以下の通りです。

箱の上端、箱の下端、箱の中央の線と、箱から伸びているひげの部分は、以下の数値を示しています。箱ひげ図を見ることに より、データのばらつきがわかりやすくなります。

ひげの上端············ 最大値 箱の上端 ············· 75 パーセンタイル値 箱の中央の線 ········ 中央値(50 パーセンタイル値) 箱の下端 ············· 25 パーセンタイル値 ひげの下端············ 最小値

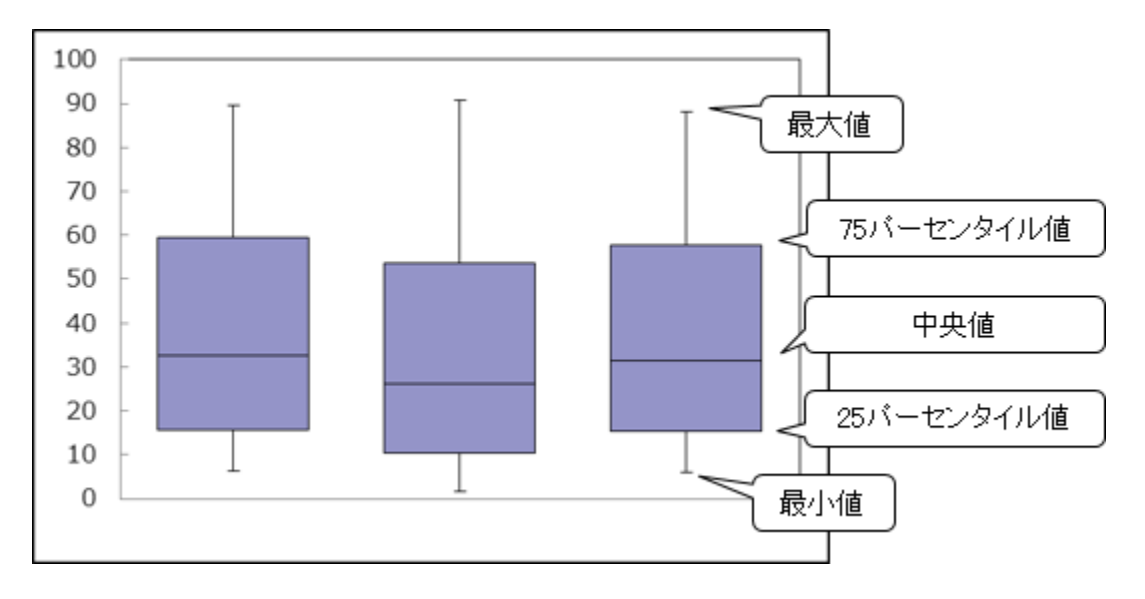

# **2.1.144.[年次]VMware 特定クラスタのプロセッサ使用率の推移 -箱ひげ図-**

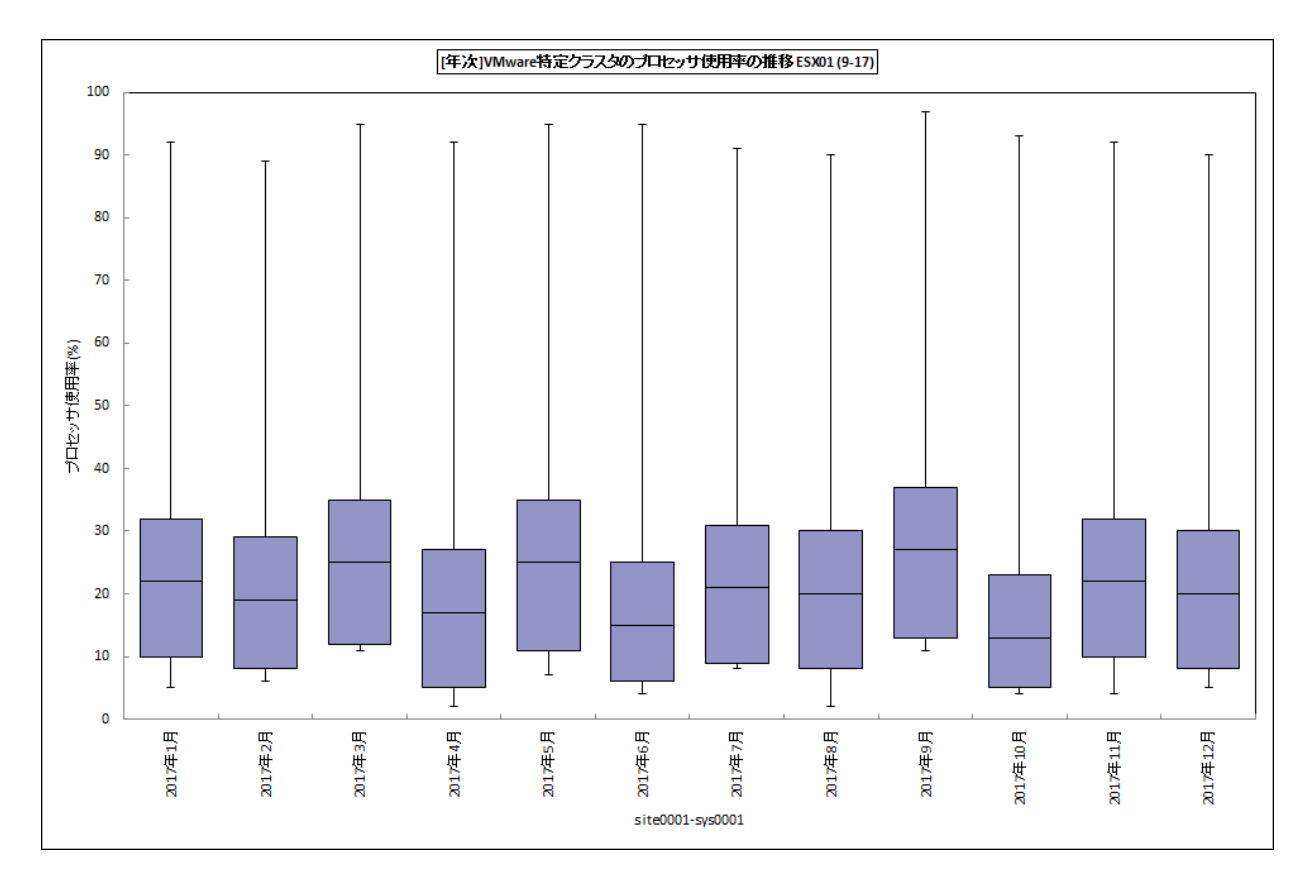

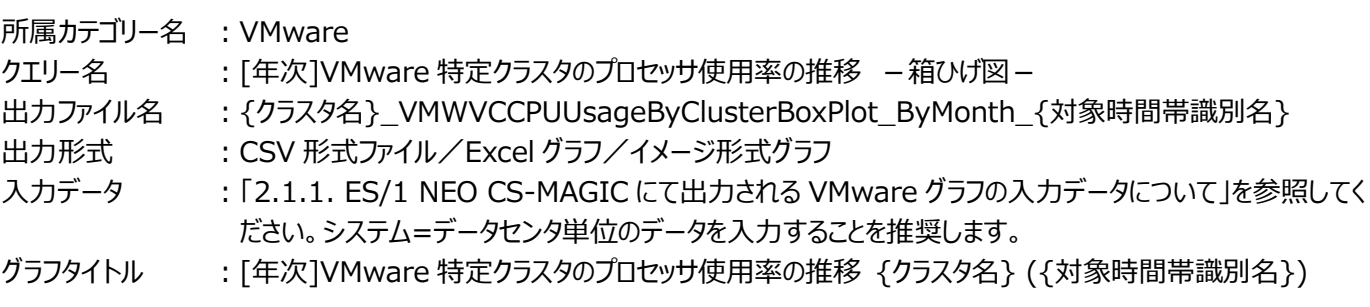

# 【グラフ内容】

**ES/1 NEO** 

このグラフは、VMware環境において、クラスタ毎に1枚出力されます。Flatfile Maintenance のデータ集約機能による月単 位のサマリーフラットファイルを入力とし、プロセッサ使用率の推移を箱ひげ図の形態で表示しています。

# **ES/1 NEO**

#### 【チェックポイント】

・月毎のプロセッサ使用状況の傾向分析にご利用ください。

・箱ひげ図のグラフの見方は以下の通りです。

箱の上端、箱の下端、箱の中央の線と、箱から伸びているひげの部分は、以下の数値を示しています。箱ひげ図を見ることに より、データのばらつきがわかりやすくなります。

ひげの上端············ 最大値 箱の上端 ············· 75 パーセンタイル値 箱の中央の線 ········ 中央値(50 パーセンタイル値) 箱の下端 ············· 25 パーセンタイル値 ひげの下端············ 最小値

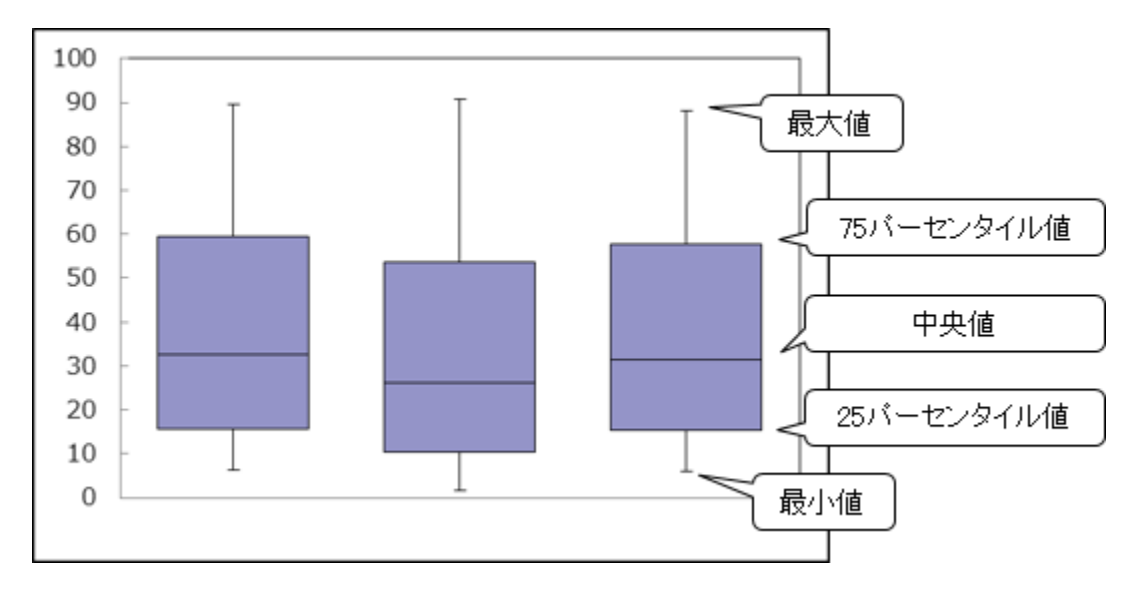

#### **2.2. Hyper-V**

**2.2.1. [詳細]複数 Hyper-V ホスト毎のプロセッサ使用率 -折れ線-**

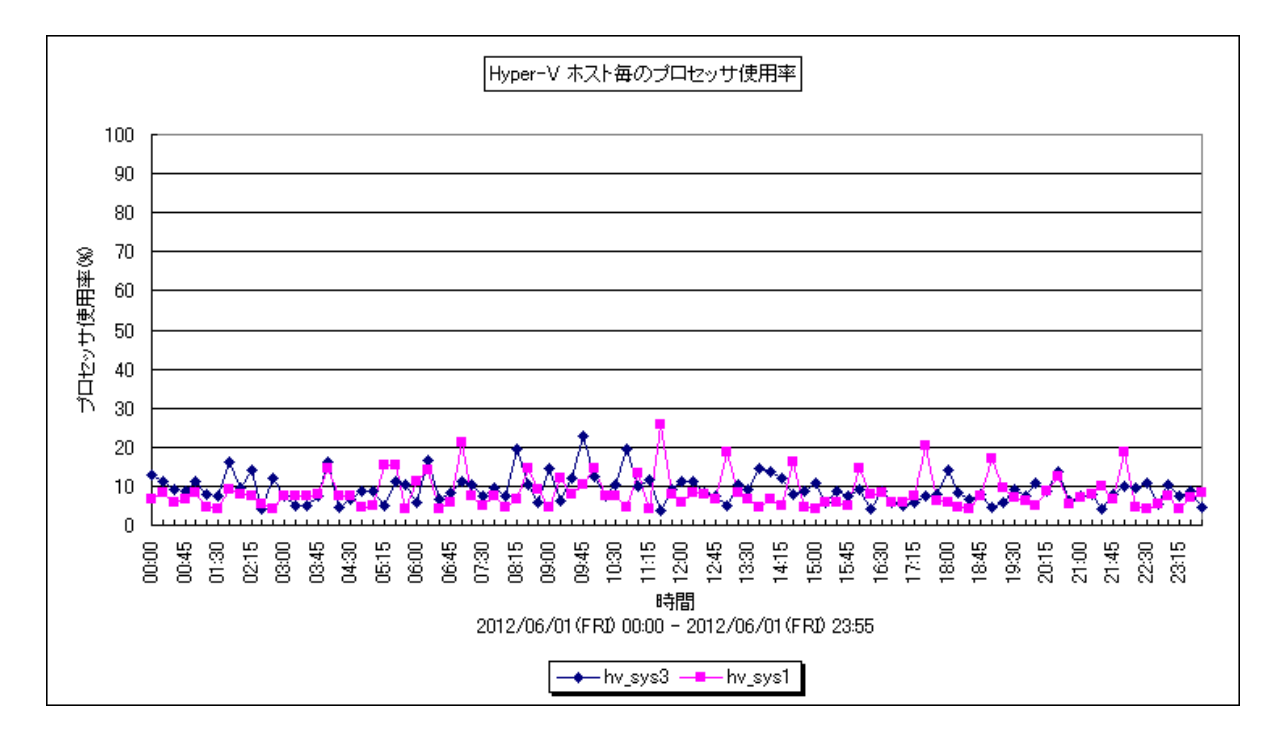

所属カテゴリー名 : Hyper-V

クエリー名 ──── : [詳細]複数 Hyper-Ⅴ ホスト毎のプロセッサ使用率 –折れ線−

出カファイル名 : HyperVCpuUsageByHost

出力形式 ︓CSV 形式ファイル/Excel グラフ/イメージ形式グラフ

グラフタイトル : Hyper-V ホスト毎のプロセッサ使用率

【グラフ内容】

このグラフは、Hyper-V 環境における複数の Hyper-V サーバ(以降、ホスト)を対象にして、各ホストのプロセッサ使用率を折 れ線グラフで時系列に表示しています。

グラフに表示されるホストは、使用率の高い順で TOPn に集計されます。TOPn は、「動作環境設定(共通)→CSV/グラフ オプション 2→グラフ、資源ログ等に表示する項目数を制限(N)」で指定した数になります。

【用語説明】

・ホスト

1 つの Hyper-V サーバを指します。下部凡例にはホスト毎に設定された、対象 Hyper-V サーバを識別する為のシステム 名が表示されています。

【チェックポイント】

・どのホストがどの時間帯にプロセッサを多く使用しているか、また、ホストにまだ余裕があり、チャイルドパーティションを追加する ことが可能かどうかを確認してください。

## **2.2.2. [詳細]複数 Hyper-V ホスト毎のメモリー使用率 -折れ線-**

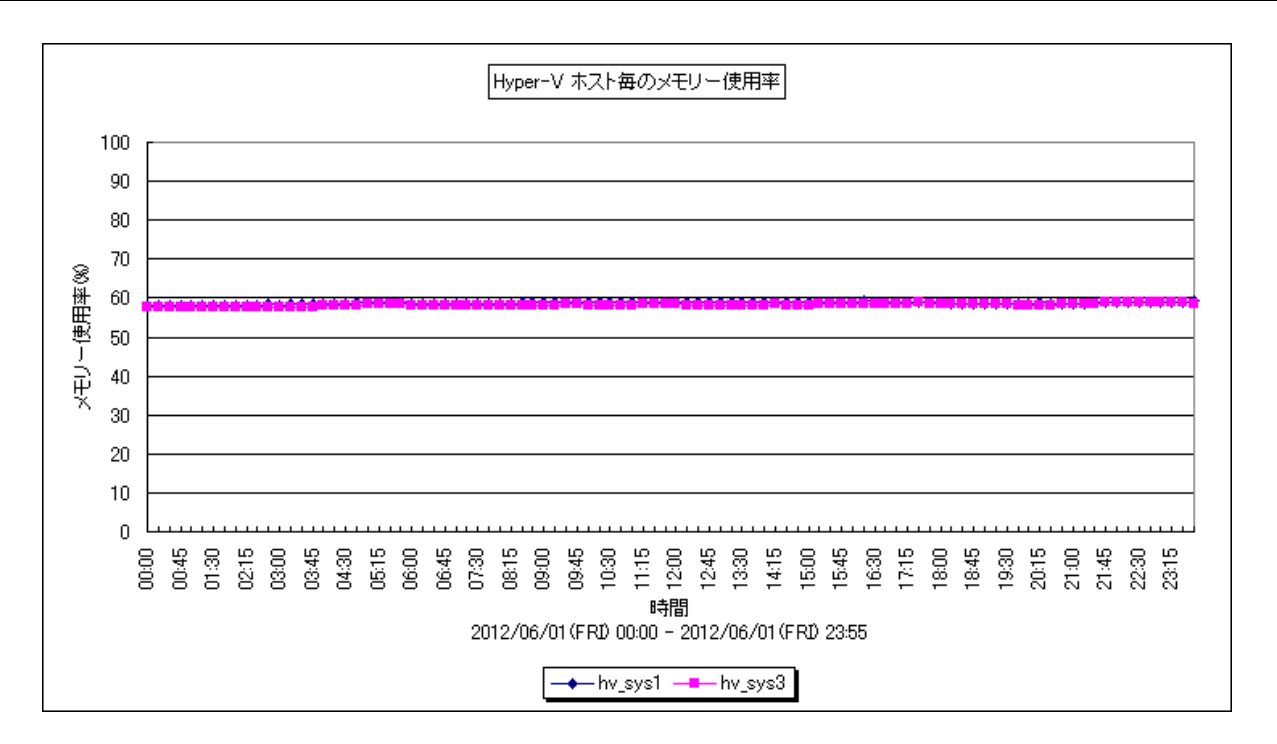

所属カテゴリー名 : Hyper-V

クエリー名 → [詳細]複数 Hyper-Ⅴ ホスト毎のメモリー使用率 −折れ線−

出カファイル名 : HyperVMemUsageByHost

出力形式 ︓CSV 形式ファイル/Excel グラフ/イメージ形式グラフ

グラフタイトル : Hyper-V ホスト毎のメモリー使用率

【グラフ内容】

このグラフは、Hyper-V 環境における複数の Hyper-V サーバ(以降、ホスト)を対象にして、各ホストのメモリー使用率を折れ 線グラフで時系列に表示しています。

グラフに表示されるホストは、使用率の高い順で TOPn に集計されます。TOPn は、「動作環境設定(共通)→CSV/グラフ オプション 2→グラフ、資源ログ等に表示する項目数を制限(N)」で指定した数になります。

【用語説明】

・ホスト

1 つの Hyper-V サーバを指します。下部凡例にはホスト毎に設定された、対象 Hyper-V サーバを識別する為のシステム 名が表示されています。

【チェックポイント】

・どのホストがどの時間帯にメモリーを多く使用しているかを確認してください。

## **2.2.3. [詳細]Hyper-V プロセッサ使用率 -折れ線-**

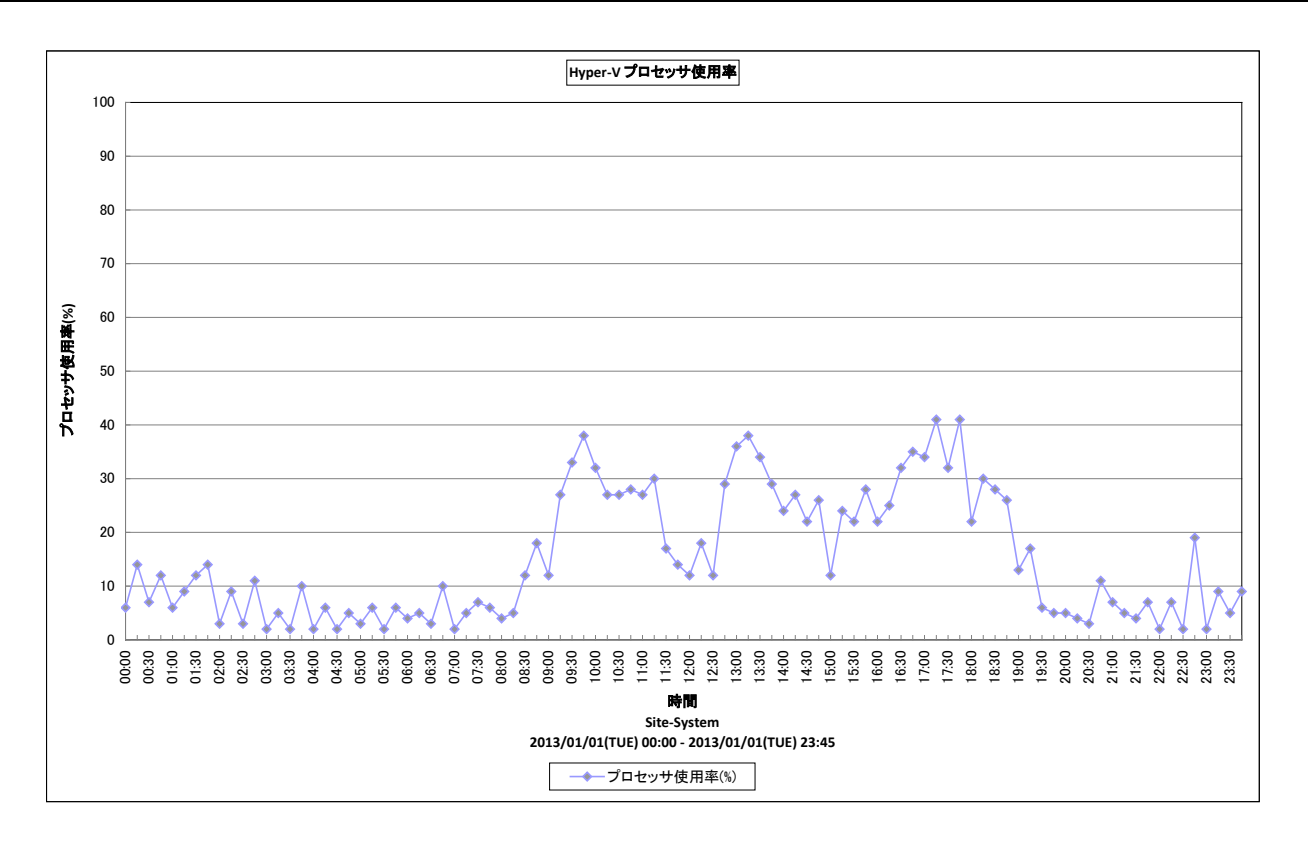

所属カテゴリー名 : Hyper-V

クエリー名 :[詳細]Hyper-V プロセッサ使用率 -折れ線-

出力ファイル名 : HyperVCpuUsage

出力形式 ︓CSV 形式ファイル/Excel グラフ/イメージ形式グラフ

グラフタイトル : Hyper-V プロセッサ使用率

#### 【グラフ内容】

このグラフは、Hyper-V 環境における 1 つの Hyper-V サーバ(以降、ホスト)を対象にして、ホスト全体のプロセッサ使用率を 折れ線グラフで時系列に表示しています。

【チェックポイント】

・どの時間帯に多くプロセッサが使用されているか、また、ホストにまだ余裕があり、チャイルドパーティションを追加することが可 能かどうかを確認してください。

# **2.2.4. [詳細]Hyper-V 論理プロセッサ毎のプロセッサ使用率 -折れ線-**

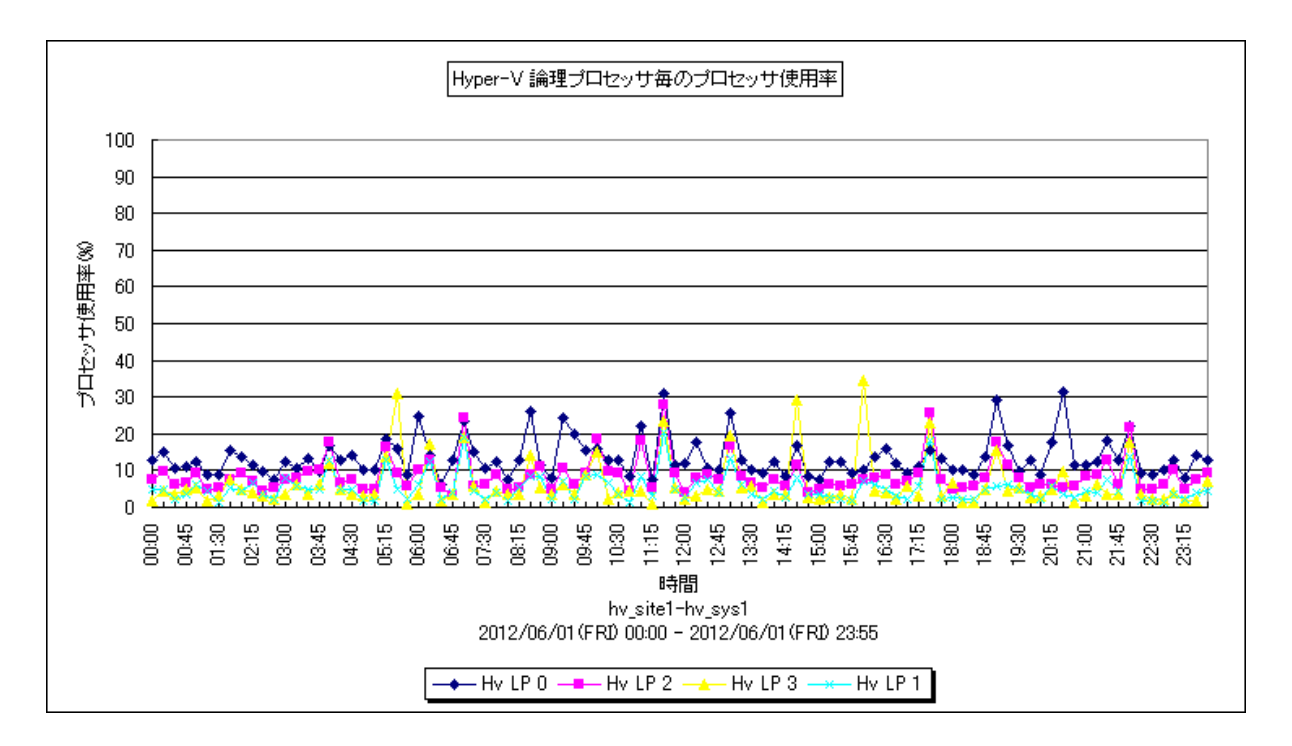

所属カテゴリー名 : Hyper-V

- クエリー名 :[詳細]Hyper-V 論理プロセッサ毎のプロセッサ使用率 -折れ線-
- 出力ファイル名 : HyperVLogicalCpuUsage
- 出力形式 ︓CSV 形式ファイル/Excel グラフ/イメージ形式グラフ
- グラフタイトル : Hyper-V 論理プロセッサ毎のプロセッサ使用率

【グラフ内容】

*ES/1 NEO* 

このグラフは、Hyper-V 環境における1つの Hyper-V サーバ(以降:ホスト)を対象にして、論理プロセッサ毎のプロセッサ使 用率を折れ線グラフで時系列に表示しています。

#### 【用語説明】

・論理プロセッサ

ハイパーバイザは、CPU として命令処理できる単位(プロセッサコアや、ハイパースレッディングのスレッド)を論理プロセッサ (=LP)として管理しています。

【チェックポイント】

・どの時間帯に論理プロセッサが多く使用されているかを確認してください。また論理プロセッサの使用状況に大きな偏りがな いかを確認してください。大きな偏りが見られる様であれば、チャイルドパーティションの CPU 割当を調整する必要がある可 能性があります。

## **2.2.5. [詳細]Hyper-V パーティション毎のプロセッサ使用率 -折れ線-**

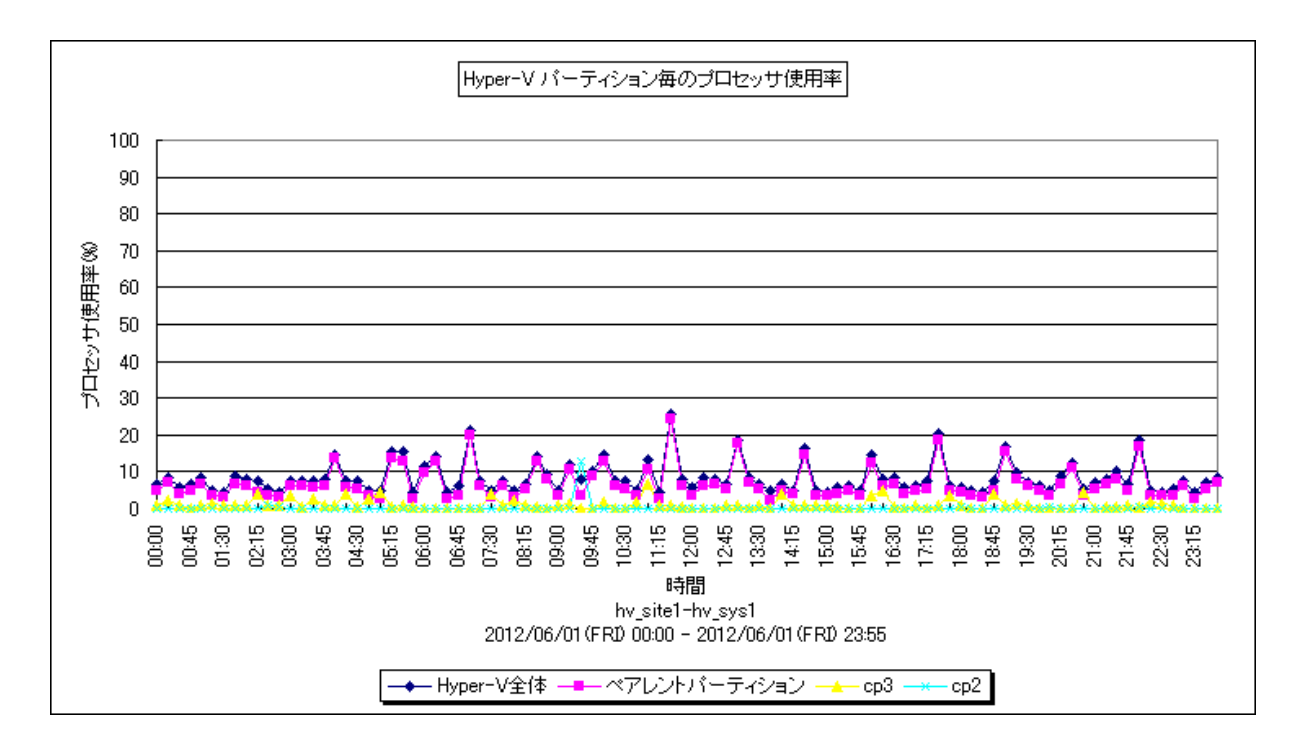

所属カテゴリー名 : Hyper-V

クエリー名 : [詳細]Hyper-V パーティション毎のプロセッサ使用率 -折れ線-

出カファイル名 : HyperVCpuUsageByPartition

出力形式 ︓CSV 形式ファイル/Excel グラフ/イメージ形式グラフ

グラフタイトル : Hyper-V パーティション毎のプロセッサ使用率

【グラフ内容】

ES/1 NEO

このグラフは、Hyper-V 環境における 1 つの Hyper-V サーバ(以降、ホスト)を対象にして、ホスト全体、ペアレントパーティショ ン、チャイルドパーティション毎のプロセッサ使用率を、それぞれ折れ線グラフで時系列に表示しています。

グラフに表示されるチャイルドパーティションは、使用率の高い順で TOPn に集計されます。TOPn は、「動作環境設定(共通) →CSV/グラフオプション 2→グラフ、資源ログ等に表示する項目数を制限(N)」で指定した数になります。

※チャイルドパーティションが存在しない集約期間は、Hyper-V 全体、ペアレントパーティションのデータが存在する場合であっ ても、Hyper-V 全体、ペアレントパーティションの値は出力されません(欠損値として扱われます)。また、グラフ作成期間にチ ャイルドパーティションのデータが存在しない場合、グラフは作成されません。

#### 【用語説明】

・ペアレントパーティション/チャイルドパーティション

Hyper-V では仮想マシンを"パーティション"と呼称し、その"パーティション"の中でも Hyper-V を管理する仮想マシンをペア レントパーティション(又は、親パーティション)と呼びます。ペアレントパーティションの仮想マシンがドライバ管理等、Hyper-V 全体を管理します。

チャイルドパーティションとは、ゲスト OS のことです。ゲスト OS は、チャイルドパーティション(又は、子パーティション)と呼ばれま す。チャイルドパーティションは、ペアレントパーティション経由でハードウェアへのアクセスを行います。

【チェックポイント】

・どのパーティションでどの時間帯に多くプロセッサを使用しているのかどうかを確認してください。また、Hyper-V 全体にまだ余 裕があり、チャイルドパーティションを追加することが可能かどうかを確認してください。

#### **2.2.6. [詳細]Hyper-V パーティション毎のメモリー使用量 -複合-**

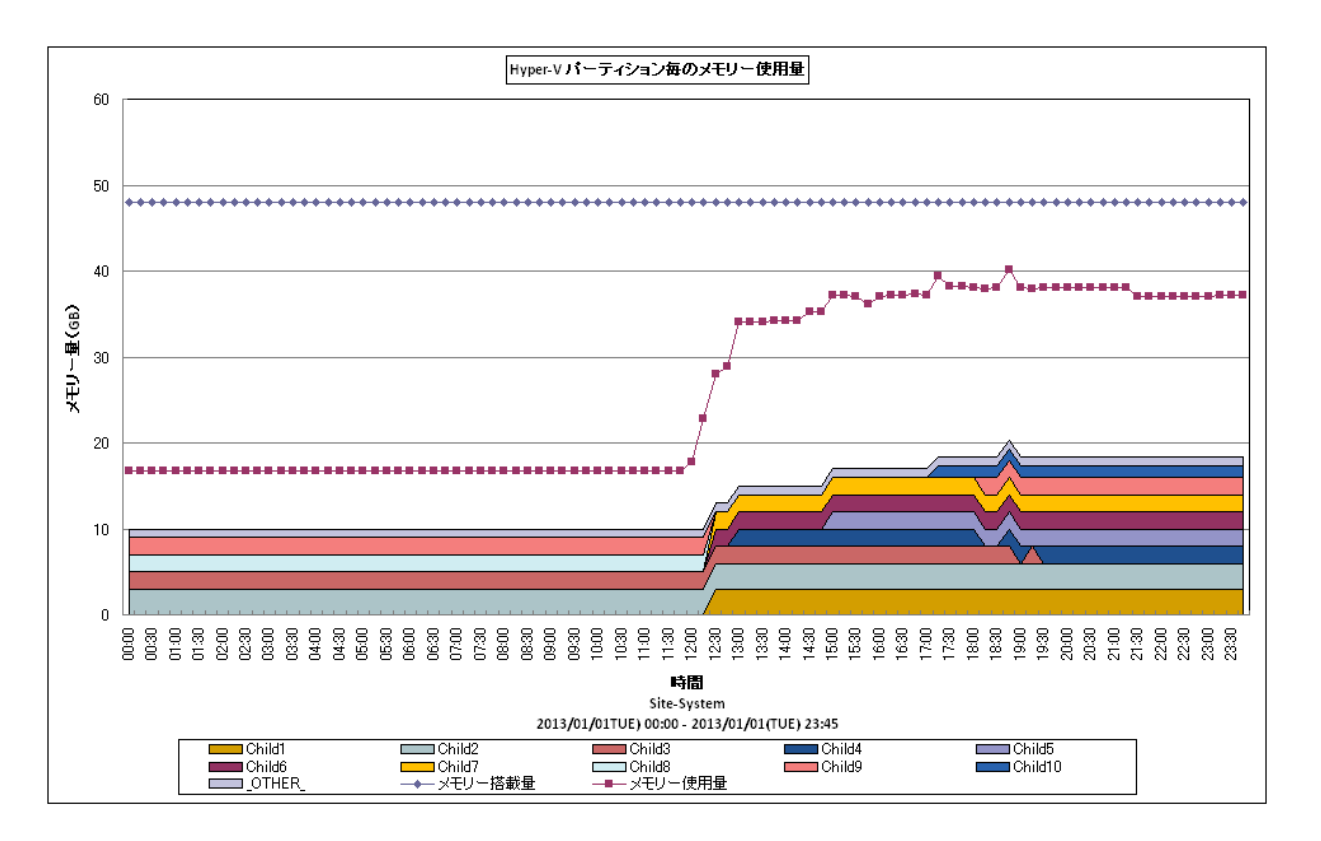

所属カテゴリー名 : Hyper-V

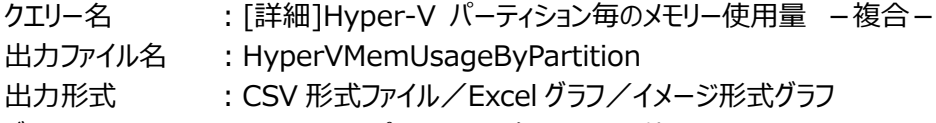

グラフタイトル : Hyper-V パーティション毎のメモリー使用量

#### 【グラフ内容】

このグラフは、Hyper-V 環境における 1 つの Hyper-V サーバ(以降、ホスト)を対象にして、ホスト全体、チャイルドパーティショ ン毎のメモリー使用量を、折れ線および面の複合グラフで TOPn に集計させます。TOPn は、「動作環境設定(共通)→ CSV/グラフオプション 2→グラフ、資源ログ等に表示する項目数を制限(N)」で指定した数になります。

【チェックポイント】

ホスト全体でメモリー使用量が高く、負荷が高まっている時間帯がないか確認してください。またその際にはインパクトの高いチャ イルドパーティションがどれかを確認してください。

# **2.2.7. [詳細]Hyper-V メモリー使用率とページング -複合-**

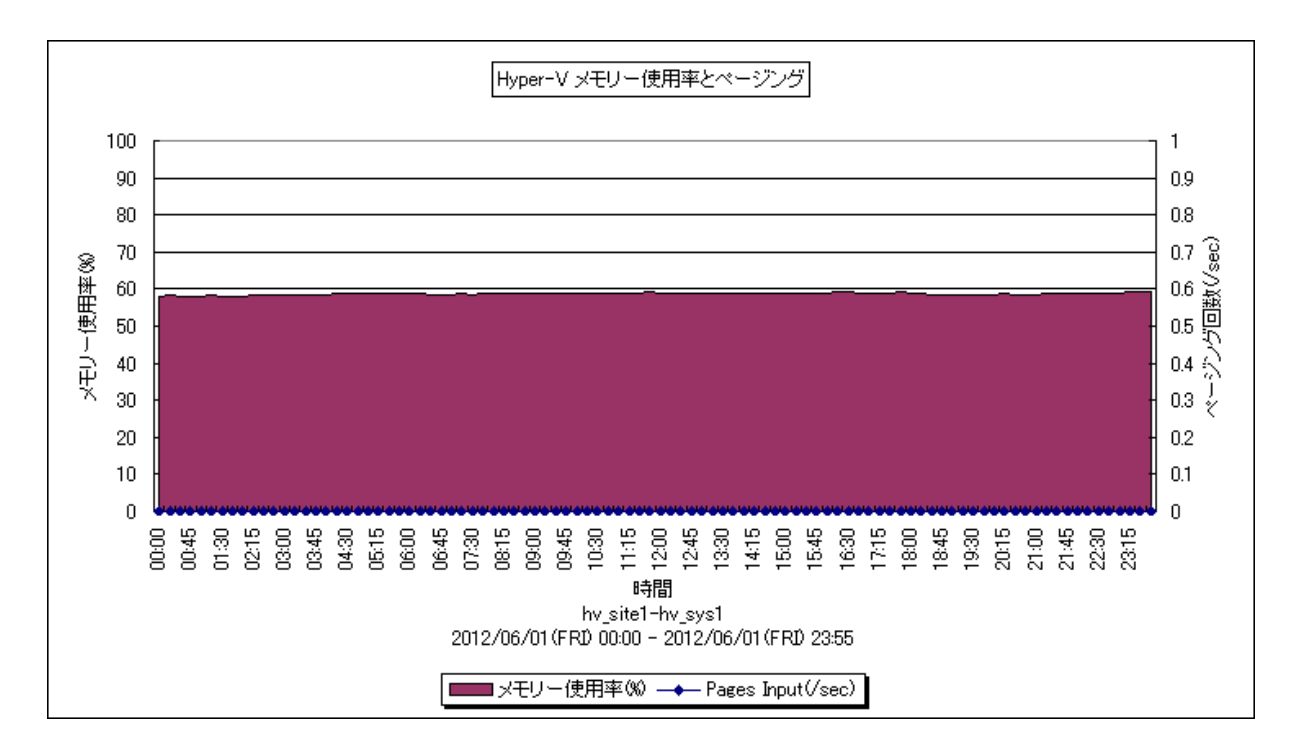

所属カテゴリー名 : Hyper-V

クエリー名 : [詳細]Hyper-V メモリー使用率とページング -複合-

出カファイル名 : HyperVMemUsagePaging

出力形式 ︓CSV 形式ファイル/Excel グラフ/イメージ形式グラフ

グラフタイトル : Hvper-V メモリー使用率とページング

【グラフ内容】

このグラフは、Hyper-V 環境における 1 つの Hyper-V サーバ(以降:ホスト)を対象にして、メモリー使用率を面グラフで、ペ ージング回数を折れ線グラフで時系列に表示しています。

#### 【用語説明】

・Pages Input

本グラフでは、ページイン回数(/sec)をページング回数(/sec)として表しています。

【チェックポイント】

・どの時間帯にメモリーを多く使用しているかを確認してください。

・メモリー使用率が高く、かつ、ページングが多く発生している場合は、メモリー不足の可能性があります。ページングが発生し ている時間帯で、業務に遅延が発生していないかを確認してください。

## **2.2.8. [詳細]Hyper-V 物理ディスクの使用率 -折れ線-**

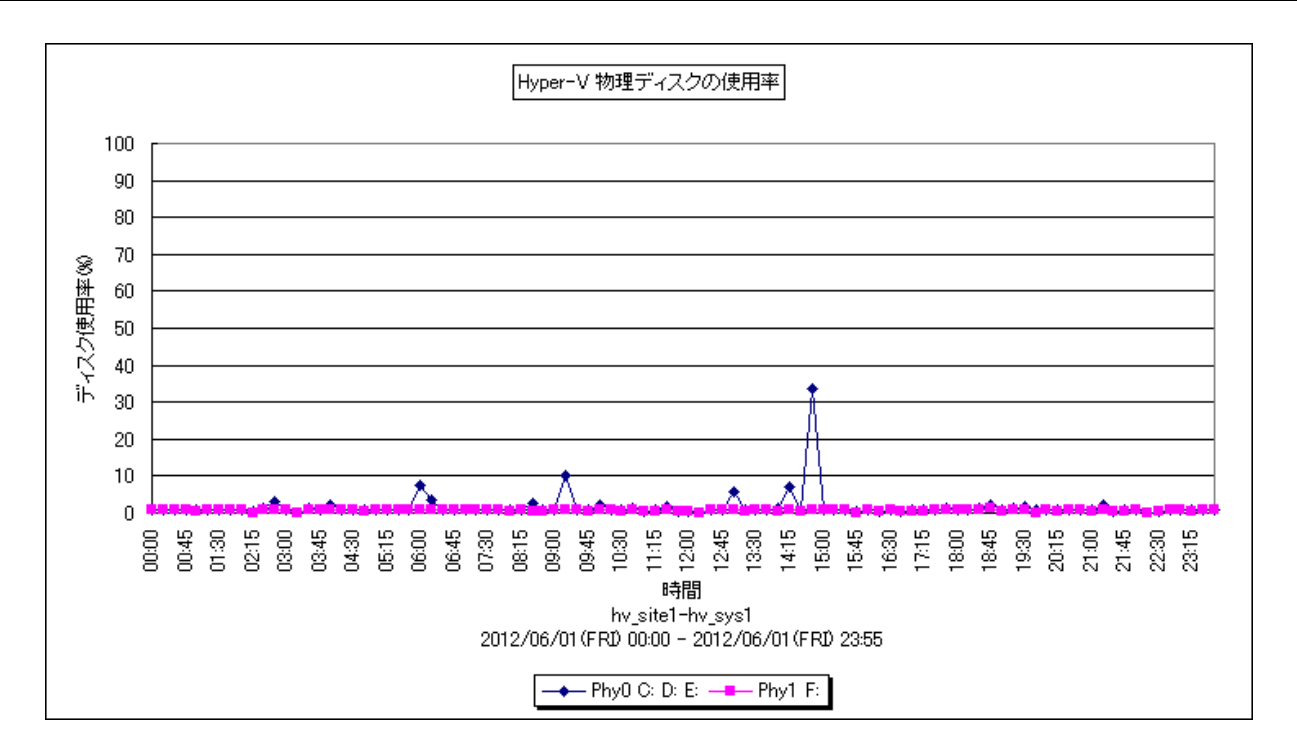

所属カテゴリー名 : Hyper-V

クエリー名 : [詳細]Hyper-V 物理ディスクの使用率 -折れ線 -

出力ファイル名 : HyperVPDiskUsage

出力形式 ︓CSV 形式ファイル/Excel グラフ/イメージ形式グラフ

グラフタイトル : Hyper-V 物理ディスクの使用率

【グラフ内容】

このグラフは、Hyper-V 環境における 1 つの Hyper-V サーバ(以降、ホスト)を対象にして、物理ディスクの使用率を折れ線 グラフで時系列に表示しています。

グラフに表示されるディスク名は、使用率の高い順で TOPn に集計されます。TOPn は、「動作環境設定 (共通) →CSV/ グラフオプション 2→グラフ、資源ログ等に表示する項目数を制限(N)」で指定した数になります。

#### 【用語説明】

・ディスク名

本グラフで表示されるディスク名には、視認性の観点から、プレフィックス文字列"Phy"を付加しています。

【チェックポイント】

・どの物理ディスクがどの時間帯に多く使用されているかを確認してください。

## **2.2.9. [詳細]Hyper-V 物理ディスク毎の転送量 -折れ線-**

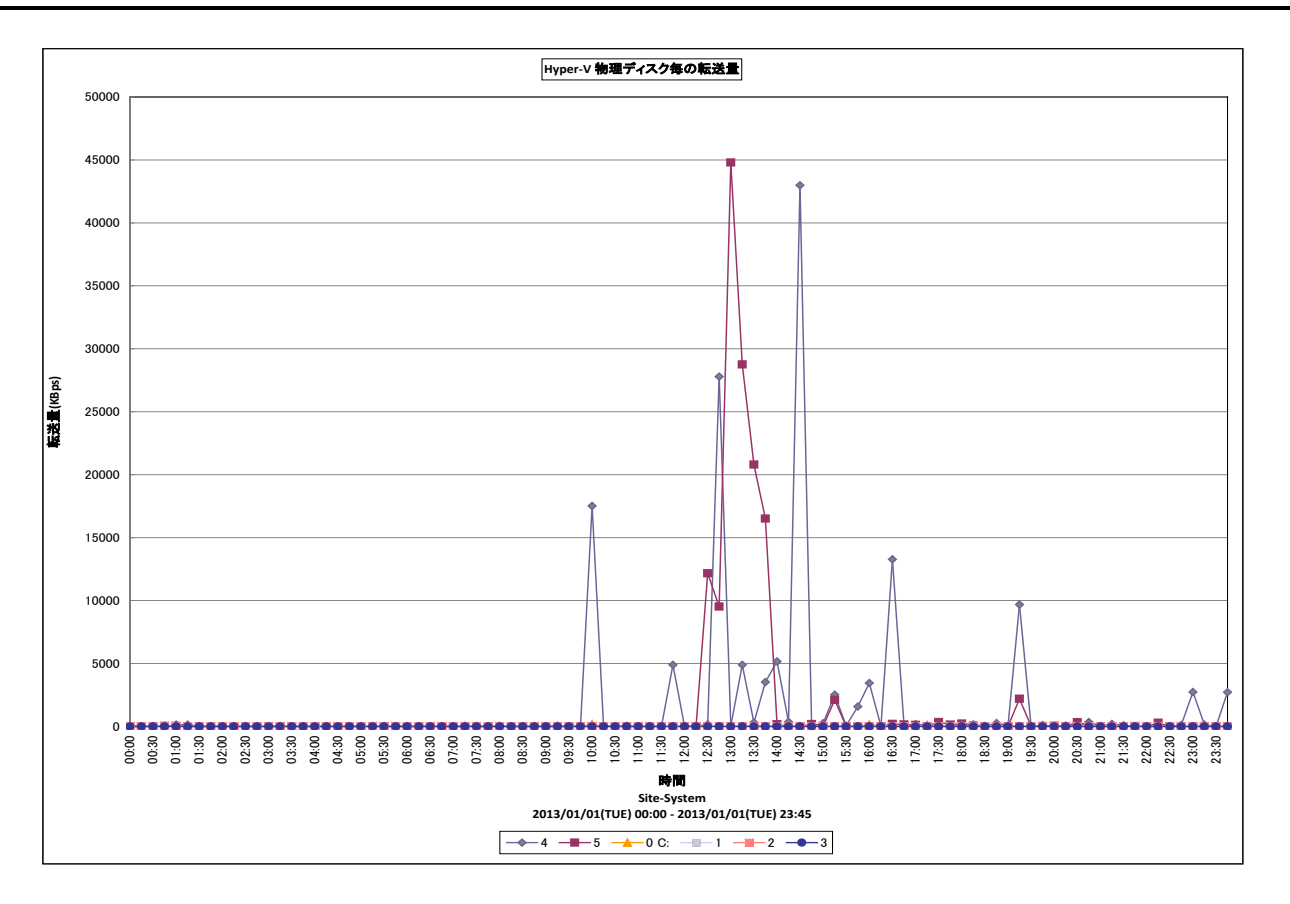

所属カテゴリー名 : Hyper-V

クエリー名 : [詳細]Hyper-V 物理ディスク毎の転送量 -折れ線-

出力ファイル名 : HyperVPDiskIoUsage

- 出力形式 ︓CSV 形式ファイル/Excel グラフ/イメージ形式グラフ
- グラフタイトル : Hyper-V 物理ディスク毎の転送量

#### 【グラフ内容】

このグラフは、Hyper-V 環境における 1 つの Hyper-V サーバ(以降、ホスト)を対象にして、接続されている物理ディスク毎の 転送量を折れ線グラフで時系列に表示しています。

グラフに表示される物理ディスク名は、転送量の多い順で TOPn に集計されます。TOPn は、「動作環境設定(共通)→ CSV/グラフオプション 2→グラフ、資源ログ等に表示する項目数を制限(N)」で指定した数になります。

【チェックポイント】

・どの時間帯にどの物理ディスクが多く使用されているかを確認してください。

# **2.2.10. [詳細]Hyper-V 論理ディスク毎の転送量 -折れ線-**

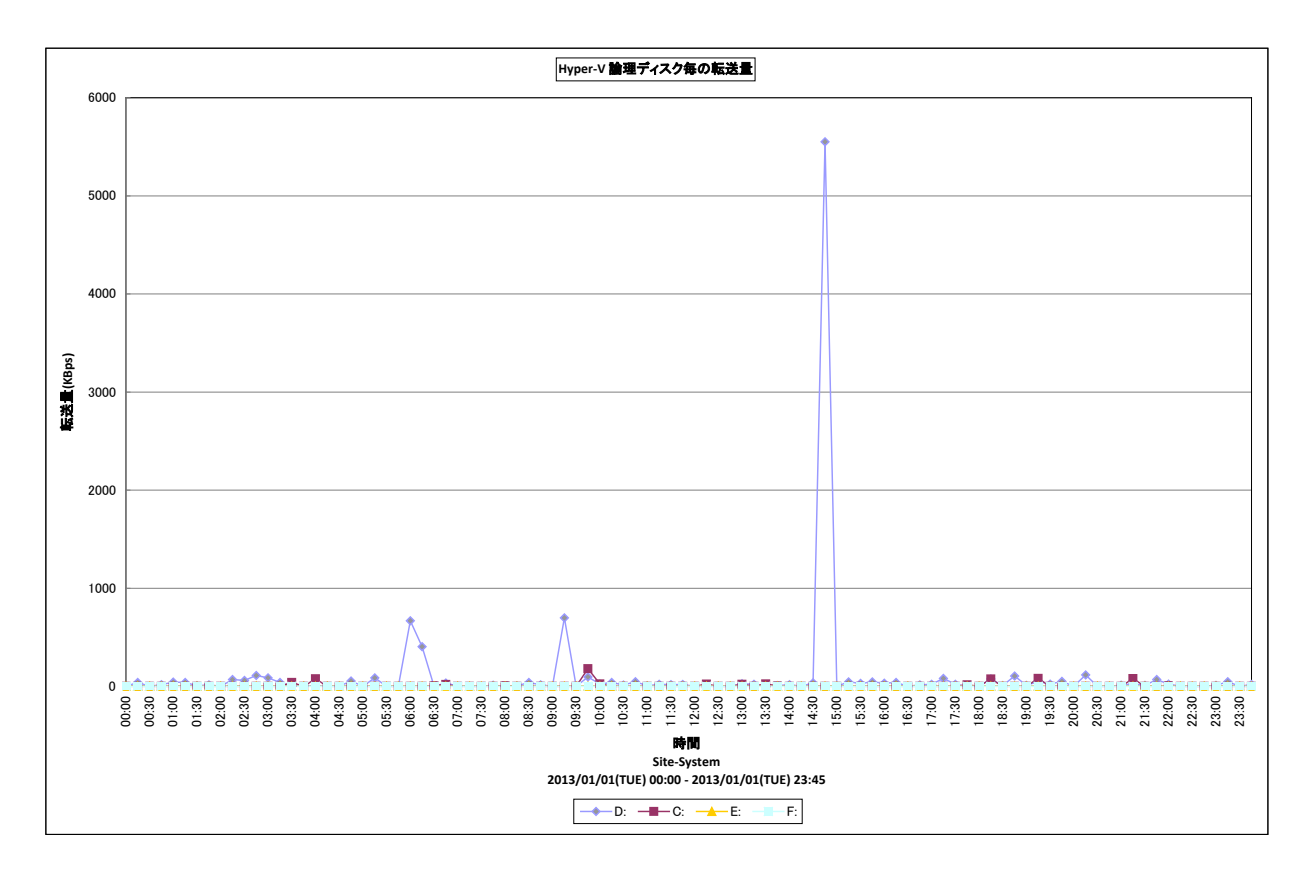

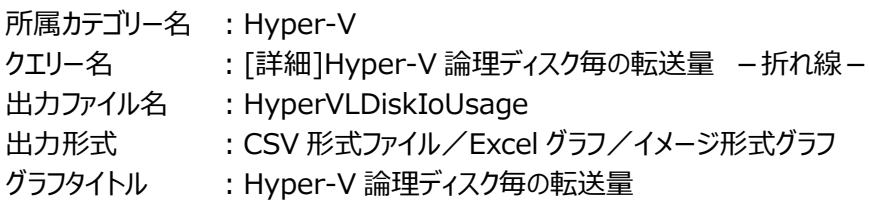

## 【グラフ内容】

**ES/1 NEO** 

このグラフは、Hyper-V 環境における 1 つの Hyper-V サーバ(以降、ホスト)を対象にして、接続されている論理ディスク毎の 転送量を折れ線グラフで時系列に表示しています。

グラフに表示される物理ディスク名は、転送量の多い順で TOPn に集計されます。TOPn は、「動作環境設定(共通)→ CSV/グラフオプション 2→グラフ、資源ログ等に表示する項目数を制限(N)」で指定した数になります。

【チェックポイント】

・どの時間帯にどの論理ディスクが多く使用されているかを確認してください。

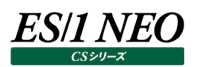

## **2.2.11. [詳細]Hyper-V 物理ディスクの Read レイテンシ -折れ線-**

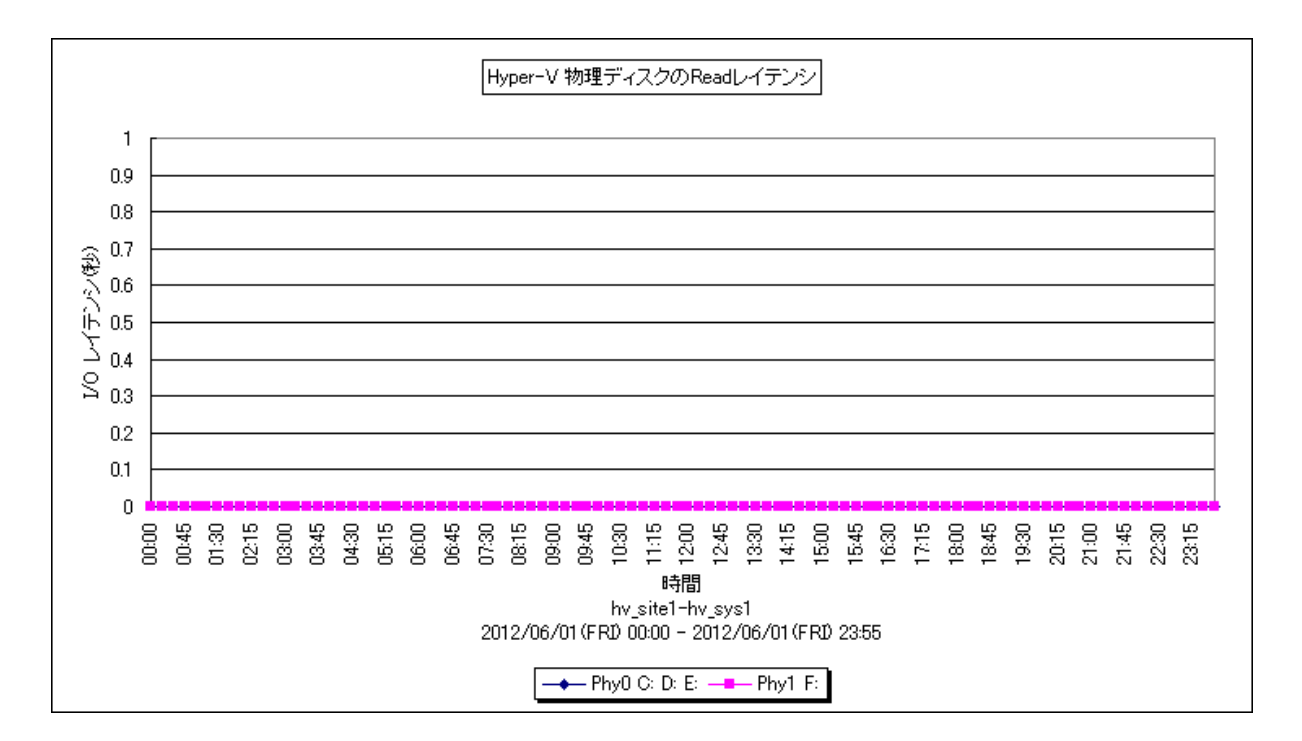

所属カテゴリー名 : Hyper-V

クエリー名 : [詳細]Hyper-V 物理ディスクの Read レイテンシ -折れ線-

出カファイル名 : HyperVPDiskReadLatency

出力形式 ︓CSV 形式ファイル/Excel グラフ/イメージ形式グラフ

グラフタイトル : Hyper-V 物理ディスクの Read レイテンシ

【グラフ内容】

このグラフは、Hyper-V 環境における 1 つの Hyper-V サーバ(以降、ホスト)を対象にして、物理ディスクの Read レイテンシ を折れ線グラフで時系列に表示しています。

グラフに表示されるディスク名は、発生回数の高い順で TOPn に集計されます。TOPn は、「動作環境設定(共通)→ CSV/グラフオプション 2→グラフ、資源ログ等に表示する項目数を制限(N)」で指定した数になります。

【用語説明】

・ディスク名

本グラフで表示されるディスク名には、視認性の観点から、プレフィックス文字列"Phy"を付加しています。

・Read レイテンシ

Read I/O 動作の処理時間(秒)を表しています。

【チェックポイント】

・物理ディスクのレイテンシが悪化している時間帯がないか確認してください。また、レイテンシが悪化している時間帯で、業務 遅延が発生していないかを確認してください。

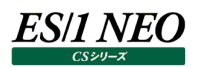

# **2.2.12. [詳細]Hyper-V 物理ディスクの Write レイテンシ -折れ線-**

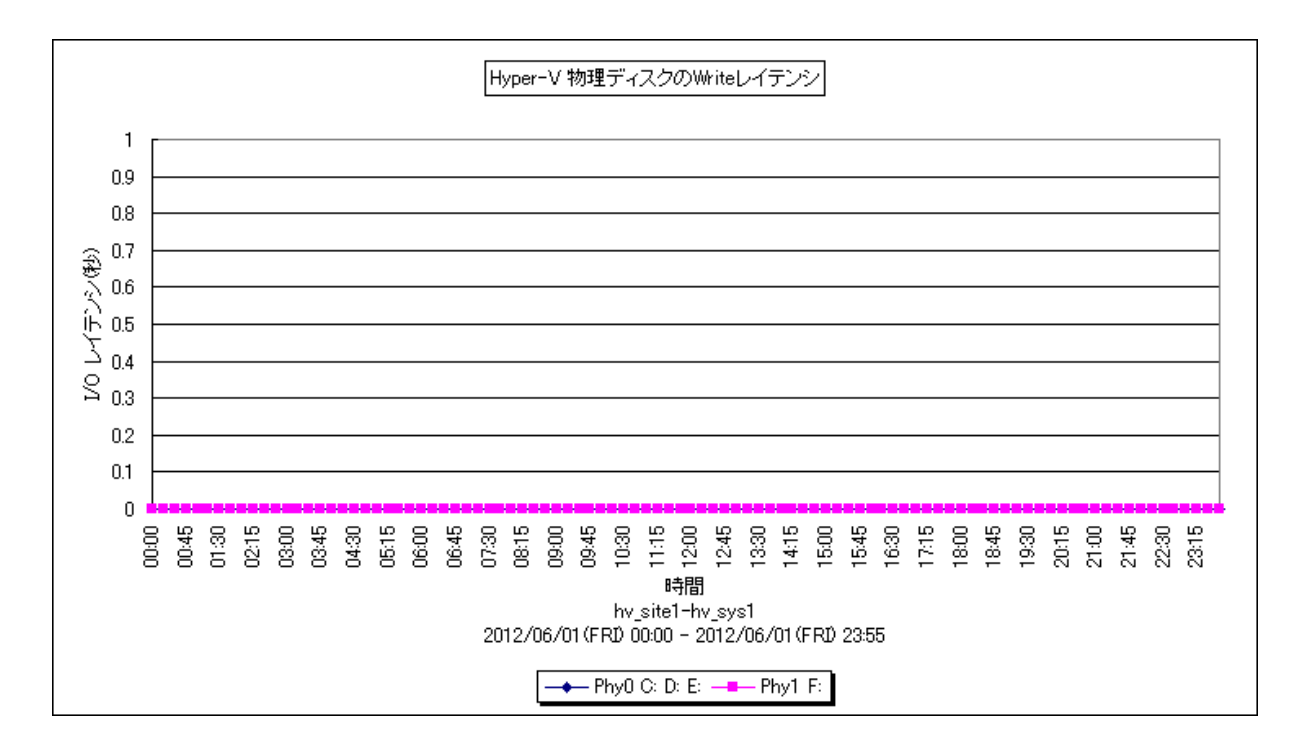

所属カテゴリー名 : Hyper-V

クエリー名 → ∴[詳細]Hyper-V 物理ディスクの Write レイテンシ −折れ線−

出カファイル名 : HyperVPDiskWriteLatency

出力形式 ︓CSV 形式ファイル/Excel グラフ/イメージ形式グラフ

グラフタイトル : Hyper-V 物理ディスクの Write レイテンシ

【グラフ内容】

このグラフは、Hyper-V 環境における 1 つの Hyper-V サーバ(以降、ホスト)を対象にして、物理ディスクの Write レイテンシ を折れ線グラフで時系列に表示しています。

グラフに表示されるディスク名は、発生回数の高い順で TOPn に集計されます。TOPn は、「動作環境設定(共通)→ CSV/グラフオプション 2→グラフ、資源ログ等に表示する項目数を制限(N)」で指定した数になります。

#### 【用語説明】

・ディスク名

本グラフで表示されるディスク名には、視認性の観点から、プレフィックス文字列"Phy"を付加しています。

・Write レイテンシ

Write I/O 動作の処理時間(秒)を表しています。

【チェックポイント】

・物理ディスクのレイテンシが悪化している時間帯がないか確認してください。また、レイテンシが悪化している時間帯で、業務 遅延が発生していないかを確認してください。

#### **2.2.13. [月次]複数 Hyper-V 稼働中のパーティション数 -面-**

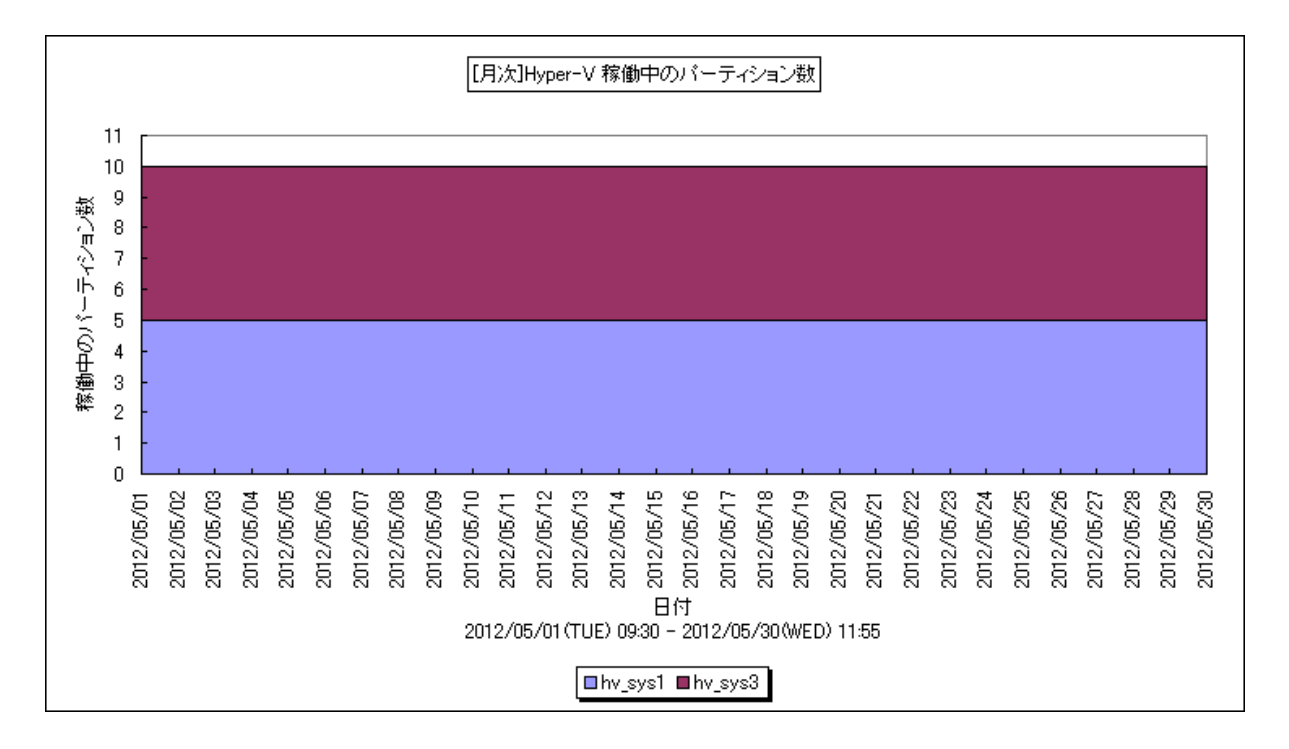

所属カテゴリー名 : Hyper-V

クエリー名 : [月次]複数 Hyper-V 稼働中のパーティション数 -面-

出力ファイル名 : HyperVLivePartitionsByDay

出力形式 ︓CSV 形式ファイル/Excel グラフ/イメージ形式グラフ

グラフタイトル : [月次]Hyper-V 稼働中のパーティション数

【グラフ内容】

このグラフは、Hyper-V環境における複数の Hyper-V サーバ(以降、ホスト)を対象にして、各ホストで稼働中のチャイルドパ ーティション数を積上げ面グラフで、1 日を集計単位とし表示しています。

グラフに表示されるホストは、稼働中パーティション数の多い順で TOPnとその他( OTHER)に集計されます。TOPnは、 「動作環境設定(共通)→CSV/グラフオプション 2→グラフ、資源ログ等に表示する項目数を制限(N)」で指定した数にな ります。なお、表示されているパーティション数は、その日の最終インターバル時点で稼働中であったチャイルドパーティション数と なります。

【用語説明】

・ホスト

1 つの Hyper-V サーバを指します。下部凡例にはホスト毎に設定された、対象サーバを識別する為のシステム名が表示さ れています。

・チャイルドパーティション

Hyper-V では仮想マシンを"パーティション"と呼称し、なかでもゲスト OS が稼働するパーティションのことをチャイルドパーティ ション(又は、子パーティション)と呼びます。チャイルドパーティションは、ペアレントパーティション経由でハードウェアへのアクセス を行います。

【チェックポイント】

・どのホストが多くチャイルドパーティションを稼働させているかを確認してください。また、全体として稼働中のパーティション数が 増加傾向にあるか確認してください。パーティション数が増加するとプロセッサやメモリーといったリソースが多く使用されるよう になります。

# **2.2.14. [月次]複数 Hyper-V ホスト毎のプロセッサ使用率 -折れ線-**

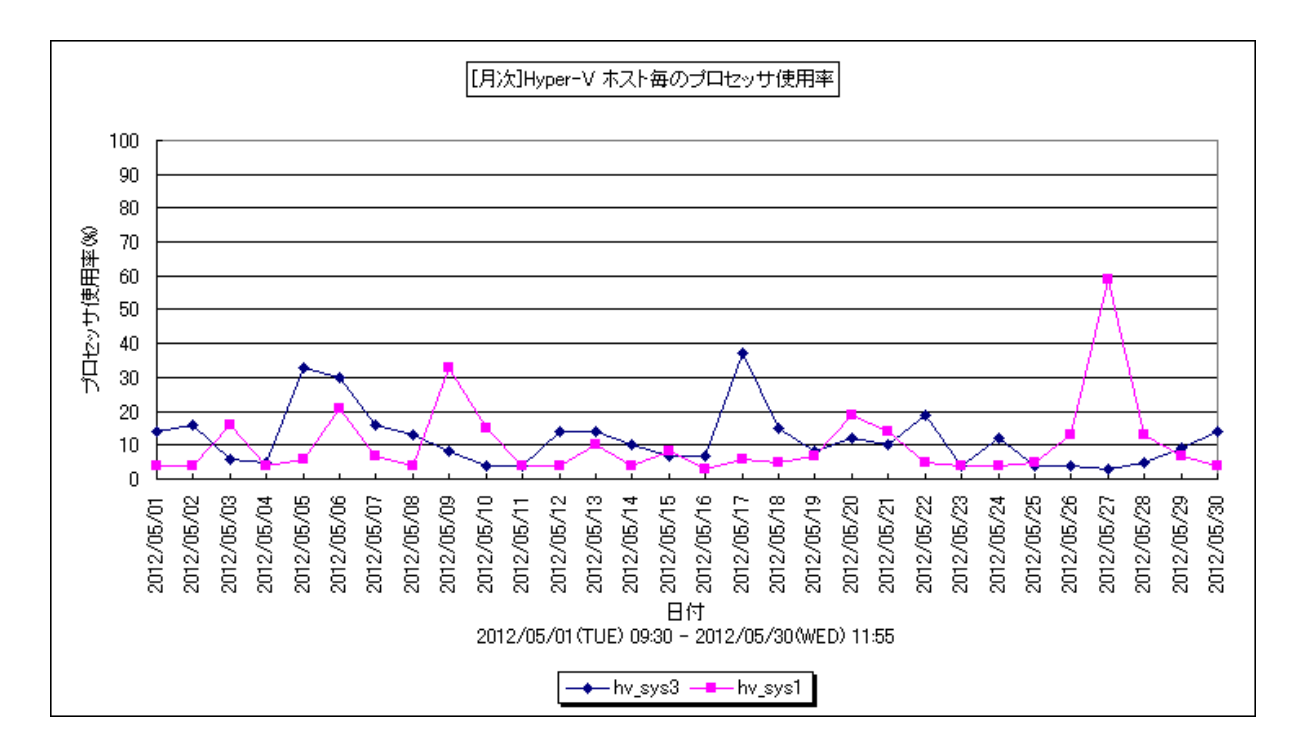

所属カテゴリー名 : Hyper-V

- クエリー名 : [月次]複数 Hyper-V ホスト毎のプロセッサ使用率 -折れ線-
- 出カファイル名 : HyperVCpuUsageByHostByDay

出力形式 ︓CSV 形式ファイル/Excel グラフ/イメージ形式グラフ

グラフタイトル : [月次]Hyper-V ホスト毎のプロセッサ使用率

【グラフ内容】

*ES/1 NEO* 

このグラフは、Hyper-V環境における複数のHyper-Vサーバ(以降、ホスト)を対象にして、各ホストのプロセッサ使用率を折 れ線グラフで、1 日を集計単位として表示しています。

グラフに表示されるホストは、使用率の高い順で TOPn に集計されます。TOPn は、「動作環境設定(共通)→CSV/グラ フオプション 2→グラフ、資源ログ等に表示する項目数を制限(N)」で指定した数になります。

## 【用語説明】

・ホスト

1 つの Hyper-V サーバを指します。下部凡例にはホスト毎に設定された、対象 Hyper-V サーバを識別する為のシステム 名が表示されています。

【チェックポイント】

・どのホストがプロセッサを多く使用しているか、また、ホストにまだ余裕があり、チャイルドパーティションを追加することが可能か どうかを確認してください。

## **2.2.15. [月次]複数 Hyper-V ホスト毎のメモリー使用率 -折れ線-**

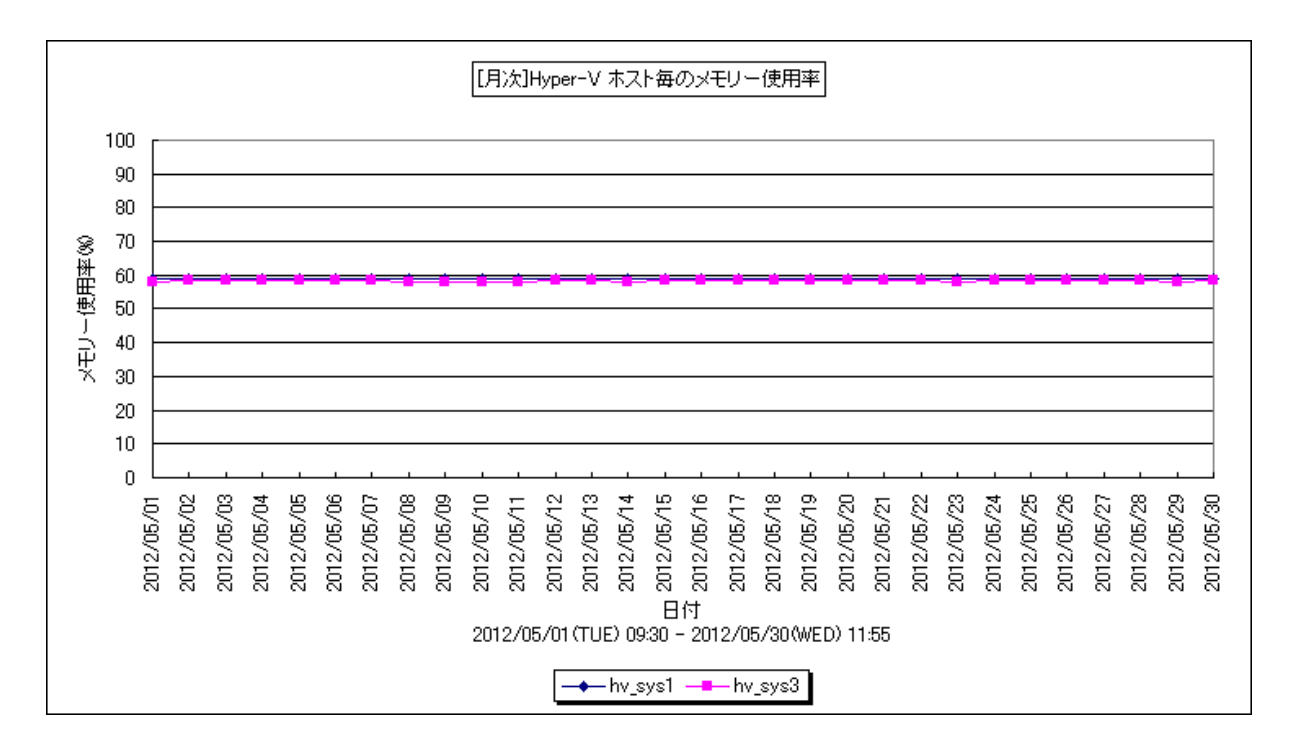

所属カテゴリー名 : Hyper-V

クエリー名 : [月次]複数 Hyper-V ホスト毎のメモリー使用率 -折れ線-

出カファイル名 : HyperVMemUsageByHostByDay

出力形式 ︓CSV 形式ファイル/Excel グラフ/イメージ形式グラフ

グラフタイトル : [月次]Hyper-V ホスト毎のメモリー使用率

【グラフ内容】

**ES/1 NEO** 

このグラフは、Hyper-V 環境における複数の Hyper-V サーバ(以降、ホスト)を対象にして、各ホストのメモリー使用率を折 れ線グラフで、1 日を集計単位として表示しています。

グラフに表示されるホストは、使用率の高い順で TOPn に集計されます。TOPn は、「動作環境設定(共通)→CSV/グラ フオプション 2→グラフ、資源ログ等に表示する項目数を制限(N)」で指定した数になります。

【用語説明】

・ホスト

1 つの Hyper-V サーバを指します。下部凡例にはホスト毎に設定された、対象 Hyper-V サーバを識別する為のシステム 名が表示されています。

【チェックポイント】

・どのホストがメモリーを多く使用しているかを確認してください。

# **2.2.16. [月次]Hyper-V プロセッサ使用率 -折れ線-**

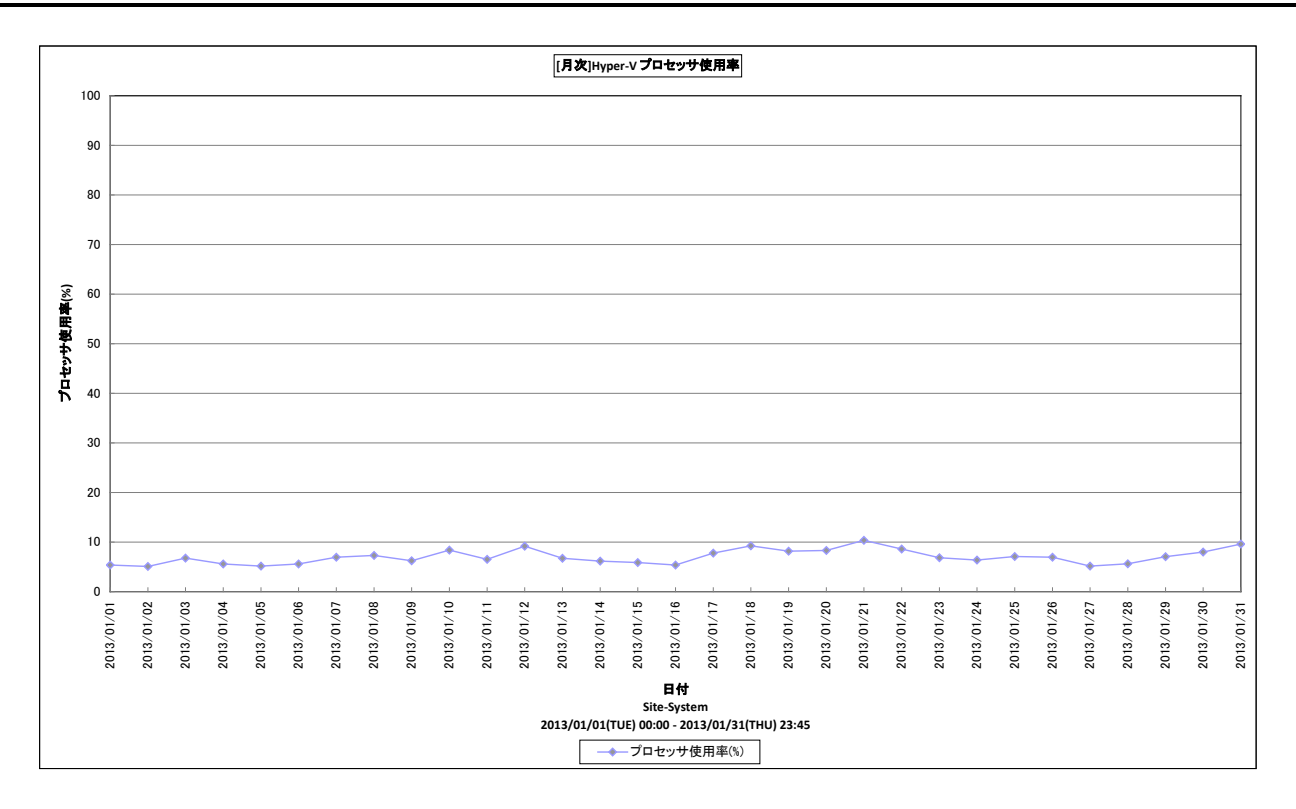

所属カテゴリー名 : Hyper-V

クエリー名 :[月次]Hyper-V プロセッサ使用率 -折れ線-

出力ファイル名 : HyperVCpuUsageByDay

出力形式 ︓CSV 形式ファイル/Excel グラフ/イメージ形式グラフ

グラフタイトル : [月次]Hyper-V プロセッサ使用率

## 【グラフ内容】

このグラフは、Hyper-V 環境における1つの Hyper-V サーバ(以降、ホスト)を対象にして、ホスト全体のプロセッサ使用率を、 折れ線グラフで日毎に表示しています。

## 【チェックポイント】

・どの日に多くプロセッサ使用率が使用されているか、またホストにまだ余裕があり、チャイルドパーティションを追加することが可 能かどうかを確認してください。
# **2.2.17. [月次]Hyper-V 論理プロセッサ毎のプロセッサ使用率 -折れ線-**

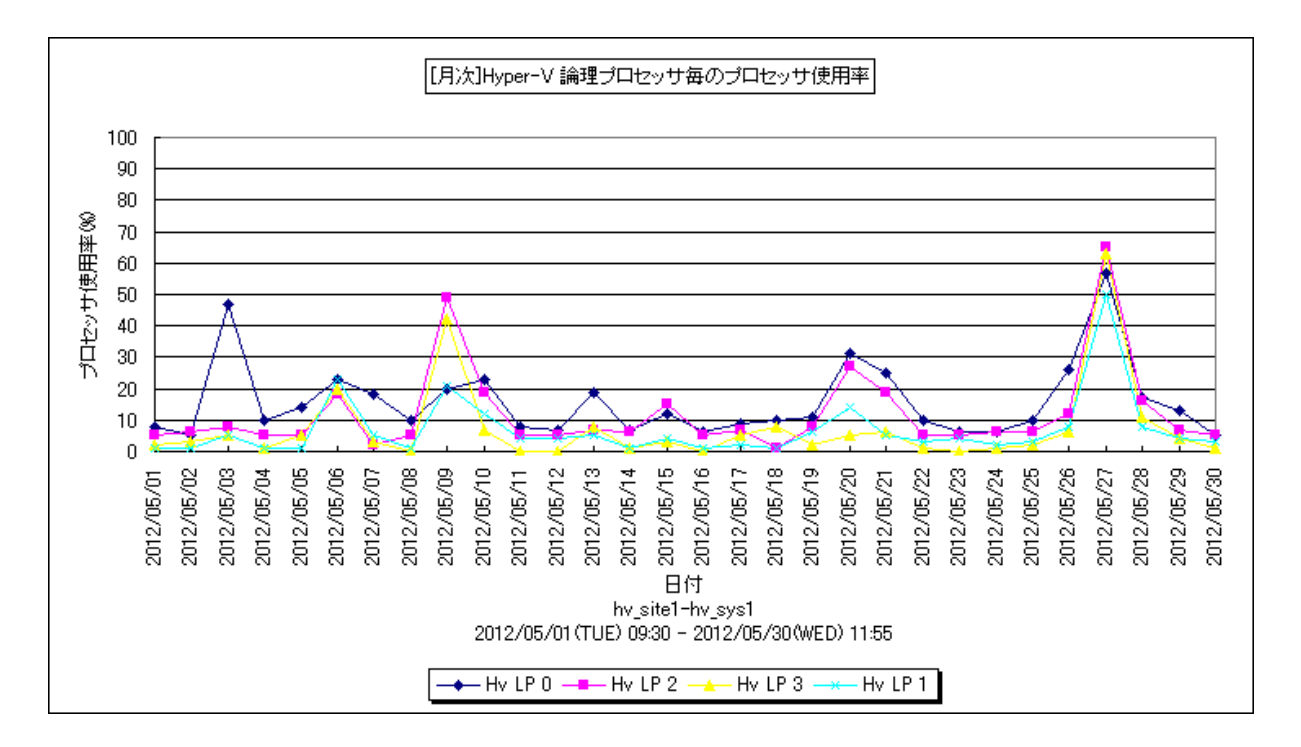

所属カテゴリー名 : Hyper-V

クエリー名 :[月次]Hyper-V 論理プロセッサ毎のプロセッサ使用率 -折れ線-

出カファイル名 : HyperVLogicalCpuUsageByDay

出力形式 ︓CSV 形式ファイル/Excel グラフ/イメージ形式グラフ

グラフタイトル : [月次]Hyper-V 論理プロセッサ毎のプロセッサ使用率

【グラフ内容】

*ES/1 NEO* 

このグラフは、Hyper-V 環境における1つの Hyper-V サーバ(以降、ホスト)を対象にして、論理プロセッサ毎のプロセッサ使 用率を折れ線グラフで、1 日を集計単位として表示しています。

## 【用語説明】

・論理プロセッサ

ハイパーバイザは、CPU として命令処理できる単位(プロセッサコアや、ハイパースレッディングのスレッド)を論理プロセッサ (=LP)として管理しています。

【チェックポイント】

・どの論理プロセッサが多く使用されているかを確認してください。また論理プロセッサの使用状況に大きな偏りがないかを確認 ください。大きな偏りが見られる様であれば、チャイルドパーティションの CPU 割当を調整する必要がある可能性があります。

### **2.2.18. [月次]Hyper-V パーティション毎のプロセッサ使用率 -折れ線-**

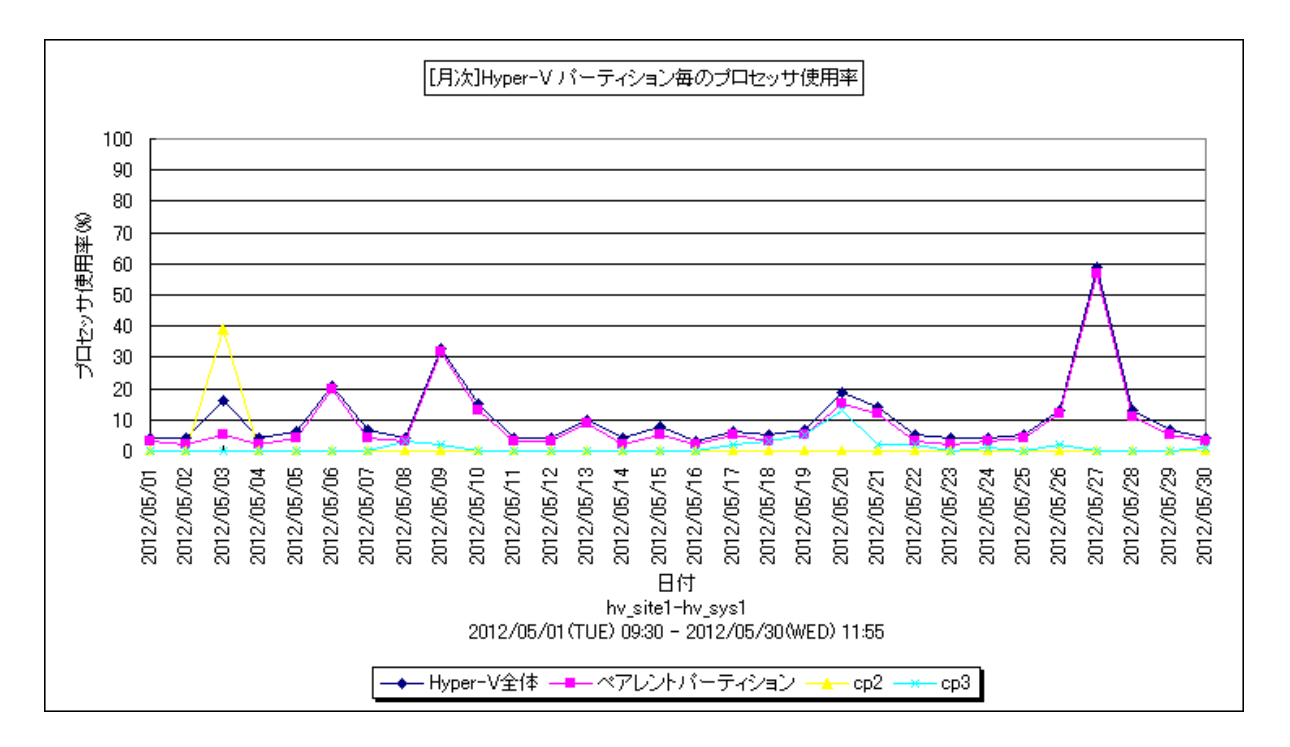

所属カテゴリー名 : Hyper-V

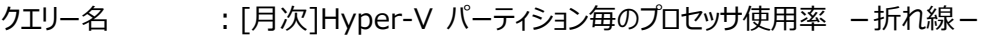

出カファイル名 : HyperVCpuUsageByPartitionByDay

出力形式 ︓CSV 形式ファイル/Excel グラフ/イメージ形式グラフ

グラフタイトル : [月次]Hyper-V パーティション毎のプロセッサ使用率

【グラフ内容】

このグラフは、Hyper-V 環境における 1 つの Hyper-V サーバ(以降、ホスト)を対象にして、ホスト全体、ペアレントパーティシ ョン、チャイルドパーティション毎のプロセッサ使用率を、それぞれ折れ線グラフで、1 日を集計単位として表示しています。 グラフに表示されるチャイルドパーティションは、使用率の高い順で TOPn に集計されます。TOPn は、「動作環境設定(共 通)→CSV/グラフオプション 2→グラフ、資源ログ等に表示する項目数を制限(N)」で指定した数になります。

※チャイルドパーティションが存在しない集約期間は、Hyper-V 全体、ペアレントパーティションのデータが存在する場合であっ ても、Hyper-V 全体、ペアレントパーティションの値は出力されません(欠損値として扱われます)。また、グラフ作成期間に チャイルドパーティションのデータが存在しない場合、グラフは作成されません。

【用語説明】

・ペアレントパーティション/チャイルドパーティション

Hyper-V では仮想マシンを"パーティション"と呼称し、その"パーティション"の中でも Hyper-V を管理する仮想マシンをペア レントパーティション(又は、親パーティション)と呼びます。ペアレントパーティションの仮想マシンがドライバ管理等、Hyper-V 全体を管理します。

チャイルドパーティションとは、ゲスト OS のことです。ゲスト OS は、チャイルドパーティション(又は、子パーティション)と呼ばれま す。チャイルドパーティションは、ペアレントパーティション経由でハードウェアへのアクセスを行います。

【チェックポイント】

・どのパーティションで多くプロセッサを使用しているのかどうかを確認してください。また、Hyper-V にまだ余裕があり、ゲスト OS を追加することが可能かどうかを確認してください。

## **2.2.19. [月次]Hyper-V パーティション毎のメモリー使用量 -複合-**

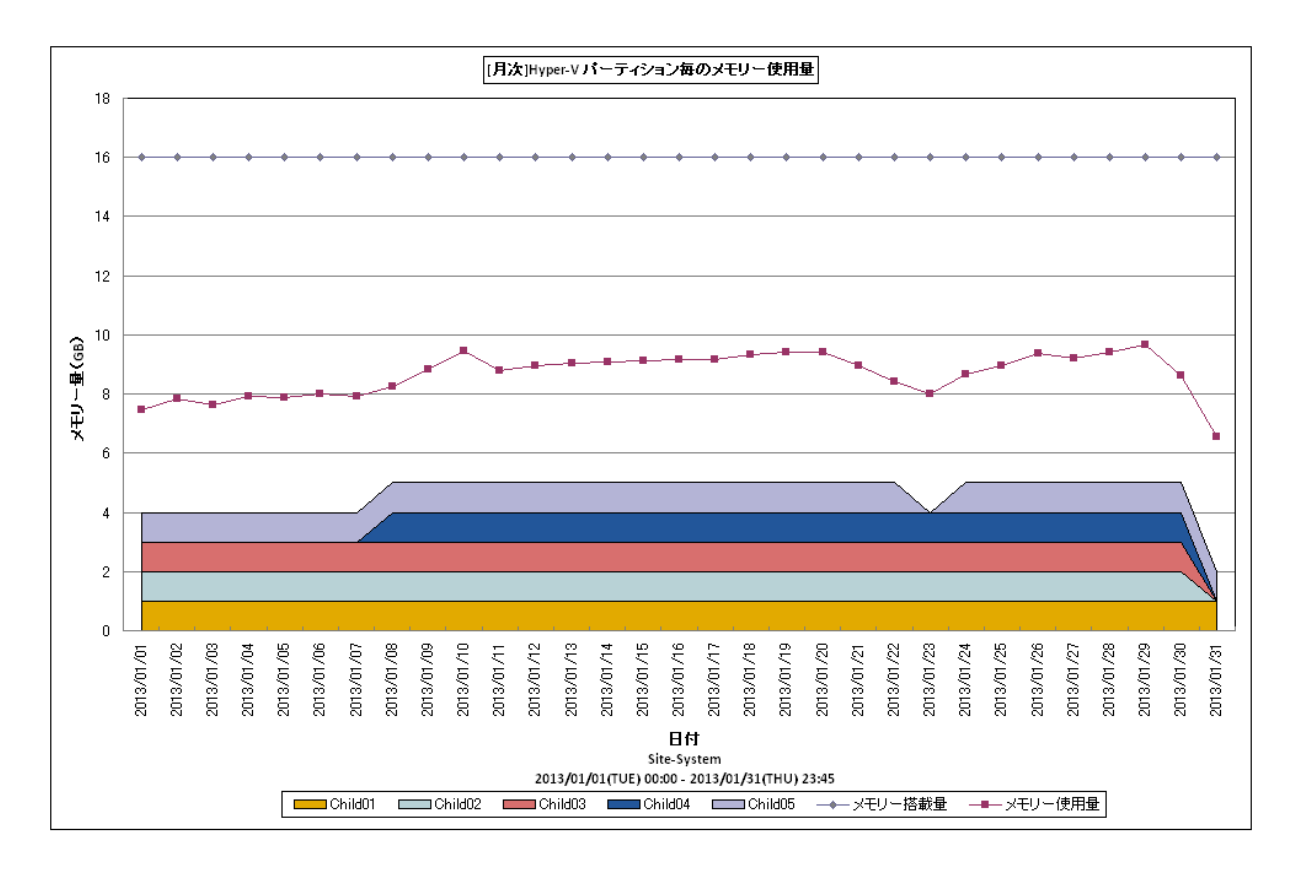

所属カテゴリー名 : Hyper-V

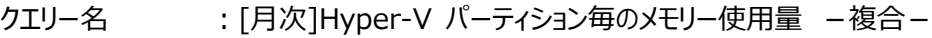

出力ファイル名 : HyperVMemUsageByPartitionByDay

出力形式 ︓CSV 形式ファイル/Excel グラフ/イメージ形式グラフ

グラフタイトル : [月次]Hyper-V パーティション毎のメモリー使用量

#### 【グラフ内容】

このグラフは、Hyper-V 環境における 1 つの Hyper-V サーバ(以降、ホスト)を対象にして、ホスト全体、チャイルドパーティショ ン毎のメモリー使用量を、折れ線および面の複合グラフで日毎に表示しています。

グラフに表示されるチャイルドパーティションは、メモリー使用量の多い順で TOPn に集計されます。TOPn は、「動作環境設定 (共通)→CSV/グラフオプション 2→グラフ、資源ログ等に表示する項目数を制限(N)」で指定した数になります。

【チェックポイント】

・ホスト全体でメモリー使用量が高く、負荷が高まっている日がないか確認してください。また、その際にはインパクトの高いチャ イルドパーティションがどれか確認してください。

# **2.2.20. [月次]Hyper-V メモリー使用率とページング -複合-**

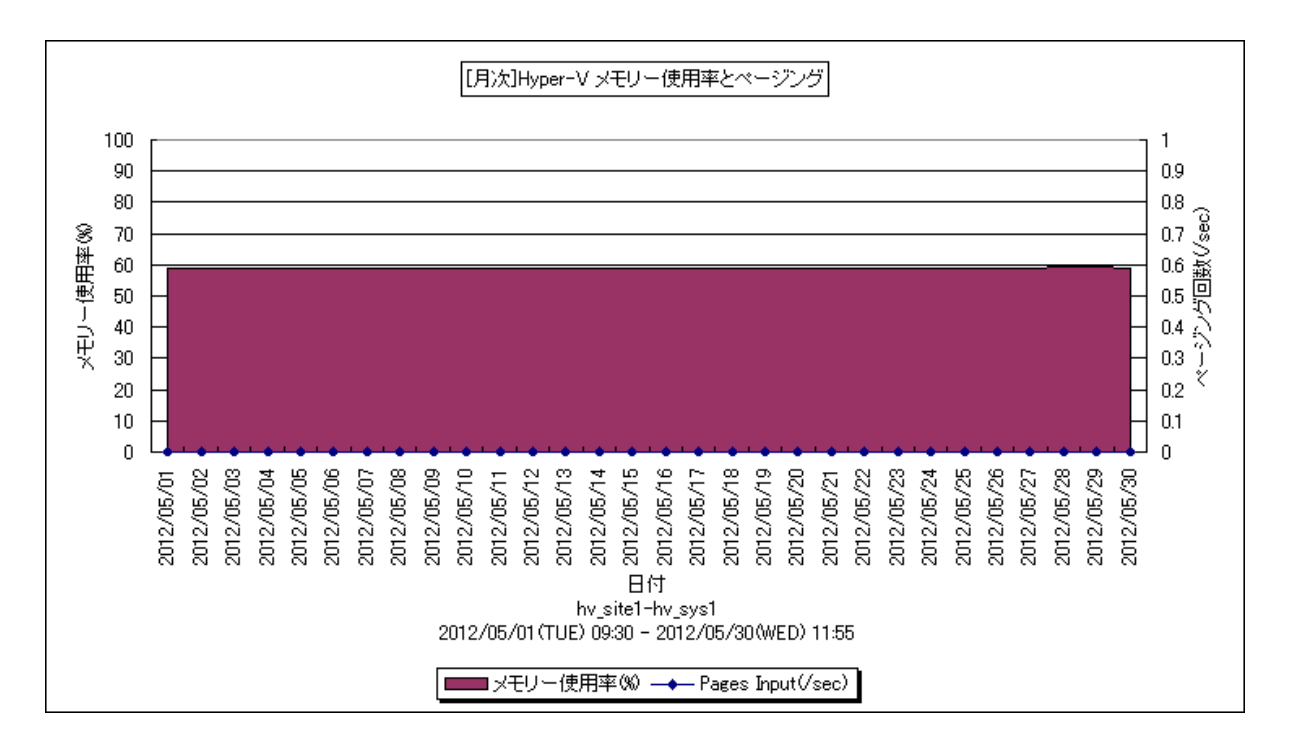

所属カテゴリー名 : Hyper-V

クエリー名 : [月次]Hyper-V メモリー使用率とページング -複合-

出カファイル名 : HyperVMemUsagePagingByDay

出力形式 ︓CSV 形式ファイル/Excel グラフ/イメージ形式グラフ

グラフタイトル : [月次]Hyper-V メモリー使用率とページング

【グラフ内容】

このグラフは、Hyper-V 環境における 1 つの Hyper-V サーバ(以降、ホスト)を対象にして、メモリー使用率を面グラフで、ペー ジング回数を折れ線グラフで、1 日を集計単位として表示しています。

【用語説明】

・Pages Input

本グラフでは、ページイン回数(/sec)をページング回数(/sec)として表しています。

【チェックポイント】

・どの日にメモリーを多く使用しているかを確認してください。

・メモリー使用率が高く、かつ、ページングが多く発生している場合は、メモリー不足の可能性があります。ページングが発生し ている時間帯で、業務に遅延が発生していないかを確認してください。

# **2.2.21. [月次]Hyper-V 物理ディスクの使用率 -折れ線-**

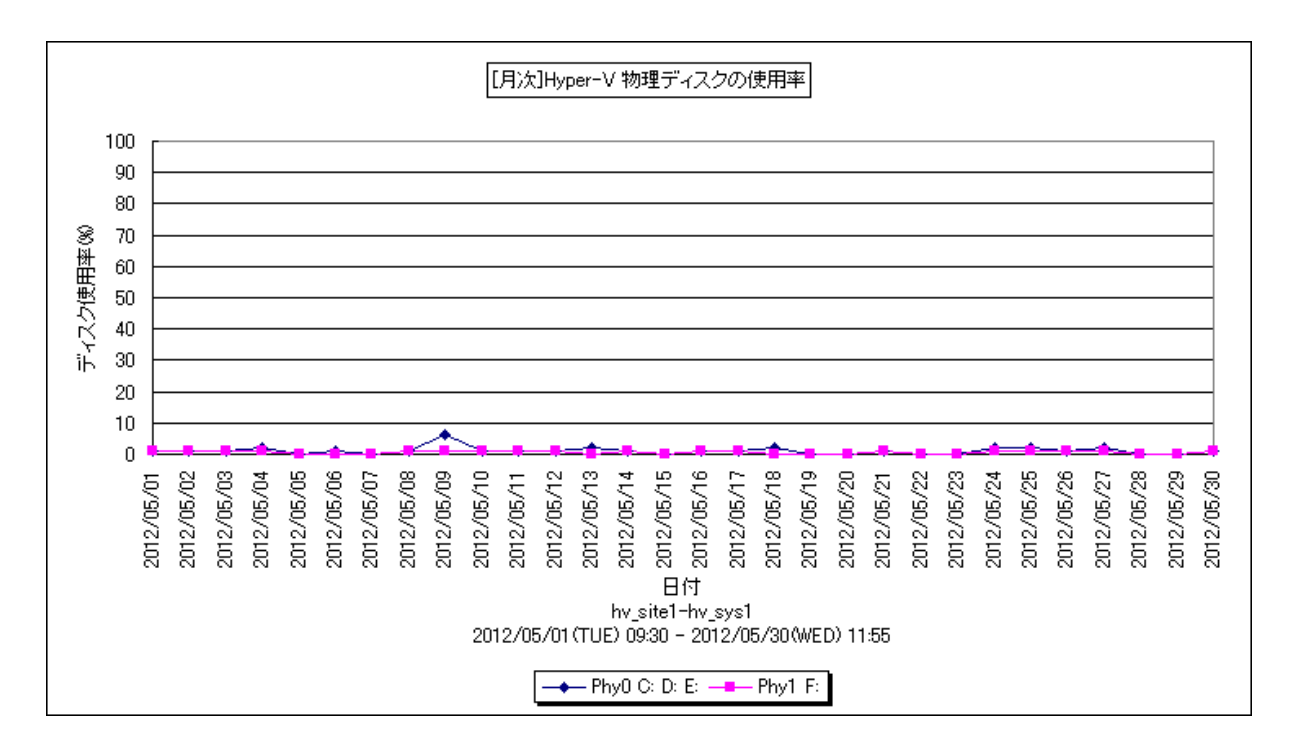

所属カテゴリー名 : Hyper-V

クエリー名 : [月次]Hyper-V 物理ディスクの使用率 -折れ線 -

出力ファイル名 : HyperVPDiskUsageByDay

出力形式 ︓CSV 形式ファイル/Excel グラフ/イメージ形式グラフ

グラフタイトル : [月次]Hyper-V 物理ディスクの使用率

【グラフ内容】

このグラフは、Hyper-V 環境における 1 つの Hyper-V サーバ(以降、ホスト)を対象にして、物理ディスクの使用率を折れ線グ ラフで、1 日を集計単位として表示しています。

グラフに表示されるディスク名は、使用率の高い順で TOPn に集計されます。TOPn は、「動作環境設定(共通)→CSV/グ ラフオプション 2→グラフ、資源ログ等に表示する項目数を制限(N)」で指定した数になります。

## 【用語説明】

・ディスク名

本グラフで表示されるディスク名には、視認性の観点から、プレフィックス文字列"Phy"を付加しています。

【チェックポイント】

・どの物理ディスクが多く使用されているかを確認してください。

# **2.2.22. [月次]Hyper-V 物理ディスク毎の転送量 -折れ線-**

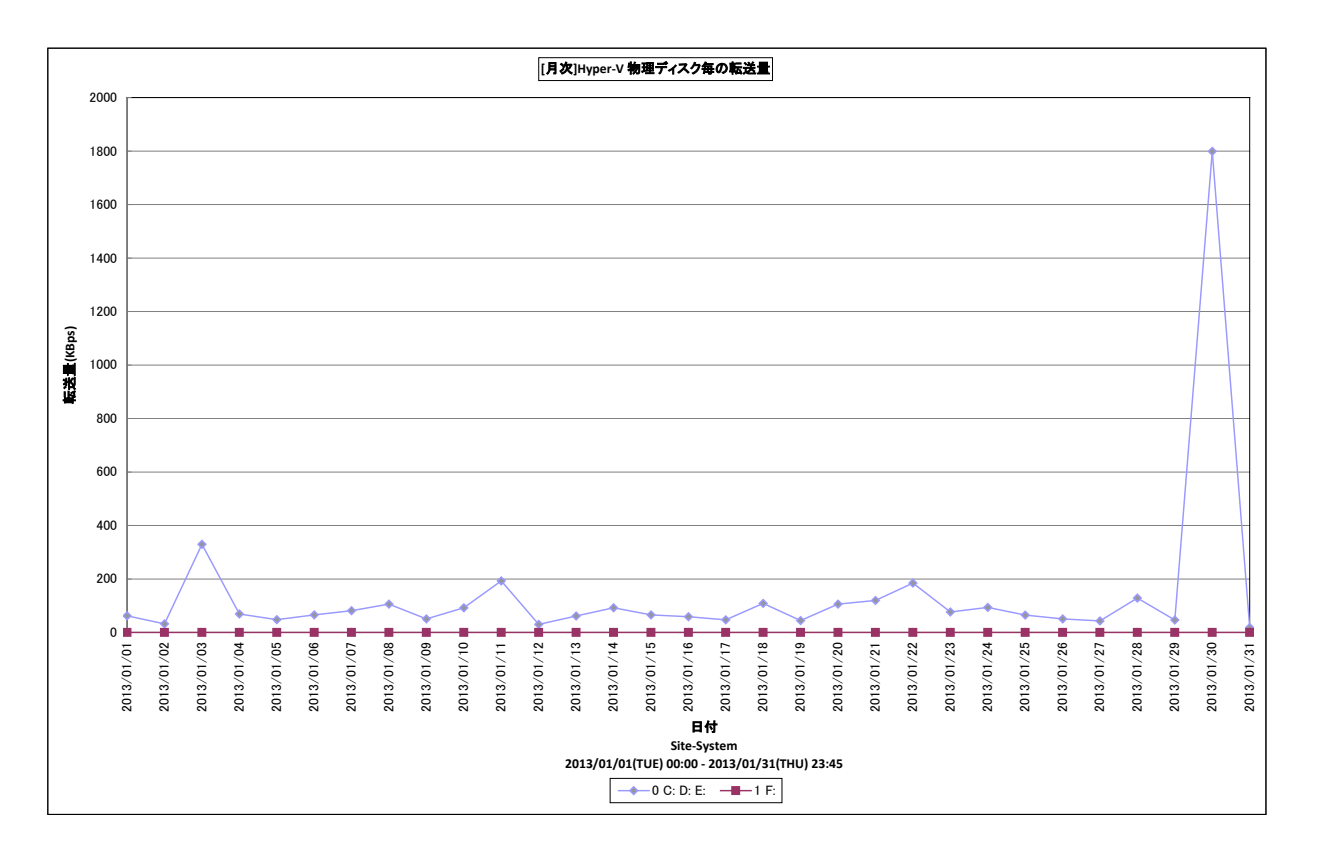

所属カテゴリー名 : Hyper-V

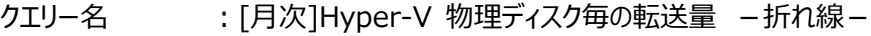

出力ファイル名 : HyperVPDiskIoUsageByDay

出力形式 ︓CSV 形式ファイル/Excel グラフ/イメージ形式グラフ

グラフタイトル ︓[月次]Hyper-V 物理ディスク毎の転送量

【グラフ内容】

**ES/1 NEO** 

このグラフは、Hyper-V 環境における 1 つの Hyper-V サーバ(以降、ホスト)を対象にして、接続されている物理ディスク毎の 転送量を折れ線グラフで日毎に表示しています。

グラフに表示される物理ディスクは、転送量の多い順で TOPn に集計されます。TOPn は、「動作環境設定(共通)→ CSV/グラフオプション 2→グラフ、資源ログ等に表示する項目数を制限(N)」で指定した数になります。

【チェックポイント】

・どの日にどの物理ディスクが多く使用されているかを確認してください。

# **2.2.23. [月次]Hyper-V 論理ディスク毎の転送量 -折れ線-**

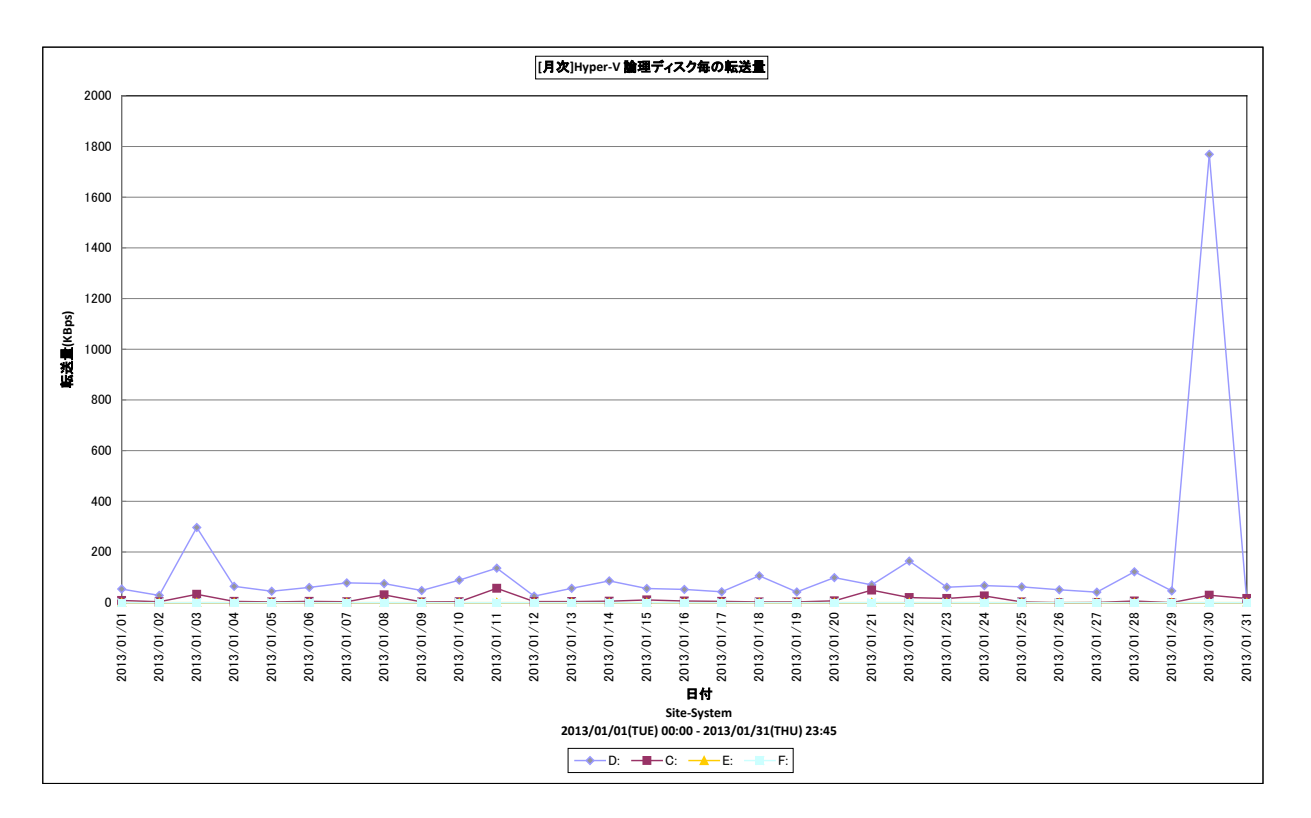

所属カテゴリー名 : Hyper-V

クエリー名 : [月次]Hyper-V 論理ディスク毎の転送量 -折れ線-

出カファイル名 : HyperVLDiskIoUsageByDay

出力形式 ︓CSV 形式ファイル/Excel グラフ/イメージ形式グラフ

グラフタイトル : [月次]Hyper-V 論理ディスク毎の転送量

【グラフ内容】

**ES/1 NEO** 

このグラフは、Hyper-V 環境における 1 つの Hyper-V サーバ(以降、ホスト)を対象にして、接続されている論理ディスク毎の 転送量を折れ線グラフで日毎に表示しています。

グラフに表示される論理ディスクは、転送量の多い順で TOPn に集計されます。TOPn は、「動作環境設定(共通)→ CSV/グラフオプション 2→グラフ、資源ログ等に表示する項目数を制限(N)」で指定した数になります。

【チェックポイント】

・どの日にどの論理ディスクが多く使用されているかを確認してください。

# **2.2.24. [月次]Hyper-V 物理ディスクの Read レイテンシ -折れ線-**

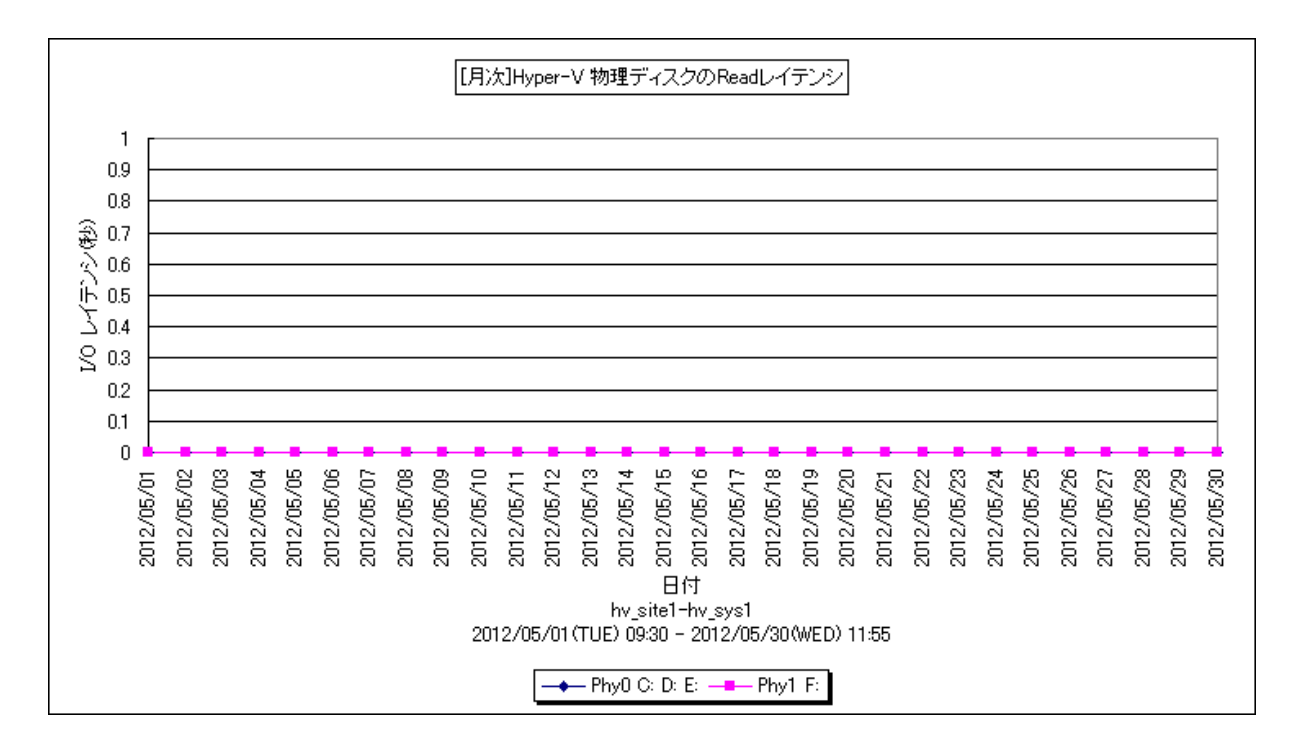

所属カテゴリー名 : Hyper-V

クエリー名 : [月次]Hyper-V 物理ディスクの Read レイテンシ -折れ線-

出カファイル名 : HyperVPDiskReadLatencyByDay

出力形式 ︓CSV 形式ファイル/Excel グラフ/イメージ形式グラフ

グラフタイトル ︓[月次]Hyper-V 物理ディスクの Read レイテンシ

【グラフ内容】

*ES/1 NEO* 

このグラフは、Hyper-V 環境における 1 つの Hyper-V サーバ(以降、ホスト)を対象にして、物理ディスクの Read レイテンシを 折れ線グラフで、1 日を集計単位として表示しています。

グラフに表示されるディスク名は、発生回数の高い順で TOPn に集計されます。TOPn は、「動作環境設定(共通)→ CSV/グラフオプション 2→グラフ、資源ログ等に表示する項目数を制限(N)」で指定した数になります。

#### 【用語説明】

・ディスク名

本グラフで表示されるディスク名には、視認性の観点から、プレフィックス文字列"Phy"を付加しています。

・Read レイテンシ

Read I/O 動作の処理時間(秒)を表しています。

【チェックポイント】

・物理ディスクのレイテンシが悪化している日がないか確認してください。また、レイテンシが悪化している日で、業務遅延が発 生していないかを確認してください。

# **2.2.25. [月次]Hyper-V 物理ディスクの Write レイテンシ -折れ線-**

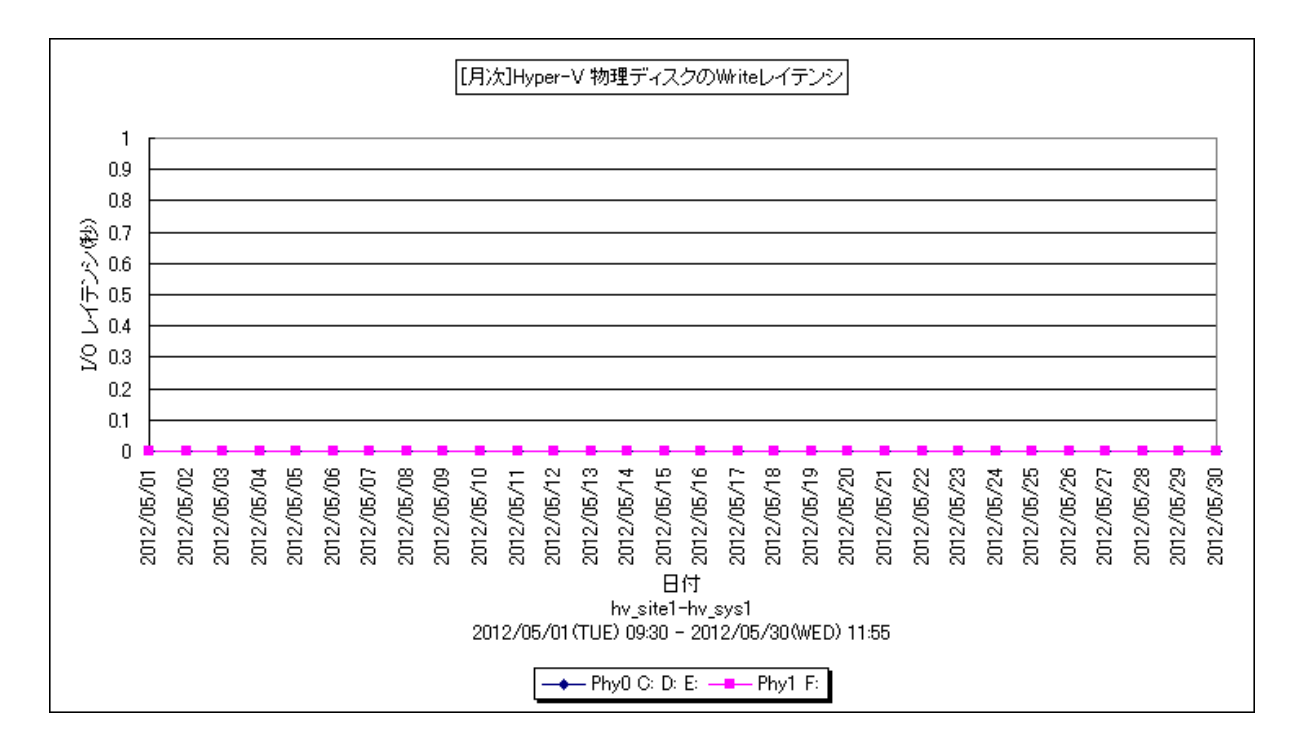

所属カテゴリー名 : Hyper-V

クエリー名 :[月次]Hyper-V 物理ディスクの Write レイテンシ -折れ線 -

出カファイル名 : HyperVPDiskWriteLatencyByDay

出力形式 ︓CSV 形式ファイル/Excel グラフ/イメージ形式グラフ

グラフタイトル : [月次]Hyper-V 物理ディスクの Write レイテンシ

【グラフ内容】

*ES/1 NEO* 

このグラフは、Hyper-V 環境における 1 つの Hyper-V サーバ(以降、ホスト)を対象にして、物理ディスクの Write レイテンシ を折れ線グラフで、1 日を集計単位として表示しています。

グラフに表示されるディスク名は、発生回数の高い順で TOPn に集計されます。TOPn は、「動作環境設定(共通)→ CSV/グラフオプション 2→グラフ、資源ログ等に表示する項目数を制限(N)」で指定した数になります。

【用語説明】

・ディスク名

本グラフで表示されるディスク名には、視認性の観点から、プレフィックス文字列"Phy"を付加しています。

・Write レイテンシ

Write I/O 動作の処理時間(秒)を表しています。

【チェックポイント】

・物理ディスクのレイテンシが悪化している日がないか確認してください。また、レイテンシが悪化している日で、業務遅延が発 生していないかを確認してください。

#### **2.2.26. 複数 Hyper-V パーティション毎のストレージ使用量 -棒-**

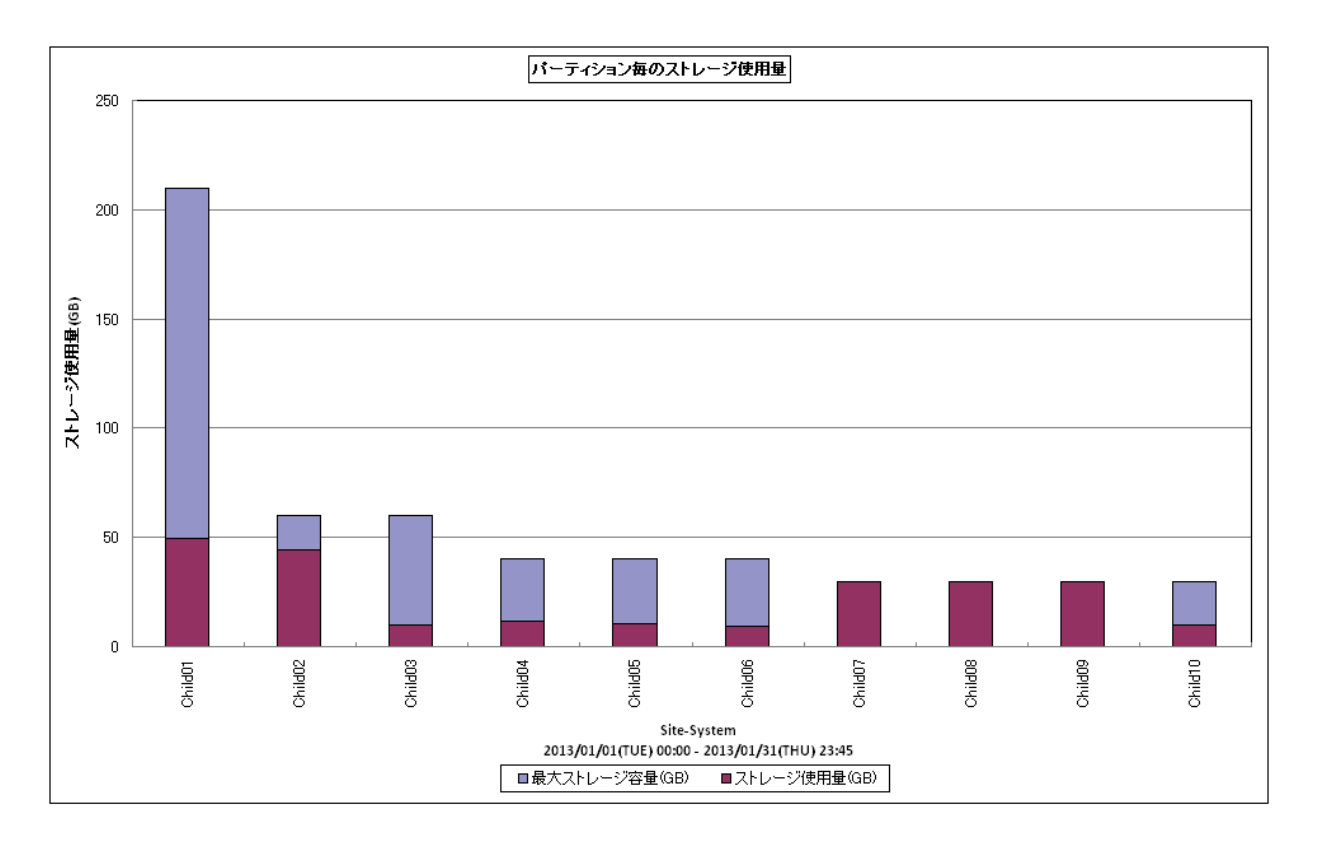

所属カテゴリー名 : Hyper-V

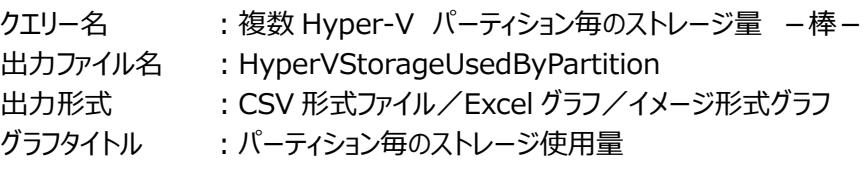

【グラフ内容】

*ES/1 NEO* 

このグラフは、Hyper-V 環境における複数の Hyper-V サーバ(以降、ホスト)を対象にして、チャイルドパーティション毎に使用 可能な最大ストレージ容量と使用しているストレージ量を棒グラフにて表示しています。

チャイルドパーティションに仮想ディスクが複数割り当ててある場合、または仮想ディスクにスナップショットが取得されている場合 は、仮想ディスク間の合算値で値が出力されます。なお、ストレージ使用量は、入力データの最終インターバルのストレージ使 用量を表示しています。

グラフに表示されるチャイルドパーティションは、最大ストレージ容量の大きい順で TOPn に集計されます。TOPn は、「動作環 境設定(共通)→CSV/グラフオプション 2→グラフ、資源ログ等に表示する項目数を制限(N)」で指定した数になります。

【用語説明】

・最大ストレージ容量/ストレージ使用量

チャイルドパーティションに割り当てされた、仮想ディスクのストレージ容量を示しています。最大ストレージ容量は設定された 仮想ディスクの最大サイズ、ストレージ使用量は実際に消費されているストレージの容量を表します。チャイルドパーティション に仮想ディスクが複数割り当ててある場合、または仮想ディスクにスナップショットが取得されている場合は、仮想ディスクの合 算値で値が出力されます。

仮想ディスクのアロケーションタイプにより、グラフの見方は少し異なります。仮想ディスクを固定アロケーションタイプで作成して いる場合、仮想ディスク作成時に最大ストレージ容量の仮想ディスクファイルが作成されます。このため、最大ストレージ容量 とストレージ使用量は同一の値となります。

アロケーションタイプが可変または増分の場合は、チャイルドパーティション上のゲスト OS が初めて I/O を行った際にストレージ 領域確保 (デマンドベース) が行われるため、ストレージ使用量は最大ストレージ容量中の現時点で使用されているストレ ージ領域のサイズを表します。

【チェックポイント】

・どのチャイルドパーティションが多くストレージ容量を使用しているか、必要以上のストレージ容量を消費していないかを確認 してください。

## **2.2.27. [月次]Hyper-V 特定ホストのプロセッサ使用率の推移 -箱ひげ図-**

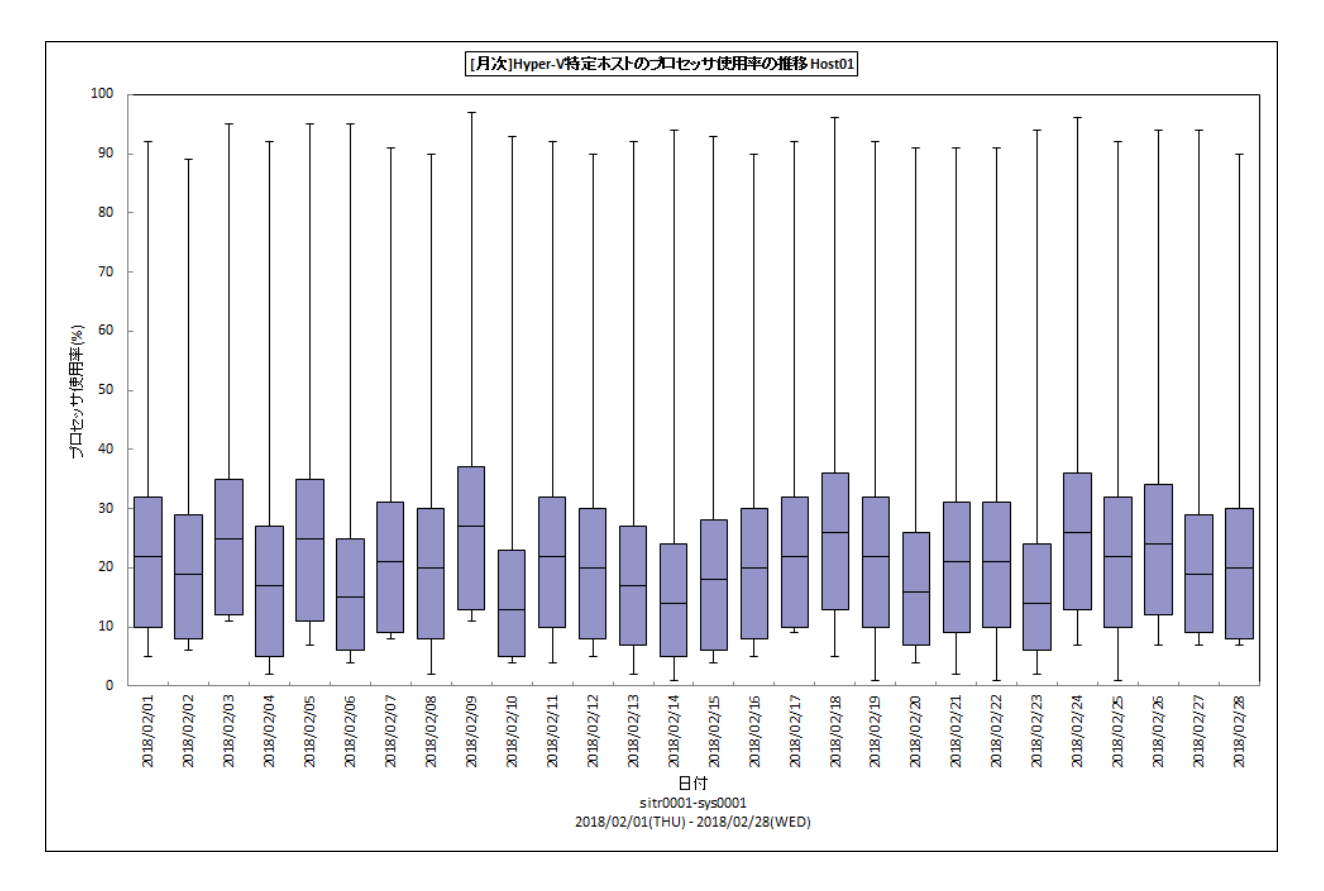

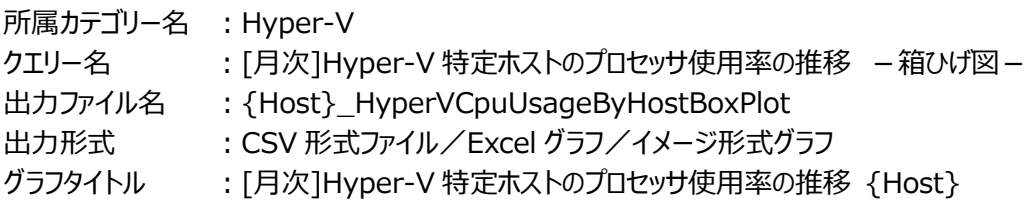

## 【グラフ内容】

このグラフは、Hyper-V 環境における 1 つの Hyper-V サーバ(以降、ホスト)を対象とし、ホスト毎に 1 枚出力されます。 Flatfile Maintenance のデータ集約機能による日単位のサマリーフラットファイルを入力とし、プロセッサ使用率の推移を箱ひ げ図の形態で表示しています。

# **ES/1 NEO**

### 【チェックポイント】

・日毎のプロセッサ使用状況の傾向分析にご利用ください。

・箱ひげ図のグラフの見方は以下の通りです。

箱の上端、箱の下端、箱の中央の線と、箱から伸びているひげの部分は、以下の数値を示しています。箱ひげ図を見ることに より、データのばらつきがわかりやすくなります。

ひげの上端············ 最大値 箱の上端 ············· 75 パーセンタイル値 箱の中央の線 ········ 中央値(50 パーセンタイル値) 箱の下端 ············· 25 パーセンタイル値 ひげの下端············ 最小値

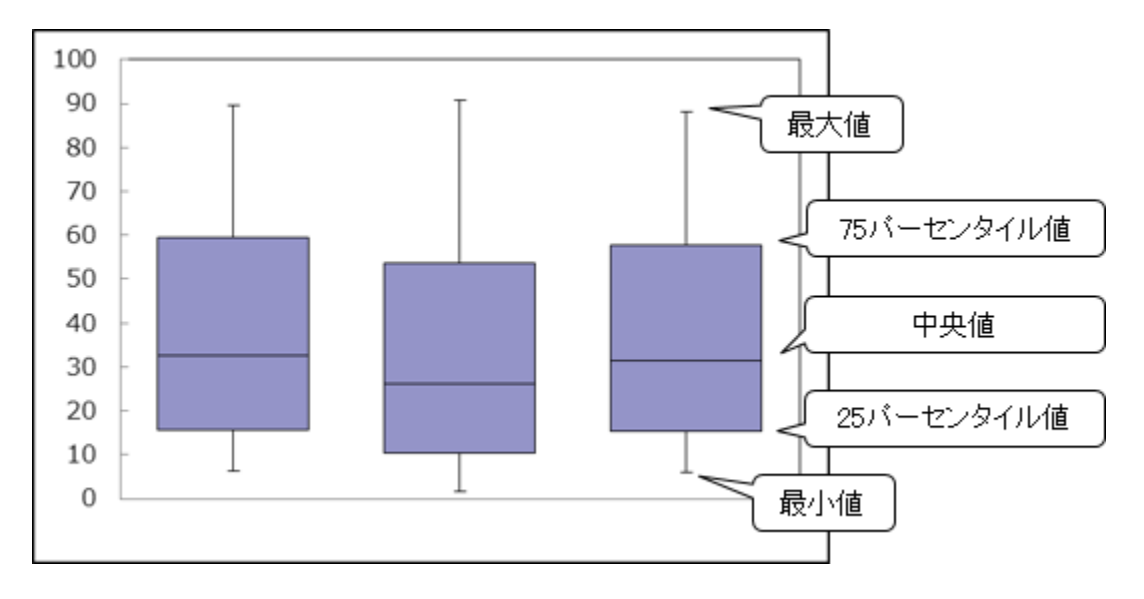

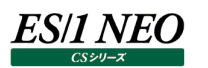

# **2.2.28. [年次]Hyper-V 特定ホストのプロセッサ使用率の推移 -箱ひげ図-**

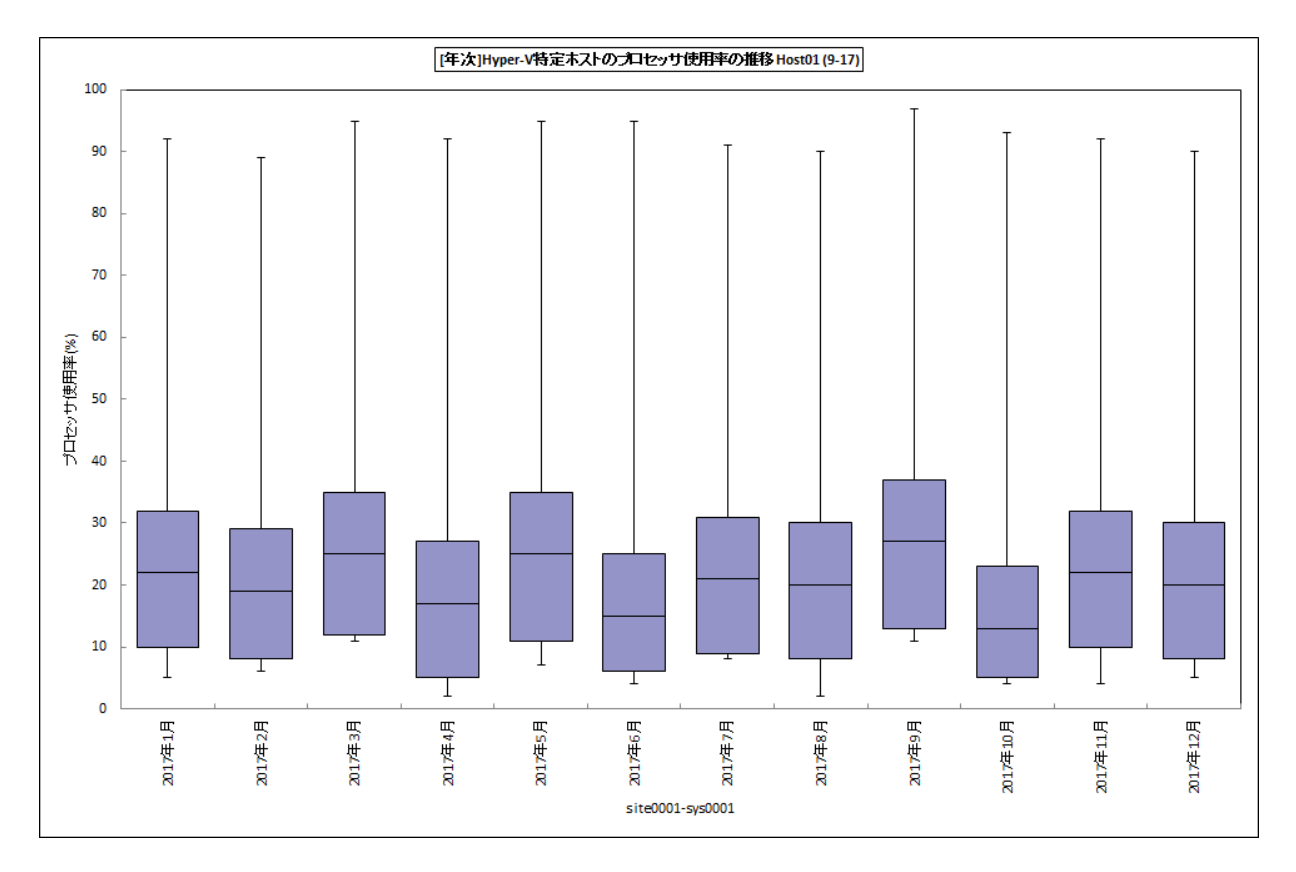

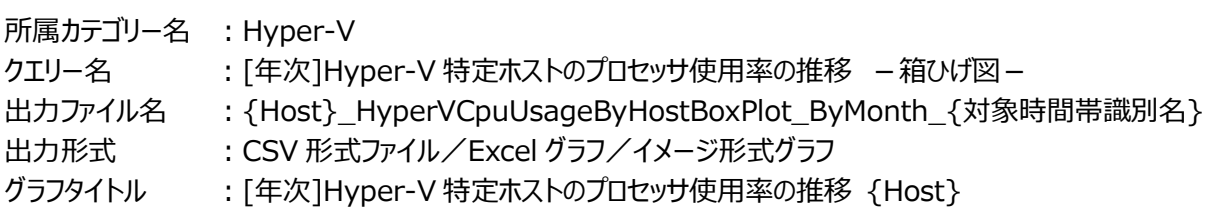

# 【グラフ内容】

このグラフは、Hyper-V 環境における 1 つの Hyper-V サーバ(以降、ホスト)を対象とし、ホスト毎に 1 枚出力されます。 Flatfile Maintenance のデータ集約機能による月単位のサマリーフラットファイルを入力とし、プロセッサ使用率の推移を箱ひ げ図の形態で表示しています。

# **ES/1 NEO**

### 【チェックポイント】

・月毎のプロセッサ使用状況の傾向分析にご利用ください。

・箱ひげ図のグラフの見方は以下の通りです。

箱の上端、箱の下端、箱の中央の線と、箱から伸びているひげの部分は、以下の数値を示しています。箱ひげ図を見ることに より、データのばらつきがわかりやすくなります。

ひげの上端············ 最大値 箱の上端 ············· 75 パーセンタイル値 箱の中央の線 ········ 中央値(50 パーセンタイル値) 箱の下端 ············· 25 パーセンタイル値 ひげの下端············ 最小値

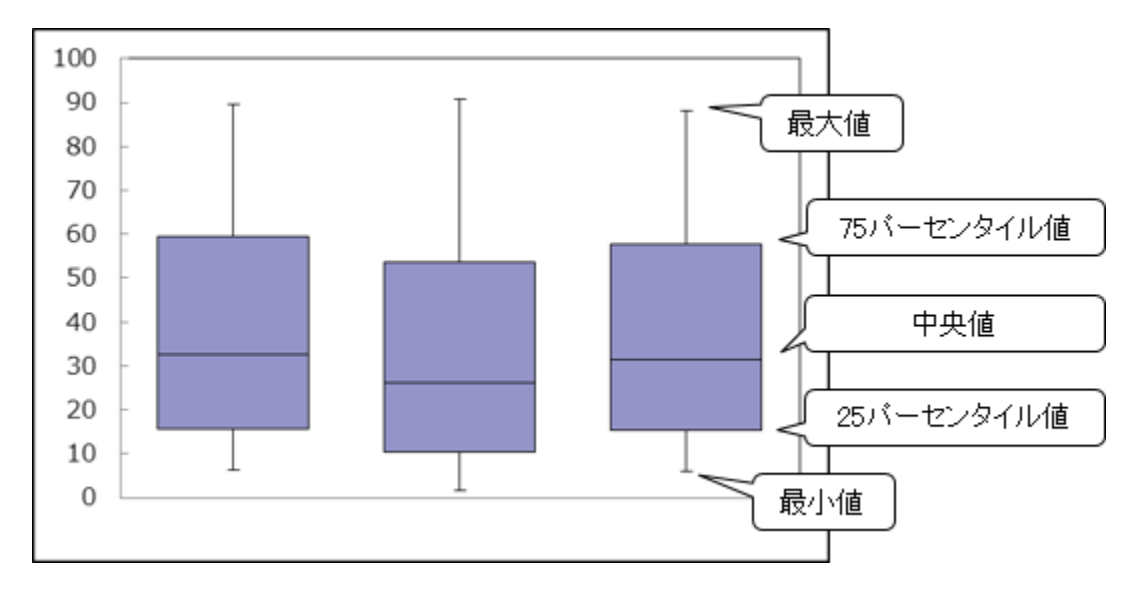

### **2.3. Virtage**

#### **2.3.1. [詳細]HVM 毎のプロセッサ使用率 -折れ線-**

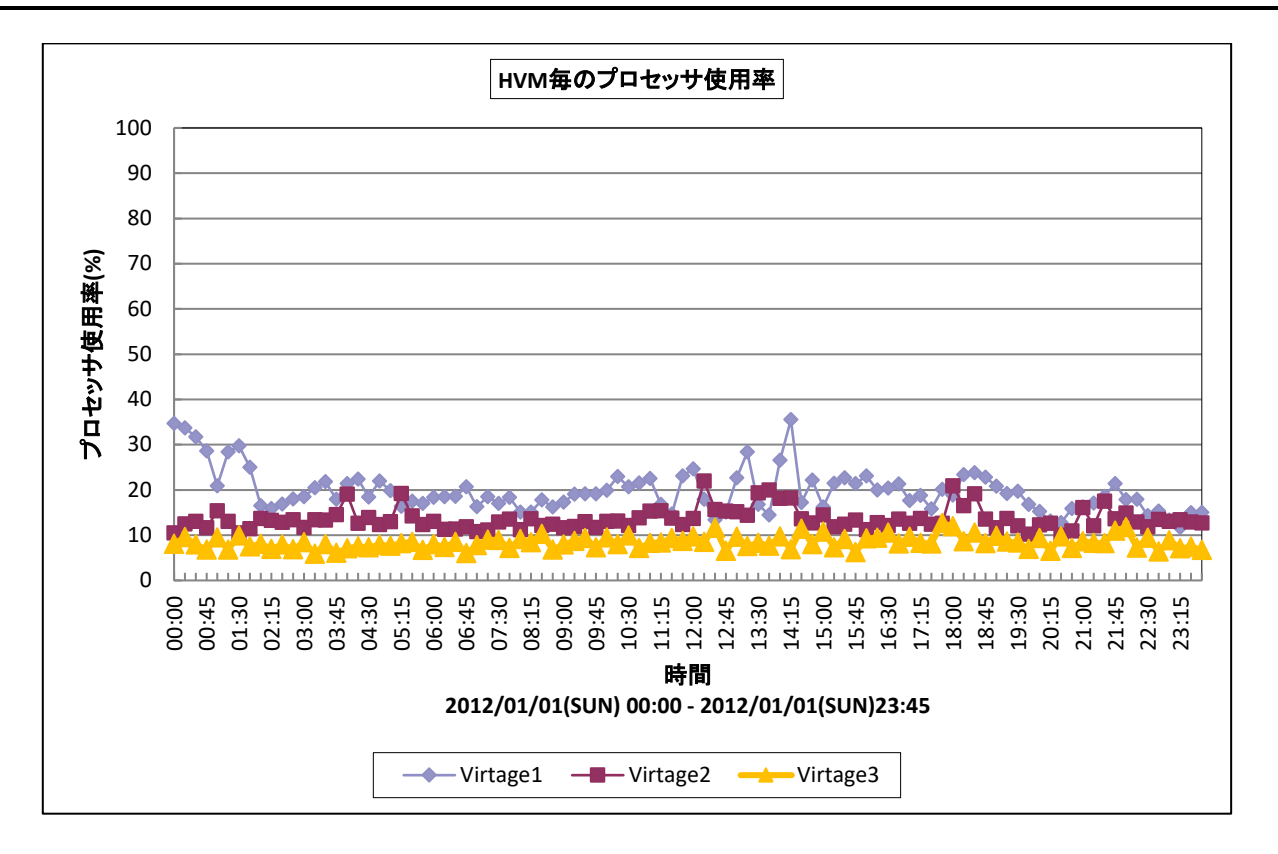

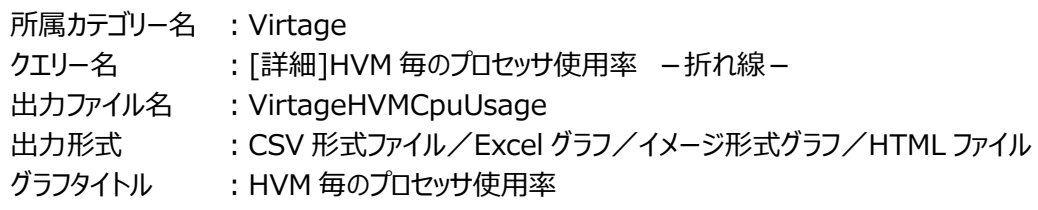

#### 【グラフ内容】

このグラフは、複数台の Virtage サーバを対象に出力されます。 各 Virtage サーバの筐体プロセッサ能力を 100%として、プロセッサ使用率を時系列に表しています。

【チェックポイント】

・プロセッサ使用率が飽和している Virtage サーバがないか確認してください。

・いずれかの Virtage サーバにプロセッサ使用率の偏りがないか確認してください。

# **2.3.2. [詳細]プロセッサグループ毎のプロセッサ使用率 -面-**

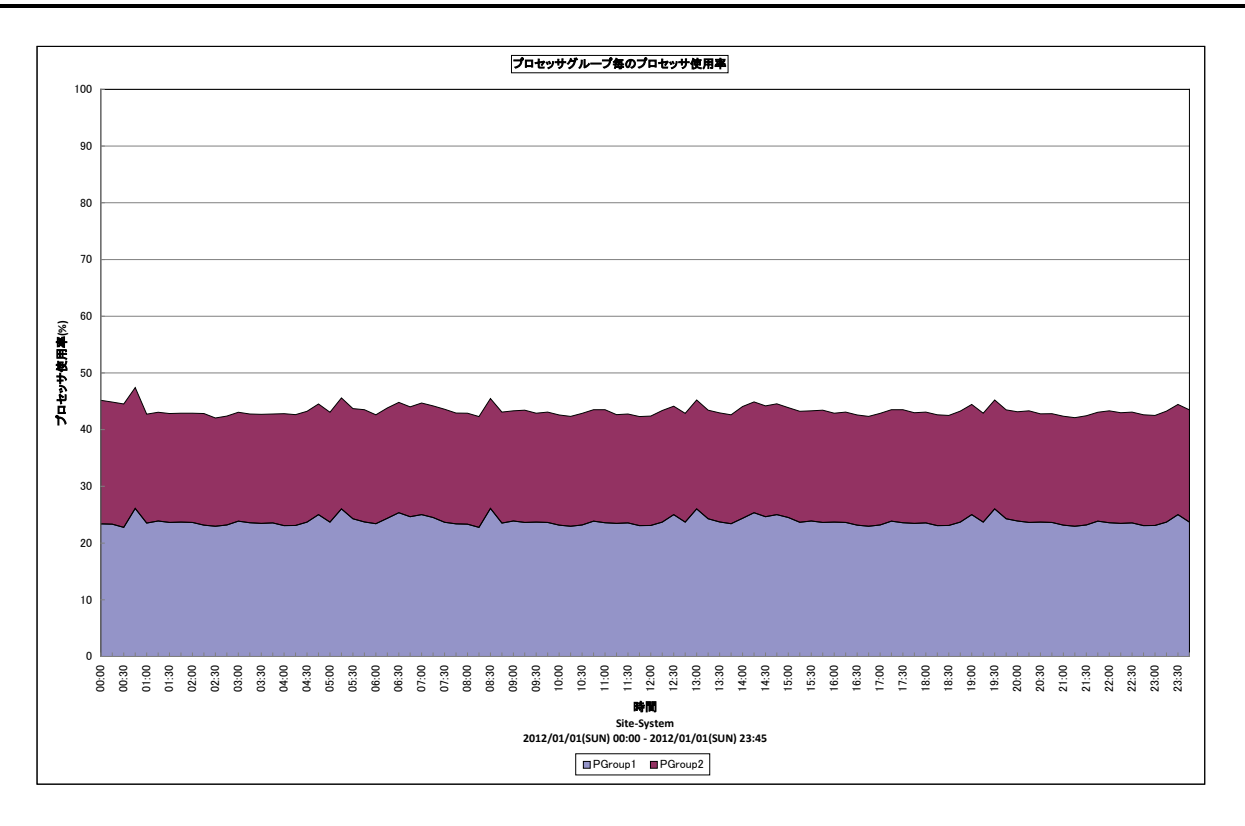

所属カテゴリー名 : Virtage

クエリー名 :[詳細]プロセッサグループ毎のプロセッサ使用率 -面-

出力ファイル名 : VirtagePGrpCpuUsage

出力形式 : CSV 形式ファイル/Excel グラフ/イメージ形式グラフ/HTML ファイル

グラフタイトル :プロセッサグループ毎のプロセッサ使用率

【グラフ内容】

*ES/1 NEO* 

このグラフは、Virtage サーバ毎に 1 枚出力されます。

Virtage サーバの筐体プロセッサ能力を 100%として、各プロセッサグループが使用したプロセッサ使用率を積み上げて時系列 に表しています。

グラフに表示されるプロセッサグループは、プロセッサ使用率の高い順でTOPnとその他( OTHER )に集計されます。TOPn は、「動作環境設定(共通)→CSV/グラフオプション 2→グラフ、資源ログ等に表示する項目数を制限(N)」で指定した数 になります。

【チェックポイント】

・各プロセッサグループのプロセッサ使用率を確認してください。

・Virtage サーバのプロセッサ使用率が飽和している場合、インパクトの高いプロセッサグループを確認してください。

#### **2.3.3. [詳細]LPAR 毎のプロセッサ使用率 -面-**

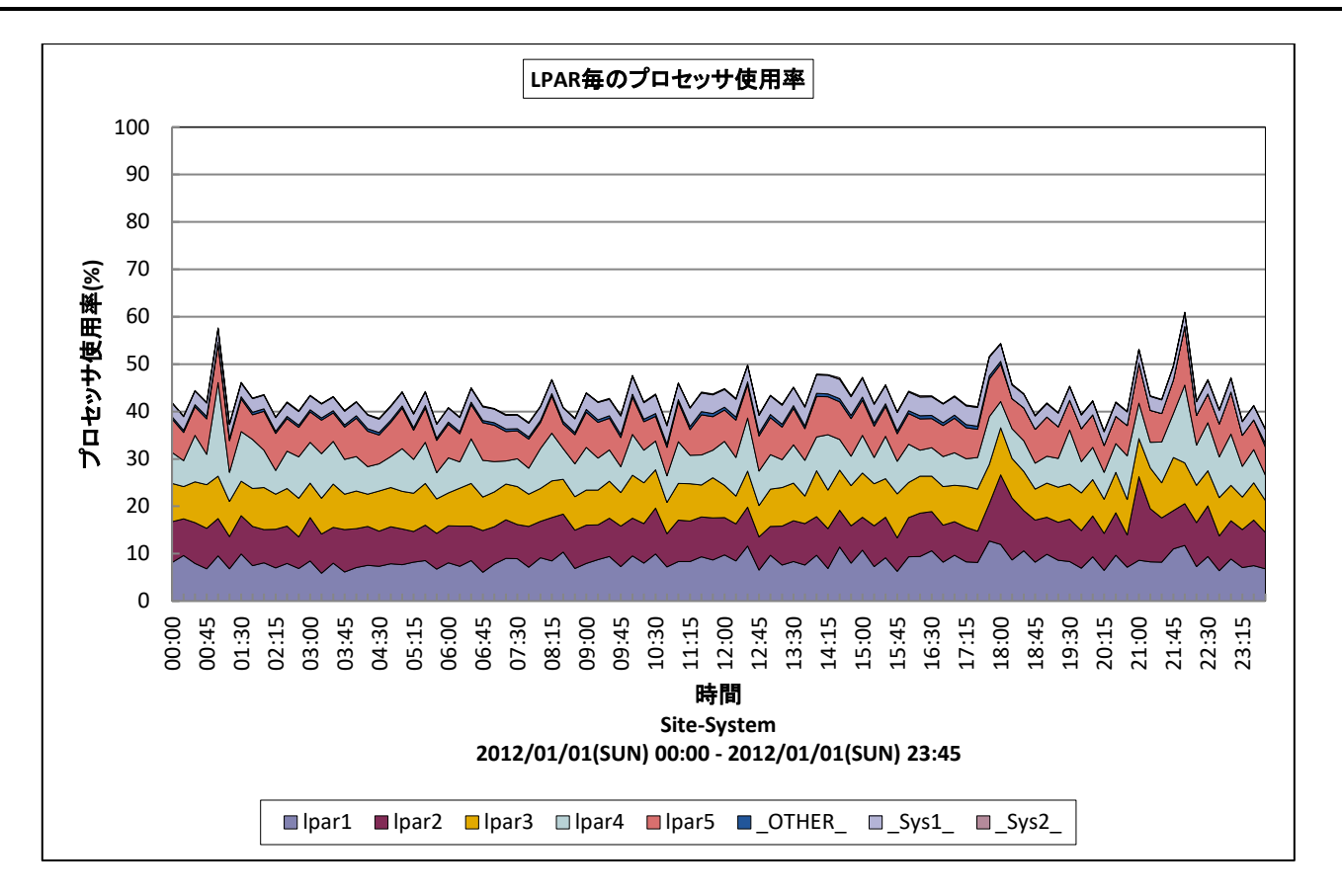

所属カテゴリー名 : Virtage

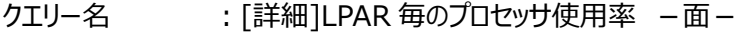

出力ファイル名 : VirtageLparCpuUsage

- 出力形式 <br />
: CSV 形式ファイル/Excel グラフ/イメージ形式グラフ/HTML ファイル
- グラフタイトル : LPAR 毎のプロセッサ使用率

【グラフ内容】

このグラフは、Virtage サーバ毎に 1 枚出力されます。

Virtage サーバの筐体プロセッサ能力を 100%として、各 LPAR が使用したプロセッサ使用率を積み上げて時系列に表してい ます。

グラフに表示される LPAR は、プロセッサ使用率の高い順で TOPn とその他(\_OTHER\_)に集計されます。TOPn は、「動 作環境設定(共通)→CSV/グラフオプション 2→グラフ、資源ログ等に表示する項目数を制限(N)」で指定した数になりま す。

【用語説明】

 $\cdot$  Sys1

HVM のシステム層(共有 NIC 以外)が使用した CPU リソースを表します。

・\_Sys2\_

HVM のシステム層(共有 NIC)が使用した CPU リソースを表します。

【チェックポイント】

・各 LPAR のプロセッサ使用率を確認してください。

・Virtage サーバのプロセッサ使用率が飽和している場合、インパクトの高い LPAR を確認してください。

#### **2.3.4. [詳細]LPAR のプロセッサ使用率 -折れ線-**

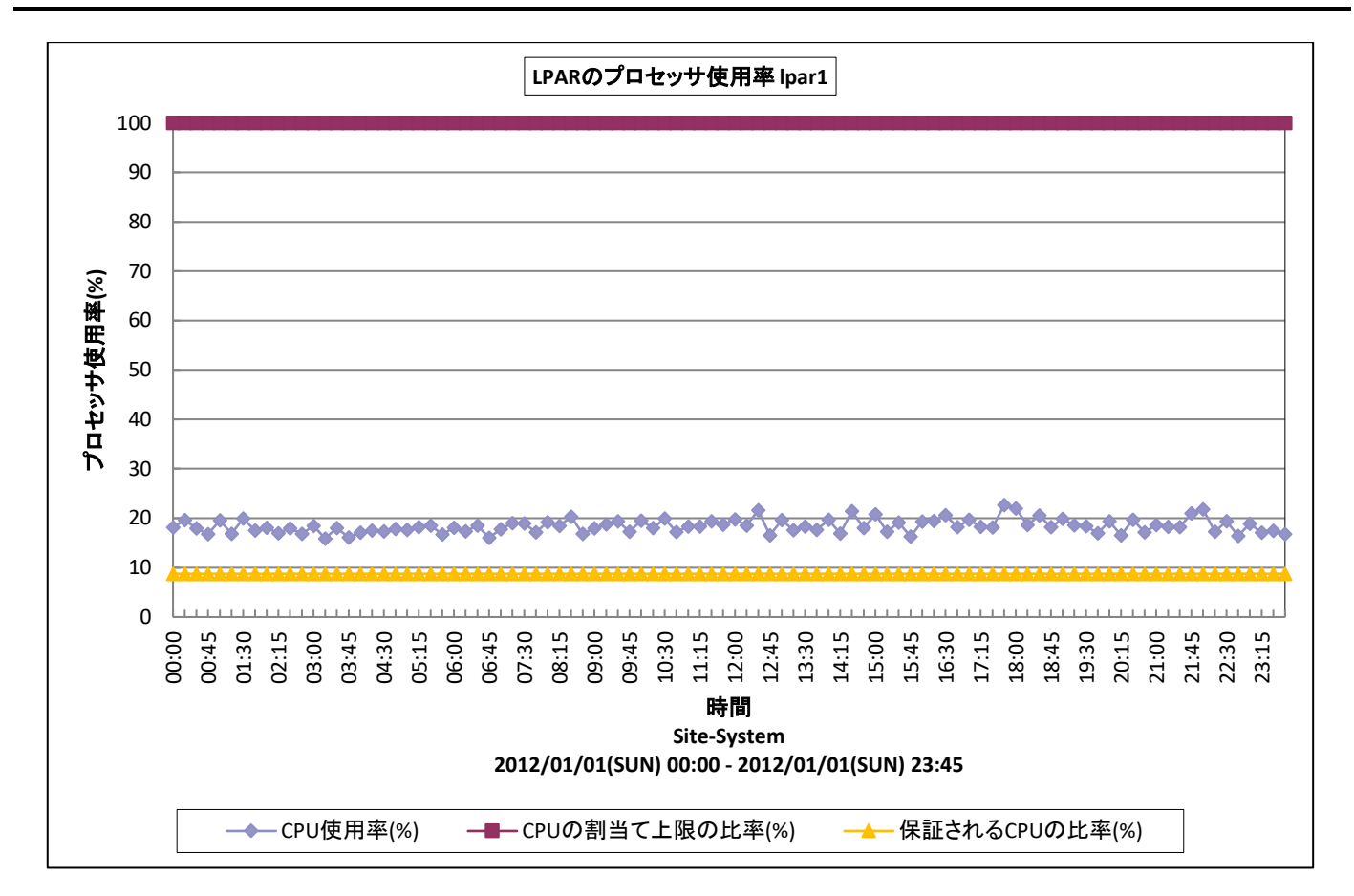

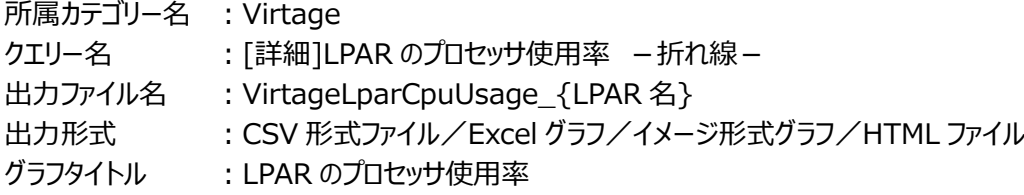

#### 【グラフ内容】

このグラフは、LPAR 毎に 1 枚出力されます。

LPAR の理論上の CPU の最大能力を 100% (LPAR の CPU コア数 \* CPU コアの能力)として、LPAR のプロセッサ使用 率を時系列に表しています。

#### 【用語説明】

・CPU の割当て上限の比率(%)

LPAR に割り当てられる CPU の上限の比率を表します。共有モードで CPU を使用する LPAR の場合でキャッピング設定を 行っている場合は、キャッピングされた値となります。

・保証される CPU の比率(%)

LPAR に保証される CPU の比率(%)を表します。共有モードで CPU を使用する LPAR にて、サービス率を設定している場 合にはサービス率となります。Virtage の CPU リソースが枯渇し、複数の共有モードの LPAR 間で CPU リソースが競合する 場合にはサービス率の割合の CPU リソースが保障されます。

【チェックポイント】

・LPAR が使用するプロセッサ能力が飽和していないか確認してください。

・キャッピング設定している場合は CPU の割当て上限の比率に達していないか確認してください。

# **2.3.5. [詳細]LPAR 毎の仮想プロセッサ使用率 -折れ線-**

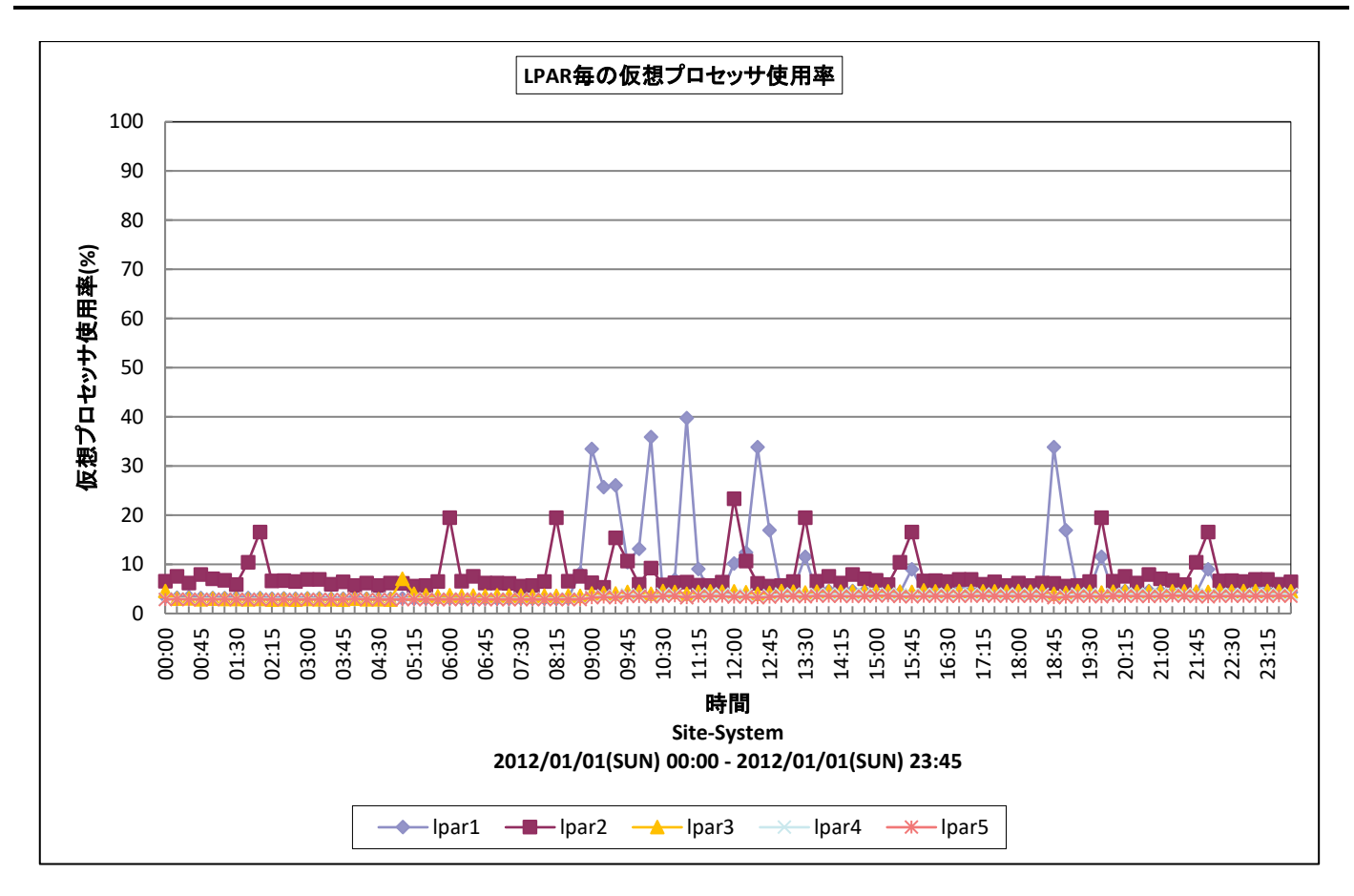

所属カテゴリー名 : Virtage

クエリー名 :[詳細]LPAR 毎の仮想プロセッサ使用率 -面-

出力ファイル名 : VirtageLparVCpuUsage

出力形式 : CSV 形式ファイル/Excel グラフ/イメージ形式グラフ/HTML ファイル

グラフタイトル : LPAR 毎の仮想プロセッサ使用率

## 【グラフ内容】

このグラフは、Virtage サーバ毎に 1 枚出力されます。

それぞれの LPAR が最大で使用できるプロセッサ能力を 100%として、LPAR が使用したプロセッサ使用率を時系列に表して います。

グラフに表示される LPAR は、仮想プロセッサ使用率の高い順で TOPn に集計されます。TOPn は、「動作環境設定(共通) →CSV/グラフオプション 2→グラフ、資源ログ等に表示する項目数を制限(N)」で指定した数になります。

【チェックポイント】

・各 LPAR の仮想プロセッサ使用率を確認してください。

・プロセッサ使用率が飽和している LPAR がないかを確認してください。

# **2.3.6. [詳細]LPAR 毎のプロセッサ不足率 -折れ線-**

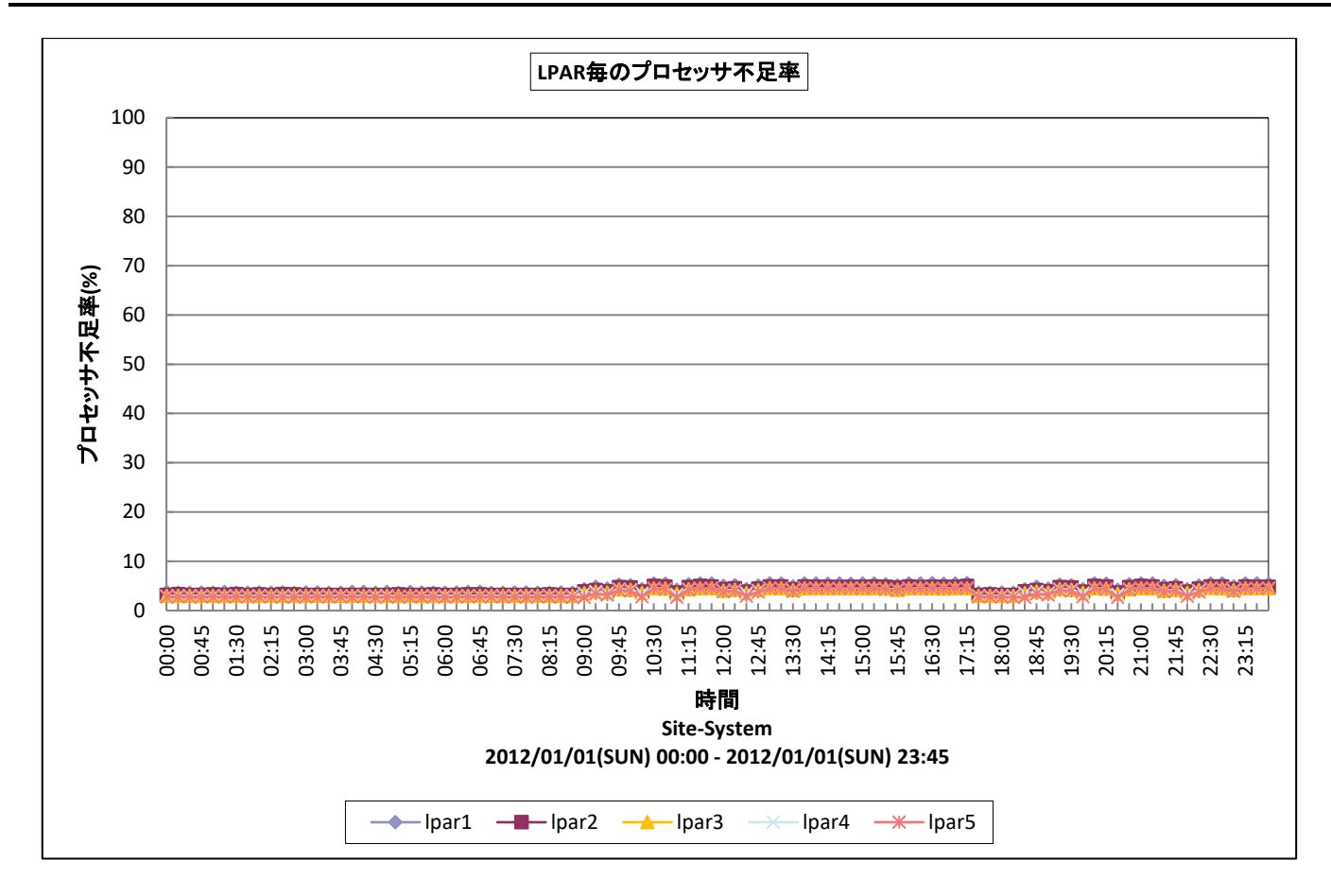

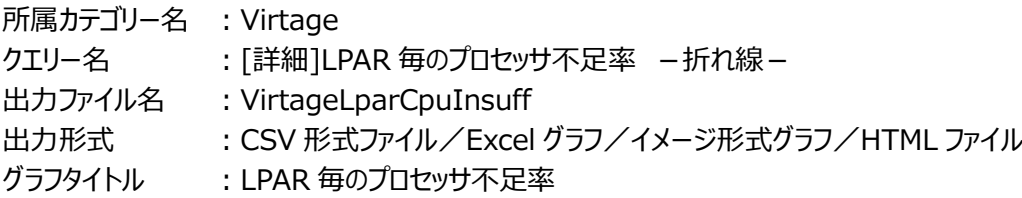

【グラフ内容】

このグラフは、Virtage サーバ毎に 1 枚出力されます。

Virtage サーバで稼働する各 LPAR に対して、各 LPAR のプロセッサ不足率を時系列に表しています。 グラフに表示される LPAR は、プロセッサ不足率の高い順で TOPn に集計されます。TOPn は、「動作環境設定(共通)→ CSV/グラフオプション 2→グラフ、資源ログ等に表示する項目数を制限(N)」で指定した数になります。

【チェックポイント】

・各 LPAR のプロセッサ不足率を確認してください。プロセッサ不足率が高い LPAR がある場合、プロセッサ競合により該当す る LPAR で十分なプロセッサリソースが確保できていない可能性があります。

# **2.3.7. [詳細]物理 NIC 毎の送受信バイト数 -折れ線-**

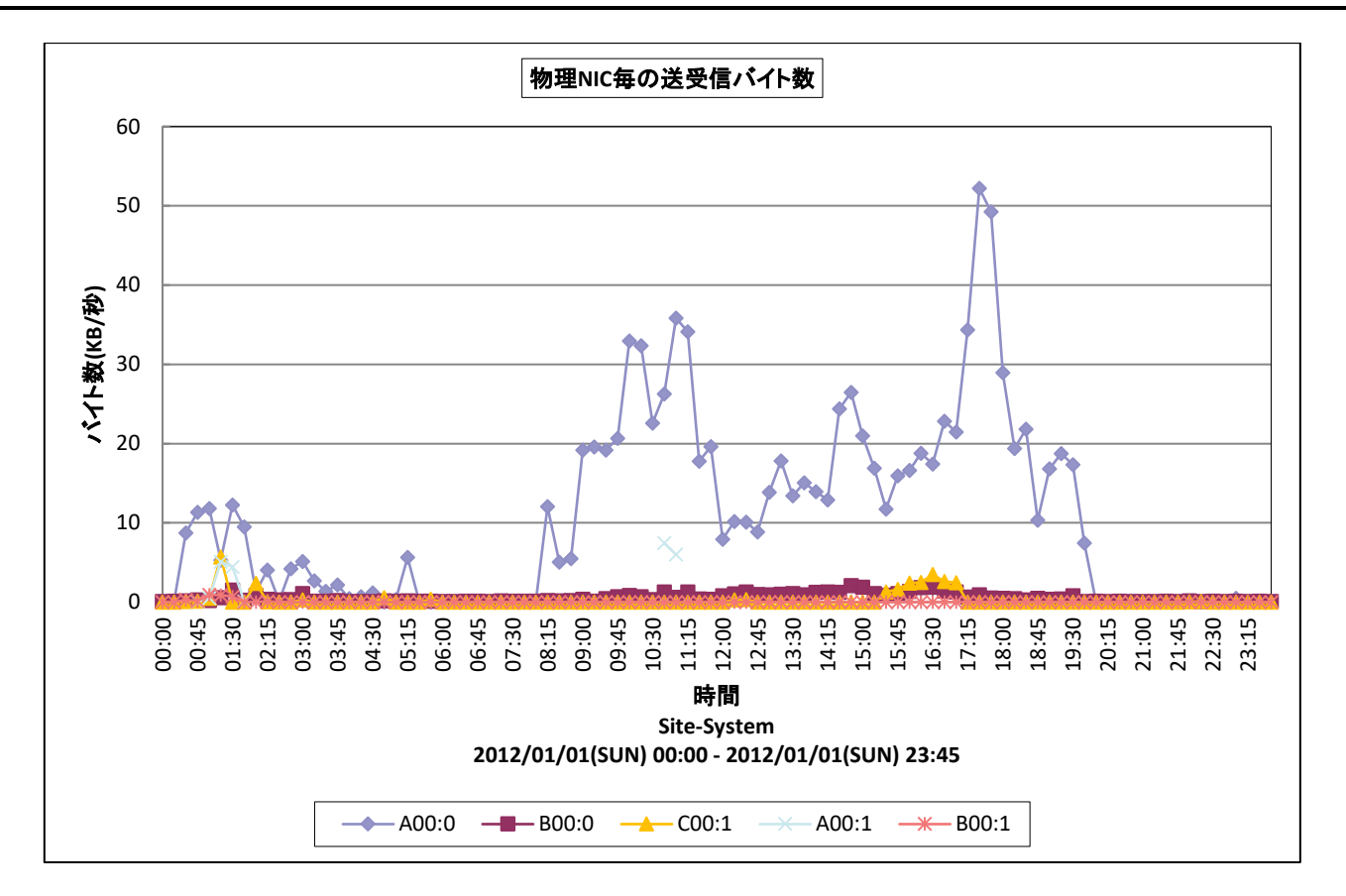

所属カテゴリー名 : Virtage クエリー名 :[詳細]物理 NIC 毎の送受信バイト数 –折れ線 – 出力ファイル名 : VirtagePNicTBytes 出力形式 <br />
: CSV 形式ファイル/Excel グラフ/イメージ形式グラフ/HTML ファイル グラフタイトル : 物理 NIC 毎の送受信バイト数

【グラフ内容】

このグラフは、Virtage サーバ毎に 1 枚出力されます。

Virtage サーバで使用されている物理 NIC 毎に、送受信されたデータの転送量を時系列に表しています。

グラフに表示される物理 NIC は、データ転送量の多い順で TOPn に集計されます。TOPn は、「動作環境設定(共通)→ CSV/グラフオプション 2→グラフ、資源ログ等に表示する項目数を制限(N)」で指定した数になります。

【チェックポイント】

・どの物理 NIC が多くデータ転送に使用されているかを確認してください。

# **2.3.8. [詳細]LPAR 毎の送受信バイト数 -折れ線-**

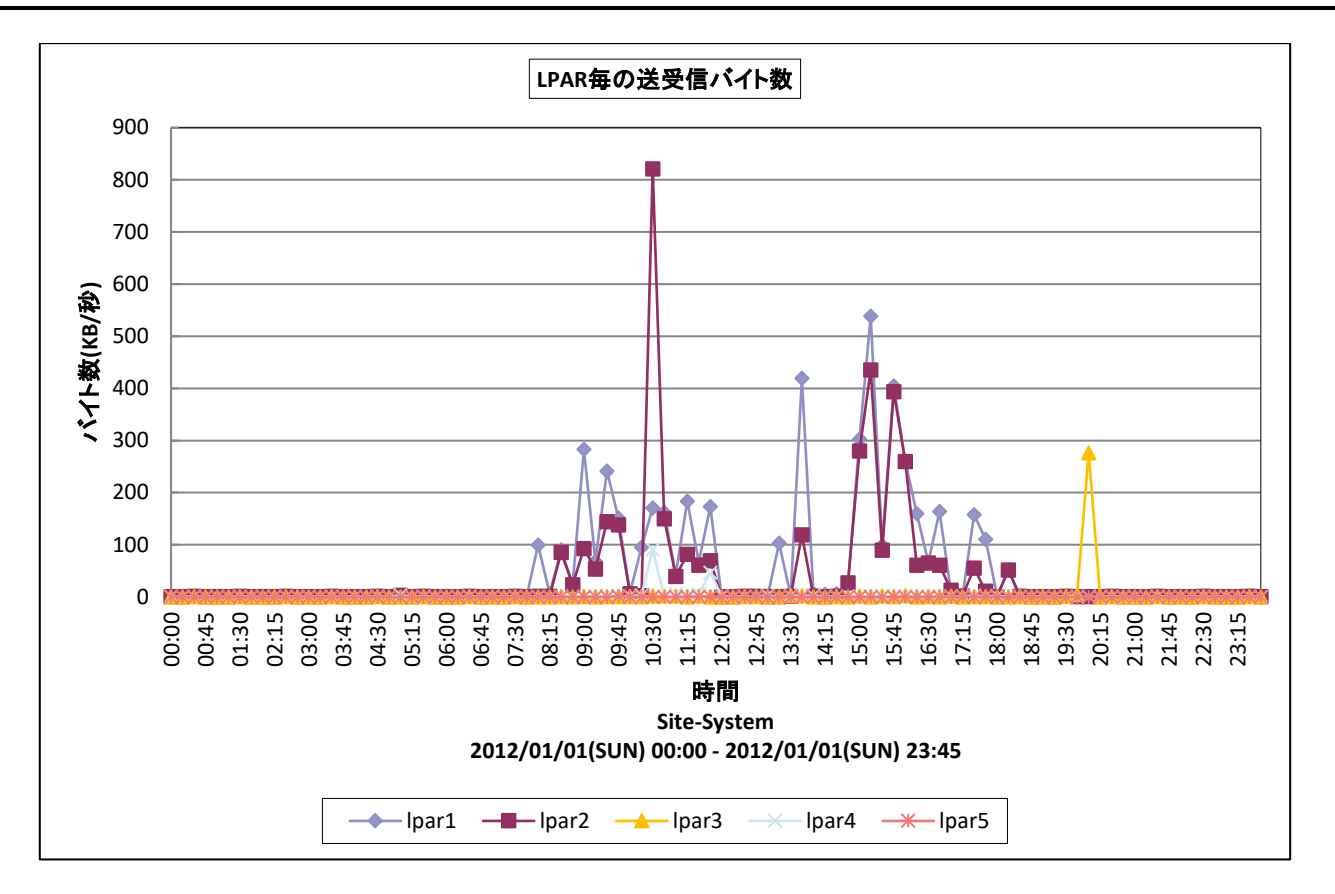

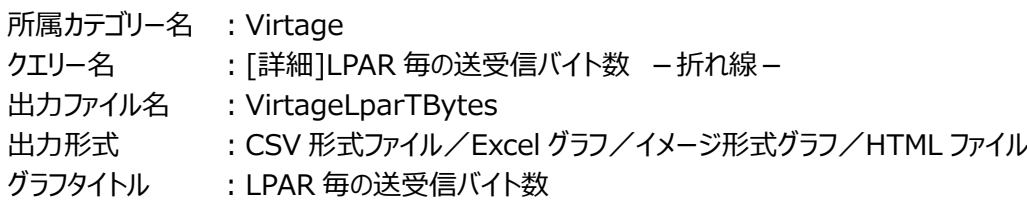

#### 【グラフ内容】

このグラフは、Virtage サーバ毎に 1 枚出力されます。

Virtage サーバ上で稼働する LPAR 毎に、各 LPAR が送受信したデータの転送量を時系列に表しています。 グラフに表示される LPAR は、データ転送量の多い順で TOPn に集計されます。TOPn は、「動作環境設定(共通)→ CSV/グラフオプション 2→グラフ、資源ログ等に表示する項目数を制限(N)」で指定した数になります。

【チェックポイント】

・どの LPAR が多くデータ転送を行っているかを確認してください。

## **2.3.9. [詳細]物理 HBA ポート毎の使用率 -折れ線-**

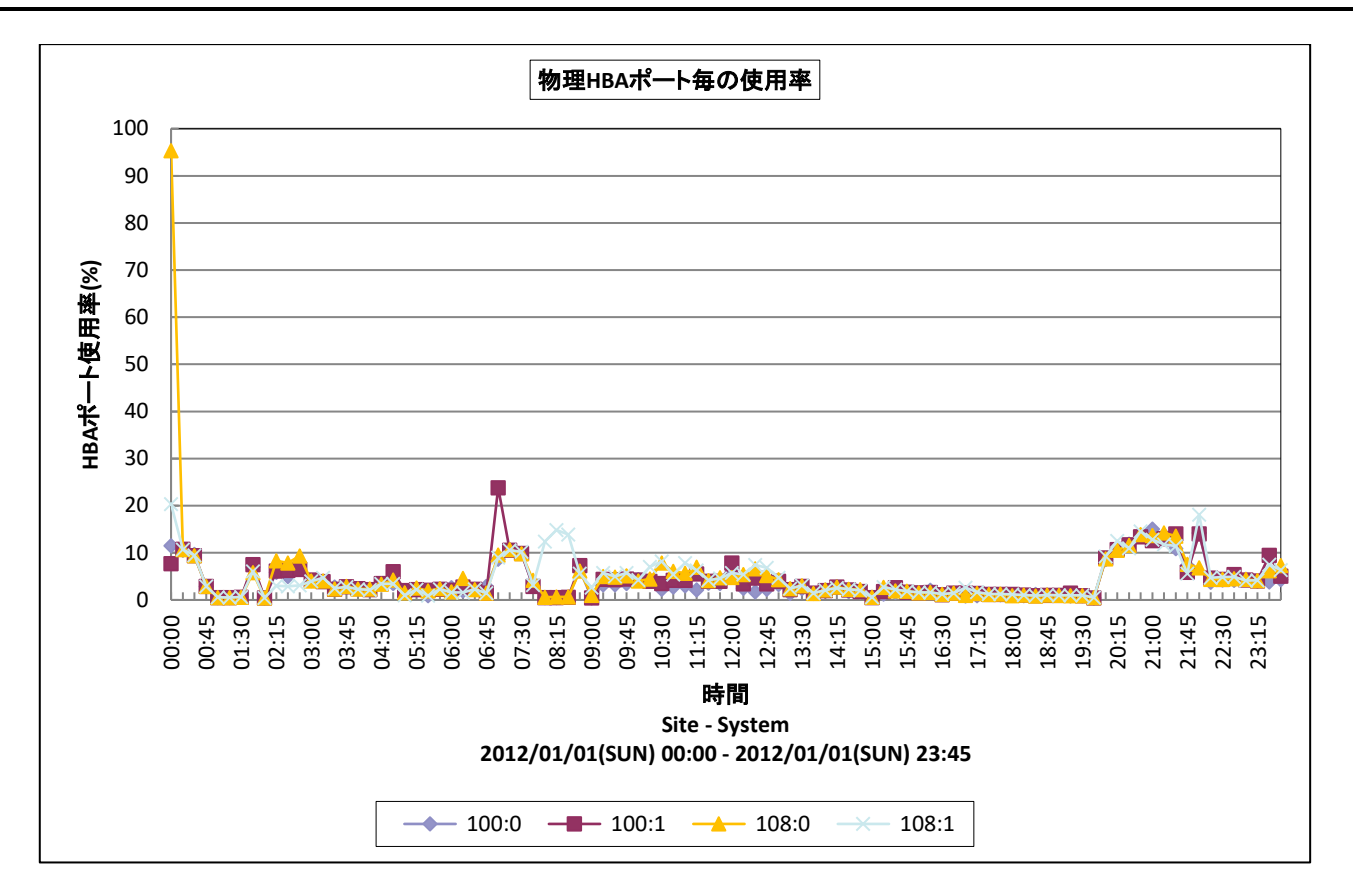

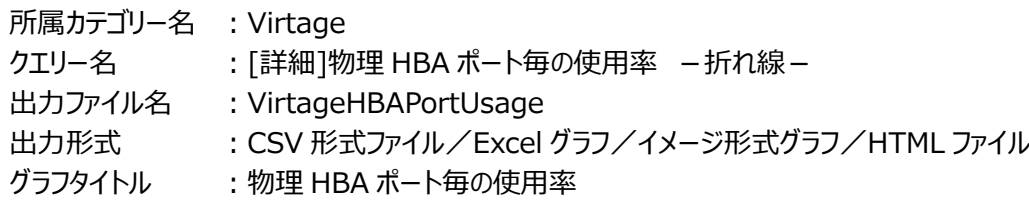

#### 【グラフ内容】

このグラフは、Virtage サーバ毎に 1 枚出力されます。

Virtage サーバで使用されている物理 HBA ポート毎に、ポート使用率を時系列に表しています。

グラフに表示される物理 HBA ポートは、データ転送量の多い順で TOPn に集計されます。TOPn は、「動作環境設定(共通) →CSV/グラフオプション 2→グラフ、資源ログ等に表示する項目数を制限(N)」で指定した数になります。

【チェックポイント】

・どの物理 HBA ポートの使用率が高くなっているかを確認してください。

### **2.3.10. [詳細]LPAR 毎の仮想 HBA 起動回数 -面-**

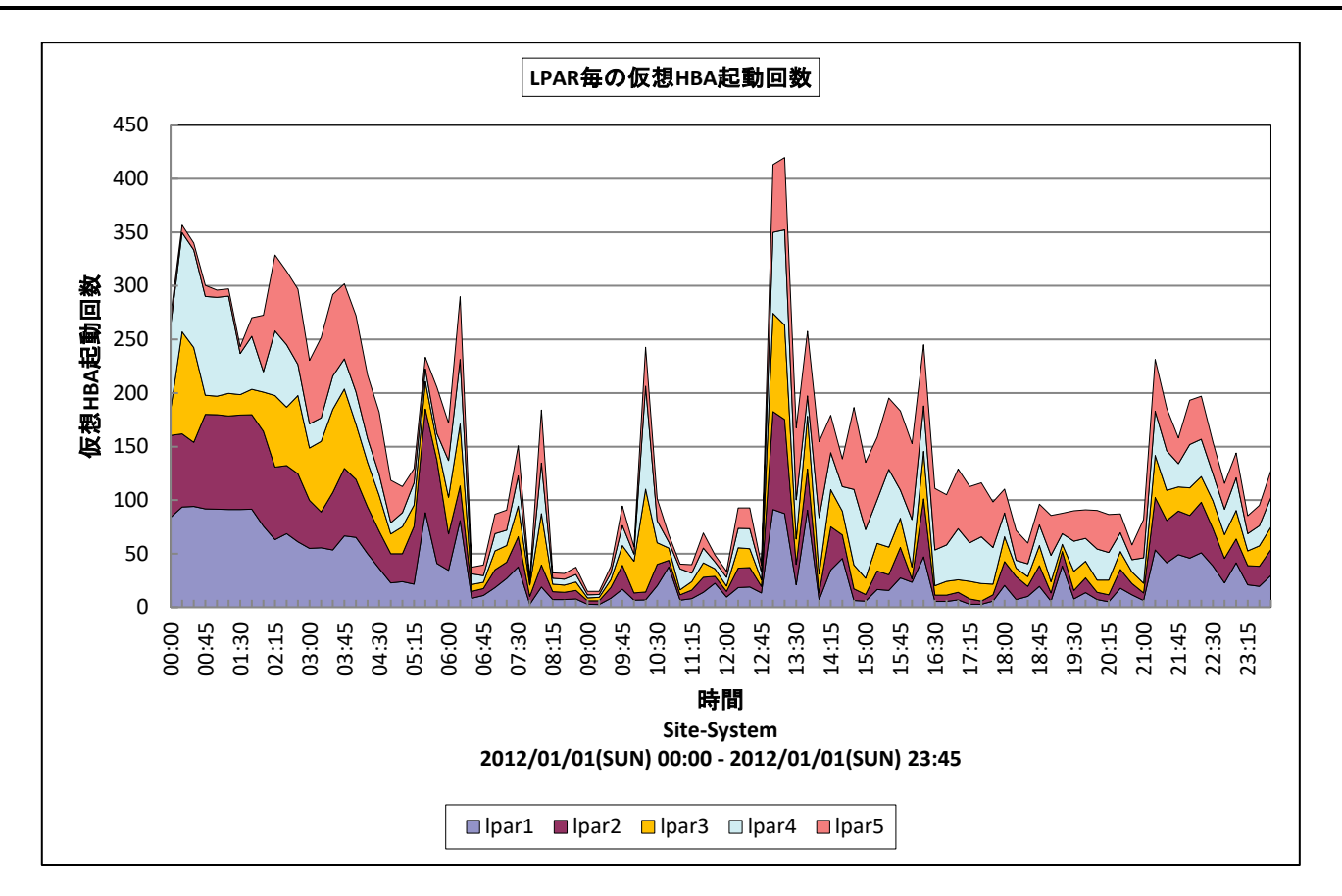

所属カテゴリー名 : Virtage

クエリー名 :「詳細]LPAR 毎の仮想 HBA 起動回数 –面–

出カファイル名 : VirtageLparHBAIOps

- 出力形式 <br />
: CSV 形式ファイル/Excel グラフ/イメージ形式グラフ/HTML ファイル
- グラフタイトル : LPAR 毎の仮想 HBA 起動回数

【グラフ内容】

このグラフは、Virtage サーバ毎に 1 枚出力されます。

Virtage サーバ上で稼働する LPAR 毎に、各 LPAR の仮想 HBA の起動回数を時系列に表しています。仮想 HBA の起動 回数は LPAR による IO 発行量(IOps)に相当します。

グラフに表示される LPAR は、仮想 HBA の起動回数の多い順で TOPn に集計されます。TOPn は、「動作環境設定(共 通)→CSV/グラフオプション 2→グラフ、資源ログ等に表示する項目数を制限(N)」で指定した数になります。

【チェックポイント】

・どの LPAR が多く IO を行っているかを確認してください。

# **2.3.11. [月次]稼働中の LPAR 数 -面-**

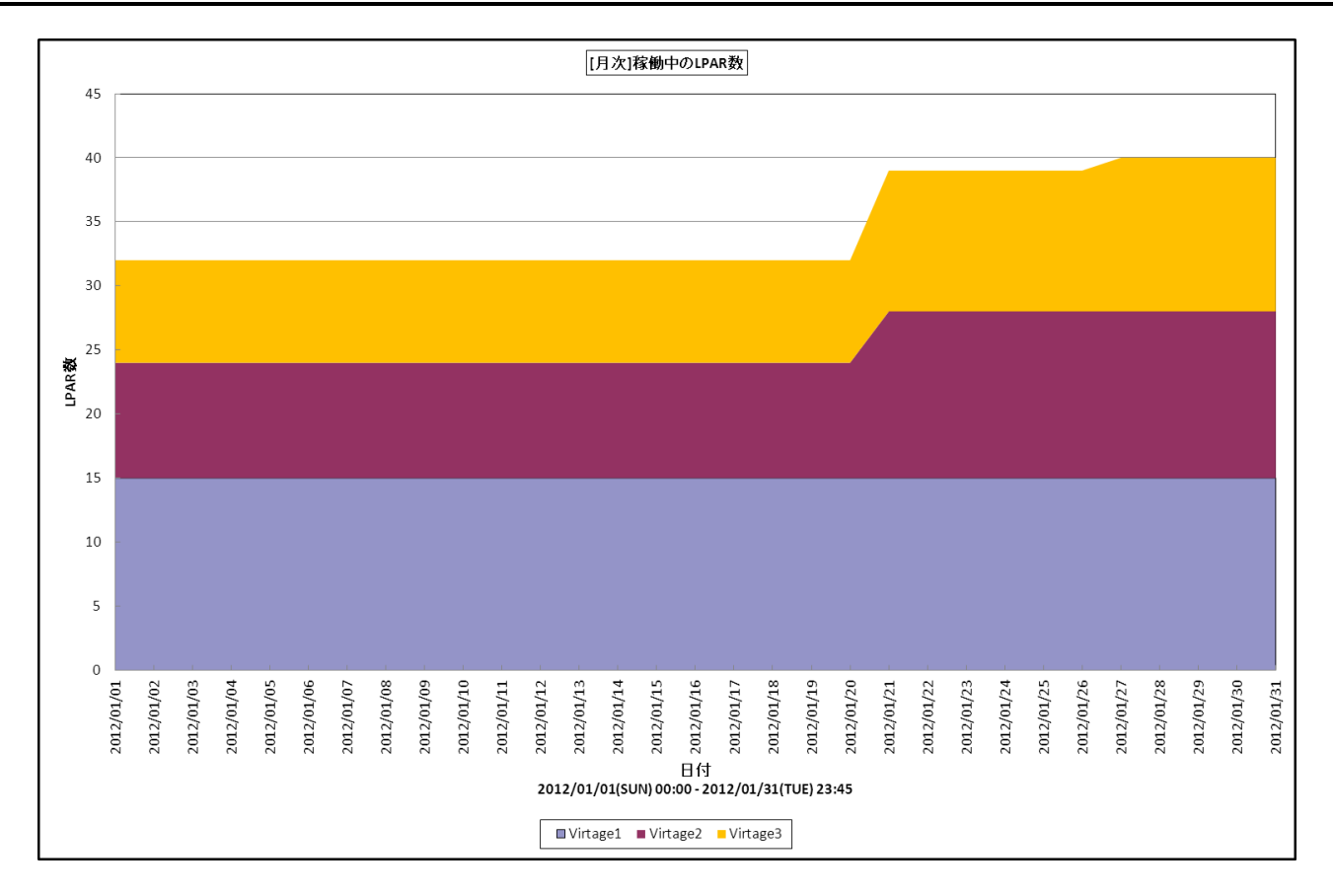

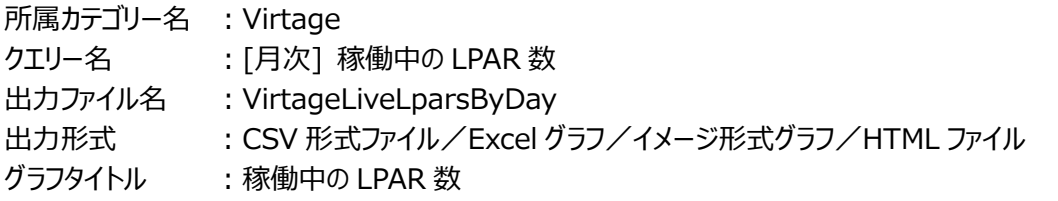

## 【グラフ内容】

このグラフは、複数台の Virtage サーバを対象に出力されます。 各 Virtage サーバにて稼働していた LPAR 数を日毎に表しています。LPAR 数は日毎の最終インターバルでの値を出力してい ます。

【チェックポイント】

・どの Virtage サーバにて LPAR が多く稼働していたか確認してください。

・LPAR 数の推移を確認してください。

# **2.3.12. [月次]HVM 毎のプロセッサ使用率 -折れ線-**

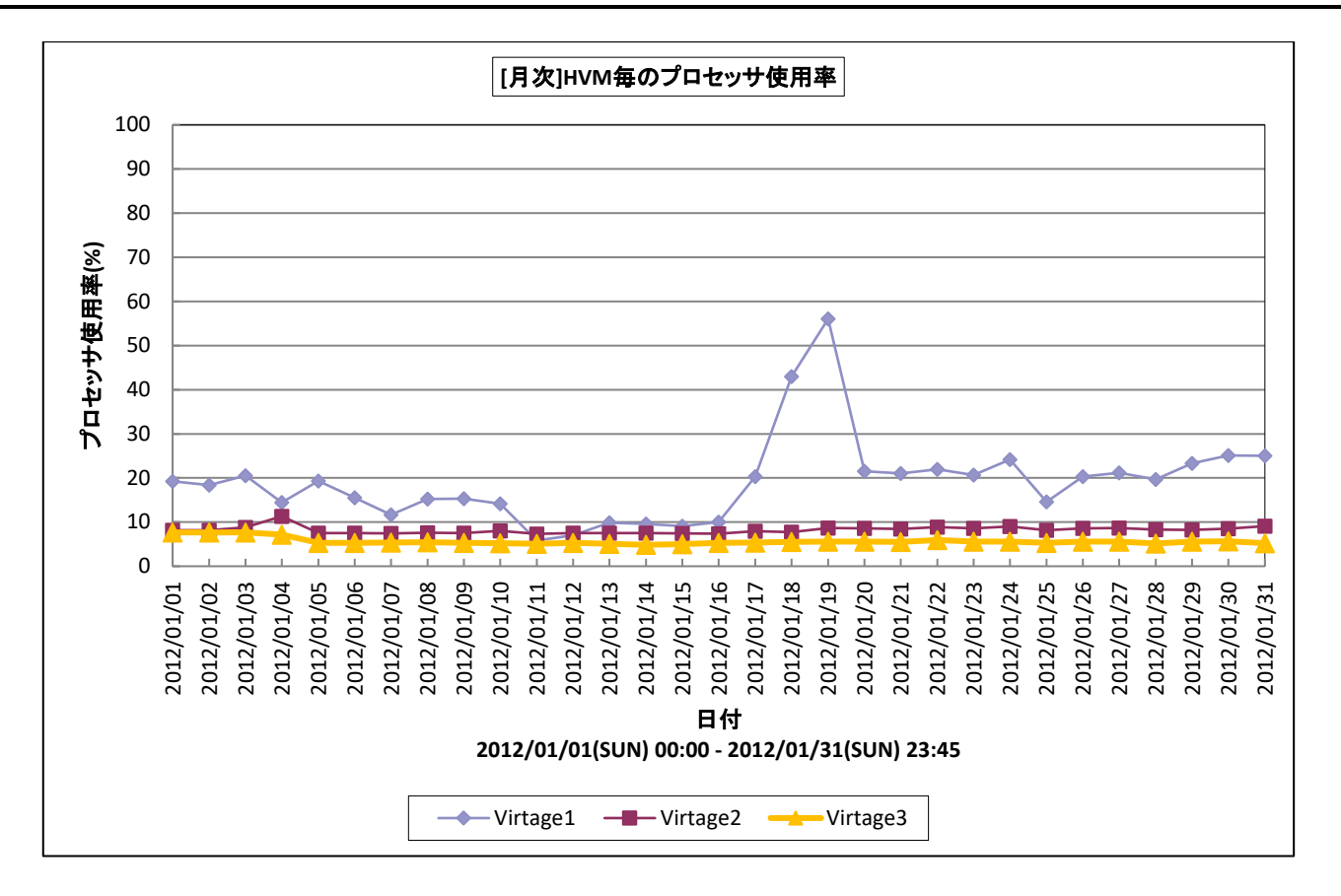

- 所属カテゴリー名 : Virtage
- クエリー名 : [月次]HVM 毎のプロセッサ使用率 -折れ線-
- 出カファイル名 : VirtageHVMCpuUsageByDay
- 出力形式 : CSV 形式ファイル/Excel グラフ/イメージ形式グラフ/HTML ファイル
- グラフタイトル : [月次]HVM 毎のプロセッサ使用率

## 【グラフ内容】

このグラフは、複数台の Virtage サーバを対象に出力されます。 各 Virtage サーバの筐体プロセッサ能力を 100%として、平均プロセッサ使用率を日毎に表しています。

【チェックポイント】

・プロセッサ使用率が飽和している Virtage サーバがないか確認してください。

・いずれかの Virtage サーバのプロセッサ使用率に偏りがないか確認してください。

# **2.3.13. [月次]プロセッサグループ毎のプロセッサ使用率 -面-**

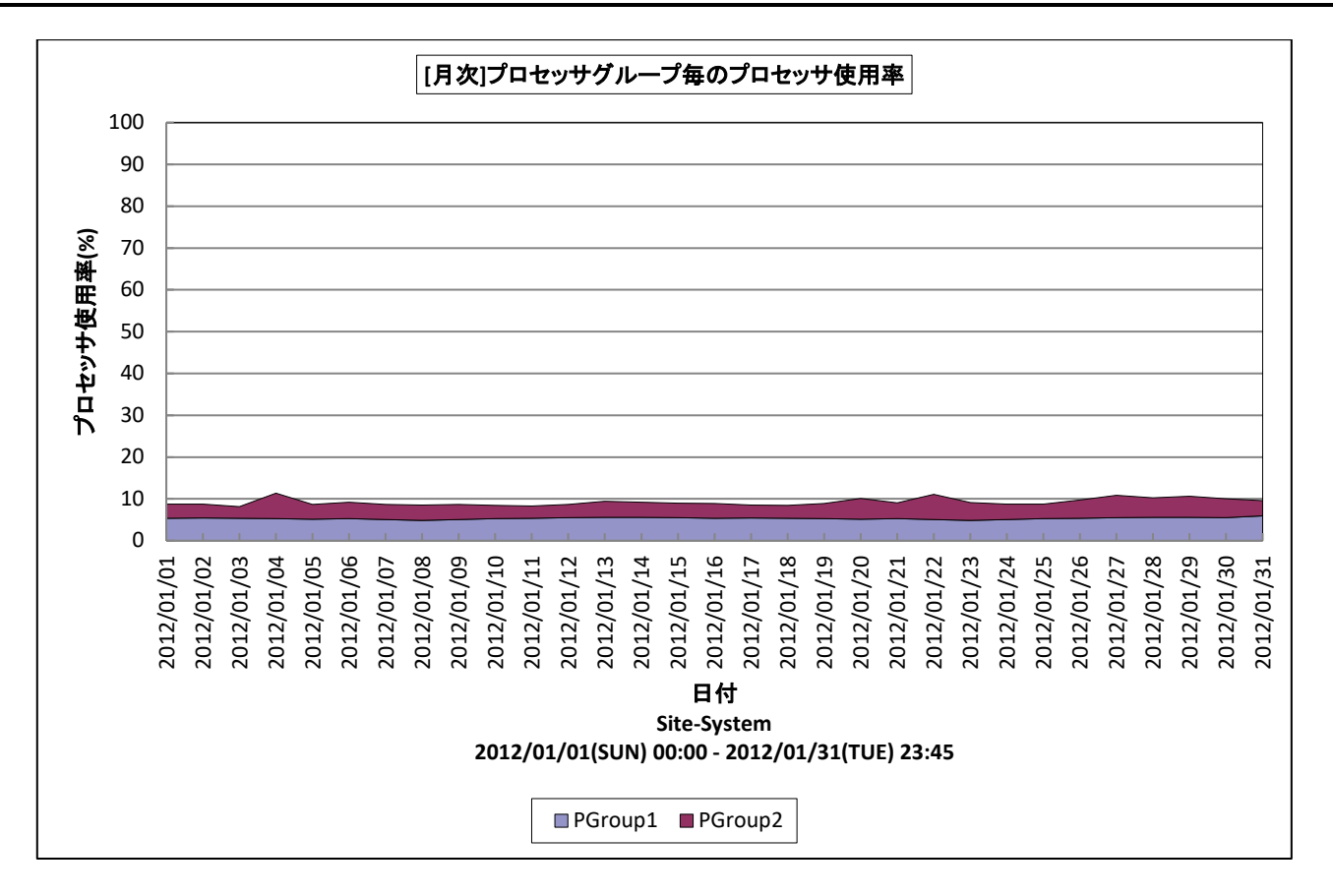

所属カテゴリー名 : Virtage

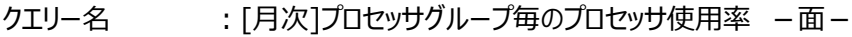

出カファイル名 : VirtagePGrpCpuUsageByDay

出力形式 ︓CSV 形式ファイル/Excel グラフ/イメージ形式グラフ/HTML ファイル

グラフタイトル : [月次]プロセッサグループ毎のプロセッサ使用率

【グラフ内容】

このグラフは、Virtage サーバ毎に 1 枚出力されます。

Virtage サーバの筐体プロセッサ能力を 100%として、各プロセッサグループが使用した平均プロセッサ使用率を積み上げて日 毎に表しています。

グラフに表示されるプロセッサグループは、プロセッサ使用率の高い順でTOPnとその他( OTHER )に集計されます。TOPn は、「動作環境設定(共通)→CSV/グラフオプション 2→グラフ、資源ログ等に表示する項目数を制限(N)」で指定した数 になります。

【チェックポイント】

・各プロセッサグループのプロセッサ使用率を確認してください。

・Virtage サーバのプロセッサ使用率が飽和している場合、インパクトの高いプロセッサグループを確認してください。

#### **2.3.14. [月次]LPAR 毎のプロセッサ使用率 -面-**

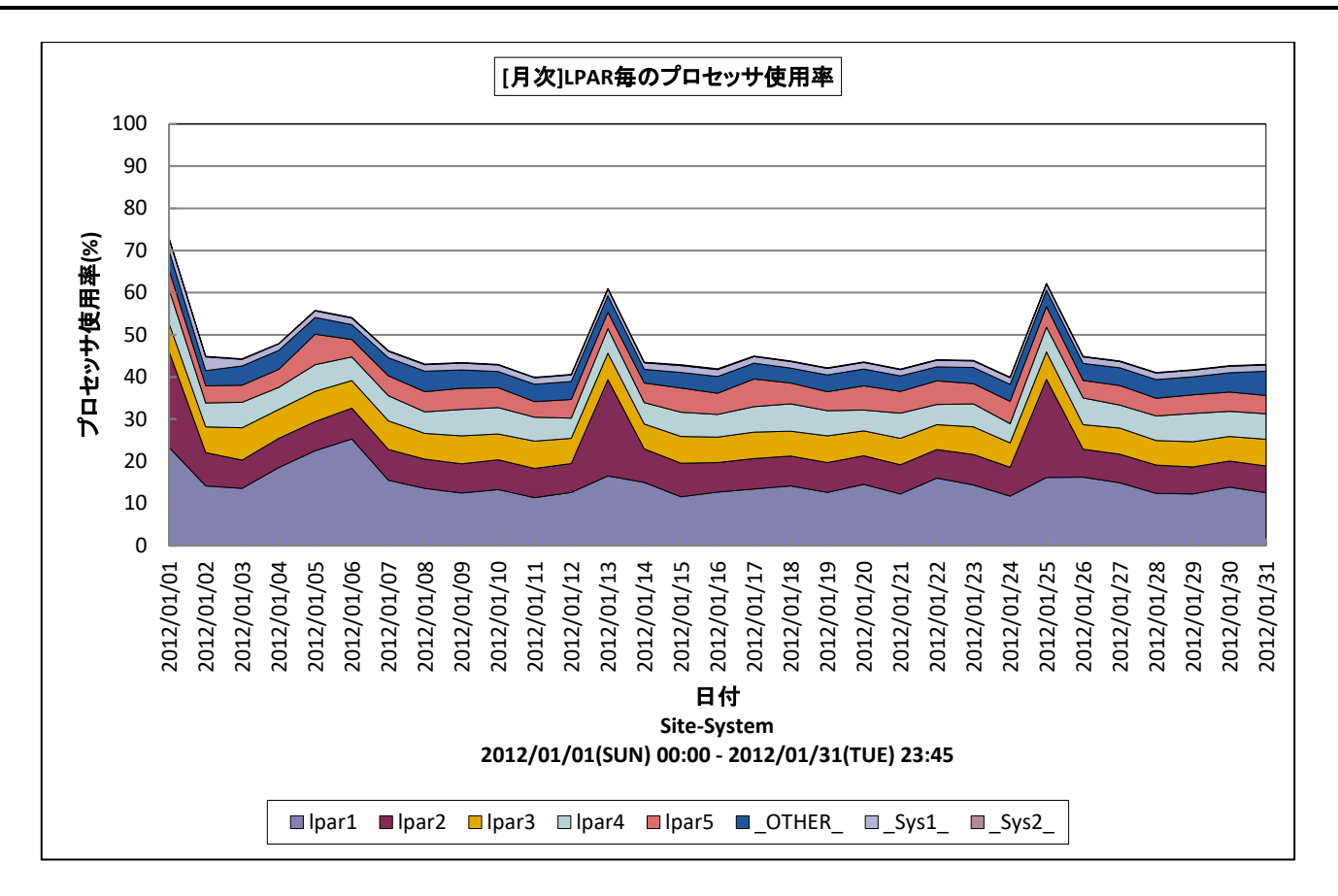

所属カテゴリー名 : Virtage

クエリー名 : [月次]LPAR 毎のプロセッサ使用率 -面-

出カファイル名 : VirtageLparCpuUsageByDay

出力形式 <br />
: CSV 形式ファイル/Excel グラフ/イメージ形式グラフ/HTML ファイル

グラフタイトル : [月次]LPAR 毎のプロセッサ使用率

【グラフ内容】

このグラフは、Virtage サーバ毎に 1 枚出力されます。

Virtage サーバの筐体プロセッサ能力を 100%として、各 LPAR が使用した平均プロセッサ使用率を積み上げて日毎に表して います。

グラフに表示される LPAR は、プロセッサ使用率の高い順で TOPn とその他(\_OTHER\_)に集計されます。TOPn は、「動 作環境設定(共通)→CSV/グラフオプション 2→グラフ、資源ログ等に表示する項目数を制限(N)」で指定した数になりま す。

【用語説明】

 $\cdot$  Sys1

HVM のシステム層(共有 NIC 以外)が使用した CPU リソースを表します。

・\_Sys2\_

HVM のシステム層(共有 NIC)が使用した CPU リソースを表します。

【チェックポイント】

・各 LPAR のプロセッサ使用率を確認してください。

・Virtage サーバのプロセッサ使用率が飽和している場合、インパクトの高い LPAR を確認してください。

#### **2.3.15. [月次]LPAR のプロセッサ使用率 -折れ線-**

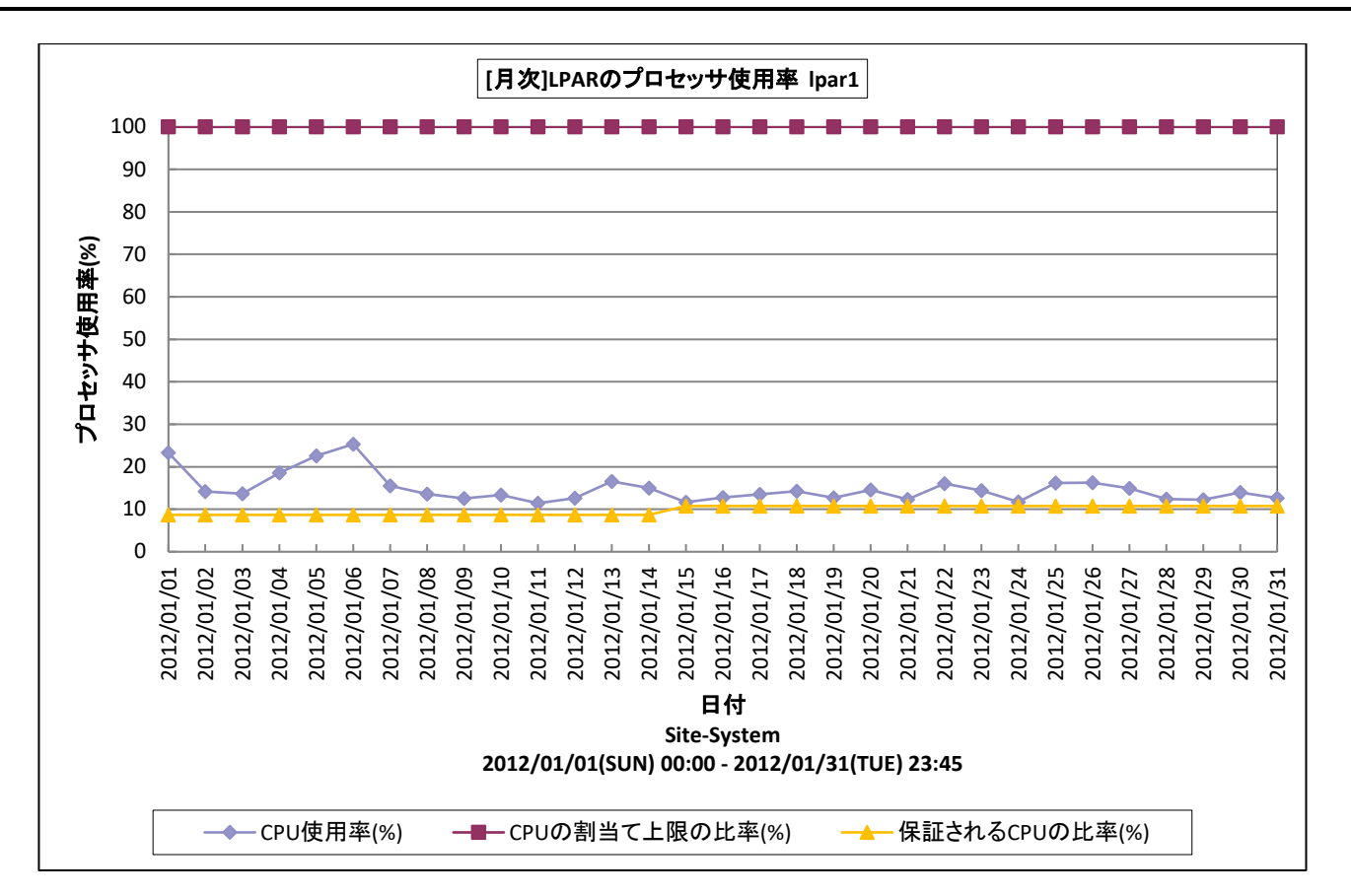

所属カテゴリー名 : Virtage

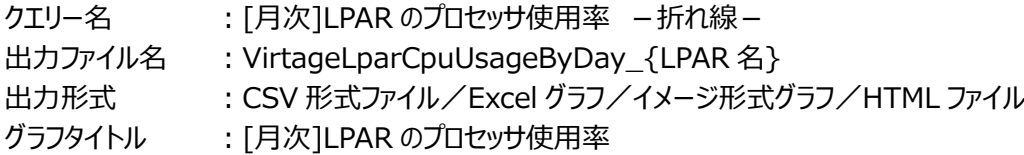

【グラフ内容】

このグラフは、LPAR 毎に 1 枚出力されます。

LPAR の理論上の CPU の最大能力を 100% (LPAR の CPU コア数 \* CPU コアの能力) として、LPAR の平均プロセッ サ使用率を日毎に表しています。

#### 【用語説明】

・CPU の割当て上限の比率(%)

LPAR に割り当てされる CPU の上限の比率を表します。共有モードで CPU を使用する LPAR の場合でキャッピング設定を 行っている場合は、キャッピングされた値となります。

・保証される CPU の比率(%)

LPAR に保証される CPU の比率(%)を表します。共有モードで CPU を使用する LPAR にて、サービス率を設定している場 合にはサービス率となります。Virtage の CPU リソースが枯渇し、複数の共有モードの LPAR 間で CPU リソースが競合する 場合にはサービス率の割合の CPU リソースが保障されます。

【チェックポイント】

・LPAR が使用するプロセッサ能力が飽和していないか確認ください。

・キャッピング設定している場合は CPU の割当て上限の比率に達していないか確認してください。

### **2.3.16. [月次]LPAR 毎の仮想プロセッサ使用率 -折れ線-**

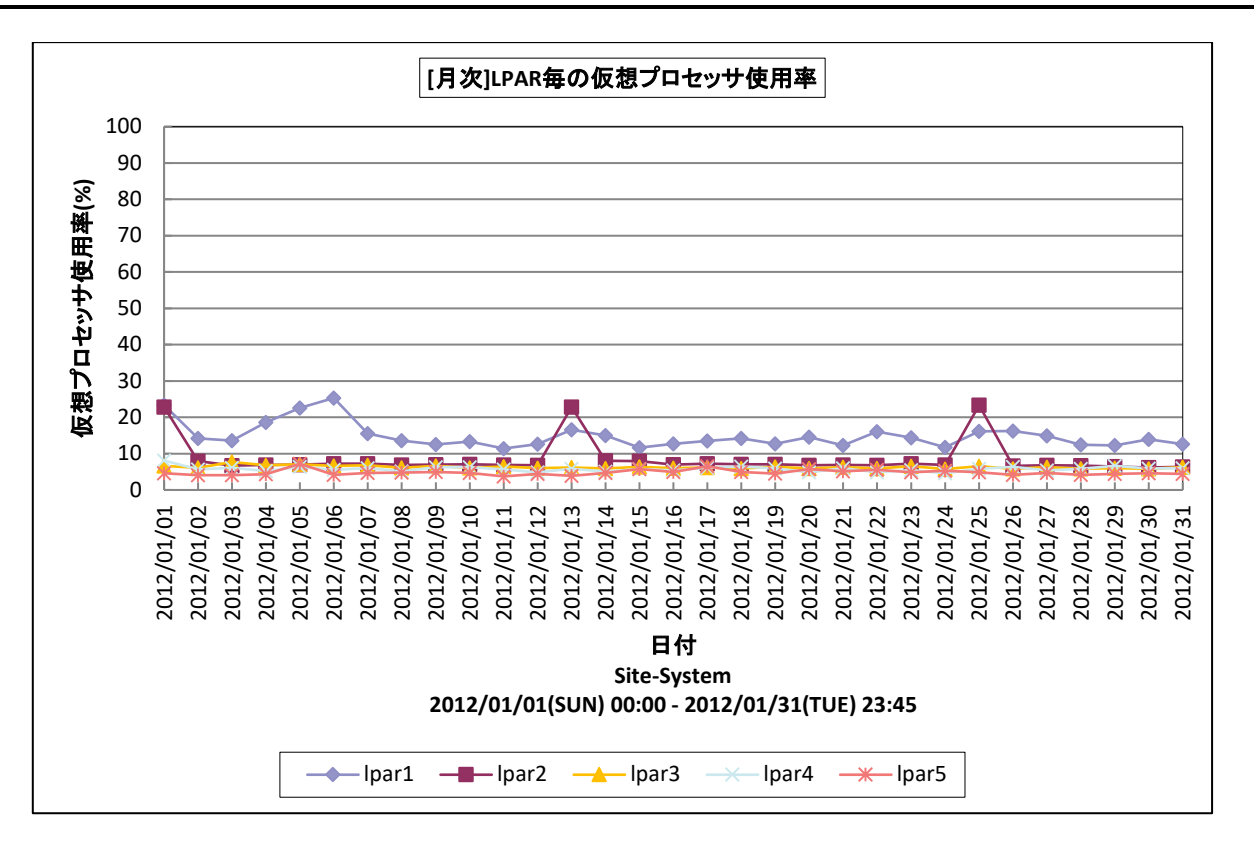

所属カテゴリー名 : Virtage

クエリー名 ──── : [月次]LPAR 毎の仮想プロセッサ使用率 –面−

出カファイル名 : VirtageLparVCpuUsageByDay

出力形式 インプロペング エン・エンジェン ビーグラフ イメージ形式グラフ / HTML ファイル

グラフタイトル : [月次]LPAR 毎の仮想プロセッサ使用率

#### 【グラフ内容】

このグラフは、Virtage サーバ毎に 1 枚出力されます。

それぞれの LPAR が最大で使用できるプロセッサ能力を 100%として、LPAR が使用した平均プロセッサ使用率を日毎に表し ています。

グラフに表示される LPAR は、仮想プロセッサ使用率の高い順で TOPn に集計されます。TOPn は、「動作環境設定(共通) →CSV/グラフオプション 2→グラフ、資源ログ等に表示する項目数を制限(N)」で指定した数になります。

【チェックポイント】

・各 LPAR の仮想プロセッサ使用率を確認してください。

・プロセッサ使用率が飽和している LPAR がないか確認してください。

# **2.3.17. [月次]LPAR 毎のプロセッサ不足率 -折れ線-**

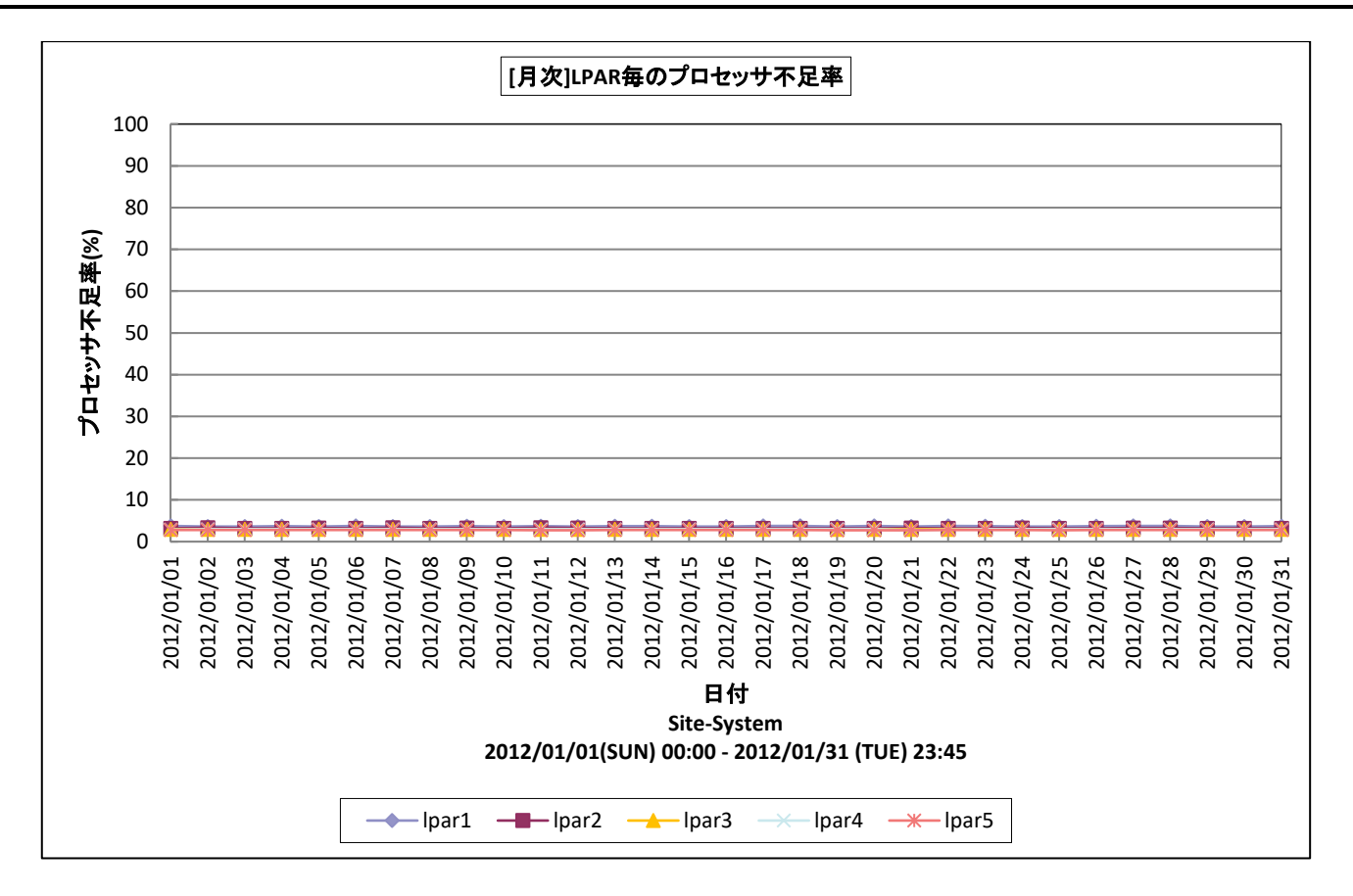

所属カテゴリー名 : Virtage

クエリー名 :[月次]LPAR 毎のプロセッサ不足率 -折れ線-

出カファイル名 : VirtageLparCpuInsuffByDay

出力形式 : CSV 形式ファイル/Excel グラフ/イメージ形式グラフ/HTML ファイル

グラフタイトル : [月次]LPAR 毎のプロセッサ不足率

【グラフ内容】

このグラフは、Virtage サーバ毎に 1 枚出力されます。

Virtage サーバで稼働する各 LPAR に対して、各 LPAR の平均プロセッサ不足率を日毎に表しています。

グラフに表示される LPAR は、プロセッサ不足率の高い順で TOPn に集計されます。TOPn は、「動作環境設定(共通)→ CSV/グラフオプション 2→グラフ、資源ログ等に表示する項目数を制限(N)」で指定した数になります。

【チェックポイント】

・各 LPAR のプロセッサ不足率を確認してください。プロセッサ不足率が高い LPAR がある場合、プロセッサ競合により該当す る LPAR で十分なプロセッサリソースが確保できていない可能性があります。

#### **2.3.18. [月次]物理 NIC 毎の送受信バイト数 -折れ線-**

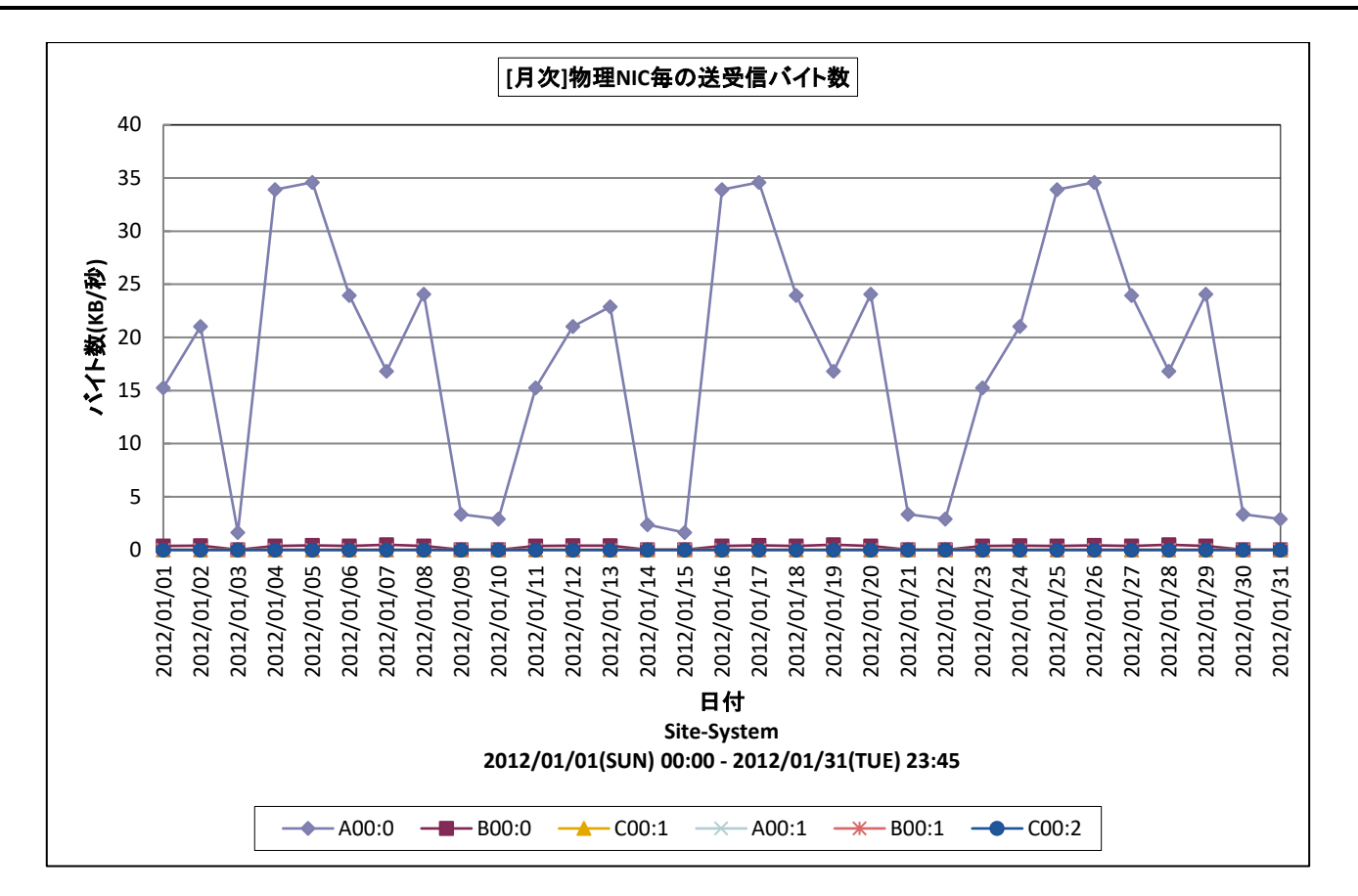

- 所属カテゴリー名 : Virtage
- クエリー名 : [月次]物理 NIC 毎の送受信バイト数 –折れ線 –
- 出カファイル名 : VirtagePNicTBytesByDay
- 出力形式 <br />
: CSV 形式ファイル/Excel グラフ/イメージ形式グラフ/HTML ファイル
- グラフタイトル : [月次]物理 NIC 毎の送受信バイト数

#### 【グラフ内容】

このグラフは、Virtage サーバ毎に 1 枚出力されます。

Virtage サーバで使用されている物理 NIC 毎に、送受信されたデータの転送量を日毎に表しています。 グラフに表示される物理 NIC は、データ転送量の多い順で TOPn に集計されます。TOPn は、「動作環境設定(共通)→ CSV/グラフオプション 2→グラフ、資源ログ等に表示する項目数を制限(N)」で指定した数になります。

【チェックポイント】

・どの物理 NIC が多くデータ転送に使用されているかご確認ください。

# **2.3.19. [月次]LPAR 毎の送受信バイト数 -折れ線-**

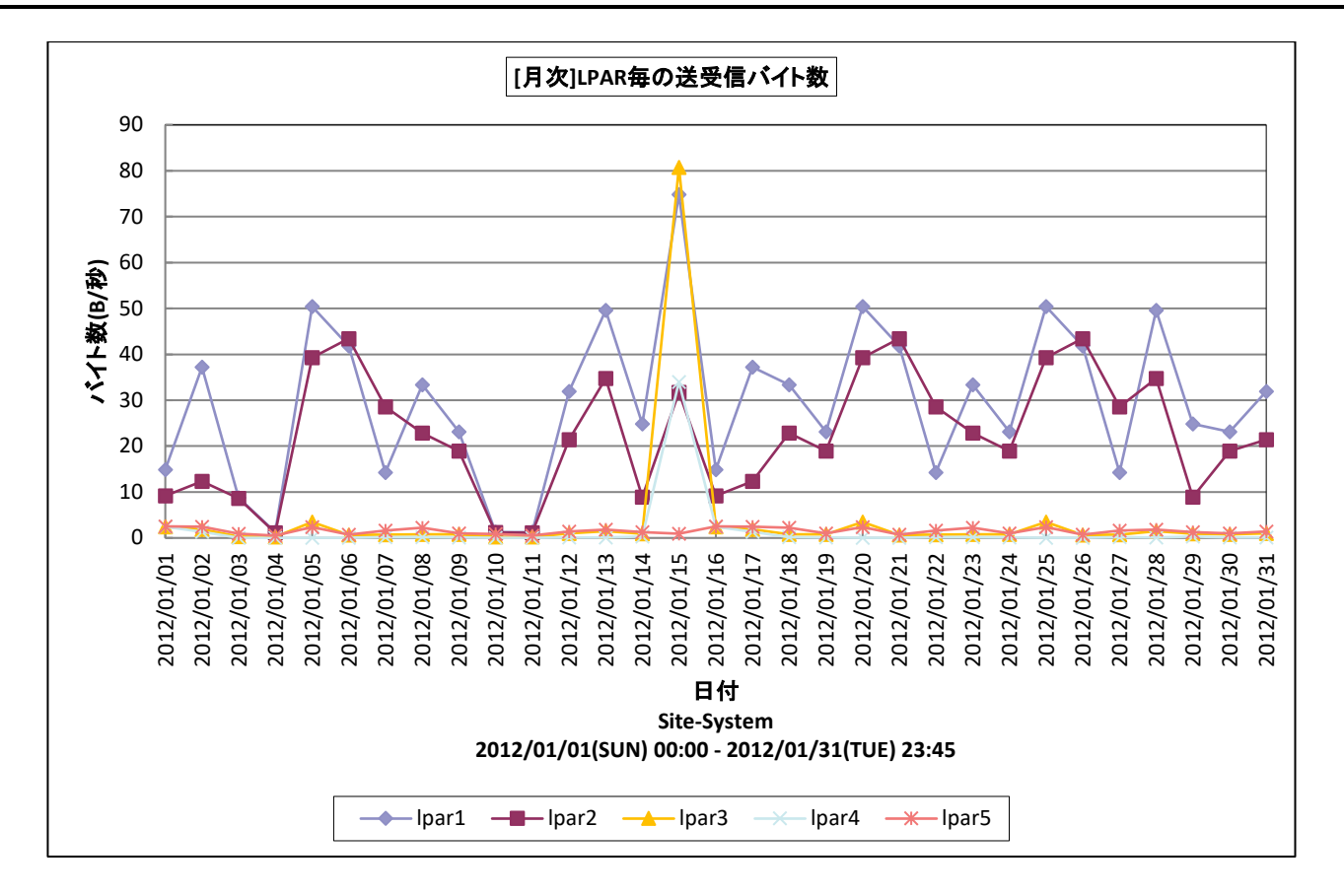

所属カテゴリー名 : Virtage

クエリー名 : [月次]LPAR 毎の送受信バイト数 –折れ線 –

出力ファイル名 : VirtageLparTBytesByDay

出力形式 : CSV 形式ファイル/Excel グラフ/イメージ形式グラフ/HTML ファイル

グラフタイトル : [月次]LPAR 毎の送受信バイト数

【グラフ内容】

このグラフは、Virtage サーバ毎に 1 枚出力されます。

Virtage サーバ上で稼働する LPAR 毎に、各 LPAR が送受信したデータの転送量を日毎に表しています。

グラフに表示される LPAR は、データ転送量の多い順で TOPn に集計されます。TOPn は、「動作環境設定(共通)→ CSV/グラフオプション 2→グラフ、資源ログ等に表示する項目数を制限(N)」で指定した数になります。

【チェックポイント】

・どの LPAR が多くデータ転送を行っているかご確認ください。

#### **2.3.20. [月次]物理 HBA ポート毎の使用率 -折れ線-**

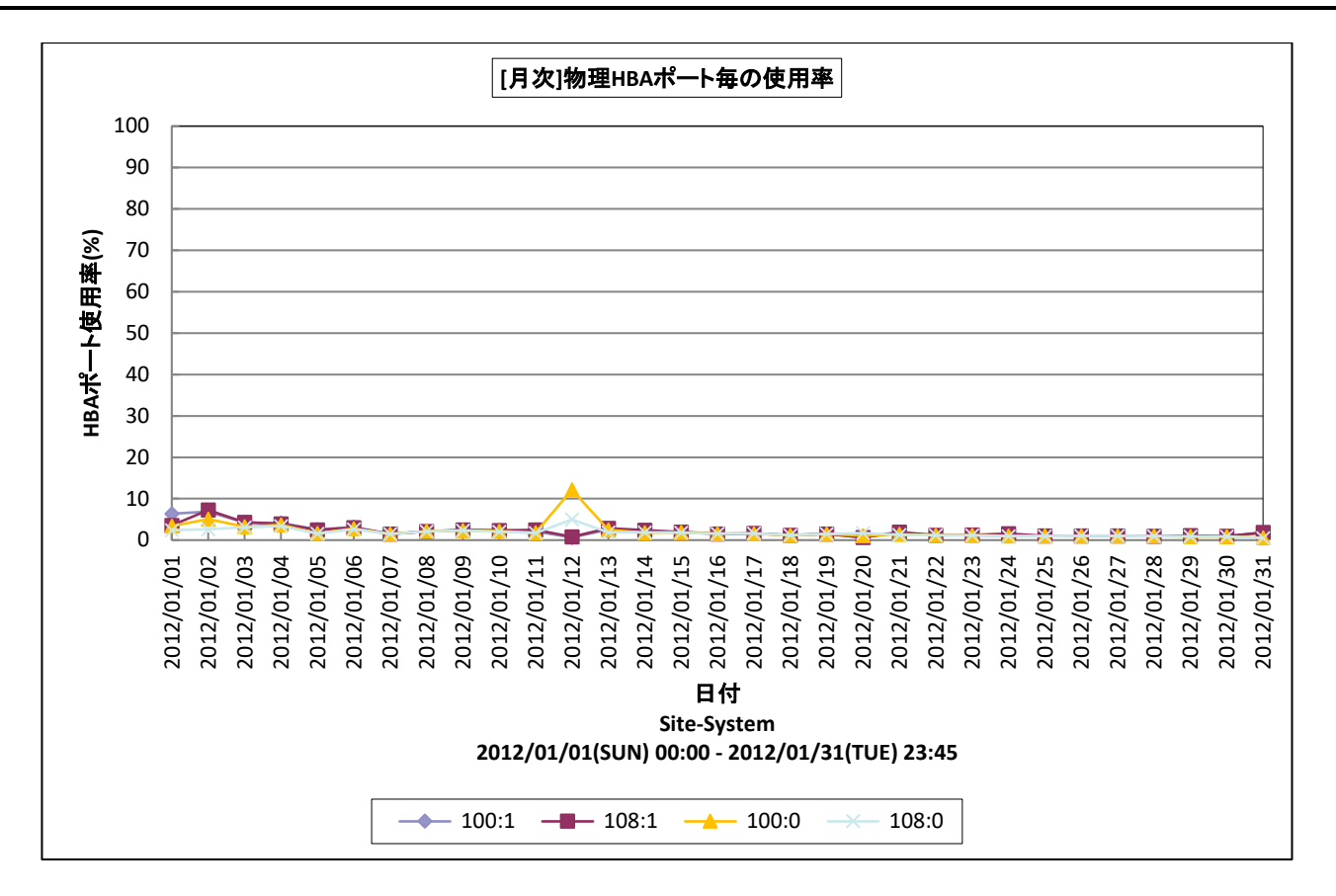

所属カテゴリー名 : Virtage

クエリー名 ―― : [月次]物理 HBA ポート毎の使用率 –折れ線 –

出力ファイル名 : VirtageHBAPortUsageByDay

出力形式 : CSV 形式ファイル/Excel グラフ/イメージ形式グラフ/HTML ファイル

グラフタイトル : [月次]物理 HBA ポート毎の使用率

【グラフ内容】

このグラフは、Virtage サーバ毎に 1 枚出力されます。

Virtage サーバで使用されている物理 HBA ポート毎に、平均ポート使用率を日毎に表しています。

グラフに表示される物理 HBA ポートは、データ転送量の多い順で TOPn に集計されます。TOPn は、「動作環境設定(共通) →CSV/グラフオプション 2→グラフ、資源ログ等に表示する項目数を制限(N)」で指定した数になります。

【チェックポイント】

・どの物理 HBA ポートの使用率が高くなっているかご確認ください。

# **2.3.21. [月次]LPAR 毎の仮想 HBA 起動回数 -面-**

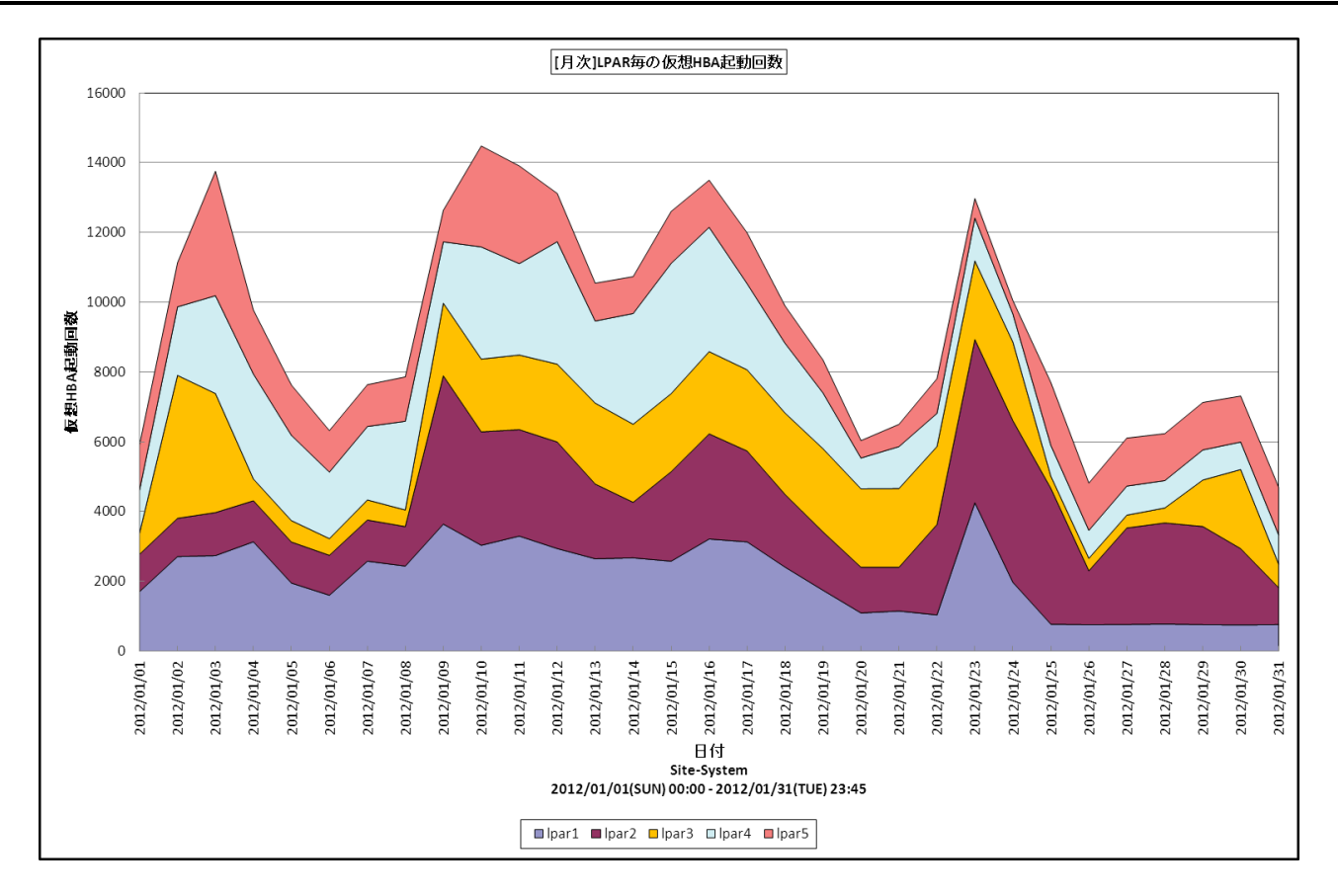

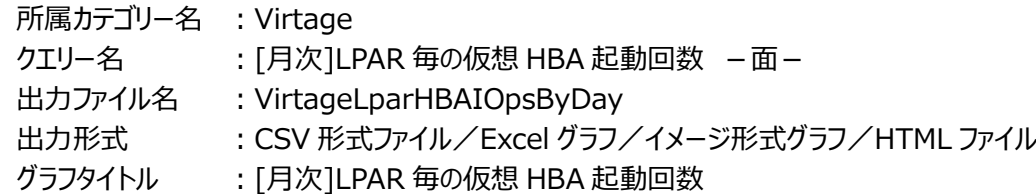

【グラフ内容】

このグラフは、Virtage サーバ毎に 1 枚出力されます。

Virtage サーバ上で稼働する LPAR 毎に、各 LPAR の仮想 HBA の起動回数の合計を日毎に表しています。仮想 HBA の 起動回数は LPAR による IO 発行量(IOps)に相当します。

グラフに表示される LPAR は、仮想 HBA の起動回数の多い順で TOPn に集計されます。TOPn は、「動作環境設定(共 通)→CSV/グラフオプション 2→グラフ、資源ログ等に表示する項目数を制限(N)」で指定した数になります。

【チェックポイント】

・どの LPAR が多く IO を行っているかご確認ください。
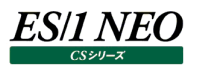

## **2.4. KVM**

#### **2.4.1. [詳細]KVM ホスト毎のプロセッサ使用率 -折れ線-**

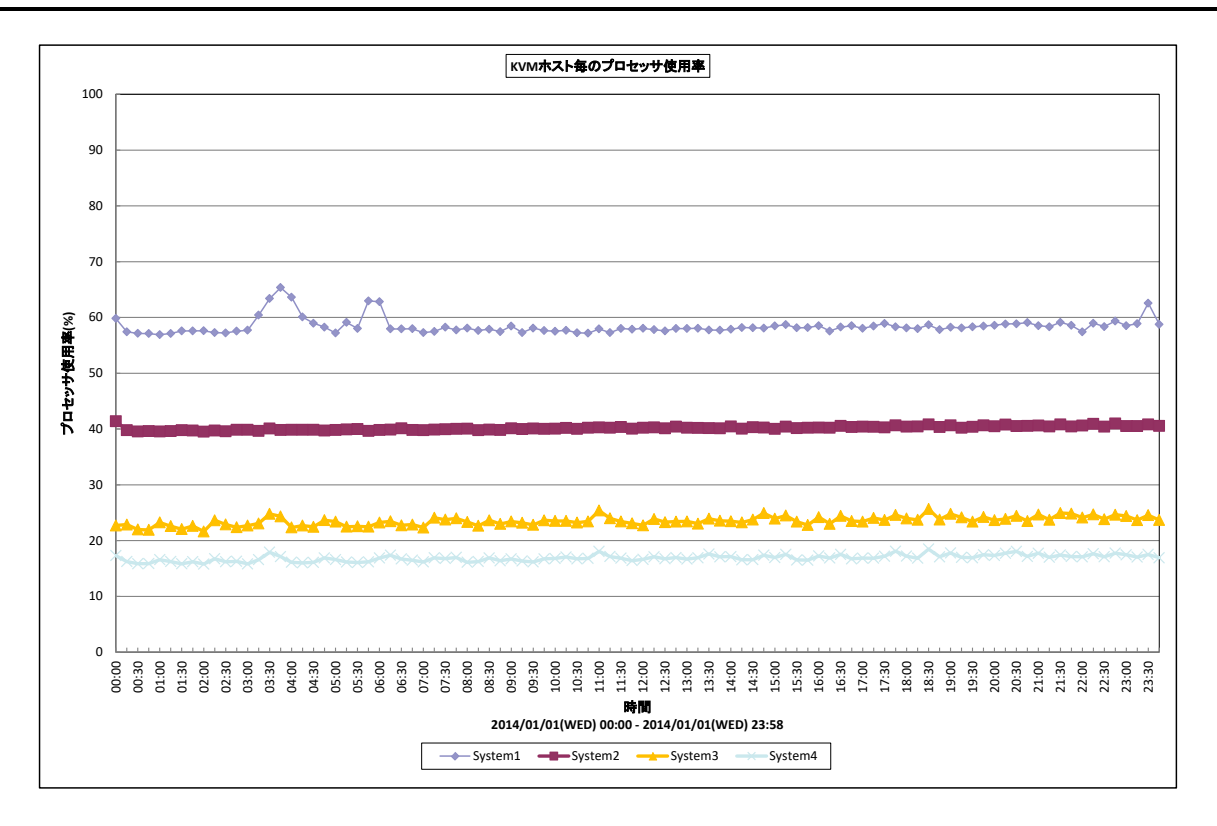

#### 所属カテゴリー名 : KVM

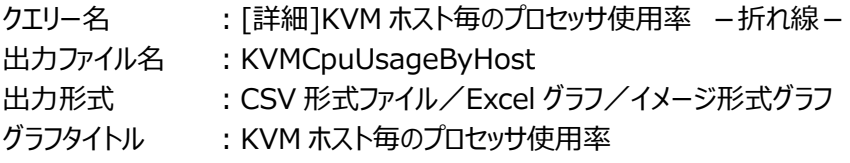

## 【グラフ内容】

このグラフは、KVM 環境における複数の KVM サーバ(以降、ホスト)を対象にして、各ホストのプロセッサ使用率を折れ線グラ フで時系列に表示しています。

グラフに表示されるホストは、使用率の高い順で TOPn に集計されます。TOPn は、「動作環境設定(共通)→CSV/グラフ オプション 2→グラフ、資源ログ等に表示する項目数を制限(N)」で指定した数になります。

## 【用語説明】

### ・ホスト

1 つの KVM サーバを指します。下部凡例にはホスト毎に設定された、対象KVM サーバを識別する為のシステム名が表示さ れています。

## 【チェックポイント】

・どのホストがどの時間帯にプロセッサを多く使用しているか、また、ホストにまだ余裕があり、ドメインを追加することが可能かど うかを確認してください。

# **2.4.2. [詳細]KVM ホスト毎のメモリー使用率 -折れ線-**

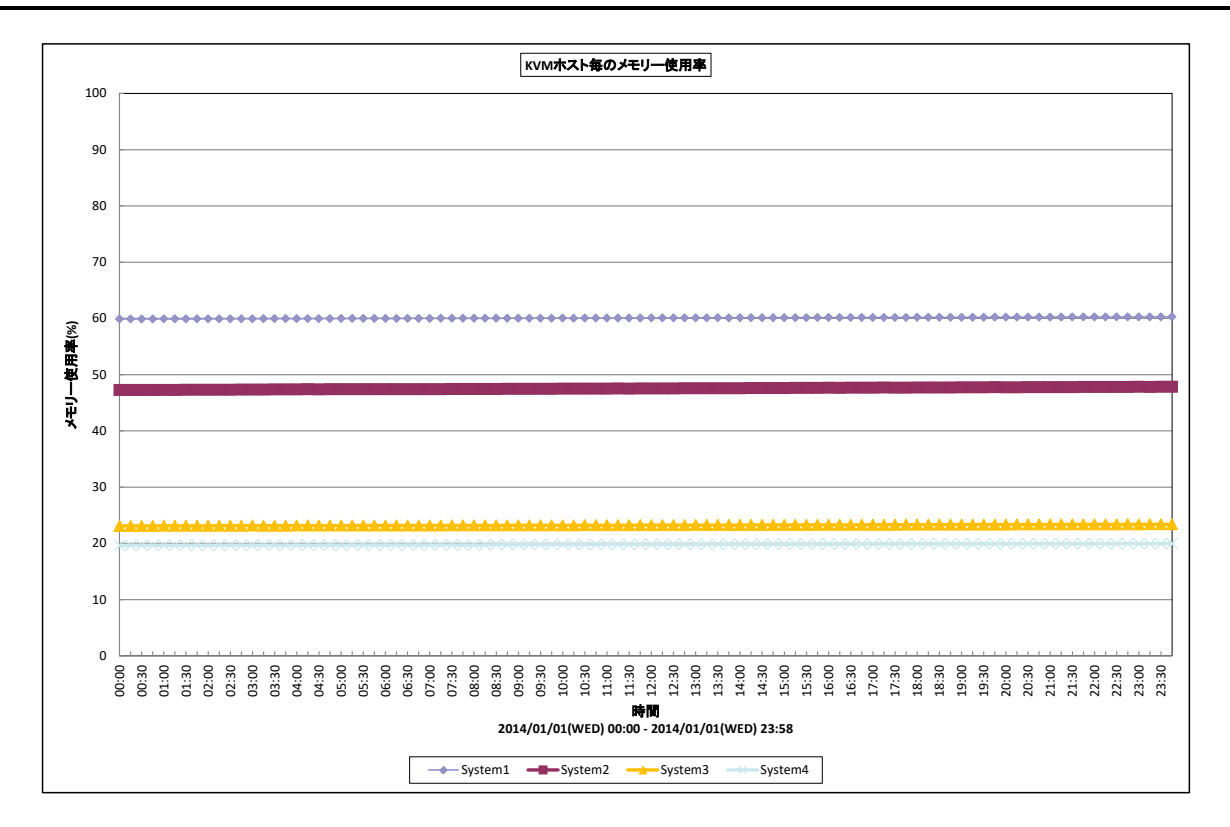

## 所属カテゴリー名<br>
: KVM

クエリー名 :[詳細]KVM ホスト毎のメモリー使用率 -折れ線 -

出力ファイル名 : KVMMemUsageByHost

出力形式 ︓CSV 形式ファイル/Excel グラフ/イメージ形式グラフ

グラフタイトル : KVM ホスト毎のメモリー使用率

【グラフ内容】

このグラフは、KVM 環境における複数の KVM サーバ(以降、ホスト)を対象にして、各ホストのメモリー使用率を折れ線グラフで 時系列に表示しています。

グラフに表示されるホストは、使用率の高い順で TOPn に集計されます。TOPn は、「動作環境設定(共通)→CSV/グラフ オプション 2→グラフ、資源ログ等に表示する項目数を制限(N)」で指定した数になります。

## 【用語説明】

・ホスト

1 つの KVM サーバを指します。下部凡例にはホスト毎に設定された、対象KVM サーバを識別する為のシステム名が表示さ れています。

【チェックポイント】

・どのホストがどの時間帯にメモリーを多く使用しているか、また、ホストにまだ余裕があり、ドメインを追加することが可能かどう かを確認してください。

# **2.4.3. [詳細]KVM プロセッサ使用率 -面-**

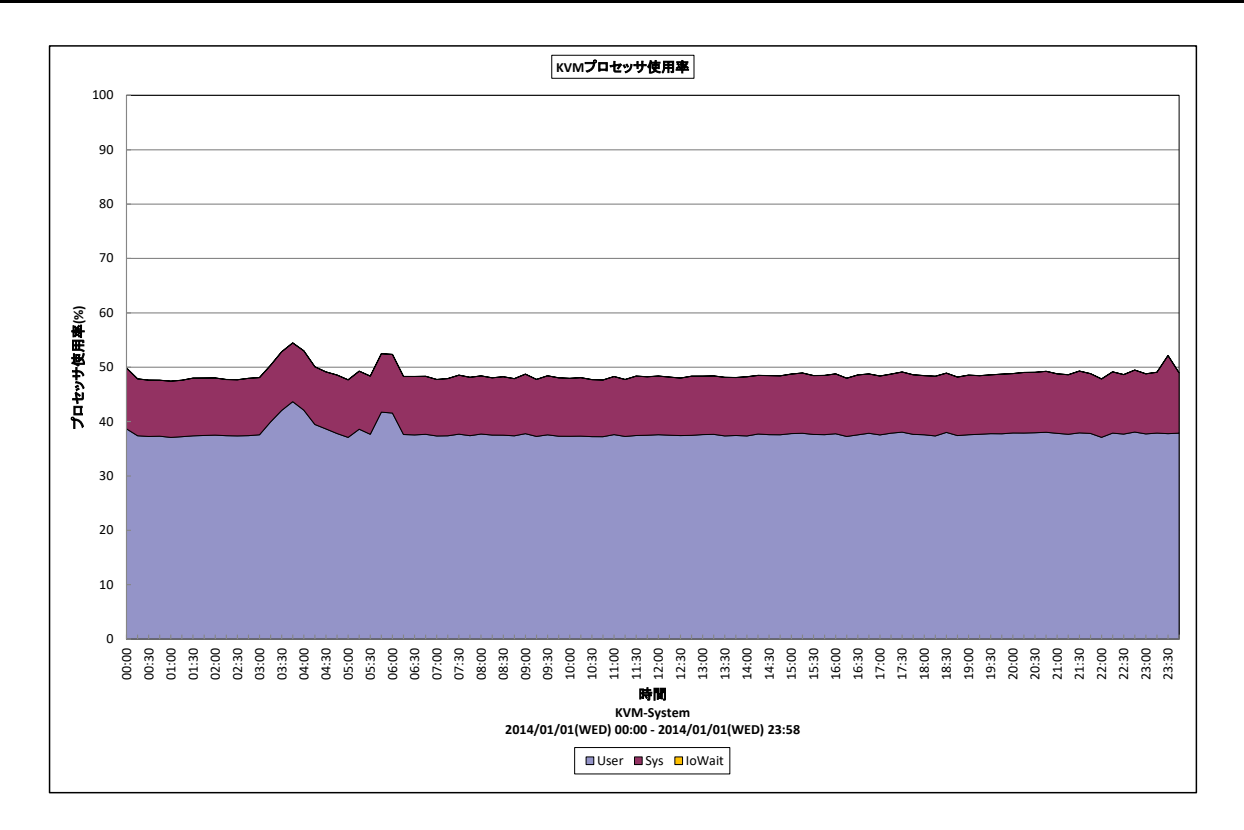

## 所属カテゴリー名<br>
: KVM

クエリー名 : [詳細]KVM プロセッサ使用率 -面-

出力ファイル名 : KVMCpuUsage

出力形式 ︓CSV 形式ファイル/Excel グラフ/イメージ形式グラフ

グラフタイトル : KVM プロセッサ使用率

# 【グラフ内容】

このグラフは、システム側で使用されていたプロセッサの割合(System%)とユーザ側で使用されていたプロセッサの割合 (User%)、および I/O ウェイト(WaitI/O%)を積み上げ面グラフで時系列に表示しています。User%と System%の 合計が実際にプロセッサが動作していた割合になります。

# 【用語説明】

·I/O ウェイト (WaitI/O%)

入出力動作の完了待ちのためプロセッサが使用されていなかった割合を表します。

【チェックポイント】

- ・プロセッサ使用率が 100%近くになっている時間帯において、業務の遅延が発生していないかを確認してください。遅延が 発生している場合、プロセッサ能力が不足している可能性があります。
- ・System%が User%よりも大きくなっていないかを確認してください。System%が大きくなっている場合、異常なオーバー ヘッドが発生している可能性があります。
- ・WaitI/O%が非常に高くなっていないかを確認してください。WaitI/O%が非常に高い場合、I/O 資源がボトルネックにな っている可能性がありますので、デバイスの稼働状況も合わせて確認してください。

# **2.4.4. [詳細]KVM ドメイン毎のプロセッサ使用率 -面-**

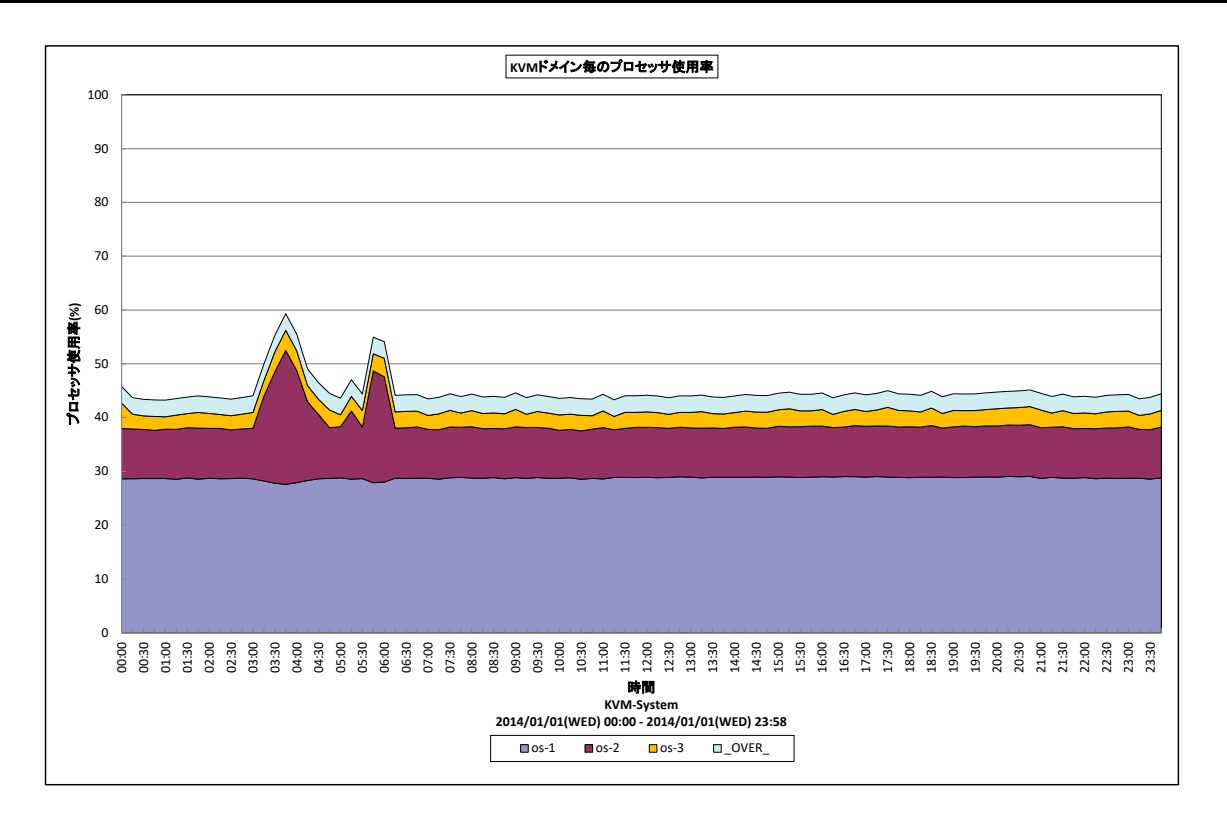

- 所属カテゴリー名 : KVM
- クエリー名 :[詳細]KVM ドメイン毎のプロセッサ使用率 -面-

出力ファイル名 : KVMDomainCpuUsage

出力形式 ︓CSV 形式ファイル/Excel グラフ/イメージ形式グラフ

グラフタイトル : KVM ドメイン毎のプロセッサ使用率

【グラフ内容】

このグラフは、KVM 環境において KVM サーバ毎に 1 枚出力されます。KVM サーバの持つ物理プロセッサ全体を 100%として、 各ドメインが使用していたプロセッサ使用率を時系列に表示しています。

グラフに表示されるドメインは、使用率の高い順で TOPn に集計され残りは\_OTHER\_にまとめて出力されます。 TOPn は、「動作環境設定(共通)→CSV/グラフオプション 2→グラフ、資源ログ等に表示する項目数を制限(N)」で指定 した数になります。

# 【用語説明】

・\_OVER\_

各ドメインによって使用されたプロセッサ使用率の総和と、KVM サーバ全体のプロセッサ使用率の差を表しています。

【チェックポイント】

・どのドメインがプロセッサを多く使用しているのか、また KVM サーバにまだ余裕がありドメインを追加することが可能かどうかを 確認してください。

## **2.4.5. [詳細]KVM メモリー使用量 -面-**

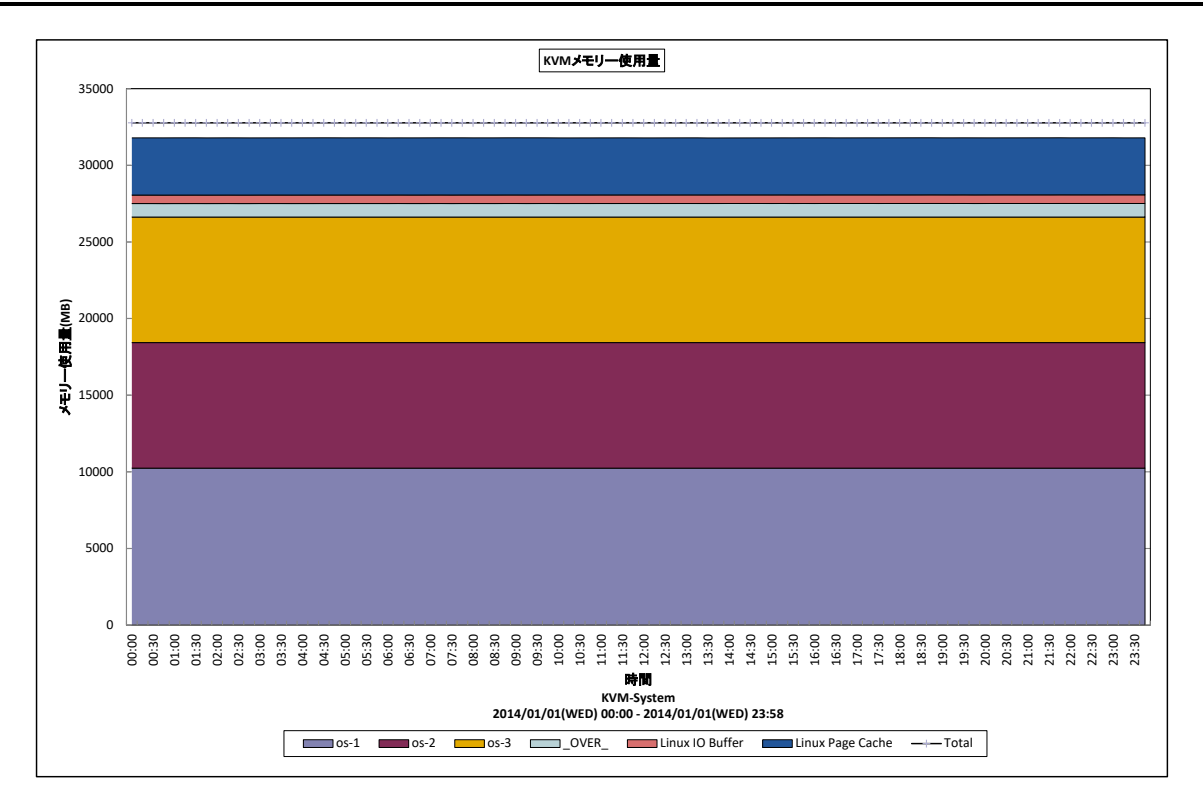

所属カテゴリー名 : KVM

クエリー名 : [詳細]KVM メモリー使用量 -面-

出力ファイル名 : KVMMemUsage

出力形式 ︓CSV 形式ファイル/Excel グラフ/イメージ形式グラフ

グラフタイトル : KVM メモリー使用量

【グラフ内容】

このグラフは、KVM 環境において KVM サーバ毎に 1 枚出力されます。KVM サーバの各ドメインが使用していたメモリ使用量を 物理メモリ使用量全体とともに時系列に表示しています。

グラフに表示されるドメインは、使用量の多い順で TOPn に集計され残りは\_OTHER\_にまとめて出力されます。 TOPn は、「動作環境設定(共通)→CSV/グラフオプション 2→グラフ、資源ログ等に表示する項目数を制限(N)」で指定 した数になります。

## 【用語説明】

 $\cdot$  OVER

各ドメインによって使用されたメモリー使用量の総和と、KVM サーバ全体のメモリー使用量の差を表しています。

・I/O バッファ

デバイスとブロック番号をインデックスとしているブロックデバイスのキャッシュです。

・ページキャッシュ

inode 番号とファイルオフセットをインデックスとするファイルそのもののキャッシュです。

【チェックポイント】

- ・どのドメインがメモリーを多く使用しているのか、また KVM サーバにまだ余裕がありドメインを追加することが可能かどうかを確 認してください。
- ・Linux ではメモリーの競合が高まると、I/O バッファとページキャッシュのサイズを減少させる動作を行います。I/O バッファとペ ージキャッシュのサイズの変動を確認してください。

# **2.4.6. [詳細]KVM ドメイン毎のネットワーク受信転送量 -折れ線-**

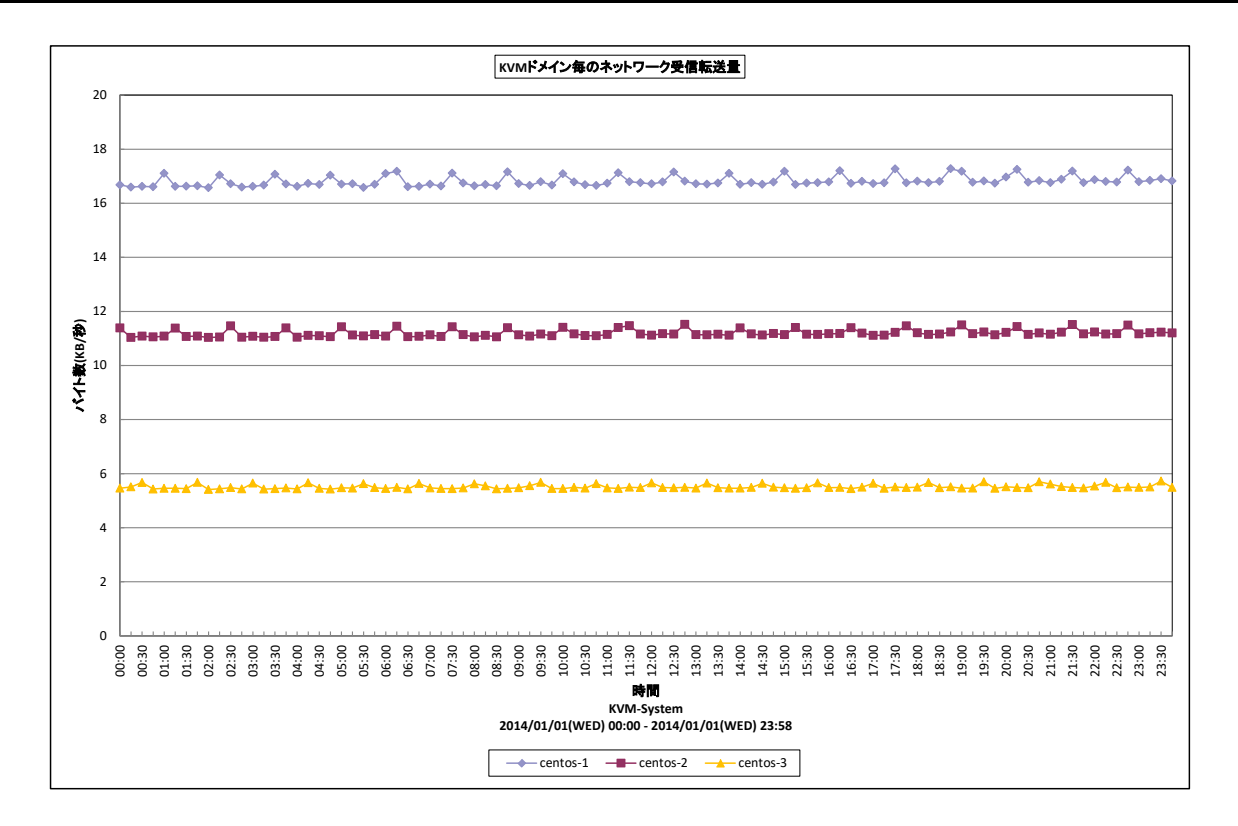

## 所属カテゴリー名 : KVM

クエリー名 → [詳細]KVM ドメイン毎のネットワーク受信転送量 −折れ線−

出カファイル名 : KVMDomainNetRxUsage

出力形式 ︓CSV 形式ファイル/Excel グラフ/イメージ形式グラフ

グラフタイトル : KVM ドメイン毎のネットワーク受信転送量

【グラフ内容】

**ES/1 NEO** 

このグラフは、KVM 環境において KVM サーバ毎に 1 枚出力されます。KVM サーバのドメイン毎にネットワーク受信転送量を 時系列に表示しています。

グラフに表示されるドメインは、転送量の多い順で TOPn に集計されます。TOPn は、「動作環境設定(共通)→CSV/グラ フオプション 2→グラフ、資源ログ等に表示する項目数を制限(N)」で指定した数になります。

【チェックポイント】

・どのドメインが多く通信を行っているのか、どの時間帯に多く行っているのかを確認してください。

# **2.4.7. [詳細]KVM ドメイン毎のネットワーク送信転送量 -折れ線-**

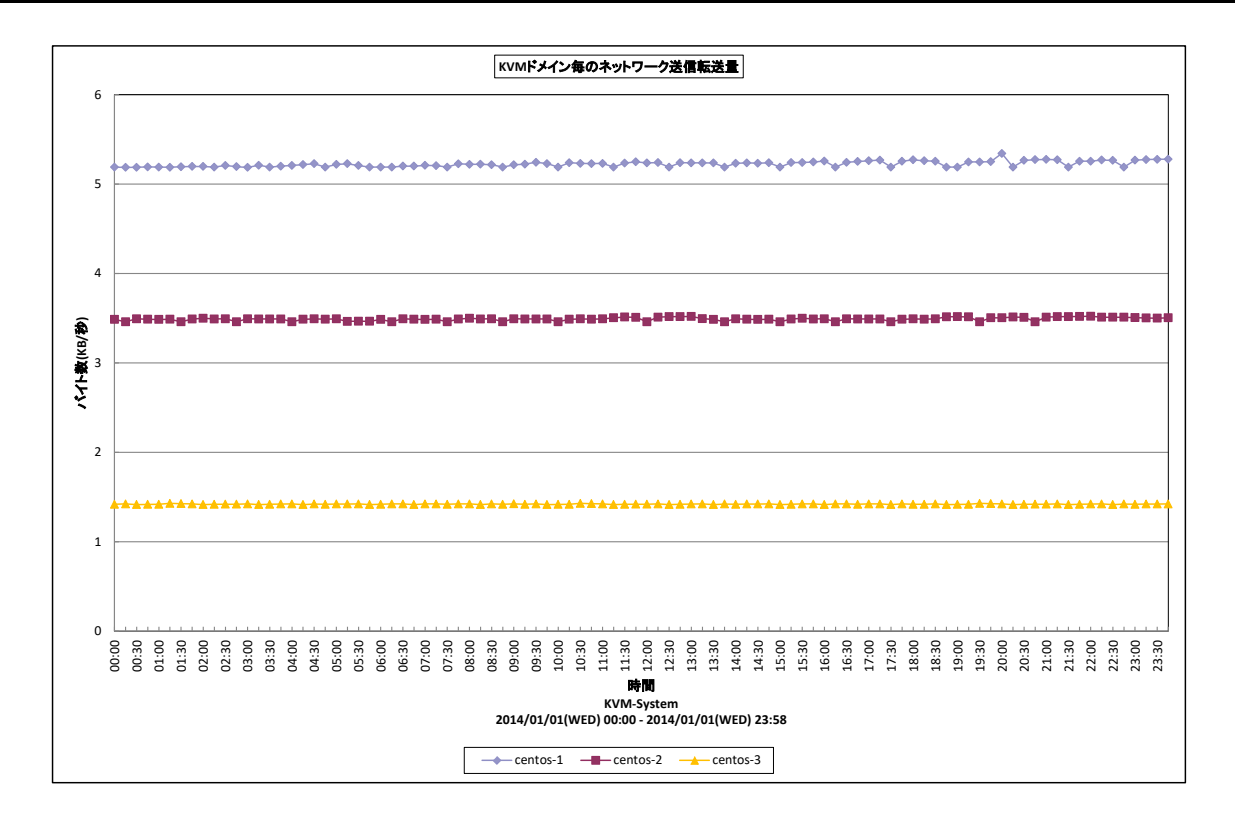

所属カテゴリー名 : KVM

クエリー名 ──── : [詳細]KVM ドメイン毎のネットワーク送信転送量 –折れ線−

出カファイル名 : KVMDomainNetTxUsage

出力形式 ︓CSV 形式ファイル/Excel グラフ/イメージ形式グラフ

グラフタイトル : KVM ドメイン毎のネットワーク送信転送量

【グラフ内容】

このグラフは、KVM 環境において KVM サーバ毎に 1 枚出力されます。KVM サーバのドメイン毎に ネットワーク送信転送量を時系列に表示しています。

グラフに表示されるドメインは、転送量の多い順で TOPn に集計されます。

TOPn は、「動作環境設定(共通)→CSV/グラフオプション 2→グラフ、資源ログ等に表示する項目数を制限(N)」で指定 した数になります。

【チェックポイント】

・どのドメインが多く通信を行っているのか、どの時間帯に多く行っているのかを確認してください。

# **2.4.8. [詳細]KVM ドメイン毎の IO コマンド量 -折れ線-**

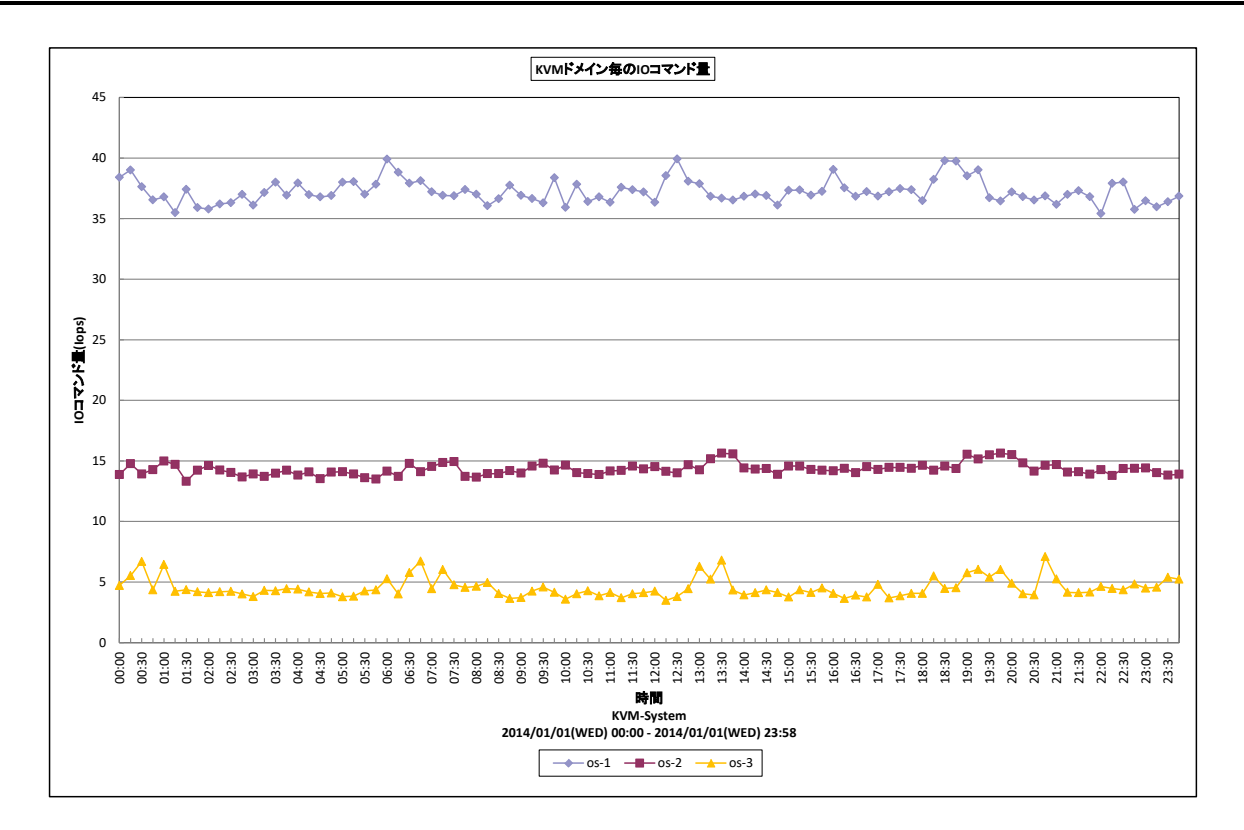

## 所属カテブリー名<br>
: KVM

クエリー名 :[詳細]KVM ドメイン毎の IO コマンド量 -折れ線 -

出力ファイル名 : KVMDomainIOps

出力形式 ︓CSV 形式ファイル/Excel グラフ/イメージ形式グラフ

グラフタイトル : KVM ドメイン毎の IO コマンド量

## 【グラフ内容】

このグラフは、KVM 環境において KVM サーバ毎に 1 枚出力されます。KVM サーバのドメイン毎に IO コマンド量を時系列に 表示しています。

グラフに表示されるドメインは、IO コマンド量の多い順で TOPn に集計されます。TOPn は、「動作環境設定(共通)→ CSV/グラフオプション 2→グラフ、資源ログ等に表示する項目数を制限(N)」で指定した数になります。

【チェックポイント】

・どのドメインが多く IO を行っているのか、どの時間帯に多く行っているのかを確認してください。

# **2.4.9. [詳細]KVM ドメイン毎の IO 転送量 -折れ線-**

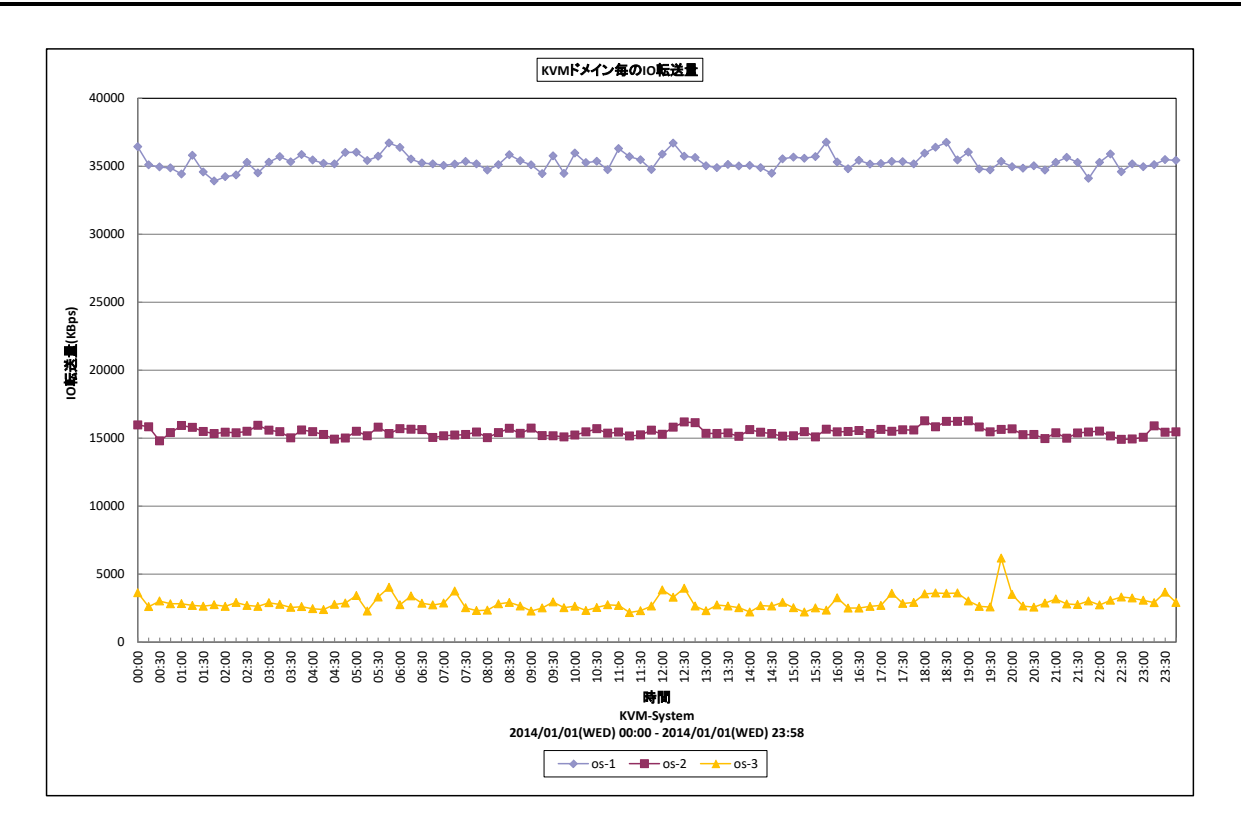

## 所属カテゴリー名 : KVM

クエリー名 ──── : [詳細]KVM ドメイン毎の IO 転送量 –折れ線−

出力ファイル名 : KVMDomainIOUsage

出力形式 ︓CSV 形式ファイル/Excel グラフ/イメージ形式グラフ

グラフタイトル : KVM ドメイン毎の IO 転送量

## 【グラフ内容】

このグラフは、KVM 環境において KVM サーバ毎に 1 枚出力されます。KVM サーバのドメイン毎に IO 転送量を時系列に表 示しています。

グラフに表示されるドメインは、IO 転送量の多い順で TOPn に集計されます。TOPn は、「動作環境設定(共通)→CSV/ グラフオプション 2→グラフ、資源ログ等に表示する項目数を制限(N)」で指定した数になります。

【チェックポイント】

・どのドメインが多く IO を行っているのか、どの時間帯に多く行っているのかを確認してください。

# **2.4.10. [月次]KVM 稼働中のドメイン数 -面-**

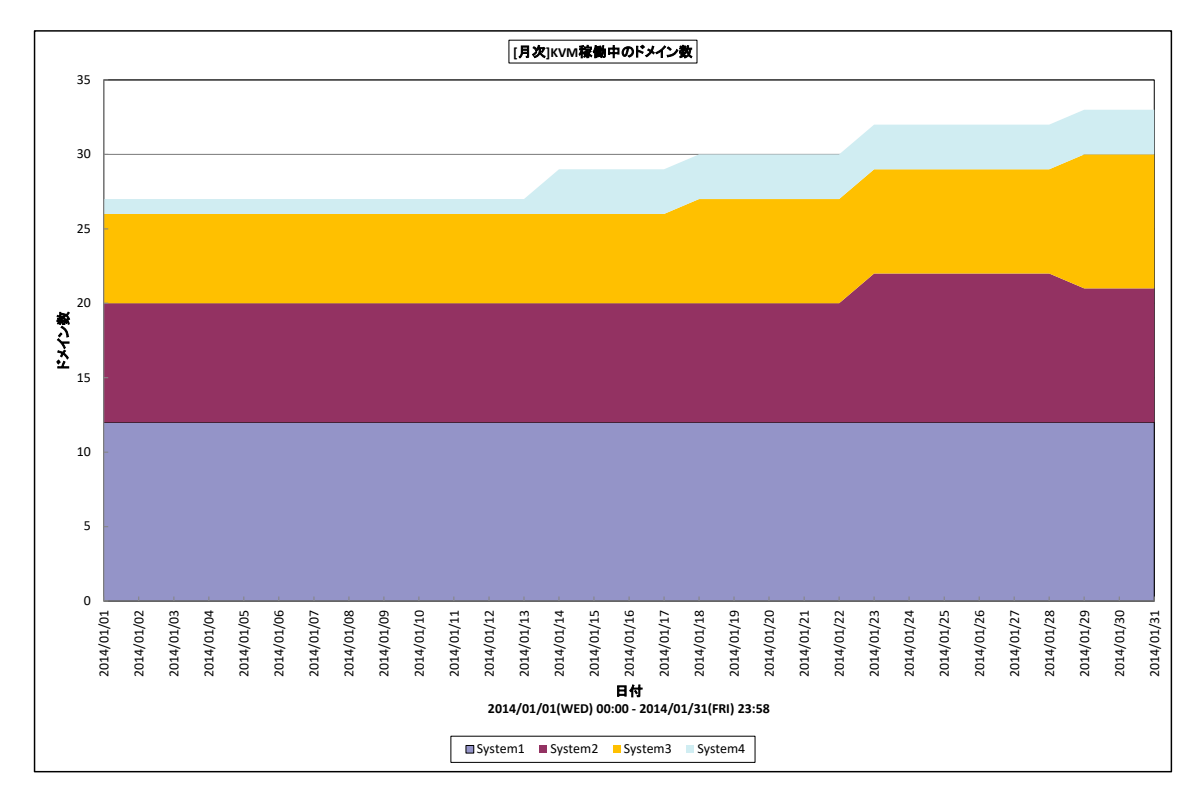

所属カテゴリー名 : KVM

クエリー名 : [月次]KVM 稼働中のドメイン数 -面-

出カファイル名 : KVMLiveDomainsByDay

出力形式 ︓CSV 形式ファイル/Excel グラフ/イメージ形式グラフ

グラフタイトル : [月次]KVM 稼働中のドメイン数

【グラフ内容】

このグラフは、KVM 環境における複数の KVM サーバ(以降、ホスト)を対象にして、各ホストで稼働中のドメイン数を積上げ面 グラフで、1 日を集計単位とし表示しています。

グラフに表示されるホストは、稼働中ドメイン数の多い順で TOPn とその他(\_OTHER\_)に集計されます。

TOPn は、「動作環境設定(共通)→CSV/グラフオプション 2→グラフ、資源ログ等に表示する項目数を制限(N)」で指定 した数になります。なお、表示されているドメイン数は、その日の最終インターバル時点で稼働中であったドメイン数となります。

# 【用語説明】

・ホスト

1 つの KVM サーバを指します。下部凡例にはホスト毎に設定された、対象サーバを識別する為のシステム名が表示されてい ます。

・ドメイン

KVM 稼働する各仮想マシンを指します。

【チェックポイント】

・どのホストが多くドメインを稼働させているかを確認してください。また、全体として稼働中のドメイン数が増加傾向にあるか確 認してください。ドメイン数が増加するとプロセッサやメモリーといったリソースが多く使用されるようになります。

# **2.4.11. [月次]KVM ホスト毎のプロセッサ使用率 -折れ線-**

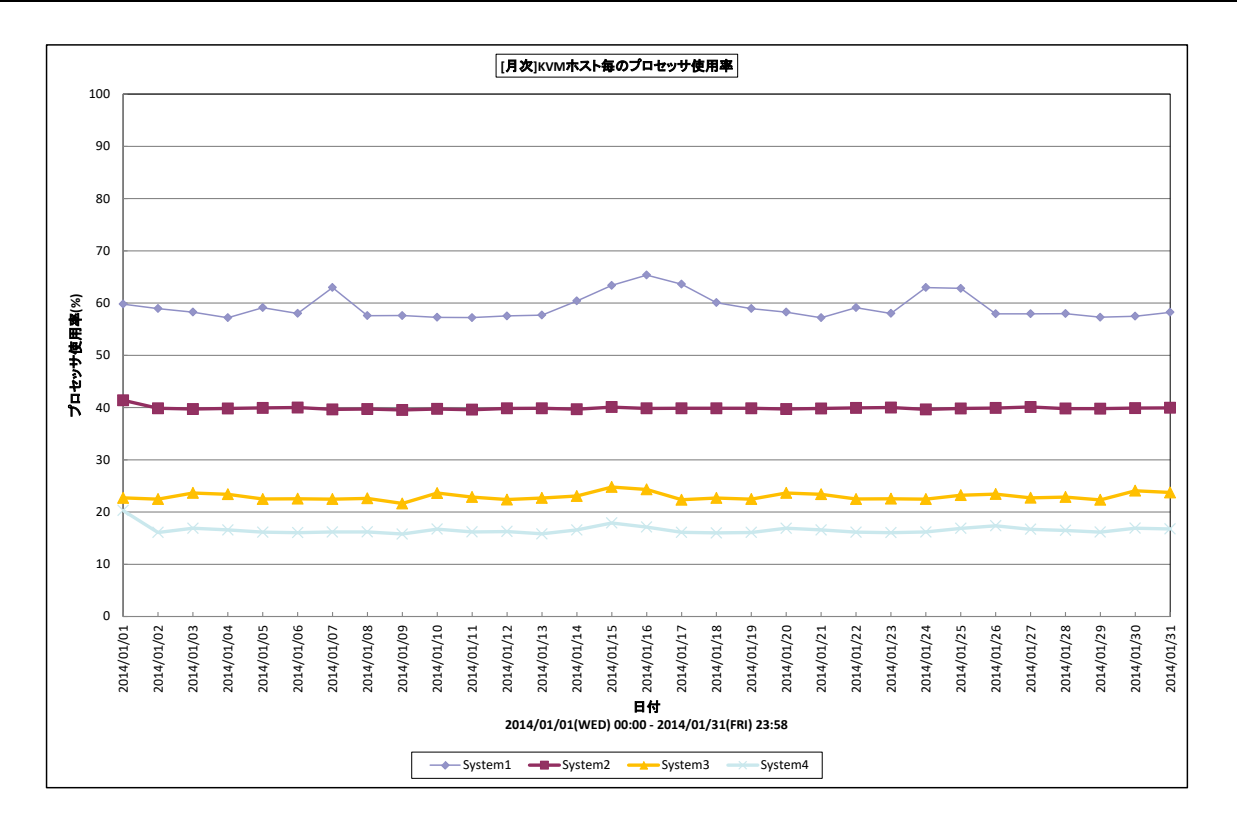

## 所属カテゴリー名<br>
: KVM

クエリー名 :[月次]KVM ホスト毎のプロセッサ使用率 -折れ線-

出力ファイル名 : KVMCpuUsageByHostByDay

出力形式 ︓CSV 形式ファイル/Excel グラフ/イメージ形式グラフ

グラフタイトル : [月次]KVM ホスト毎のプロセッサ使用率

## 【グラフ内容】

このグラフは、KVM 環境における複数の KVM サーバ(以降、ホスト)を対象にして、各ホストのプロセッサ使用率を折れ線グラフ で日毎に表示しています。

グラフに表示されるホストは、使用率の高い順で TOPn に集計されます。TOPn は、「動作環境設定(共通)→CSV/グラフ オプション 2→グラフ、資源ログ等に表示する項目数を制限(N)」で指定した数になります。

# 【用語説明】

・ホスト

1 つの KVM サーバを指します。下部凡例にはホスト毎に設定された、対象KVM サーバを識別する為のシステム名が表示さ れています。

# 【チェックポイント】

・どのホストがどの時間帯にプロセッサを多く使用しているか、また、ホストにまだ余裕があり、ドメインを追加することが可能かど うかを確認してください。

# **2.4.12. [月次]KVM ホスト毎のメモリー使用率 -折れ線-**

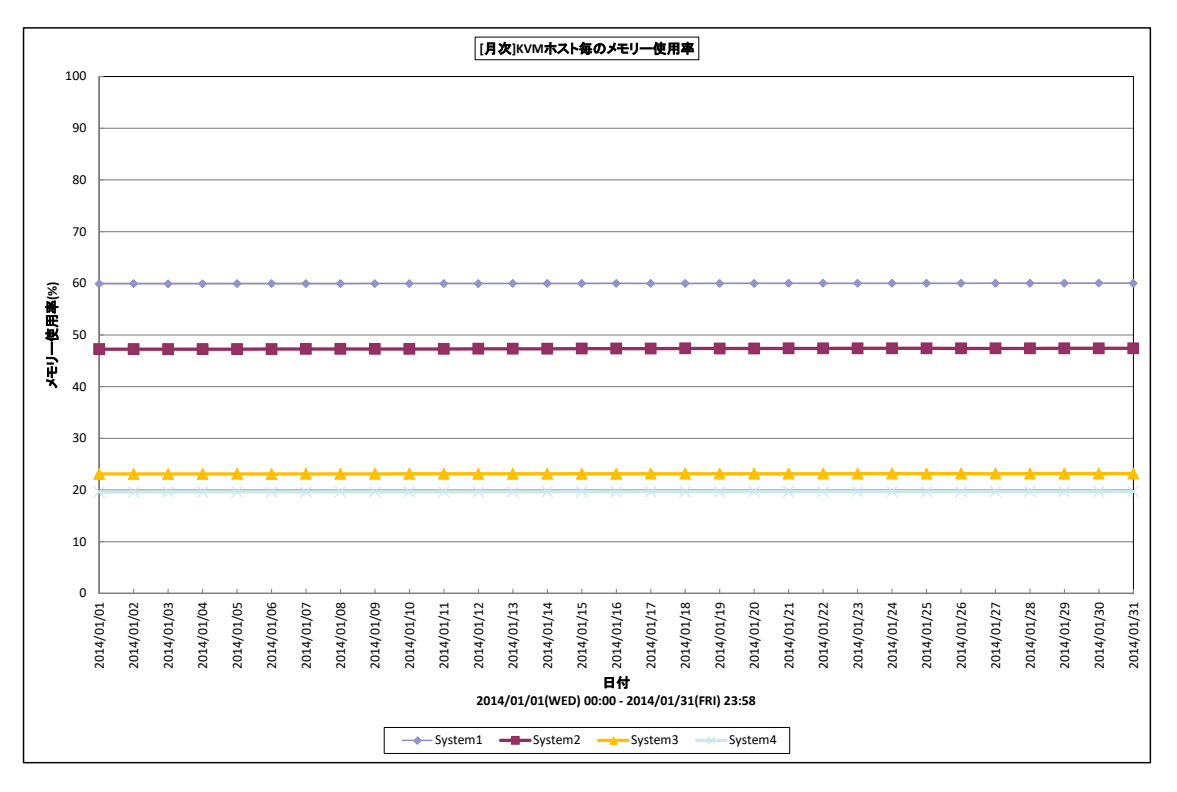

所属カテゴリー名 : KVM

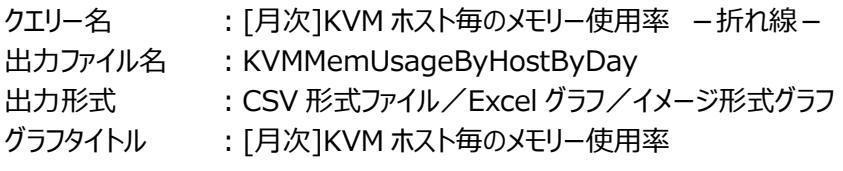

【グラフ内容】

このグラフは、KVM 環境において KVM サーバ毎に 1 枚出力されます。KVM サーバの各ドメインが使用していたメモリ使用量を 物理メモリ使用量全体とともに日毎に表示しています。

グラフに表示されるドメインは、使用量の多い順で TOPn に集計され残りは\_OTHER\_にまとめて出力されます。

TOPn は、「動作環境設定(共通)→CSV/グラフオプション 2→グラフ、資源ログ等に表示する項目数を制限(N)」で指定 した数になります。

# 【用語説明】

・\_OVER\_

各ドメインによって使用されたメモリー使用量の総和と、KVM サーバ全体のメモリー使用量の差を表しています。

・I/O バッファ

デバイスとブロック番号をインデックスとしているブロックデバイスのキャッシュです。

・ページキャッシュ

inode 番号とファイルオフセットをインデックスとするファイルそのもののキャッシュです。

【チェックポイント】

- ・どのドメインがメモリーを多く使用しているのか、また KVM サーバにまだ余裕がありドメインを追加することが可能かどうかを確 認してください。
- ・Linux ではメモリーの競合が高まると、I/O バッファとページキャッシュのサイズを減少させる動作を行います。I/O バッファとペ ージキャッシュのサイズの変動を確認してください。

# **2.4.13. [月次]KVM プロセッサ使用率 -面-**

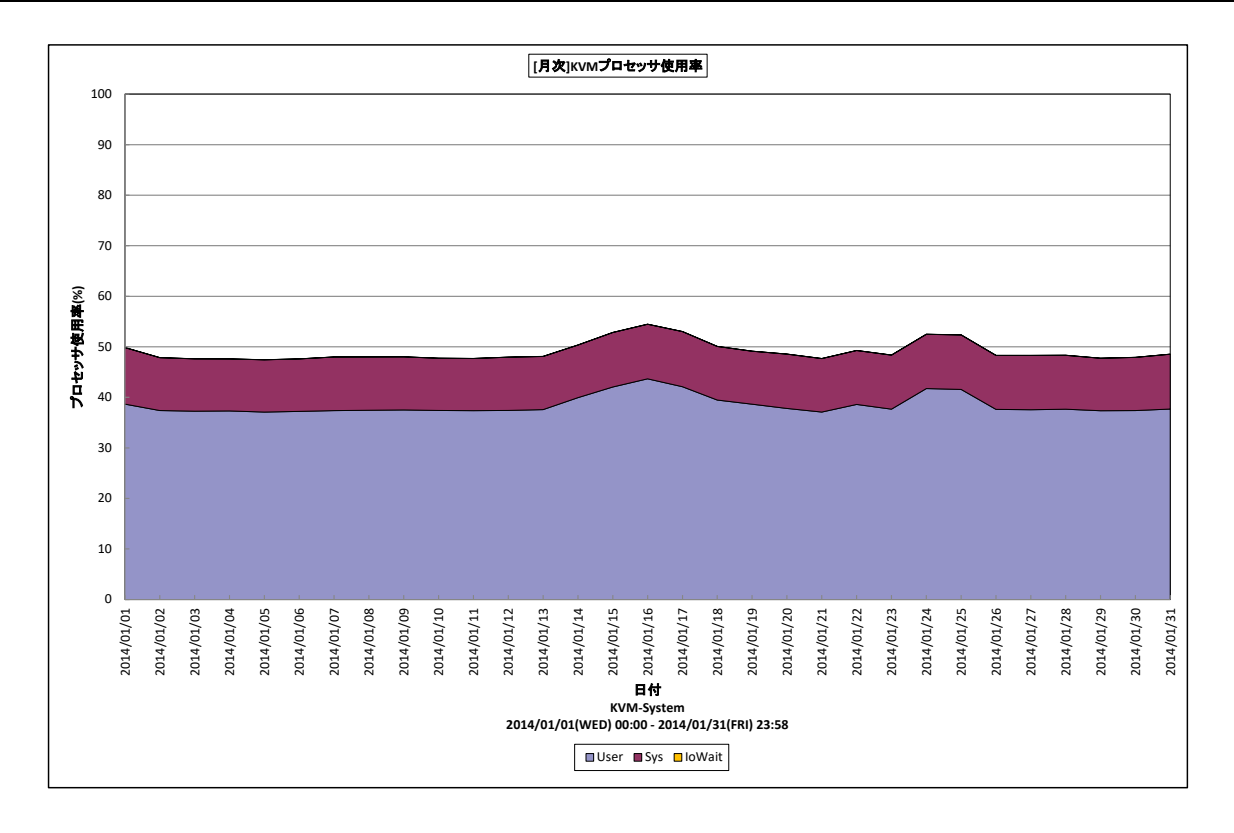

## 所属カテゴリー名<br>
: KVM

クエリー名 :[月次]KVM プロセッサ使用率 -面-

出力ファイル名 : KVMCpuUsageByDay

出力形式 ︓CSV 形式ファイル/Excel グラフ/イメージ形式グラフ

グラフタイトル : [月次]KVM プロセッサ使用率

## 【グラフ内容】

このグラフは、システム側で使用されていたプロセッサの割合 (System%) とユーザ側で使用されていたプロセッサ の割合 (User%)、および I/O ウェイト (WaitI/O%) を積み上げ面グラフで日毎に表示しています。User%と System%の合計が実際にプロセッサが動作していた割合になります。

# 【用語説明】

・I/O ウェイト(WaitI/O%)

入出力動作の完了待ちのためプロセッサが使用されていなかった割合を表します。

【チェックポイント】

- ・プロセッサ使用率が 100%近くになっている時間帯において、業務の遅延が発生していないかを確認してください。 遅延が発生している場合、プロセッサ能力が不足している可能性があります。
- ・System%が User%よりも大きくなっていないかを確認してください。System%が大きくなっている場合、異常なオーバー ヘッドが発生している可能性があります。

・WaitI/O%が非常に高くなっていないかを確認してください。WaitI/O%が非常に高い場合、I/O 資源がボトルネックにな っている可能性がありますので、デバイスの稼働状況も合わせて確認してください。

# **2.4.14. [月次]KVM ドメイン毎のプロセッサ使用率 -面-**

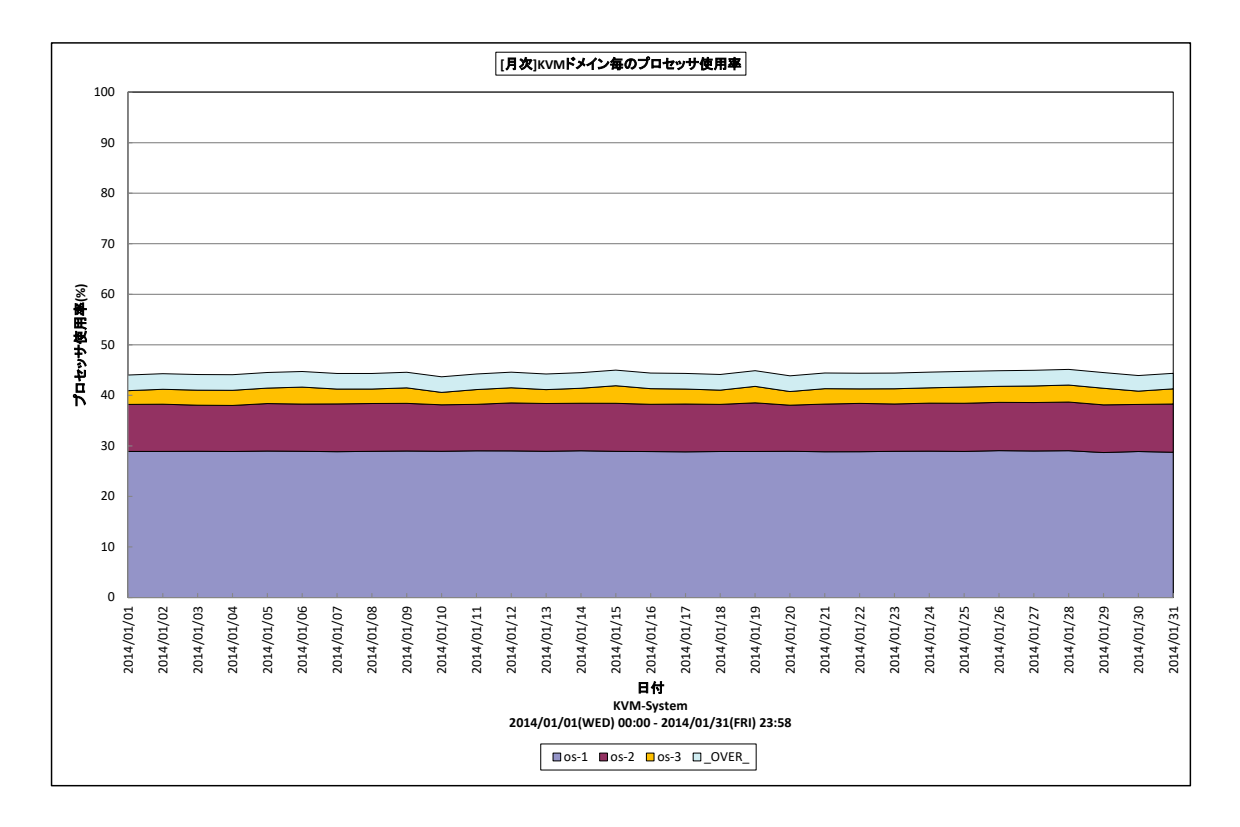

## 所属カテゴリー名<br>
: KVM

クエリー名 → :[月次]KVM ドメイン毎のプロセッサ使用率 −面−

出カファイル名 : KVMDomainCpuUsageByDay

出力形式 ︓CSV 形式ファイル/Excel グラフ/イメージ形式グラフ

グラフタイトル : [月次]KVM ドメイン毎のプロセッサ使用率

## 【グラフ内容】

このグラフは、KVM 環境において KVM サーバ毎に 1 枚出力されます。KVM サーバの持つ物理プロセッサ全体を 100%として、 各ドメインが使用していたプロセッサ使用率を日毎に表示しています。

グラフに表示されるドメインは、使用率の高い順で TOPn に集計され残りは\_OTHER\_にまとめて出力されます。TOPn は、 「動作環境設定(共通)→CSV/グラフオプション 2→グラフ、資源ログ等に表示する項目数を制限(N)」で指定した数になり ます。

# 【用語説明】

・\_OVER\_

各ドメインによって使用されたプロセッサ使用率の総和と、KVM サーバ全体のプロセッサ使用率の差を表しています。

【チェックポイント】

・どのドメインがプロセッサを多く使用しているのか、また KVM サーバにまだ余裕がありドメインを追加することが可能かどうかを 確認してください。

## **2.4.15. [月次]KVM メモリー使用量 -面-**

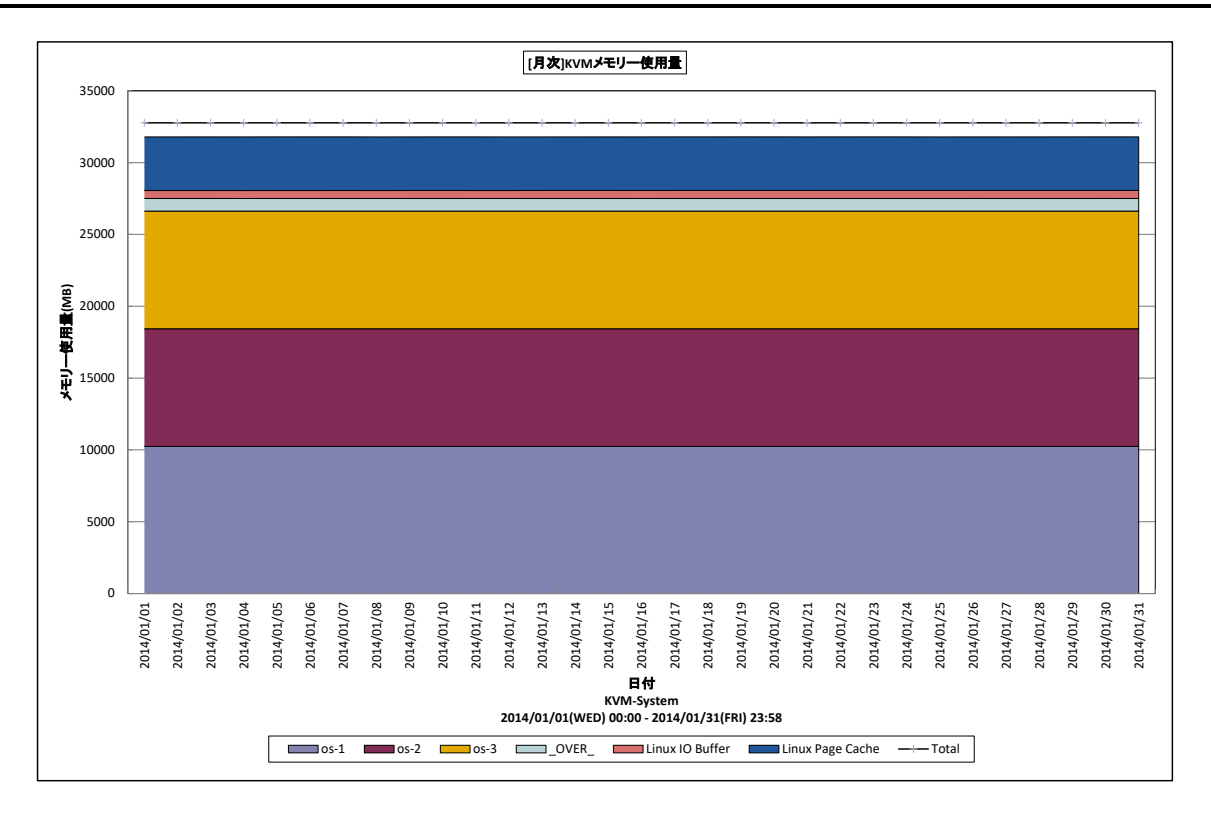

所属カテゴリー名 : KVM

クエリー名 : [月次]KVM メモリー使用量 -面-

出力ファイル名 : KVMMemUsageByDay

出力形式 ︓CSV 形式ファイル/Excel グラフ/イメージ形式グラフ

グラフタイトル ︓[月次]KVM メモリー使用量

【グラフ内容】

このグラフは、KVM 環境において KVM サーバ毎に 1 枚出力されます。KVM サーバの各ドメインが使用していた メモリ使用量を物理メモリ使用量全体とともに日毎に表示しています。

グラフに表示されるドメインは、使用量の多い順で TOPn に集計され残りは\_OTHER\_にまとめて出力されます。TOPn は、 「動作環境設定(共通)→CSV/グラフオプション 2→グラフ、資源ログ等に表示する項目数を制限(N)」で指定した数になり ます。

## 【用語説明】

・\_OVER\_

各ドメインによって使用されたメモリー使用量の総和と、KVM サーバ全体のメモリー使用量の差を表しています。

・I/O バッファ

デバイスとブロック番号をインデックスとしているブロックデバイスのキャッシュです。

・ページキャッシュ

inode 番号とファイルオフセットをインデックスとするファイルそのもののキャッシュです。

【チェックポイント】

- ・どのドメインがメモリーを多く使用しているのか、また KVM サーバにまだ余裕がありドメインを追加することが可能かどうかを確 認してください。
- ・Linux ではメモリーの競合が高まると、I/O バッファとページキャッシュのサイズを減少させる動作を行います。I/O バッファとペ ージキャッシュのサイズの変動を確認してください。

# **2.4.16. [月次]KVM ドメイン毎のネットワーク受信転送量 -折れ線-**

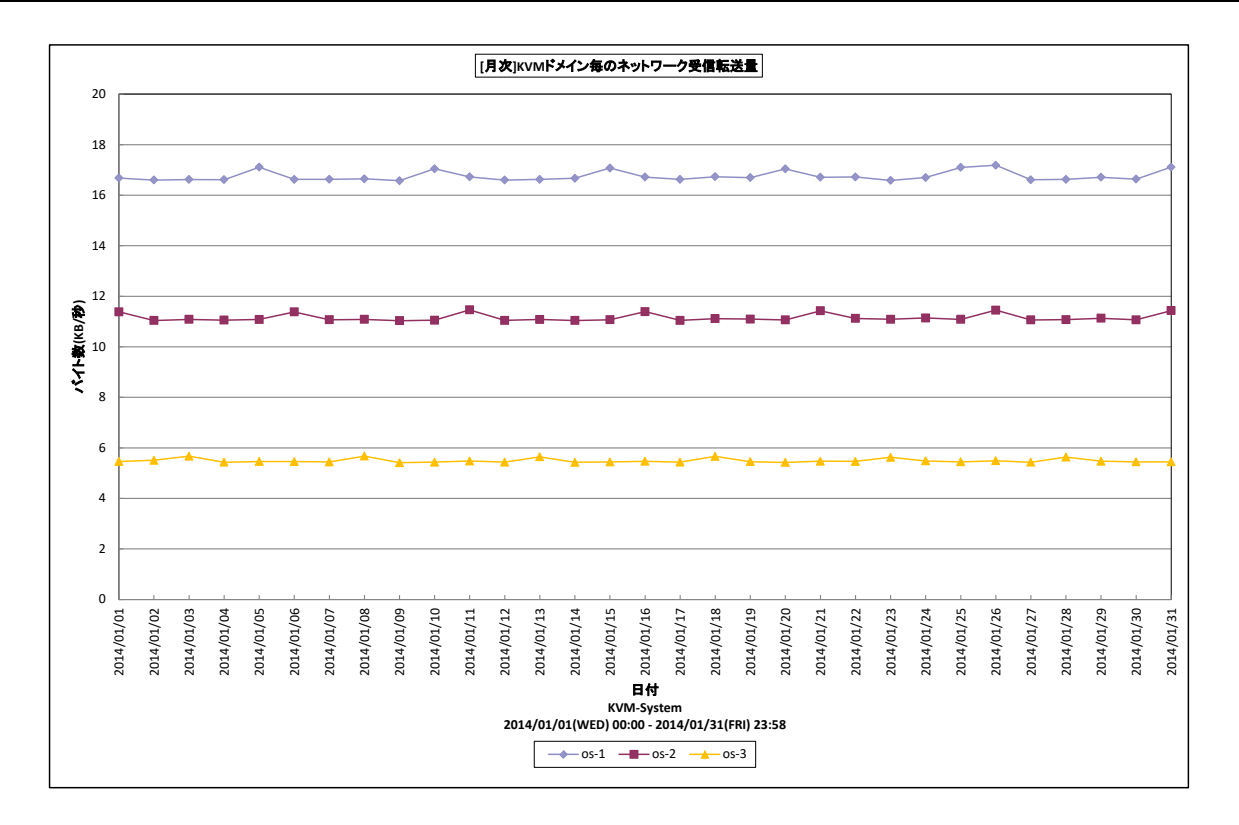

所属カテゴリー名 : KVM

クエリー名 → : [月次]KVM ドメイン毎のネットワーク受信転送量 −折れ線−

出カファイル名 : KVMDomainNetRxUsageByDay

出力形式 ︓CSV 形式ファイル/Excel グラフ/イメージ形式グラフ

グラフタイトル : [月次]KVM ドメイン毎のネットワーク受信転送量

【グラフ内容】

**ES/1 NEO** 

このグラフは、KVM 環境において KVM サーバ毎に 1 枚出力されます。KVM サーバの各ドメイン毎にネットワーク受信転送量 を日毎に表示しています。

グラフに表示されるドメインは、転送量の多い順で TOPn に集計されます。

TOPn は、「動作環境設定(共通)→CSV/グラフオプション 2→グラフ、資源ログ等に表示する項目数を制限(N)」で指定 した数になります。

【チェックポイント】

・どのドメインが多く通信を行っているのか、どの時間帯に多く行っているのか確認してください。

# **2.4.17. [月次]KVM ドメイン毎のネットワーク送信転送量 -折れ線-**

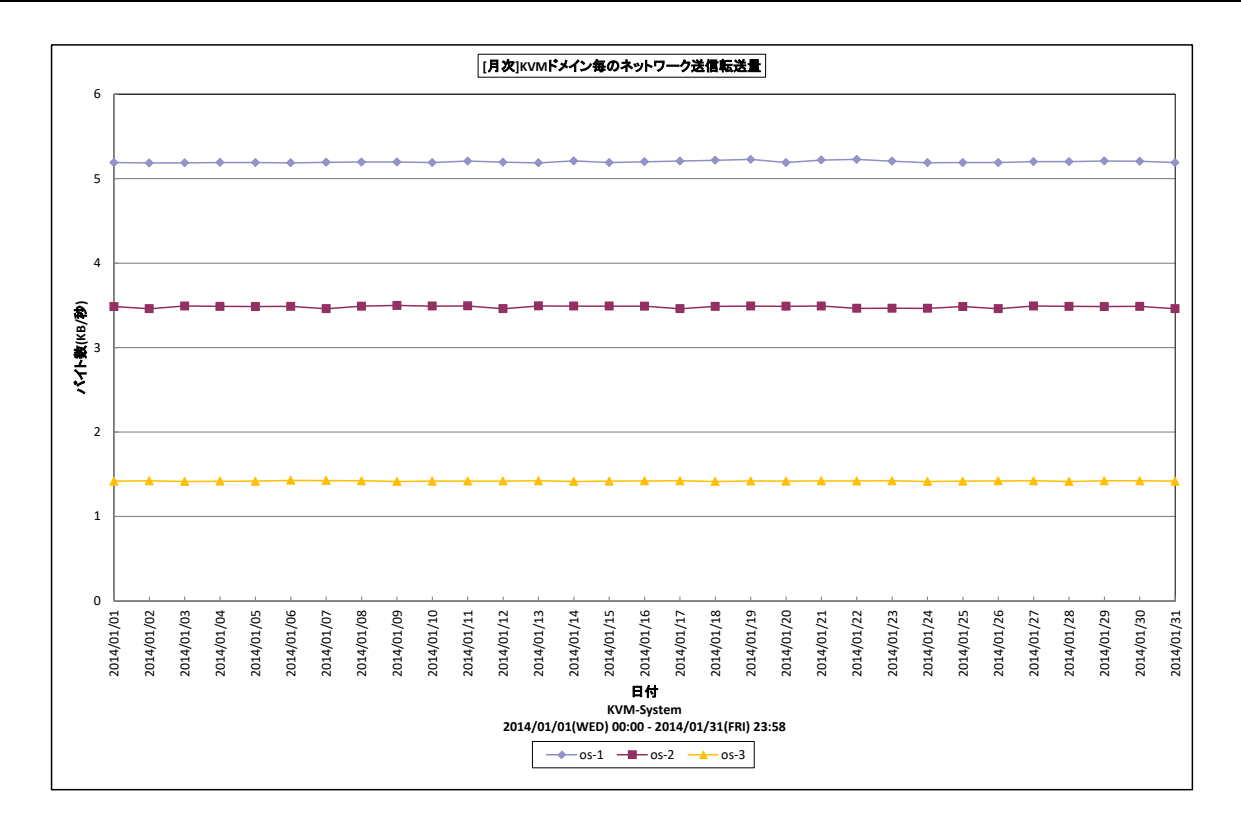

所属カテゴリー名 : KVM

クエリー名 ── : [月次]KVM ドメイン毎のネットワーク送信転送量 −折れ線−

出カファイル名 : KVMDomainNetTxUsageByDay

出力形式 ︓CSV 形式ファイル/Excel グラフ/イメージ形式グラフ

グラフタイトル : [月次]KVM ドメイン毎のネットワーク送信転送量

【グラフ内容】

**ES/1 NEO** 

このグラフは、KVM 環境において KVM サーバ毎に 1 枚出力されます。KVM サーバの各ドメイン毎にネットワーク送信転送量 を日毎に表示しています。

グラフに表示されるドメインは、転送量の多い順で TOPn に集計されます。TOPn は、「動作環境設定(共通)→CSV/グラ フオプション 2→グラフ、資源ログ等に表示する項目数を制限(N)」で指定した数になります。

【チェックポイント】

・どのドメインが多く通信を行っているのか、どの時間帯に多く行っているのか確認してください。

# **2.4.18. [月次]KVM ドメイン毎の IO コマンド量 -折れ線-**

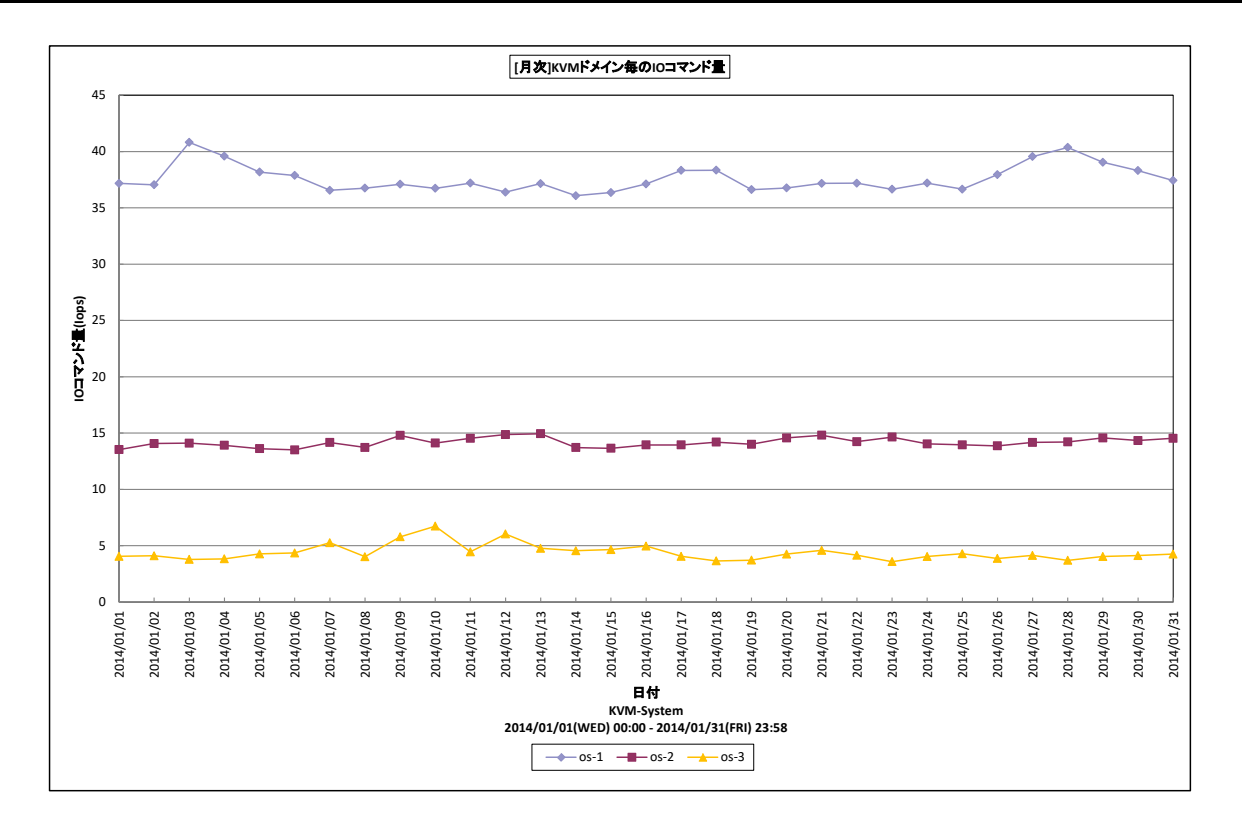

所属カテゴリー名 : KVM

クエリー名 : [月次]KVM ドメイン毎の IO コマンド量 — 折れ線 —

出カファイル名 : KVMDomainIOpsByDay

出力形式 ︓CSV 形式ファイル/Excel グラフ/イメージ形式グラフ

グラフタイトル ︓[月次]KVM ドメイン毎の IO コマンド量

【グラフ内容】

このグラフは、KVM 環境において KVM サーバ毎に 1 枚出力されます。KVM サーバの各ドメイン毎に IO コマンド量を日毎に 表示しています。

グラフに表示されるドメインは、IO コマンド量の多い順で TOPn に集計されます。TOPn は、「動作環境設定(共通)→ CSV/グラフオプション 2→グラフ、資源ログ等に表示する項目数を制限(N)」で指定した数になります。

【チェックポイント】

・どのドメインが多く IO を行っているのか、どの時間帯に多く行っているのか確認してください。

# **2.4.19. [月次]KVM ドメイン毎の IO 転送量 -折れ線-**

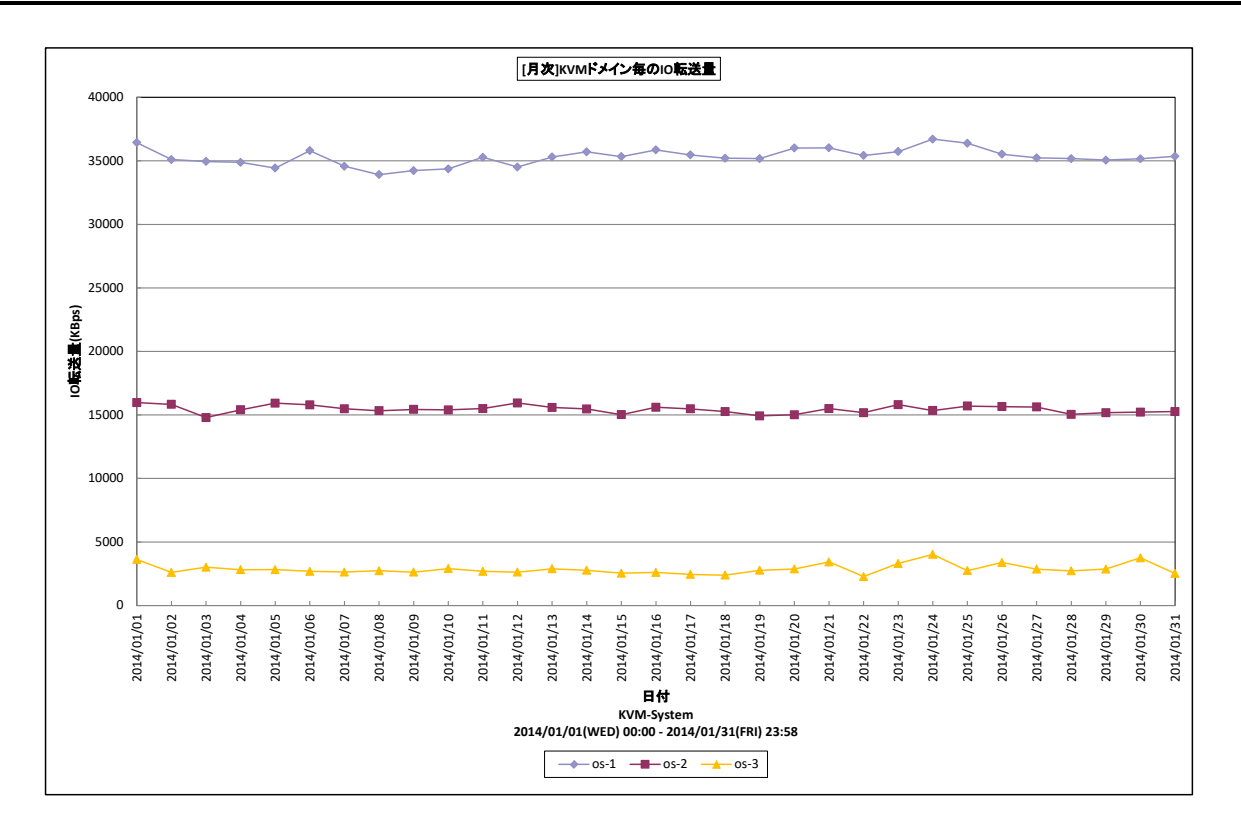

所属カテゴリー名 : KVM

クエリー名 ──── : [月次]KVM ドメイン毎の IO 転送量 –折れ線−

出力ファイル名 : KVMDomainIOUsageByDay

出力形式 ︓CSV 形式ファイル/Excel グラフ/イメージ形式グラフ

グラフタイトル ︓[月次]KVM ドメイン毎の IO 転送量

【グラフ内容】

このグラフは、KVM 環境において KVM サーバ毎に 1 枚出力されます。KVM サーバの各ドメイン毎に IO 転送量を日毎に表 示しています。

グラフに表示されるドメインは、IO 転送量の多い順で TOPn に集計されます。TOPn は、「動作環境設定(共通)→CSV/ グラフオプション 2→グラフ、資源ログ等に表示する項目数を制限(N)」で指定した数になります。

【チェックポイント】

・どのドメインが多く IO を行っているのか、どの時間帯に多く行っているのか確認してください。

# **2.4.20. KVM プール毎のストレージ使用量 -棒-**

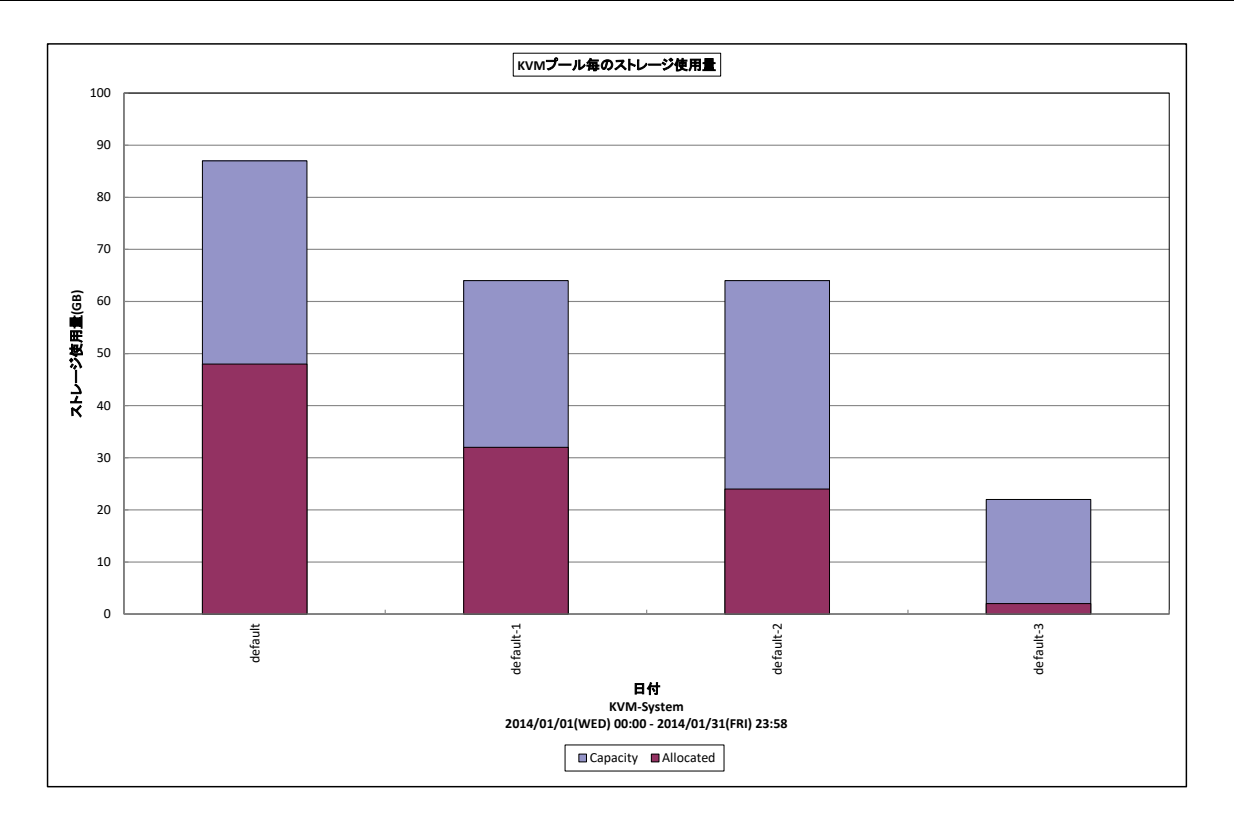

所属カテゴリー名 : KVM

クエリー名 : KVM プール毎のストレージ使用量 -棒-

出力ファイル名 : KVMPoolStgUsage

出力形式 ︓CSV 形式ファイル/Excel グラフ/イメージ形式グラフ

グラフタイトル : KVM プール毎のストレージ使用量

【グラフ内容】

このグラフは、KVM 環境において KVM サーバ毎に 1 枚出力されます。KVM サーバの各プール毎にストレージ使用量を表示し ています。なお、ストレージ使用量は、入力データの最終インターバルのストレージ使用量を表示しています。

グラフに表示されるプールは、ストレージ使用量の多い順で TOPn に集計されます。TOPn は、「動作環境設定(共通)→ CSV/グラフオプション 2→グラフ、資源ログ等に表示する項目数を制限(N)」で指定した数になります。

【チェックポイント】

・どのプールがストレージ使用量が多いか確認してください。

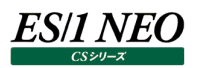

## **2.4.21. KVM プールボリューム毎のストレージ使用量 -棒-**

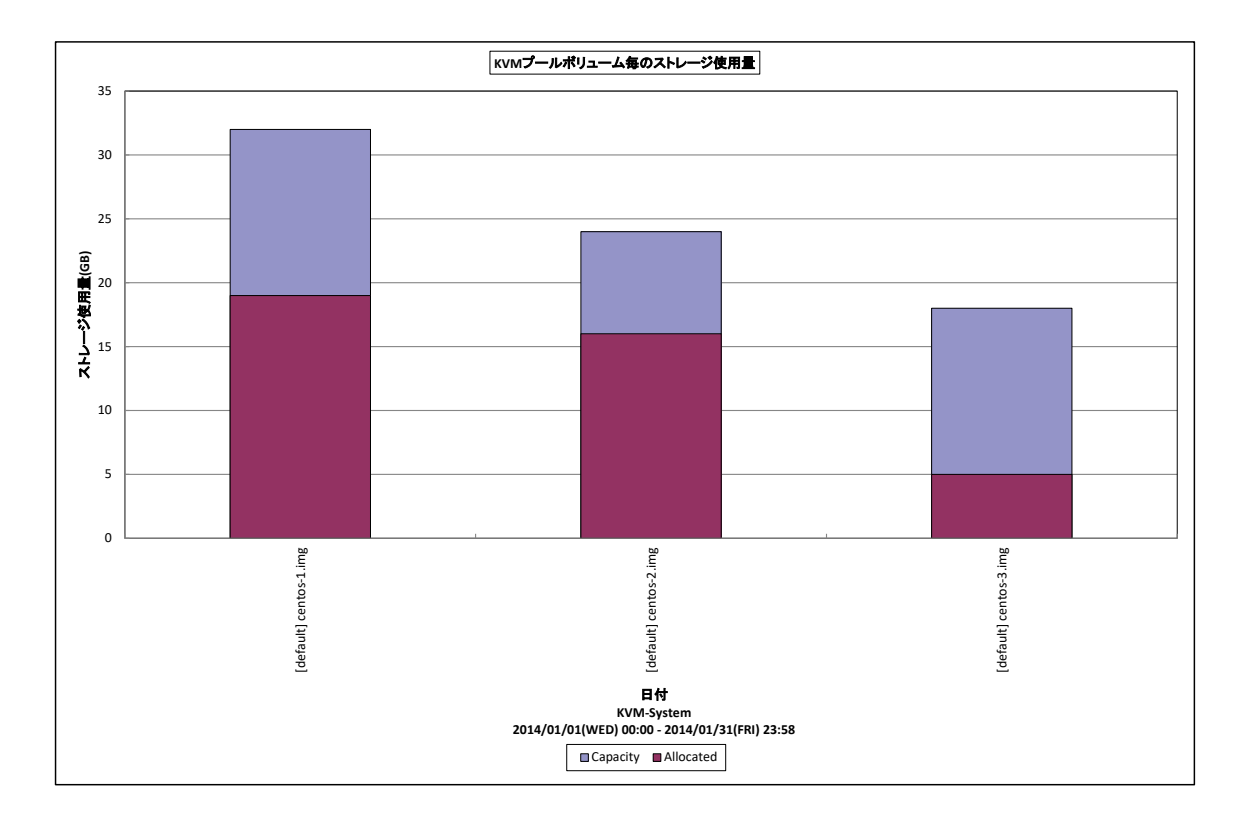

所属カテゴリー名 : KVM

クエリー名 : KVM プールボリューム毎のストレージ使用量 -棒-

出力ファイル名 : KVMPoolVolStdUsage

出力形式 ︓CSV 形式ファイル/Excel グラフ/イメージ形式グラフ

グラフタイトル : KVM プールボリューム毎のストレージ使用量

【グラフ内容】

このグラフは、KVM環境において KVM サーバ毎に 1 枚出力されます。KVM サーバの各プールボリューム毎にストレージ使用量 を表示しています。なお、ストレージ使用量は、入力データの最終インターバルのストレージ使用量を表示しています。 グラフに表示されるプールボリュームは、ストレージ使用量の多い順で TOPn に集計されます。

TOPn は、「動作環境設定(共通)→CSV/グラフオプション 2→グラフ、資源ログ等に表示する項目数を制限(N)」で指定 した数になります。

【チェックポイント】

・どのプールボリュームがストレージ使用量が多いか確認してください。

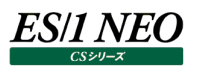

## **2.5. CIO レポート**

**2.5.1. [月次]CPU 使用率とサーバ投資額(能力値)の相関図 -散布図-**

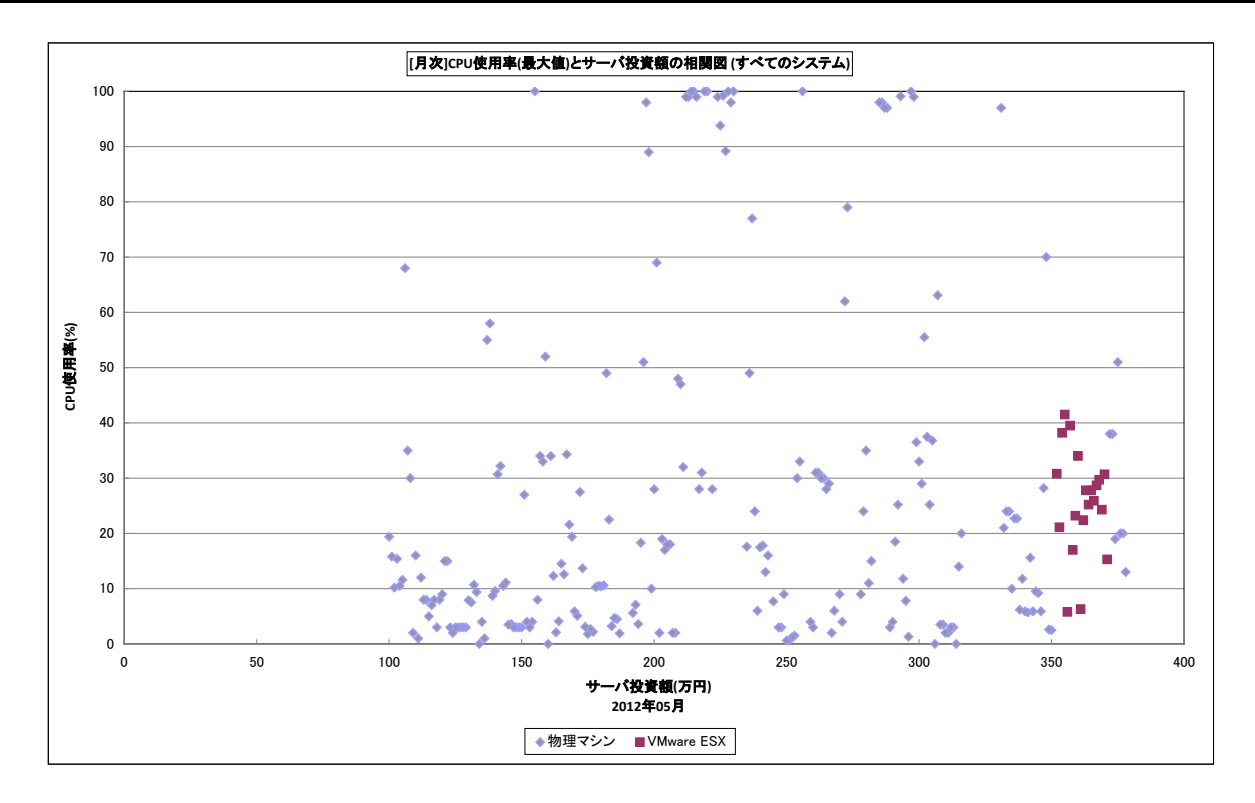

所属カテゴリー名 : コスト削減

クエリー名 :なし

出力ファイル名 : CPU 使用率({最大値/平均値})とサーバ{投資額/能力値}の相関図 ({業務名}) xx 年 xx 月 出力形式 ︓CSV 形式ファイル/Excel グラフ/イメージ形式グラフ

グラフタイトル : [月次]CPU 使用率({最大値/平均値})とサーバ{投資額/能力値}の相関図 ({業務名})

【グラフ内容】

このグラフは、CPU 使用率とサーバ投資額(能力値)の現在の状況を表したグラフです。それぞれの1ドットが1つのサーバを 示しています。

【チェックポイント】

・投資額の高い IT 資産 (サーバ) が有効活用されているかどうかを判断します。 ・投資額が高く、CPU 使用率が低いサーバは、更なる活用が望まれます。

**メモ! このグラフは CS-ADVISOR の[月次]CIO レポートにより作成されるグラフです。**

# **2.5.2. [月次]未活用金額(能力値)サーバ ワースト 1-50 -棒-**

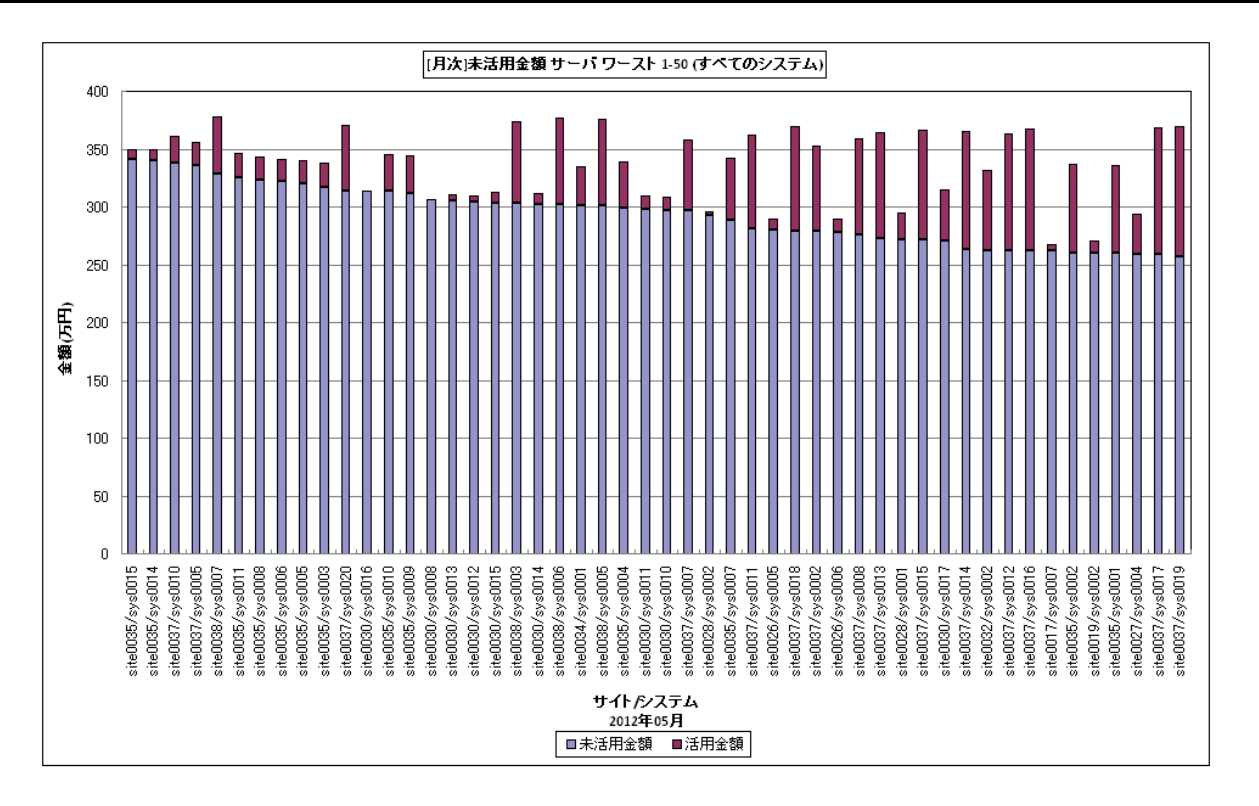

所属カテゴリー名 : コスト削減

クエリー名 : なし

出力ファイル名 ︓未活用{金額/能力値} サーバ ワースト 1-50 ({業務名})({最大値/平均値}) xx 年 xx 月 出力形式 ︓CSV 形式ファイル/Excel グラフ/イメージ形式グラフ

グラフタイトル : [月次]未活用{金額/能力値} サーバ ワースト 1-50 ({業務名})

【グラフ内容】

このグラフは、未活用状態のサーバを悪い順に並べた積み上げ棒グラフです。未活用金額(能力値)と活用金額(能力値) を足した値が、サーバの金額(能力値)を示しています。

【チェックポイント】

・コスト削減活動における、優先的な検討対象サーバ(ランキング上位サーバ)を確認してください。

・活用されていないサーバは、仮想化による統合やマシン再利用などにより、新たなる投資の適正化を検討してください。

**メモ︕ このグラフは CS-ADVISOR の[月次]CIO レポートにより作成されるグラフです。**

## **2.5.3. [月次]未活用総額(能力値)と活用総額(能力値) -複合-**

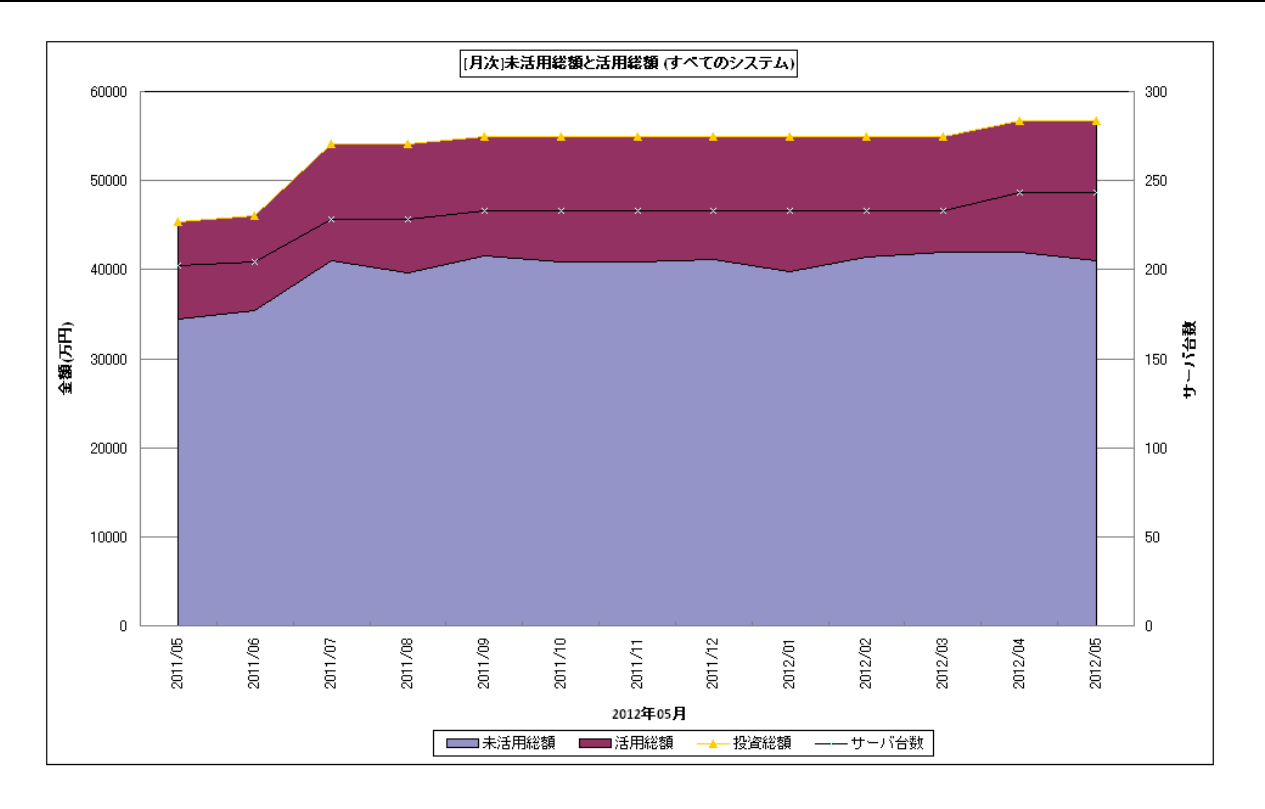

所属カテゴリー名 : コスト削減

クエリー名 : なし

出力ファイル名 :未活用{総額/能力値}と活用{総額/能力値} ({業務名})({最大値/平均値}) xx 年 xx 月

出力形式 ︓CSV 形式ファイル/Excel グラフ/イメージ形式グラフ

グラフタイトル : [月次]未活用{総額/能力値}と活用{総額/能力値} ({業務名})

【グラフ内容】

このグラフは、全サーバの未活用総額(能力値)と活用総額(能力値)を示す積み上げ面グラフとサーバ台数を示す折れ 線グラフの複合グラフです。デフォルトの設定では、13ヶ月分のデータを表示します。活用総額(能力値)は、月毎に全サー バの「投資額(能力値)×CPU 使用率」を合算した値です。未活用総額(能力値)は、投資総額から活用総額を減算 した値です。

【チェックポイント】

・投資総額(能力値)と未活用総額(能力値)のトレンドを確認し、コスト削減活動は効果的に行われているかを確認 してください

**メモ︕ このグラフは CS-ADVISOR の[月次]CIO レポートにより作成されるグラフです。**

# **2.5.4. [月次]投資総額(能力値)に対する未活用比率 -折れ線-**

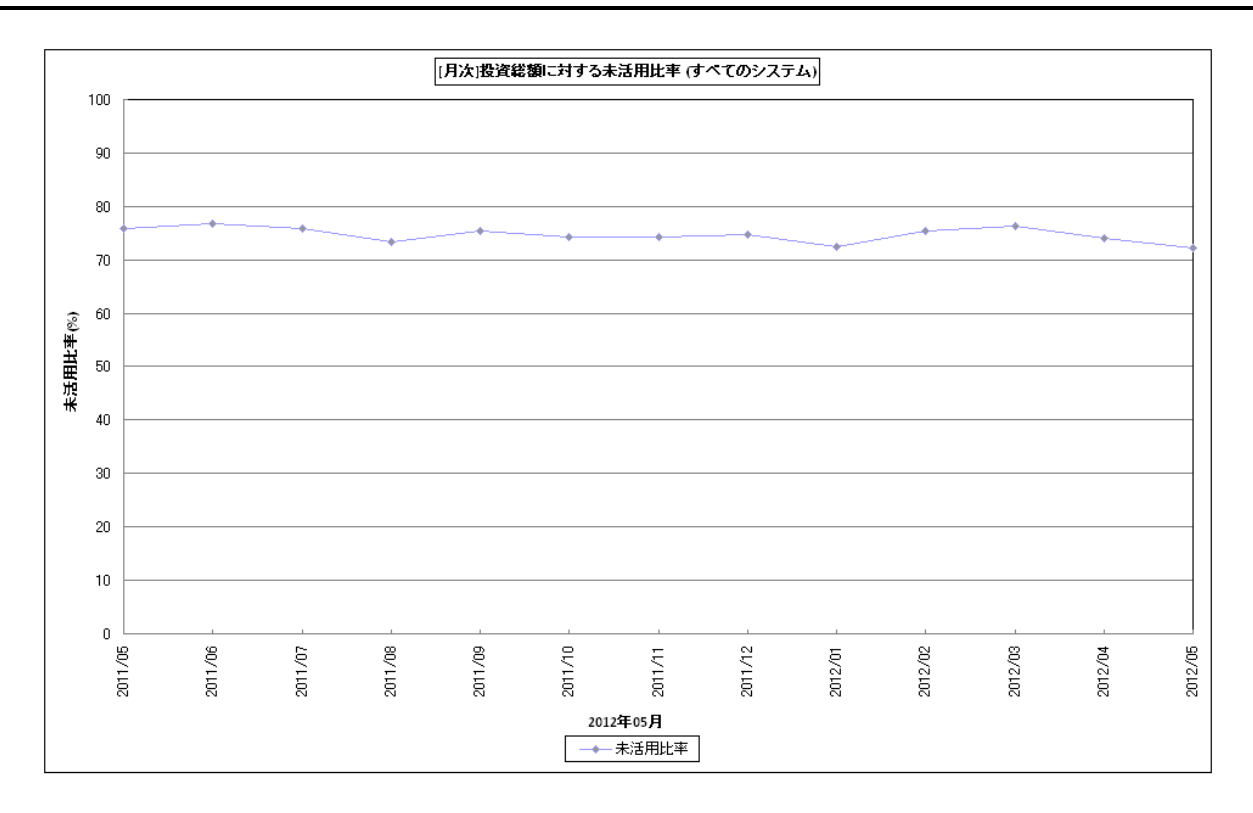

所属カテゴリー名 : コスト削減[{最大値/平均値}]({投資額/能力値})

クエリー名 : なし

出力ファイル名 : 能力値に対する未活用比率 ({業務名})({最大値/平均値}) xx 年 xx 月

出力形式 ︓CSV 形式ファイル/Excel グラフ/イメージ形式グラフ

グラフタイトル : [月次]能力値に対する未活用比率 ({業務名})

【グラフ内容】

*ES/1 NEO* 

このグラフは、投資総額(能力値)に対する未活用比率を示した折れ線グラフです。

【チェックポイント】

・コスト削減の効果を月別・前年対比で確認してください。

・サーバ数が増えるに従い未活用総額(能力値)は増加するため、コスト削減の効果については、未活用比率による確認 が効果的です。

**メモ! このグラフは CS-ADVISOR の[月次]CIO レポートにより作成されるグラフです。**

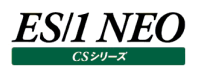

## **2.5.5. [月次]CPU 使用率 飽和予測年月順 ワースト 10 -折れ線-**

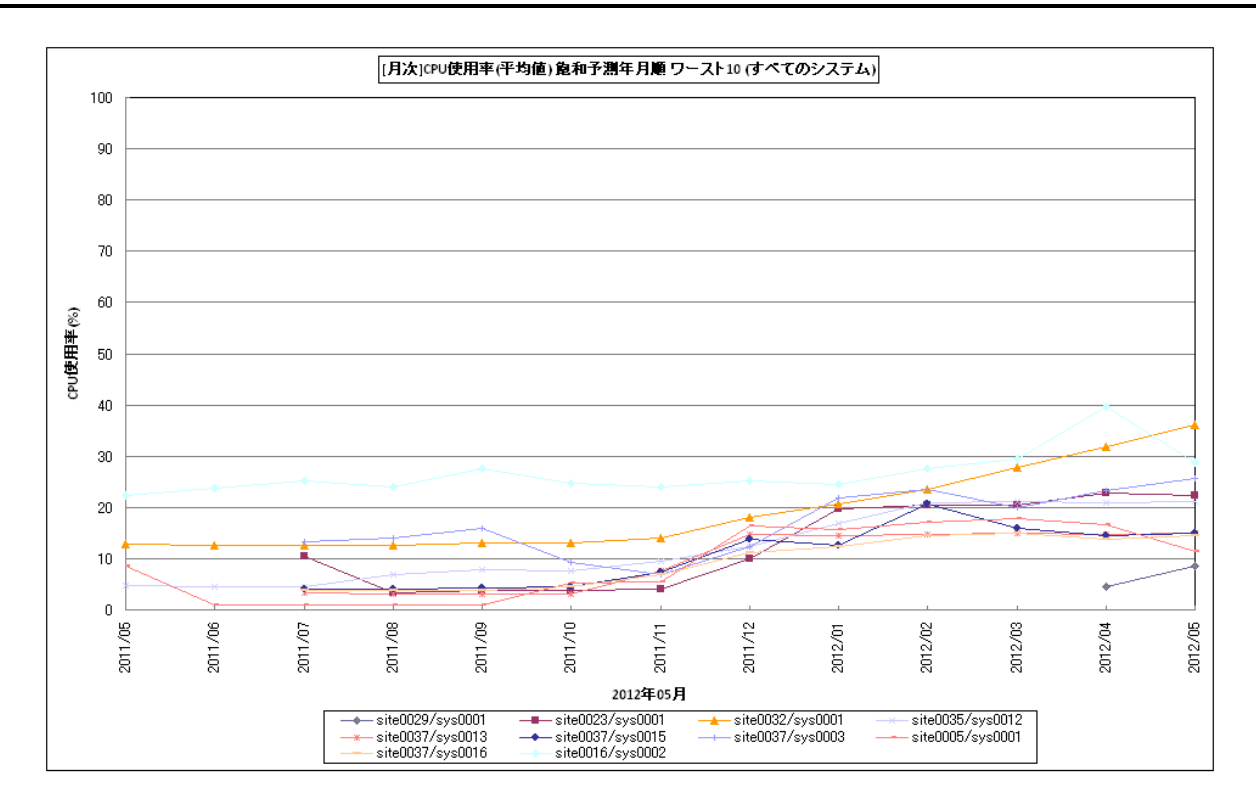

所属カテゴリー名 : コスト削減[{最大値/平均値}]({投資額/能力値})

クエリー名 : なし

出力ファイル名 : CPU 使用率({最大値/平均値}) {飽和予測年月順/前年同月比順/前月比順} ワースト 10 出力形式 ︓CSV 形式ファイル/Excel グラフ/イメージ形式グラフ

グラフタイトル : [月次] CPU 使用率({最大値/平均値}) {飽和予測年月順/前年同月比順/前月比順} ワー スト 10 ({業務名})

【グラフ内容】

このグラフは、CPU 使用率の増加状況から要注意サーバを抽出した折れ線グラフです。

【チェックポイント】

・飽和予測年月順のグラフは、各サーバの稼働状況のうち、飽和状態に陥る可能性の高いシステムを示しています。

・前年同月比順のグラフは、各サーバの稼働状況のうち、前年の同じ月と比べ、増加量が高いシステムを示しています。

・前月比順のグラフは、各サーバの稼働状況のうち、前月と比べ、増加量が高いシステムを示しています。

**メモ︕ このグラフは CS-ADVISOR の[月次]CIO レポートにより作成されるグラフです。**